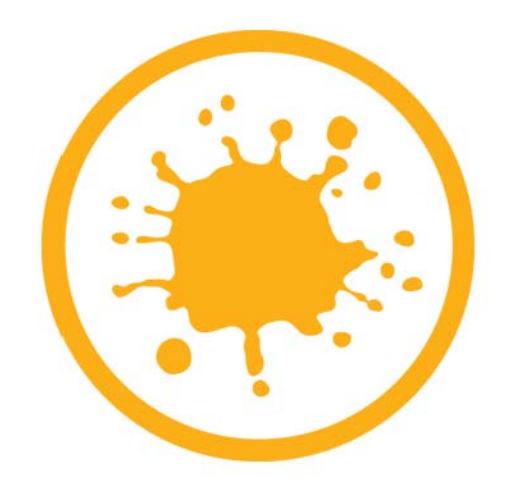

**MARI** USER GUIDE VERSION 2.0V3

Mari™ User Guide. Copyright © 2013 The Foundry Visionmongers Ltd. All Rights Reserved. Use of this User Guide and the Mari software is subject to an End User License Agreement (the "EULA"), the terms of which are incorporated herein by reference. This User Guide and the Mari software may be used or copied only in accordance with the terms of the EULA. This User Guide, the Mari software and all intellectual property rights relating thereto are and shall remain the sole property of The Foundry Visionmongers Ltd. ("The Foundry") and/or The Foundry's licensors.

The EULA can be read in the Mari User Guide Appendices.

The Foundry assumes no responsibility or liability for any errors or inaccuracies that may appear in this User Guide and this User Guide is subject to change without notice. The content of this User Guide is furnished for informational use only.

Except as permitted by the EULA, no part of this User Guide may be reproduced, stored in a retrieval system or transmitted, in any form or by any means, electronic, mechanical, recording or otherwise, without the prior written permission of The Foundry. To the extent that the EULA authorizes the making of copies of this User Guide, such copies shall be reproduced with all copyright, trademark and other proprietary rights notices included herein. The EULA expressly prohibits any action that could adversely affect the property rights of The Foundry and/or The Foundry's licensors, including, but not limited to, the removal of the following (or any other copyright, trademark or other proprietary rights notice included herein):

Mari™ software © 2013 The Foundry Visionmongers Ltd. All Rights Reserved.

Mari™ is a trademark of The Foundry Visionmongers Ltd.

Weta™ Digital is a trademark of Weta Digital Ltd.

In addition to those names set forth on this page, the names of other actual companies and products mentioned in this User Guide (including, but not limited to, those set forth below) may be the trademarks or service marks, or registered trademarks or service marks, of their respective owners in the United States and/or other countries. No association with any company or product is intended or inferred by the mention of its name in this User Guide.

Linux ® is a registered trademark of Linus Torvalds.

Windows  $@$  is the registered trademark of Microsoft Corporation.

Adobe ® and Photoshop ® are either registered trademarks or trademarks of Adobe Systems Incorporated in the United States and/or other countries.

Maya ® is a registered trademark of Autodesk, Inc., in the USA and other countries.

Mari software engineering: Jack Greasley, Kiyoyuki Nakagaki, Marcus Shoo, Kevin Atkinson, Tim Ebling, Jed Soane, Daniel Lond, Robert Fanner, Duncan Hopkins, Mark Final, Chris Bevan, Carl Rand, Phil Hunter, Tim Smith, and Rajiv Perseedoss Product testing: Michael Zannetou, Mark Titchener, Robert Elphick, Antoni Kujawa, Chris Heiss, Jorel Latraille, and John Crowe Writing and layout design: Jack Elder, Jon Hertzig, Eija Närvänen, Charles Quinn, and Erica Cargle Proof reading: Jack Elder, Eija Närvänen, Joel Byrne, Charles Quinn, Erica Cargle, and Simon Picard

Mari includes Disney technology licensed from Walt Disney Animation Studios.

The Foundry 5 Golden Square, London W1F 9HT

Rev: September 9, 2013

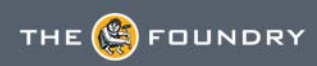

# **Contents**

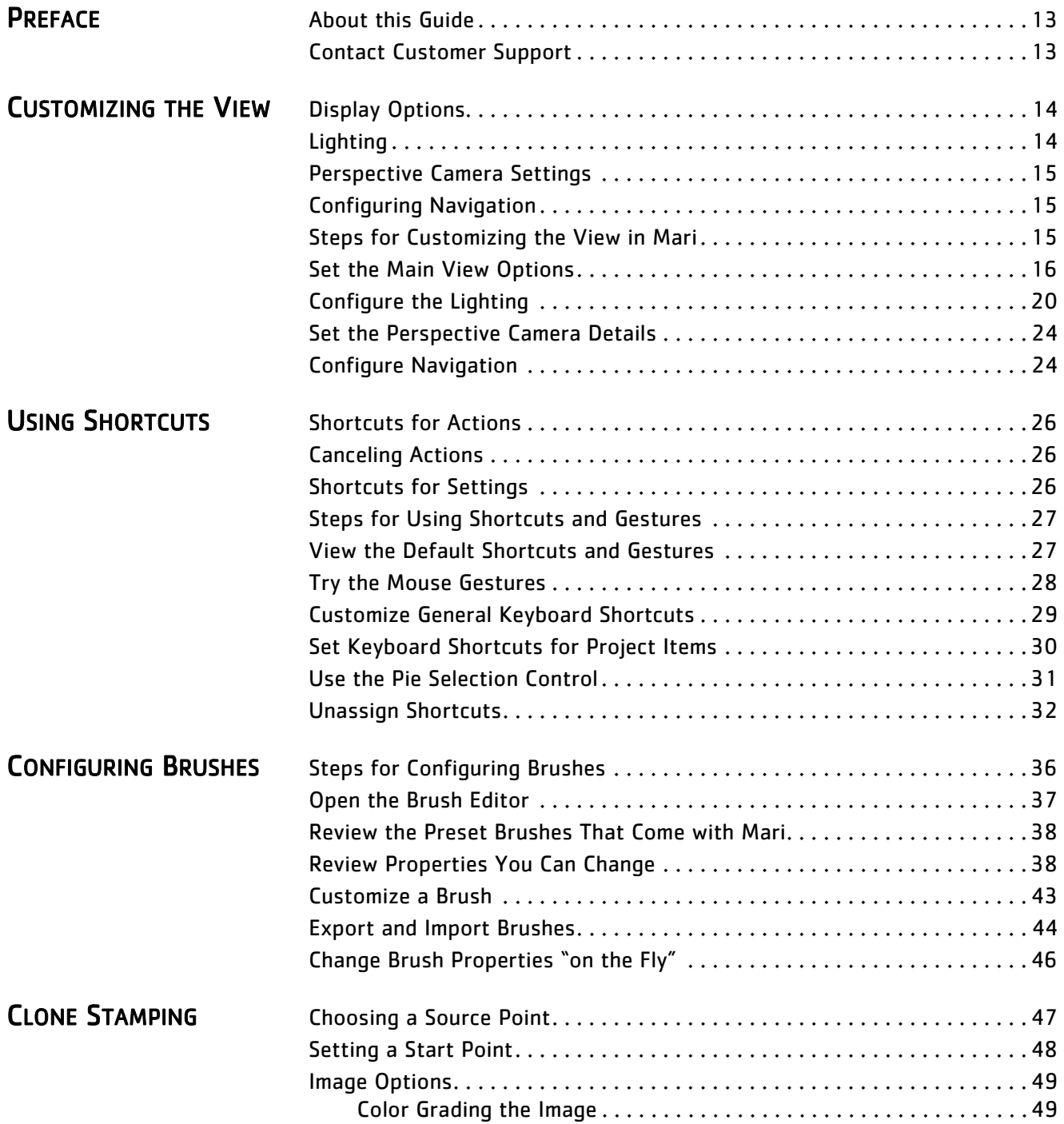

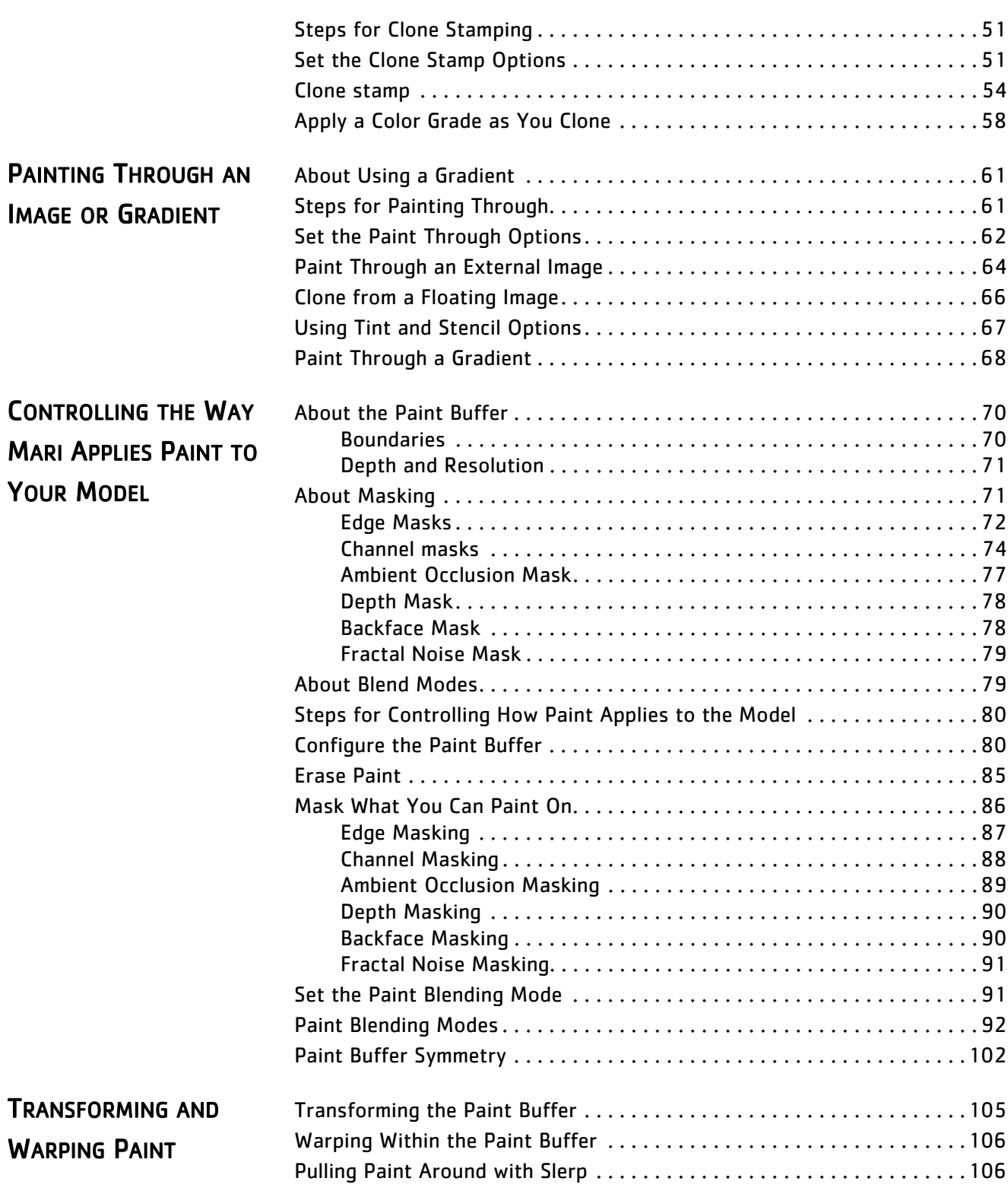

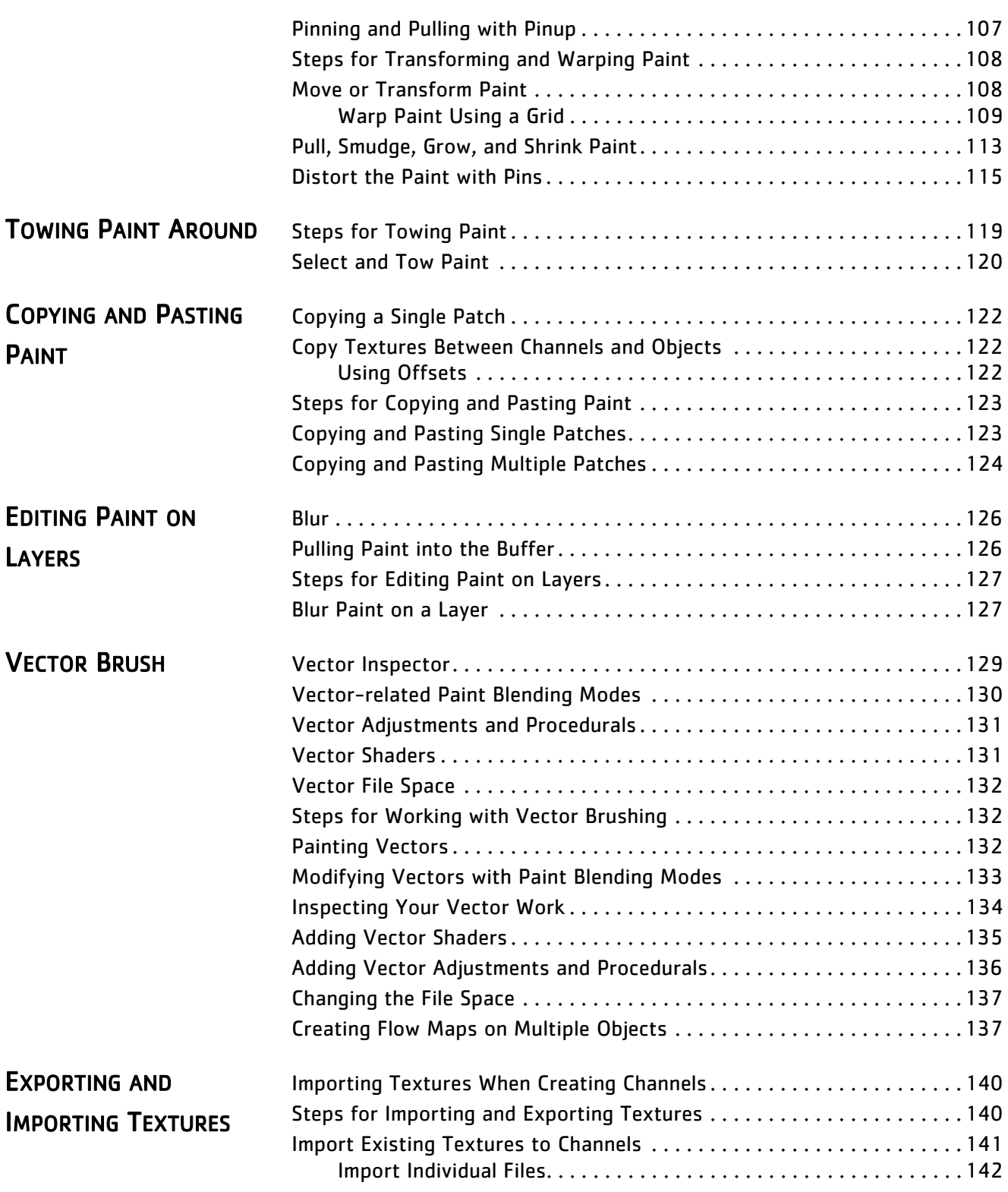

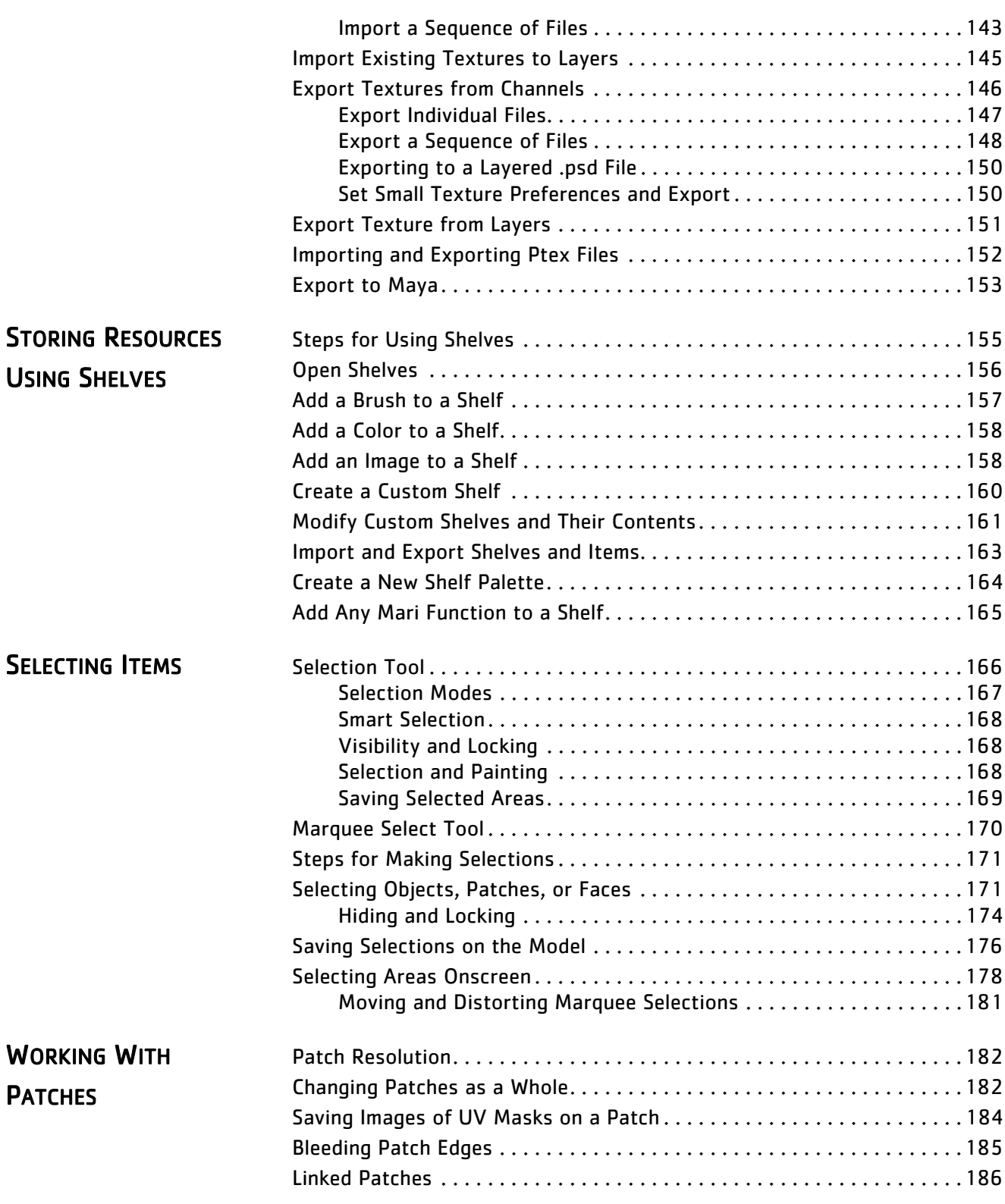

Mari 2.0v3

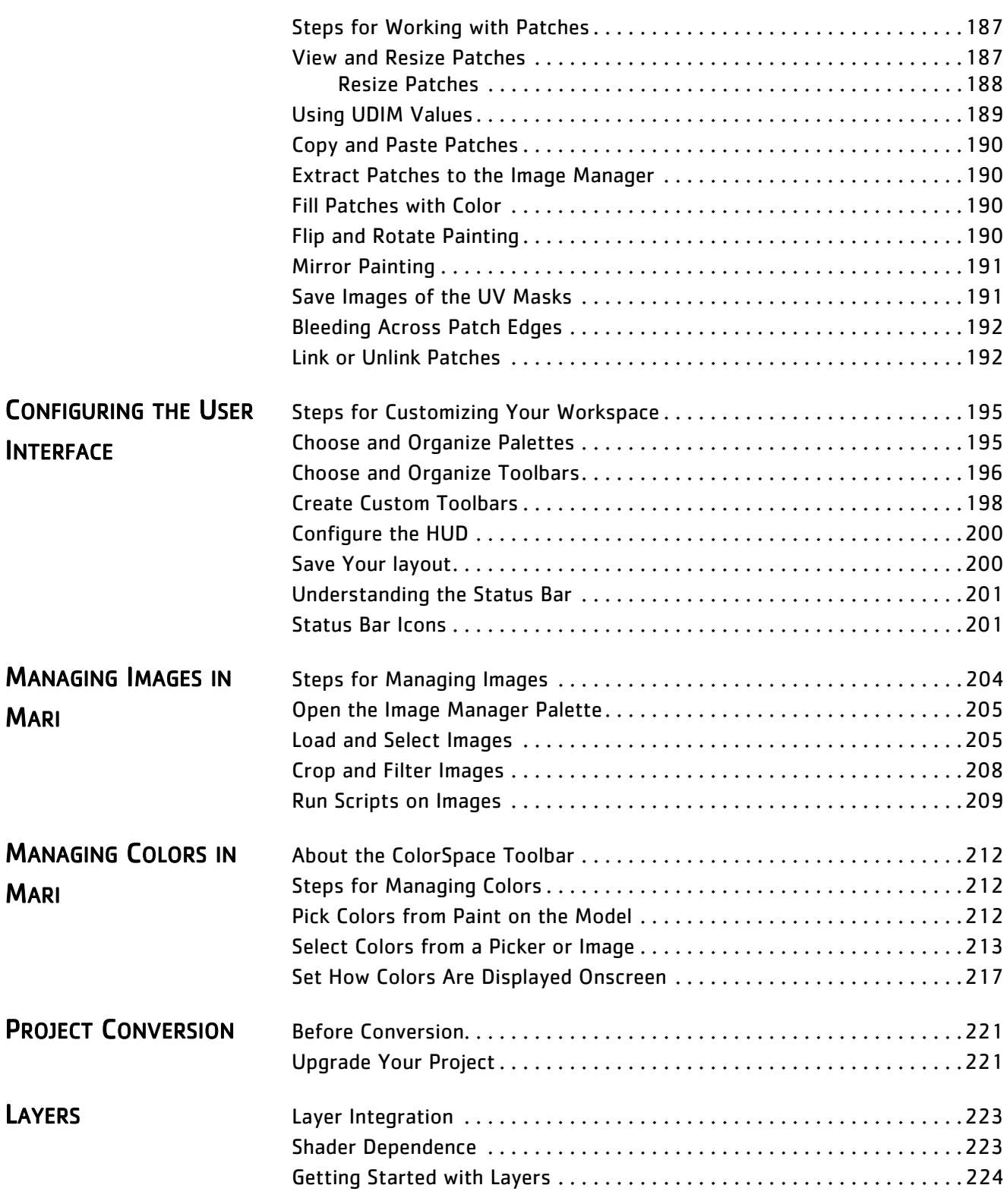

The Foundry

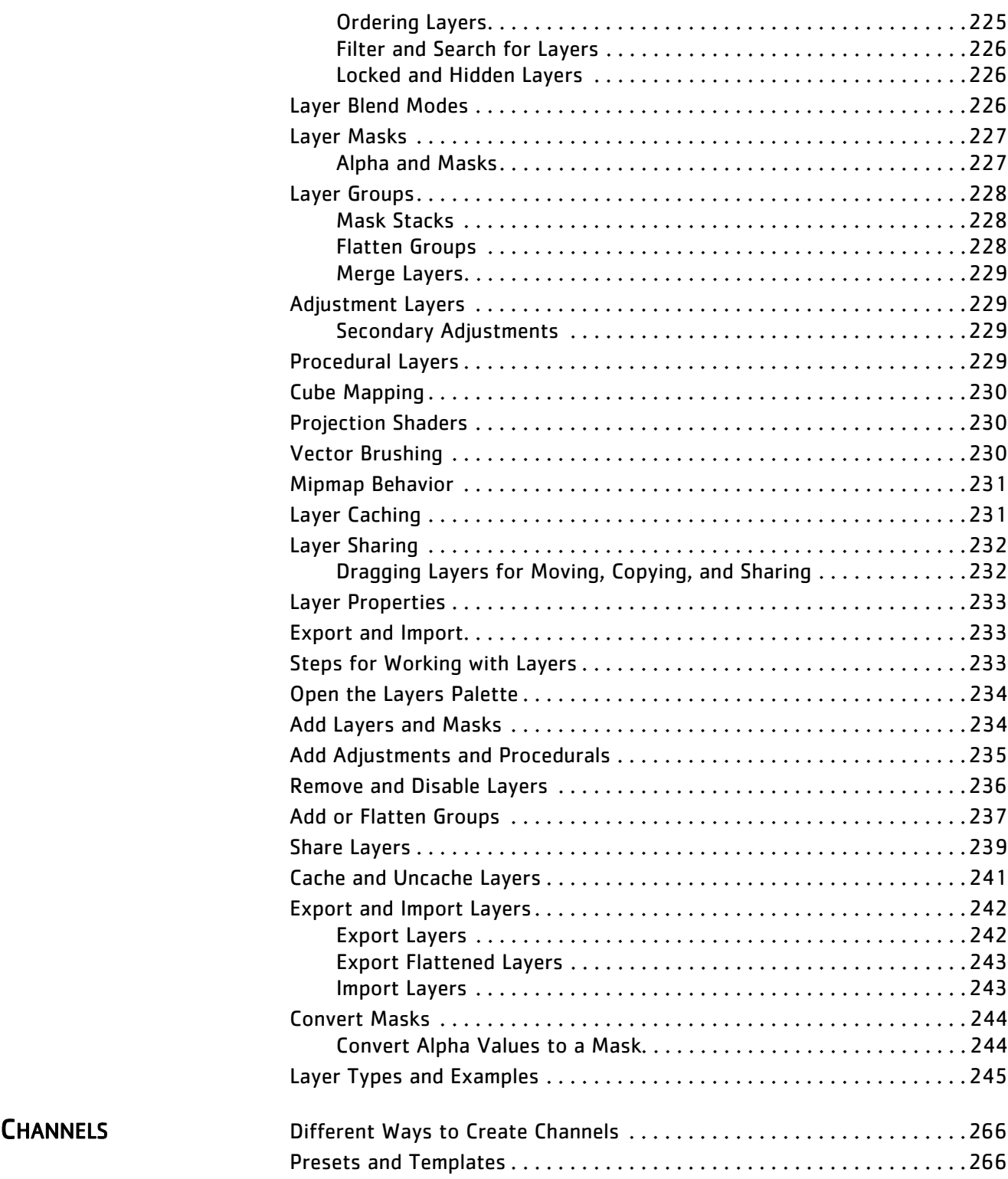

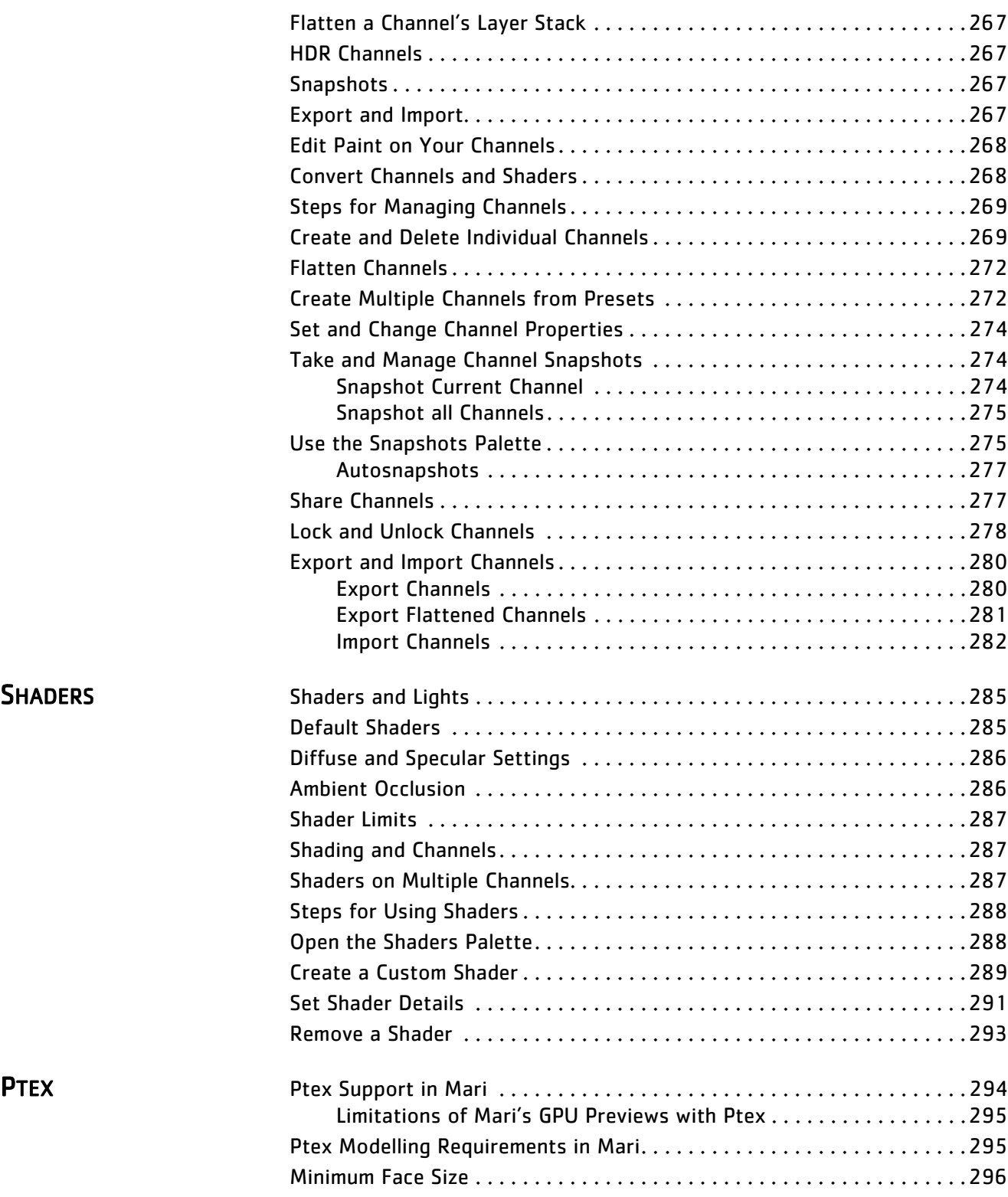

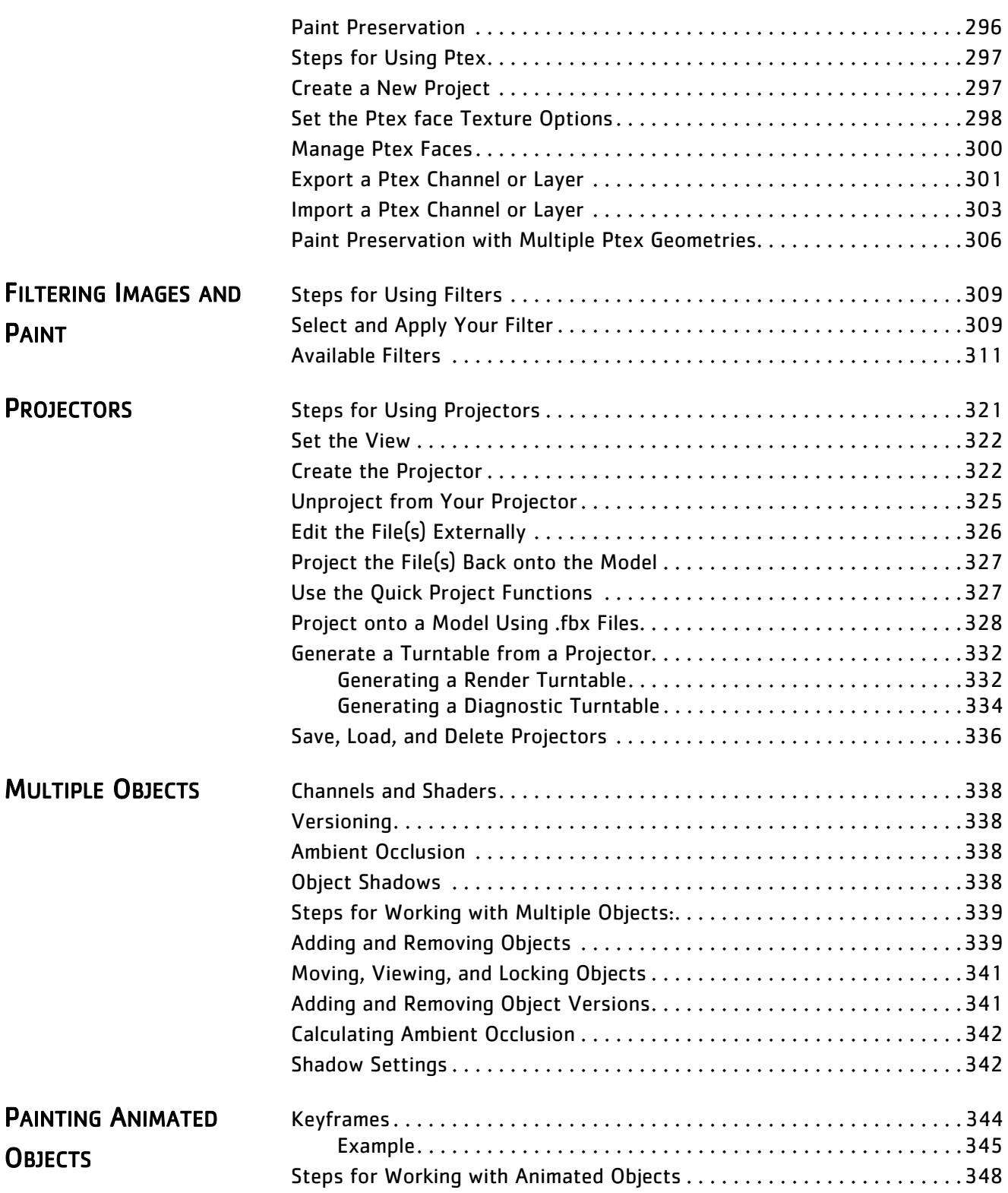

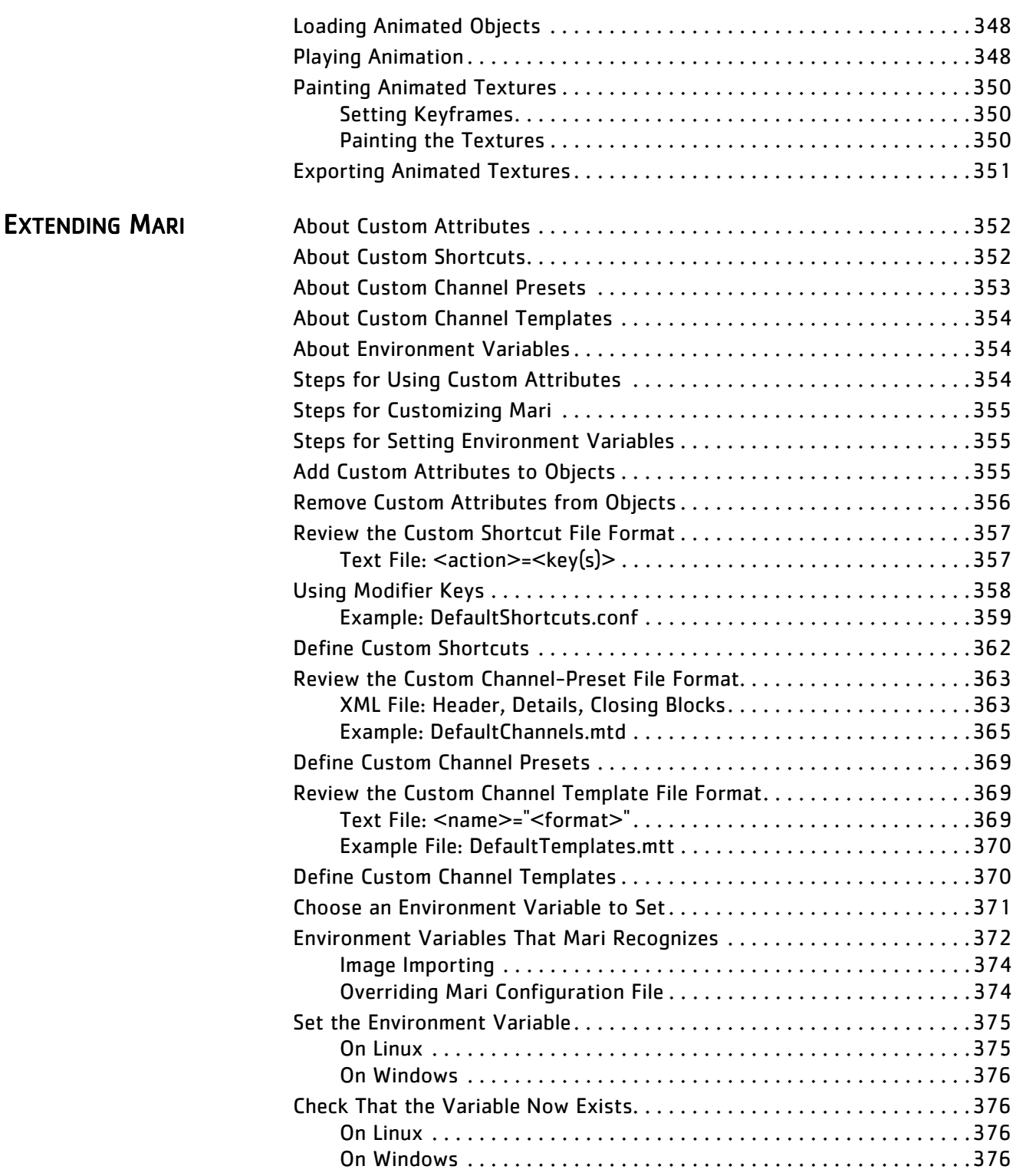

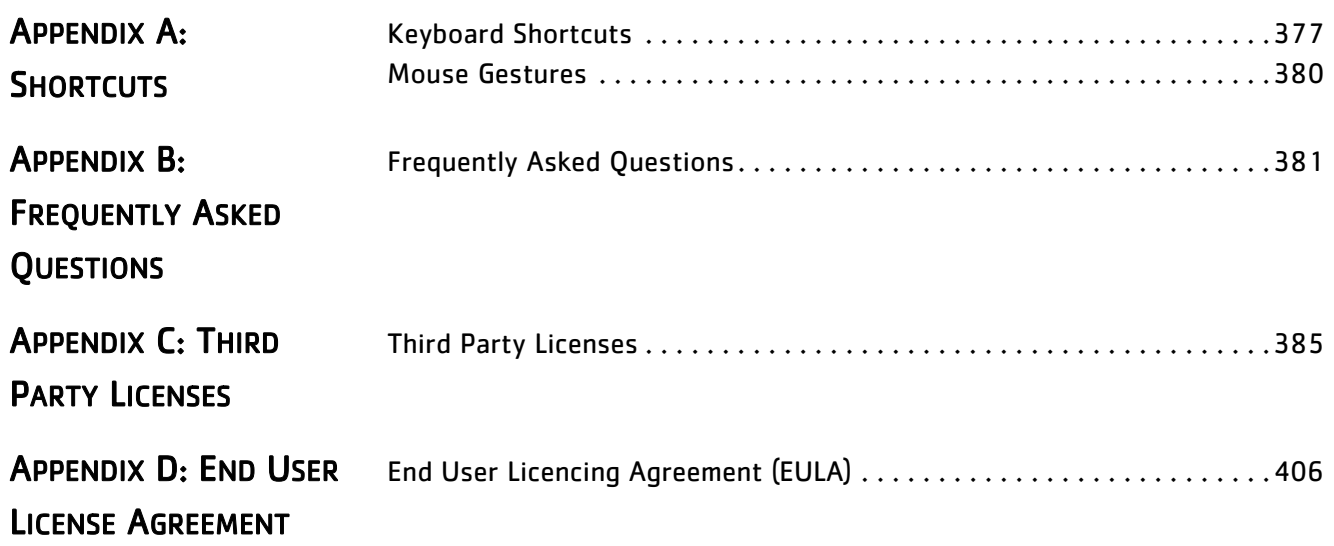

# <span id="page-12-0"></span>**1 PREFACE**

<span id="page-12-2"></span><span id="page-12-1"></span>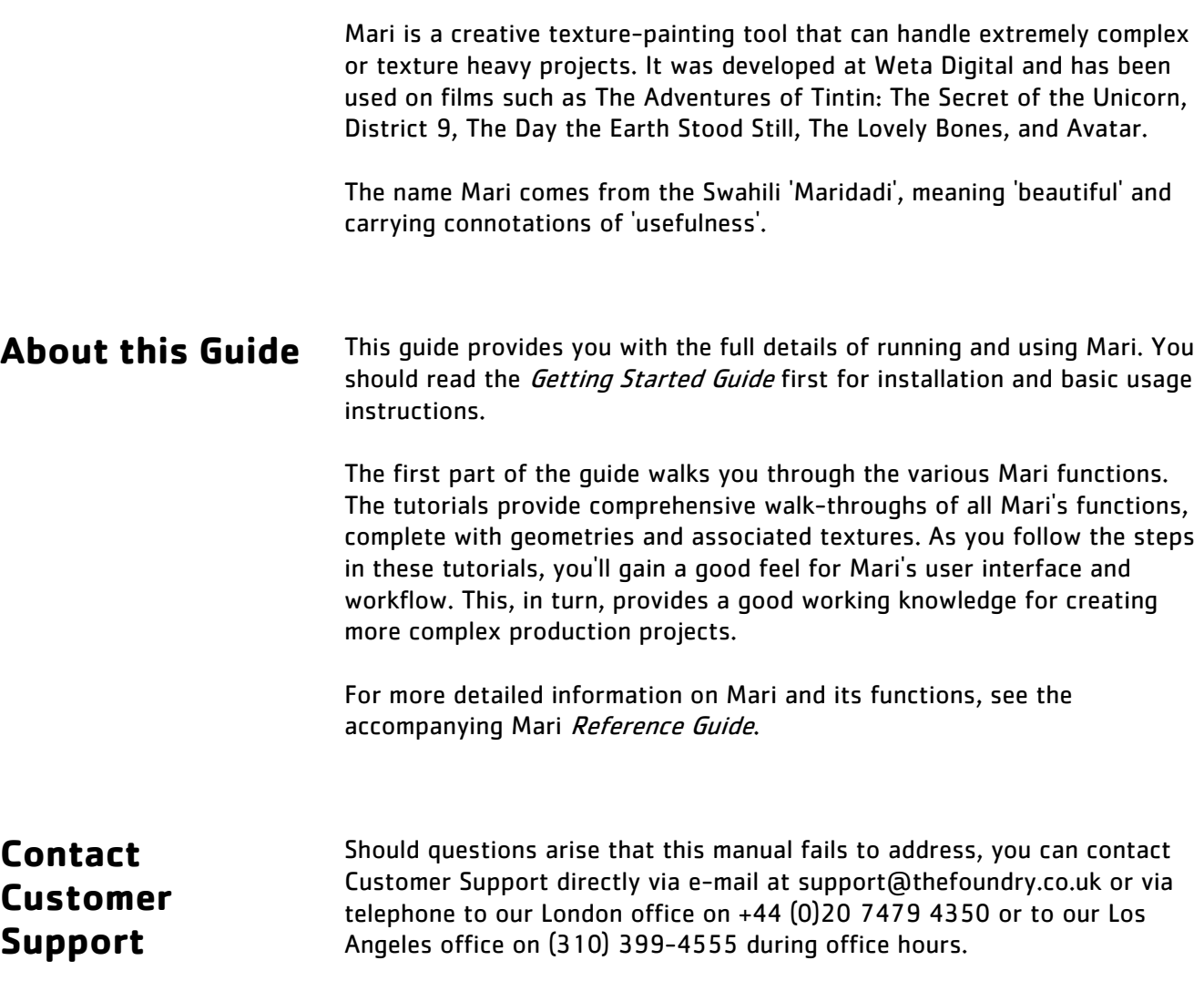

# <span id="page-13-0"></span>**2 CUSTOMIZING THE VIEW**

In the Getting Started Guide, you learned how to control the view in Mari (spinning, panning, rotating, switching to preset views, and so on). You have a choice of how many of these controls work, and how Mari displays the model on screen.

#### <span id="page-13-1"></span>**Display Options** You can set:

- how the model rotation works the model movement speed, friction, and whether it uses momentum (see [Appendix A: Shortcuts](#page-376-2) for model rotation shortcuts).
- the background displayed behind the model either a color, a gradient, or an image.
- the color for the paintable area (when it displays).
- the quality settings for the display (how much detail to show).
- whether to show the wireframe model, and how to display it.
- in the UV view, whether to show gridlines or labels.

<span id="page-13-2"></span>**Lighting** Mari comes with three default modes for lighting the model, and optional shadow control:

- Flat a flat, uniform, directionless light.
- Basic basic diffuse lighting without specular.
- Full full lighting with diffuse and specular lighting.
- Shadows toggles whether shadows are displayed or not.

In Basic and Full modes, you can set custom lights. This lets you control the intensity of the lights from four directions (right, left, front, and top, relative to the model).

Mari only stores custom light settings as part of the project (they cannot be independently saved to a file).

Toggling Shadows does not enable or disable shadow processing. It simply controls whether the shadows are displayed on the canvas. To enable shadow processing, enable Depth Projections in the Preferences. For more information on shadows, please refer to [Object Shadows](#page-337-4) in the Multiple Objects chapter.

### <span id="page-14-0"></span>**Perspective Camera Settings**

For the perspective you can set the near and far clipping planes. Anything closer than the near clipping plane or farther than the far plane is not displayed.

You can also set the field of view. This controls the amount of distortion applied to generate the perspective.

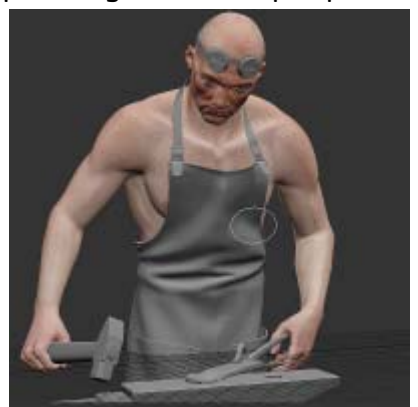

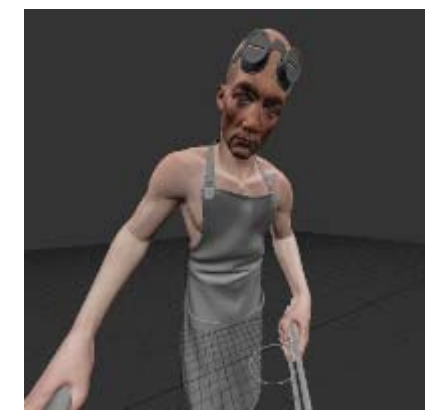

Field of view set to 20 Field of view set to 120

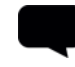

TIP: You can also have black bars appear in the Canvas to indicate the aspect ratio of the perspective camera. Select View > Display Properties and set Camera Mask Opacity to anything other than 0.

## <span id="page-14-1"></span>**Configuring Navigation**

The navigation has preferences that allow you to change, among other aspects:

- momentum
- flick speed
- friction
- rolling
- orbiting

See [Appendix A: Shortcuts](#page-376-2) for model rotation shortcuts.

#### <span id="page-14-2"></span>**Steps for Customizing the View in Mari**

To set the view in Mari, follow these steps:

1. [Set the Main View Options](#page-15-0)

#### 2. [Configure the Lighting](#page-19-0)

3. [Set the Perspective Camera Details](#page-23-0)

#### 4. [Configure Navigation](#page-23-1)

### <span id="page-15-0"></span>**Set the Main View Options**

You can set the view options separately for the UV and 3D views.

1. Switch to the view you want to set the view options for.

#### 2. Either:

- right-click on the canvas and select Display Properties from the dropdown menu, or
- from the View menu, select Display Properties.

The Display Properties dialog displays.

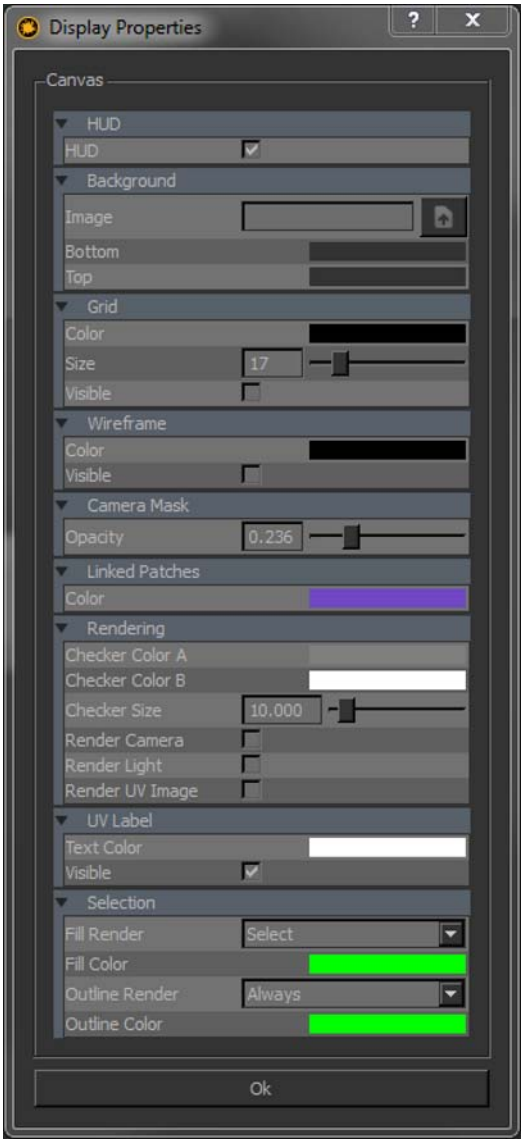

3. To turn the onscreen display of the project information (Current Tool, Tool Help, Current Channel, and so on) off, uncheck the HUD box.

- To set the background to...  $|$  do this... an image  $\vert$ enter the path to the image in the **Image** field. Use the button next to the field to open a dialog to find your image. a single color set the **Bottom** and Top fields to the same color. Click on the fields to set the color. a gradient between two colors  $\vert$  set the **Bottom** field to the color for the bottom of the window, and the Top field to the color for the top of the window. Click on the fields to set the color.
- 4. Under the Background section, set the window background.

5. If you want to display a reference grid in a 3D view, set the details under the Grid section.

The Visible switch turns the onscreen grid on and off, while the other fields let you set the Color and Size of the grid displayed.

6. To show the wireframes on the model, turn the Visible option on under Wireframe.

You can set the wireframe color in the Color field.

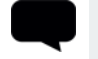

TIP: You can turn the wireframe display on/off using the button on the Canvas toolbar, or using the keyboard shortcut Shift+W.

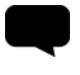

TIP: If the WireframeColor has a high alpha value, it may be hard to see onscreen. If you have the wireframe turned on but cannot see it on your model, check that the WireframeColor isn't too transparent.

- 7. If you want to adjust the Camera Mask Opacity, use the entry box or the slider to select a value between 0 and 1.
- 8. To select the color shown when selecting Linked Patches, click on the color swatch to choose from the color picker. You can also select the Linked Patch color from within the Patches palette.
- 9. Under the Rendering section, you can control which additional parts of the scene display onscreen:
	- Checker Color A changes color A of the transparency checkerboard to the selected swatch color.
- Checker Color B changes color B of the transparency checkerboard to the selected swatch color.
- Checker Size changes the individual transparency checkerboard squares to the selected size using either the entry box or the slider. The default value is set to 10.
- Render Camera shows the camera view onscreen.
- Render Light shows the lights as globes on the main canvas.
- Render UV Image if this is off, the UV view shows the patches as they appear as part of the model. If this is on, the UV view shows the patches as they appear when exported (that is, as square images, with overpaint areas around the corners of the patches).

TIP: You can also turn Render UV Image on/off using the  $\sim$  button on the Canvas toolbar.

- 10. If you're setting properties for the UV view, under the UV Label section, set the details for the text labels shown over the individual patches:
	- Text Color click the swatch to set the color for the text on the labels.
	- Visible uncheck this to stop showing the text labels in the UV view.
- 11. If you're setting properties for 3D views, under the Selection section, set the details for highlighting shown on selected areas:
	- Fill Render when to show the highlighting in the middle of the selected areas. One of:
		- Always Mari shows the highlighting the whole time the area is selected.
		- Select Mari only shows the highlighting while you are actually selecting the area.
		- Never Mari does not show the selection highlighting.
	- Fill Color click the swatch to set the highlight color for the middle of the selected areas.
	- Outline Render when to show the highlighting around the outline of the selected area. You can set this to Always, Select, or Never, as for Fill Render (above).
	- Outline Color click the swatch to set the highlight color for the middle of the selected areas.

12. Click OK to save your settings.

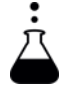

- EXPERIMENT: Try changing...
	- the project background to a different color, then a gradient, then an image
	- whether wireframes display, and their color, and
	- the color of your outline highlights.

#### <span id="page-19-0"></span>**Configure the Lighting**

1. To switch between flat, basic, and full lighting, click the toolbar buttons:

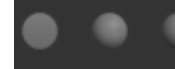

(left to right: flat, basic, full).

2. To select whether or not to display shadows, toggle the Shadows icon in the toolbar:

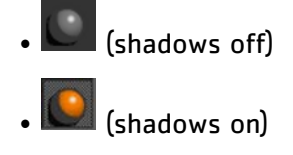

NOTE: If the Depth Projections option is turned off in the Preferences, the Shadows icon cannot be toggled and is turned off in the Lighting toolbar.

3. To set individual lighting directions, make sure you're in full lighting mode. If it's not already visible, open the Lights palette by clicking View > Palettes > Lights:

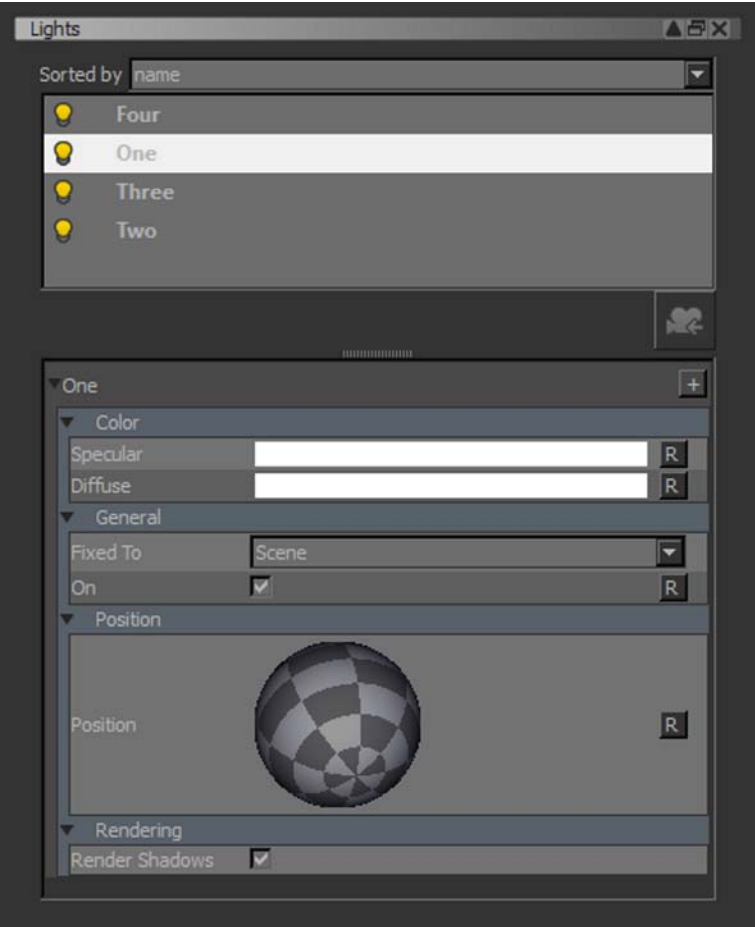

The top half displays the lights available, and the bottom shows the details of the selected light. The lights currently in use have a "lit bulb" icon.

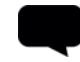

TIP: Mari has four customizable lights. You cannot add or delete lights. If you don't want a particular light, turn it off.

- 4. To turn individual lights on and off, click on the light bulb icon next to the light.
- 5. To change a light, first select it. In the bottom half of the palette, set the light's:
	- Color you can set separate values for the Specular (shiny highlights) of the light and Diffuse (the color the light shines on surfaces).

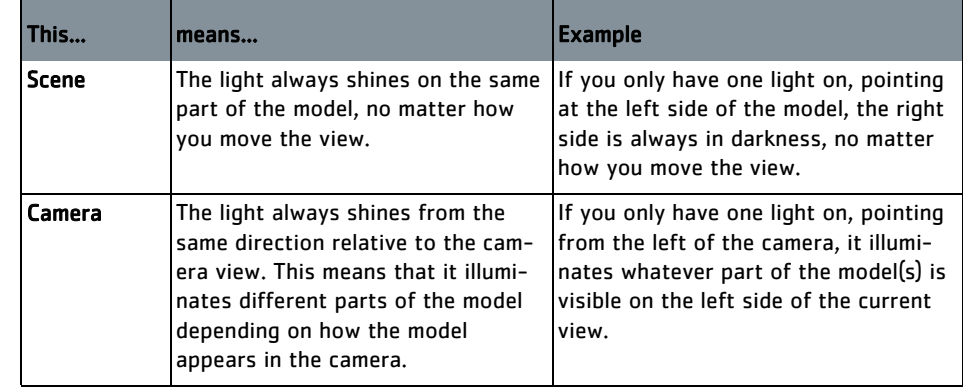

• Fixed to location — whether the camera is fixed relative to the Scene or the Camera.

6. To move a light around, either:

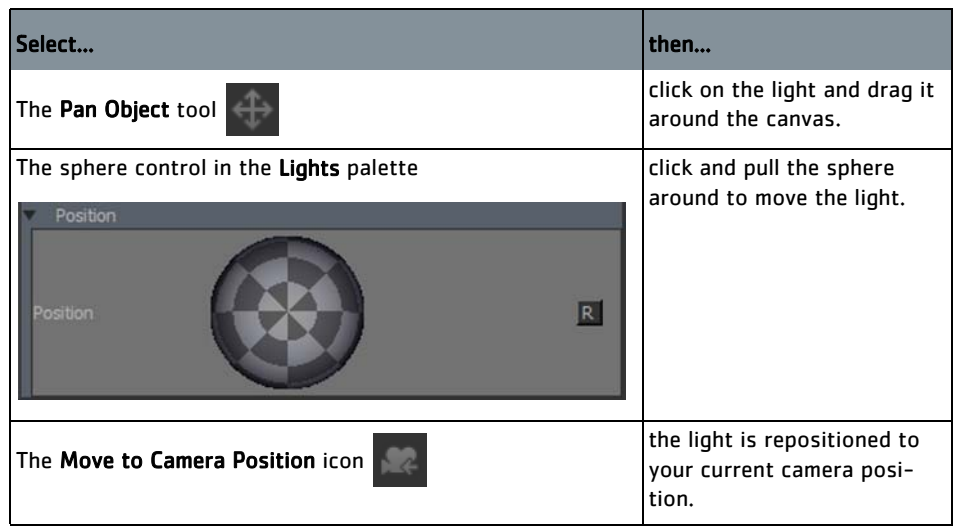

You may need to zoom out from your object in order to see the lights.

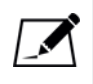

NOTE: The Move to Camera Position icon can be used in both perspective and orthographic view; however, be aware that this feature does not account for zooming of the camera in the ortho view.

- 7. To select whether or not you want to cast shadows from the selected light, click on the checkbox to toggle shadows on or off. This does not impact the light itself, but the model casts shadows depending on the light's position.
- 8. More options for shadows and depth projection settings are located in the Preferences under Data  $>$  Graphics Card. The settings in the

Preferences allows you to trade off the quality of the rendered shadows and the amount of GPU memory and processing required. Increasing the resources available for shadow rendering decreases the resources available for other operations, which may decrease Mari's performance.

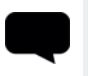

TIP: Mari saves custom lights with the project. If you need the same lights in another project, you'll need to set them up separately.

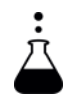

EXPERIMENT: Switch between the different lighting modes. Then try customizing a preset light. Play with its color settings and orientation. Try using the position sphere to control the light position. Notice the effects on your display?

### <span id="page-23-0"></span>**Set the Perspective Camera Details**

- 1. Click on the Perspective tab to switch to the perspective camera.
- 2. If it's not already visible, open the Canvas toolbar.

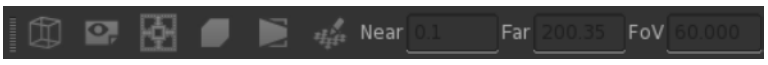

To open the toolbar, right-click in the toolbars area at the top of the screen and select Canvas from the dropdown menu.

3. Enter values for the Near and Far clipping planes.

Mari only displays parts of the scene that fall between these two planes. Anything closer than the Near plane, or further than the Far plane, is not shown.

4. Set the value for the field of vision in the FoV field. This controls how much Mari distorts the view when applying perspective. At 0, the perspective camera gives exactly the same view as the ortho camera. As the value increases, the distortion increases.

TIP: You can also change view mode by:

- clicking the Ortho , Perspective , and UV buttons, or
- pressing F10, F11, and F12 respectively.

#### <span id="page-23-1"></span>**Configure Navigation**

To configure navigation settings: go to Edit > Preferences, and select the Navigation tab.

- 1. To set the controls, select one of the options below, from the Control Type dropdown menu:
	- Houdini
	- Lightwave
	- Mari
	- Maya
	- Nuke

These controls allow you to set what type of control options, shortcuts and preferences you want to use.

- 2. To manually change how the model movement and navigation works, set the following:
	- Momentum Enabled if this is enabled, the model has momentum, so when you let go of the mouse button, the model slowly coasts to a stop. If this is off, the model only moves when you are holding the mouse button down.
- Minimum Flick Speed the minimum speed at which you can move your model around. The lower this is set, the more sensitive the movement controls are.
- Friction affects the momentum of your model as you move it around the canvas. Decreasing this value allows movement to retain its momentum for longer. Increasing the value arrests momentum faster.
- Lock To World Up if this is enabled, the navigation is locked with the y axis in place so that the "world up" view cannot be modified.
- Center Mode a dropdown menu that allows you to select how the orbit view is centered: Look At, Objects, Origin, or Selection.
- Circular Motion Enabled if this is enabled, you can roll by making a circular motion around the center of the viewport. If disabled, rolling is achieved by simply making a horizontal motion across the viewport.

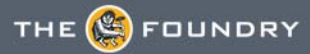

## <span id="page-25-0"></span>**3 USING SHORTCUTS**

<span id="page-25-1"></span>**Shortcuts for** 

**Actions**

To optimize your workflow, you can set up shortcuts for common actions or settings in Mari.

As you'll realize by now, there are usually two or three ways of performing any Mari function. These include:

- keyboard shortcuts pressing one or more keys.
- mouse shortcuts (also called "gestures")— holding a key and moving the mouse in a particular way.

As well as the default shortcuts that come with Mari, you can customize your own keyboard shortcuts for any Mari function. Plus, for each project, you can create custom shortcuts for the items and sets within that project or assign multiple shortcuts for the same action.

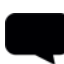

TIP: You can also change shortcuts through custom configuration files. See the **Extending Mari** chapter for details on how to do this.

#### <span id="page-25-2"></span>**Canceling Actions**

Some actions can also be canceled once they have been started. To cancel an action, press Escape or click the x button on the status bar. Canceling actions is not immediate and depends on the complexity of the action. Canceling is limited to:

- applying filters
- ambient occlusion
- autosave
- projecting
	- from the paint buffer
	- through projectors
- turntable rendering
- paint projection.

#### <span id="page-25-3"></span>**Shortcuts for Settings**

Mari includes a configurable on-screen "pie" control menu that allows you to select common brush tips or color settings. You can add up to seven

brush tips or colors to the "pie" control, as well as being able to quickly switch between the paint and eraser tools.

## <span id="page-26-0"></span>**Steps for Using Shortcuts and Gestures**

To use and customize Mari keyboard shortcuts and mouse gestures, follow these steps:

- 1. [View the Default Shortcuts and Gestures](#page-26-1)
- 2. [Try the Mouse Gestures](#page-27-0)
- 3. [Customize General Keyboard Shortcuts](#page-28-0)
- 4. [Set Keyboard Shortcuts for Project Items](#page-29-0)
- 5. [Use the Pie Selection Control](#page-30-0)#
- 6. [Unassign Shortcuts](#page-31-0)

#### <span id="page-26-1"></span>**View the Default Shortcuts and Gestures**

The list of shortcuts and mouse gestures is in [Appendix A: Shortcuts](#page-376-2).

The appendix is formatted so you can print out the pages and use them as a reference card. All the default shortcuts in the Manage Keyboard Shortcuts dialog box are listed in the appendix.

For the keyboard shortcuts, a plus sign  $(+)$  means to hold down two keys at the same time. For example, "Ctrl+C" means: press Ctrl, and keep holding it down while you then press C.

For the mouse gestures, press and hold down the backslash key  $( \n)$ , while drawing the shape illustrated, in the direction indicated — from the ball start point  $(\bullet)$  to the arrow.

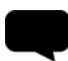

TIP: The shortcuts for the Color Picker and Select tools work differently from the other tools. By default, the keyboard shortcuts for these tools only switch to the tool while you hold down the key, and then switch back to the original tool when you release the key. This is to make it easier to quickly pick a color or select a patch while painting with another tool.

If you would prefer, you can set Mari so that quickly tapping the shortcut key for these tools switches "permanently" to the tool, while holding down the shortcut key switches it temporarily (until you let go of the key). To set this, navigate to the Mari Preferences dialog box (from the Edit menu, select Preferences), and on the Misc tab, turn off Tool On Key Held.

EXPERIMENT: Before looking at the mouse gestures, try several of the keyboard shortcuts. You can look up which controls have assigned shortcuts by searching in the Manage Keyboard Shortcuts dialog or referring to Appendix A.

#### <span id="page-27-0"></span>**Try the Mouse Gestures**

To use a mouse gesture:

Press and hold the backslash key  $( \lambda )$ , then click and hold the left mouse button, and move the mouse in the direction indicated.

A red line traces your mouse movement on the canvas.

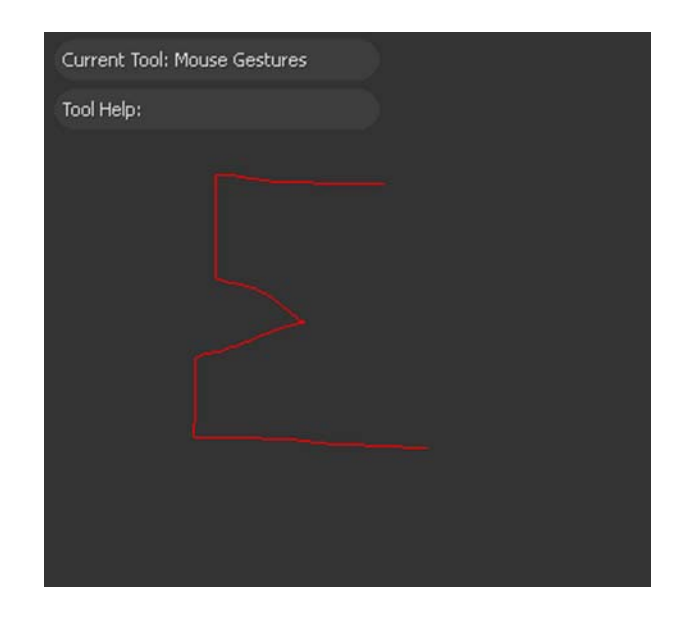

When you release the mouse button, the tracing disappears and Mari performs the function you selected (in the illustration, tracing an "E" to select the Erase tool).

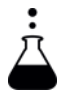

**EXPERIMENT:** Try several of the mouse gestures. (You may have to paint something before you can try some of them!) The mouse gesture shortcuts are not shown in the Manage Keyboard Shortcuts dialog, but can be located in Appendix A.

#### <span id="page-28-0"></span>**Customize General Keyboard Shortcuts**

- To add and change the general keyboard shortcuts:
- 1. From the Edit menu, select Shortcuts. The Manage Keyboard Shortcuts dialog box displays many categories of Mari functions.
- 2. Click [+] to expand a category. Entries display in columns for the Name, Description, and Shortcut key for each function in that category.

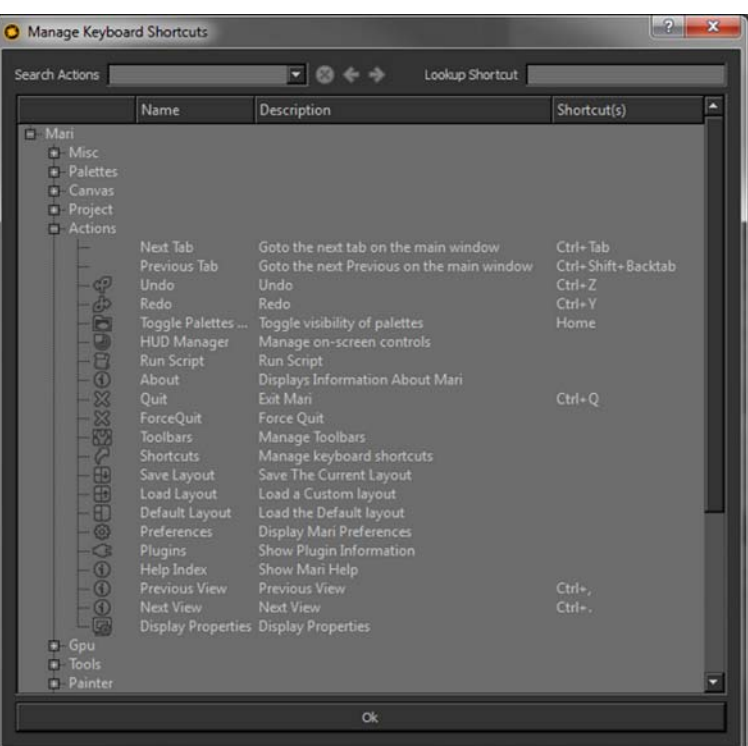

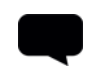

TIP: Drag the edges of column headings to make them wider (so you can see the full contents of the Description column, for example). Similarly, drag the edges of the entire dialog box to re-size it as necessary.

3. To add or change a shortcut key, double-click in the Shortcut column, and type over the new key. Before you click OK, click somewhere to take the focus outside the Shortcut column you're editing.

If the new key you entered is already used, a "warning" icon displays. In this case, the newly entered key doesn't work. This includes parts of any other shortcut that conflicts with a previously set shortcut.

For example, a new shortcut Ctrl+R+left-click can't be set if a shortcut already exists with the definition Ctrl+R.

4. If there are no conflicts, press  $OK$  (otherwise select a different key).

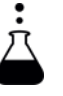

EXPERIMENT: Expand and browse through the different categories of Mari functions and their shortcut keys. Try adding shortcuts for functions that don't yet have a key assigned — and then try the shortcut key you've added.

<span id="page-29-0"></span>**Set Keyboard Shortcuts for Project Items** To set shortcuts for a project item:

1. In the palette showing the item, right-click on the item and select Assign Shortcut.

The Assign Keyboard Shortcut dialog box displays, with the item selected in the list.

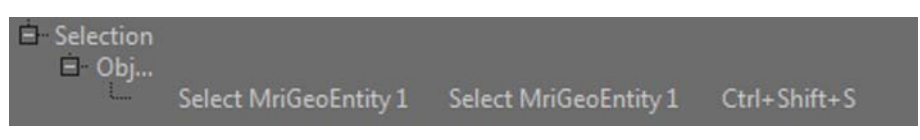

This works exactly as described in [Customize General Keyboard Short](#page-28-0)[cuts](#page-28-0).

Once you have set a shortcut for a project item, it displays on palettes to the right of the item.

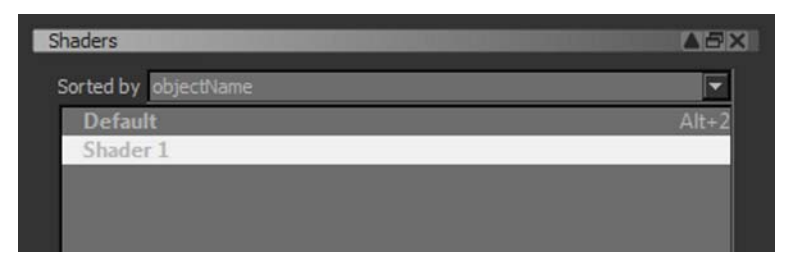

2. To remove the shortcut from the item, right-click on it again and select Assign Shortcut from the dropdown menu.

The Assign Keyboard Shortcut dialog box opens again, with focus on your item. Double-click on the shortcut key for the item and delete the key.

#### <span id="page-30-0"></span>**Use the Pie Selection Control**

1. With the mouse over the canvas, press and hold F9. The pie selection menu displays:

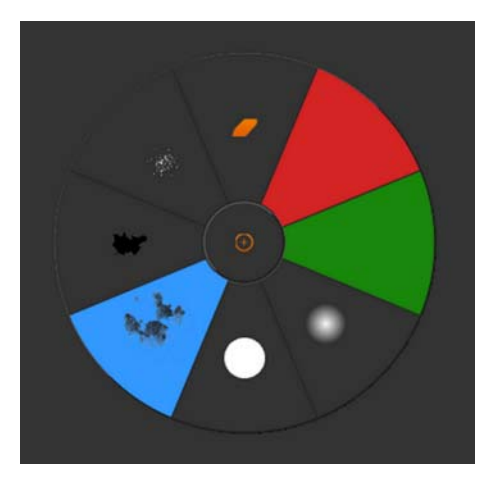

2. To select a setting or tool from the menu, move the mouse over your selection and let go of F9.

You don't need to click – Mari picks up what your mouse is hovering over.

To configure the pie selection control:

- 1. Add your items (colors and brushes) to the Menu shelf.
- 2. Rename them as 1 through 7.

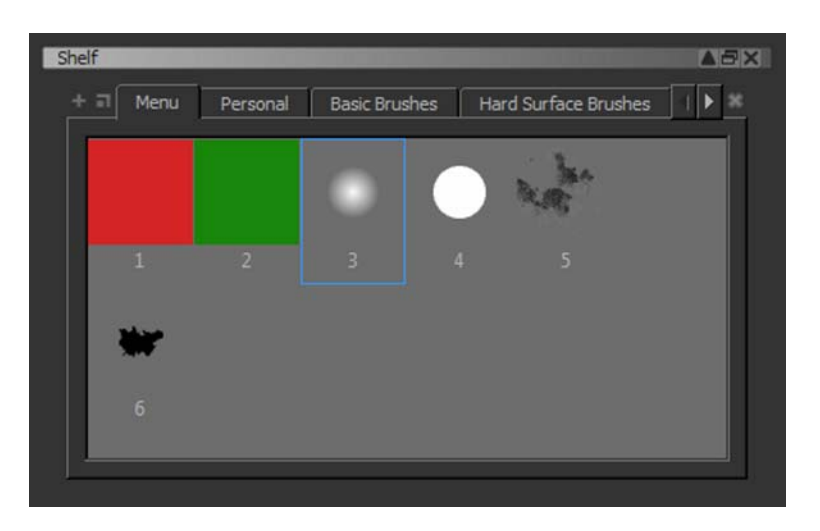

Mari ignores any other items on the Menu shelf, and only displays the items named 1-7.

TIP: For details on how to add items to the Menu shelf, see **Storing** [Resources Using Shelves.](#page-154-2)

## <span id="page-31-0"></span>**Unassign Shortcuts**

You can unassign previously configured shortcuts at any time by following these steps:

- 1. Go to Edit > Shortcuts.
- 2. Double-click on the shortcut you want to unassign and press Backspace to unassign a single command; or
- 3. Press Delete to unassign all commands for that shortcut.

# <span id="page-32-0"></span>**4 CONFIGURING BRUSHES**

The Mari Brush Editor palette lets you select and customize a wide array of preset brushes, with a wide variety of brush properties you can edit. You can then drag modified brushes to a shelf for your ongoing personal use, or for a particular project only. You can also export and import brushes to share with other Mari users, and you can use keyboard-and-mouse shortcuts to modify your brush tips "on the fly".

Brush properties generally apply to a splat (also sometimes called a "stamp") — one application of the brush tip onto the canvas. A stroke is one continuous application of splats.

For some properties you can specify jitter  $-$  a random variation, to approximate how an actual (as opposed to digital) paintbrush might work.

Below are brief explanations and examples of some of the properties Mari lets you modify:

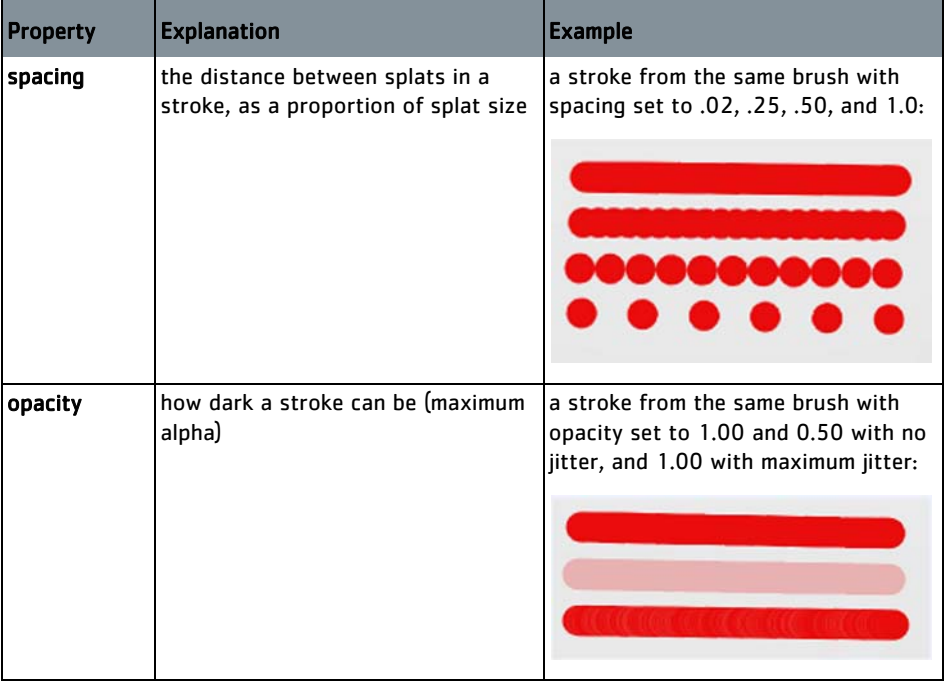

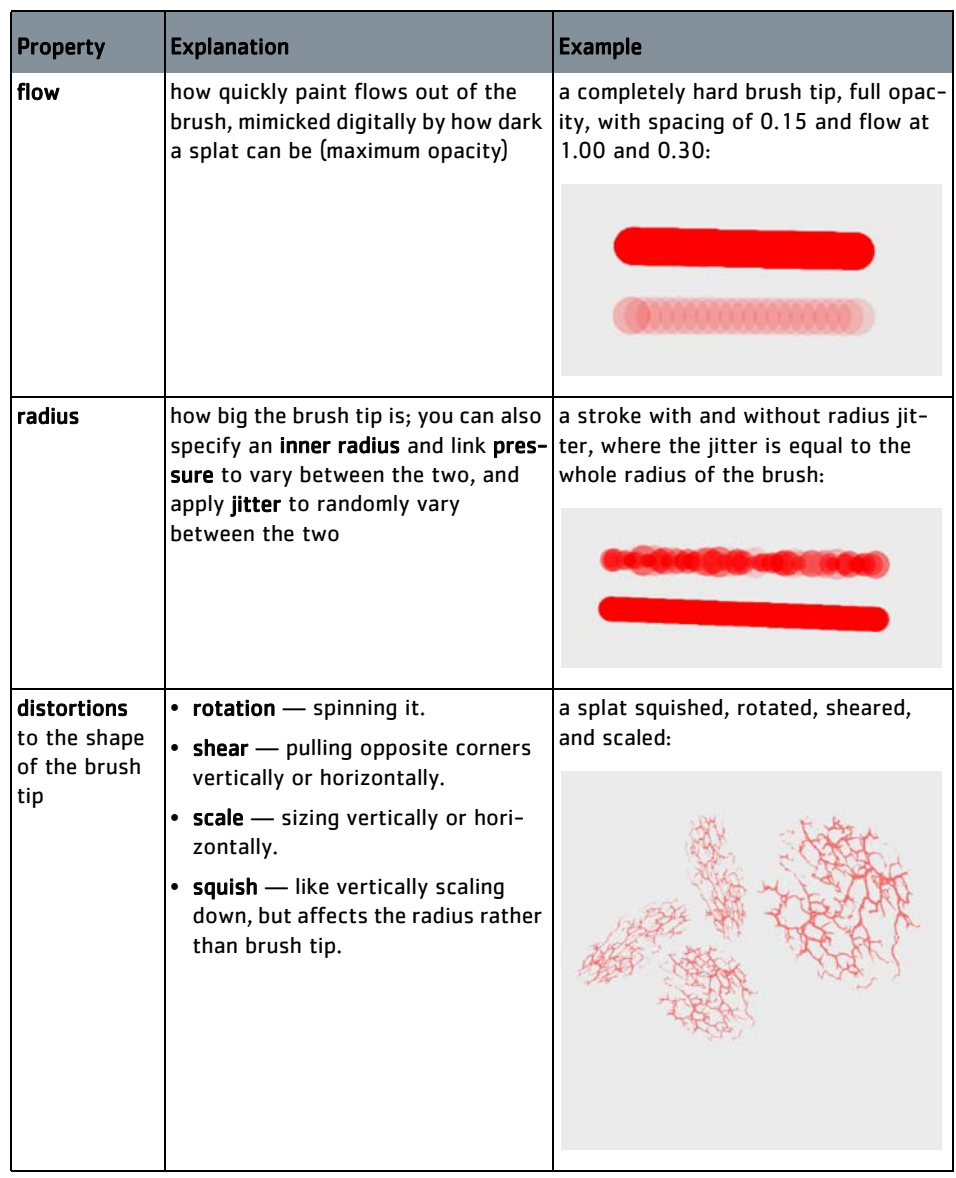

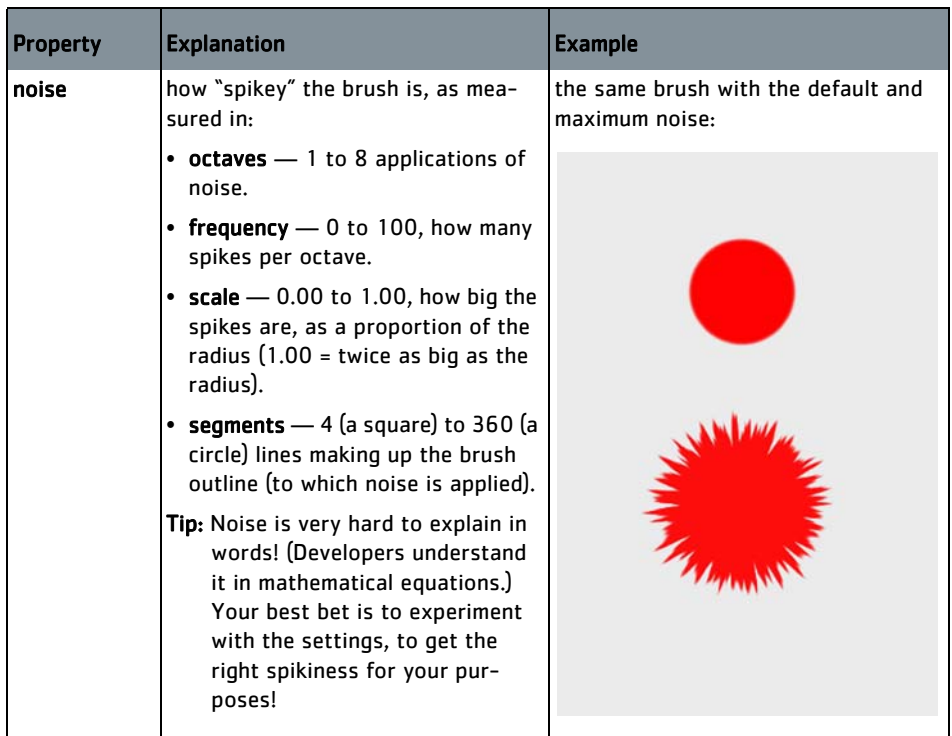

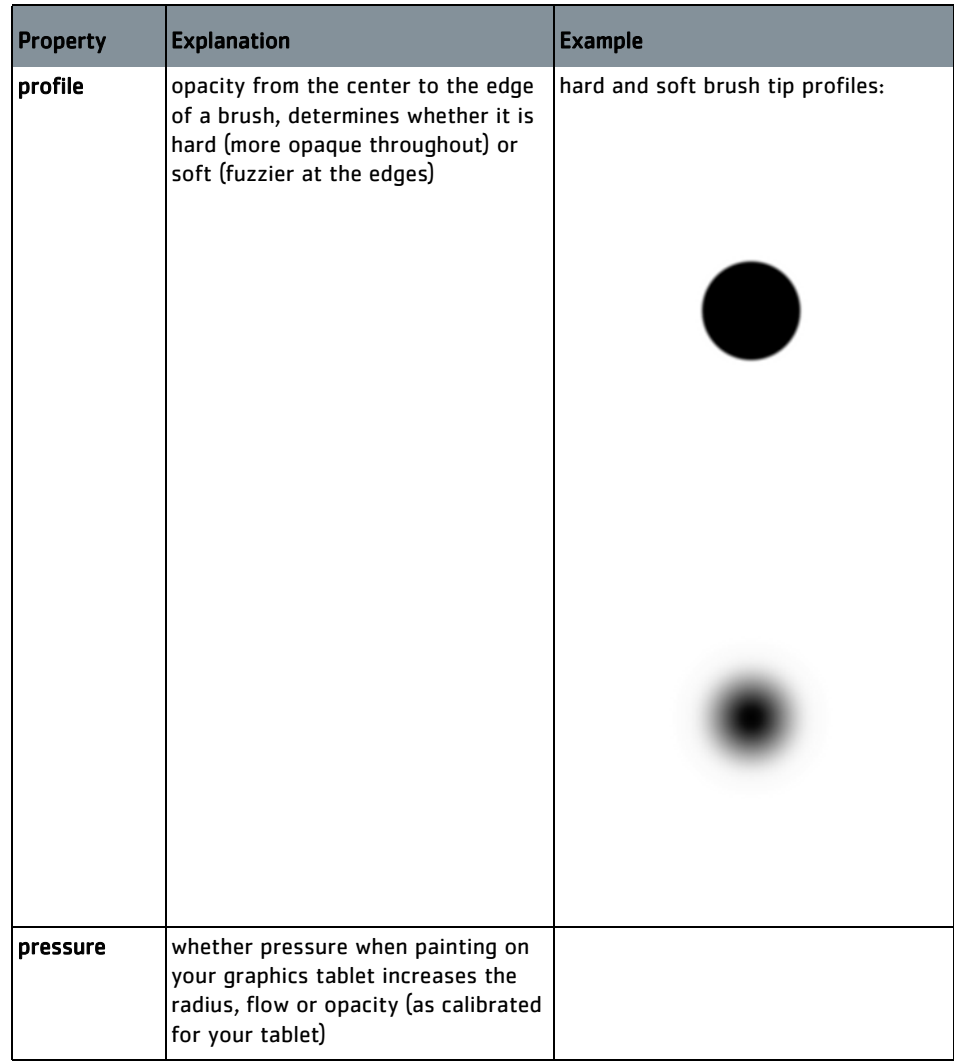

To configure your brushes in Mari, follow these steps:

- 1. [Open the Brush Editor](#page-36-0)
- 2. [Review the Preset Brushes That Come with Mari](#page-37-0)
- 3. [Review Properties You Can Change](#page-37-1)
- 4. [Customize a Brush](#page-42-0)
- 5. [Export and Import Brushes](#page-43-0)
- 6. [Change Brush Properties "on the Fly"](#page-45-0)

## <span id="page-35-0"></span>**Steps for Configuring Brushes**
#### **Open the Brush Editor**

- 1. Start Mari, and either create a new project or open an existing one.
- 2. Open the Brush Editor palette:
	- from the View menu, select Palettes > Brush Editor, or
	- right-click in the toolbar area and select Brush Editor from the dropdown menu.

The **Brush Editor** palette displays.

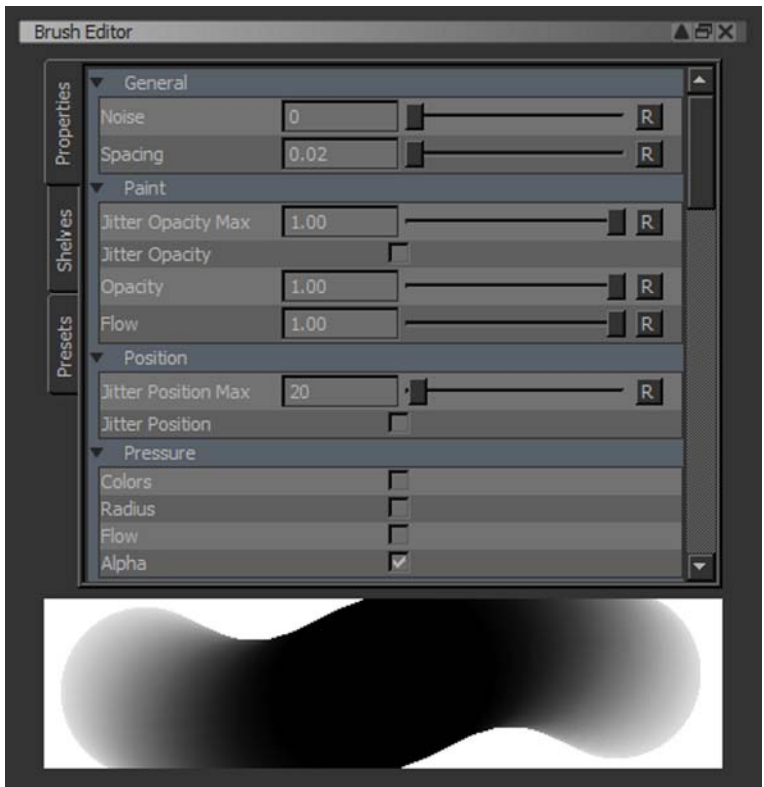

The Brush Editor has three tabs:

- Properties configurable properties of the selected brush.
- Shelves the same shelves that display in your Shelf palette.
- Presets an array of predefined brushes that come with Mari.

The Brush Editor also includes a "scratch pad" at the bottom. The scratch pad shows a squiggle painted with the selected brush. You can also paint directly in the scratch pad (the default squiggle disappears while you enter a stroke).

#### **Review the Preset Brushes That Come with Mari**

Mari comes with a set of preset brushes.

1. Click the Presets tab.

The preset brushes display and are collected into tabs.

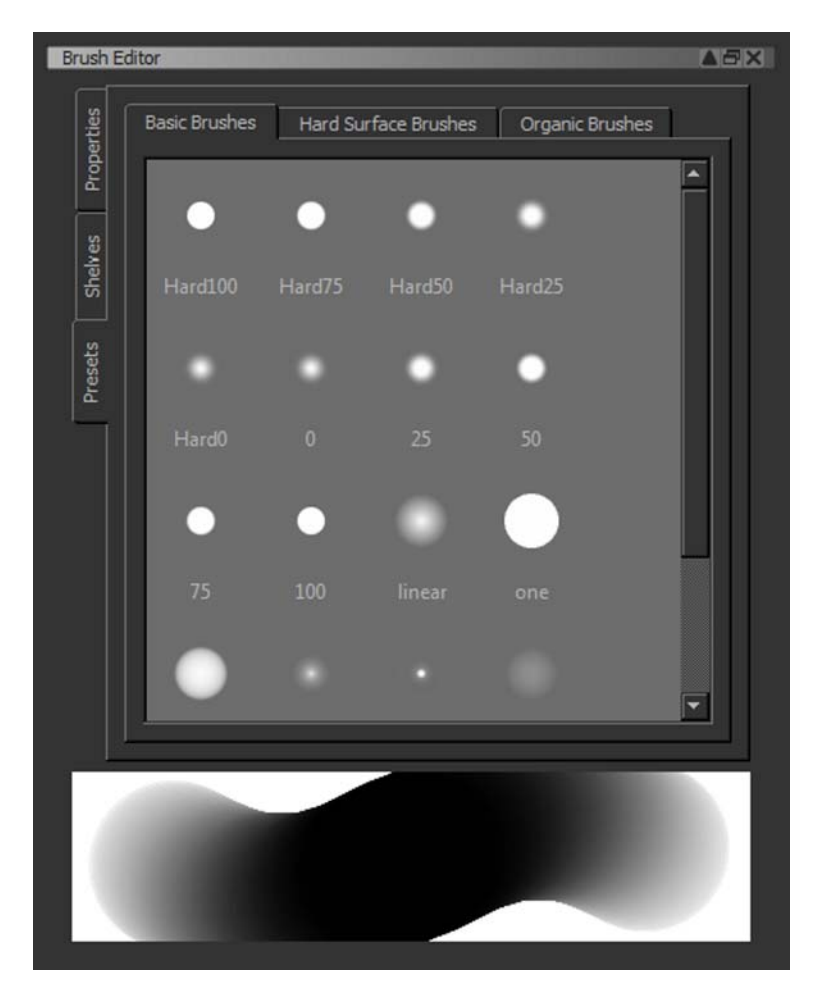

2. Click through each tab and familiarize yourself with the different brushes that are available. Try selecting some brushes and painting in the scratch pad with them.

For each brush, Mari specifies several properties that you can view and change.

1. To view the properties of the selected brush, click the Properties tab.

## <span id="page-37-0"></span>**Review Properties You Can Change**

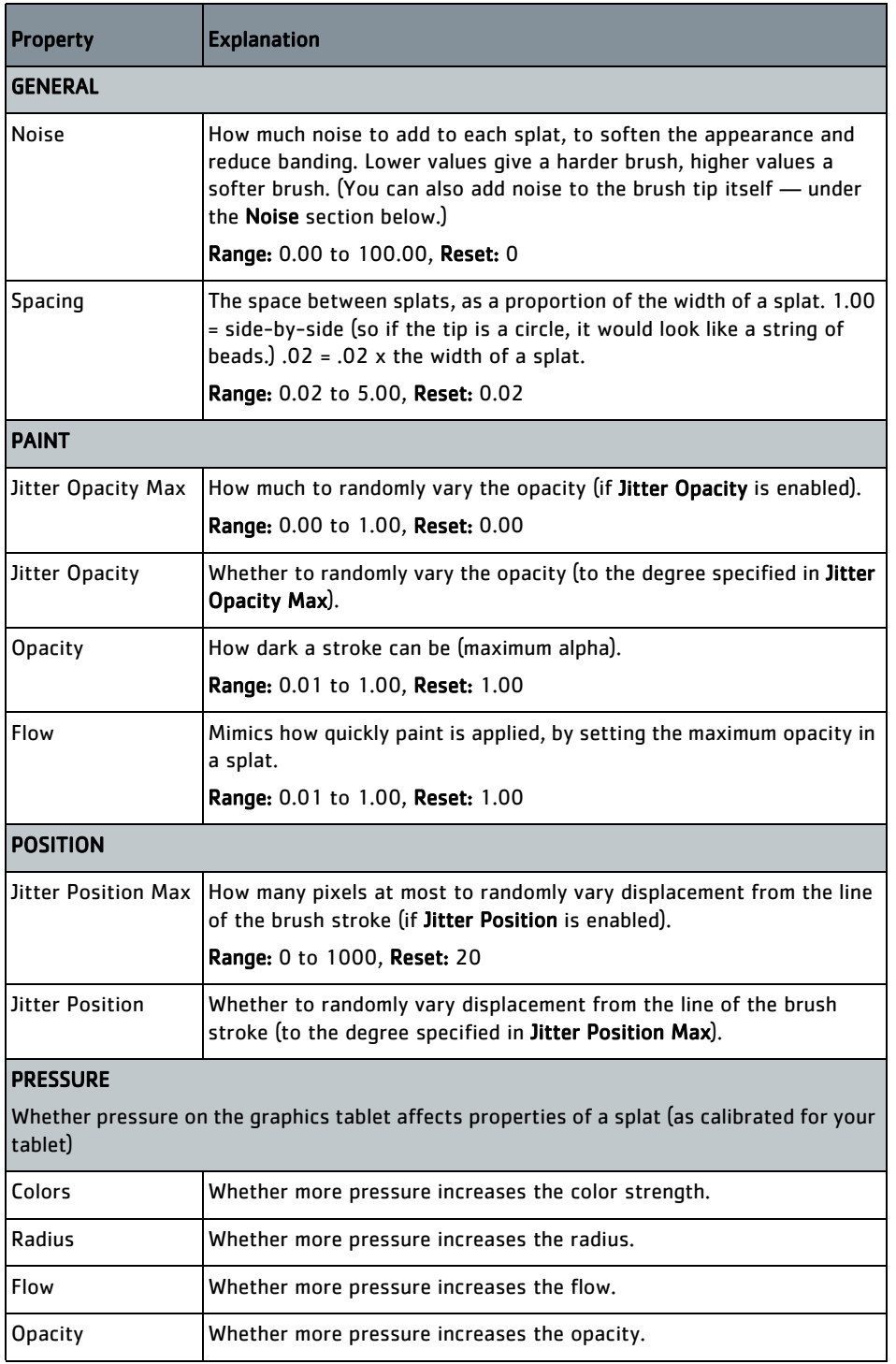

The following properties display. (Below is an extract from the Mari Reference Guide *explaining each property.)* 

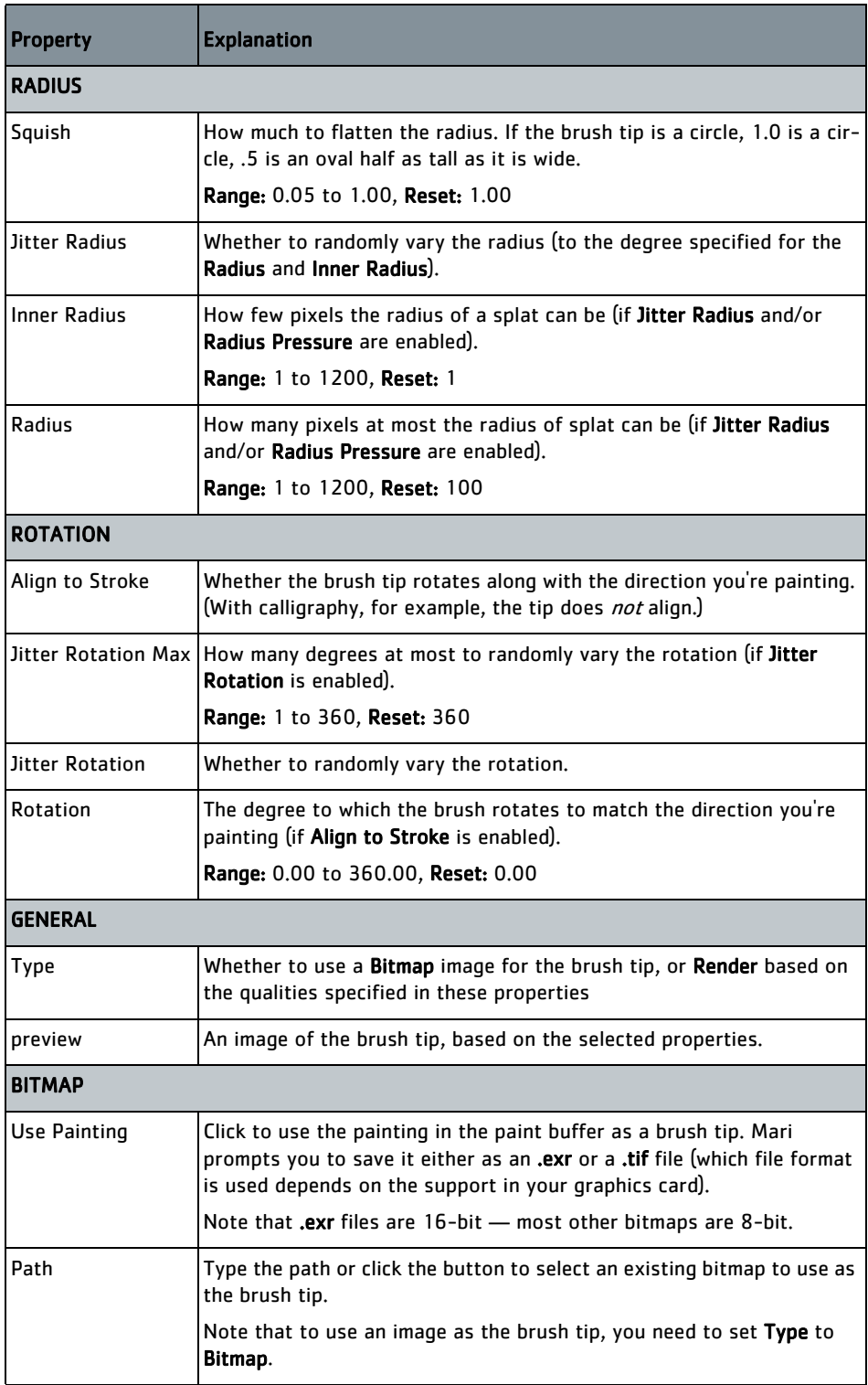

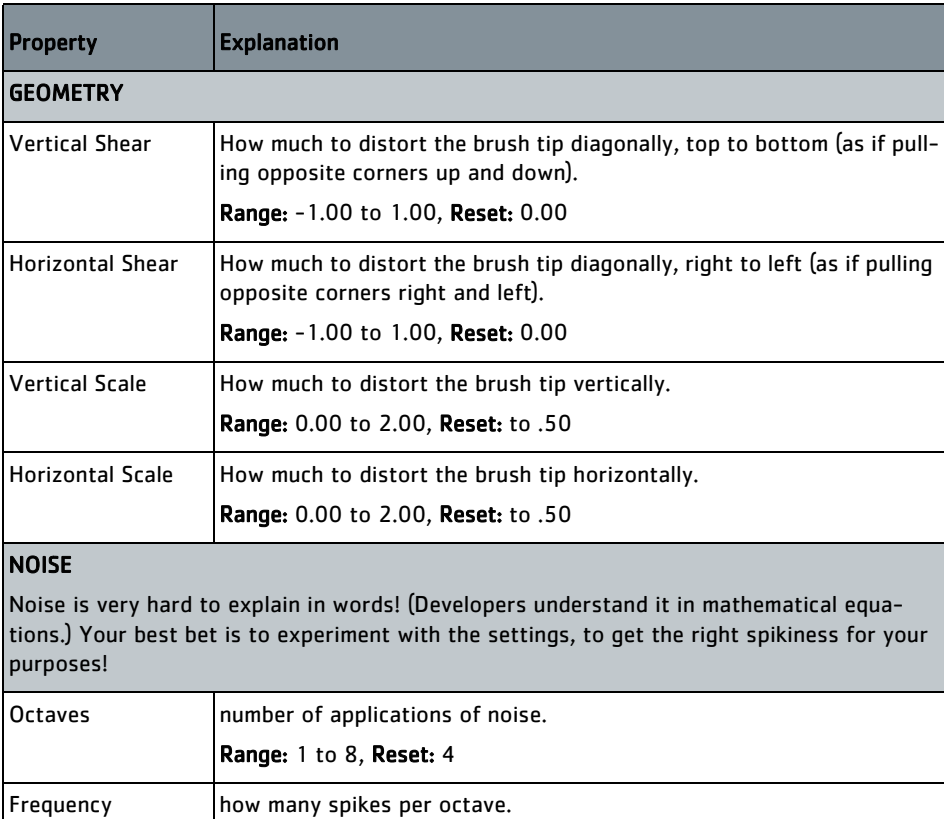

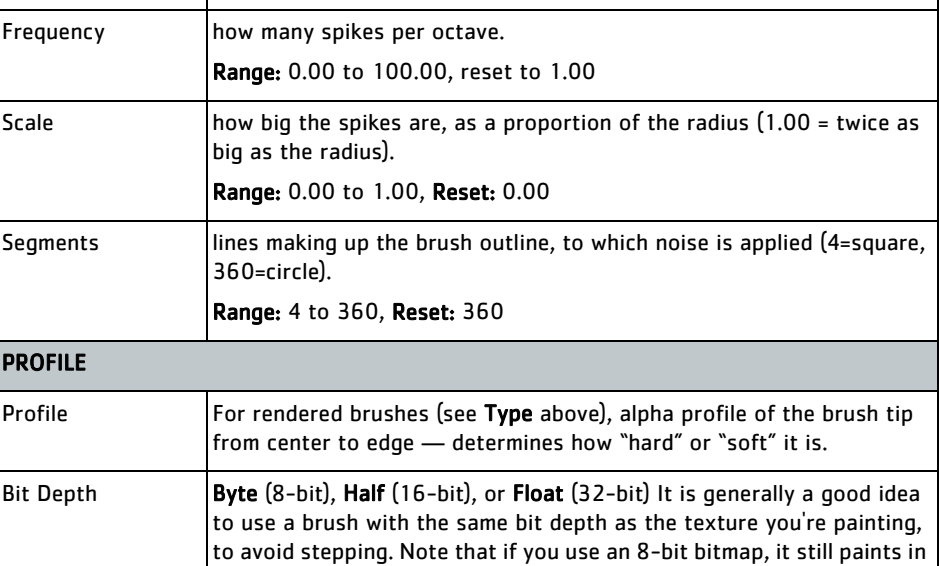

2. Study the descriptions (above) of the different brush properties.

8-bit even if you set the bit depth to Half.

- 3. Note the following types of controls used to specify brush properties:
	- Entry boxes to type an entry (usually a number).
- Sliders to slide between the minimum and maximum allowable entries.
- Reset button to return to the default setting.

(Often entry boxes, sliders and reset buttons are combined.)

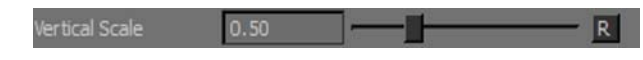

• Checkboxes - to select or deselect a property.

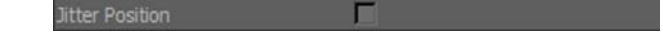

• Dropdown menus — to select from available options.

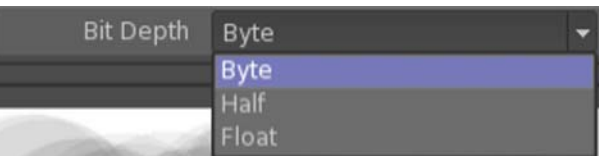

• Spline Editors — to move values along a curve; you can drag any of the points on the curve in any direction, and see the effects in the preview bar below the curve. Click to add a new point, and right-click to invert, select presets, and export and import settings. To remove a point, click on it while holding Ctrl.

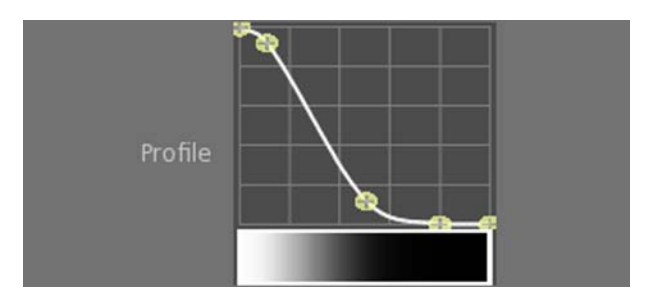

4. Try changing some brush properties, and note the change in the squiggle in the scratch pad (it updates dynamically). You can also try painting in the scratch pad, or painting on the canvas (and then undo-ing) to see the effect of your changes.

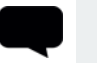

TIP: When you hover the mouse over a brush, tooltips display key properties:

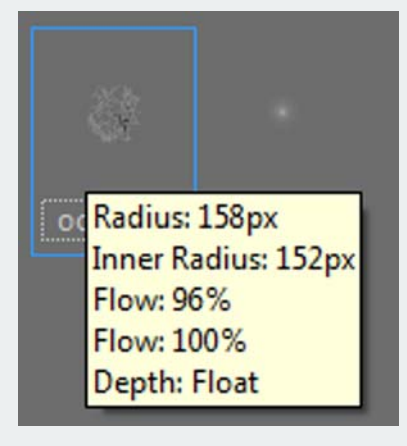

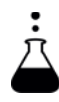

EXPERIMENT: Select one of the preset brushes, and play around with the Radius, Opacity, Profile, and Jitter settings. Notice how each affects your brush strokes on the canvas or in the Brush Editor scratch pad.

### <span id="page-42-0"></span>**Customize a Brush**

Having looked at the available preset brushes, and different properties you can change, let's (finally) try customizing a brush. This involves three steps: selecting a preset, changing its properties, and saving it to a shelf.

- 1. First select a preset to modify: click the Presets tab, then click a tab for a category of preset brushes, and click to select a brush.
- 2. [Review Properties You Can Change](#page-37-0): click the Properties tab, and change the brush properties.
- 3. Finally, save it to a shelf: click the Shelf tab; click to select the Personal shelf, Project shelf, or any other custom shelf you may have created, and

 $click$  the  $+$  button.

The modified brush displays in the selected shelf. By default it is named "Brush" (and then "Brush\_1", "Brush\_2" etc., incremented for every tool you add).

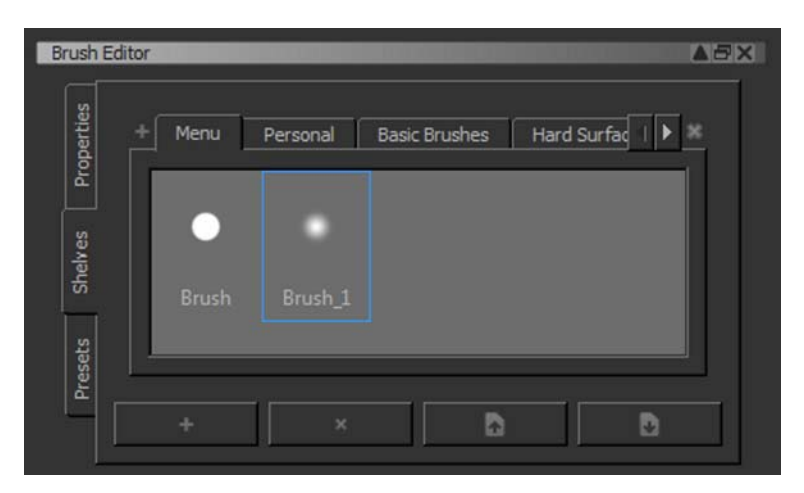

4. To rename the brush, double-click its name, type over a new name, and press Enter.

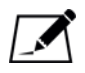

NOTE: Any brush tip that you select is shown as an outline for the brush cursor design with any tool that allows you to apply paint to the model; for example, Paint, Paint Through, and Clone Stamp, among others. This cursor outline scales according to the radius of the brush tip, but does not reflect other options, such as jitter or opacity.

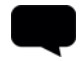

TIP: To a delete a custom brush, select the brush and click .

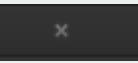

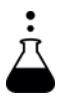

**EXPERIMENT:** Try creating three custom brushes you might actually use and test them out on a model. If it doesn't turn out as you expected, try customizing it and re-saving it to your Personal shelf.

#### **Export and Import Brushes**

You can also export and import your brushes. This is useful, for example if you want to share brushes with other users.

1. To export a custom brush, right-click it and select Save Item.

The Save Item dialog box prompts you to save the brush, as an .msi file.

TIP: The first time you save or open items in Mari, it defaults to your home directory. Thereafter, Mari remembers the last folder you navigated to in that dialog box.

2. Type a filename, and click Save.

Mari exports the brush.

3. To import a brush, right-click in the Personal, Project or custom shelf and select Load Item.

The Import Item dialog box prompts you to select an .msi file.

4. Navigate to and select the .msi file for the brush you want to import, and click Open.

Mari imports the brush.

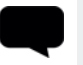

**TIP:** You can also import and export entire shelves (see Storing Resources [Using Shelves\)](#page-154-0).

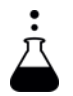

EXPERIMENT: Try creating a custom brush, exporting it, then deleting it from the shelf, and finally (re)importing it.

#### **Import a Custom Photoshop Brush**

Custom-made Photoshop brushes can be imported into Mari and stored in a custom shelf. These brushes are "stamp" brushes that do not take into consideration any variable size or spacing. The shape (or shapes) of the brush are imported into a custom shelf where you can set the preferences for the brush manually.

To import custom brushes:

- 1. Navigate to *Menubar* | Tools > Import Brushes. This opens an Import Brushes dialog.
- 2. Select the Photoshop brush (.abr format) from the file location it was saved to, and click Open.

A new shelf is created and populated with the brush or brush parts. If there are multiple "stamp" images, you may need to set the preferences for the brush.

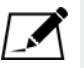

NOTE: Brushes imported from Photoshop must be custom-made. If you try to import Photoshop's default brushes, or any invalid brush, an error message displays and the brush fails to be imported.

#### **Change Brush Properties "on the Fly"**

Mari also includes default keyboard-and-mouse shortcuts to change the relative Radius, Rotation, Opacity, and Squash of the brush you're using.

- 1. To change the RADIUS of your brush, press and hold  $R$ , and move the mouse right or left to increase or decrease the outer radius, and up or down to increase or decrease the inner radius.
- 2. To change the ROTATION of your brush, press and hold W, and move the mouse right or left to rotate clockwise or counterclockwise.
- 3. To change the OPACITY of your brush, press and hold O, and move the mouse right or left to increase or decrease the opacity.

The alpha slider in the Colors Palette moves along with your mouse.

4. To change the SQUASH of your brush, press Q and move the mouse right or left to squish the brush tip more or less.

TIP: To save any changes you make on the fly, see the procedure to [Customize a Brush.](#page-42-0)

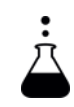

EXPERIMENT: Play around with the R, O, W, and Q keyboard/mouse shortcuts for changing your brush tip on the fly.

# <span id="page-46-0"></span>**5 CLONE STAMPING**

The clone tools let you copy paint from one image or part of a channel to the surface of your model. This is a standard feature in painting packages such as Adobe® Photoshop®, GIMP, and so on.

You start clone stamping by setting a source point. This is the point from around which Mari takes the cloned texture. As you paint, Mari duplicates the area around the origin point you've set.

Mari's Clone Stamp tool lets you clone from:

- the model's surface (baked paint) in the active channel, or in a different channel
- the current (unbaked) paint in the paint buffer
- an external image (selected from the Image Manager, optionally zoomed in or out).

When cloning from the baked paint on a channel, you can select to clone directly from the surface. In this mode, the tool clones the paint from the channel surface straight up into the paint buffer directly above that point. This is basically a way of copying the model's surface into the paint buffer so you can edit it and then re-bake the paint.

TIP: When you clone from a source on the model (any mode other than using an external image), the source point you set is based on the view of the model, not the model itself. Moving the view moves the source point. For instance, you cannot set the source point on the front of the model, move the view to the rear, and paint the cloned texture from the front to the rear of the model. (The source point has moved to the same spot in the view, but on the rear of the model.) Note, however, that you can use a split screen to select a source in one view and clone it to another.

In these modes, think of the source point as being a position within the window. As you zoom, pan, and rotate the model, the source point remains in the same position in the window, but not the same position on the model.

### **Choosing a Source Point**

When cloning from a particular channel, the Clone Stamp tool takes a "snapshot" of that channel as it appears on screen and uses that as the source. As a result, the resolution of the cloned texture can depend on the current display resolution within Mari. Higher display resolutions give better cloning results, but can dramatically slow Mari's performance.

When cloning from a source point on the model's surface, bear in mind that the shape of the model determines what gets cloned. For example, if your source point is on a part that sticks out from the model, the space between that part and the rest of the model does not provide a source texture when painting.

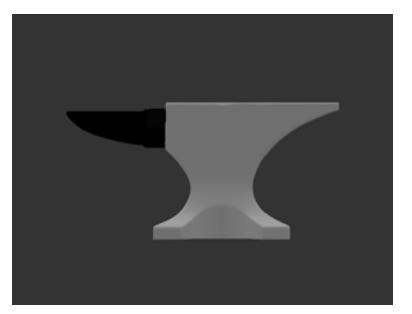

The original model, with clone point set in the paint on the arm.

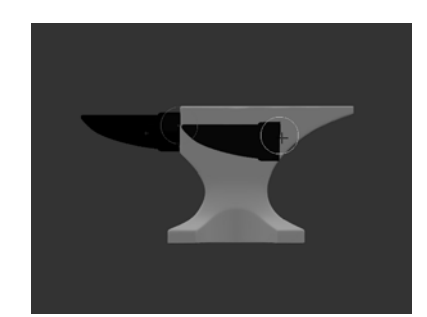

See how the cloned texture comes directly from the surface as seen in the view.

You can set the start point for each stroke. This can be either:

- Relative to the source point Your first brush stroke starts from the source point, but for later strokes the cloned texture starts from a position relative to the source point. For example, if your second brush stroke starts from 2 cm below the first, the texture cloned there is the texture 2 cm below the source point in the original image. This is the default setting.
- From the source point All brush strokes take their cloned texture starting from the source point. As you finish each stroke, you can see the source area preview snap back to the original source point.

# <span id="page-47-0"></span>**Setting a Start Point**

This example shows the difference between the two modes:

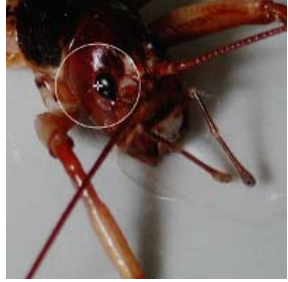

Source texture for cloning.

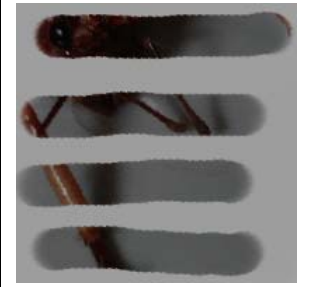

Texture cloned relative to source point.

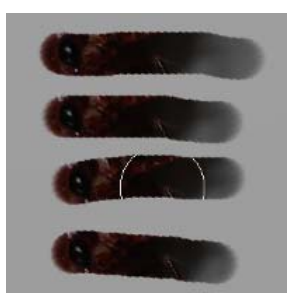

Texture cloned not relative to source point.

**Image Options** When you are painting using an external image, you can choose to have Mari display a preview of the image, floating over the canvas. This makes it easier to see exactly which parts of the source image Mari is cloning when you paint. This is very similar to using the Paint Through tool (see Painting [Through an Image or Gradient\)](#page-58-0).

> Mari can either scale the external image as you zoom in or out on the model while painting, or keep it at the same size. You control this with the Scale Lock setting: if on, Mari locks the image size relative to the model, at the current zoom level. As you zoom in or out, the image that you're cloning from zooms in or out too, so the cloned texture always stays at the same scale, relative to the surface you're painting on.

If Scale Lock is off, the image scale does not change when you zoom in or out.

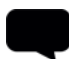

TIP: Mari copies textures you clone from an external image at the resolution of the source. Mari then paints these into the paint buffer at the buffer's resolution. For example, a 4k image provides 4k source texture for cloning, which Mari can then paint into the paint buffer at a maximum of 16k (the maximum size of the paint buffer). See [Controlling](#page-69-0)  [the Way Mari Applies Paint to Your Model](#page-69-0) for details on paint buffer resolution.

#### **Color Grading the Image**

You can apply a color grade to your source image as you paint. You can apply the color grade to any clone operation, whether from an external image or from a channel's surface. You can:

- Change the color values in the source image, either all at once, or by RGB channel.
- Alter the Contrast or Saturation.
- Use the value curve to apply a specific change to the colors. Mari grades the colors by converting the input value (on the x axis) to the matching value on the y axis.

For example:

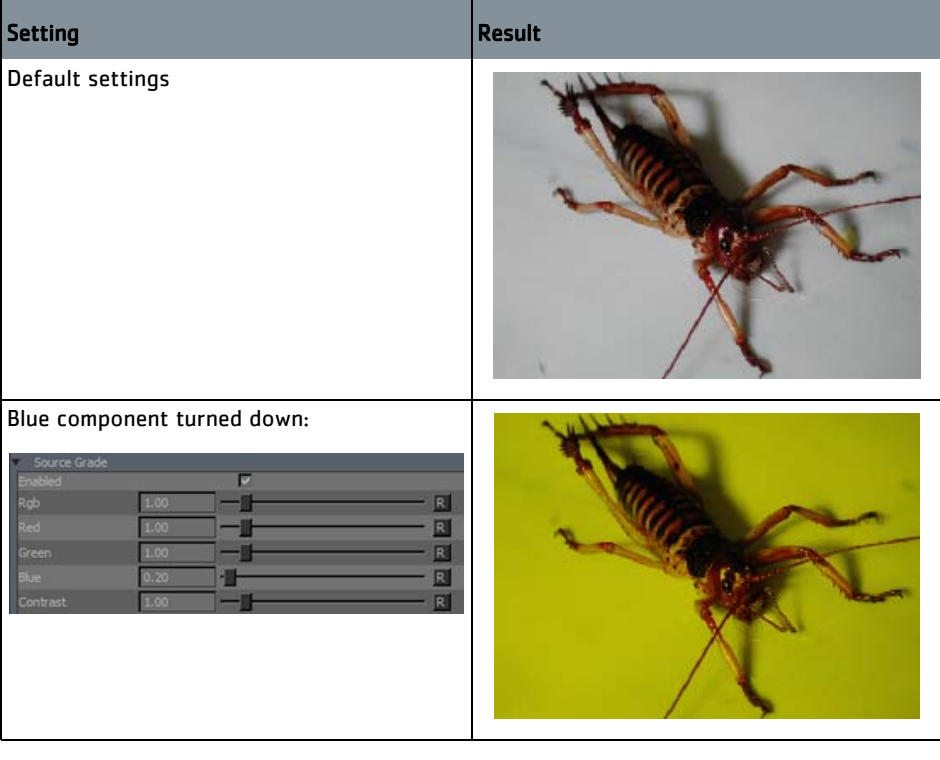

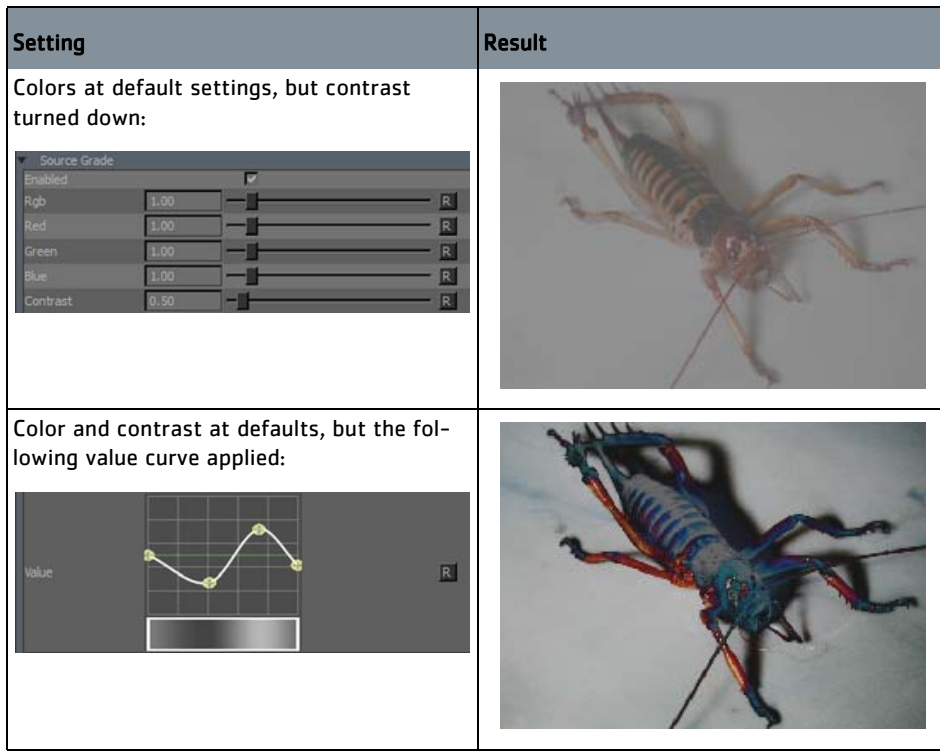

# **Steps for Clone Stamping**

- To paint using the clone tools, follow these steps:
- 1. [Set the Clone Stamp Options](#page-50-0)
- 2. [Clone stamp](#page-53-0)
- 3. [Apply a Color Grade as You Clone](#page-57-0)

## <span id="page-50-0"></span>**Set the Clone Stamp Options**

- 1. Start Mari and open your project.
- 2. Click to select the Clone Stamp  $\bigcirc$  tool.
- 3. Open the Tool Properties palette. The current properties of the selected tool display. Scroll down to view them all.

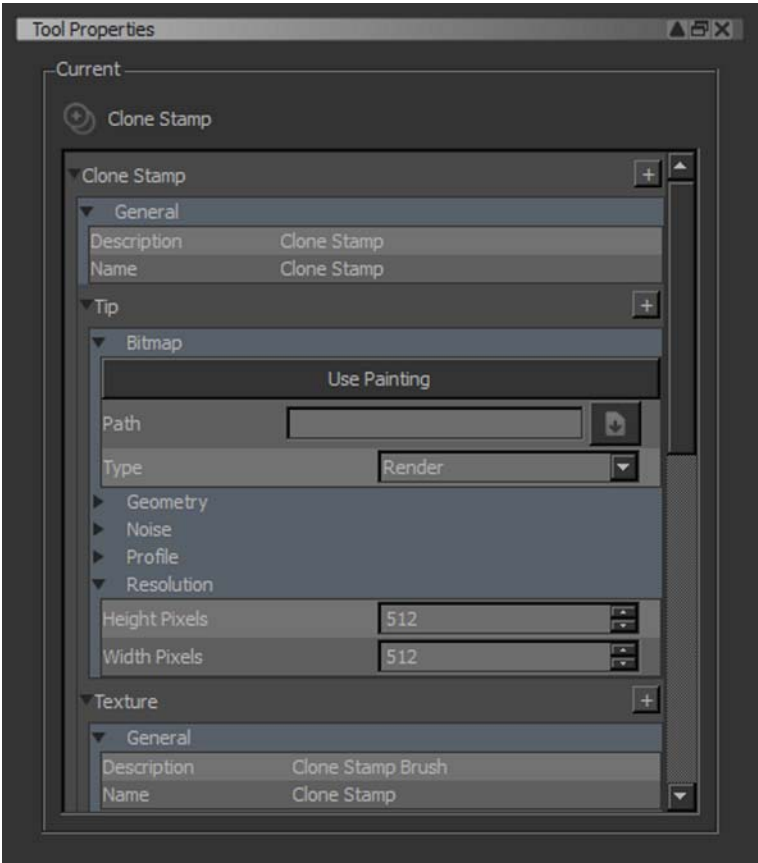

4. To customize the brush you're using for your selected tool, set the options under the Tip and Geometry sections.

These are the same options available for brushes in general  $-$  see [Con](#page-32-0)[figuring Brushes](#page-32-0).

5. To set the brush strokes to start relative to the source point, click the Relative checkbox under Texture > Image.

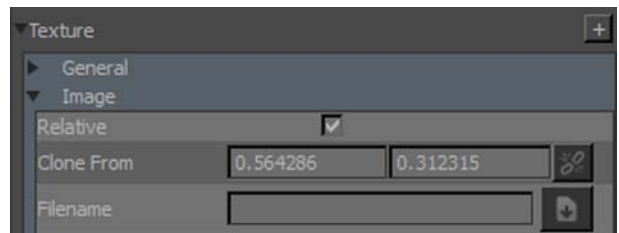

If this is not selected, the clone brush strokes always start from the source point (see [Setting a Start Point](#page-47-0) for examples).

6. To turn the onscreen preview on when cloning from an external image, under Texture > Preview, click to turn Onscreen Preview on. Set the

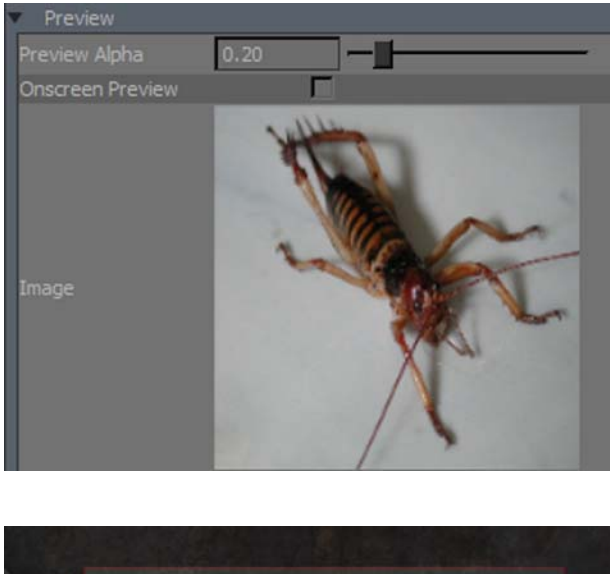

Preview Alpha to your preferred value (higher makes the preview clearer, but makes it harder to see the current paint in the channel).

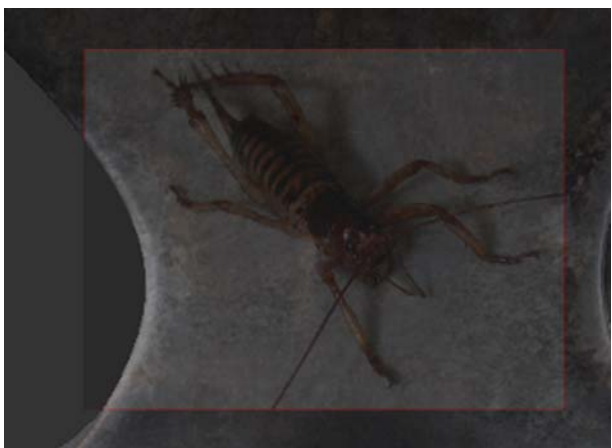

As you click in the external window to change the source point, the preview moves around on the main canvas.

7. To set whether Mari zooms images relative to your view, turn Scale Lock on or off, under Texture > Transform.

If this is on, Mari locks the image size relative to the model, at the current zoom level. If you zoom in or out, Mari also zooms in or out the image that you're painting through. If this option is off, the image scale won't change when you zoom in or out.

8. To set whether Mari resizes source images to fit the paint buffer, change Reset Size setting, under Texture > Transform:

- ToOriginalSize Displays and clones the source image in its original size, in screen pixels. For example, a 1024x1024 image takes up 1024x1024 pixels on screen. This is the default.
- RelativeToPaintBuffer Displays and clones the source image resized so that one pixel in the image matches one pixel in the paint buffer. For example, a 1024x1024 image in a 2k (2048x2048) paint buffer appears onscreen as half the size of the paint buffer.
- 9. To set whether Mari preserves transformations when you switch source images, change the Auto Reset setting, under Texture > Transform:
	- DoNotReset Preserves any transformations (such as moving, resizing, or rotating) you have made to the source image that you're cloning, if you switch to using another source image. This is the default.
	- Reset Resets the image to the default size, location, and rotation, each time you switch to another source image. For example, if you're using a 2k paint buffer and a 4k image, the image always appears to be twice the size as the paint buffer onscreen.

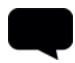

TIP: Use DoNotReset if you want to clone several images of the same size. This is specifically useful if you want to switch between using multiple 4k textures, as it saves you having to resize the source image preview from the huge default every time you switch.

Now that you've set up how the clone tool works, you can get on and start painting.

#### <span id="page-53-0"></span>**Clone stamp** To clone from an existing current layer:

- 1. If you haven't already, select the Clone Stamp  $\Box$  tool.
- 2. In the Tool Properties toolbar at the top of the screen, select the clone source from the Source dropdown.

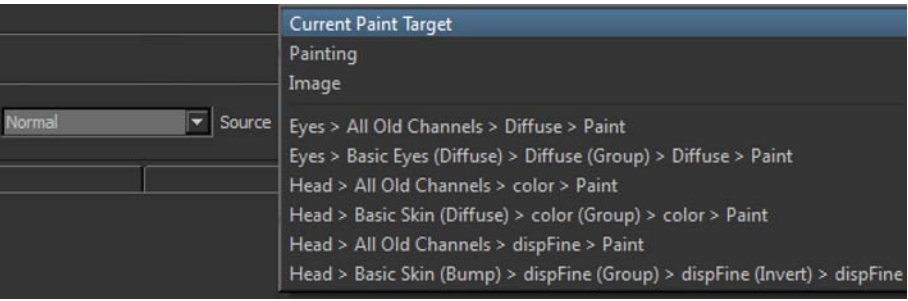

The list includes all channels in your project, plus Painting (clone from the unbaked paint) and Image (clone from an external image). The default value for Source is Current Paint Target.

TIP: If you can't see the Tool Properties toolbar, open it by right-clicking in the toolbar space at the top of the window and selecting Tool Properties from the bottom of the dropdown list.

3. Select Current Paint Target, select the layer you want as a source, then hold down Ctrl and click on the model's surface to set the source point. Mari highlights the source point with a cross.

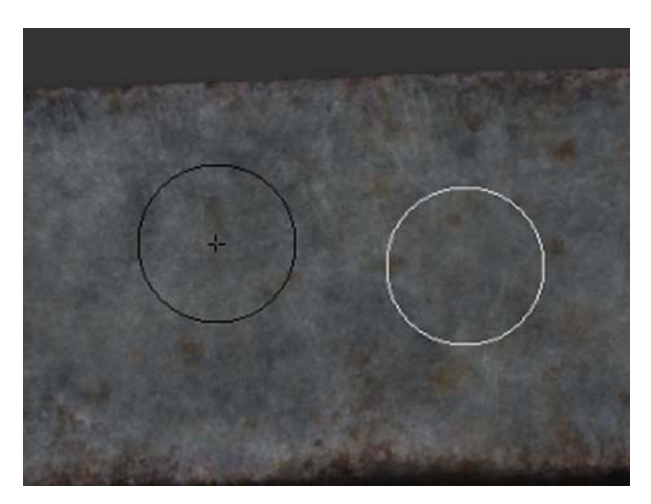

- 4. Paint normally. As you paint, Mari copies the texture from around your source point in the source channel:
	- The white circle is your brush.
	- The black circle is the source area as you move your brush, this circle shows you the texture you'll be cloning from.

You can select any preset brush to use with the clone stamp tool, or edit the brush as normal (see [Configuring Brushes](#page-32-0)).

To clone from the paint buffer:

- 1. To set the clone source in the unbaked paint (that is, the contents of the paint buffer), from the Tool Properties toolbar at the top of the screen, select Painting from the Source dropdown.
- 2. Ctrl-click to set the source point. Paint normally:
	- As above, the white circle is your brush.
	- The black circle is the current source area.

TIP: Bear in mind that if a particular area doesn't have any unbaked paint on it (that is, there is no data in the paint buffer for that area), no clone data is available from the area. It's as if you're trying to paint from an area that doesn't have anything on it.

If you're trying to clone and getting nothing, check that there actually is unbaked paint on the area you're cloning from!

To clone from surface directly into the buffer:

To clone from the surface straight up into the paint buffer directly over the clone point, select the layer to clone from as normal. When you set the source point, hold down Ctrl+  $\mathcal{F}$  (Windows key) and click on the model. Paint normally. As you paint, Mari copies the area you paint from the layer surface into the paint buffer.

If you are cloning from the current channel and layer, you won't see any visible effects, as Mari is just copying the paint right on top of itself, but you can then switch tools and edit the paint and then re-bake. This lets you make fine adjustments to the paint already baked into a layer, or to clone sections of paint from one layer to another (for example, to clone from a displacement channel into the diffuse channel to get the basic details of the surface contours to paint).

To clone from an image:

1. To clone from an external image, drag the image from the Image Manager (or from a shelf) onto the main canvas.

The image opens up in a separate window. You can zoom the image in and out by holding down Ctrl+Alt, clicking and dragging. This sets the clone source to *Image* automatically.

2. Click in the separate image window to set the source point. The white circle in this window shows where the current clone source is, as you move the mouse.

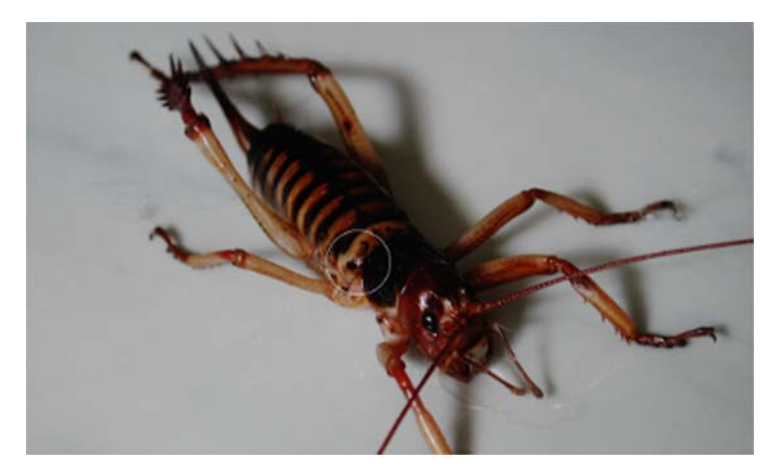

3. Paint in the main Mari window as normal.

TIP: If you paint off the edge of the image, no clone data is available. You can choose to tile the source image. If this is on, when you paint off the edge, Mari repeats the image (so you always have source data).

Use the ; (semicolon) key to toggle source image tiling on and off.

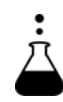

EXPERIMENT: Experiment with the various options and modes of clone stamp. Try using a custom brush, with an unusual texture, lower alpha, and so on to find which settings work best for you.

#### <span id="page-57-0"></span>**Apply a Color Grade as You Clone**

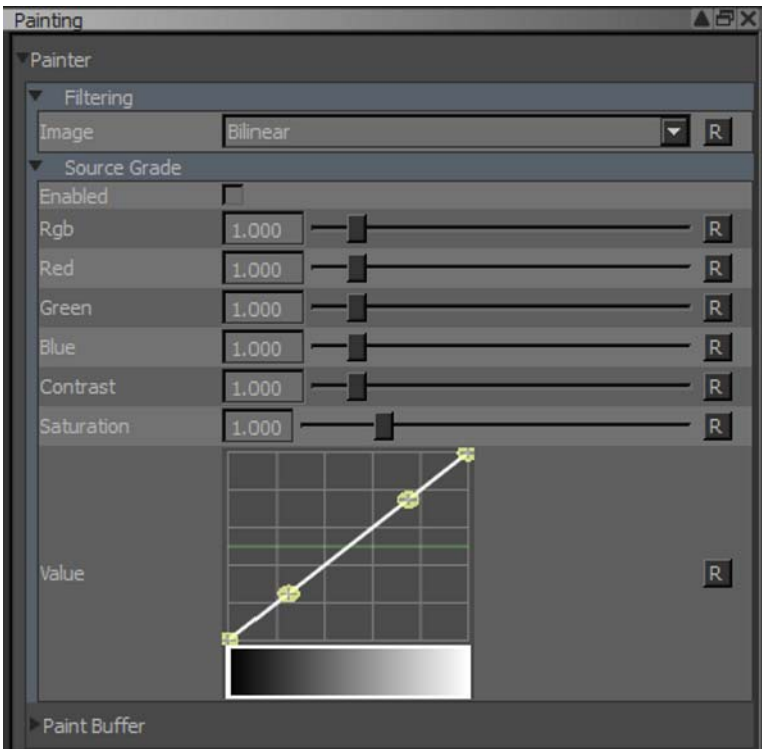

#### 1. Open the Painting palette and scroll down to the Source Grade section.

This section lets you control the color grade for your source image.

- 2. Click to check the Enabled box.
- 3. You can use the controls to:
	- Change the color values in the source image, either all at once (using the Rgb slider) or one by one.
	- Alter the Contrast or the Saturation.
	- Use the value curve to apply a specific change to the colors. Mari grades the colors by converting the input value (on the x axis) to the matching value on the y axis.
- 4. Select the clone tool.
- 5. Paint some sample strokes, experimenting with the settings in the Source Grade section.

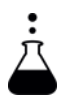

EXPERIMENT: Use the sliders to change the color balance in the red, green, and blue components. Try altering the contrast. Use the value curve control to change the color values in the source image. Paint a number of sample strokes to see how the color grading works.

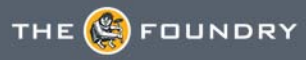

# <span id="page-58-0"></span>**6 PAINTING THROUGH AN IMAGE OR GRADIENT**

Paint Through is closely related to clone stamping. The Paint Through tool lets you drag an image from the Image Manager and hover it over your model. As you paint, Mari applies the area of the image underneath your brush to the model. It's like clone stamping, except that you're always cloning directly from the preview onto the model below it.

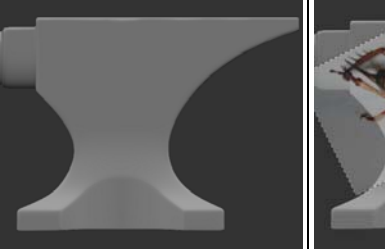

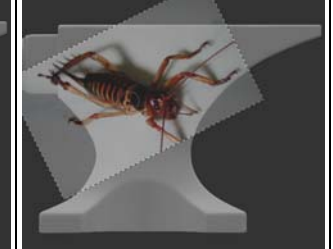

Unpainted model. | Image overlaid, painting through.

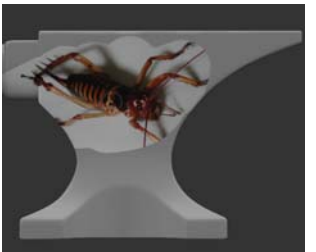

The result.

As you paint, you can move the source image around, rotate it, and resize it.

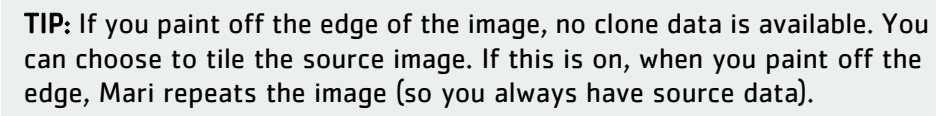

Use the ; (semicolon) key to toggle source image tiling on and off.

Paint Through has two modes:

- Paint through you hover the image preview over the model and stamp it down onto the surface.
- Image clone you hover the image next to the model, set a source point, and clone from that point.

The Image clone mode is like the normal Clone Stamp tool, but you have more control over the source image (you can resize, stretch, and rotate it).

To lock the model and paint buffer to the source image so that Mari automatically pans or scales the model relative to the image, check the Lock Object checkbox in the Paint Through toolbar.

You can also lock the source image proportions using the Image Scale button, so that any changes to scale are applied proportionately to both axes. If Image Scale is off, you can alter the image by different amounts on the vertical and horizontal axes.

As you paint through, you can switch images. By default, when you switch to another source image, Mari applies any transformations you've made to the last source image onto the new one. For example, if you have resized the source image onscreen, moved it around, or rotated it, the next source image appears the same. You can control this behavior through the Auto Reset option.

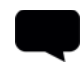

TIP: You can change the algorithm Mari uses to clone from a resized texture. Set this on the Painting palette, under Painter > Filter. Your options are:

- Nearest preserves edge detail, but gives quite "blocky" textures.
- Bilinear gives good results, but can produce square artifacts at extreme zoom. This is the default setting.
- Bicubic provides more rounded results, slightly blurrier but without the square artifacts.

As with the Clone Stamp tool, you can adjust the color grade of your source image as you paint.

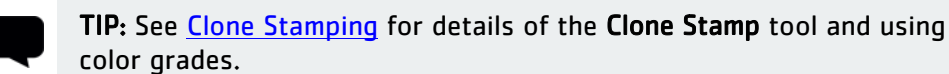

#### **About Using a Gradient**

You can also use the Gradient tool to paint through a linear or radial color gradient instead of an image. For example, the following illustration shows a radial gradient being stamped onto the model:

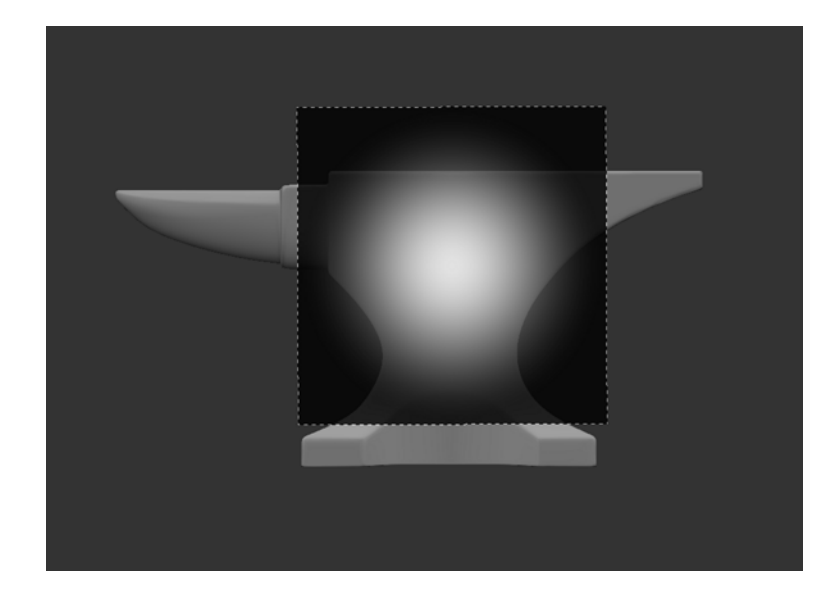

**Steps for Painting Through**

To paint through an image or color gradient in Mari, follow these steps:

- 1. [Set the Paint Through Options](#page-61-0)
- 2. [Paint Through an External Image](#page-63-0)
- 3. [Clone from a Floating Image](#page-65-0)
- 4. [Using Tint and Stencil Options](#page-66-0)
- 5. [Paint Through a Gradient](#page-67-0)

## <span id="page-61-0"></span>**Set the Paint Through Options**

- 1. Start Mari and open your project.
- 2. Click to select the Paint Through  $\bigoplus$  tool.
- 3. Open the Tool Properties palette.

The current properties for Paint Through display. Scroll down to view them all.

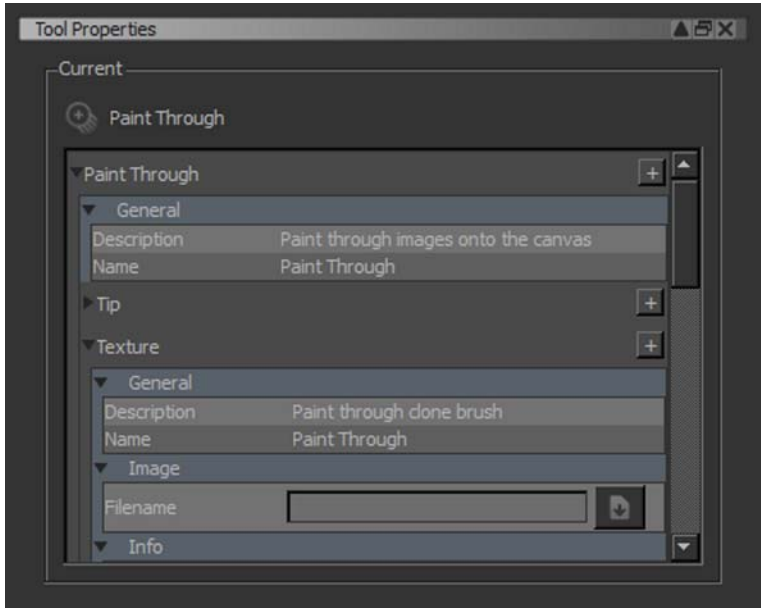

4. To customize the brush you're using for Paint Through, set the options under the Tip and Geometry sections.

These are the same options available for brushes in general  $-$  see [Con](#page-32-0)[figuring Brushes](#page-32-0).

5. To change the prominence of the onscreen image that you're painting through, under Texture > Preview, set the Preview Alpha.

Higher values make the preview clearer, but make it harder to see the model underneath.

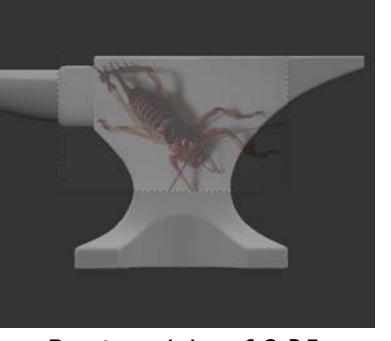

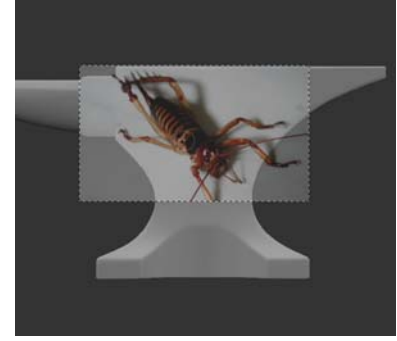

Preview alpha of 0.35 Preview alpha of 0.75

- 6. You can lock the source image proportions using the Image Scale button, so that any changes to scale are applied proportionately to both axes. If Image Scale is off, you can alter the image by different amounts on the vertical and horizontal axes.
- 7. Set Mari to automatically pan or scale the source image using the Pan Lock and Scale Lock settings.

When the locks are enabled, Mari locks the image position and size relative to the model. If you pan or zoom the model in or out, the image that you're painting through pans or zooms in or out too.

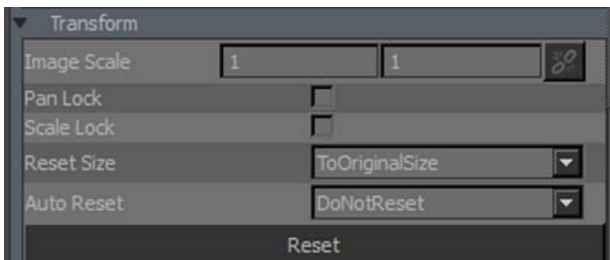

If Pan Lock and Scale Lock are disabled, the image position and scale does not change when you change the view of the model.

- 8. To set whether Mari resizes source images to fit the paint buffer, change Reset Size setting, under Texture > Transform:
	- ToOriginalSize Displays and paints through the source image in its original size, in screen pixels. For example, a 1024x1024 image takes up 1024x1024 pixels on screen. This is the default.
	- RelativeToPaintBuffer Displays and paints through the source image resized so that one pixel in the image matches one pixel in the paint buffer. For example, a 1024x1024 image in a 2k (2048x2048) paint buffer appears onscreen as half the size of the paint buffer.
- 9. To set whether Mari preserves transformations when you switch source images, change the Auto Reset setting, under Texture > Transform:
	- DoNotReset Preserves any transformations (such as moving, resizing, or rotating) you have made to the source image that you're cloning, if you switch to using another source image. This is the default.
	- Reset Resets the image to the default size, location, and rotation, each time you switch to another source image. For example, if you're using a 2k paint buffer (maximum size) and a 4k image, the image always appears to be twice the size as the paint buffer onscreen.

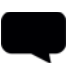

TIP: Use DoNotReset if you want to paint through several images of the same size. This is specifically useful if you want to switch between using multiple 4k textures, as it saves you having to resize the source image preview from the huge default every time you switch.

Now you've set up how the **Paint Through** tool works, you can get on and start painting.

## <span id="page-63-0"></span>**Paint Through an External Image**

1. Drag your source image from the Image Manager (or from a shelf) onto the canvas.

The image "floats" above the canvas, ready to paint through.

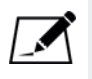

NOTE: If you do not have the Paint Through tool active when trying to drag an image onto the canvas from the Image Manager, Mari automatically switches you to the Paint Through tool to continue.

2. Get the image how you want it:

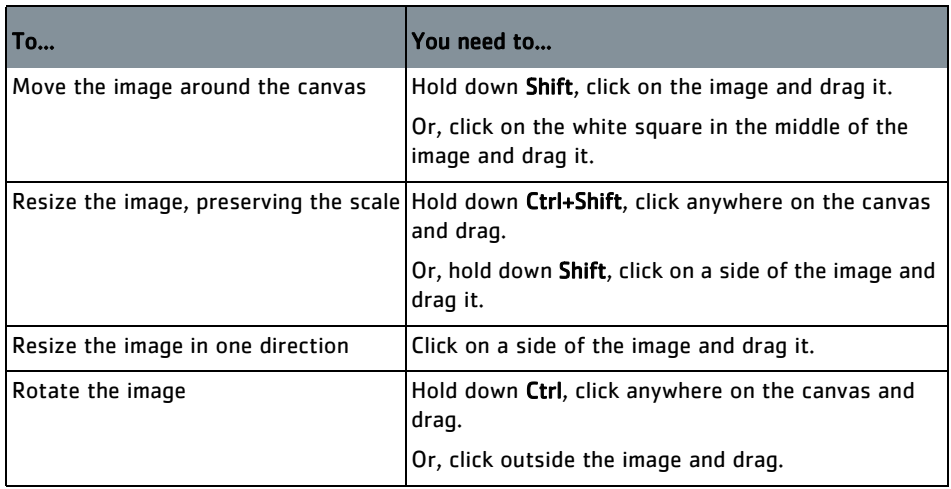

3. If you just want to stamp the image straight onto the model, press ' (apostrophe).

Mari stamps down the image, as it is currently floating over the model, onto the surface.

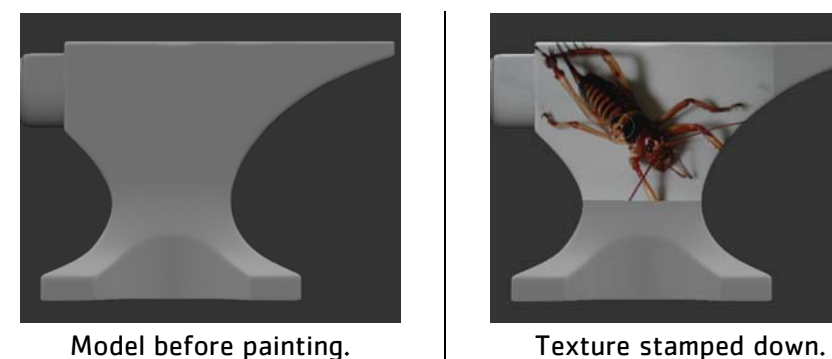

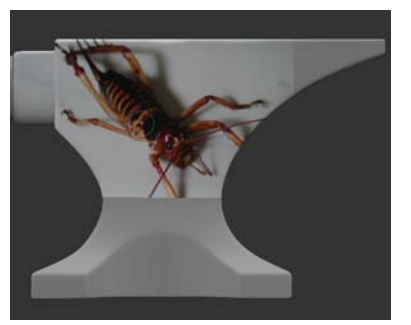

4. To paint using the brush, just click and drag to paint normally. As you paint, your brush paints down the texture from the image at the point you're painting.

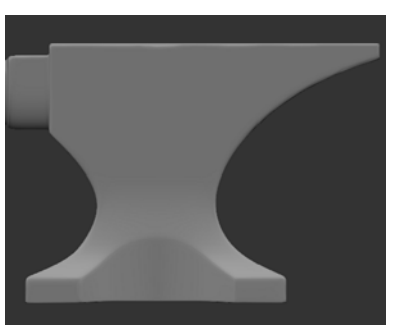

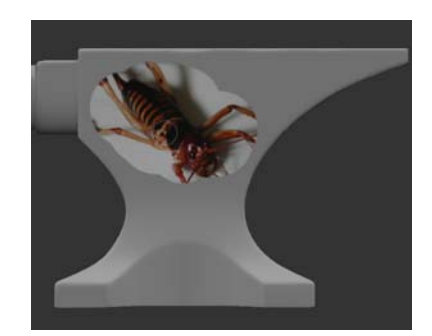

Model before painting Texture painted through

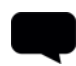

TIP: Painting with the brush lets you more subtlety control how Mari applies the paint — for example, you can use a brush with a relatively low alpha, and "build up" the paint on the model using multiple strokes.

You can apply a color grade to the source image as you paint through. Set the color grade settings in the Source Grade area of the Painting palette. See [Clone Stamping](#page-46-0) for details of how the color grade settings work and the effects you can achieve.

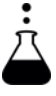

EXPERIMENT: Experiment with different brush settings and their effect on painting through. Adjust details such as opacity, alpha, and noise to affect the way the texture is painted onto the model.

- 5. You can apply a Tint, which allows you to combine a color with the image to apply a tinted version of the image using Paint Through.
- 6. You can also apply a Stencil. The stencil allows you to paint through an image to create a design of the image on the model.

By default, there is No Stencil applied to the model.

# <span id="page-65-0"></span>**Clone from a Floating Image**

1. In the Tool Properties toolbar at the top of the screen, select Image Clone from the Mode dropdown:

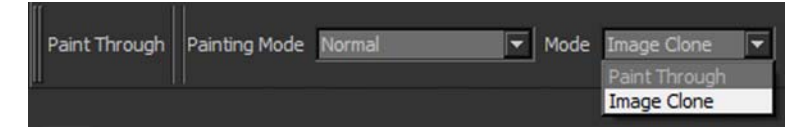

2. Make any other changes you want to the size, rotation, stretch, or position of the source image.

This is exactly the same as in the normal mode. You'll probably want to move the image next to where you'll be painting.

3. Ctrl-click on the floating image to set the source point. The clone source preview displays in a red circle, while your brush is the white circle.

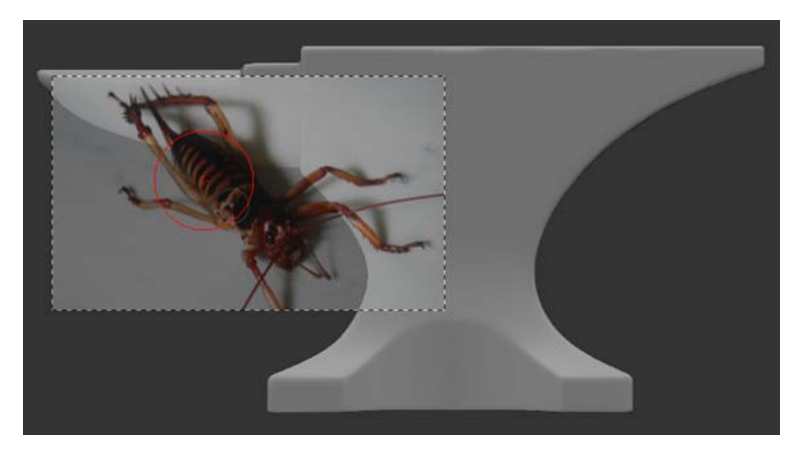

4. Paint normally.

Mari clones the texture as you paint, taking the resolution for the cloned texture from the source image. For example, a 4k image provides cloned texture at 4k resolution.

# <span id="page-66-0"></span>**Using Tint and Stencil Options**

1. On the Paint Through toolbar, there are additional buttons to the right of the main options. These give you Stamp, Repeat, and Tint options for the Paint Through functionality.

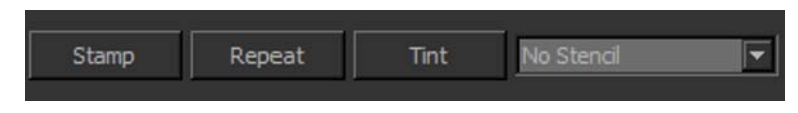

- 2. Stamp is a simple button that works the same as stamping down an image using a hotkey. You can drag your image around the canvas, resize it, and rotate as usual before using Stamp to apply the image directly to the model in full.
- 3. To repeat the image you wish to apply to the model, first press the Repeat button before painting on any part of the model. The image repeats across the painted parts of your model. To turn this off, simply press the button again.
- 4. To apply a Tint, press the Tint button and select your options from the following dropdown menu.

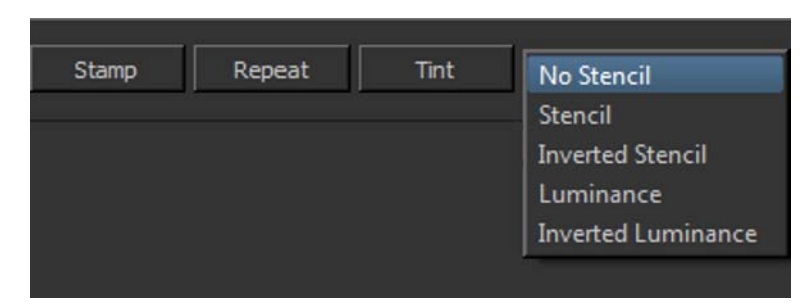

This allows you to combine a color with the image to apply a tinted version of the image.

- By default, No Stencil is the selected option, which simply tints the image color and does not change any other aspect.
- Selecting Stencil allows you to paint through an image to create a design on the model. Stencil ignores the color on the stencil and follows only the alpha value.
- Selecting Inverted Stencil allows you to color in all parts of the model where the stencil is transparent, leaving the stencil as the model's original color.
- Selecting Luminance allows you to paint through an image in much the same way as you would with a stencil. However, by setting the option to Luminance, this allows you to use an image's luminance as the alpha when painting. This works especially well for dirt, noise, blemishes, and other similar effects.

• Selecting Inverted Luminance allows you to create a similar effect as Luminance but uses the lighter parts of the image as alpha. This can be used to pick up scratches and fine lines.

### <span id="page-67-0"></span>**Paint Through a Gradient**

- To paint through a color gradient (instead of through an image):
- 1. Click to select the Gradient  $\Box$  tool.

A gradient displays above the canvas.

2. To configure the gradient, change the settings on the Tool Properties toolbar at the top of the window.

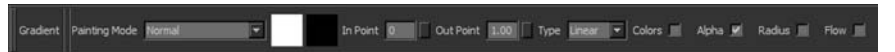

You can set:

- The two colors for the gradient click on the swatch to change the color.
- In Point select a proportion of the gradient (left-to- right linear, or in-to-out radial) at which the starting color begins changing to the ending color (at 0.00, the transition begins at the far left linear or dead center radial; at 0.50 the transition begins halfway; at 1.00 there is no transition, it's all start color).
- Out Point select a proportion of the gradient (left-to- right linear, or in-to-out radial) at which the starting color turns completely into the ending color (at 0.00, there is no transition, it's all end color; at 0.50 the transition ends halfway; at 1.00 the transition ends at far right linear, or the outer circumference radial).

The Foundry

- Type select from the dropdown menu whether the gradient is Linear (from one side to the other) or Radial (from the center out).
- As you change the properties the gradient shown onscreen updates.
- 3. Size, move, and rotate the gradient, in the same way as described in  $Set$ [the Paint Through Options](#page-61-0).
- 4. [Paint](#page-63-0) through the gradient, in the same way as described in **Paint** [Through an External Image.](#page-63-0)

# <span id="page-69-0"></span>**7 CONTROLLING THE WAY MARI APPLIES PAINT TO YOUR MODEL**

When you paint, Mari saves your painting in a buffer, and then bakes it onto the surface of your model. You can learn [About the Paint Buffer](#page-69-1) and transform paint in the buffer before baking, [Mask What You Can Paint On,](#page-85-0) and apply [Paint Blending Modes](#page-91-0) to control how paint in the buffer blends with what's on the surface when it bakes.

#### <span id="page-69-1"></span>**About the Paint Buffer**

As you paint, Mari saves the painting since your last bake in the paint buffer. Then, when you bake, Mari saves the paint from the buffer, adds it to the surface underneath, and clears the buffer, ready for more paint.

While the paint is still in the buffer, you can make changes to it. If you don't like what you've done, you can erase sections using the Eraser tool or just blank the entire paint buffer.

Think of the buffer as floating above the canvas. When you bake, Mari adds the paint to the current layer — but until then you can edit the buffer, move the model around underneath it, or switch to another layer and bake the paint there instead. After baking, you can set your preferences to keep the transformations for new paint you add to the buffer, or automatically reset the buffer to the Mari defaults.

**Boundaries** Mari shows the boundaries of the current paint buffer as a white rectangle. By default, the paint buffer is sized slightly larger than the window (that is, it covers everything you can see), so the boundaries are not visible. As you resize it, the boundaries and current details appear.

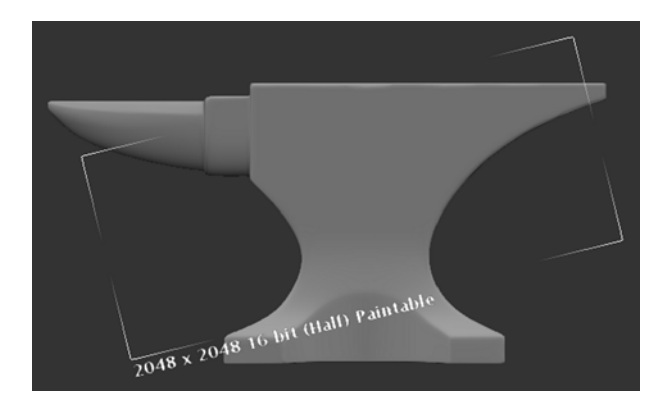

Paint buffer resized and rotated — note that depth and resolution details display underneath.

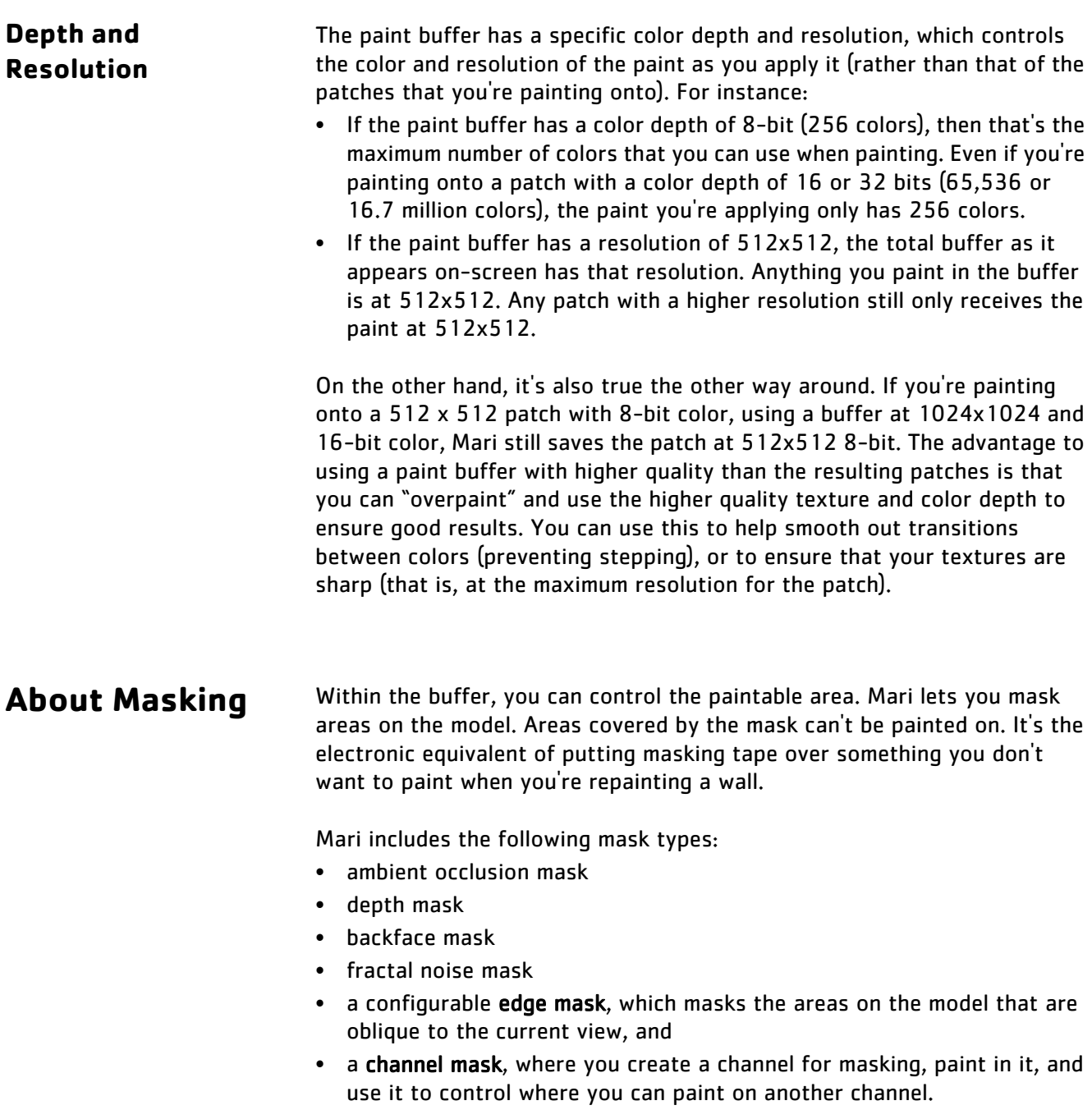

**Edge Masks** Mari projects paint directly onto the surface of your model based on your view. In other words, it applies paint to what you can see, from the angle you see it. If you paint something you can see, but you're not facing it directly, there might be falloff, where what you've painted has "smeared". For example, the images below show a spot painted onto a surface of an anvil. From the angle it was painted, it looks like a circle. But if you rotate it, you can see that it "stretched" over the edge.

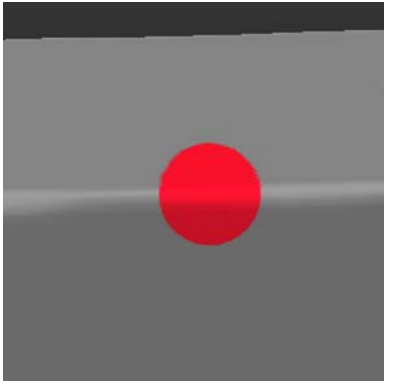

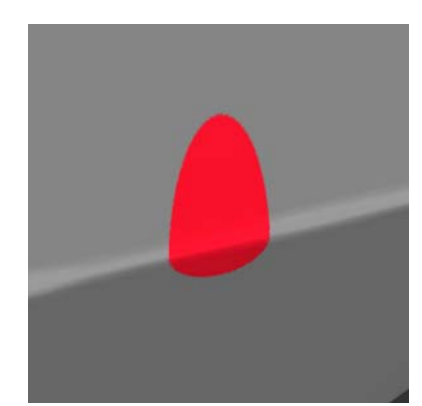

Circle painted front on. Rotated, you can see the falloff.

To prevent this from happening, you can configure an **edge mask**, which masks the falloff area so you can't paint on it (or so that you can, but the falloff is minimized). The following illustration shows the edge mask tinged in red, and the result of the painting, again baked and rotated.

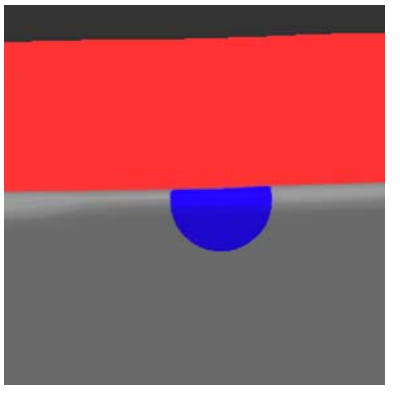

Circle painted front on, with edge mask.

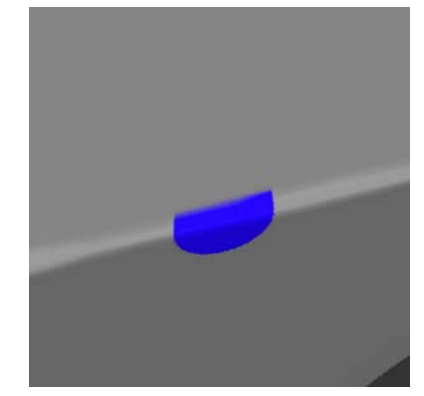

Rotated, you can see the mask prevented falloff.

Generally, you wouldn't want such a sharp edge to the paintable area, so Mari lets you specify falloff start and end points to make it fuzzy (unlike the illustration above, where the start and end points are the same). The falloff start is where the masking begins, a proportion of where the projection deviates from directly facing the view. From there, the projection fades out
as the mask blends to the falloff end, at which point the projection ends completely (is completely masked) till it hits 90 degrees from facing. You can control how fast the masking falls off.

To see how this works, the following illustrations show the result of painting a stripe on the model, like this:

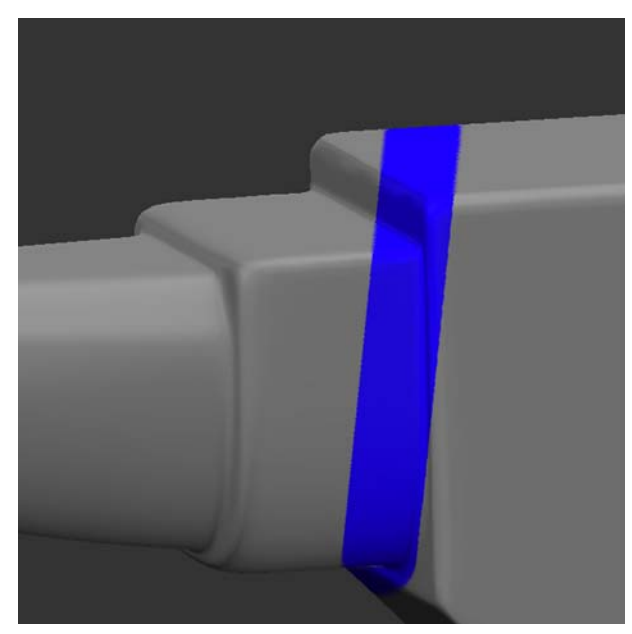

If we bake it, and then rotate to see how much "smeared" into the falloff area, you can see the results of using masks at falloff end/start points of 1.00/0.00 and 0.75/0.25:

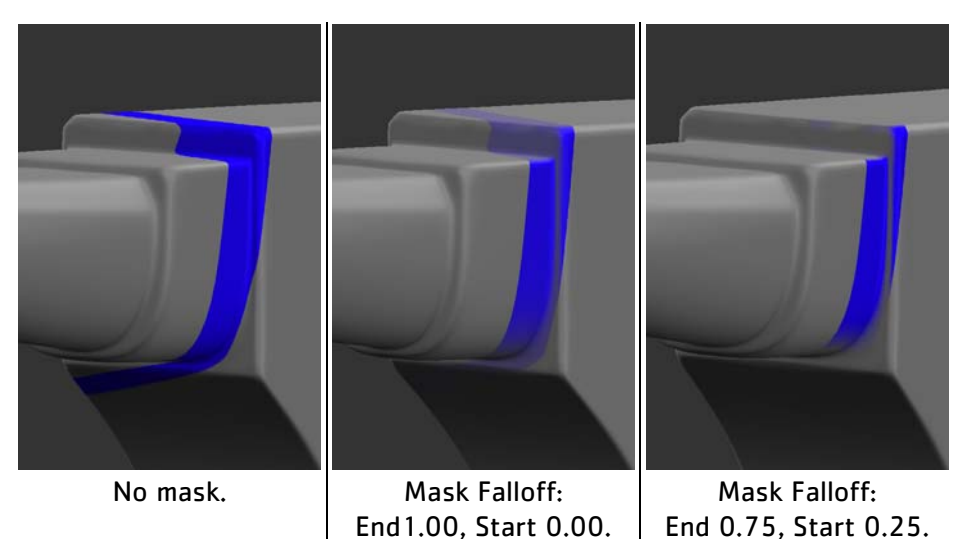

TIP: If you want to, you can set the end to a higher value than the start. This reverses the masking - the facing surfaces are masked and the oblique surfaces are paintable.

<span id="page-73-0"></span>**Channel masks** You can use a channel mask to manually define your own painting mask. You do this by painting into a channel and then using it to control where paint applies to the surface.

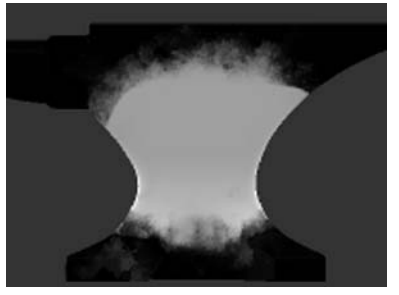

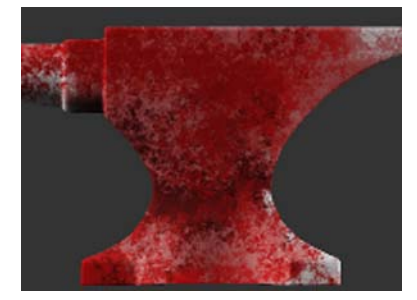

Channel mask. **Paint buffer without channel mask.** 

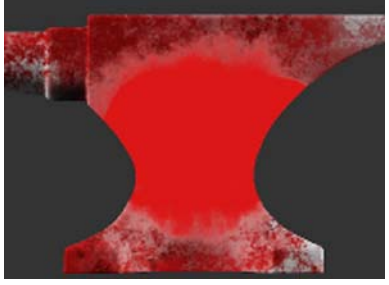

Paint buffer with channel mask – see the red masked area where the white is on the mask.

Mari applies the channel mask based on color values on the surface of the channel. This is set up through a curve control:

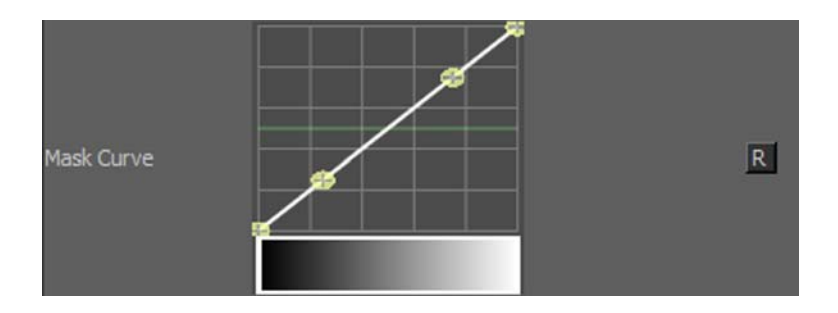

By default:

- White pixels (value of 1,1,1) are completely masked (totally unpaintable).
- Black pixels (value of 0,0,0) are completely unmasked (totally paintable).
- Other pixels are less masked as their color values approach 0, more masked as they approach 1. For example, 50% grey (0.5,0.5,0.5) creates a mask with 50% opacity.

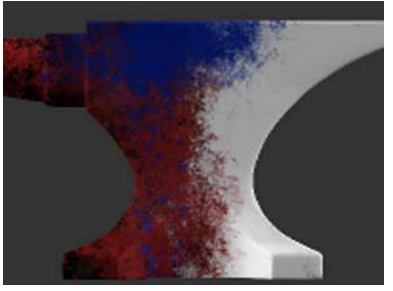

Mask channel including colored mask data.

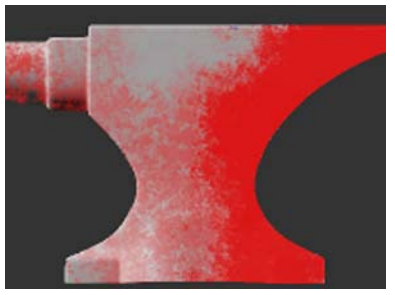

The resulting paint mask.

By altering the curve control, you can set how Mari masks different color values. For example, if you use a displacement map channel as your mask source, you can adjust the mask value to mask out everything except the darkest areas. This gives you a mask that covers everything except the "cracks" in your mask texture.

For example, here's the result of different settings using this displacement map as a channel mask:

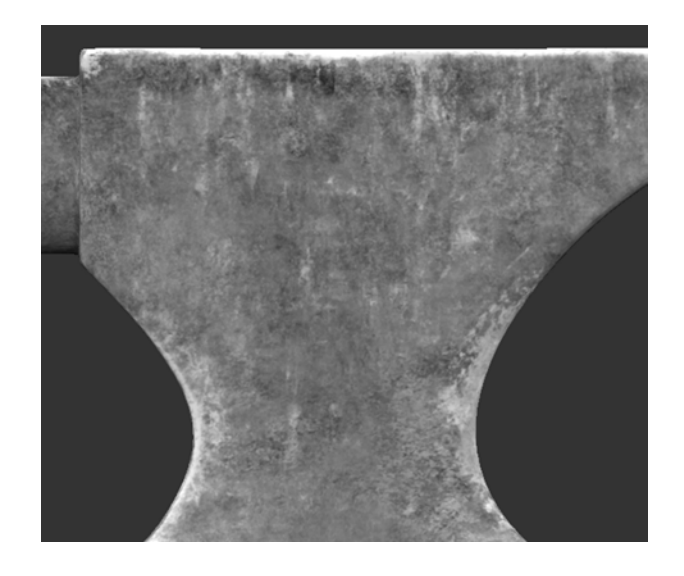

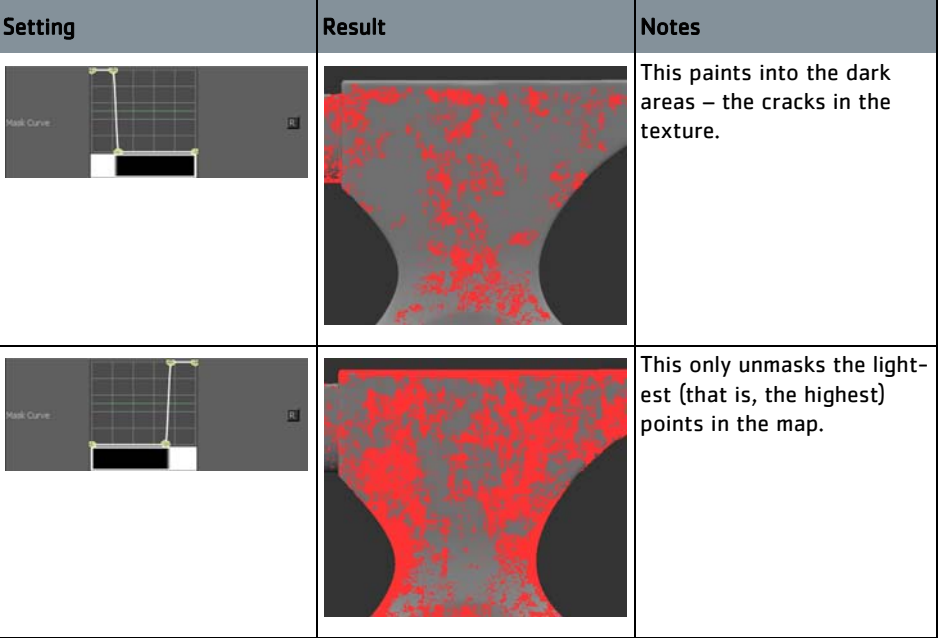

You can also set the contrast for the mask. Mari applies this contrast to the mask channel when producing the final mask.

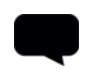

TIP: Mari expects masks to be black on white. That is, colors are less masked as they approach 0, more masked as they approach 1. However, if you prefer to paint your masks white on black, you can invert the mask input.

### <span id="page-76-0"></span>**Ambient Occlusion Mask**

The ambient occlusion mask lets you mask out the parts on your model that are covered by the ambient occlusion. Ambient occlusion is a way of mimicking the soft shadows produced by natural ambient light. The ambient occlusion mask lets you mask out the areas that are shadowed according to this calculation.

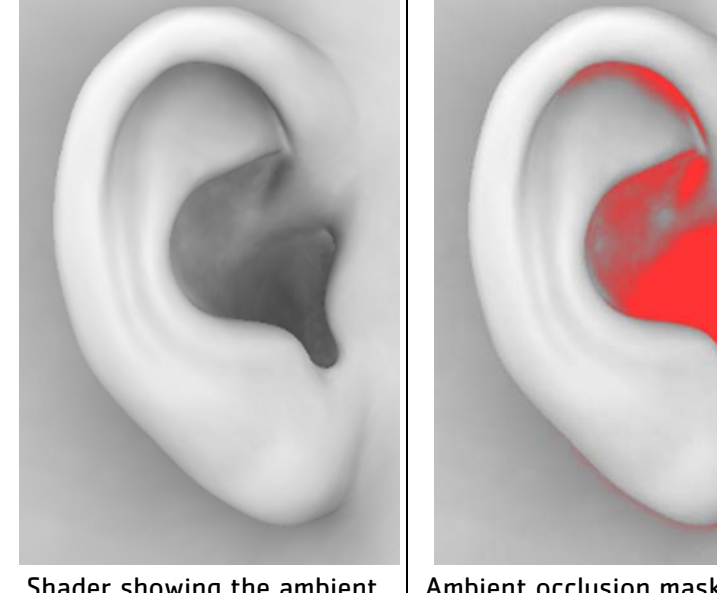

Shader showing the ambient occlusion on this part of the model.

Ambient occlusion mask — the darker the area on the original, the more it's masked.

If required, you can invert the mask, so as to mask out all the areas not covered by the ambient occlusion.

<span id="page-77-0"></span>**Depth Mask** The depth mask masks out areas on the model depending on how deep they are in the scene (that is, how far from the render camera). This lets you set start and end values and quickly mask out the region between them.

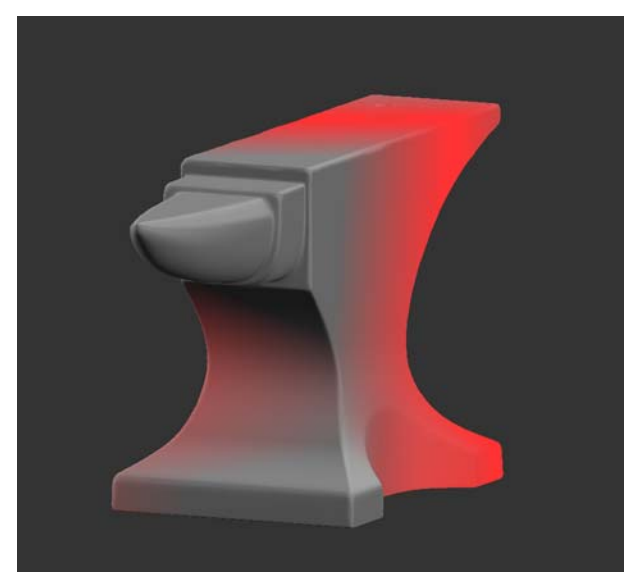

Using depth mask to mask out the far part of the object

**Backface Mask** Turning this on simply masks out the backfaces on your model – so you can't paint on them. There are no other configuration options.

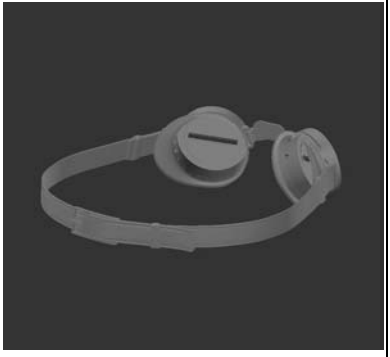

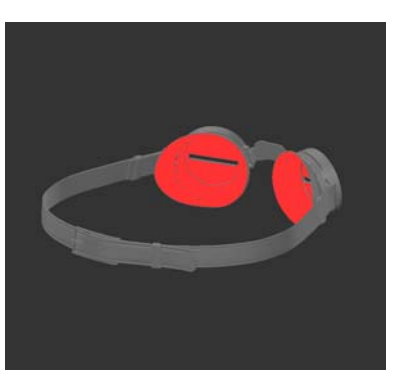

Backface mask off. | Backface mask on, masking the inside of the lens.

**Fractal Noise Mask** The fractal noise mask is a user-controllable masking tool that uses generated noise to mask areas on the surface of an object while painting.

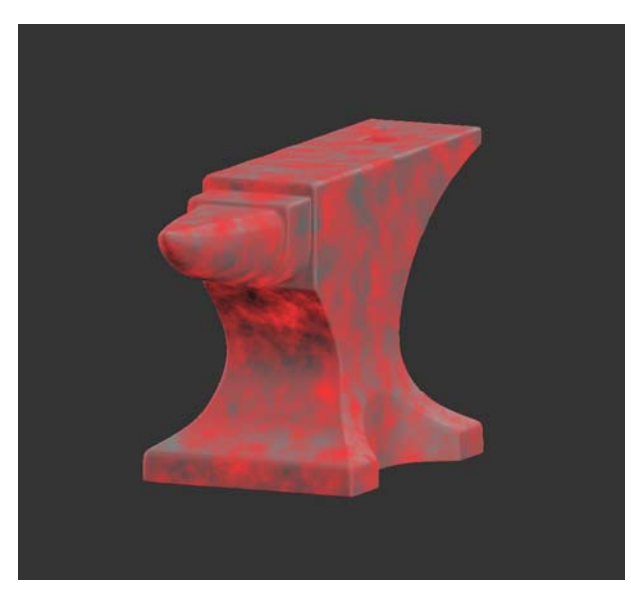

Using fractal noise mask to mask where paint is applied to the surface of the object

# **About Blend Modes**

When you bake the paint buffer, Mari (by default) adds the contents of the buffer to the surface of the layer below. If you prefer, you can set the buffer to use any one of a number of other blend modes. These correspond to the layer blending modes used in 2D graphics programs such as Photoshop® or GIMP.

The default is for Mari to add the contents of the buffer to the surface. Other blend modes available include varieties of:

- painting the numeric difference between the buffer and the existing surface
- using the contents of the buffer as input for a dodge or burn on the surface
- using the contents of the buffer as input for a hard-light application on the surface.

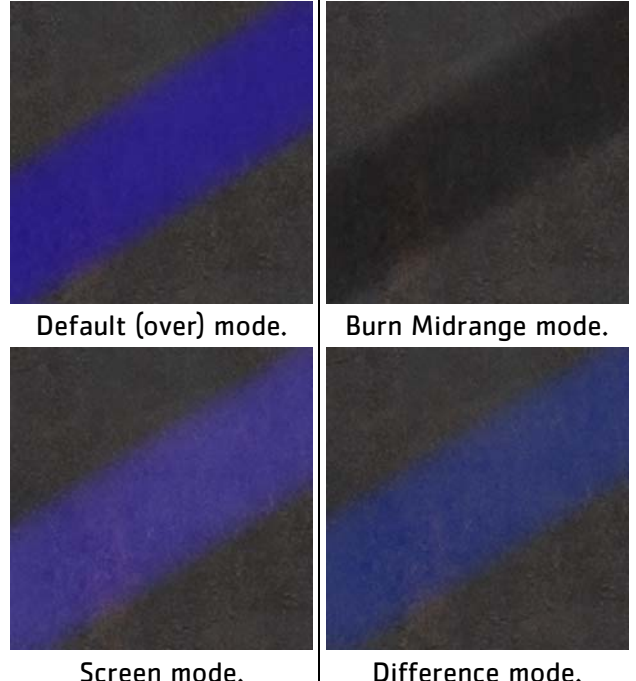

For example, here's the same paint splash in different blend modes:

See [Paint Blending Modes](#page-91-0) for details of all the blending modes available.

**Steps for Controlling How Paint Applies to the Model**

To control how your paint buffer works and how Mari bakes it to your model, follow these steps:

- 1. [Configure the Paint Buffer](#page-79-0)
- 2. [Erase Paint](#page-84-0)
- 3. [Mask What You Can Paint On](#page-85-0)
- 4. **[Set the Paint Blending Mode](#page-90-0)**
- 5. [Paint Buffer Symmetry](#page-101-0)

### <span id="page-79-0"></span>**Configure the Paint Buffer**

- 1. Start Mari and open your project.
- 2. Open the Painting palette, scroll down, and expand the Paint Buffer section.

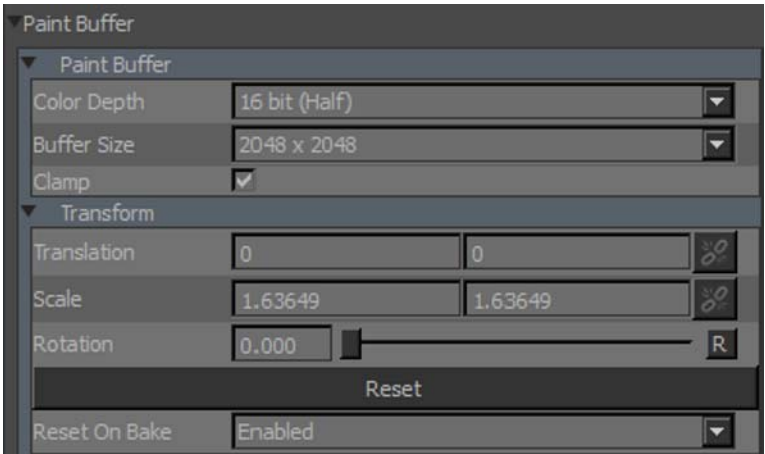

Mari displays basic properties of the paint buffer.

- 3. Set paint buffer properties:
	- Color Depth controls how many colors the paint buffer can hold. Uncheck this if you want to clone from or paint through a source that has values higher than this range.
	- Buffer Size controls the resolution of the buffer itself.
	- Clamp if checked, Mari restricts the range of the paint buffer to values between 0 and 1.
	- Transform (Translation, Scale, and Rotation) used to Move or [Transform Paint](#page-107-0) in the buffer. But it's easier to use the Transform Paint tool.
	- Reset on bake controls whether Mari resets the buffer to its defaults after baking. If enabled (the default), any transformations you've made to the paint buffer revert to the defaults. That is, after baking you get a new paint buffer (once again slightly larger than the visible screen). If you want to preserve your transformations after baking, change this to disabled.

TIP: You should always try to set the color depth (and, if possible, buffer size) to at least as high as the highest values for the patches on your model.

Mari supports a maximum Buffer Size of 16384 x 16384. However, this setting is not available for all graphics cards. The availability of this setting is determined by the maximum texture size supported by your graphics card.

Please note that increasing the Buffer Size, even when your graphics card supports large textures, can slow Mari's performance.

If you are using patch resolutions higher than 4K, we recommend that you zoom in to the surface when painting, to keep the resolution sharp.

4. Open the Projection palette. This controls how Mari projects paint onto the model when you bake the paint, and mask settings.

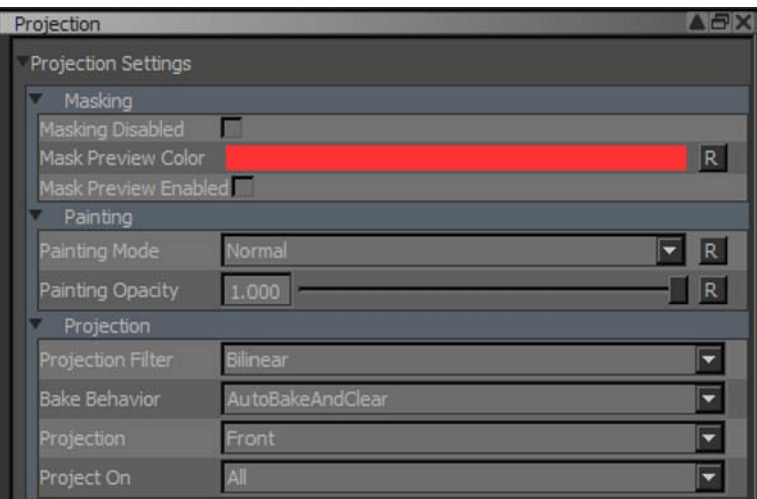

5. Try changing the value for Painting Opacity.

This controls how opaque your paint is in the buffer. At 1.0, you see the paint exactly as you painted it. At 0.5, the paint is half transparent, and at 0 it's completely transparent.

6. To set properties for baking the buffer, scroll down and expand the Projection section.

The Projection Filter controls how Mari calculates the colors to apply to the surface when you bake the buffer down:

- Bilinear gives a smooth projection down onto the surface.
- Nearest gives a hard-edged projection down onto the surface.
- <span id="page-82-0"></span>7. The Bake Behavior setting controls whether Mari bakes automatically when you change the view, and whether the buffer clears automatically once you bake. The options are:
	- AutoBakeAndClear Mari automatically bakes and clears the buffer when you move the model.
	- Manual You have to bake manually; and when you do, the paint stays in the paint buffer until you manually clear it.
	- ClearOnly You have to bake manually; and when you do, the paint buffer clears automatically.

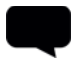

TIP: With Manual or ClearOnly, you can reposition the model underneath the buffer. This is useful, for example, if you realize that you need to get a better angle on a particular surface on the model.

8. The Projection setting lets you set whether Mari projects only onto the Front of the model (as you're seeing it) or whether paint goes straight Through the model (appearing on the back as well as the front).

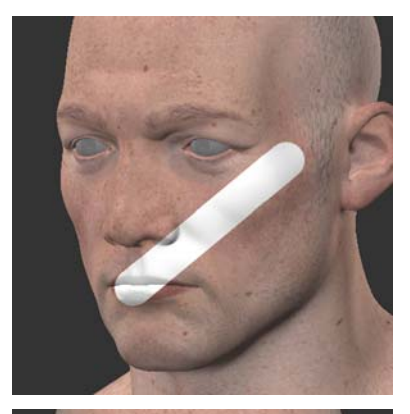

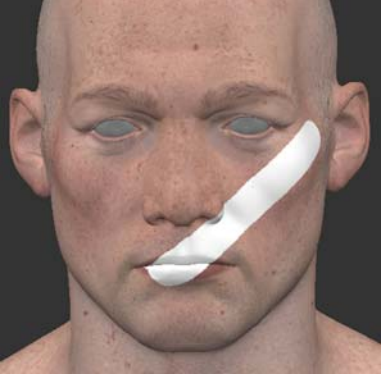

The paint stroke, painted onto the left side of the face.

The result, projecting on the Front, rotated so you can see that it's only appearing in the front of the original view.

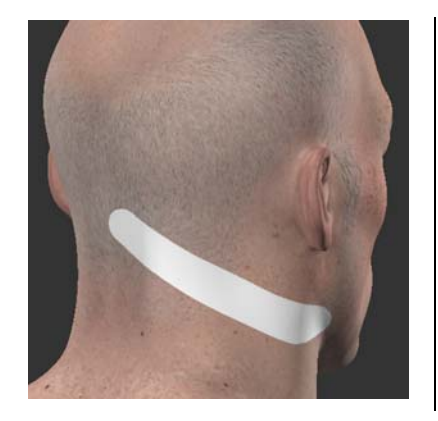

When projecting Through, the paint stroke appears on the back as well as the front.

9. In the Project On settings, select whether to project onto only the selected areas, or all patches/objects in the project. For example, if you set Project On to SelectedOnly, you can only paint on the currently selected areas (whether it's an area, patch, or object, depending on your selection mode).

This is useful when, for example, painting a face so you don't have to worry about accidentally overpainting onto the eyes.

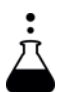

**EXPERIMENT:** Paint a couple of example strokes onto your model, so you can see the effects as you work.

Try:

- Setting **Bake Behavior to Manual or ClearOnly**, and then moving the model around underneath the buffer.
- The paint buffer "floats" above the model until you bake it on. For example, you could move it around to get a better angle on a particular surface that you're painting on, or to paint on a different section of the model.
- Using the Zoom Paint Buffer tool to zoom in on your model with the paint buffer locked and without baking the paint down.
- Changing channels (through the Channels menu or palette, or using the PageUp and PageDown keys). The paint buffer stays in front of the canvas, on the new channel.
- Setting Projection to Through. Paint some strokes on your model and bake them. Now rotate the model to see how the paint has "penetrated" it.
- Set Project On to Selected. Using the Selection tool, select a patch on your model. Paint a stroke that goes off the edge of the selected patch, and bake it. See how the paint that goes off the selection patch disappears when you bake.

- <span id="page-84-0"></span>**Erase Paint** 1. To erase a section of paint, click on the Eraser tool.
	- 2. Click and drag to erase paint from the paint buffer. This does not affect the underlying paint baked onto the model, only the paint in the buffer.

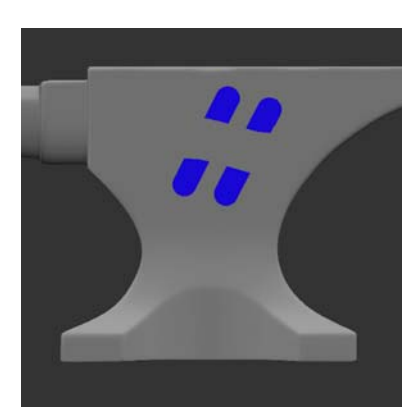

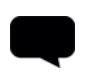

TIP: You can edit the brush details for the eraser (brush shape, size, and so on) the same as you would for any other brush.

3. To clear the entire paint buffer, click the Clear the Paint Buffer  $||\cdot||$ button.

Mari clears the contents of the paint buffer.

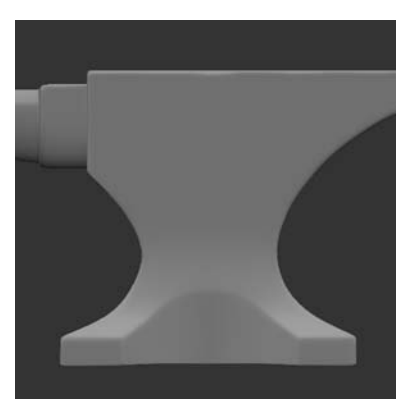

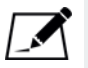

NOTE: You can also clear the paint buffer by pressing Ctrl+Shift+C.

### <span id="page-85-0"></span>**Mask What You Can Paint On**

1. Scroll to the top of the Projection palette.

Masking options are under the Mask Preview, Channel Mask, Ambient Occlusion Mask, Backface Mask, Depth Mask, and Edge Mask sections.

- 2. If you want to change how masking appears on-screen, change the Mask Preview settings.
	- You can temporarily set the Masking Disabled feature by selecting the check box, or pressing Ctrl+M. The allows you to see the geometry without any of the current masking channels. This overrides the Mask Preview Enabled feature, even if it is already selected.
	- You can set the Mask Preview Color click the swatch to select a color for the mask from a color picker. The color includes an alpha value, so you can have the mask displayed semi-transparent.
	- To display the masking, click Mask Preview Enabled or press , (comma).

TIP: Layer masking, projection masks, and masks on projectors are all hardwired to use the red color component. If you want to use another color component for your mask value, the Shuffle adjustment layer allows you to change the RGBA components so that any can be replaced by another.

Additionally, the Luminosity adjustment layer allows you to convert an RGB input to a grayscale output.

When this is on, Mari shows all the masking you have turned on (including channel, edge, depth, and so on). When the masking is visible, the  $\Box$  icon displays in the status bar. Clicking this icon, as well as the button in the palette, hides the masking.

Other icons show which masking is in use. They are:

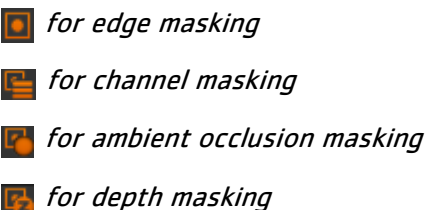

- 
- for backface masking
- for masking disabled

### **Edge Masking** To use [Edge Masks,](#page-71-0) set the options under Edge Mask:

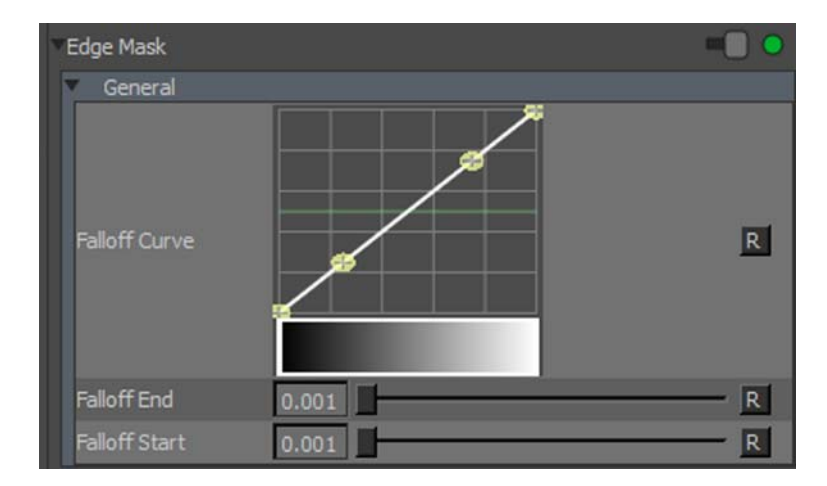

- Falloff Curve use the curve control to set how the masking falls off between the Start and End points. The start point is at the left of the curve, the end is at the right, and the degree of masking is on the vertical axis.
- Falloff End where the projection completely fades and the painting is completely masked.
- Falloff Start is where the masking begins, a proportion of where the projection deviates from directly facing the view, at which point the projection starts gradually fading as the masks blends to the falloff end.

Enable the masking by turning on the toggle at the top of the section.

When enabled, the  $\Box$  icon displays in the status bar. Clicking this icon (as well as the checkbox in the palette) disables the edge mask.

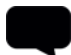

TIP: You can use shortcut keys to enable/disable the edge mask (G) and hide/show the masking (,).

### **Channel Masking** To use [Channel masks](#page-73-0), set the options under Channel Mask:

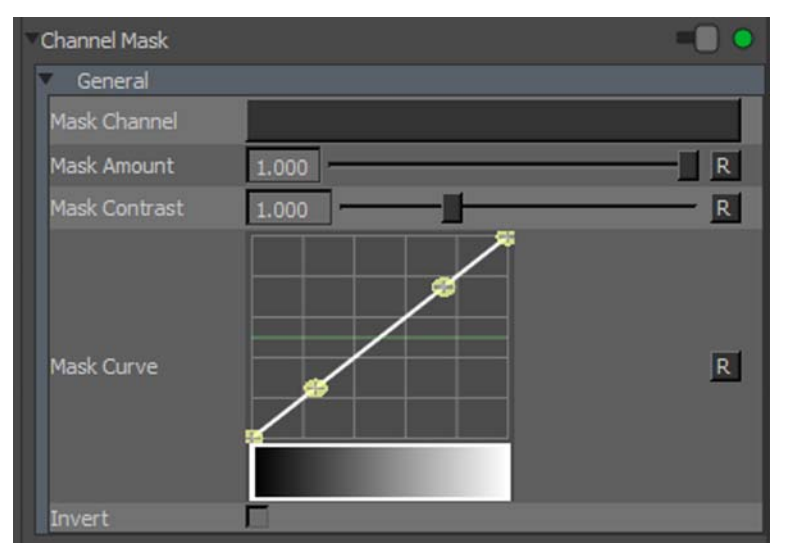

- Mask Channel lets you select a channel to use as a mask (if you are using a channel mask, you'll want to create and paint a mask in a channel first).
- **Mask Amount**  $-$  controls the strength of the masked texture coming through, how much unmasked texture to apply. For example, at 0.5, Mari applies the unmasked paint with alpha of 0.5.
- Mask Contrast controls the contrast used on the mask texture. This controls how sharply defined the mask is – at 1.0, this is just the original mask texture, lower values are fuzzier and higher values are sharper.
- Mask Curve controls how the input pixel values relate to the degree of masking. The horizontal axis is the darkness of the input pixel (black to the left, white to the right), the vertical axis is the degree of visibility. By default, this is a direct line, where white pixels are totally masked, black pixels are totally unmasked, and 50% grey is 50% masked.
- Invert applies the mask in reverse. Mari expects masks to be black on white, where the white areas are masked and black is unmasked. However, if you prefer to paint white on black, you can invert the mask input.

When enabled, the  $\blacksquare$  icon displays in the status bar. Clicking this icon (as well as the checkbox in the palette) disables the channel mask.

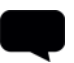

TIP: If you want to turn channel masking off, just select the blank entry from the Mask Channel list.

### **Ambient Occlusion Masking**

Before you use an [Ambient Occlusion Mask,](#page-76-0) you must calculate the ambient occlusion for the object. See *Calculating Ambient Occlusion* for more details.

To use an ambient occlusion mask, set the options under Ambient Occlusion Mask:

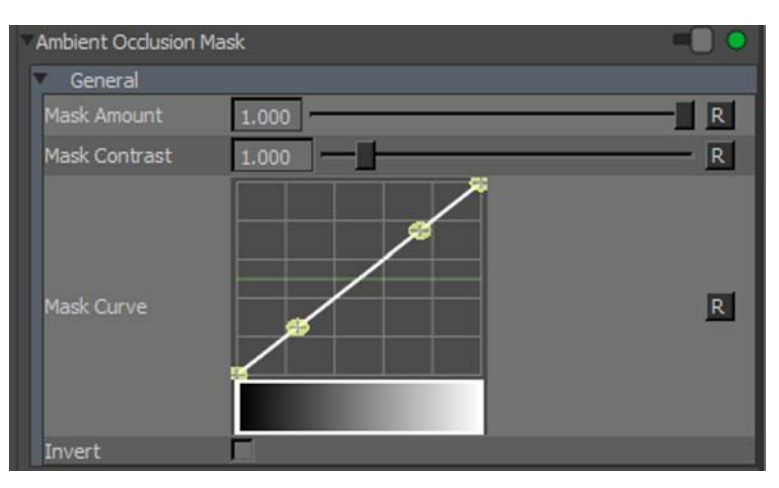

- Mask Amount  $-$  is the amount of masking to apply. This is from 0 to 1; higher values mask the areas that are covered by ambient occlusion, while lower values mask everything except the areas that are covered by the occlusion.
- Mask Contrast controls how sharply defined the mask is. At 1.0, the mask is precisely the same as the ambient occlusion. Higher values mask the occluded areas more, lower values mask them less.
- Mask Curve controls how the ambient occlusion pixel values relate to the degree of masking. The horizontal axis is the darkness of the occluded pixels (black to the left, white to the right), the vertical axis is the degree of visibility. By default, this is a direct line, where white pixels are totally masked, black pixels are totally unmasked, and 50% grey is 50% masked.
- **Invert**  $-$  if this is selected, the mask data is black on white rather than white on black.

When enabled, the  $\mathbf F$  icon displays in the status bar. Clicking this icon (as well as the checkbox in the palette) disables the ambient occlusion mask.

**Depth Masking** To turn the depth masking on, set the options under Depth Mask:

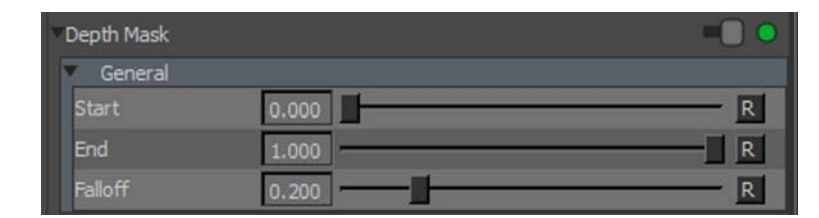

- Start is how far through the scene the masking begins. This is a proportion of the entire scene in the project, including all objects, lights, and so on.
- End is how far through the scene the painting is completely masked.
- Falloff sets how quickly the masking falls off between the start and end points. The interaction between the three settings can be subtle you may need to play around with different settings to get the effect you want.

When enabled, the  $\Gamma$  icon displays in the status bar. Clicking this icon (as well as the checkbox in the palette) disables the depth mask.

TIP: For details on creating new channels, see [Channels.](#page-265-0)

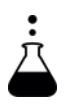

EXPERIMENT: Experiment with the masking options. Create a channel to use as a mask, then use it to control where you can paint on the model. Try setting the falloff options for the edge mask to minimum and maximum values. Try setting the falloff options so that the forward facing areas are masked and the oblique areas are paintable.

**Backface Masking** To turn the **Depth Mask** on, next to **Backface Mask**, click to turn the toggle on.

> When enabled, the  $\mathbb{F}^1$  icon displays in the status bar. Clicking this icon (as well as the checkbox in the palette) disables the backface mask.

### Fractal Noise Mask General Seed  $0.000$  $\overline{\mathsf{R}}$ Contrast  $0.500$  $\overline{\mathsf{R}}$  $\overline{\mathsf{R}}$ Roughness  $0.500$ Size  $0.500$  $\vert R \vert$ Mask Amount 1.000  $R$ Mask Curve  $R$ Invert

### **Fractal Noise Masking** To turn fractal noise masking on, set the options under Fractal Noise Mask:

- Seed changes the pattern of the fractal noise mask by moving the pattern in 3D space.
- Contrast controls the level of contrast applied to the fractal noise features to derive the mask.
- Roughness determines the roughness of the fractal noise features.
- Size Determines the size of the fractal noise features.
- Mask Amount the amount that the mask affects the paint buffer. 1.0 means that the mask absolutely controls where you can paint; the effects of the mask decrease as the value gets lower.
- Mask Curve controls how the fractal noise relates to the degree of masking, based on the above fields. This allows you to fine tune the contrast and pattern appearance of the fractal noise mask.
- Invert if this is selected, the mask data is black on white rather than white on black.

When enabled, the  $\Box$  icon displays in the status bar. Clicking this icon (as well as the checkbox in the palette) disables the fractal noise mask.

### <span id="page-90-0"></span>**Set the Paint Blending Mode**

1. In the Projection palette, scroll to the Painting section. Mari displays the details of the current paint blending mode:

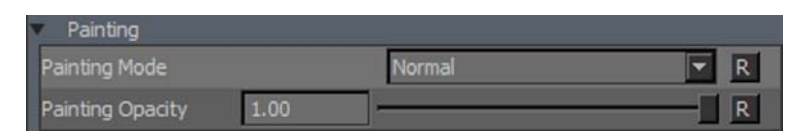

You can also set this in the Tool Properties toolbar.

- 2. Paint a stroke or two on your model (so you can see the effects of changing the settings).
- 3. Select a paint blending mode from the Painting Mode dropdown.

The paint blending modes available are similar to many other paint packages. If you aren't familiar with the various modes, see Paint Blending [Modes](#page-91-0) for descriptions and examples.

As you change modes, the paint in the buffer updates to show the effect.

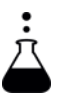

**EXPERIMENT:** Play around with the blend modes. As you change them, see how the paint in your buffer changes. Experiment with the results you can get with different blend modes, how they work with different types of brush strokes, paint alpha values, and so on.

# <span id="page-91-0"></span>**Paint Blending Modes**

Mari comes with several paint blending modes. The chart below uses the following example surface and painting to illustrate the effect of applying the different modes:

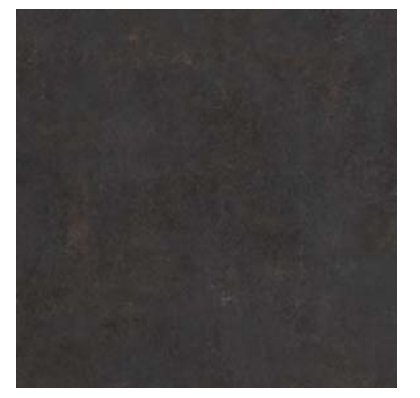

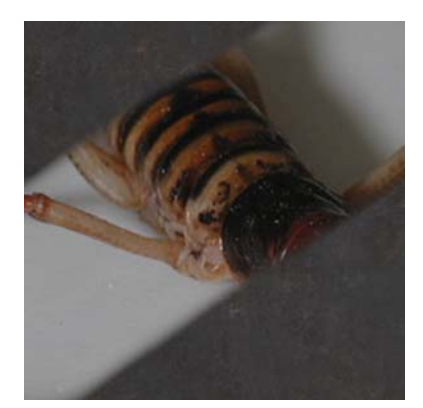

Unpainted surface. **Paint stroke in default** blend mode.

There are a number of shortcuts that can help you switch between Previous Blend, Last Blend, or Next Blend modes (among others), as well as resetting the paint blend mode. For a list of available shortcuts, please refer to [Keyboard Shortcuts on page 377](#page-376-0).

In the application, these effects are grouped by functional area (for example, all the light modes (hard light, soft light, and so on) are grouped together). This list is alphabetical to make it easier for you to find a description of a particular effect.

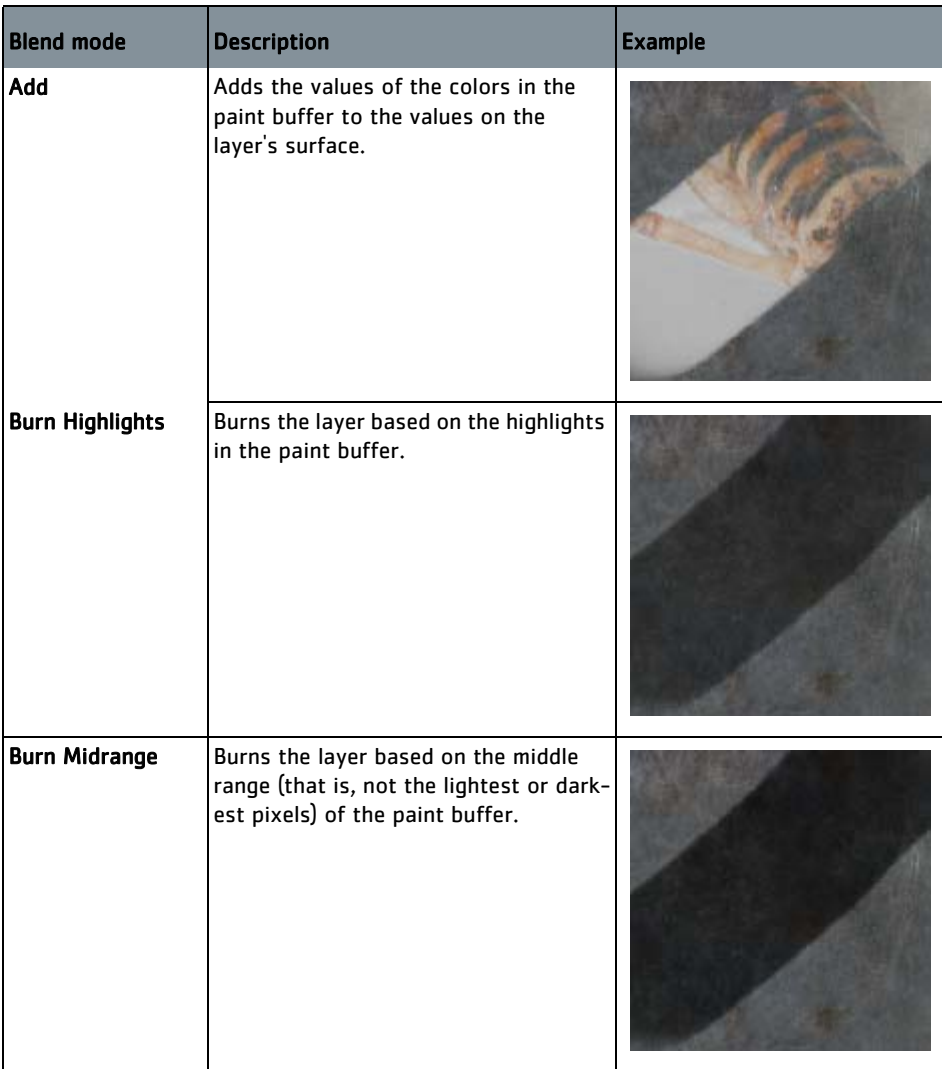

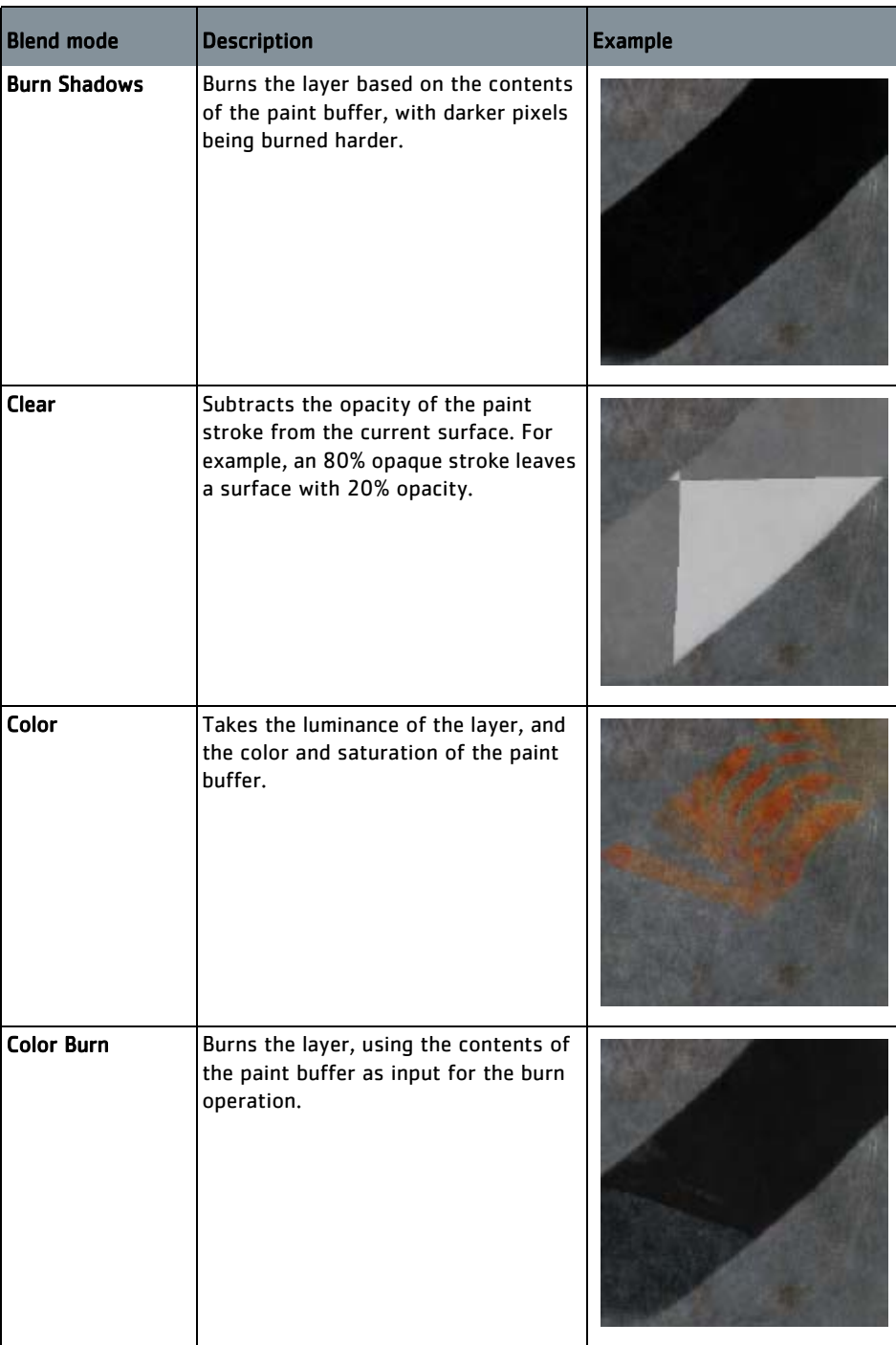

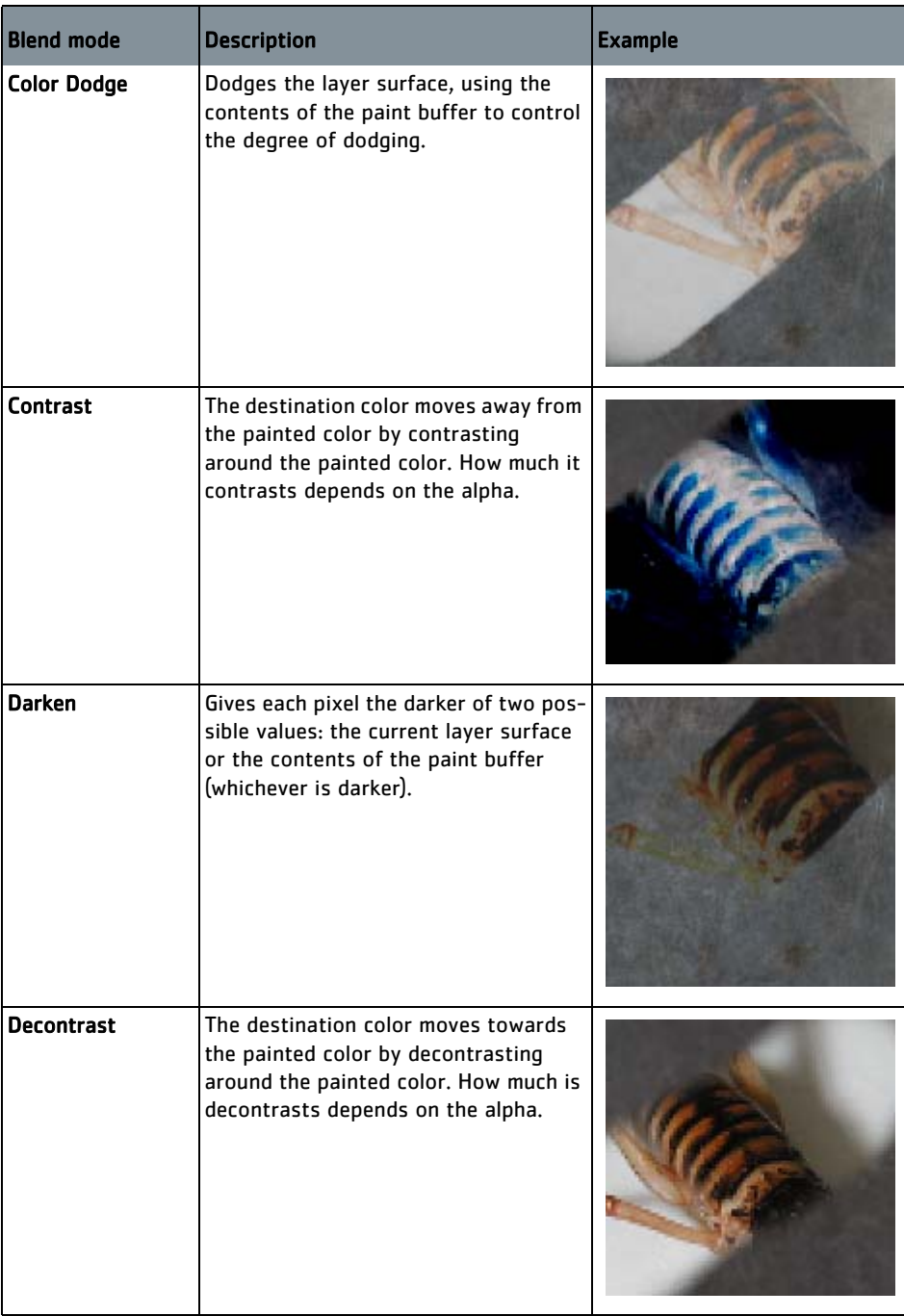

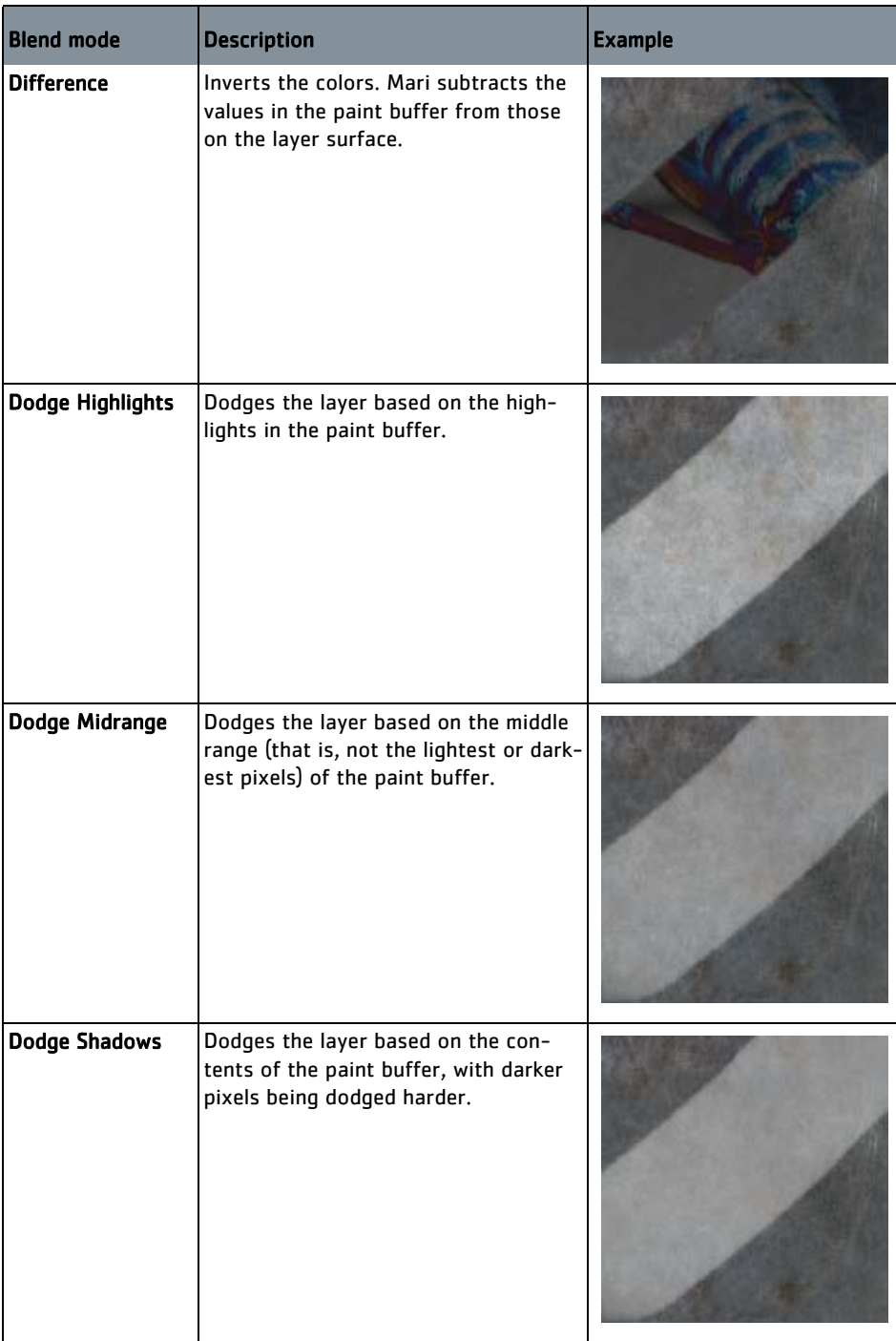

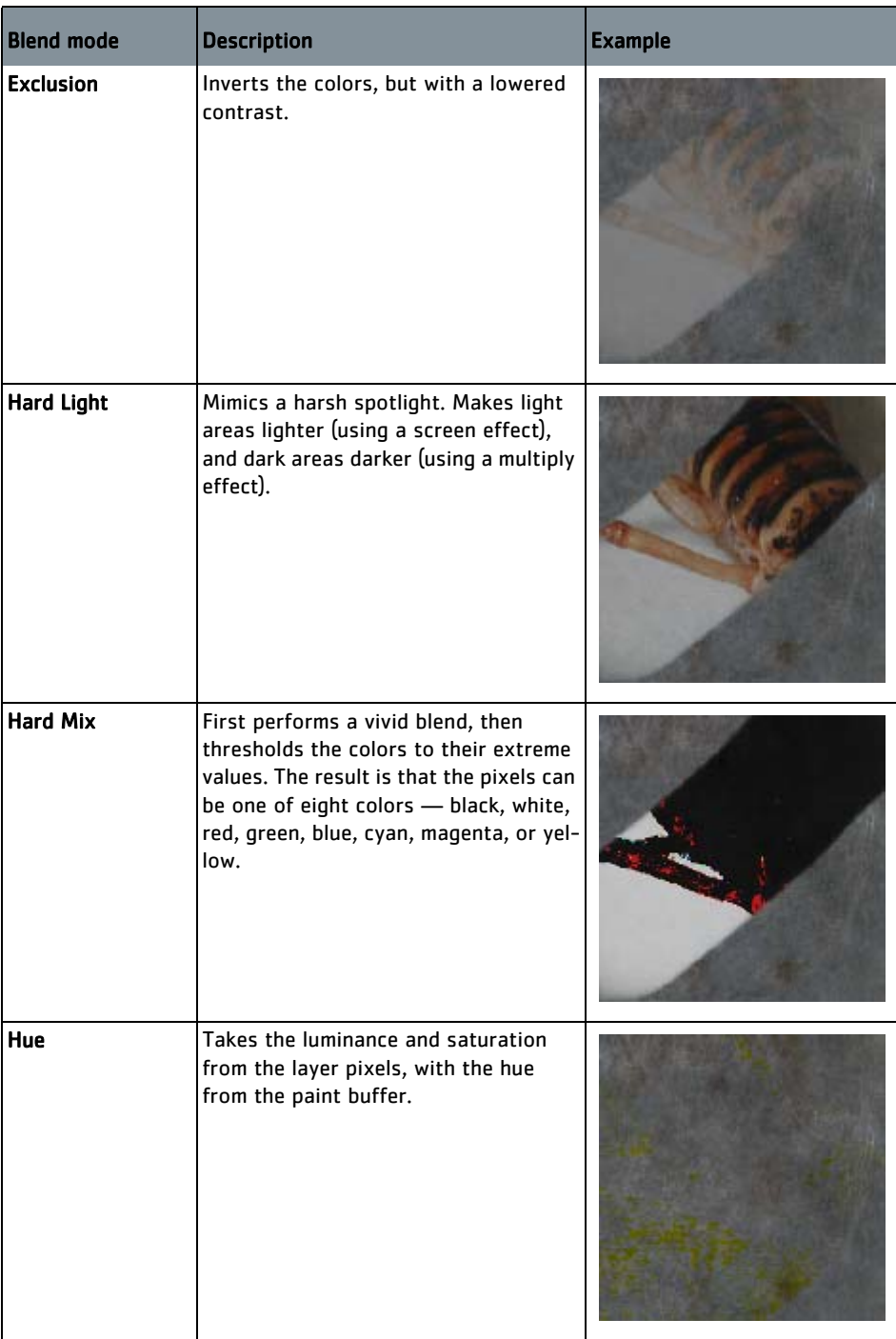

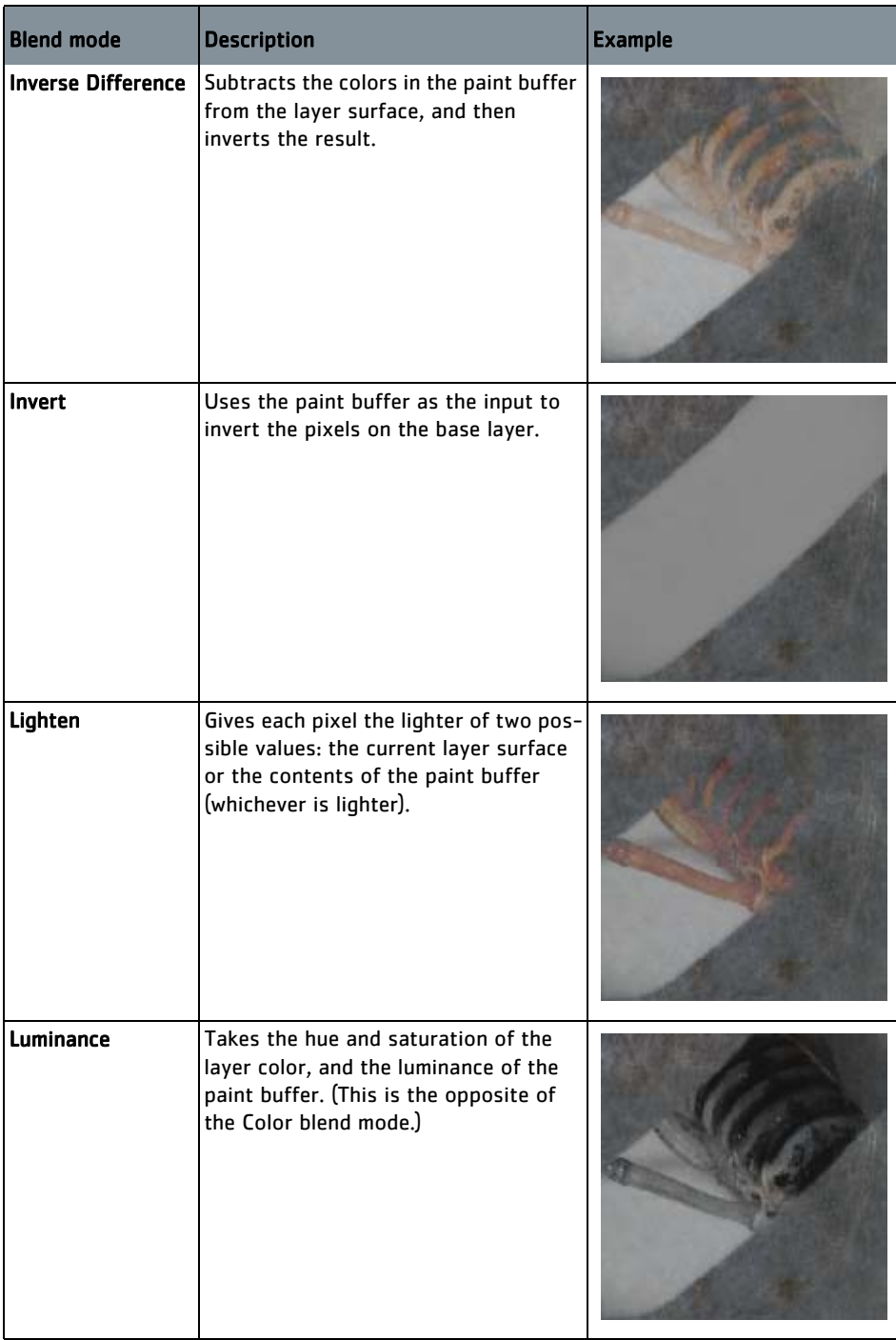

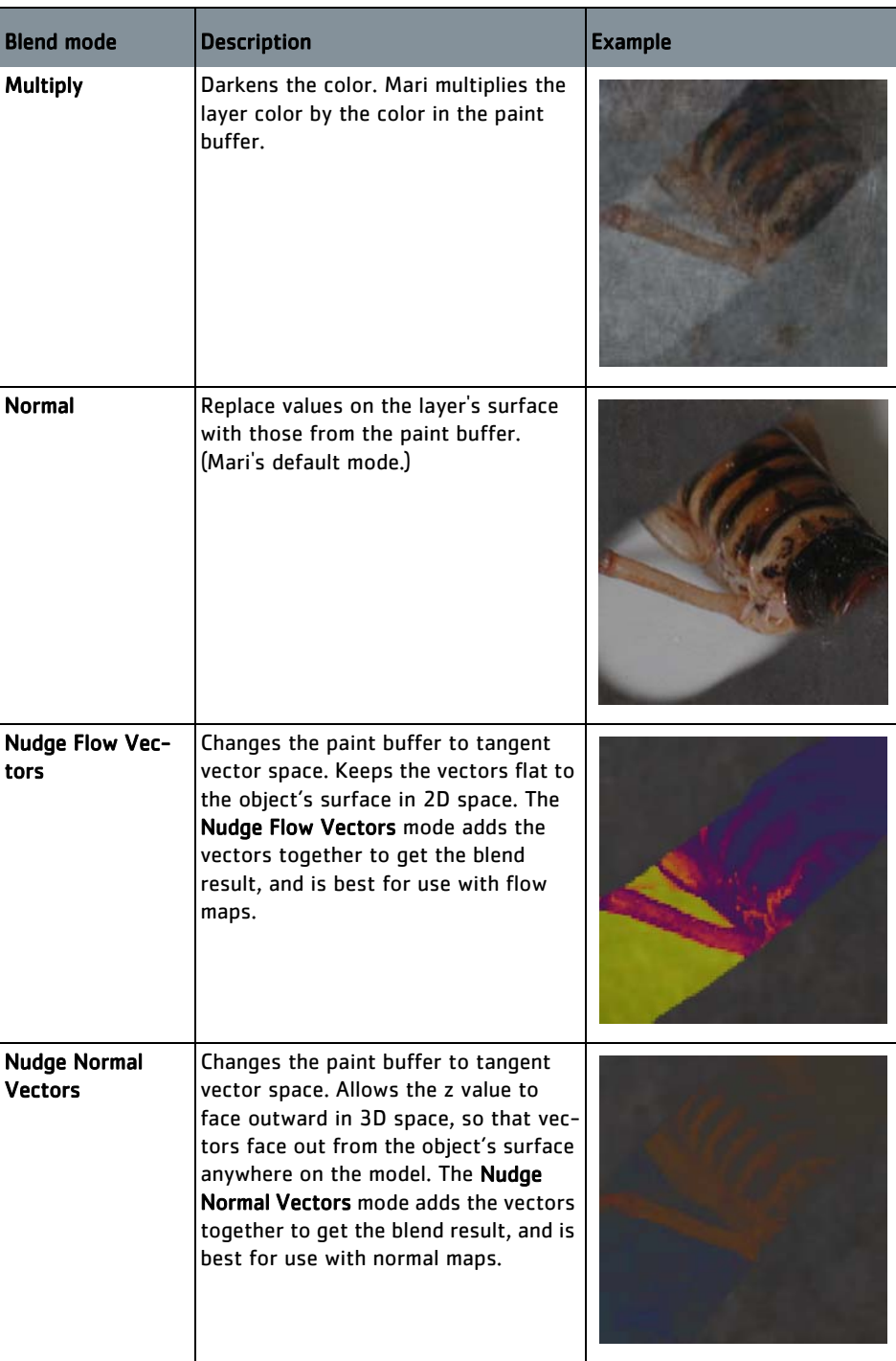

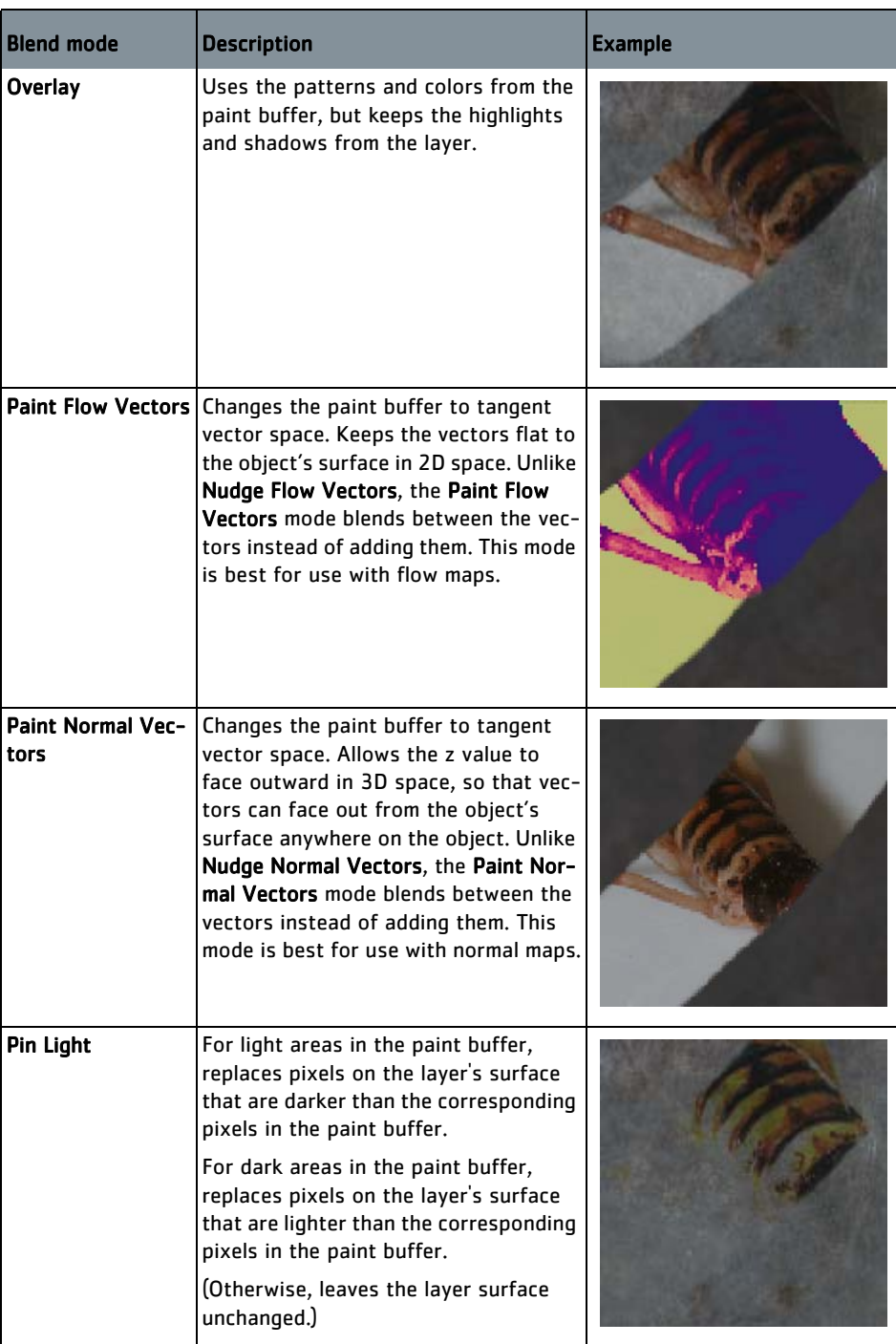

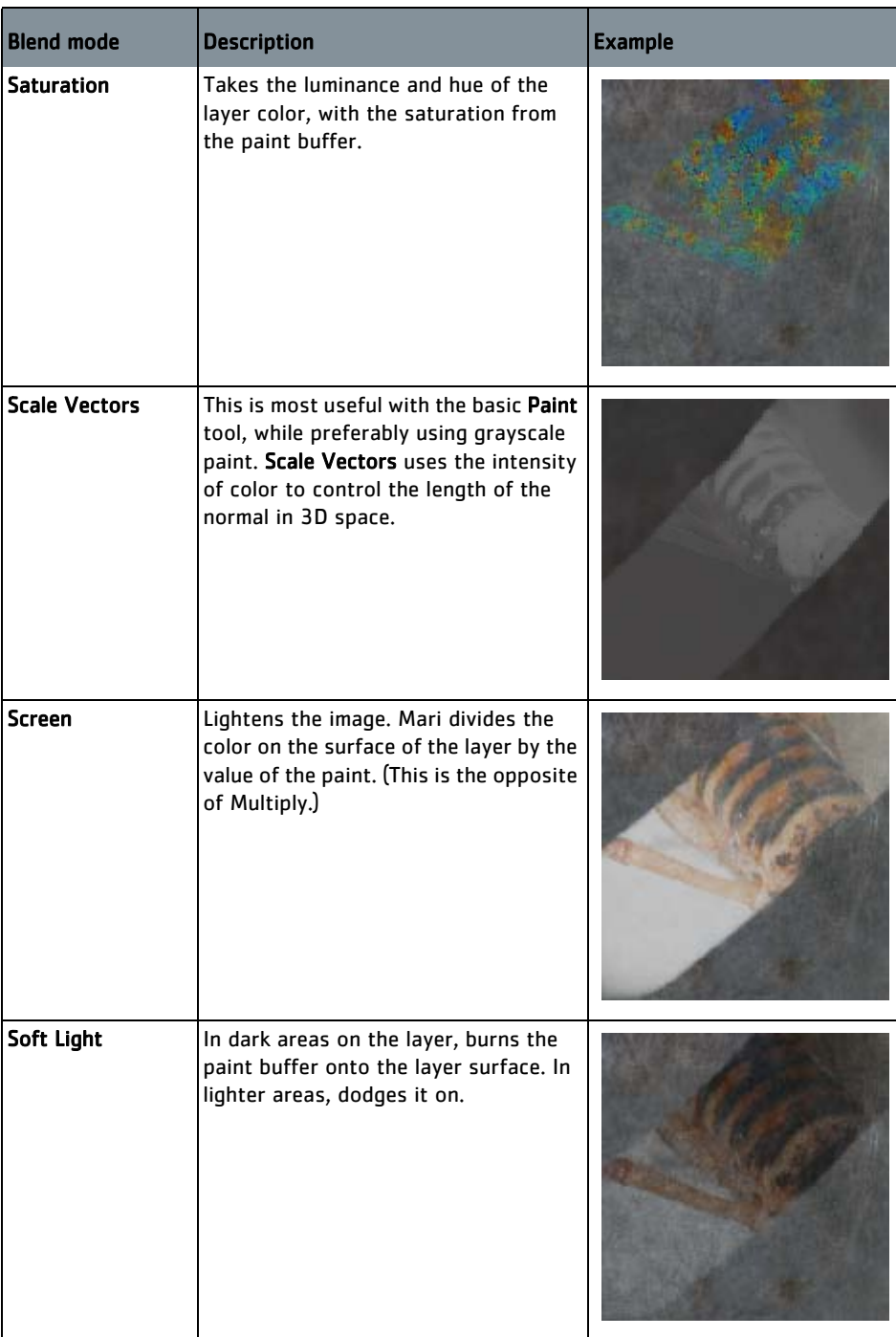

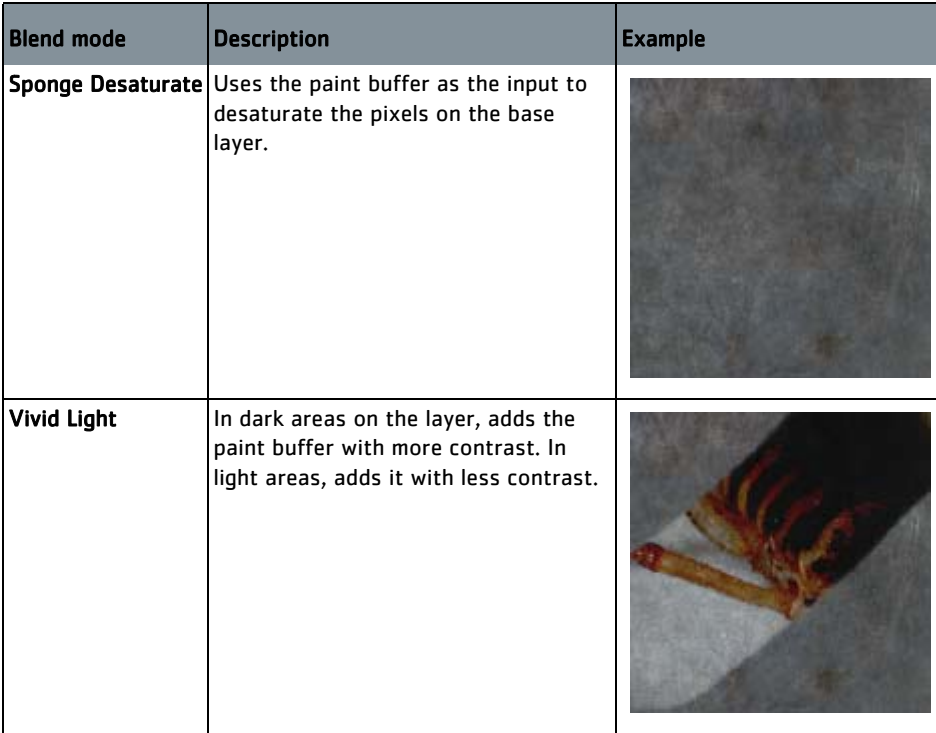

# <span id="page-101-0"></span>**Paint Buffer Symmetry**

You can mirror paint strokes in the paint buffer. On the Paint Buffer Symmetry toolbar, four options control whether you want your paint strokes to be mirrored on the paint buffer axis and, if so, how the paint strokes should be mirrored. The toolbar, shown below, appears in Mari alongside other toolbars such as Lighting and Navigation.

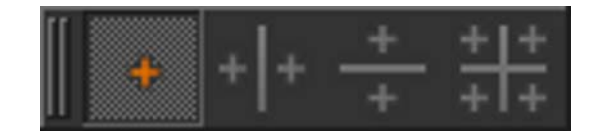

The four options on the toolbar are included below, with example paint

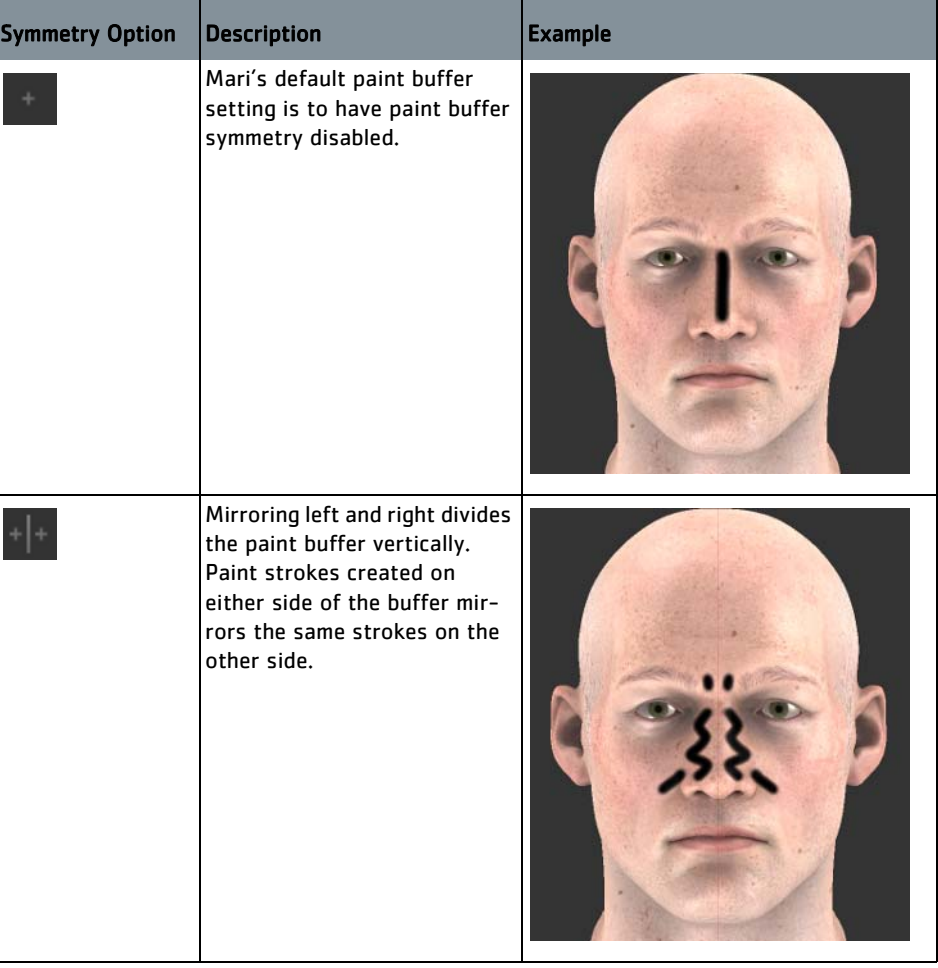

strokes illustrating the symmetry for each option:.

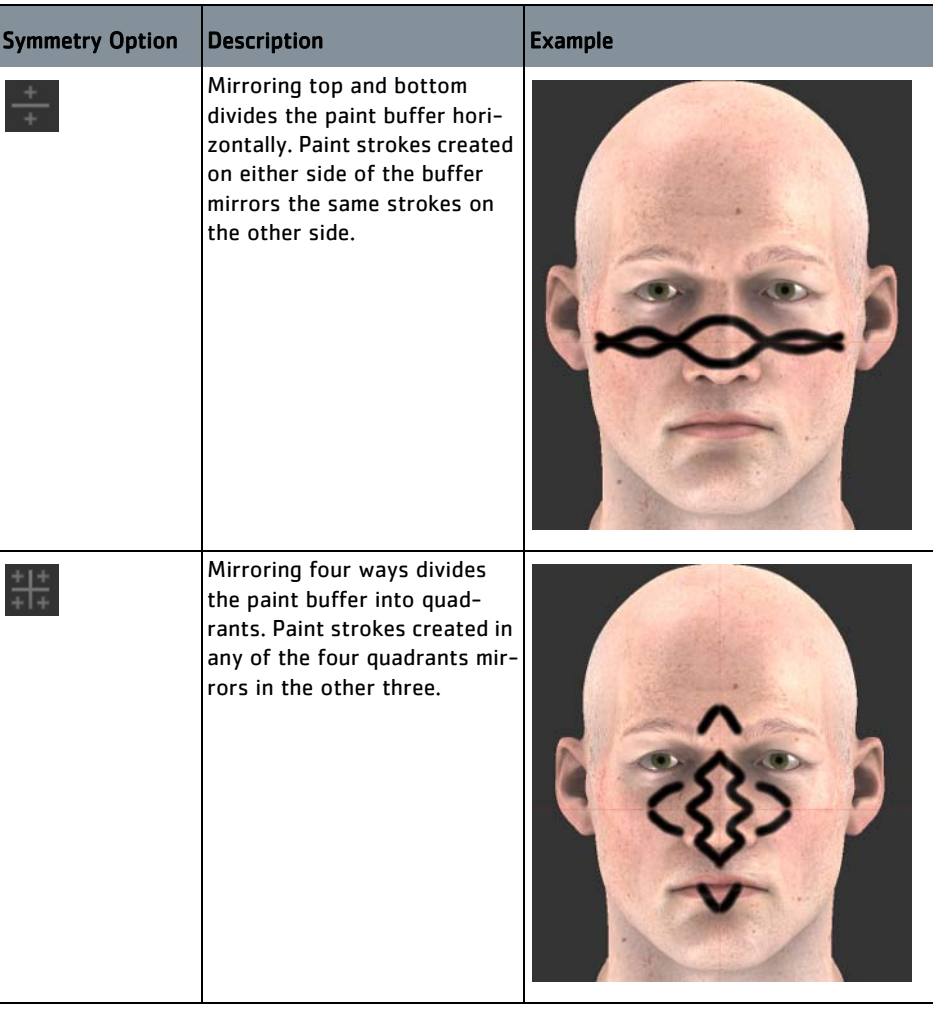

Painting in the paint buffer with symmetry enabled only applies to the actual paint strokes. If mirroring is used while in Paint Through mode or while using the Clone Stamp tool, only the paint strokes are mirrored; not the texture being painted through or cloned.

Paint buffer symmetry also mirrors only the paint buffer; it does not project paint onto the opposite side of the geometry.

# **8 TRANSFORMING AND WARPING PAINT**

Mari lets you transform and distort paint within the buffer with these four tools:

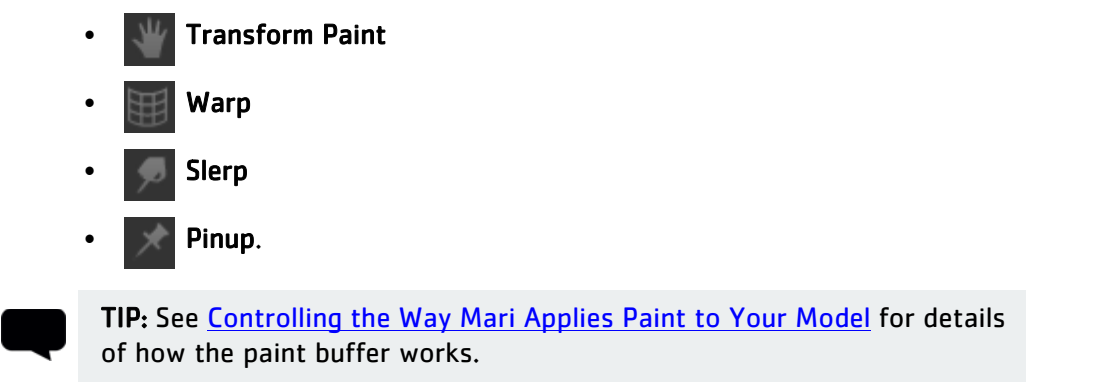

# **Transforming the Paint Buffer**

You can use the Transform Paint tool to resize and stretch the paint buffer as a whole. This lets you:

- resize the buffer (either proportionally or stretched)
- rotate it
- or just move it around.

As you transform the paint buffer, its contents — that is, the paint as it appears on your model — changes too. For example, you can paint a stroke, then stretch it, rotate it, and position it exactly on your model, before finally baking it onto the layer.

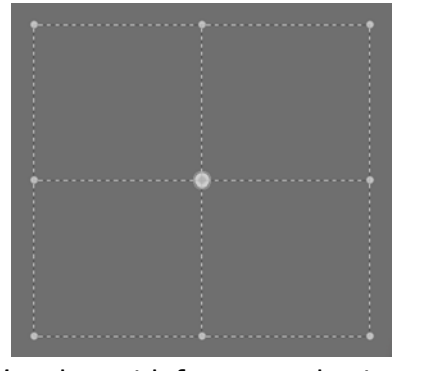

### The Warp tool lets you warp a selected area within your paint buffer. You create a warp box — a rectangle with between 4 and 64 control points.

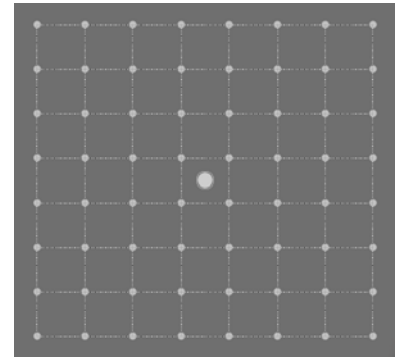

Warp box with four control points.  $\vert$  Warp box with 64 control points.

You can then warp the paint buffer under the box by moving the control points around.

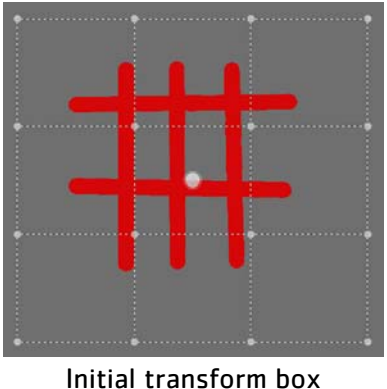

(16 control points).

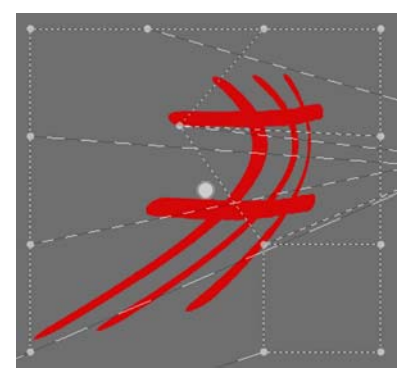

After some warping.

# **Pulling Paint Around with Slerp**

**Warping Within the Paint Buffer**

> The Slerp tool works like the Liquify tool in Photoshop®. It lets you "pull" the contents of the paint buffer around.

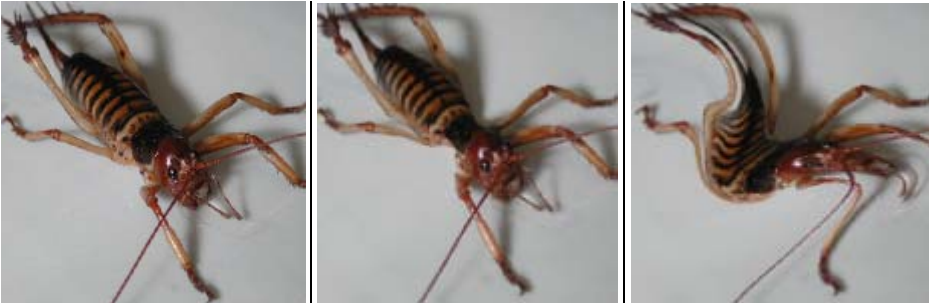

Initial contents of paint buffer. Body pushed in to give a narrow waist.

Slerped using a big brush tip in an S motion.

Slerp uses a standard Mari brush tip, so you can fine-tune how to push things around. As well as pulling, Slerp lets you grow, shrink, and rotate the paint. You can also use it to selectively erase distortions you've already applied.

# **Pinning and Pulling with Pinup**

The Pinup tool works like the Warp tool, but lets you set your own control points (pins) wherever you want. Think of it as turning the paint buffer into a rubber sheet, which you can pull around with the pins. You can use pins either to pull the paint around, or to hold it in place. So if you get a distortion that you're happy with in part of the buffer, you can set some pins around it and other distortions won't affect it.

You can move the pins around (either one by one or in groups), or rotate them around a central point. You can also move the point of rotation.

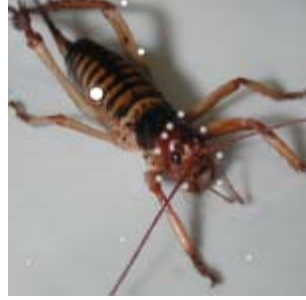

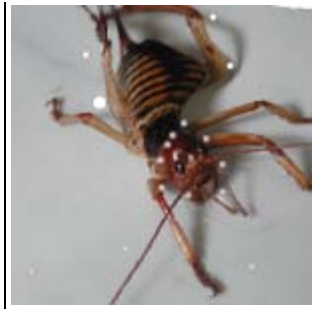

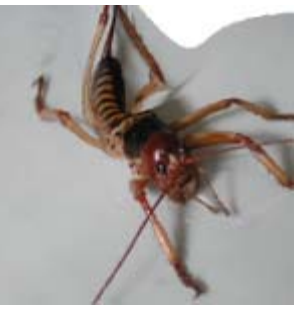

Initial contents of paint buffer, with pins set. Point of rotation is the big white circle.

Pins on the legs moved to the right, distorting the buffer but not around the head.

The same pins rotated to the right instead of moved, stretching the buffer up.

You can also change the "strength" of each pin. This sets how much the pin affects the texture around itself.

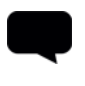

TIP: The Transform tool works on the entire paint buffer at once, while the Warp, Slerp, and Pinup tools let you select which area within the buffer to work on.

# **Steps for Transforming and Warping Paint**

- To transform or warp paint in the buffer, follow these steps:
- 1. [Move or Transform Paint](#page-107-1)
- 2. [Warp Paint Using a Grid](#page-108-0)
- 3. [Pull, Smudge, Grow, and Shrink Paint](#page-112-0)
- 4. [Distort the Paint with Pins](#page-114-0)

### <span id="page-107-1"></span><span id="page-107-0"></span>**Move or Transform Paint**

- 1. Start Mari and open your project.
- 2. Paint a couple of example strokes onto your model, so you can see the effects as you work.

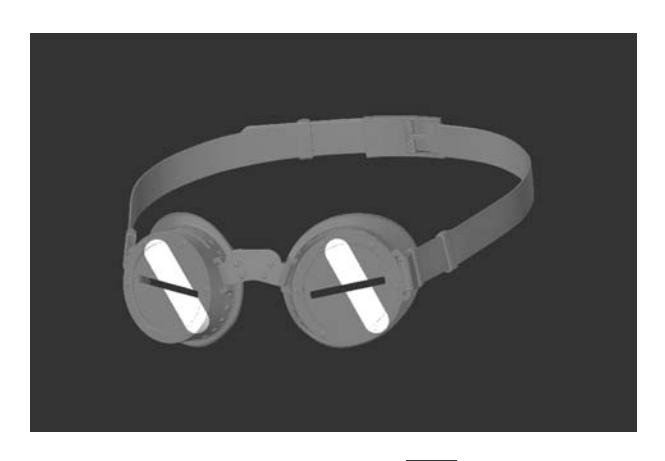

- 3. Click to select the Transform Paint tool
- 4. To transform the paint, you can do the following:

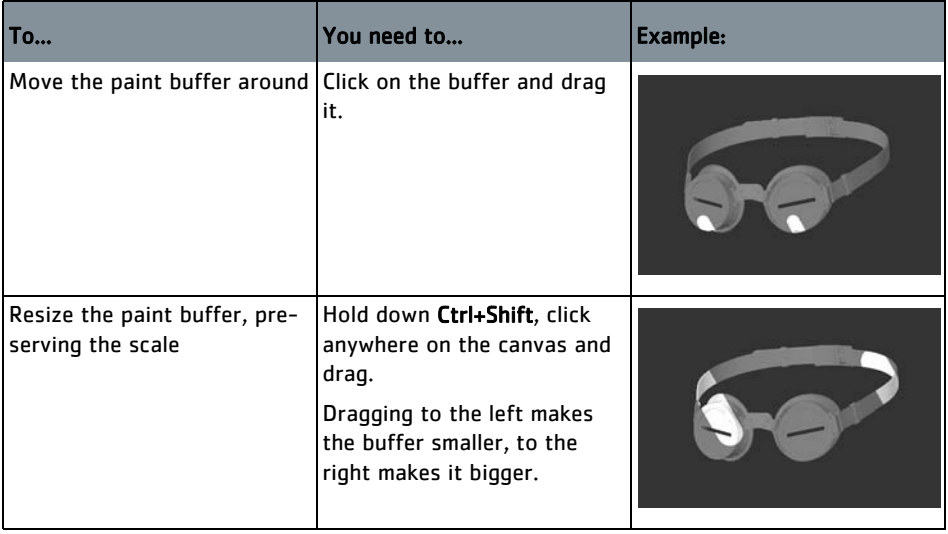
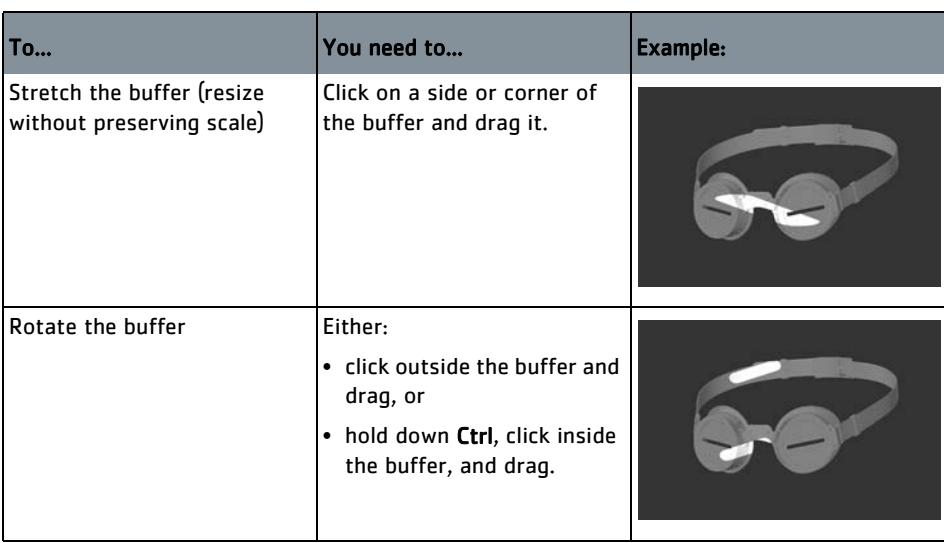

TIP: You can also make these transformations by manually editing the values under Transform in the Paint Buffer section of the Painting palette. For example, editing the Translation values moves the buffer around on screen, changing the Scale resizes the buffer, and the Rotation control sets the rotation to specific degrees.

EXPERIMENT: Experiment with the various transformations you can make to the paint buffer. Try stretching, rotating, and moving the buffer, then baking the paint onto the surface of your model. Use both the Transform Paint tool and the controls under Paint Buffer in the Painting palette.

### **Warp Paint Using a Grid**

1. If necessary, paint another couple of strokes on the model to experiment with.

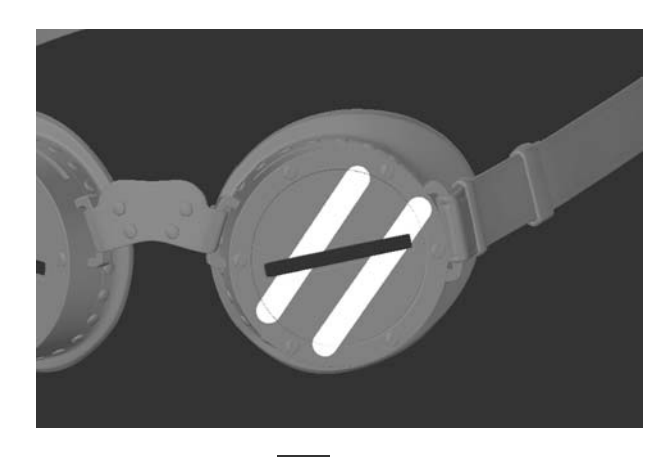

- 2. Click to select the Warp tool  $\mathbf{E}$
- 3. Click and drag to create a rectangle to warp. The warp rectangle displays, with nine control points, and a central rotation pivot (the large point in the center).

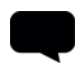

TIP: After you draw a warp box, to replace it with another warp box: hold down Shift, click and drag.

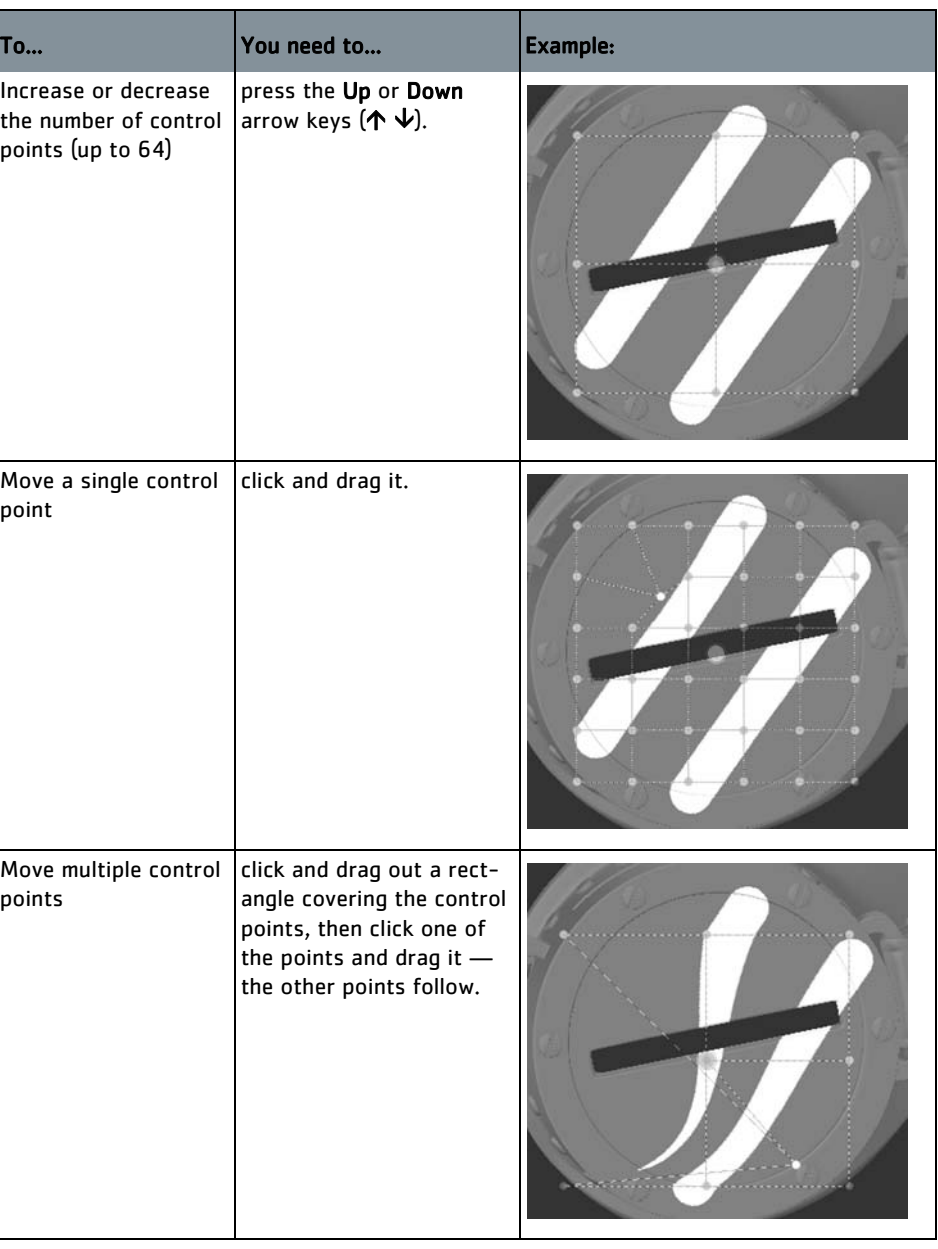

4. To warp your selection, you can do the following.

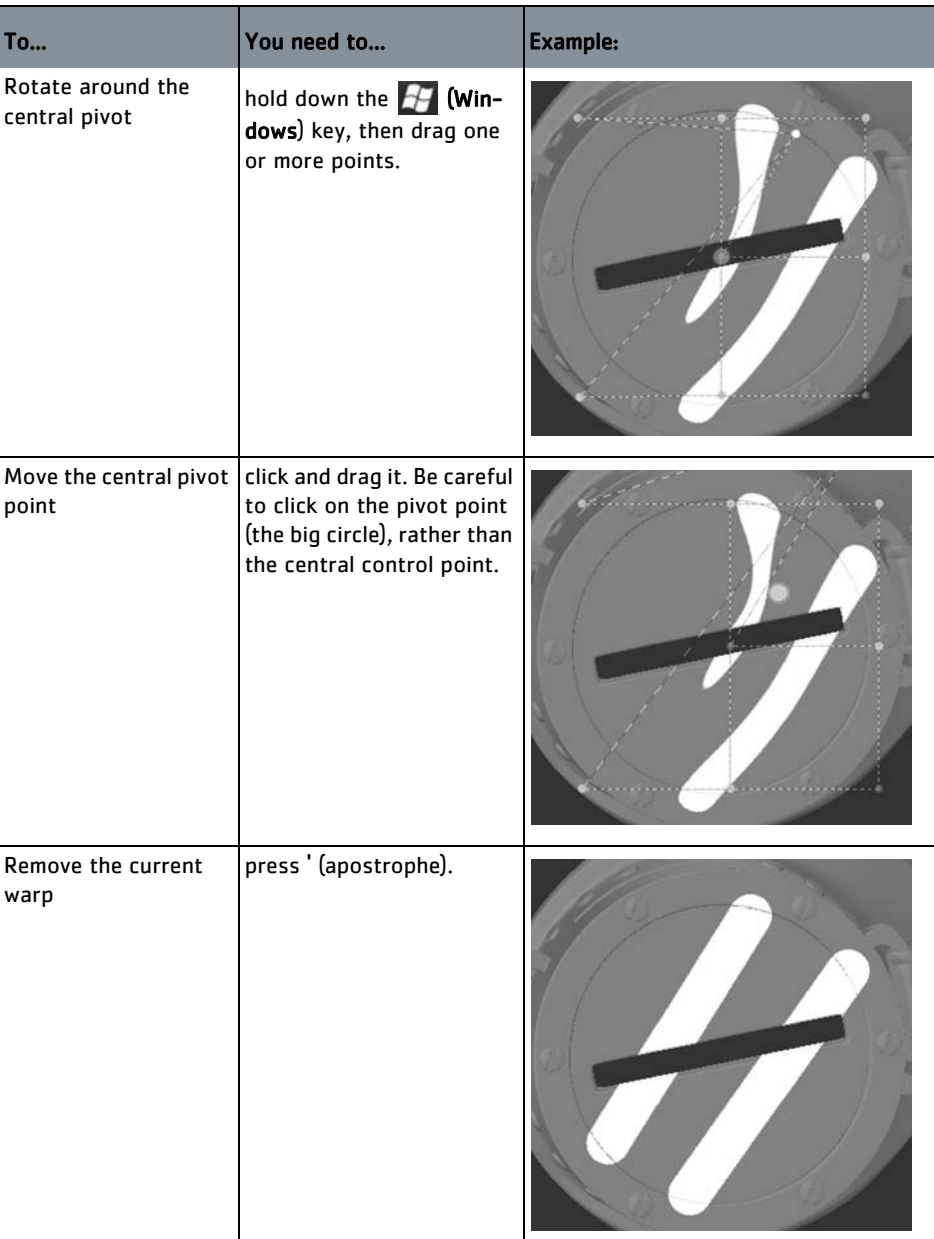

- 5. To complete the warp, do one of the following:
	- draw a new warp box (remember to hold down Shift when dragging to create the new box),
	- change to another tool, or
	- bake the paint.

TIP: You cannot undo individual stages of a warp. You can only undo the warp as a whole.

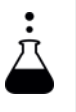

EXPERIMENT: Have a play with the warp tool.

Try:

- moving one point
- clicking and dragging to select two points, then moving them together
- using the  $H$  (Windows) key to rotate points.

# **Pull, Smudge, Grow, and Shrink Paint**

1. The effects of the Slerp tool can be quite subtle, so we recommend you use a sample picture to see them clearly. Use the Paint Through tool to drag a picture over the model, then stamp it down with the ' (apostrophe) key.

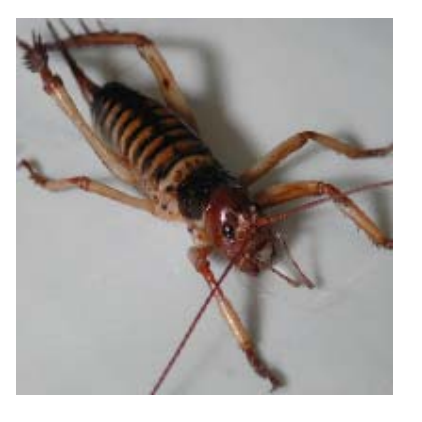

- 2. Click to select the Slerp tool
- 3. If it's not visible, show the Tool Properties toolbar. You can select the tool mode from the Mode field:

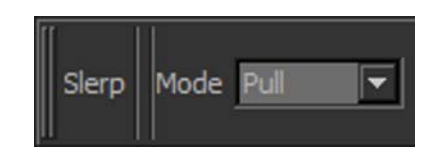

#### 4. Select from the Slerp mode selector to use Slerp as follows:

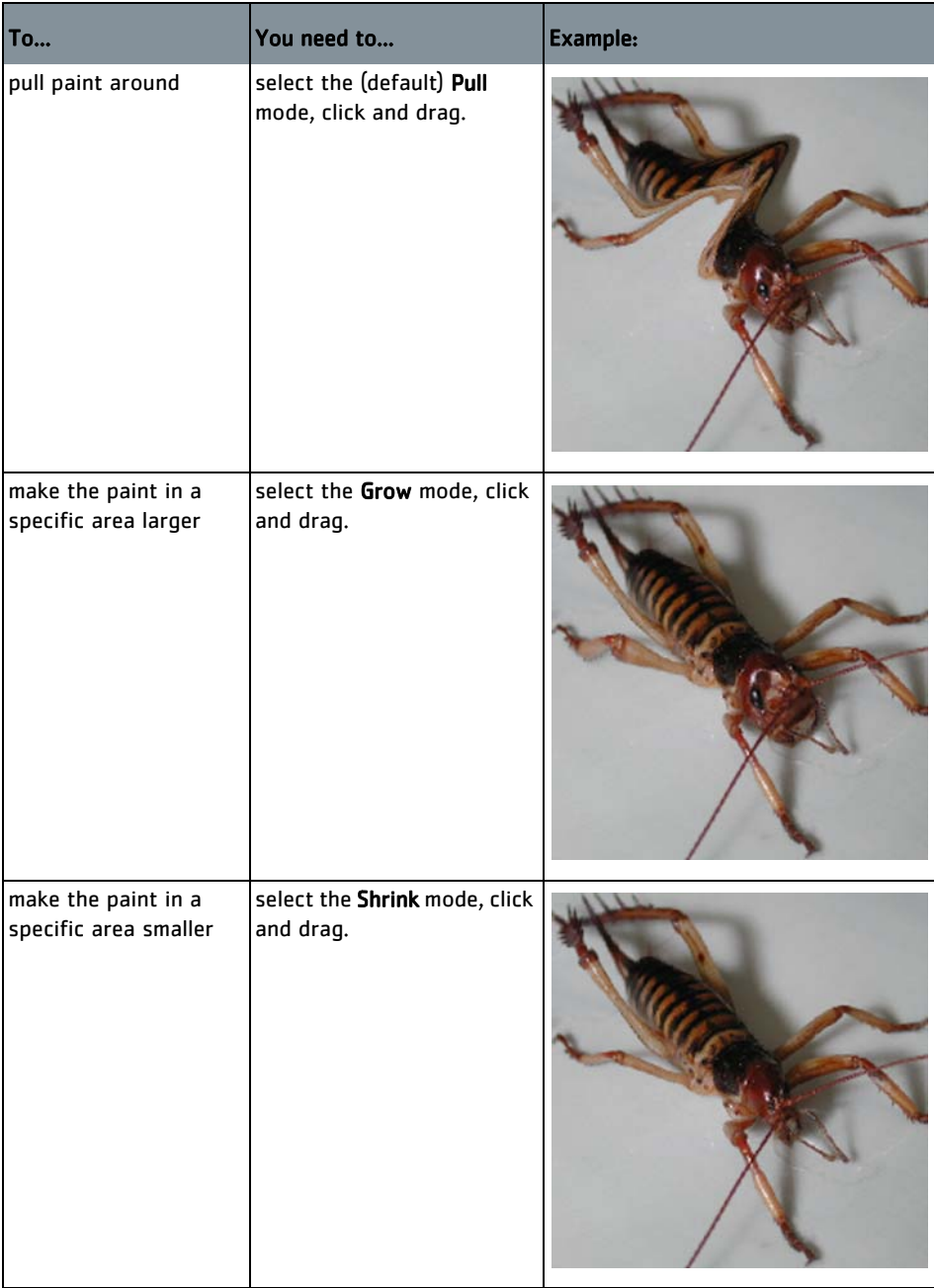

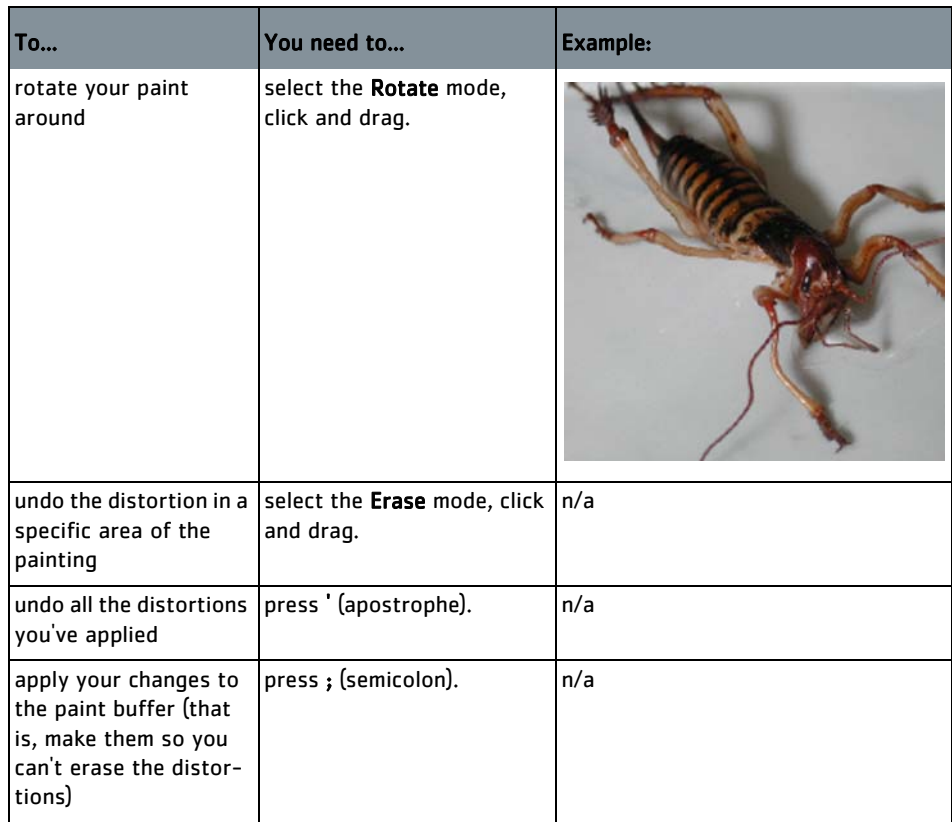

- 5. To complete the distortion, do one of the following:
	- press ; (semicolon),
	- change to another tool, or
	- bake the paint.

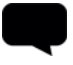

TIP: As with the Warp tool, you cannot undo individual stages of a Slerp. You can only undo the Slerp as a whole. Until you have completed the Slerp, using Undo actually undoes the last completed action.

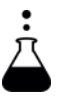

EXPERIMENT: Try using Slerp's various modes. Each mode has radius and opacity options that you can change. Try adjusting these to see how dramatically that mode can change the texture.

# **Distort the Paint with Pins**

The Pinup tool lets you create your own control points to distort the paint buffer. You can use pins to pull the paint around like a rubber sheet, or to hold areas of the buffer steady while you distort other parts.

- 1. Clear the paint buffer, and use the Paint Through tool to stamp another example texture onto your model.
- 2. Select the Pinup tool
- 3. Use the Pinup tool as follows:.

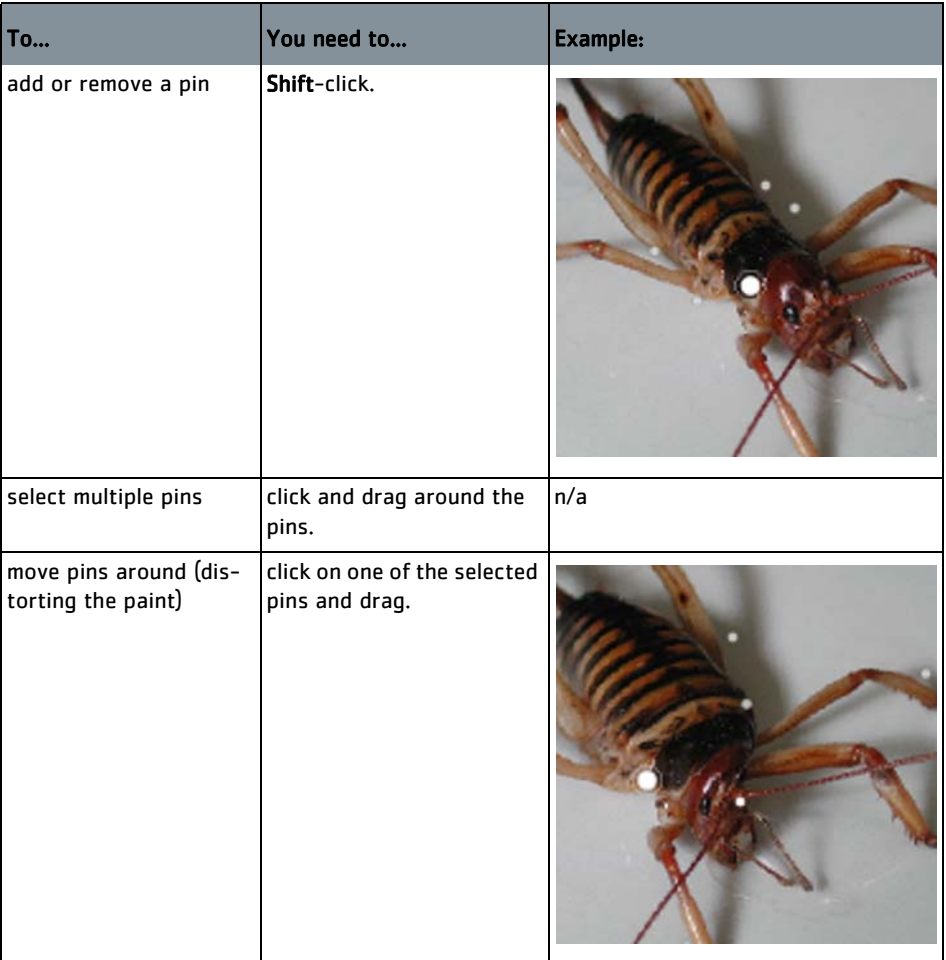

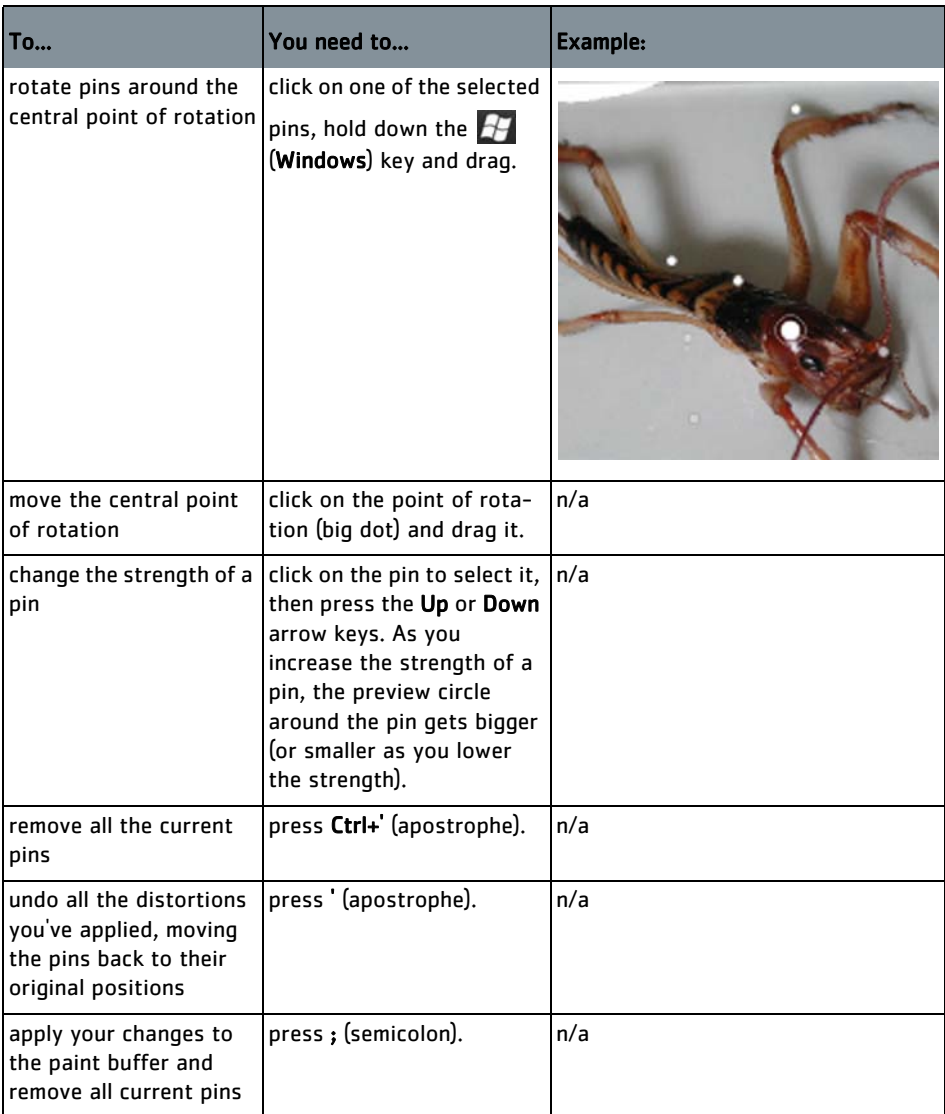

- 4. To complete the distortion, do one of the following:
	- press ; (semicolon),
	- change to another tool, or
	- bake the paint.

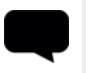

TIP: As with the Warp tool, you cannot undo individual stages of a Pinup. You can only undo the Pinup as a whole. Until you have completed the Pinup, using Undo actually undoes the last completed action.

EXPERIMENT: Using pins is also hard to describe but quite easy to get the hang of. Try doing the following:

- Create some pins.
- Drag one pin around.
- Select multiple pins and drag them around.
- Rotate pins.
- Move the point of rotation, and rotate pins around the new point of rotation.
- Increase and decrease the strength of individual pins. See how stronger pins affect the texture more.

# **9 TOWING PAINT AROUND**

The Towbrush is similar to the Healing Brush and Patch tools in Photoshop®. It lets you select areas of paint and drag them around the surface of your model. As you tow the paint around, it blends the edges of your selection with the surrounding paint. It works like the Clone tool, but blends in the edges of the cloned selection.

Put simply, it lets you grab paint and move it around on the surface, automatically blending in the edges as you go.

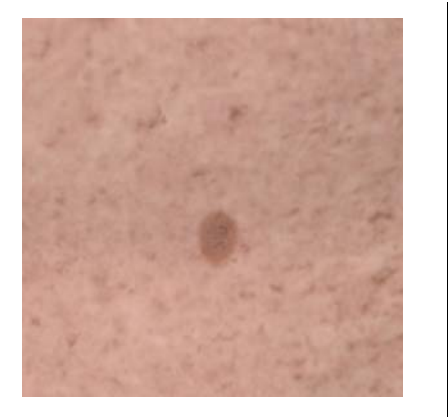

Original surface.  $\parallel$  Mole cloned and moved, broken veins moved.

The Towbrush has three modes, allowing you to:

- Clone clone from the selected region to another part of the surface.
- Heal overwrite the selected region with another part of the surface.
- Move Feature  $-$  swap the contents of the selected region with another area on the surface.

There are limits to the amount of blending the Towbrush can do: as with the Healing Brush in Photoshop®, it's not magic. But it's very good at working with surfaces with regular textures, such as skin, rock, stone, and so on.

## **Steps for Towing Paint**

To tow paint around on the surface, follow these steps: 1. [Select and Tow Paint](#page-119-0)

## <span id="page-119-0"></span>**Select and Tow Paint**

- 1. Start Mari and open your project.
- 2. If you have any unbaked paint on your model, either bake it or clear the buffer.

The Towbrush only works on baked paint.

- 3. Click to select the Towbrush tool.
- 4. If it's not visible, show the Tool Properties toolbar. You can select the tool by clicking the icons:

Select the mode from:

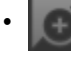

Clone - clones from the selected region to another part of the surface. This is the default mode.

Heal - overwrites the selected region with another part of the surface. That is, it clones the texture under your mouse over the selected area.

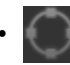

Move Feature  $-$  swaps the contents of the selected region with another area on the surface.

5. Click and drag on your model to select the area to tow.

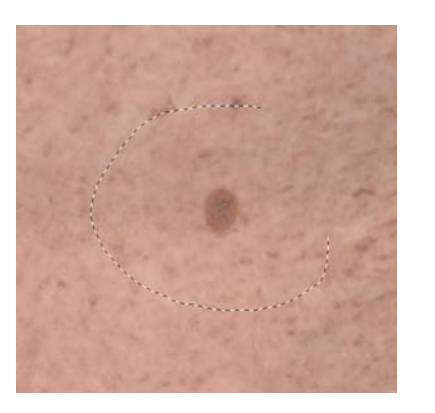

You can drag any shaped area.

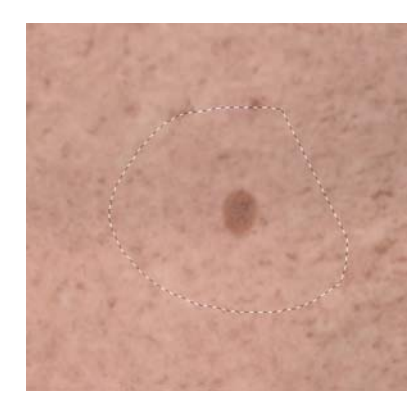

When you release the mouse, the selection area completes.

- 6. Click on the selection area and drag it around. As you tow the selection, the edges blend in with the surrounding texture.
- 7. You can adjust the settings for the Towbrush. You can set the:
	- Falloff controls how the texture blends in from the edges of the patch. Higher values have sharper transition to the surrounding tex-

ture, lower values blend in more smoothly. Use { and } to lower and raise the falloff.

- Value how much of the color of the original patch to preserve. Higher values keep more of the original color, lower values blend the whole patch in with the background as you move it. Use [ and ] to lower and raise the value.
- 8. To fix any mistakes:
	- If you want to clear your current selection, press ' (apostrophe).
	- If you want to undo a clone/move, just clear the paint buffer.
- 9. Bake your changes.

If you want to paint multiple strokes with the Towbrush tool, you must bake between each move.

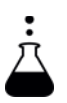

EXPERIMENT: As the Towbrush blends its edges dynamically, it's hard to see unless you actually have a go with it. Experiment with the brush and see what results you can get on a variety of textures.

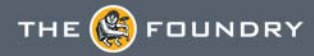

# **10 COPYING AND PASTING PAINT**

Mari lets you:

- copy and paste single patches quickly, or
- copy multiple patches at once.

In both cases, you can copy between channels. When copying multiple patches, you can copy to other objects in your project.

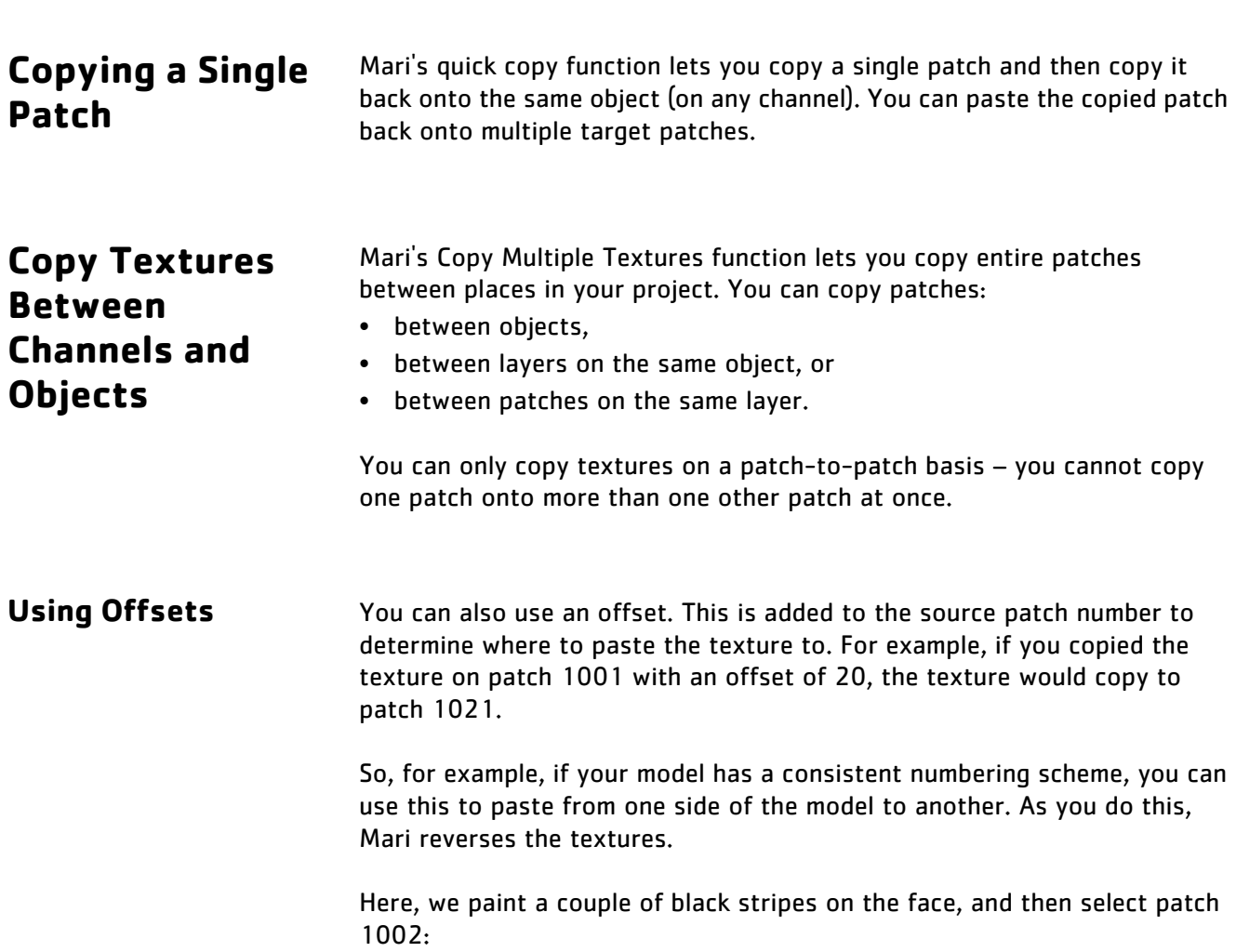

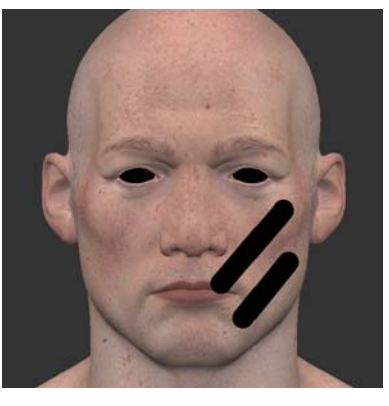

Black stripes painted. Patch 1002 selected.

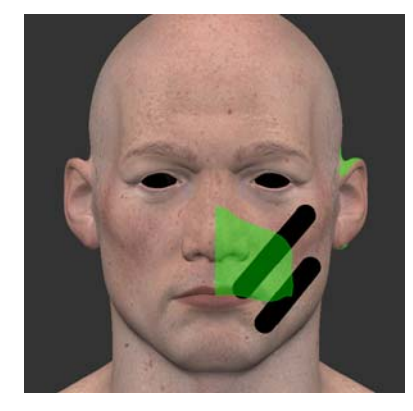

If we copy patch 1002 back onto the same channel, with an offset of 20, the paint copies to patch 1022 (the corresponding patch on the other side of the model's face). Mari reverses the texture as it pastes.

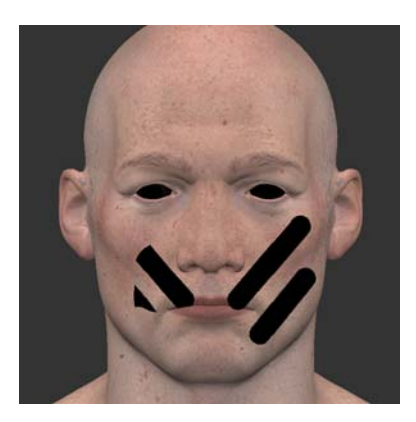

To tow paint around on the surface, follow these steps:

- 1. [Copying and Pasting Single Patches](#page-122-0)
- 2. [Copying and Pasting Multiple Patches](#page-123-0)

# <span id="page-122-0"></span>**Copying and Pasting Single Patches**

**Steps for** 

**Copying and Pasting Paint**

- 1. Select your source patch. This only works with single patches. You cannot copy multiple patches at once.
- 2. From the Patches menu, select Quick Copy.

3. Select your destination patch(es).

This can be on the same layer or a different layer on the same object.

4. From the Patches menu, select Quick Paste. If you selected multiple patches, you may see a warning. If you choose to go ahead, the source patch is pasted across each of the target patches.

Mari pastes a copy of the source patch onto the destination.

Depending on how different the shapes of the two patches are, you can probably expect to see some blank areas or artifacts at the edges of the patch.

TIP: You can also find these options on the right-click dropdown menu on the canvas.

# <span id="page-123-0"></span>**Copying and Pasting Multiple Patches**

1. From the Patches menu, select Copy Textures. The Copy Multiple Textures dialog box displays:

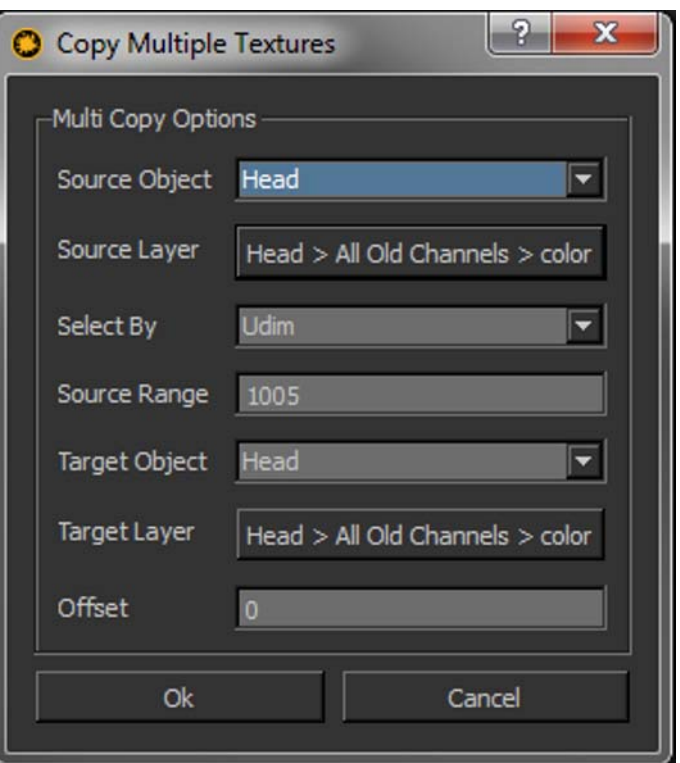

2. Set the details of where to take the textures from:

- Source Object and Source Layer set the location of the source patches.
- Set the Select By field to the patch numbering scheme you want to use to select the patches to copy.
- In the Source Range field, enter the numbers for the patches to copy. You can separate patch numbers with commas, or use a hyphen to indicate a range. For example, this:

#### 1001, 1003, 1005-1007

selects patches 1001, 1003, 1005, 1006, and 1007.

3. Set the details of where to copy the textures to in the Target Object and Target Layer fields.

Both these fields can be the same as the source versions.

- 4. If required, set an Offset. This is added to the patch numbers when copying them. For example:
	- With an offset of 0, patch 1001 is copied to patch 1001 in the target layer.
	- With an offset of 20, patch 1001 is copied to patch 1021 in the target layer (which can be the same as the source layer).
- 5. Click OK to copy the textures.

Mari copies the textures to the designated object, layer, and patches.

# **11 EDITING PAINT ON LAYERS**

When you paint in Mari, you paint into the paint buffer — which floats above the surface of the model. Only when you bake is the paint actually applied to the model's surface.

Mari's Blur tool lets you edit the baked surface of a layer, while the Clone Stamp tool includes a mode to clone paint directly up off the surface of the layer into the paint buffer.

**Blur** The Blur tool lets you apply a blur effect directly to the surface of your channel. You can use the Blur tool the same way as any other Mari brush, to apply a normal blur effect to any part of the surface.

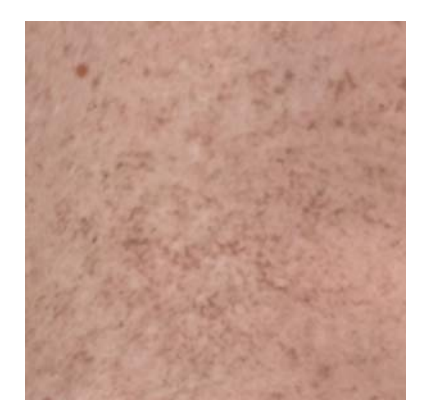

Texture before blurring. After blurring.

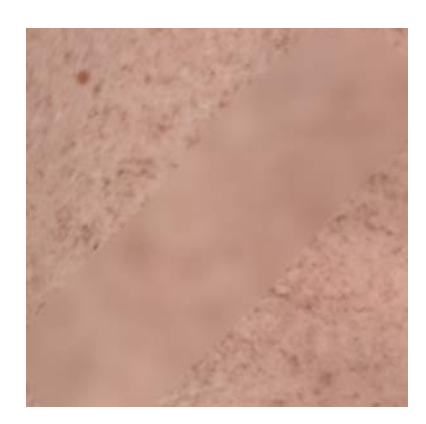

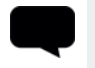

TIP: If you want to blur large areas of the surface, you may want to use the blur filters instead. These apply a controlled blur to entire patches. Mari includes several blur filters, including a controllable Gaussian blur.

For details, see [Filtering Images and Paint](#page-307-0).

## **Pulling Paint into the Buffer**

The Clone Stamp tool has a mode that clones the surface of the current layer up into the paint buffer directly above the surface. This lets you grab the baked paint and make changes.

See [Clone stamp](#page-53-0) for details on using the Clone Stamp tool to clone the layer

surface into the paint buffer.

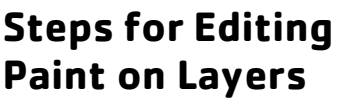

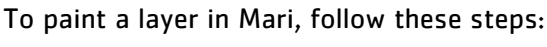

1. [Blur Paint on a Layer](#page-126-0)

<span id="page-126-0"></span>**Blur Paint on a Layer**

- 1. Start Mari and open your project.
- 2. Select a layer with some paint on it.
- 3. Select the Blur tool
- 4. Click and drag to blur your paint.

- EXPERIMENT: Experiment with different brush settings to see how this affects the final result. Particularly, try changing the brush:
- size
- shape
- opacity (affects the strength of the blur).

# **12 VECTOR BRUSH**

The Vector Paint brush is useful for editing vector maps and painting directional information onto your models. With the vector-specific paint blends, paint is converted to tangent space. The vectors are then represented as diffuse RGB values. This results in specifically-colored paint strokes that represent color-encoded vectors.

In addition to using the Vector Paint brush, the basic Paint brush can be used together with vector-specific paint blending modes to achieve different effects.

Viewing vectors is especially important for the creation of flow maps and normal maps. Flow maps can assist in creating realistic textures or materials that simulate direction-specific patterns, such as feathers, scales, fur, hair, and water flow (to name a few). These have a pattern that tends toward a particular direction, or lie against another object in a particular manner, your textures should reflect this. Once you have identified how you want the effect to appear on your model, you can create flow maps that provide this information.

<span id="page-127-0"></span>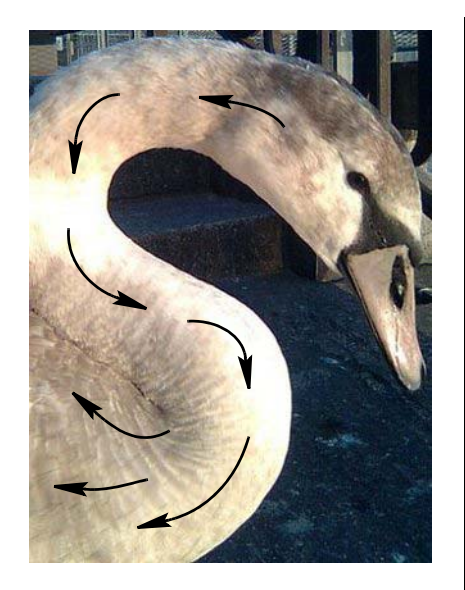

Figure 12.1: Arrows indicate the direction of the feathers on the swan's body, which vectors should mimic.

<span id="page-127-1"></span>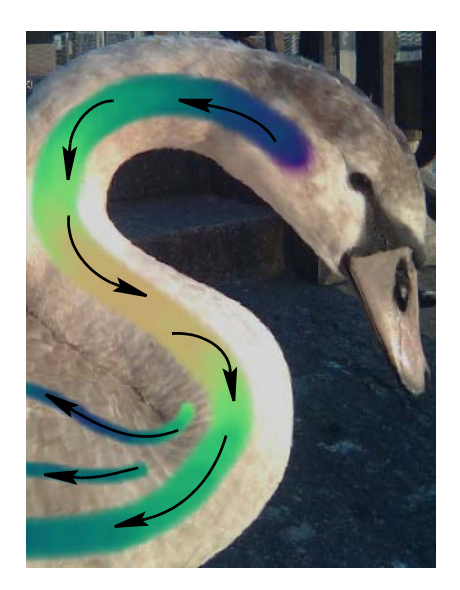

Figure 12.2: Arrows show the direction of painted vectors, which indicate the flow of vectors.

For example, in [Figure](#page-127-0) 12.1 the feathers on the swan are determined to be following the curve of the neck. This impacts the feather pattern, so that the vectors in the texture curves around to display the natural flow pattern. In [Figure](#page-127-1) 12.2 the vectors have been painted on the image to show how this flow pattern might appear.

**Vector Inspector** The Vector Inspector tool allows you to see directional markers representing the vectors you are brushing onto the model. These markers ensure that you can see the effects of the vector brush or paint blending modes to achieve the effect you want. Vector lines can be turned on or off at any time, as well as adjusted to change the properties, such as spacing. Like the paint buffer, the Vector Inspector can be moved around the canvas or rotated using keyboard shortcuts.

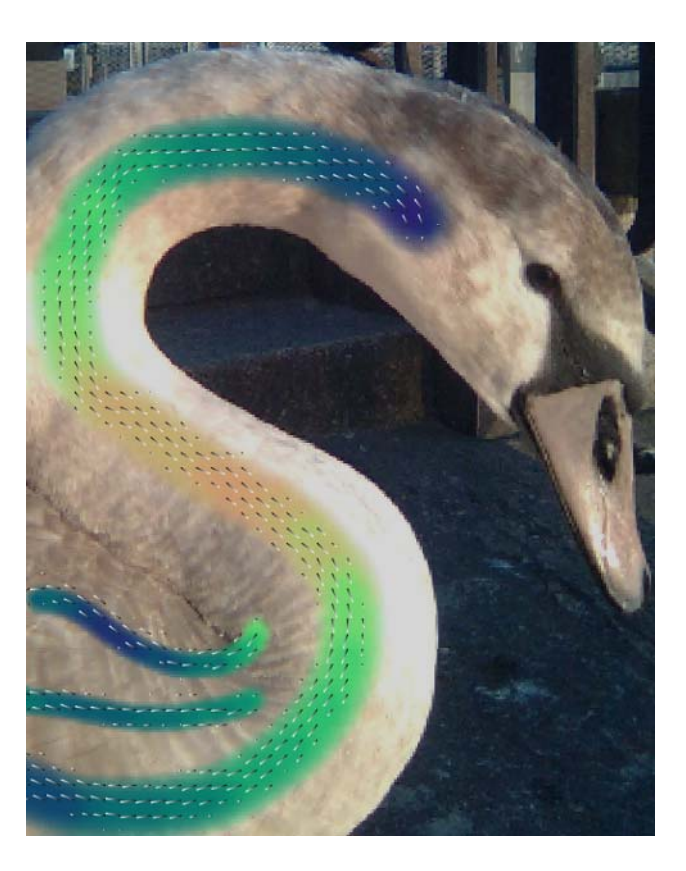

# **Vector-related Paint Blending Modes**

Five unique paint blending modes allow you to specify how the vectors are baked onto a model. These paint blending modes are not for exclusive use with the Vector Paint tool, but can also be used with the basic Paint tool. These are available in the paint blending mode dropdown menu in both the Paint and Vector Paint toolbars and the other paint tools, such as Clone Stamp and Paint Through.

The Paint Flow Vectors and Paint Normal Vectors modes are an alpha blend between the vectors. The Nudge Flow Vectors and Nudge Normal Vectors modes add the vectors together to get the blend result. The paint flow and paint normal modes convert the painted vectors into the texture's tangent space before creating the associated blend. This conversion takes into account the orientation of the texture on the model's surface.

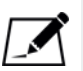

NOTE: Due to the fact that surface orientation plays such an important role, vectors baked down on a model may not be exactly the same as vectors painted. For example, a paint stroke from left to right on a model with a very high curvature may produce quite large changes in color when baked.

However, the Scale Vectors mode works differently to the above four modes. This mode uses the intensity of the color to control the length of the vector, and works best when painting in gray scale, with black representing short vectors, white representing long vectors, and gray being between the two. Paint Scale Vectors with the basic Paint tool.

The flow and normal vector modes refer to how the vectors are allowed to act in xyz space. Flow modes keep the vectors flat against the surface of the model. Normal modes allow the vectors to protrude outwards from the model in tangent z space. The type of vectors you want to paint may influence which paint blending modes you use. For example, flow modes are most often going to be used for flow maps, while you may prefer using normal modes for creating normal maps.

For more information on how to use these paint blending modes, see Paint [Blending Modes on page](#page-91-0) 92 in the chapter on Controlling the Way Mari [Applies Paint to Your Model](#page-69-0).

### **Vector Adjustments and Procedurals** There are two adjustments and two procedurals in the Layers palette that allow you to set up your project for vector painting. The adjustments are Tangent To Screen and Tangent to World. These adjustments are where you can paint flow and normal maps within a set channel for your vector painting. There are also two procedurals, Vector and Flow. These procedurals allow you to specify the properties for your vector visualization. Vector allows you to specify another color using the sliders in the layer properties. The Flow procedural acts as an adjustment would, and allows you to use your vector paint as surface flow over time. Input an image, preferably a tileable one, into the Tile Image field to apply a texture to your model for viewing flow maps. The Time Offset slider represents the flow of time, while the Speed slider represents the sensitivity of Time Offset. Adjusting the scale and then dragging on the offset slider, allows you to see the effects your vectors play on the flow map, and you can enable the Animation attribute to see the flow over time. For more information on what these shaders are and how to use them, see [Vector Brushing](#page-229-0), and [Layer Types and Examples](#page-244-0) in the chapter on [Layers on](#page-222-0)  [page](#page-222-0) 223. **Vector Shaders** In addition to the adjustments and procedurals listed above, there is also a method for quickly setting up default vector shaders and channels, with vector layers in the Layers palette. This method is accessible from two locations in the UI and is described fully in the [Adding Vector Shaders](#page-134-0) section. This shader setup creates two default shaders in the **Shaders** palette for creating flow maps and normal maps. The Vector (Screen Space) shader is for viewing vector (colors) in tangent space, while the Vector (World Space) shader is for viewing vector (colors) in world space. These shaders come with channels already plugged into the shader component inputs by default to get you started.

**Vector File Space** Though vectors are often measured in the range -1.0 to +1.0 to represent the vectors in xyz space, Mari operates in the range 0.0 to 1.0. In order to accommodate vector brushing, the -1.0 to +1.0 range is converted into 0.0 to 1.0, and the specific RGB values that indicate vector directions are adapted to reflect this. Thus, -1.0 becomes 0, 0.0 becomes 0.5 and +1.0 stays as it is. The colors are converted to the corresponding number on the 0 to 1 scale to keep all the vector data the same.

> In the Channels and Image Manager palettes, File Space fields allow you to set whether the channel or image should be exported as a **Normal** file (in the way Mari stores them), as a Vector file  $(-1.0 \text{ to } +1.0 \text{ range})$ , or as a Vector (flipped Y) file, which is the same as the Vector file in terms of range, but inverts the vectors in the Y direction. This allows you to easily export inverted vectors for use in other parts of your pipeline. Channel or image files exported in the Vector file space format can later be re-imported and changed back to the Normal file space format if desired.

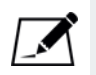

NOTE: For Vector (flipped Y) this only inverts the vectors in the Y direction. The vectors in the X or Z direction are not changed.

# **Steps for Working with Vector Brushing**

To use vector brushing in your Mari project, follow these steps:

- 1. [Painting Vectors](#page-131-0)
- 2. [Modifying Vectors with Paint Blending Modes](#page-132-0)
- 3. [Inspecting Your Vector Work](#page-133-0)
- 4. [Adding Vector Shaders](#page-134-0)
- 5. [Adding Vector Adjustments and Procedurals](#page-135-0)
- 6. [Changing the File Space](#page-136-0)
- 7. [Creating Flow Maps on Multiple Objects](#page-136-1)

<span id="page-131-0"></span>

Painting Vectors Begin by starting Mari and opening your project.

- 1. Make sure you have a paintable layer selected, then select the Vector
	- Paint  $\bigcirc$  tool.
- 2. In the Shaders palette, ensure that the channel you are using for your vector paint is selected in the shaders Vector shader component.
- 3. If you want to see the directional markers while you paint, select the

Vector Inspector icon  $\mathbb{R}$  in the Vector toolbar.

4. Select a brush from the Brush Editor palette. Once you have set up the brush options, paint in a direction across the surface of the model. A specific color is selected depending on the direction of your brush stroke.

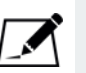

NOTE: Think of the four main colors as being the four cardinal points on a compass. These have specific colors to represent their directions. Strokes between these points are blends of the two colors. The four main colors are:

- Left to Right: (RGB: 1, 0.5, 0.5) • Right to Left: (RGB: 0, 0.5, 0.5) • Top to Bottom: (RGB: 0.5, 1, 0.5)
- Bottom to Top: (RGB: 0.5, 0, 0.5)

These colors may vary depending on the lighting model you are using and any adjustments that are selected, for instance the Tangent to Screen adjustment.

You may find it useful to paint vectors while using a Flat lighting model to make accurate vector painting easier.

To adjust the paint blending mode, follow these steps:

- 1. With unbaked paint on your model, select one of the following modes from the Painting Mode dropdown menu:
	- Paint Flow Vectors,
	- Paint Normal Vectors,
	- Nudge Flow Vectors,
	- Nudge Normal Vectors, and
	- Scale Vectors.
- 2. Selecting a paint blending mode can be done in either the Paint or Vector Paint toolbars, as the dropdown menu is in both. Alternatively, select them from the Painting Mode dropdown in the Projection palette.

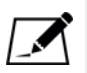

NOTE: As with other paint blending modes, the vector modes apply to paint that has not been baked down yet.

# <span id="page-132-0"></span>**Modifying Vectors with Paint Blending Modes**

# <span id="page-133-0"></span>**Inspecting Your Vector Work**

To inspect your vector brush work, follow these steps:

1. Select the Vector Inspector tool

The directional markers appear.

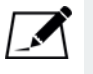

NOTE: The Vector Inspector displays the channel that is selected in the Vector shader component of your current shader. If there is nothing selected in the Vector shader component, the shader displays the diffuse channel.

- 2. You can move the buffer around the canvas by simply dragging it around. You can also use the Tool Help shortcuts to modify it.
- 3. The Vector Inspector toolbar includes the following options:
	- Enable selecting this checkbox enables or disables the directional markers of the Vector Inspector. Note that while in the Vector Inspector tool, this is not the case. The markers remain on until you change to a different tool. If you don't have the tool active and want to enable

markers quickly, click the  $\mathbb{R}$  icon on the Vector Painting toolbar.

- Line spacing adjusts the space between the directional markers.
- Line length adjusts the length of the directional markers.
- Line width adjusts the width (thickness) of the directional markers.
- Start Color changes the color at the base of the directional marker.
- End Color changes the color at the tip of the directional marker.
- Vector Space sets whether the vector space is converted to either ScreenSpace, TangentSpace (no change), or WorldSpace. Screen space is the most useful option for painting flow and normal maps.
- 4. In addition to the options on the toolbar, the following options are listed on the Tool Properties palette when the Vector Inspector tool is active:
	- Rotation lets you adjust the rotation of the inspector buffer by either entering a value in the entry box or adjusting the slider.
	- Translation adjusts the translation (position) of the inspector buffer.

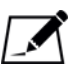

NOTE: The Rotation and Translation options are both available in the Tool Help shortcuts whenever the Vector Inspector tool is active.

# <span id="page-134-0"></span>**Adding Vector Shaders**

- To create vector brush default shaders, follow these steps:
- 1. Open the Shaders palette to manage newly-created shaders.
- 2. Create a default vector shader by either:
	- clicking the **interelatation** icon on the Vector Painting toolbar, or
	- navigating to Python | Examples > Setup Vector Brush.

Clicking the icon or script automatically creates two shaders in the Shaders palette, three channels in the Channels palette, and the necessary layers for each channel in the Layers palette.

The default created shaders are Vector (World Space) and Vector (Screen Space), and each of these have the newly-created channels set to the corresponding shader component inputs.

During shader setup, the following three channels are created in the Channels palette:

- Vector (Paint),
- Vector (World Space), and
- Vector (Screen Space).

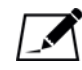

NOTE: Running the script changes the Painting Mode to Paint Flow Vectors and switches the paint tool to Vector Painting, if this is not already selected.

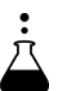

**EXPERIMENT:** If you prefer, you can create the shaders and channels manually. To do this:

- 1. Create the channels you want to use for your vector painting and add the Vector, Tangent To Screen, or Tangent To World adjustments and procedurals in the Layers palette.
- 2. Create your shaders and assign your vector channels to the Diffuse Color and Vector shader inputs.

For example, the default vector shaders assign the Vector (Screen Space) channel to the Diffuse Color input and the Vector (paint) channel to the Vector input.

3. Once you've set up the shaders, go back to the Vector (Paint) channel and begin painting your normal or flow maps in the Vector layer.

# <span id="page-135-0"></span>**Adding Vector Adjustments and Procedurals**

Select one of the following default channels created with the setup vector brush script described in the **Adding Vector Shaders** instructions:

- Vector (Paint)
- Vector (World Space)
- Vector (Screen Space)

Notice that the layers created by the setup vector brush script already show Vector, Vector (Tangent To World Space), or Vector (Tangent To **Screen Space)** layers in the Layers palette.

If you aren't using the setup vector brush script, and want to add new adjustments or procedurals, follow the steps below:

To add vector adjustments to your project, follow these steps:

- 1. Select the channel from the Channels palette that you are using in the shader component inputs described in [Adding Vector Shaders](#page-134-0), and open the Layers palette.
- 2. To add an adjustment:
	- from the Layers menu, navigate to Add Adjustment Layer,
	- right-click any layer in the Layers palette, navigate to Add Adjustment Layer, or
	- in the Layers palette, click the  $a_0$  adjustment icon and select either

Tangent To Screen or Tangent To World from the dropdown list.

3. Adjust the properties in the layer attributes pane of the Layers palette.

To add vector procedurals to your project, follow these steps:

- 1. Select the channel from the Channels palette that you are using in the shader component inputs described in [Adding Vector Shaders](#page-134-0), and open the Layers palette.
- 2. To add a procedural:
	- from the Layers menu, navigate to Add Procedural Layer,
	- right-click any layer in the Layers palette, navigate to Add Procedural Layer, or
	- in the Layers palette, click the **procedural icon**

and select either **Basic > Vector** or **Procedural > Misc > Flow** from the dropdown list.

3. Adjust the properties in the layer attributes pane of the Layers palette.

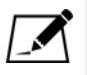

NOTE: For a full description of the layer properties for both adjustments and procedurals, see the [Layer Types and Examples](#page-244-0) section in the chapter on [Layers on page 223](#page-222-0).

# <span id="page-136-0"></span>**Changing the File Space**

Changing the file space before exporting can be done on channels, images and paintable layers. This converts the file space range from 0 to 1 (the Mari convention), to  $-1.0$  to  $+1.0$  (Vector convention) or  $-1.0$  to  $+1.0$  with inverted Y vectors (Vector inverted convention). To change the file space on channels, follow these steps:

- 1. Open the Channels palette and select the channel you want to change.
- 2. Under Channel  $>$  Format | File Space, click the dropdown menu and select either Normal, Vector, or Vector (flipped Y).

The file space is changed in all paintable layers in the channel except for shared layers.

To change the file space on images, follow these steps:

- 1. Open the Image Manager palette and select the image you want to change.
- 2. Under Image Info  $>$  Mrilmage  $>$  Info | File Space, click the field and select either Normal, Vector, or Vector Y Flip from the dropdown menu.

# <span id="page-136-1"></span>**Creating Flow Maps on Multiple Objects**

It may often be necessary to create flow maps for different objects in a project, effectively separating the vector data into more than one channel. Following the steps below prevents the vector markers from appearing on multiple objects when attempting to focus on creating flow maps on only a single object.

- 1. To set up a basic channel on objects that do not need flow maps, in the Channels palette, either:
	- right-click on the palette and select Add Channel from the dropdown menu, or
	- click on the add channel  $\Box$  button.

Mari displays an **Add Channel** dialog box.

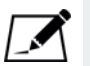

NOTE: Ensure that you have the correct object(s) selected before you begin, to avoid creating any unnecessary channels on the wrong object. 2. Create a channel, called "gray" or similar, and set the Color to mid-gray (RGB: 0.5, 0.5, 0.5) with a Scalar Color Space. Create the channel for only the selected object, for this example, called Object A.

Using the gray Quick Channel can simplify the process, but if you have multiple quick channels in the Channels palette, make sure you rename it to avoid any confusion when setting up the shader in the instructions below.

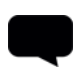

TIP: Create the channel or quick channel with a 256x256 Size to avoid taking up unnecessary space.

3. Set up vector default shaders by navigating to Python > Examples >

Setup Vector Brush or by clicking the **interpal in the Vector Painting** toolbar.

The script creates two default shaders, and associated channels and layers in each of the Shaders, Channels, and Layers palettes. These allow you to quickly set up the shaders for vector painting and flow maps.

4. With Object A still selected, in the Shaders palette, select the Vector (World Space) shader that was created by the vector default shader script.

The Diffuse Color shader component should already be filled in.

5. Click on the dropdown menu for the Vector shader component and select the "gray" channel you created in the **Channels** palette.

The Vector shader component, when set up this way, blocks out the vector inspector markers on objects you don't want to create a flow map for.

6. Lock Object A by clicking on the padlock icon  $\blacksquare$  in the Objects

palette. Due to the fact that vector paint can still be applied to the object - even if vector inspector directional markers aren't shown - this ensures you don't paint over your textures.

7. Select a second object for which you want to create a flow map. For this example, the second object is called Object B. Create default vector shaders, channels, and layers using the script in step three above.

The Vector (Paint) channel is already set to the Vector shader component in the Vector (World Space) and Vector (Screen Space) shaders. This allows you to see the flow map channel where the vector markers are present, without affecting other objects.

8. If you don't already have them activated, turn on the vector painting directional markers by clicking on the  $\left|\sum_{i=1}^{\infty}$  icon in the Vector Painting toolbar before painting your flow maps.

If you paint on the model now, paint is applied to all unlocked objects. However, only objects with the Vector (Paint) channel listed in the shader's Vector shader component field show the vector inspector markers.

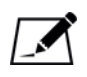

NOTE: For more information on shaders and shader components, please see the chapter on [Shaders on page 283](#page-282-0).

# **13 EXPORTING AND IMPORTING TEXTURES**

Importing is how you can pick up an existing set of textures to work on. Similarly, exporting is how your work moves on into the next step in the pipeline:

- Importing loads images into the current channel or layer, or as new channels and layers on your model.
- Exporting saves out the paint on your model as a set of image files (one file per UV patch).

Exporting and importing can be done for both a single channel or layer, as well as multiple channels, layers, even objects in a project. In essence, you can:

- export or import the entire channel (including all layers),
- export or import selected layers, and
- export all channels or objects in a project, or all layers in a layer stack.

Mari supports standard image formats for export and import (such as .tif, .exr, .psd, .png, .jpg, .tga, and .dds). You can find a full list of supported file formats in the import and export dialogs.

# **Importing Textures When Creating Channels**

When you create a set of new channels, either when creating your project or when using the Channel Presets button, you can import a set of existing textures. See *Channels* on page 266 for more information.

# **Steps for Importing and Exporting Textures**

To import and export textures in Mari, follow the instructions below:

- 1. [Import Existing Textures to Channels](#page-140-0)
- 2. [Import Existing Textures to Layers](#page-144-0)
- 3. [Export Textures from Channels](#page-145-0)
- 4. [Export Texture from Layers](#page-150-0)
- 5. [Importing and Exporting Ptex Files](#page-151-0)
- 6. [Export to Maya](#page-152-0)

## <span id="page-140-0"></span>**Import Existing Textures to Channels**

- 1. Start Mari and open your project.
- 2. To import, select a channel from the Channels palette and do one of the following:
	- from the Channels menu, select Import > Import into Layer Stack to import textures into the current layer stack of the selected channel, or
	- from the Channels menu, select Import > Import into New Channel from the Channels menu to import textures into a newly created channel.

If you select Import into Layer Stack the Import dialog displays. If you select Import in New Channel the Add Channel dialog displays first, allowing you to set the options for the new channel, before opening the Import dialog.

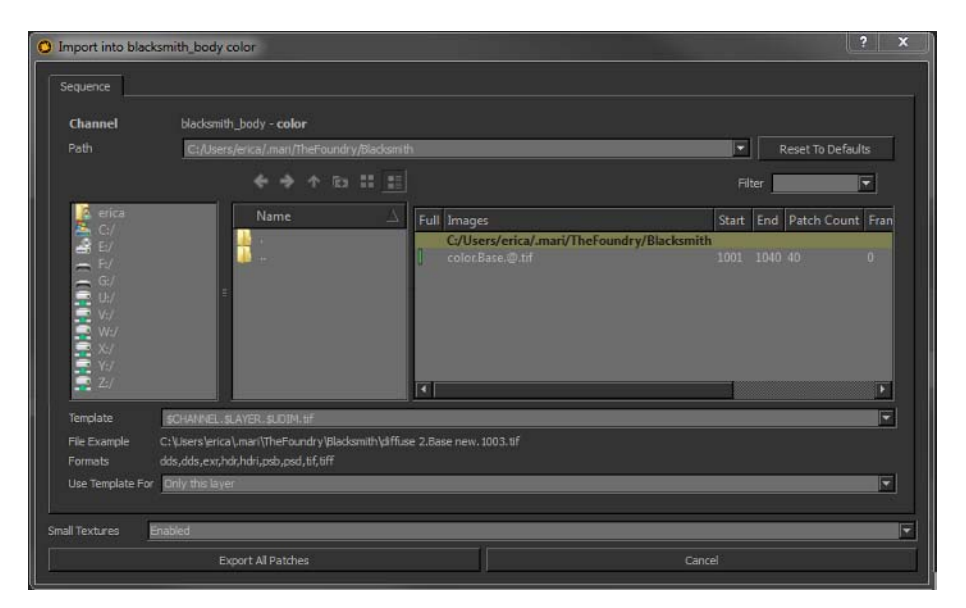

3. Now you can select *Import Individual Files*, or *Import a Sequence of* [Files.](#page-142-0)

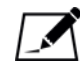

NOTE: For more information on setting the options for a newly created channel, please see [Create and Delete Individual Channels on page 269](#page-268-0).

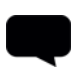

TIP: The import menu options are also available from the right-click dropdown menu on the main canvas and in the Channels palette.

### <span id="page-141-0"></span>**Import Individual Files**

If the object has less than 20 UV patches, the Import dialog box has a Named Files tab. This lets you individually pick which files to load for each patch.

1. Click on the Named Files tab.

The tab shows all the patches on the object.

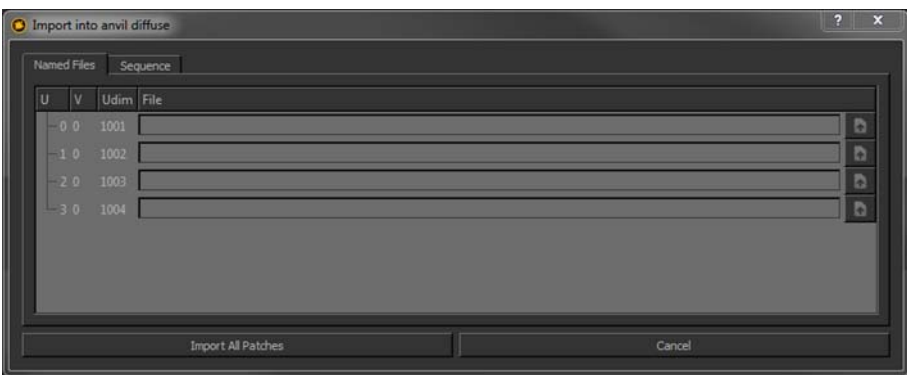

2. For each patch, set the file you wish to import.

You can either:

- type the file path and name directly, or
- use the open button to open a navigation window to find the file.

You can now set resize details and import the textures.

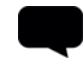

TIP: By default, if your model has more than 20 patches, the Named Files tab does not display.

To change this, set the Patch Cutoff preference to a number greater than the number of patches in the file. Alternatively, you can use the MARI\_NAMEDFILEIMPORT\_SEQUENCELIMIT environment variable to override the preference setting. Please see the section on [Environment](#page-371-0)  [Variables That Mari Recognizes on page 372](#page-371-0) for more information on environment variables.

### <span id="page-142-0"></span>**Import a Sequence of Files**

If your patches have a consistent naming/numbering system, you can import them as a sequence.

1. Click on the Sequence tab.

The tab shows all the patches on the object.

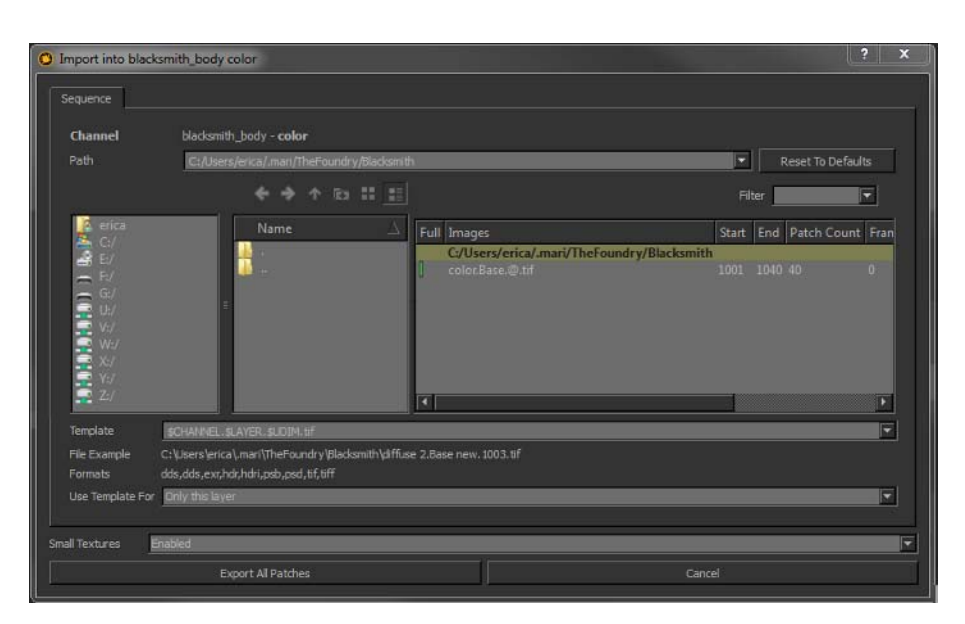

2. Enter the location of the files to import in the Path field.

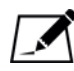

NOTE: This isn't the name of the files themselves. It's the name of the directory in which the sequence of files exists.

You can either:

- enter the full path to the directory containing the files (or pick from the dropdown), or
- use the navigation controls to navigate to the directory:

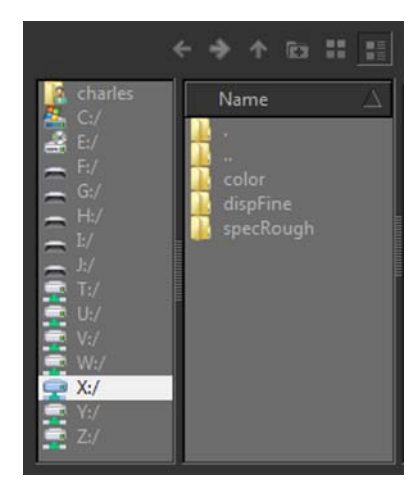

- 3. When you've selected the path, the file area shows all the existing image sequences under that path.
- 4. You can use the Filter field to narrow down the list of textures shown. Enter filter text, and the display updates to only show the textures with that text in their name.
- 5. Set a Template for Mari to use when gathering the names of images in the selected sequence.

You can either:

- Edit this line manually. As you edit, you'll see the File Example update with the name of an example file in the sequence.
- Click on an existing set of images in the main list. The Template automatically populates with the corresponding values.

If you edit the line manually, you can use any of the following variables, which Mari replaces with the appropriate values when it imports the images:

- \$ENTITY the name of the object.
- \$CHANNEL the name of the channel.
- \$LAYER the name of the layer.
- \$UDIM the UDIM patch value.
- \$FRAME the animation frame number.
- \$NUMBER the number of the file within the batch (for example, "\$NUMBER of \$COUNT" gives strings like "22 of 28").
- \$COUNT the total number of files in the channel.
- \$[METADATA VALUE] any user-defined variables (for example, if a patch has a user attribute called "PROJECT", with a value of "Project1", Mari replaces the variable "\$PROJECT" with "Project1").
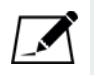

NOTE: For more information on how the UDIM patch values are allocated, please see the section on [Using UDIM Values on page 189.](#page-188-0)

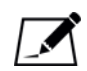

NOTE: If you import a layered .psd file, layers are imported directly into the selected channel. If attempting to import layers with the same name, Mari asks whether to update the layers or create new ones. You can now set resize details and import the textures.

- 6. Choose whether you want to Use Template For only a single layer when importing, or for everything.
- 7. Click Import All Patches to import the textures.

Mari imports the images and loads them into the layer stack of the selected channel.

# **Import Existing Textures to Layers**

- 1. Start Mari and open your project.
- 2. To import, select a layer from the Layers palette and do one of the following:
	- from the Layers menu, select Import > Import into Layer to import textures into the currently selected layer, or
	- from the Layers menu, select Import > Import into Layer Stack to import textures into the layer stack as a newly created layer.

The Import dialog displays.

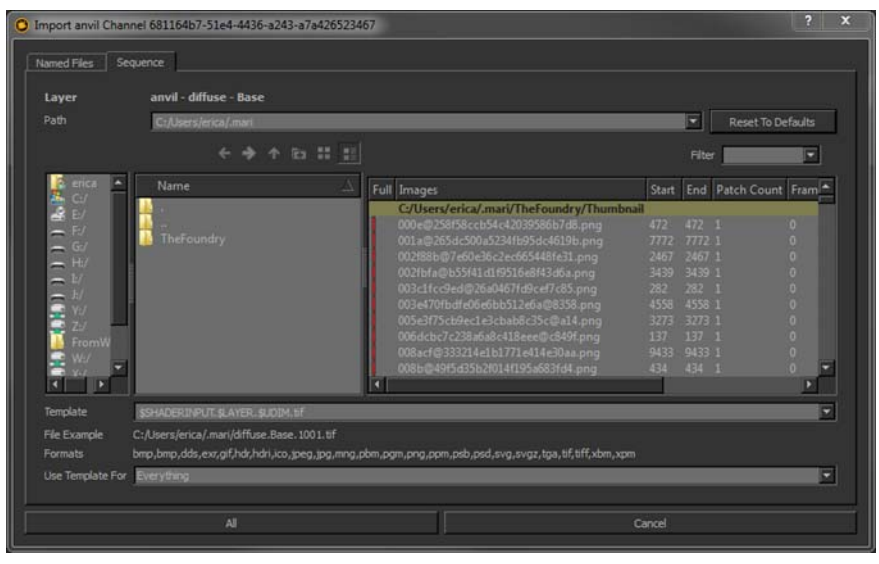

3. Now you can select [Import Individual Files,](#page-141-0) or [Import a Sequence of](#page-142-0)  [Files,](#page-142-0) following the steps described previously in this chapter.

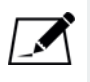

NOTE: The Import into Layer Stack option occurs in both the Channels and Layers menus, and the right-click menus in either palette. The result of importing textures into the selected channel's layer stack occurs regardless of which menu option you use.

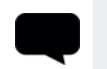

TIP: The import menu options are also available from the right-click dropdown menu on the main canvas and in the Layers palette.

# **Export Textures from Channels**

Once you've finished working on your textures, to export the files (for example, for use in the next stage of the pipeline) select the channel(s) you want to export.

From the Channels menu, select Export or Export Flattened.

- 1. To export the channels without flattening them, do one of the following:
	- from the Channels menu, select Export > Export Current Channel to export the currently selected channel, or
	- from the Channels menu, select Export > Export All Channels to export all channels in the Channels palette, or
	- from the Channels menu, select Export > Export Everything to export all channels for all objects in the project.
- 2. To flatten the channels before exporting them, do one of the following:
	- from the Channels menu, select Export Flattened > Export Current Channel Flattened to flatten and export the currently selected channel, or
	- from the Channels menu, select Export Flattened > Export All Channels Flattened to flatten and export all channels in the Channels palette, or
	- from the Channels menu, select Export Flattened > Export Everything Flattened to flatten and export all channels for all objects in the project.

The **Export** dialog displays.

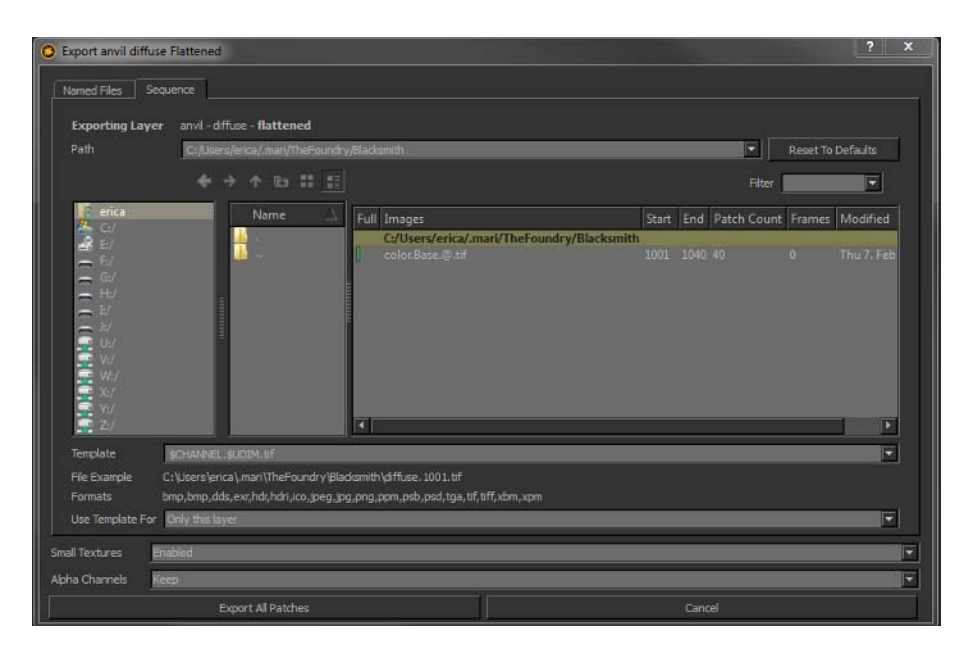

3. Now you can select **Export Individual Files**, or **Export a Sequence of** [Files.](#page-147-0)

TIP: The export menu options are also available from the right-click dropdown menu on the main canvas and in the Channels palette.

### <span id="page-146-0"></span>**Export Individual Files**

If the object has less than 20 UV patches, the Export dialog box has a Named Files tab. This lets you individually pick the patches to export, and where to export them.

1. Click on the Named Files tab.

The tab shows all the patches on the object.

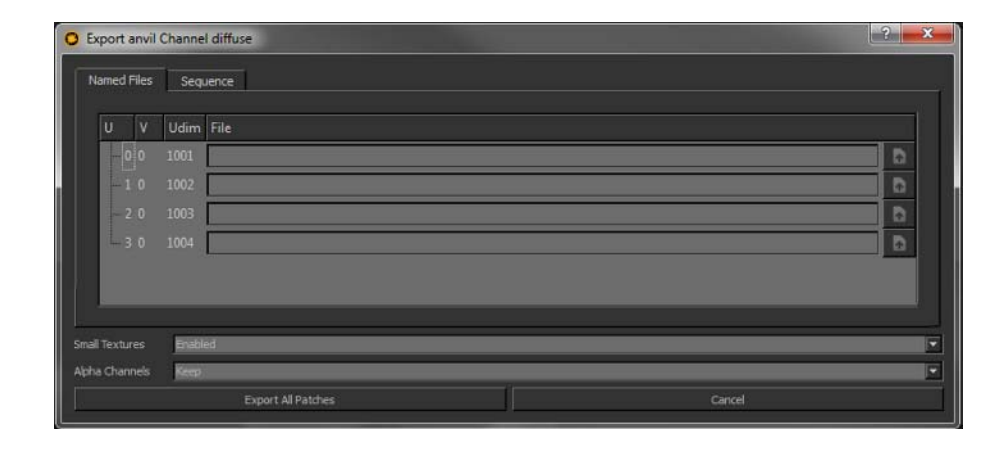

The Foundry

2. For each patch, set the file to export it to.

You can either:

- type the file path and name directly, or
- use the open button to open a navigation window to create a new file in a directory, or select an existing one to overwrite.

You can now [Set Small Texture Preferences and Export](#page-149-0) the textures.

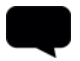

TIP: By default, if your model has more than 20 patches, the Named Files tab does not display.

To change this, set the Patch Cutoff preference to a number greater than the number of patches in the file. Alternatively, you can use the MARI\_NAMEDFILEIMPORT\_SEQUENCELIMIT environment variable to override the preference setting. Please see the section on **Environment** [Variables That Mari Recognizes on page 372](#page-371-0) for more information on environment variables.

#### <span id="page-147-0"></span>**Export a Sequence of Files**

# 1. Click on the Sequence tab.

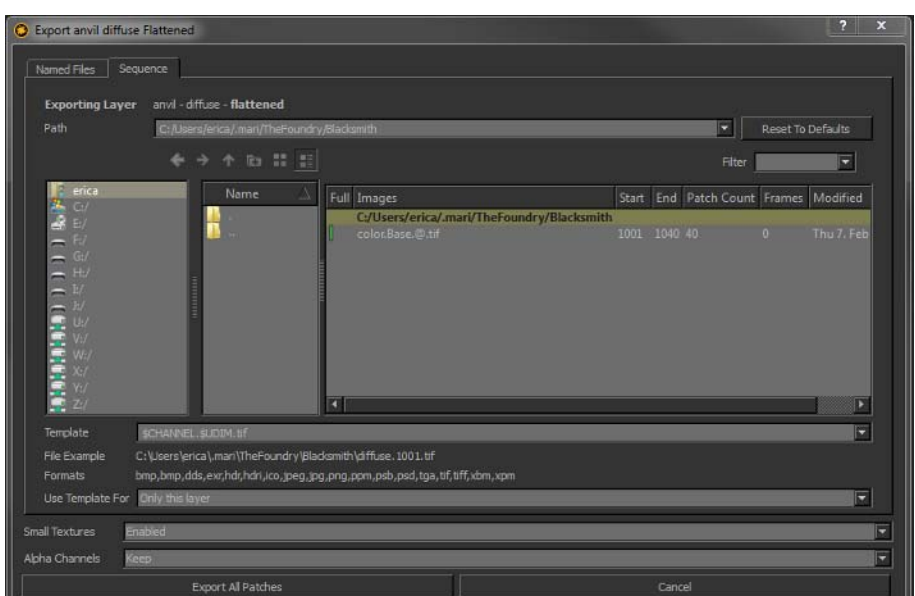

- 2. Enter the location to export the files to in the Path field. You can either:
	- enter the full path to the directory (or pick from the dropdown), or
	- use the navigation controls to navigate to the directory.

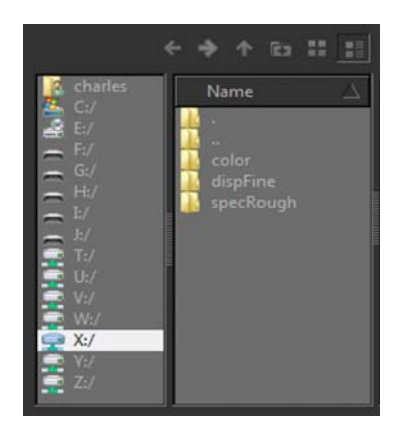

- 3. When you've selected the path, the file area shows all the existing image sequences under that path.
- 4. You can use the Filter field to narrow down the list of textures shown. Enter filter text, and the display updates to only show the textures with that text in their name.
- 5. Set a Template for Mari to use when generating the names of images in the selected sequence.

You can either:

- Edit this line manually. As you edit, you'll see the File Example update with the name of an example file in the sequence.
- Click on an existing set of images in the main list. The Template automatically populates with the corresponding values.

If you edit the line manually, you can use any of the following variables (which Mari replaces with the appropriate values when it exports the images):

- \$ENTITY the name of the object exported.
- \$CHANNEL the name of the channel exported.
- \$LAYER the name of the layer exported.
- \$UDIM the UDIM patch value.
- \$FRAME the animation frame number.
- \$NUMBER the number of the file within the batch (for example, "\$NUMBER of \$COUNT" gives strings like "22 of 28").
- \$COUNT the total number of files in the channel.
- \$[METADATA VALUE] any user-defined variables (for example, if a patch has a user attribute called "PROJECT", with a value of "Project1", Mari replaces the variable "\$PROJECT" with "Project1").

<span id="page-149-0"></span>or Everything (to include all layers in the stack). 7. You can now [Set Small Texture Preferences and Export](#page-149-0) the textures **Exporting to a Layered .psd File** If you want to export the channels in your project to a layered .psd file, simply change the file extension to .psd in the Export dialog. **Set Small Texture Preferences and Export** 1. Select whether to enable Small Textures. With the small textures dropdown set to enabled, Mari exports any patches filled with a constant color as 8x8 pixel textures, no matter what resolution the patches are in Mari. • Enabling Small Textures saves disk space if you're exporting a channel that hasn't been fully painted. • Disabling Small Textures lets Mari always export patches at their full size (even if they haven't been painted). 2. Select whether to Keep or Remove alpha channels when exporting textures. This can help decrease the resulting file size when exporting images that don't need Alpha Channels. 3. Click Export All Patches to export the textures. Mari exports your textures to disk in the background. 4. To check the progress of the export click the  $\lambda$  icon at the bottom right of the main window. Mari shows the export progress. NOTE: When exporting multiple channels to a layered .psd file, all channels must have the same resolution and bit depth. The \$CHANNEL Template environment variable does not work when exporting multiple channels to a layered .psd file. You can now [Set Small Texture Preferences and Export](#page-149-0) the textures. **EXPERIMENT:** Experiment with the different Template variables, and see how the File Example changes to show how Mari generates exported filenames.

6. Set the Use Template For field to determine if the template above is

used for Only this layer (the selected layer in the channel's layer stack)

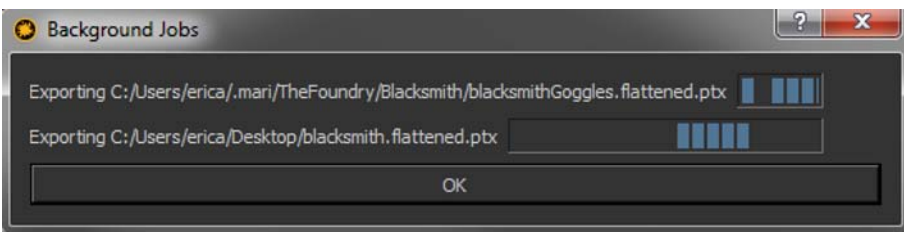

# **Export Texture from Layers**

Instead of exporting work on whole channels, you may wish to export only a selection of layers by selecting them from the list in the Layers palette. As with channels, you can export multiple layers as they are in your layer stack or flattened into a single file.

From the Layers menu, select Export or Export Flattened.

- 1. To export layers without flattening them:
	- from the Layers menu, select Export > Export Selected Layers to export the currently selected layers, or
	- from the Layers menu, select Export > Export All Layers to export all layers in the layer stack.
- 2. To flatten the layers before exporting them:
	- from the Layers menu, select Export Flattened > Export Selected Layers Flattened to flatten and export the currently selected layers, or
	- from the Layers menu, select Export Flattened > Export All Layers Flattened to flatten and export all layers in the layer stack.

The **Export** dialog displays.

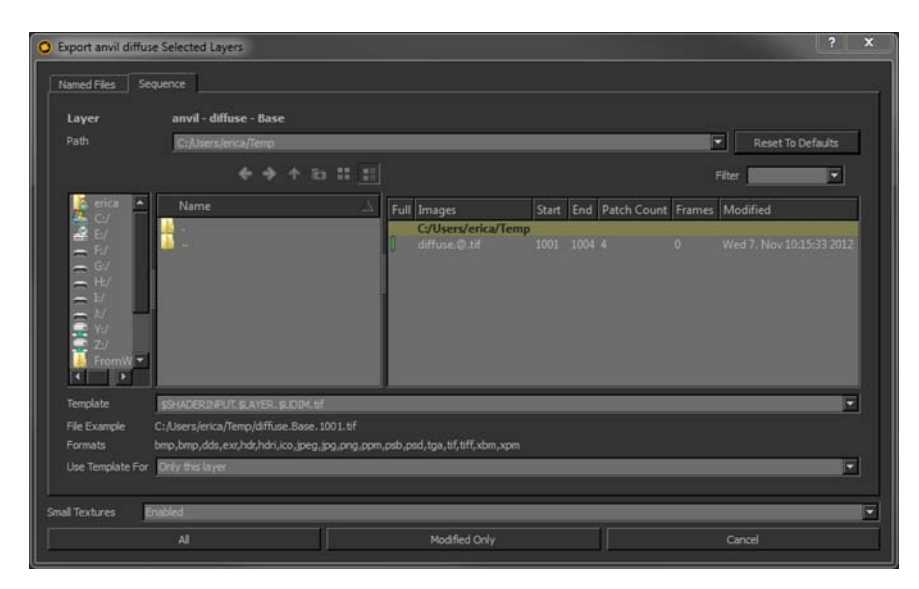

3. Now you can select [Export Individual Files](#page-146-0) or [Export a Sequence of Files](#page-147-0) from this chapter.

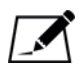

NOTE: Since exporting all the layers in a layer stack would be the equivalent of exporting an entire channel, the Export All Layers and Export All Layers Flattened options in the Layers menu exports the same result as the Export Current Channel and Export Current Channel Flattened options in the Channels menu.

TIP: The export flattened menu options are also available from the rightclick dropdown menu on the main canvas and in the Layers palette.

# **Importing and Exporting Ptex Files**

As Mari supports .ptx files, it is also possible to import and export Ptex files in Mari. This can only be done for a Ptex project. However, unlike the steps described in this chapter, importing and exporting Ptex files behaves a little differently.

For more information on how to import and export Ptex files, see **Export a** [Ptex Channel or Layer on page 301](#page-300-0) or Import a Ptex Channel or Layer on [page 303](#page-302-0) in this guide.

**Export to Maya** Mari can also export data for use in Maya. It does this by exporting textures and creating a custom .ma file that references them. All exported files contain UDIM offsets so that Maya can import and read the UV patches correctly.

To create the .ma file for use in Maya follow the steps below:

1. Navigate to *Menubar* | Python > Examples > Export for Maya. The Mari To Maya Export dialog displays.

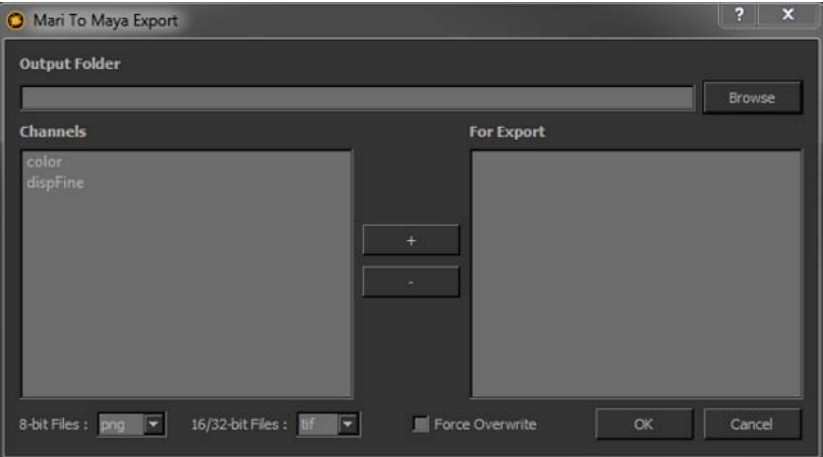

- 2. In the Output Folder pane, either enter the filepath or click Browse to find the location to which you would like the files to be exported.
- 3. From the list in the left pane, select which channels you want to export.
- 4. Once you have selected the channel and the filepath, click  $+$  (plus).

The selected channel and filepath are added to the For Export pane on the right.

- 5. If you have added a channel by mistake, or want to edit the filepath, simply select the channel from the For Export pane and click  $-$  (minus).
- 6. At the bottom of the dialog, the 8-bit Files and 16/32-bit Files dropdown menus list all of the file formats in which you can export your channels for use in Maya. Before you select OK, make sure you set your desired file format.

If you have already exported these files to the same file location, you can opt to select the Force Overwrite checkbox to export over and replace them.

7. Select OK.

Your channel is exported to the selected file location in your choice of file format. The textures, regardless of whether they are diffuse or displacement, are exported as UV patches.

#### **Using Your Textures in Maya**

Once the .ma file has been created, you can load your textures into Maya. Follow the simple steps below to set up your textures:

1. In your Maya scene, import the .ma file that was created after export from Mari.

This can be found under the directory you saved the exported file to.

- 2. Navigate to your Hypershade. You should now see that for each channel you exported out of Mari, a Lambert shader was created containing the channel.
- 3. You can hook up the layered texture element to different parts of your other, independent shader to achieve the desired look.

# **14 STORING RESOURCES USING SHELVES**

You can store just about anything you can grab from within Mari, in Shelves. Most artists like to store their favorite brushes, colors, and images (for clone stamping or painting through). Power users can also add any preset Mari function to a shelf.

By default, the Mari Shelf palette comes with six shelves:

- Menu items that you can select from the F9 pie selection control menu.
- Personal selected items you use regularly.
- Basic Brushes a set of predefined basic brushes.
- Hard Surface Brushes a set of predefined hard surface brushes.
- Organic Brushes a set of predefined organic brushes.
- Project items just for the current project.

You can also create any number of customized shelves.

Your shelves display in both the Shelf palette and on the Shelves tab in the Brush Editor (see [Configuring Brushes on page 33](#page-32-0)). You can also make any shelf into a separate, custom palette. Mari also lets you export and import entire shelves and items within shelves, for example to share with other users.

TIP: For details on using the pie selection control menu, see [Using](#page-25-0)  [Shortcuts.](#page-25-0)

## **Steps for Using Shelves**

- To use shelves within Mari, follow these steps:
- 1. [Open Shelves](#page-155-0)
- 2. [Add a Brush to a Shelf](#page-156-0)
- 3. [Add a Color to a Shelf](#page-157-0)
- 4. [Add an Image to a Shelf](#page-157-1)
- 5. [Create a Custom Shelf](#page-159-0)
- 6. [Modify Custom Shelves and Their Contents](#page-160-0)
- 7. [Import and Export Shelves and Items](#page-162-0)
- 8. [Create a New Shelf Palette](#page-163-0)
- 9. [Add Any Mari Function to a Shelf](#page-164-0)

- <span id="page-155-0"></span>**Open Shelves** 1. Start Mari and open your project.
	- 2. If the Shelf palette is not already open:
	- from the View menu, select Palettes > Shelf, or
	- right-click in the toolbar area and select Shelf from the dropdown menu. The **Shelf** palette displays.

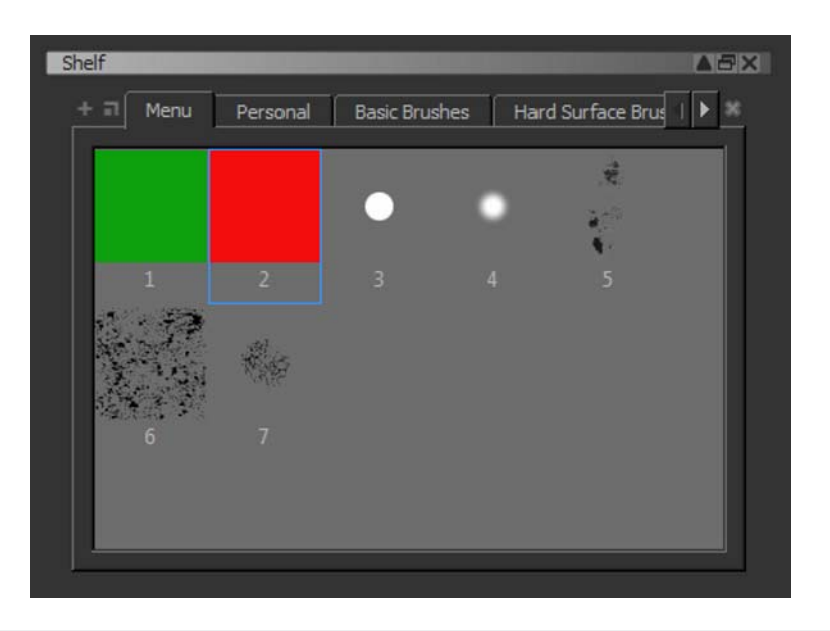

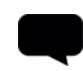

TIP: The default layout in Mari has the Shelf palette already open.

As described above, the Shelf starts with six default shelves: Menu, Personal, Basic Brushes, Hard Surface Brushes, Organic Brushes, and Project. The Menu and Personal shelves are empty when you first start Mari. The Project shelf only displays when you have a project open (and is empty when you start a new project).

## <span id="page-156-0"></span>**Add a Brush to a Shelf**

To add a brush to a shelf:

- 1. Open the Brush Editor palette:
	- from the View menu, select Palettes > Brush Editor, or
	- right-click in the toolbar area and select Brush Editor from the dropdown menu.

The **Brush Editor** palette displays.

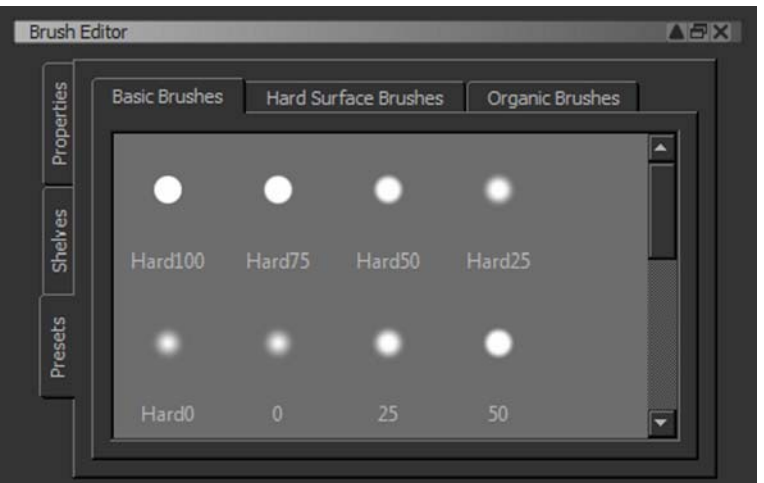

- 2. On the Presets tab, click to display the tab in the Brush Editor with the brush you want to copy.
- 3. Click the shelf in the Shelf palette you want to copy the brush to (Personal, Project, or [Create a Custom Shelf\)](#page-159-0).
- 4. Drag and drop the brush from the Brush Editor to the Shelf palette. You now have easy access to that brush whenever you want to use it.

TIP: You can also change the properties of a preset brush, and then save it to your Personal shelf, using the Brush Editor - see Configuring [Brushes.](#page-32-0)

## <span id="page-157-0"></span>**Add a Color to a Shelf**

To add a color to a shelf:

- 1. If the Colors palette is not already open:
	- from the View menu, select Palettes > Colors, or
	- right-click in the toolbar area and select Colors from the dropdown menu.

The **Colors** palette displays.

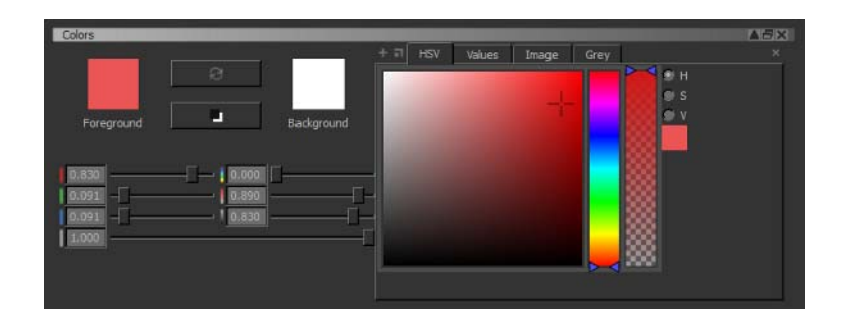

TIP: The default layout in Mari has the Colors palette already open.

- 2. Click the shelf in the Shelf palette you want to copy the color to (Personal, Project, or [Create a Custom Shelf\)](#page-159-0).
- 3. When the color you want to copy is in the Foreground or Background color swatch, drag and drop it from the Colors palette to the shelf where you want to store it.

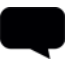

TIP: The swatch on the shelf only holds the color values, not the alpha. Swatches on shelves always have an alpha of 1.0. You can also drag and drop color swatches from anywhere else they appear in Mari (such as the Properties palette or Select Color dialog box).

You can display a large array of color swatches in a shelf by minimizing the icon size: right-click anywhere in the shelf, and select Toggle Icon Size from the dropdown menu. Icons switch from large to small (or vice versa).

### <span id="page-157-1"></span>**Add an Image to a Shelf**

- To add an image to a shelf (for example, for painting through or clone stamping):
	- 1. If the Image Manager palette is not already open:
		- from the View menu, select Palettes > Image Manager, or

• right-click in the toolbar area and select Image Manager from the dropdown menu.

The Image Manager palette displays.

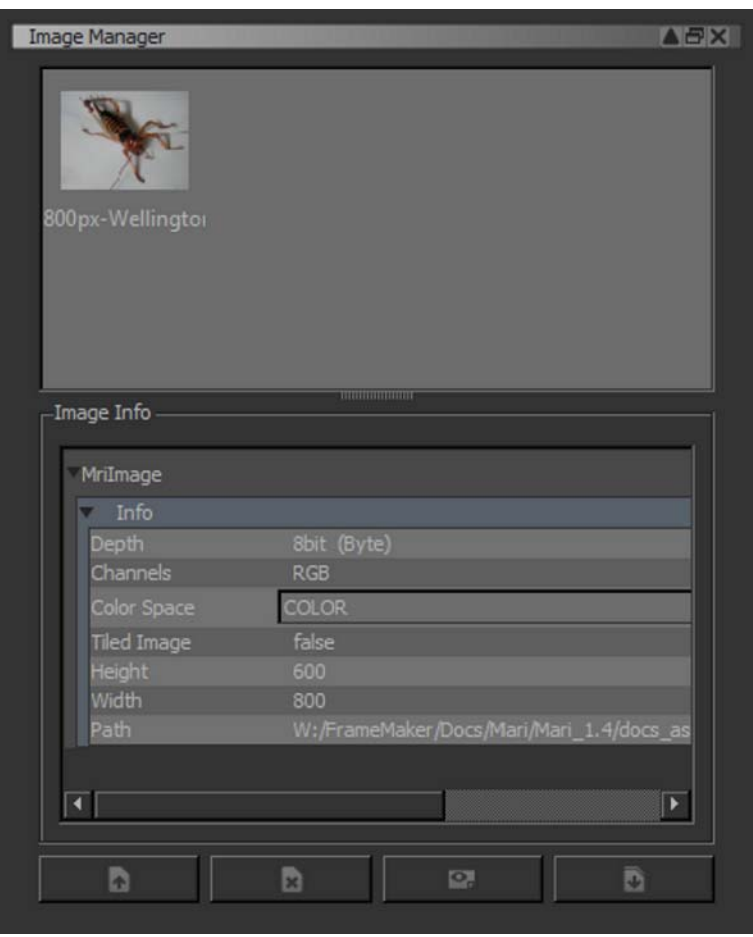

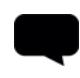

TIP: The default layout in Mari has the Image Manager palette already open. (Click to give it focus.) See [Managing Images in Mari](#page-203-0) for instructions on loading images into the Image Manager.

2. Click the shelf in the Shelf palette you want to copy the color to (Personal, Project, or [Create a Custom Shelf\)](#page-159-0).

3. Drag and drop an image from the Image Manager to the shelf where you want to store it.

TIP: You cannot copy temporary, cropped images from the Image Manager to a shelf - unless you save them first.

Below is an example of a color, brush, and image copied to the Personal shelf.

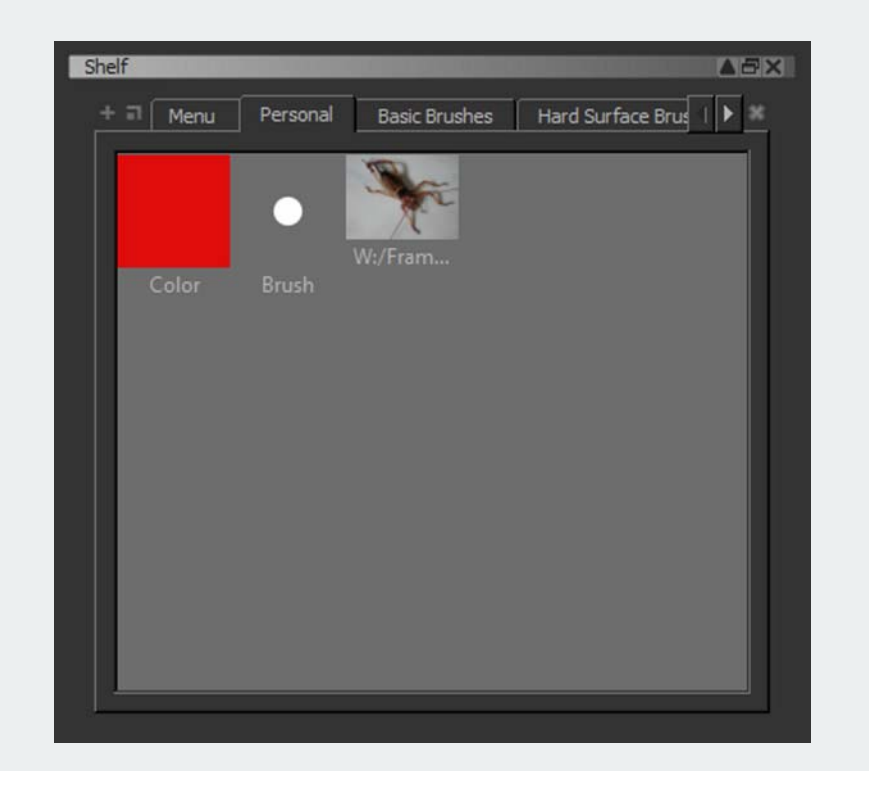

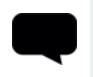

TIP: You can rename an item in a shelf, by double-clicking its name and typing over. You can also drag any item from any shelf to the Personal, Project, or custom shelves.

# <span id="page-159-0"></span>**Create a Custom Shelf**

To create custom shelves (for example particular sets of color swatches, images, or brushes):

1. In the Shelf palette, click  $\blacksquare$  at top left.

The Create New Shelf dialog box displays.

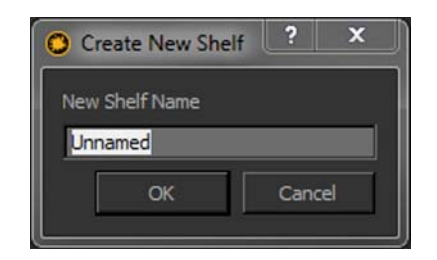

2. Type a name for the shelf and click OK. The new shelf displays at right in the Shelf palette.

# <span id="page-160-0"></span>**Modify Custom Shelves and Their Contents**

The Shelf palette includes a right-click dropdown menu with options to rename, delete items from, and assign shortcut keys to items in the Personal, Project, or custom shelves. (It also includes features to *Import and* [Export Shelves and Items](#page-162-0).)

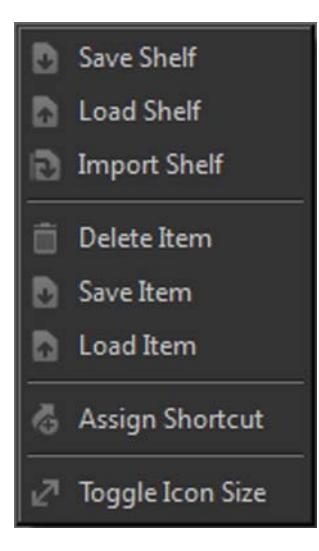

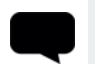

TIP: Some of the customization features are not available for some of the preset brushes shelves (their name and contents cannot be changed).

1. To rename a shelf, right-click anywhere in the shelf and select Rename Shelf.

The Rename Shelf dialog box displays.

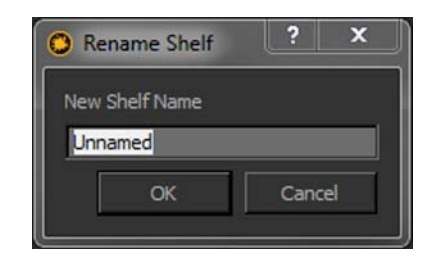

- 2. Type the new name, and click OK. Mari renames the shelf.
- 3. To delete an item from a shelf, right-click it and select Delete Item. Mari removes that item from the shelf.
- 4. To assign a shortcut key to an item in a shelf, right-click it and select Assign Shortcut.

The Assign Keyboard Shortcut dialog box displays.

TIP: Resize columns and the dialog box to better view shelf names and the Shortcut column.

5. Double-click in the Shortcut column for the selected item, type a shortcut key, and click OK.

You can now use that shortcut to select that item.

- 6. To delete a shelf, open it, and click at right. Mari asks you to confirm deleting the shelf and all its contents.
- 7. Click OK.

Mari deletes the shelf.

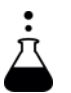

EXPERIMENT: As a learning exercise, try this:

- create a custom shelf,
- rename it,
- add an item to it,
- rename the item,
- delete the item, then
- delete the shelf!

# <span id="page-162-0"></span>**Import and Export Shelves and Items**

You can import and export shelves, and items in shelves, for example to share with other Mari users.

TIP: You can "Import" or "Load" all items from an exported shelf into a selected shelf. "Import" means to add the items you're importing to those already there, and "Load" means to replace all items there with the ones you're loading.

- 1. To export a shelf, right-click anywhere in the shelf and select Save Shelf. The Save Shelf dialog box displays.
- 2. Navigate to where you want to save the shelf, give it a name, and click Save.

Mari saves the shelf as an **.msh** (Mari shelf) file.

3. To import all items from a shelf that's been exported, into the Personal, Project or a custom shelf, right-click anywhere in that shelf and select Import Shelf.

The **Import Shelf** dialog box displays.

4. Navigate to the folder that contains the .msh file you want to import, select it and click Open.

Mari adds that shelf's items to the selected shelf.

5. To replace all items in the Personal, Project or a custom shelf, with items from a shelf that's been exported, right-click anywhere in that shelf and select Load Shelf.

Mari warns you that all items in the current shelf will be replaced.

6. Click OK.

The **Load Shelf** dialog box displays.

7. Navigate to the folder that contains the .msh file you want to load, select it and click Open.

Mari replaces all items in the selected shelf with those from the shelf you loaded.

- 8. To export an item from a shelf, right-click it and select Save Item. The Save Item dialog box displays.
- 9. Navigate to the folder where you want to save the item, give it a name and click Save.

Mari saves the item as an .msi (Mari shelf item) file.

10. To import an item that's been exported, to the Personal, Project or a custom shelf, right-click anywhere in that shelf, and select Load Item. The **Import Shelf** dialog box displays.

11. Navigate to the folder that contains the .msi file you want to import, select it and click Open.

Mari adds that item to the selected shelf.

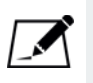

NOTE: Importing custom Photoshop brushes automatically displays them in Mari in a custom shelf. For details on importing custom brushes into a new shelf, please refer to *Import a Custom Photoshop Brush* on page 45.

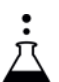

EXPERIMENT: Another learning exercise:

- create a custom shelf,
- add an item to it,
- export the item,
- export the shelf,
- create another custom shelf,
- import the item you exported from the first shelf into the second shelf,
- import all items you exported from the first shelf into the second shelf (import shelf),
- replace all items in the second shelf with the items you exported,
- from the first shelf (load shelf), and
- delete both shelves!

<span id="page-163-0"></span>**Create a New Shelf Palette**

To turn any shelf into a custom palette:

• With the shelf selected, click  $\blacksquare$  on the left. Mari creates a new palette for that shelf.

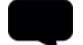

TIP: Mari adds "spawned" palettes to the View > Palettes and the dropdown Palettes menus.

If you rename a palette, Mari renames it in all places (Shelf palette, spawned palette, and menus).

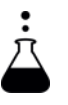

**EXPERIMENT:** Spawn a couple of shelves and drag items between them. Try adding an item to the spawned palette and see how this affects the original shelf.

# <span id="page-164-0"></span>**Add Any Mari Function to a Shelf**

- To add any Mari function to the Personal, Project or a custom shelf:
- 1. From the Edit menu, select Shortcuts.

The Manage Keyboard Shortcuts dialog box displays.

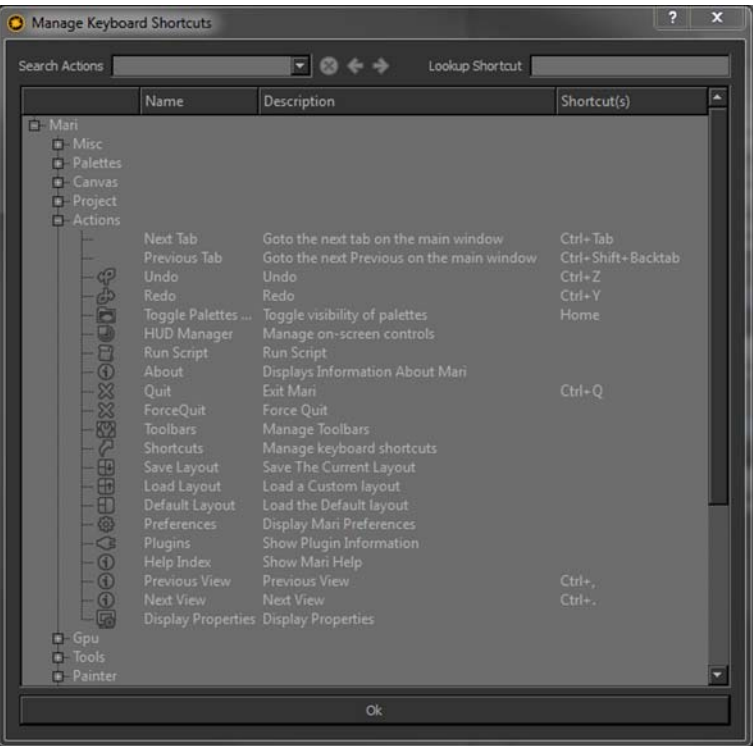

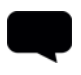

TIP: Resize columns and the dialog box to better view the names and descriptions of Mari functions.

- 2. Click  $\Box$  to expand the hierarchical list of Mari functions (actions, tools, palettes, and so on.)
- 3. Click to open the shelf you want to drag a function to.
- 4. Drag and drop the function from the Manage Keyboard Shortcuts dialog box to the shelf.

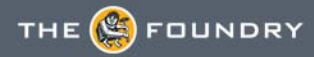

# **15 SELECTING ITEMS**

Mari has two selection tools:

- Select this lets you select areas on the model(s) in your project. You can select whole objects, patches, or areas on the surface of the objects.
- Marquee Select this lets you select areas on the screen.

**Selection Tool** The selection tool lets you select areas on the objects in your project. Once you have made a selection, you can choose to show or hide the selected areas, or to lock them for editing.

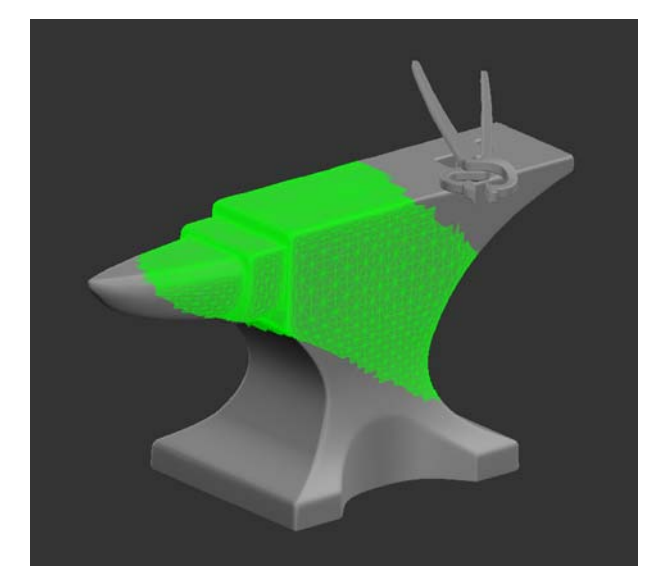

Area selected on the model

**Selection Modes** Mari has three selection modes. These control how you select things in your project, from whole objects to sections of surface.

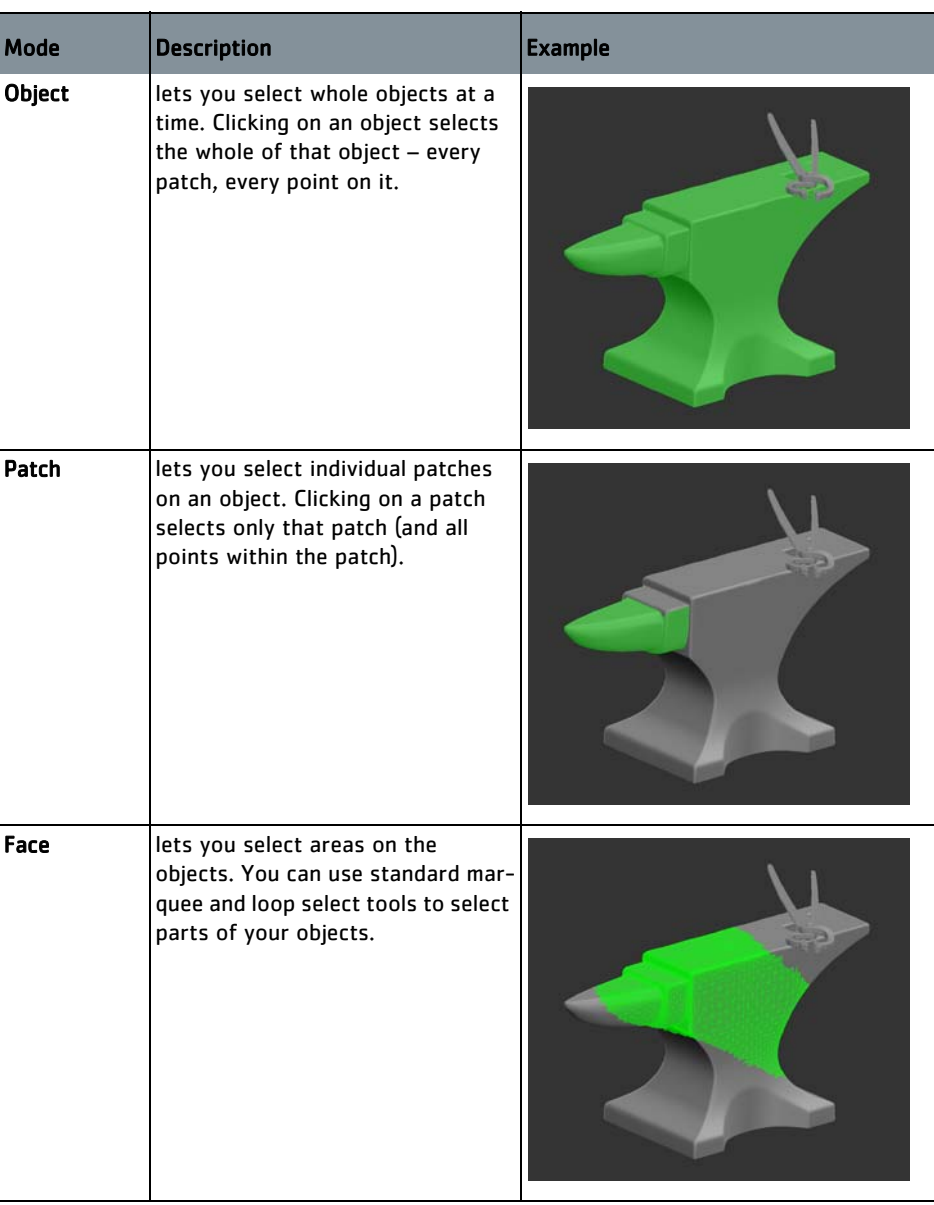

In all three modes, you can add to, or remove from, the current selection. You also have the option of selecting all items or none, or invert the current selection.

**The Common** 

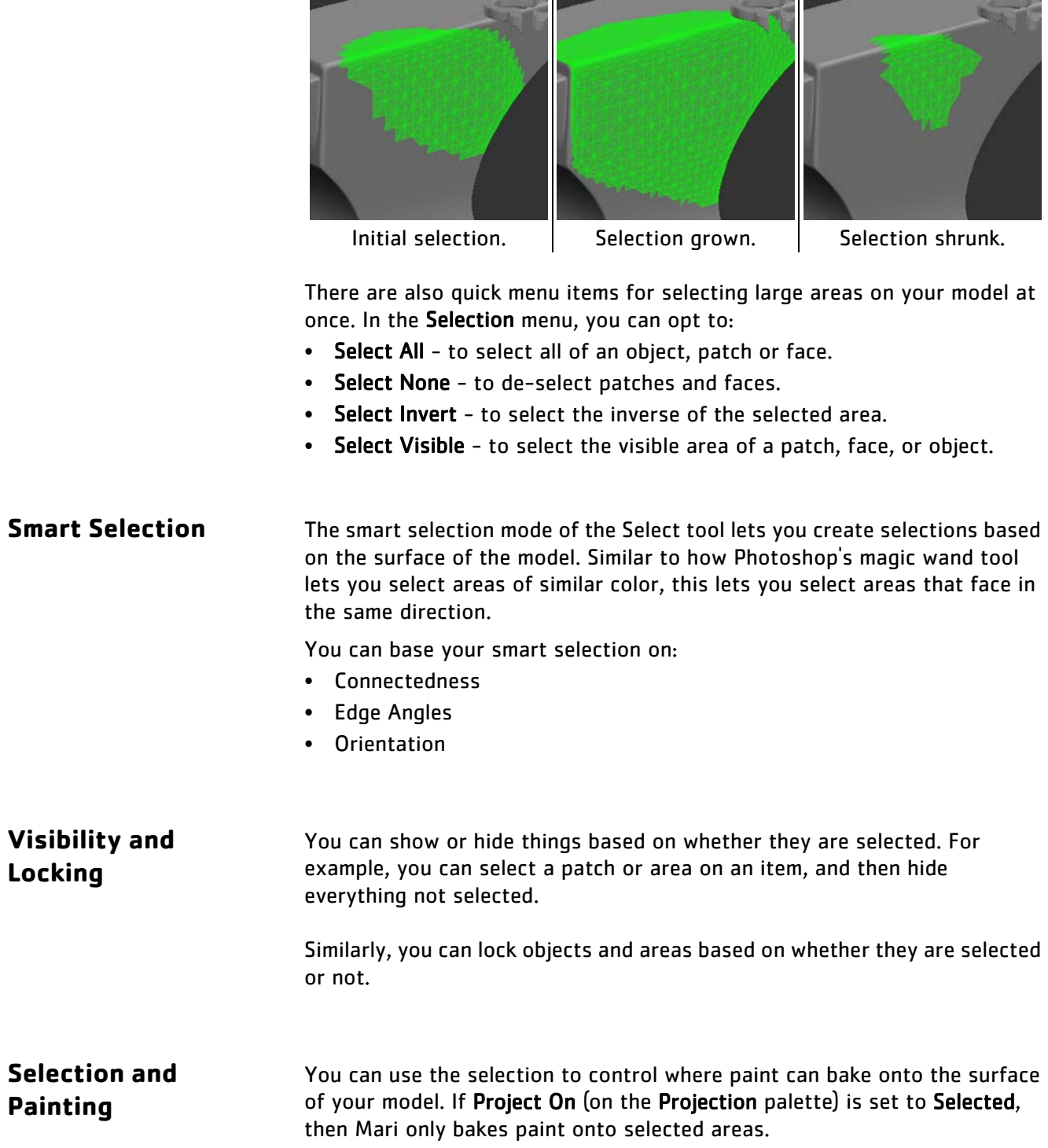

In Face selection mode, you can grow or shrink the current selection.

### **Saving Selected Areas**

Mari lets you save selections and come back to them later. Once you've made a selection (in any mode — objects, patches, or faces), you can create a selection group. Clicking on a selection group selects the items in that group.

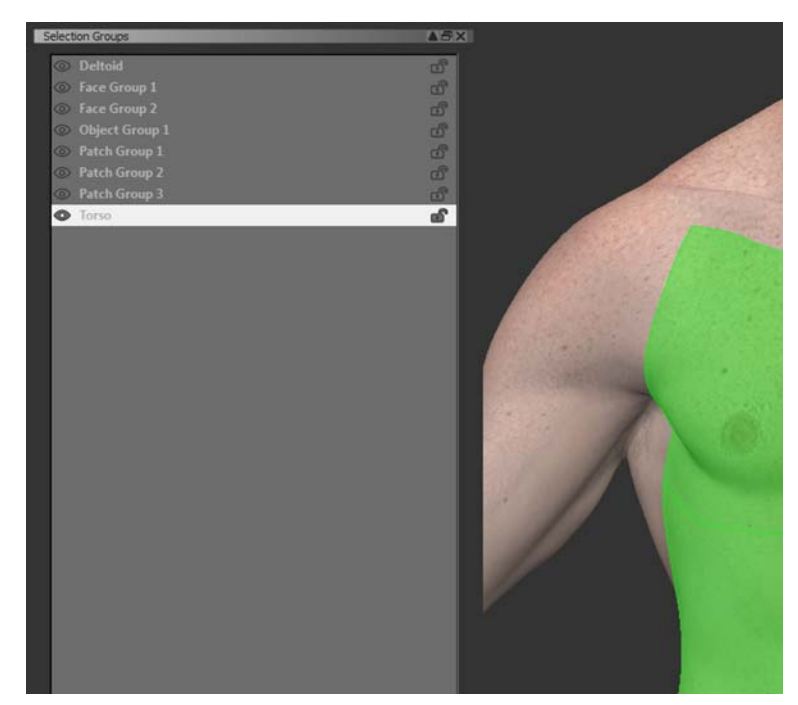

Example of a selection group containing patches

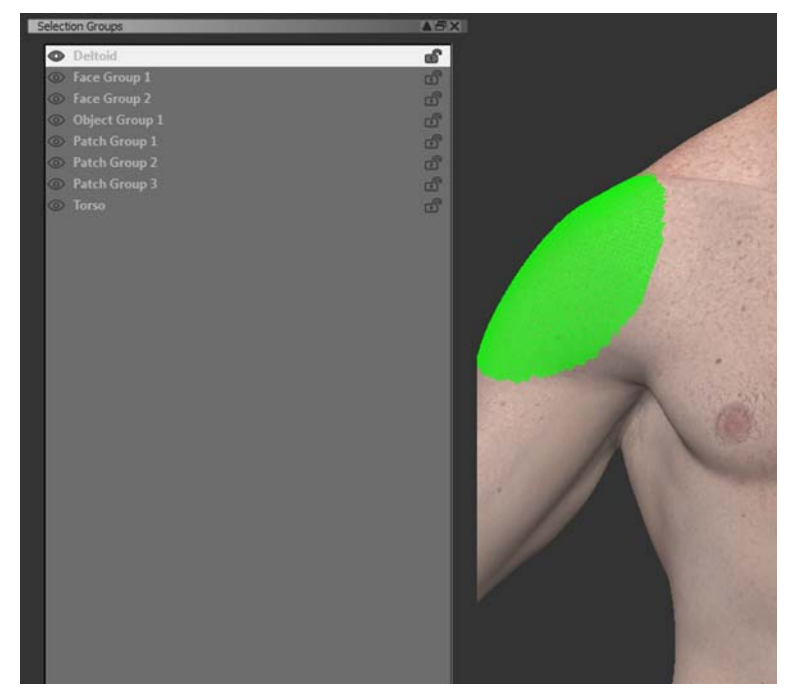

Example of a selection group containing faces

You can use this to set up face selections of specific areas on your model, and then to reuse these selections. This lets you define your own selection areas for relevant features that aren't necessarily reflected in how the patches on the model are put together. For example, you could use this to create a selection for the blacksmith's deltoid muscle, or his collarbones.

**Marquee Select Tool**

The Marquee Select tool lets you select an area onscreen, to control where you can apply paint. When you've made a selection with the Marquee Select tool, paint only bakes down within the selected areas.

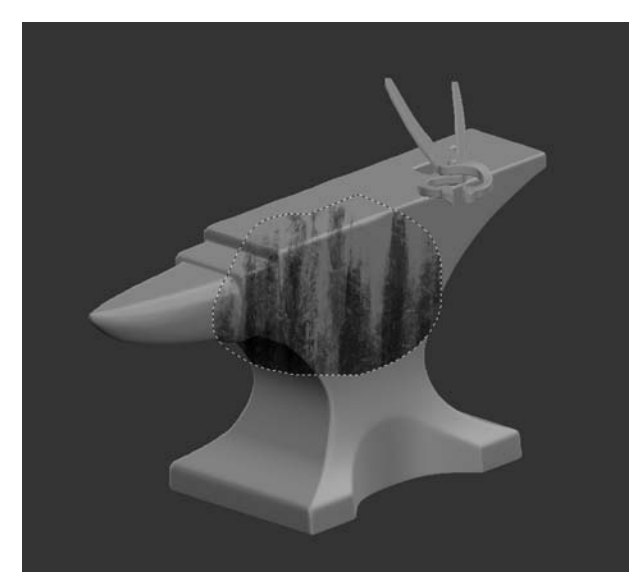

Marquee Select — paint only shows within the selection area.

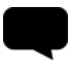

TIP: This works like the Select tool when Project On is set to Selected, except that you're selecting areas on the screen rather than on your model.

You can't use the Marquee Select tool to select areas to show/hide or to lock.

# **Steps for Making Selections**

- To make a selection within Mari, follow these steps:
- 1. [Selecting Objects, Patches, or Faces](#page-170-0)
- 2. [Saving Selections on the Model](#page-175-0)
- 3. [Selecting Areas Onscreen](#page-177-0)

# <span id="page-170-0"></span>**Selecting Objects, Patches, or Faces**

- 1. Start Mari and open your project.
- 2. Choose the Select tool
- 3. You can use the Selection toolbar to switch selection modes.

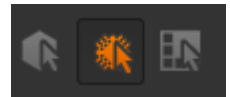

If you can't see the Selection toolbar, right-click on the toolbar area and choose Selection from the dropdown menu.

4. Set the selection mode.

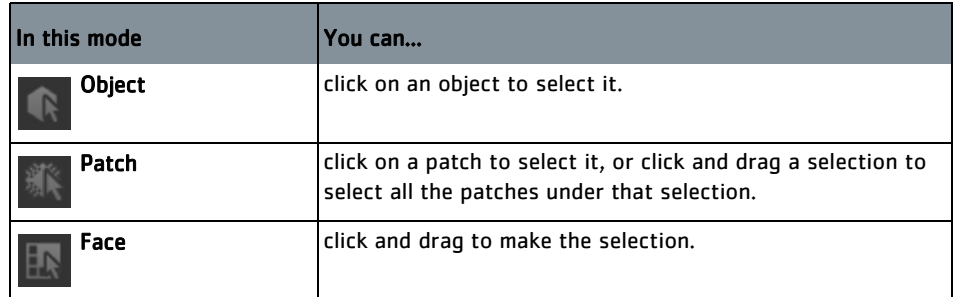

- 5. On the Tool Properties toolbar, set the selection details:
	- Facing whether to only select the (visible) front of the model, or to select "through" the model, including the back side.
	- The selection tool shape either:
		- a square selection box,
		- a lasso selection (allowing you to draw any shape of selection), or
		- smart selection (letting you select areas based on the shape of the model).

Smart selection only works in Face selection mode.

- 6. Click and drag to make your selection.
- 7. You can use modifier keys to add to, remove from, or invert the selection:

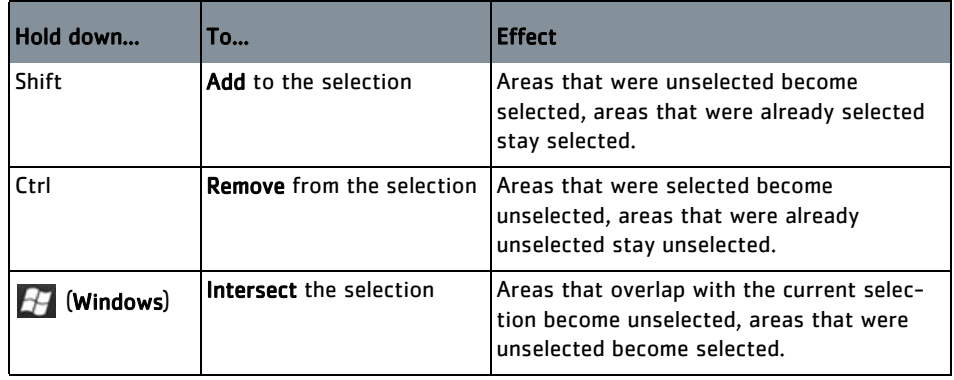

- 8. You can select all, none, or invert the current selection. Use the buttons on the Tool Properties toolbar, the options in the Selection menu, or the right-click menu on the canvas.
- 9. In the Face selection mode, use the Grow and Shrink buttons to change the size of the current selection.

You can use the Grow/Shrink by field to set how these work. Edges grows along the edge of the current selection, Vertices grows using the vertices as a guide.

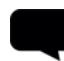

TIP: You can only grow the selection up to the edge of the patch(es) that your face selections cover.

The Smart Selection mode works slightly differently from the other two modes. To use it:

1. In Face Selection mode, click

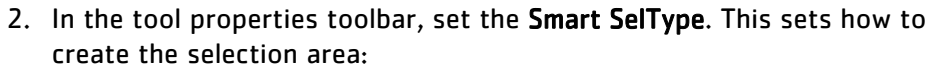

- Connectedness selects the areas on the model connected to the selected face. When you look at the area in the UV view, this selects the whole connected area within the current UV patch. If the UV patch holds several different areas, only those areas you click on are selected.
- Edge Angle selects based on the degree of change between neighboring faces. The selection goes until it hits an angle higher than the Smart SelAngle.
- Orientation selects the area that faces in the same direction as your initial selection.
- 3. Set the **Smart SelAngle** this defines the maximum angle for the smart selection.
	- For Edge Angles, this sets the maximum angle between areas on the model surface. For example, if the angle is set to 30, this selects areas up to a 30 degree change of facing.
	- For Orientation, this sets how far from the facing of your original selection the selection goes to. For example, if the angle is set to 30, this selects areas up to 30 degrees away from the facing of your original selection.
- 4. Click and drag to make the selection.

Mari creates a selection around the area you drag.

Alternatively, you can use the buttons on the Tool Properties toolbar to

quickly select patches. To do this:

- 1. In Patch Selection mode, click any of the selection modes in the Tool Properties toolbar (Rectangle, Lasso, Smart).
- 2. To quickly select all patches, click the  $\begin{array}{|c|c|c|}\n\hline\n\text{All} & \text{button on the Tool}\n\hline\n\end{array}$ Properties toolbar.

All patches on your current object are selected.

3. To quickly clear your selection so that none of your patches are highlighted, click on the **button on the Tool Properties** toolbar.

Any patches you have selected are unselected.

**Hiding and Locking** 1. In either the Patch or Face selection modes, select an area on your model.

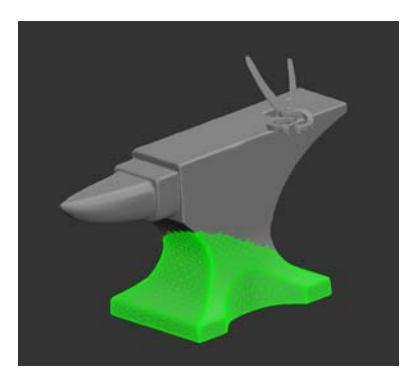

2. From the Selection menu, select Hide Unselected. Mari hides everything except your selection.

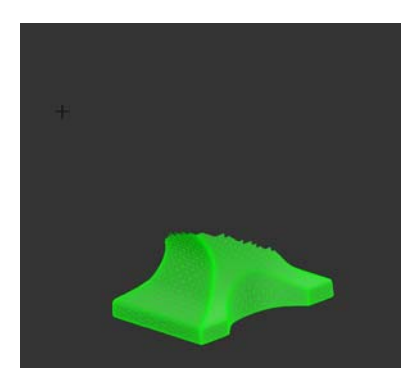

You can clear the selection, and the other areas remain hidden.

3. Conversely, from the Selection menu, select Hide Selected. Mari hides only the selected areas.

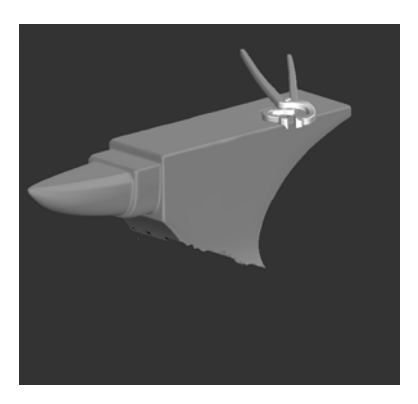

- 4. To show the hidden patches again, from the Selection menu, select Show Selected, Show All, or Show Entire Object, to restore visibility of faces.
- 5. To lock the selection so that you can't paint on the locked areas, from the Selection menu, select Lock Selected.

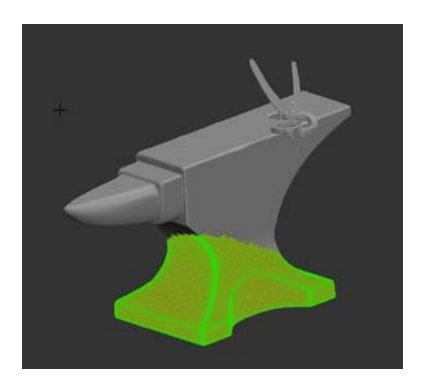

Mari locks the selection. Try painting a few strokes over the model the paint does not "stick" to the locked areas.

- 6. As with hiding, you can also lock the inverse of your selection by selecting Lock Unselected from the Selection menu, or if you want to lock the whole model in order to work on something else, you can Lock All.
- 7. To unlock the selection, from the Selection menu, select Unlock Selected, or unlock the whole geometry by selecting Unlock All.

8. If you've locked multiple patches, faces, and even objects and want to quickly unlock everything in your project, select Unlock Entire Object from the Selection menu.

TIP: You can also show/hide and lock selections from the right-click menu on the canvas.

## <span id="page-175-0"></span>**Saving Selections on the Model**

1. With the Select tool, create your selection.

You can select in any mode — object, patch, or face.

2. Right-click on the selection. From the dropdown menu, pick Create Selection Group.

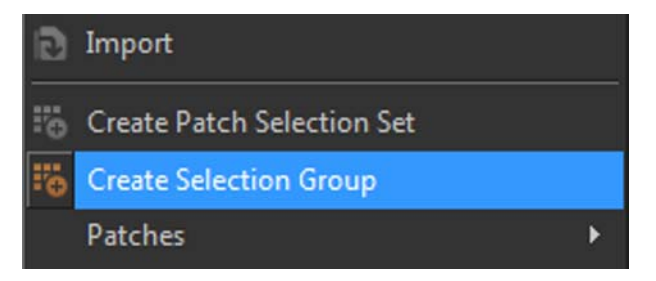

3. Open the Selection Groups palette.

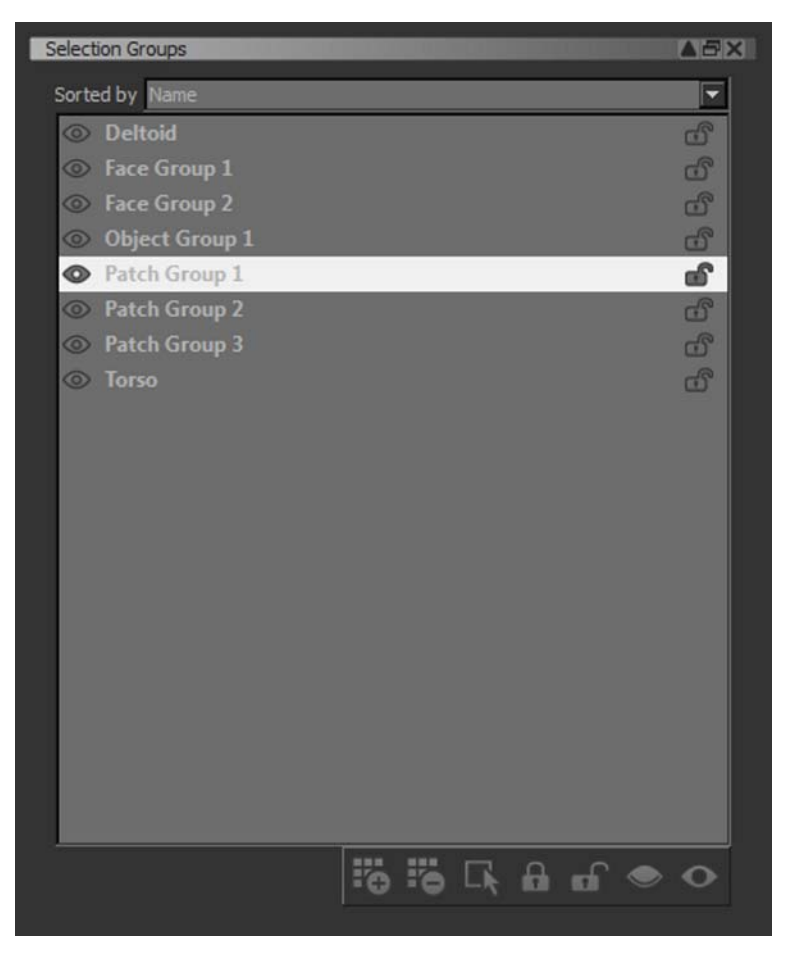

This displays all the selection groups for your project.

4. Click to select a selection group.

When you click on the selection group, Mari changes to show that selection. You can switch between selection groups by clicking them in the list.

Object groups can be added to selection groups. You can create up to 200 of these groups.

5. If you have a selection group highlighted in the list, but have used the Select tool to make another selection, you can reload the selection

group by clicking on the  $\Box$  button.

6. You can also lock and unlock selection groups, as well as showing and hiding them.

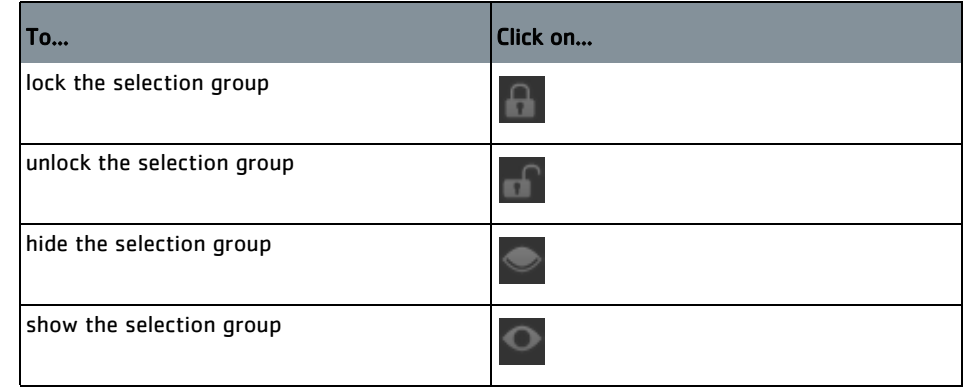

TIP: You can also create patch selection sets by right-clicking on your selection and selecting Create Patch Selection Set. This can also be done in the Patches palette by right-clicking on your selection and selecting Create Set.

# <span id="page-177-0"></span>**Selecting Areas Onscreen**

Use the marquee select tool to select an area onscreen, rather than on the model. The marquee select tool lets you build up your selection (adding and removing to the selection as required), then transform it – moving it around, rotating it, or resizing it.

- 1. Paint a few strokes onto your model, so you can see the effects when you start drawing marquee selections.
- 2. Select the Marquee Select tool
- 3. In the Tool Properties, select the tool type. You can select a rectangle, lasso, ellipse, or wand.

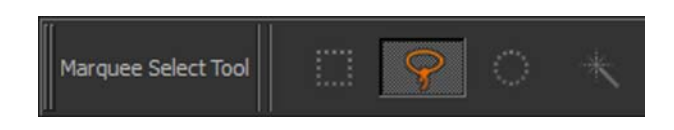

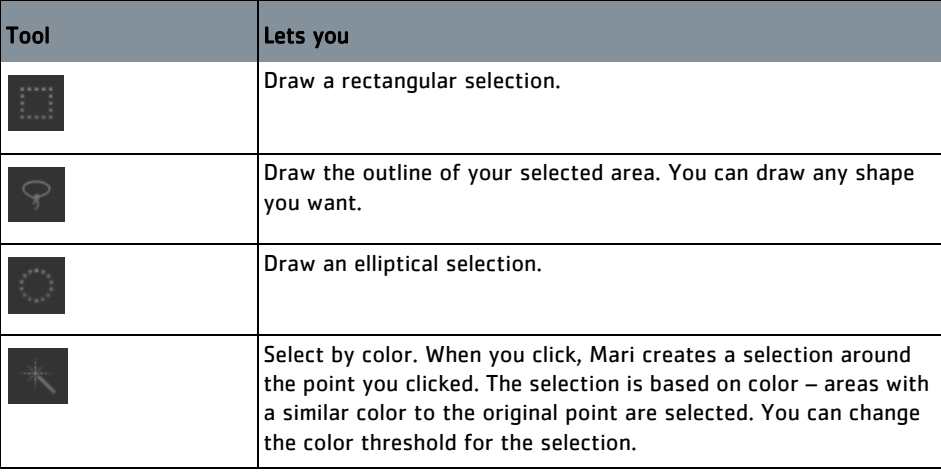

4. Click and drag to create your initial selection.

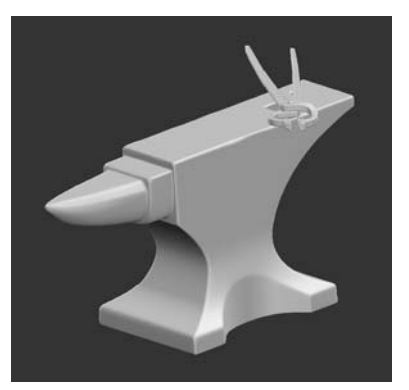

Initial buffer, with unbaked paint.

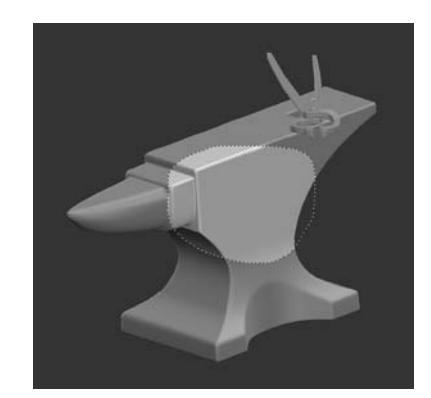

Marquee select — only the paint within the selection is visible.

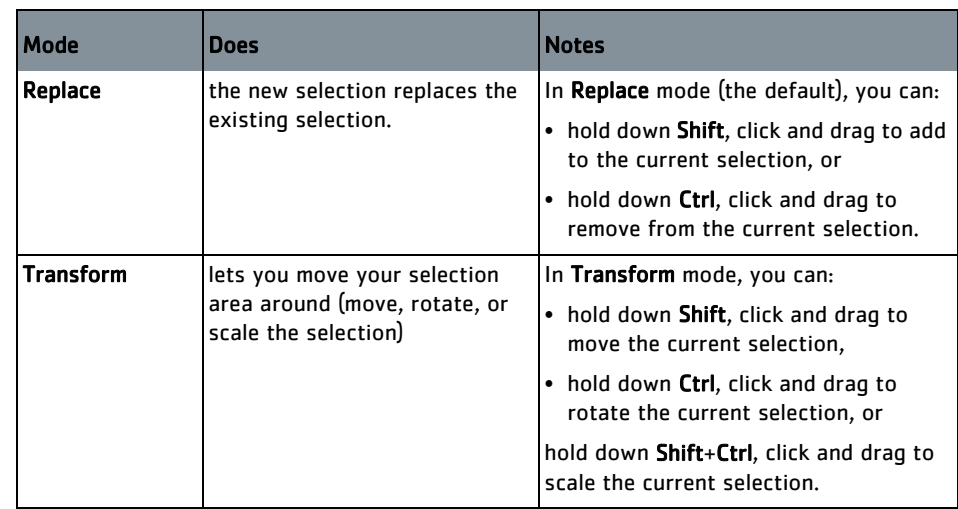

5. To edit the shape of the selection, change the Mode in the Tool Properties. You can set this to:

- 6. If you want to soften the edges of the selection, turn up the Feathering. Higher values give the selection a softer, fuzzier edge. At 0, the selection has a hard edge.
- 7. In Wand mode, you can change the Color Threshold (how close the colors need to be to be selected when you click). At 0, only areas of the exact shade as the pixel you click on are be selected. As the value increases, more colors are selected when you click.
#### **Moving and Distorting Marquee Selections**

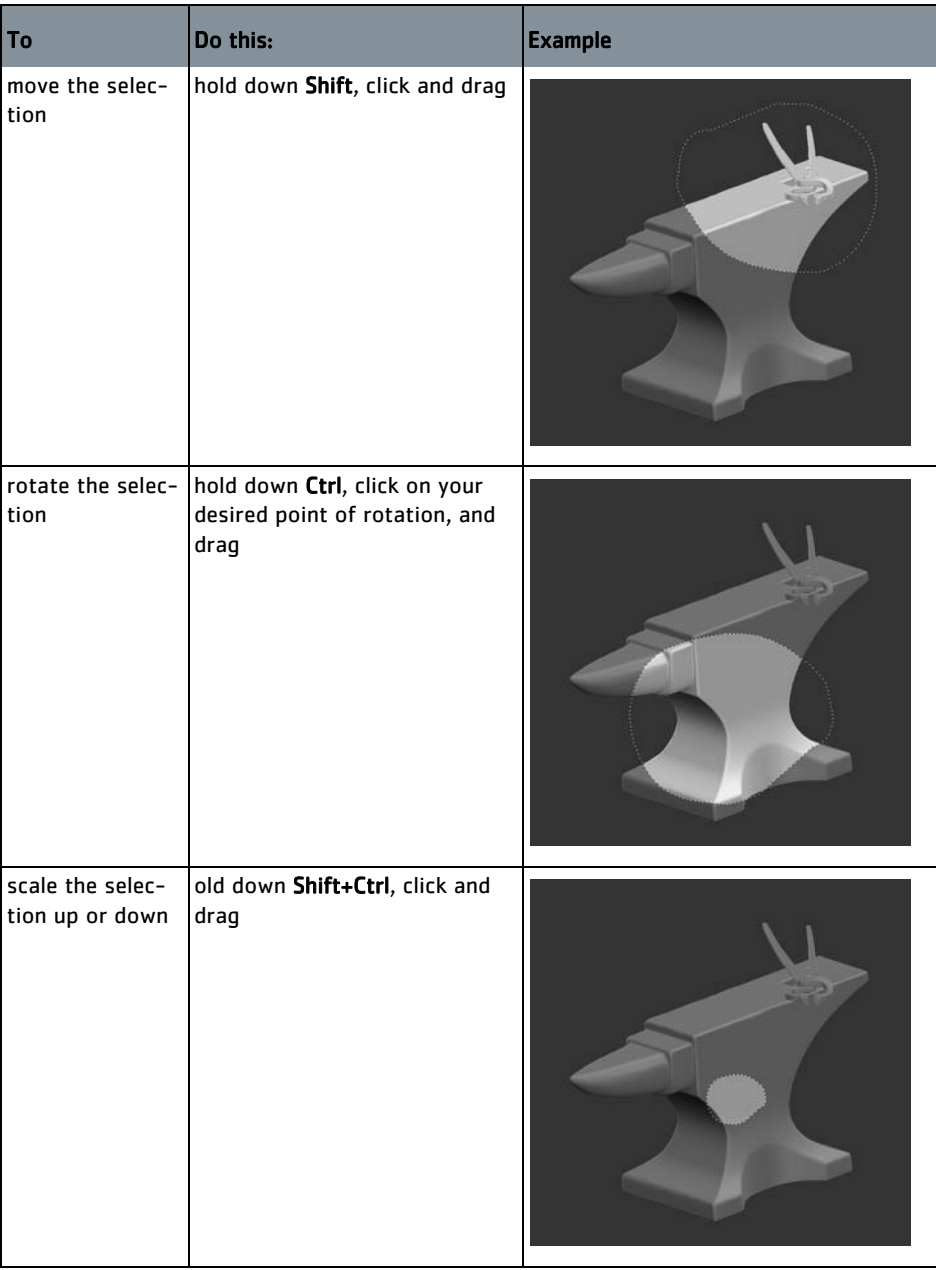

To move or distort the selection, set the Mode to Transform.

# **16 WORKING WITH PATCHES**

Models that you paint in Mari are divided into patches. You can change the properties of the patches, such as the patch resolution. You can also edit patches as a whole – by copying and pasting between patches, filling patches with color, or flipping the paint on them.

**Patch Resolution** Each patch on a channel is stored at a particular resolution. Resolution is a determination of how many pixels are used for an item. For example, a patch may have a resolution of 512 x 512. This patch is stored as an output file 512 pixels wide by 512 pixels high. Higher resolutions take more memory and require more storage, but provide more detail.

> Resolutions available in Mari range from 256 x 256 to 32k x 32k (32768 x 32768). Resolutions in Mari are always "square", with the width equal to the height.

> You set the resolution for a channel when you create it. You can however change the resolution later, for example downsizing if you find the file's getting really big and you don't need so much detail, or upsizing if the shot focuses on something that you find needs more detail. You can either:

- change the resolution of the entire channel at once (that is, all patches in the channel), or
- resize specific patches within the channel.

Changing the resolution of a patch in one channel does not affect the resolution of the same patch in another channel. For example, a particular patch could be at  $512 \times 512$  in the bump channel and  $2k \times 2k$  in the diffuse channel. All layers in a channel or patch are resized when the channel or patch is resized, but you cannot resize individual layers.

TIP: For more details on working with channels, see [Channels](#page-265-0).

**Changing Patches as a Whole**

- Mari lets you change patches as a whole. You can:
- copy textures from one patch to another
- fill patches with a single color
- rotate or flip the paint on a patch
- mirror paint from one side of a patch to the other
- link patches together.

Here's an example.

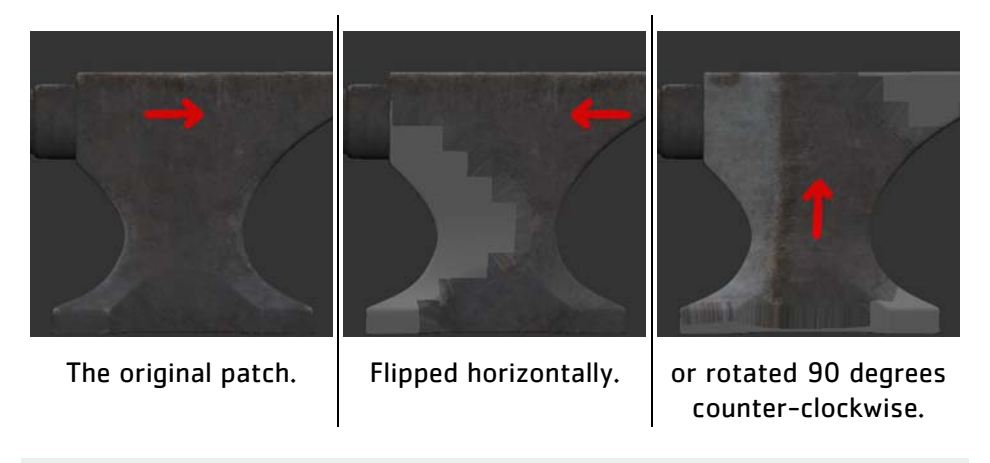

TIP: Edits to patches only apply to baked paint. Unbaked paint in the paint buffer is not affected.

When you are copying patches onto other patches, unless your patches are identically shaped, you can see:

- blank areas at the edges, where the texture from the source patch runs out due to the change of shape, and
- traces of the "overpaint" around the edges of the patch.

You can also see these when transforming paint on patches unless your patches are square.

The overpaint is used to ensure that the patches fit together without visible gaps. You can view the overpaint for patches in the UV view. Turn the UV paint display on in the Display Properties dialog box (right-click on the canvas, select Display Properties from the dropdown menu, and turn on Render UV Image).

Note the blank patches and "bleed" from the overpaint areas.

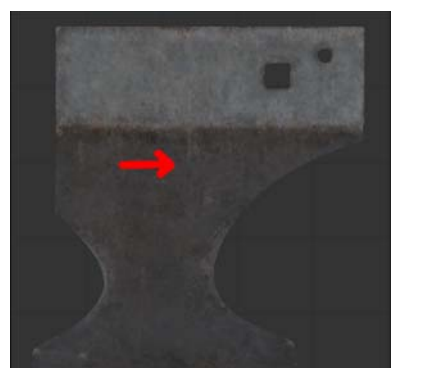

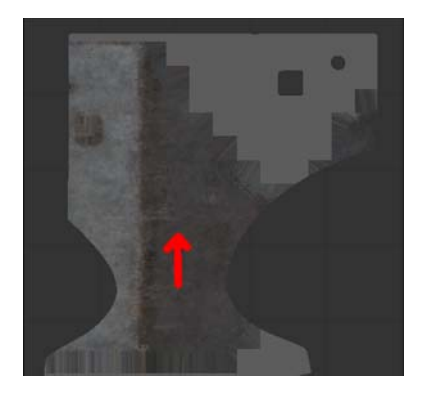

The original patch. **Fig. 1.1.** Rotated 90 degrees.

Paint transforms only apply within each patch. If you have more than one patch selected, each patch transforms independently. For example, if you flip two side-by-side patches horizontally, each patch flips separately.

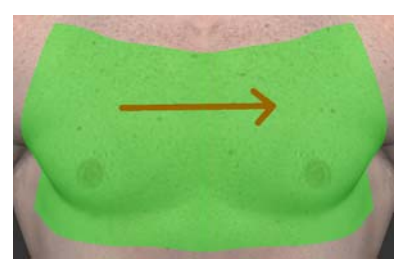

Two patches selected. Flipped horizontally.

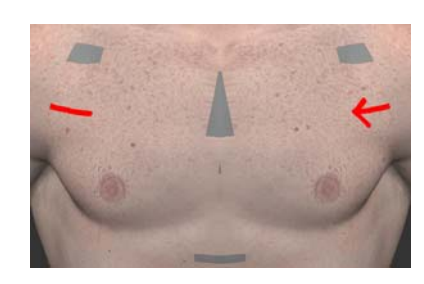

## **Saving Images of UV Masks on a Patch**

Mari has a function that allows you to save an image of the outline of a UV mask. You can then save these images for use as a mask in another program, if required.

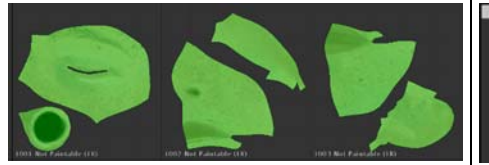

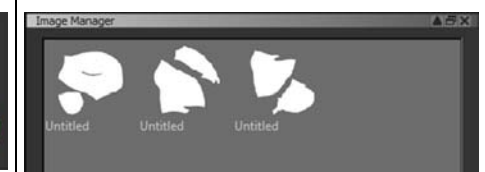

Patches selected in UV view.  $\mathbb{B}/\mathbb{W}$  UV masks in the Image Manager.

## **Bleeding Patch Edges**

By default, Mari creates an overspill area at the edge of UV patches to prevent seaming. In some cases, the overspill may not be large enough to prevent seaming artifacts, or you may get render artifacts if your renderer expects a larger bleed area.

For example, from some angles, Mari's blacksmith demo asset shows a seaming artifact in the hair just above the left ear when viewed front on. This is because the bleed for that edge of the UV patch is slightly too small.

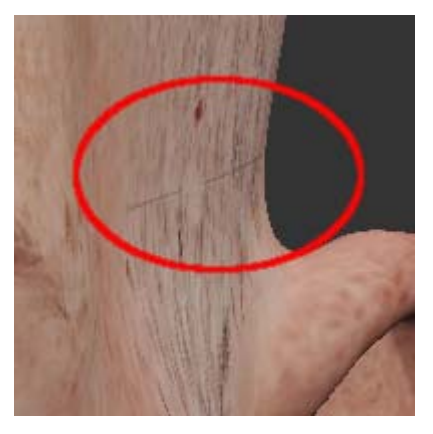

From front on, you can see a slight line at the patch edge.

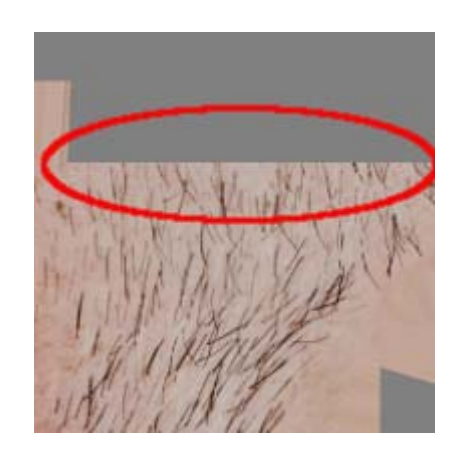

This is caused by a too small overspill edge.

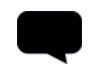

TIP: You can view the overspill bleed by turning on Show UV Patches in the Display Properties dialog box.

If you are experiencing problems with seaming artifacts (either within Mari or after rendering) try conducting a full patch bleed. This extends the bleed area across the entire UV patch.

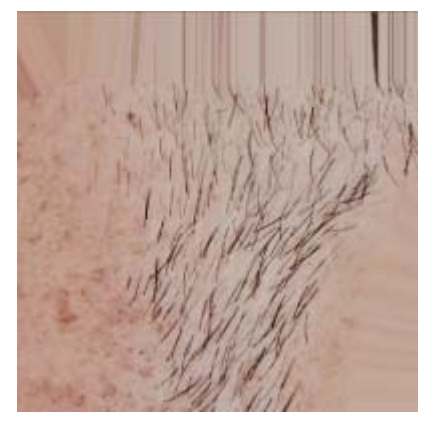

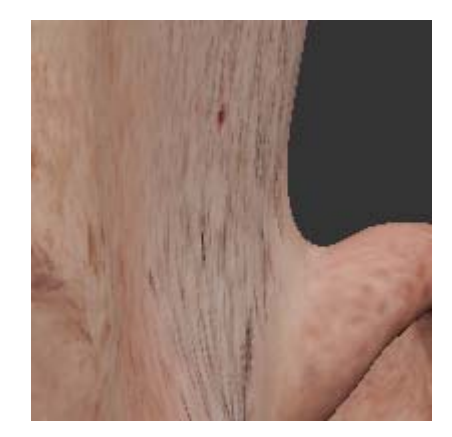

UV patch after full bleed.  $\parallel$  And the artifact is eliminated.

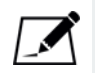

NOTE: Mari does not do a full bleed by default because it takes much longer to calculate.

For performance reasons, Mari divides large patches into smaller, more manageable 256x256 tiles. When baking paint into a channel, Mari always performs an individual edge bleed for every tile affected by the paint. The bleed operation fills the tile but does not affect surrounding tiles.

When bleeding is done per tile, some exceptional conditions may occur depending on how the tile lines up with the geometry shell:

- As bleed width is extended from the shell to the tile boundary, it may vary depending how close the shell boundary is to the tile boundary.
- Resizing a patch changes the tile grid causing it to line up differently with the geometry shell, which can affect bleed results.
- Tile corners that just touch the outer shell of the geometry can result in unexpected bleed behavior.

Edge bleeding per patch is different because it renders the entire patch first and then performs a full bleed on it. This avoids the conditions mentioned previously but requires much more memory and processor time, especially when bleeding large patches.

The per tile method is the default behavior and ensures that normal paintbake operations are performed quickly. Full patch bleeding should only be used in situations where exported tile-bled patches are causing problems in third party applications.

**Linked Patches** Mari has the ability to link patches together to provide a way of sharing the same underlying image data between multiple patches quickly and easily. A patch is given the same paint as the patch it is linked to if the linked patch is painted after they have been linked. This function can be found within the Patches palette. It is best to view the model in UV view when attempting to link or unlink patches.

> The linked patches feature works best when the underlying UV maps are identical. If they are not, then the differing UV maps result in different edge bleeds, which could manifest as bleeding artifacts on linked patches. If you need to avoid edge bleeding artifacts, you can use the Whole Patch Projection option in the UV view.

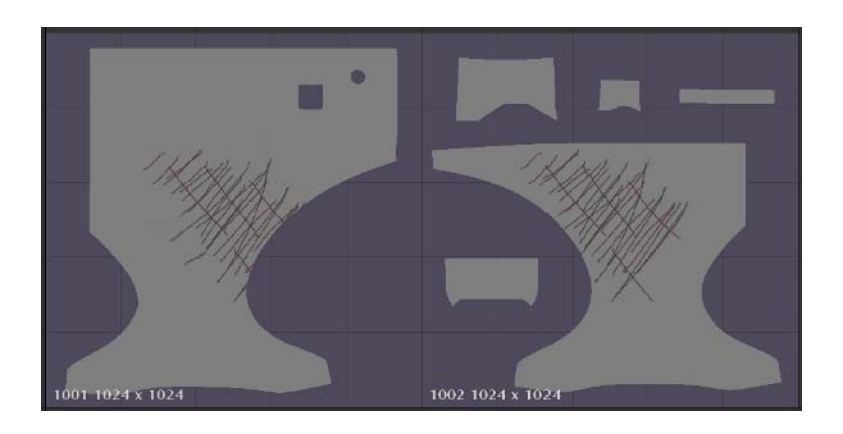

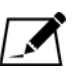

NOTE: Please be aware that if painting on more than one linked patch, any overlap of paint can cause baking artifacts. If you have trouble painting on linked patches because of these overlaps, you can lock the patches you don't want to paint on directly.

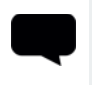

TIP: If you notice paint conflicts and you are already taking care to avoid overlapping paint, try locking neighboring linked patches to the one you are painting on to avoid conflicts.

## **Steps for Working with Patches**

To manage the patches in your Mari project, follow these steps:

- 1. [View and Resize Patches](#page-186-0)
- 2. [Using UDIM Values](#page-188-0)
- 3. [Copy and Paste Patches](#page-189-0)
- 4. [Extract Patches to the Image Manager](#page-189-1)
- 5. [Fill Patches with Color](#page-189-2)
- 6. [Flip and Rotate Painting](#page-189-3)
- 7. [Mirror Painting](#page-190-1)
- 8. [Save Images of the UV Masks](#page-190-0)
- 9. [Bleeding Across Patch Edges](#page-191-0)
- 10. [Link or Unlink Patches](#page-191-1)

### <span id="page-186-0"></span>**View and Resize Patches**

- 1. Start Mari and open your project.
- 2. To open the UV view, click either the UV or Ortho/UV tab at the top of the canvas.

The UV view displays all individual patches on the model, and labels the patches with the size format in an abbreviated mode, such as 4K instead of 4096x4096. The label also lists all active patch sizes in a commaseparated list.

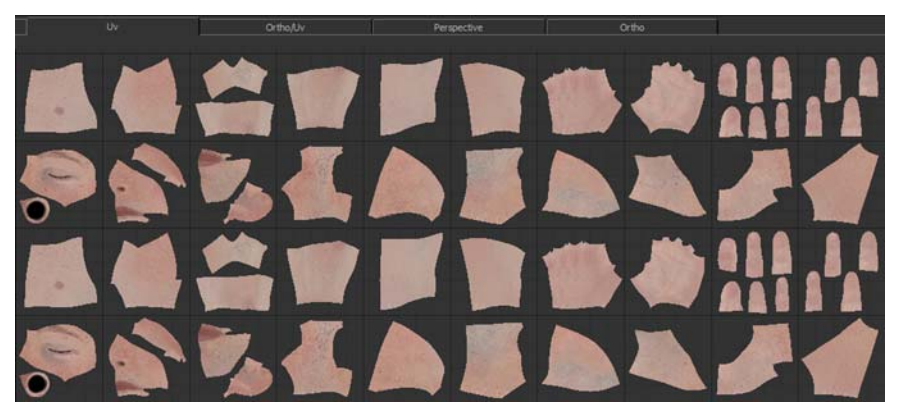

3. Zoom in to view the details of a specific patch more easily. Once you zoom in enough, Mari displays the patch details (such as resolution and color depth).

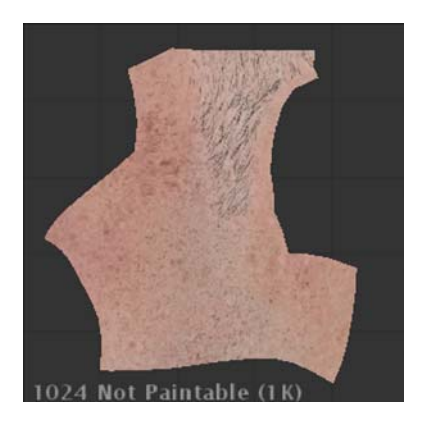

**Resize Patches** 1. Select the patch(es) to resize.

TIP: You can select the patches in any view — you don't have to be in the UV view to do this.

2. From the Patches menu or the right-click dropdown menu on the canvas, select Resize Selected and then a resize option. You can select a specific resolution from the list (up to the maximum resolution for the channel), or choose to halve or double the resolution.

The Foundry

If you try to double the size of a selection already at the channel's maximum resolution or halve the size of one at 256 x 256, nothing happens.

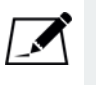

NOTE: If attempting to resize patches in a channel that contains layers shared from other sources, the shared layers are not resized; all other layers in the channel are resized.

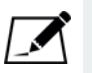

NOTE: If you don't select a patch or a layer when resizing, Mari asks if you want to resize all patches or layers before continuing.

## <span id="page-188-0"></span>**Using UDIM Values**

Each patch represents one square unit in UV space; for instance, a square with dimensions  $1x1$ . UDIM values are a way of representing the integer coordinates of that square, from the coordinates of its bottom-left corner in UV space.

Channels can contain up to ten patches across, and any number of patches upwards. This means that patches can have U indices between 0 and 9 inclusive, and V indices can be zero or any positive integer. With these values, the UDIM for a patch can be calculated using the formula:

udim =  $1001 + u + (10 * v)$ 

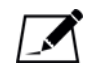

NOTE: The U index limit of ten is currently hardwired.

The UDIM value of the bottom-left patch, which represents the UV space region (0,0) to (1,1), is 1001. The next patch to the right has a UDIM value of 1002, and the patch directly above the bottom-left is 1011. For example, the patch representing the UV space region (2,5) to (3,6) has a U index of 2 and a V of 5, so replacing the values in the formula, we get:

udim =  $1001 + 2 + (10 * 5) = 1053$ 

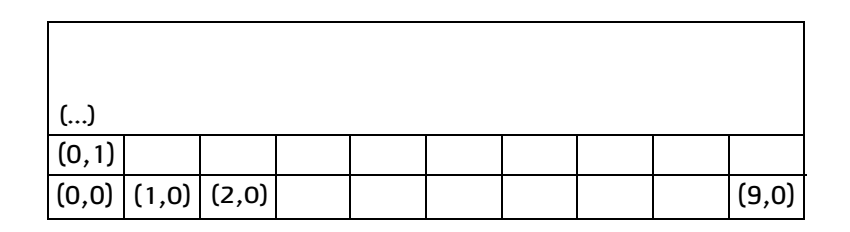

<span id="page-189-3"></span><span id="page-189-2"></span><span id="page-189-1"></span><span id="page-189-0"></span>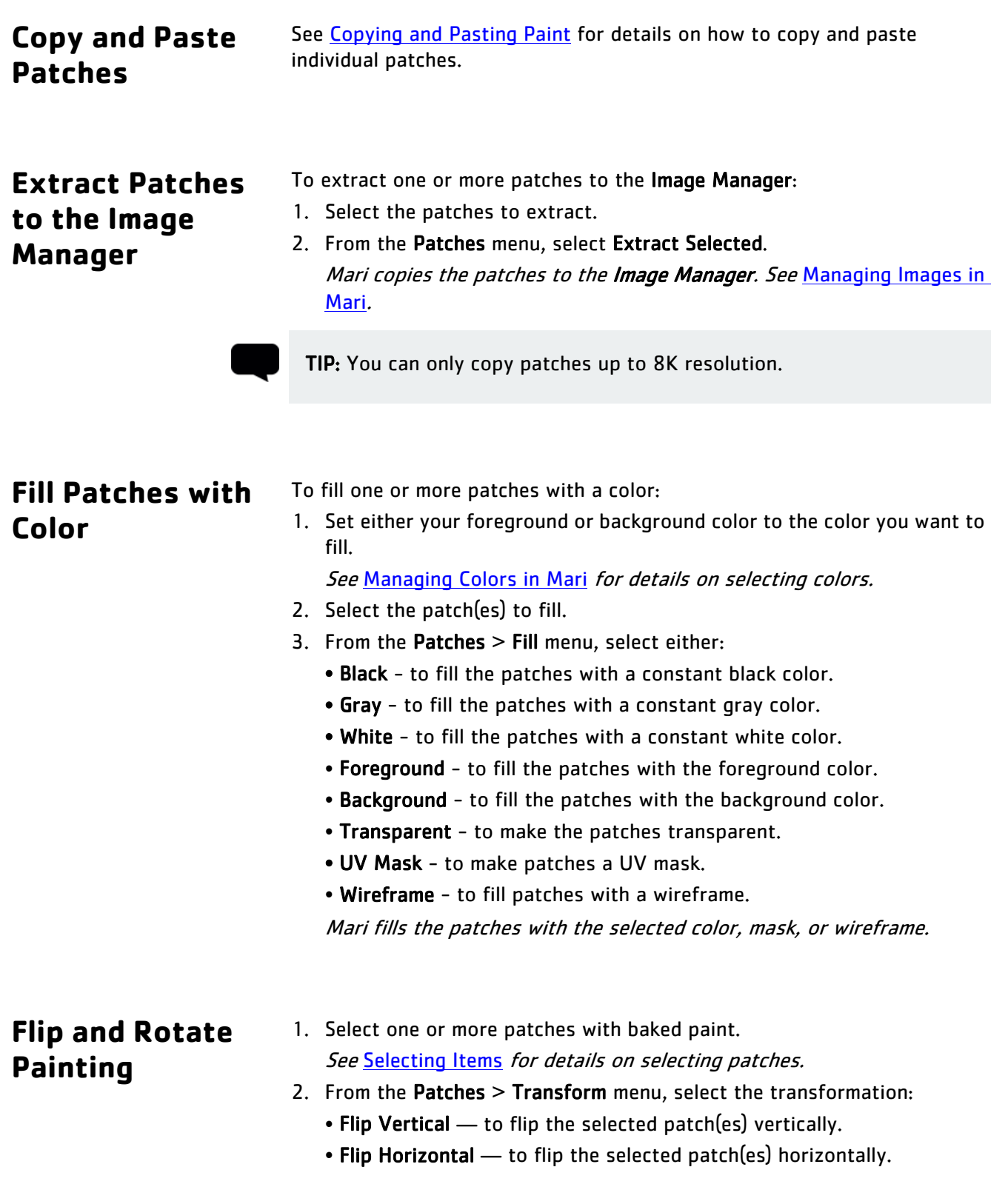

- Rotate 90 CCW to rotate the selected patch(es) 90 degrees counterclockwise.
- Rotate 90 CW to rotate the selected patch(es) 90 degrees clockwise.
- Rotate 180 to rotate the selected patch(es) 180 degrees.

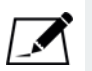

NOTE: The transform functions in the Patches menu are applied to selected patches for the current and selected layers. If you don't select a patch or a layer, Mari asks if you want to apply the transform to all patches or layers before continuing.

- <span id="page-190-1"></span>**Mirror Painting** 1. Select a patch with baked paint. See [Selecting Items](#page-165-0) for details on selecting patches.
	- 2. From the Patches > Mirror menu, select the mirror operation:
		- Mirror Left to Right to mirror the selected patch from left to right.
		- Mirror Right to Left to mirror the selected patch from right to left.
		- Mirror Top to Bottom to mirror the selected patch from top to bottom.
		- Mirror Bottom to Top to mirror the selected patch from bottom to top.

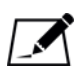

NOTE: The mirroring functions in the Patches menu are applied to selected patches for the current and selected layers. If you don't select a patch or a layer, Mari asks if you want to mirror to all patches or layers before continuing.

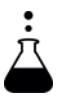

**EXPERIMENT:** Experiment with flipping, rotating, and mirroring patches. Apply paint first to see what happens to the paint when the patch is changed.

### <span id="page-190-0"></span>**Save Images of the UV Masks**

- 1. Select one or more patches. See [Selecting Items](#page-165-0) for details on selecting patches.
- 2. From the Patches menu, select UV mask to Image Manager. Mari takes a snapshot of the UV outlines on the selected patches and puts it into the Image Manager. It creates a separate image for each patch selected.

You can now use the images or save them to disk. See Managing Images [in Mari](#page-203-0) for details on using the Image Manager palette.

### <span id="page-191-0"></span>**Bleeding Across Patch Edges**

If you are seeing seaming artifacts at the edge of your patches, try doing a full bleed across the affected patches.

- 1. Select the patches to bleed. See [Selecting Items](#page-165-0) for details on selecting patches.
- 2. From the Patches menu, select Bleed Patch Edges. Mari calculates a full bleed for the selected patches, taking the existing textures next to the patch on the model into account. This may take a few seconds.

## <span id="page-191-1"></span>**Link or Unlink Patches**

- To link together two or more patches:
- 1. Within the Patches palette, select the patches you want to link together. You can select the patches by clicking on them in either the palette channel or on the canvas.

This is best done in UV view for easier selection visibility.

2. Click the Link Selected Patch Images icon to link the selected patches. In the UV view, a colored background displays behind the selected patches to denote which patches have been linked.

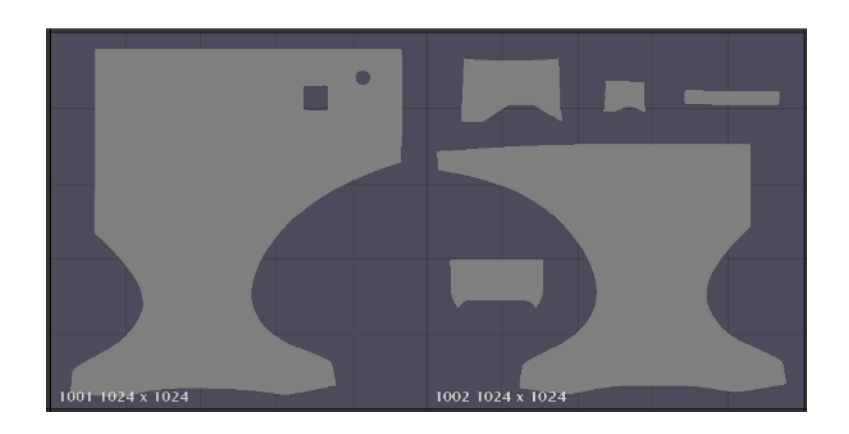

To unlink patches:

- 1. Within the Patches palette, select the patch or patches that you want to unlink from the linked selections.
- 2. Click the Unlink Selected Patch Images icon to unlink the selected patch from any other patches.

In UV view, the colored background no longer shows behind the unlinked patch. Any other linked patches still show the colored background behind them.

- 3. If you want to unlink all patches in the project, right-click the Patches palette and select Unlink All Linked Patch Images or right-click on the canvas and select Patches > Link | Unlink All Linked Patch Images.
- 4. If you want to specify that a particular patch be used as a "master" patch, from which the other linked patches can be initially copied, you can do this by first selecting the desired "master" patch on its own and linking it using the Link Selected Patch Images button. You can then select the master patch and the rest of the patches to re-link them using the Link Selected Patch Images button again.

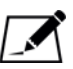

NOTE: When linking patches, if any patches have been previously linked, Mari determines which set of linked patches has the most patches in the selection set and retains those links while re-linking the other selected patches.

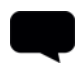

TIP: You can also find all of the options discussed in this chapter in the right-click dropdown menu on the canvas.

# **17 CONFIGURING THE USER INTERFACE**

Mari provides a fully customizable GUI. You can set it up to suit your working style and preferences.

The main GUI elements that you can customize are:

- palettes areas that contain controls and information, for example to view and configure tool properties, colors, or project elements. You can select which palettes to display and where to put them.
- toolbars panels that contain Mari tools and common functions, for example to paint, erase, open or close a project. Toolbars contain icons you click to quickly access common tools and functions. You can create new toolbars, with shortcut buttons to your favorite functions.
- HUD the heads-up display (HUD) displays information about the current tool and other Mari and project information at the top of the canvas.
- status bar the status bar displays information about current processes, as well as progress bars and error warnings.

Palettes and toolbars can be either docked (fixed in one place) or undocked ("floating" above the canvas). Palettes can be docked to:

- any side (including top or bottom) of the Mari window, or
- each other (in a separate window).

Docked palettes can also be *stacked* — in the space of a single palette, with tabs to select which palette appears on top.

Similarly, toolbars can be docked on the top, left, or right of the Mari window (but not the bottom). By default, toolbars appear at the top, but can be moved.

Once you have your workspace laid out properly, you can save the layout for later use. If you decide that you don't like your custom layout, you can revert to the default layout.

You can select between two sizes for the icons in toolbars and palettes. The default size makes it easy to see at a glance where each function is, while the small icons take up less space on screen.

### **Steps for Customizing Your Workspace**

- To customize your workspace, follow these steps:
- 1. [Choose and Organize Palettes](#page-194-0)
- 2. [Choose and Organize Toolbars](#page-195-0)
- 3. [Create Custom Toolbars](#page-197-0)
- 4. [Configure the HUD](#page-199-0)
- 5. [Save Your layout](#page-199-1)
- 6. [Understanding the Status Bar](#page-200-0)

#### <span id="page-194-0"></span>**Choose and Organize Palettes**

- To select and position palettes:
- 1. To select which palettes to display:
	- from the View menu, select Palettes, and then a palette from the submenu, or
	- right-click an empty spot on the toolbar area, and select a palette from the dropdown menu.

The dropdown menu lists palettes at top, and toolbars below.

TIP: When you open a palette, it displays where it was the last time it closed.

- 2. You can do the following to position a palette:
	- move click in the title bar and drag.
	- undock click in the title bar and drag to the middle of the canvas, or outside the main Mari window.
	- dock drag to an edge of the canvas (left, right, top, or bottom).

The side of the canvas expands to "grab" the palette

• dock beside another palette — drag onto the side of another undocked palette, between docked palettes, or between a docked palette and an edge of the canvas.

Palette(s) "shuffle over" to make room for the new palette, if there is enough room, otherwise they stack (see below).

• dock on top (stack) — drag on top of a docked palette. Palette(s) "shuffle up" slightly, to display tabs below for selecting which palette displays (on top).

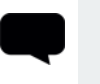

TIP: If you dock two floating palettes together, they appear as a separate palette window.You can also use the standard controls at the top right of the palette to minimize, maximize, switch between floating and docked, and close the palette.

Mari also has a show/hide palette function: press the Home key (or select from the View menu) to toggle between showing and hiding the current palettes.

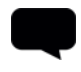

TIP: Palette behavior is customizable. Experiment with the palettes to see how they can be docked, undocked, moved, and stacked.

<span id="page-195-0"></span>**Choose and Organize Toolbars**

To select and position toolbars:

1. To select which default toolbars to display, right-click an empty spot on the toolbar area, and select from the dropdown menu (as for opening palettes, above).

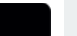

TIP: The default toolbars are:

- Ptex ptex settings (changing face resolution, texel density, and so on).
- Channels buttons to switch between the four default views for painting (Channel, Stack, Layer, and Paint).
- Navigation buttons to set your navigation preferences while moving around the canvas.
- Tool Properties lets you set the properties for the current tool.
- Project common project functions (New project, Open, Save, and so on).
- Lighting buttons to switch between the three lighting modes and to toggle shadows on or off.
- Painting buttons to clear the paint buffer or open the Brush Editor.
- Tools all the painting tools.
- Selection buttons to switch between three selection modes (objects, patches, and faces) when using the Select tool.
- Canvas view options for the UV and 3D views.
- Mirroring buttons to switch between four paint mirroring settings.
- Vector Painting enable the vector grid and quickly set up vector shaders.
- Color Space lets you specify your color space and the settings associated with your choice.
- 2. To position a toolbar, click the drag control at its left or top edge, and:
	- move drag to another position.
	- undock drag to the middle of the canvas, or outside the main Mari window.
	- dock drag to an edge of the canvas (left, right, or top not bottom); the side of the canvas expands to "grab" the toolbar.
	- resize drag left or right, or up or down.

TIP: If the toolbar is too small to fit all of its items, a double chevron appears at the end (»). Click this to see all the tools in the bar, or resize and position the toolbar to see all items.

#### <span id="page-197-0"></span>**Create Custom Toolbars**

If you want quick access to functions not included on the default toolbars, you can create as many additional toolbars as you need. To create a new toolbar:

1. From the Edit menu, select Toolbars.

The Manage Toolbars dialog box opens.

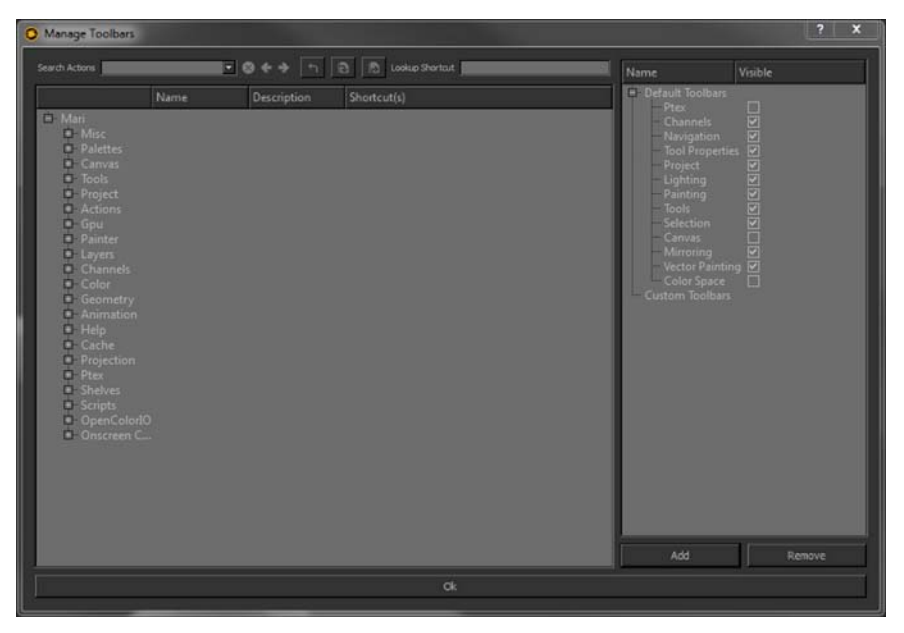

- 2. Click Add to create a new toolbar. Mari prompts you to name the toolbar.
- 3. Give your toolbar a name, and click OK.

The new toolbar displays under Custom Toolbars in the Manage Toolbars dialog box, and an empty toolbar displays for it on the main screen.

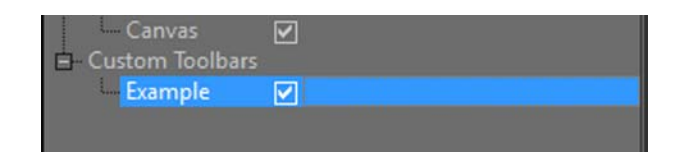

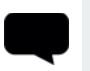

TIP: If the empty toolbar does not display, make sure that the Visible checkbox in the Manage Toolbars dialog box is ticked.

Also note that the new toolbar may display at far right, and you may have to drag its handle to the left to resize it, to make room for new icons.

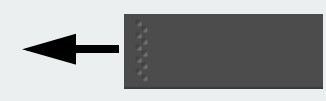

4. Add functions to your toolbar by dragging from the list on the left in the Manage Toolbars dialog box, onto the empty toolbar on the main screen.

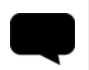

TIP: Click + to expand the nodes in the list to see the functions available. At the moment, items cannot be removed from custom toolbars.

5. Click OK to close the Manage Toolbars dialog box when you're happy with your new toolbar.

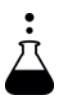

EXPERIMENT: Try this to acquaint yourself with managing toolbars:

- create a new toolbar,
- add a few items to it,
- resize it,
- undock it, move it, and re-dock it somewhere else,
- hide it from the display, then
- remove it.

### <span id="page-199-0"></span>**Configure the HUD**

- To configure the "heads-up display" (HUD):
- 1. From the Edit menu, select HUD Manager.

The HUD Manager dialog box opens. The information you're most likely to want to display is under Tool Manager and the current project (in the illustration, Example Project).

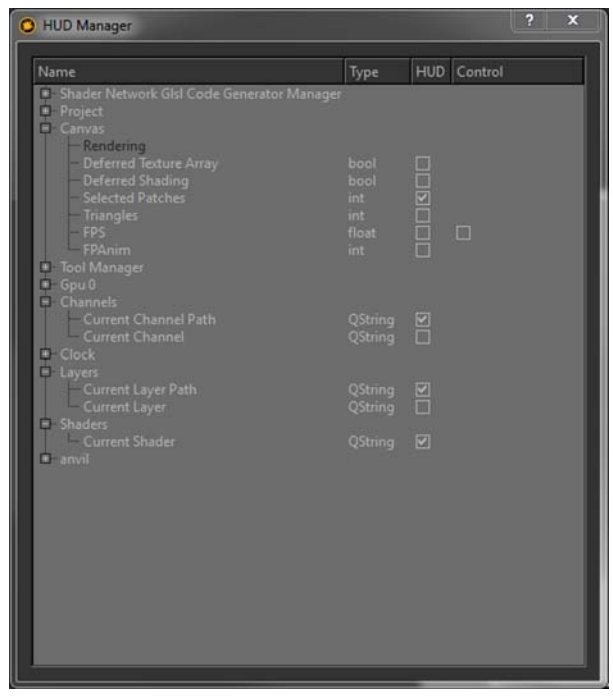

TIP: Many of the options in the HUD Manager are for debugging purposes only. For an explanation of the different options, see the Mari Reference Guide.

2. Click the checkboxes for the options you want to include in the headsup display at the top of the canvas, then close the HUD Manager dialog box.

Mari displays information in the HUD as you select it in the HUD Manager.

<span id="page-199-1"></span>**Save Your layout** A layout is a record of how your Mari workspace is set up. Once you have your workspace set up, you can save the layout so you can easily recall it later. Alternatively, you might want different layouts for painting different types of objects.

- 1. From the View menu, select Save Layout. A standard Save dialog box opens.
- 2. Enter a filename and select a location for your saved layout.
- 3. To reload the saved layout at any time: from the View menu, select Open Layout.

TIP: To revert to the default layout: from the View menu, select Default Layout.

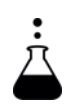

EXPERIMENT: Try moving some palettes and toolbars around, then saving the layout. Revert to the default layout, then re-load your saved layout.

## <span id="page-200-0"></span>**Understanding the Status Bar**

The status bar is a fixed panel of icons that appears in the bottom-right corner of the Mari window. It displays information about the project as icons, including progress bars for current processes, error warnings, and features that can be toggled.

All icons display tooltips when the cursor hovers over the icon. Some can be clicked to toggle the displayed functionality. Though most icons are unique to a single error warning or feature, there are a few noted in the list below that are not.

## **Status Bar Icons**

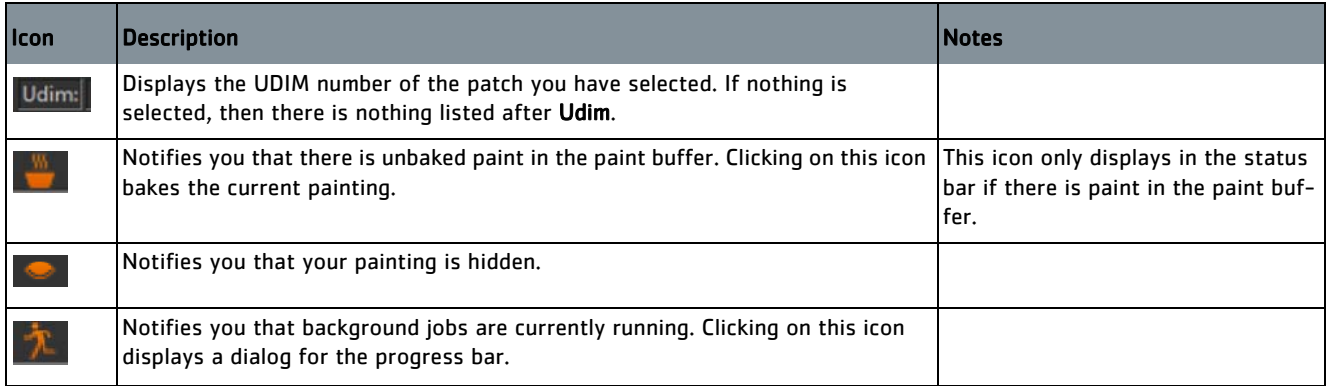

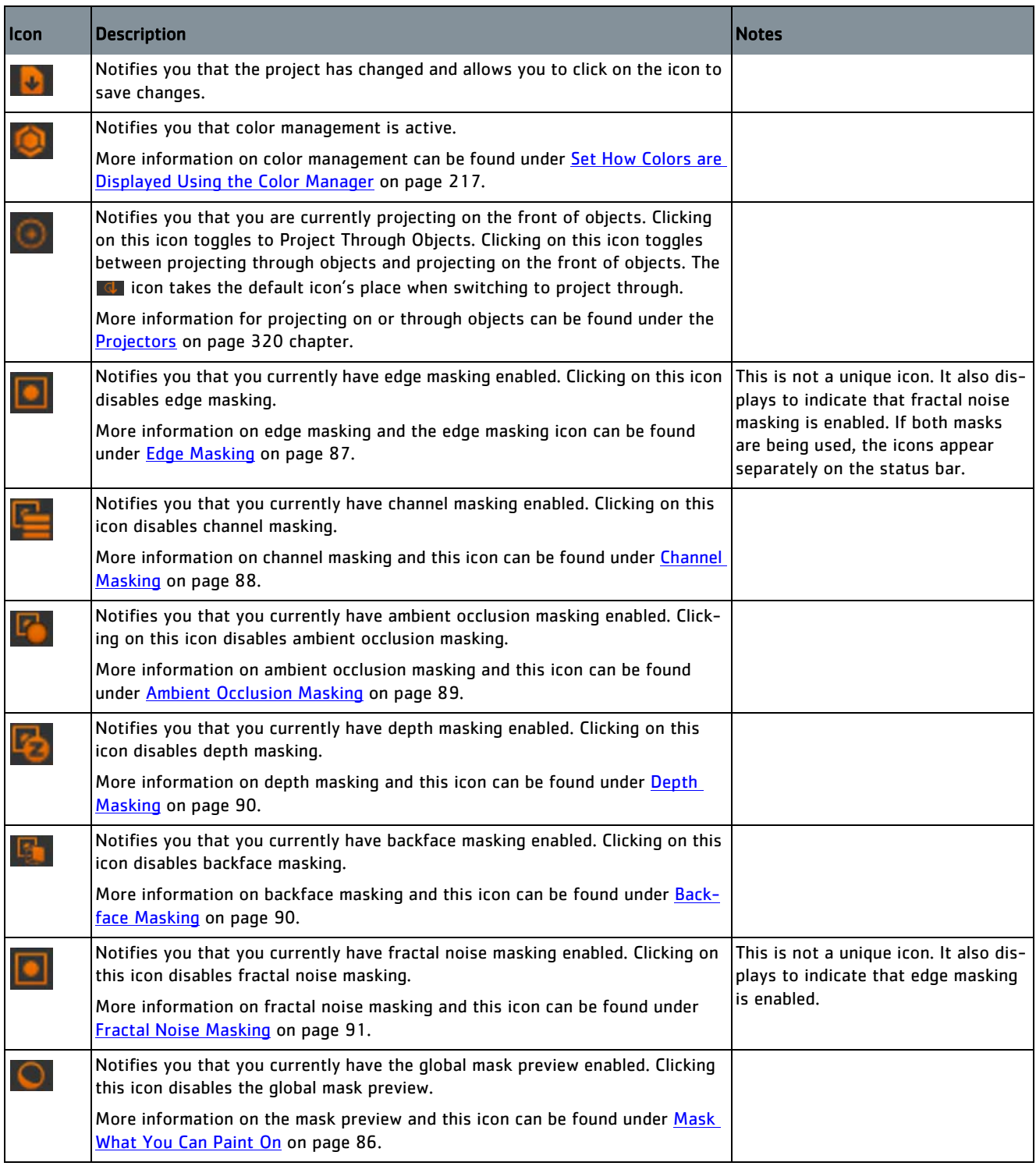

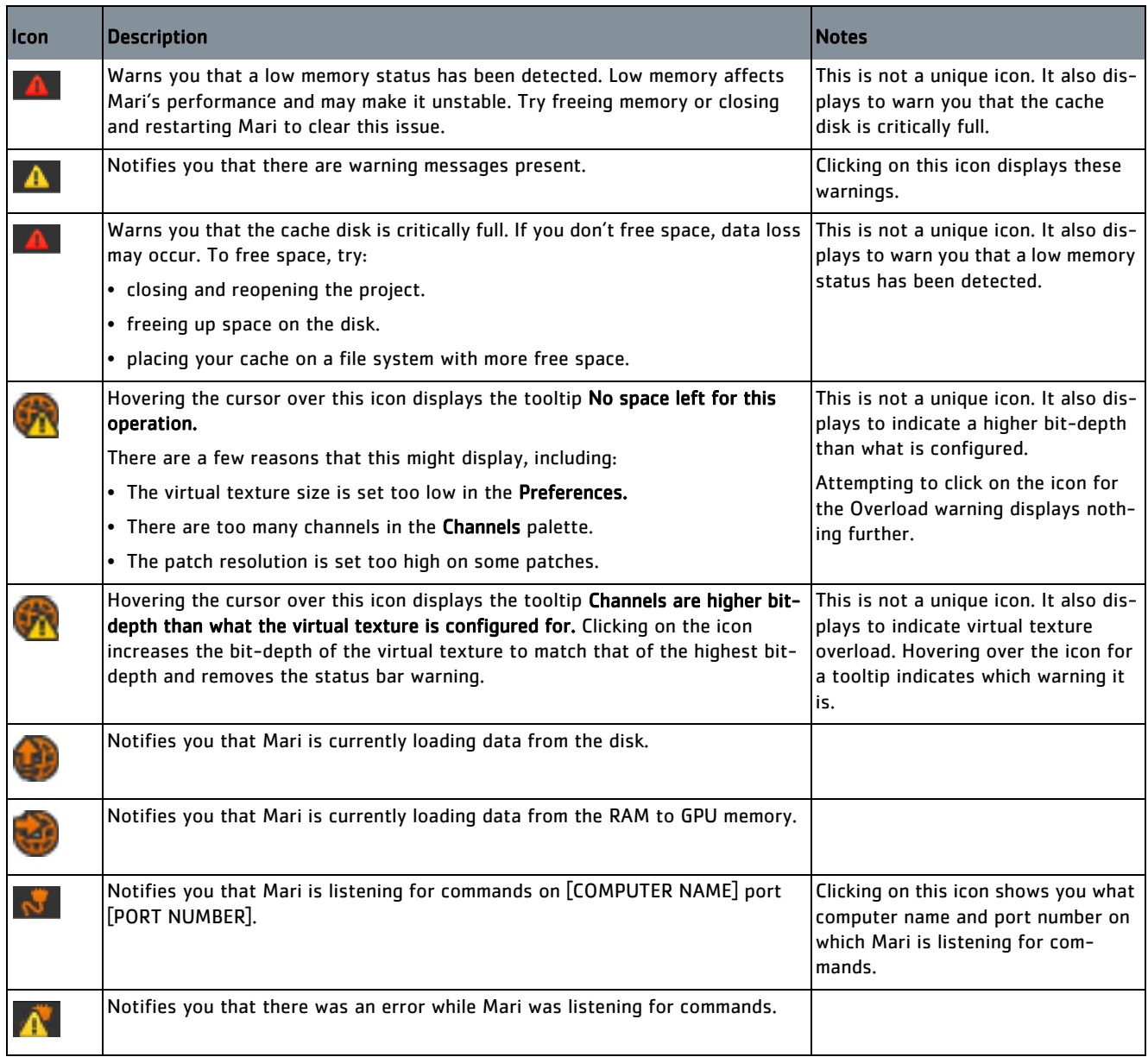

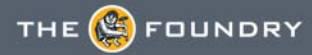

## <span id="page-203-0"></span>**18 MANAGING IMAGES IN MARI**

Mari lets you use external images as a source for:

- clone stamping
- painting through
- picking colors in the Color Manager.

Mari has a palette, the Image Manager, which stores images in use in the current project. This gives you quick access to the images, and very basic editing. For each image, the Image Manager shows a small preview and information such as the location of the image on disk.

When you open a project, the Image Manager loads its images from source files on the disk and keeps them in memory, ready to use. If any of those source files change after you open a project, the changes only appear in the Image Manager when you next open the project. If Mari can't find a source file for an image in the Image Manager when you open a project, it removes that image from the Image Manager.

You can also create new images in the Image Manager by:

- Cropping them from existing images,
- Running a script on an existing image, or
- Generating them via a custom Texture Generator.

Mari stores these with the project (rather than loading them from a file on disk - unless you specifically save them on disk).

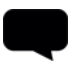

TIP: If you need to use a common set of images for multiple projects in Mari, you can drag them to a personal shelf. See [Storing Resources Using](#page-154-0)  [Shelves](#page-154-0) for details.

## **Steps for Managing Images**

To manage the images in use in your project, follow these steps:

- 1. [Open the Image Manager Palette](#page-204-0)
- 2. [Load and Select Images](#page-204-1)
- 3. [Crop and Filter Images](#page-207-0)
- 4. [Run Scripts on Images](#page-208-0)

## <span id="page-204-0"></span>**Open the Image Manager Palette**

- 1. Start Mari and open your project.
- 2. Open the Image Manager palette:
	- right-click on the toolbar, and select Image Manager from the dropdown menu, or
	- from the View menu, select Palettes > Image Manager.

The Image Manager palette displays, showing images currently in use in the project.

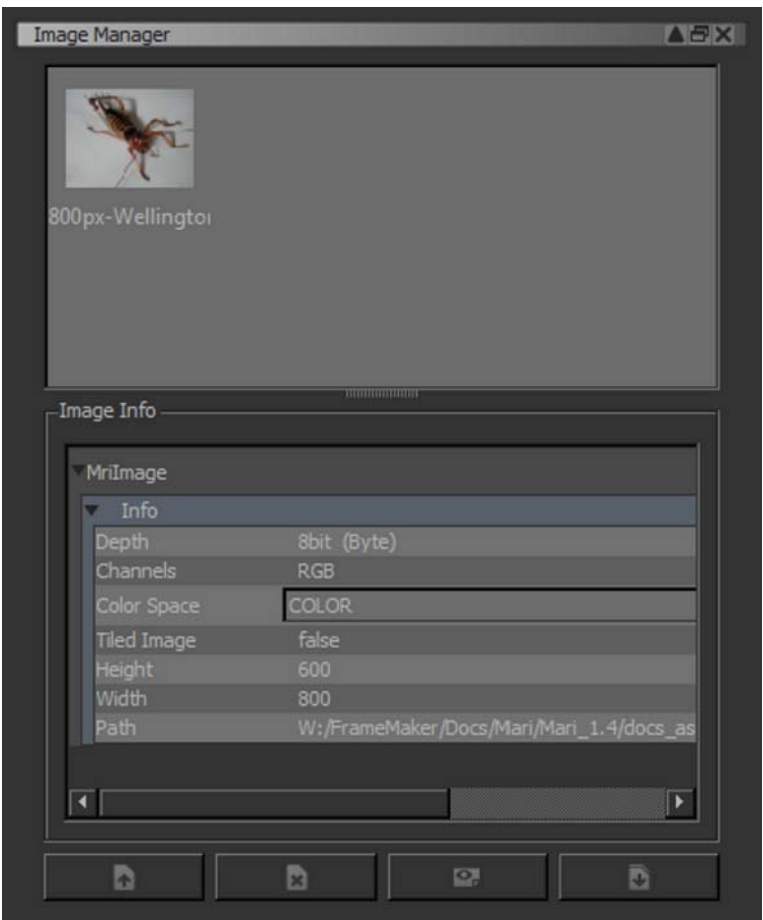

### <span id="page-204-1"></span>**Load and Select Images**

1. To load one or more images, click

The Open an Image dialog box displays.

2. Select the image(s) you want to load.

The Image Manager shows a preview of the image(s). (The actual image itself may be larger or smaller than the preview.)

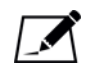

NOTE: If you load a layered .psd file into the Image Manager, each layer is imported as a separate image.

- 3. Under Advanced Options select whether you would like to apply a ColorSpace Conversion (Linear to sRGB) to the image before you import it, and then click Open.
- 4. Click on a preview to view information about that image.

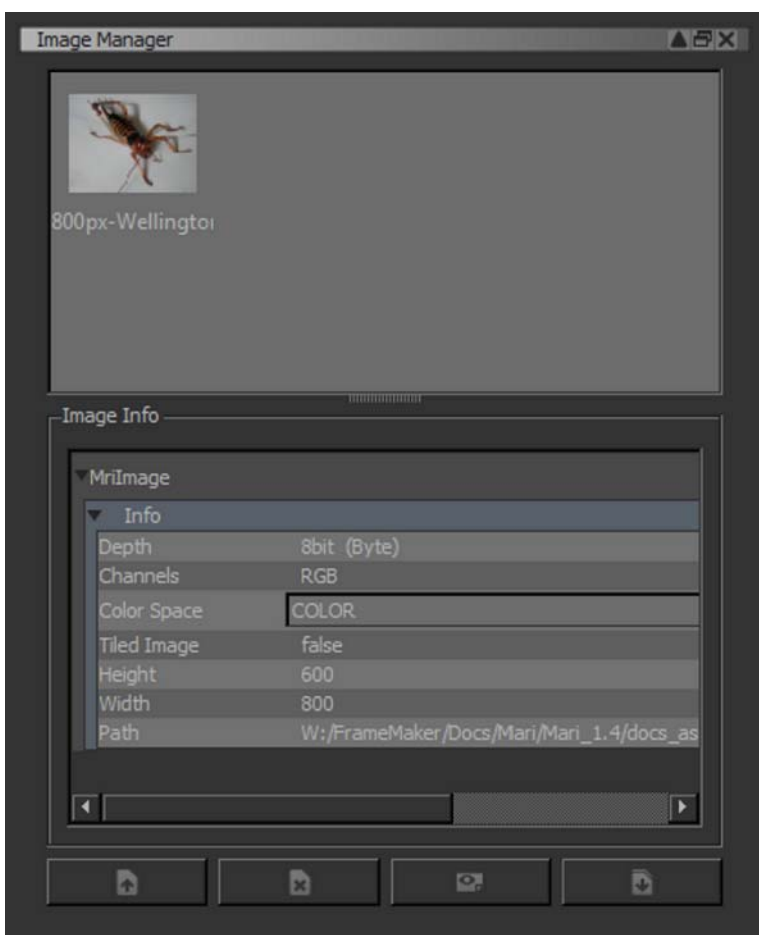

Information displayed includes:

- Color Depth
- Color Channels
- ColorSpace (which you can set to either COLOR or SCALAR)
- the image height and width in pixels
- the path for the source file (from which Mari loads the image when you open the project).

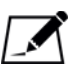

NOTE: On Windows, file paths have a limit of 32,767 characters in length. If you load an image into the Image Manager that exceeds this length, the message Invalid Image Path is displayed in the Path field. This does not affect the image data or its properties, and you may continue to use it as normal.

5. To remove images from the Image Manager, select the image (Ctrl-click

or click and drag to select multiple images), and click .

The image(s) disappear from the Image Manager. This has no effect on the image source files — it just means you're not using those images in your current Mari project.

6. To view a larger version of an image, click  $\Box$ 

The larger preview opens in a separate window. You can change the size of this preview by changing the size of the window. You can also crop the image from this window (see the next section).

7. To save an image under a new filename, click

The **Save an Image** dialog box displays.

8. Enter a new name for the image and click Save. Mari saves the image. From now on, Mari loads the image from the new filename when you open this project.

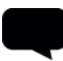

TIP: You can also Open, Save, Save As, or Close images by right-clicking on the Image Manager and selecting from the dropdown menu. There is an extra shortcut to open new images as well — double-clicking on an empty part of the Image Manager. And you can do all of these on multiple images at once (Ctrl-click or click and drag to select multiple images). You can even drag and drop images into the Image Manager from your web browser.

### <span id="page-207-0"></span>**Crop and Filter Images**

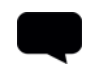

1. To create a new image by cropping an image from the Image Manager, click  $\blacksquare$  to open the image preview window.

TIP: Clicking on the image in this window sets the foreground color to the color at the spot you clicked.

- 2. Select the crop mode that you want to use. You can select from the following options:
	- Arbitrary Click and drag on an arbitrary area of the image.
	- Fixed Enter a fixed size for the crop box (in pixels) and drag it to the area you want to crop.
	- Aspect Enter a fixed aspect ratio for the crop box (in pixels) and drag it over the area you want to crop.
- 3. Now click and drag to select the area to crop, select the Output Size and

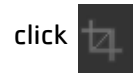

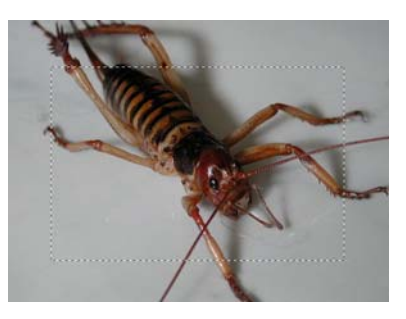

The selected area appears as a new image in the Image Manager.

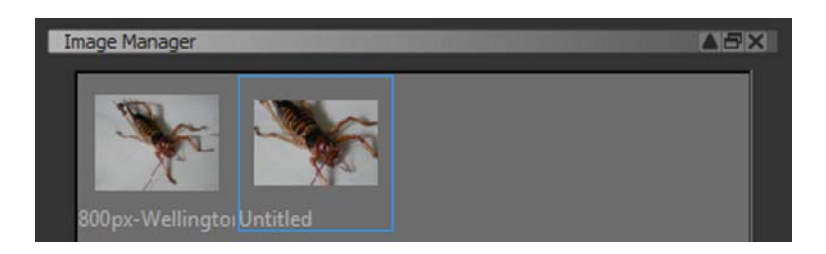

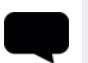

TIP: Mari saves a cropped image as part of the project, not as a separate file on disk — unless you specifically save it with a new filename.

4. To apply a filter to an image, click to select it in the Image Manager and, from the Filters menu, select the filter to apply.

The **Apply** dialog box displays.

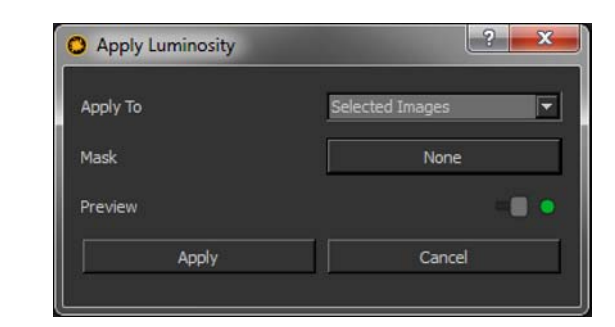

5. Make sure that Apply To is set to Selected Images.

TIP: For details of the filters available and how to apply them, see [Available Filters.](#page-310-0)

6. Set filter options, and click Apply. Mari applies the filter to the image in the Image Manager.

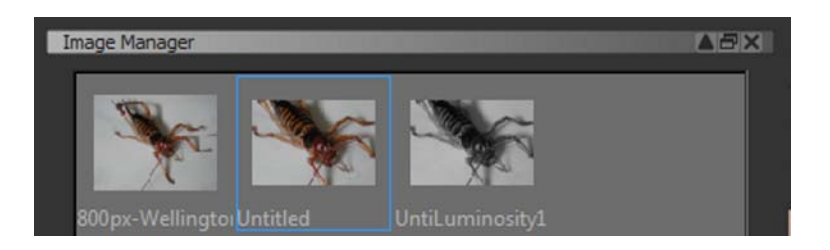

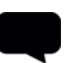

TIP: You can filter multiple images at once. Mari applies the same filter to all the selected images.

Filtering an image in the Image Manager breaks the connection between the image and the original file. If you want a copy of your updated image on disk, save it with a new filename.

## <span id="page-208-0"></span>**Run Scripts on Images**

The Image Manager has a right-click option to run scripts on images. This lets you run custom scripts (for example, a Nuke or ImageMagick transform) on the images.

To run a script on an image:

1. Right-click on the image and select Run Script from the dropdown menu. The Run Image Script dialog box displays.

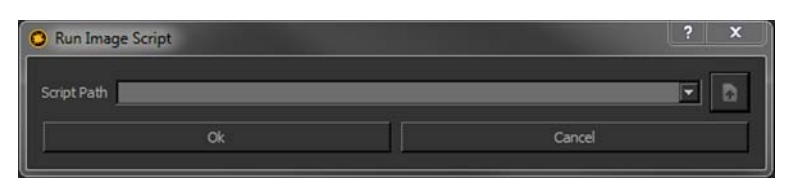

2. Type in the script command to run, or select from the dropdown list. The list holds the last 10 scripts run.

Use the \$FILENAME variable for the name of the image file.

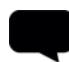

TIP: Mari runs the script command and then loads the \$FILENAME file. So all commands must run in place on \$FILENAME.

Mari runs the script, then loads the resulting image into the Image Manager: Initially, the previous version of the image also appears in the Image Manager.

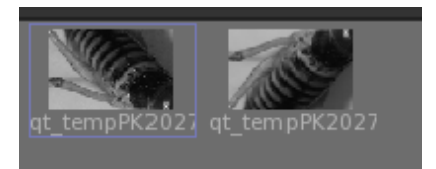

Initial image to the left, modified image to the right.

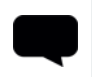

TIP: You can run scripts on multiple images at once. Ctrl-click or click and drag to select multiple images.

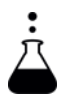

- EXPERIMENT: Run some basic scripts on your images. For example, try:
- /usr/bin/convert \$FILENAME -flop \$FILENAME to flip the image horizontally.
- /usr/bin/convert \$FILENAME -blur 10 \$FILENAME to apply a slight blur.

# <span id="page-210-0"></span>**19 MANAGING COLORS IN MARI**

Mari lets you control both how colors display, and how you select them.

For color (not scalar) channels, you can use the color management functionality provided by the Color Manager or the ColorSpace toolbar to apply various color profiles (preset or custom), LUTs (look-up tables), or colorspace conversions to the painting displayed on the screen. Mari comes with a selection of preset color profiles, and you can configure your own too. Mari also lets you select a "split point" - where to split the display between corrected and uncorrected colors.

You can also have Mari display an onscreen histogram, showing the color distribution in your painting.

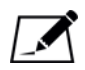

NOTE: The color management functionality provided by the Color Manager and the ColorSpace toolbar is for display purposes only. The color profiles, LUTs, and colorspace conversions applied here do not affect the paint on your model. To apply filters to the paint on your model, and bake the changes down, please refer to the [Filtering Images](#page-307-0)  [and Paint](#page-307-0) chapter.

Mari always has two colors selected, "foreground" and "background". These display in the Tools toolbar, and on the Colors palette. By default, painting tools use the foreground color.

For picking colors, Mari provides:

- a standard "eyedropper"-style Color Picker tool.
- the Pixel Analyzer palette, which supplements the Color Picker with a range of colors you've selected, showing their average, minimum, and maximum color values.
- the Colors palette, which lets you choose colors interactively from a selection of pickers (including HSV, color values, greyscale, blends, and from images) or just by entering specific color values.
- the ability to select colors from images in the Image Manager or a shelf.

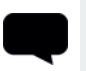

TIP: You can also change the color depth of a channel if you need to. See [Channels](#page-265-0) for details.

<span id="page-211-0"></span>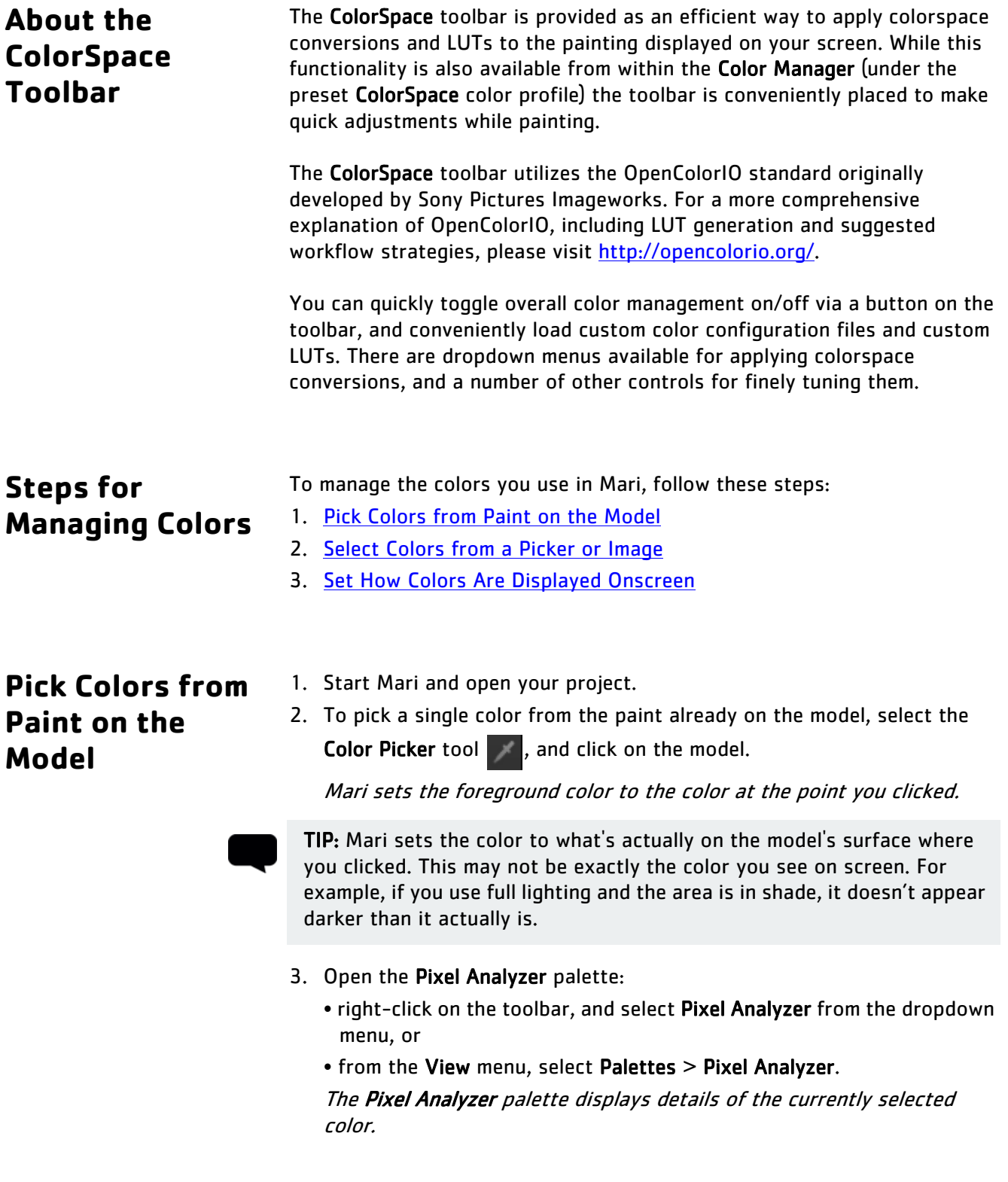

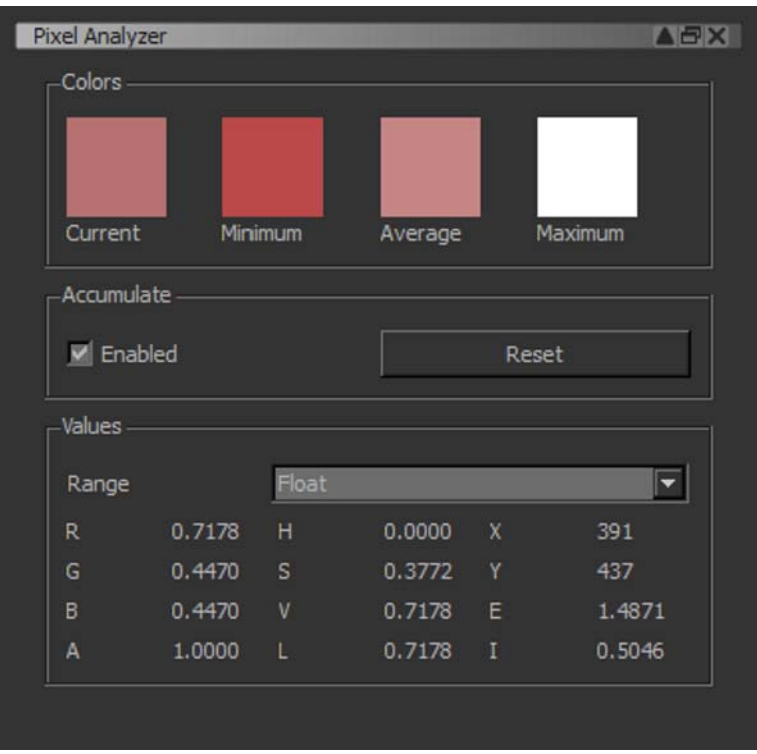

The Values section displays the color's exact numeric value, in the selected range.

4. Under Accumulate, click the Enabled checkbox.

With this option enabled, Mari keeps track of the colors you select. As you click on the model, the Colors fields update to display the Current color selected, plus the Minimum, Average, and Maximum color values from the tracked series of clicks. (If you drag across the model, Mari still accumulates colors, as if it were a series of clicks.) You can then click on any of these swatches to set the foreground color to that value.

5. Click Reset to clear the buffer and start again.

## <span id="page-212-0"></span>**Select Colors from a Picker or Image**

- 1. Open the Colors palette:
	- right-click on the toolbar, and select Colors from dropdown menu, or
	- from the View menu, select Palettes > Colors.

The Colors palette displays colors and color pickers.

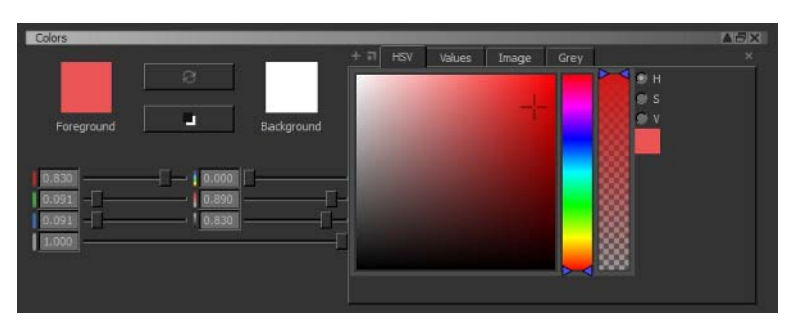

- 2. Select a color:
	- manually set the numeric values (either type them into the entry boxes or move the sliders) for the various color attributes — red, green, blue, alpha; or hue, saturation, and value, or

• click a color field in the tabbed area.

The control dynamically updates as you change the settings.

- 3. Click to navigate through the tabs available for the color pickers. These include:
	- HSV to select hue, saturation, and value settings.

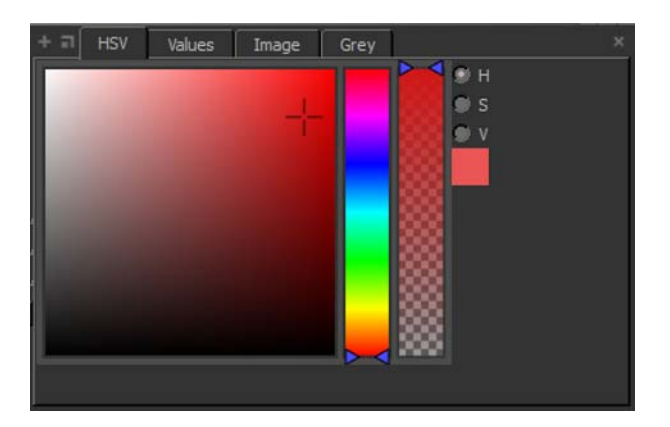

- Values to pick from Byte (8 Bit), Half (16 Bit), or Float (32 Bit) color values.
- Image to pick a color from an image (right-click to load an image, or drag an image from the Image Manager).

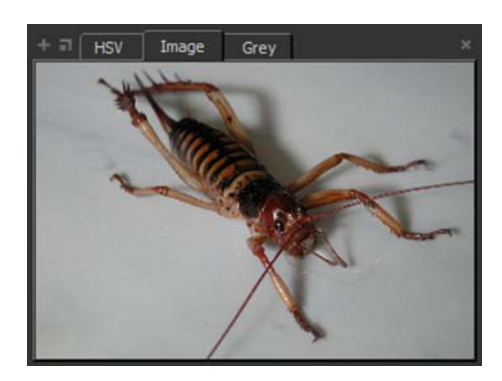

• Grey — to select greyscale values (including predefined grey settings, at the bottom, in steps from black to white).

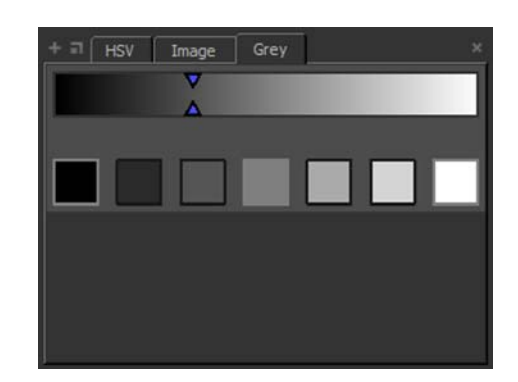

• Blend — to pick from a field blending four colors (select which colors by clicking the swatches in the corners to open another color picker control).

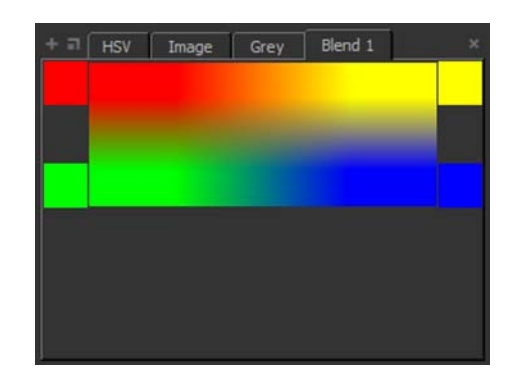

TIP: By default, Mari opens with one HSV tab, one Image tab, and one Grey tab. You can add additional color tabs:

- To open other tabs, including **Blend** tabs, click  $\blacksquare$ .
- To open a tab as a floating window, click  $\blacksquare$ .
- You can also pick colors from images by double- clicking on them.
- 4. To display the color picker menu when painting, press and hold j. The color picker menu displays under your mouse cursor. The bar at right shows the selected color (without a border — so you can compare directly with what's already painted).

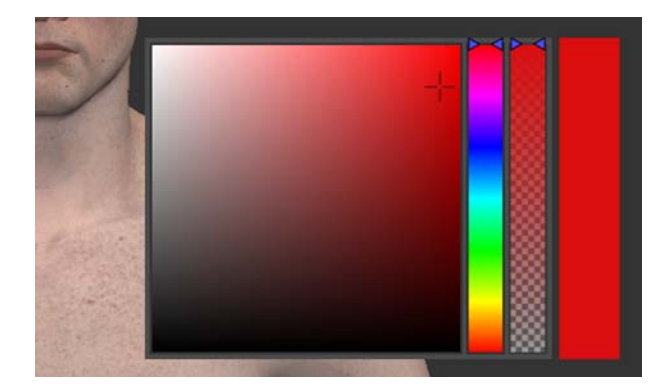

5. To pick colors from an image directly from the Image Manager or a shelf, double-click on the image. When the image window opens, click within the image to set the foreground color.

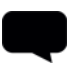

TIP: See also [Storing Resources Using Shelves](#page-154-0) for instructions on making a custom shelf with small icons of selected color swatches.

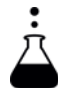

EXPERIMENT: Try the steps below to select new colors:

- Pick a color from the Colors palette. Notice as you drag the cursor across a field, or slide a slider, the Foreground swatch changes and the RGB values change.
- Load an image into the Image tab in the Colors palette, and pick a color from it.
- Create a custom, floating Blend window with different colors than the defaults.
## **Set How Colors Are Displayed Onscreen**

Mari sets how colors are displayed for each project separately. You can set this using either the Color Manager or the ColorSpace toolbar.

### **Set How Colors are Displayed Using the Color Manager**

- 1. Open the Color Manager palette:
	- right-click on the toolbar, and select Color Manager from the dropdown menu, or
	- from the View menu, select Palettes > Color Manager.

The Color Manager palette displays color-display settings for the current project.

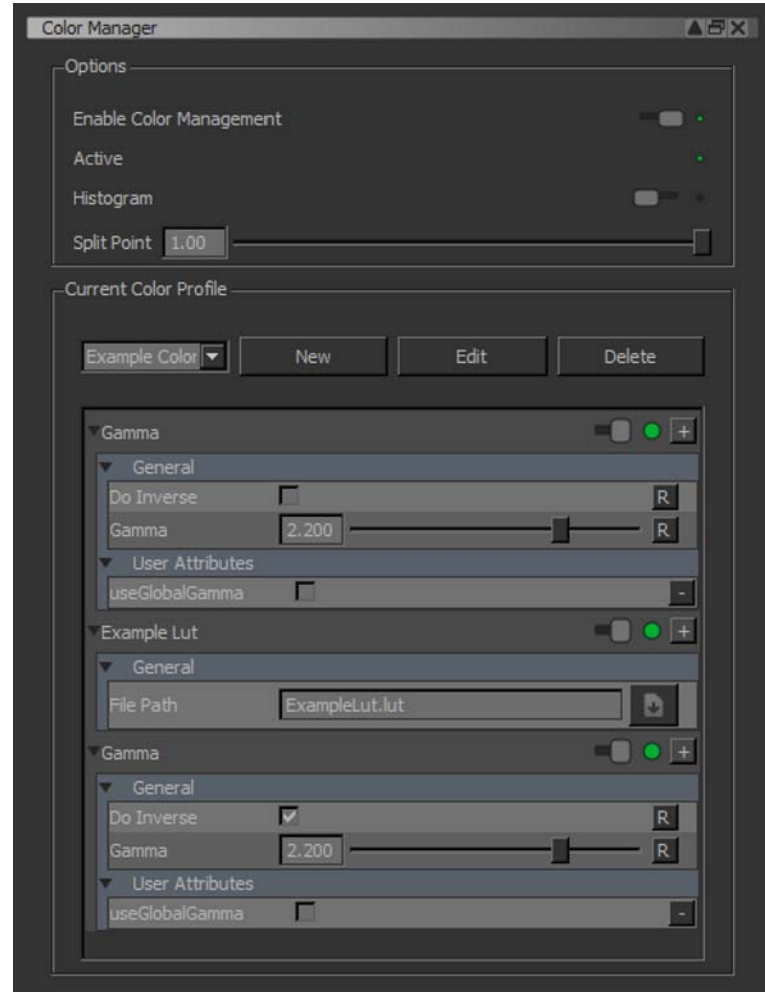

2. Under Options, select the main display options:

- Enable Color Management when selected, applies the color profile selected in the Current Color Profile section (see below).
- Histogram when selected, a histogram displays in the bottom left of the canvas, showing details of the color balance in the current channel.
- Split Point where (and whether) to split the canvas between colorcorrected and uncorrected. The default is with the slider at the far right, at 1.00, showing the entire canvas *with* color correction. Moving the slider changes the split. For example, moving it halfway along (to 0.50) makes Mari display a split halfway across the screen, with colorcorrected on the left and uncorrected on the right.

TIP: Color correction only applies to color channels. Scalar channels never use corrected colors. Even if color correction is on, scalar channels display the actual color values painted on the surface.

3. Under Current Color Profile, select a color profile from the list, or click New or Edit to create a new color profile or edit the current one.

The Edit dialog box displays the filters available for building up a color profile.

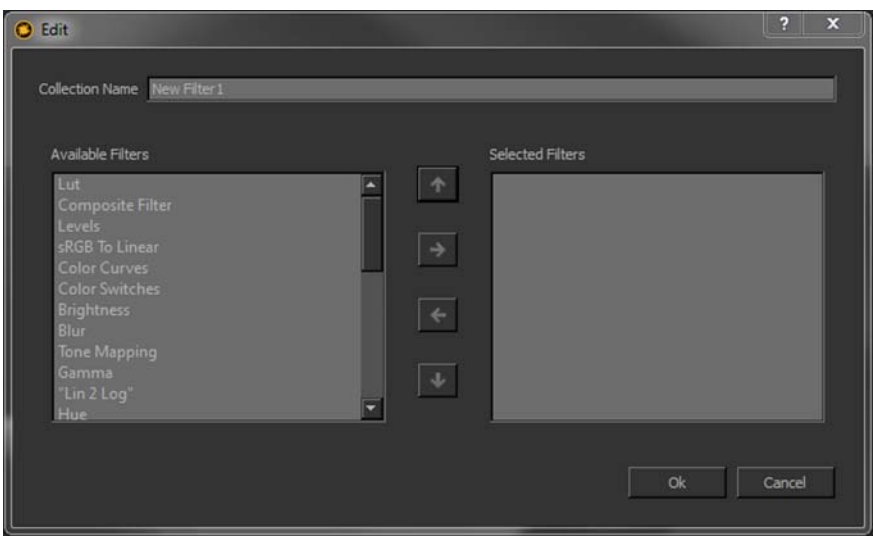

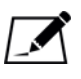

NOTE: You can delete color profiles from the list by selecting a profile and clicking Delete. You are restricted from modifying the ColorSpace profile however.

4. Select filters to use from the Available Filters list, and click the right arrow button to move them to the Selected Filters list. Choose the order in which to apply the filters in the Selected Filters list, using the up and down arrow buttons. Then click OK.

The Current Color Profile dialog box lists the selected filters.

5. To view and configure how Mari applies a selected filter, click to expand it, then set its properties.

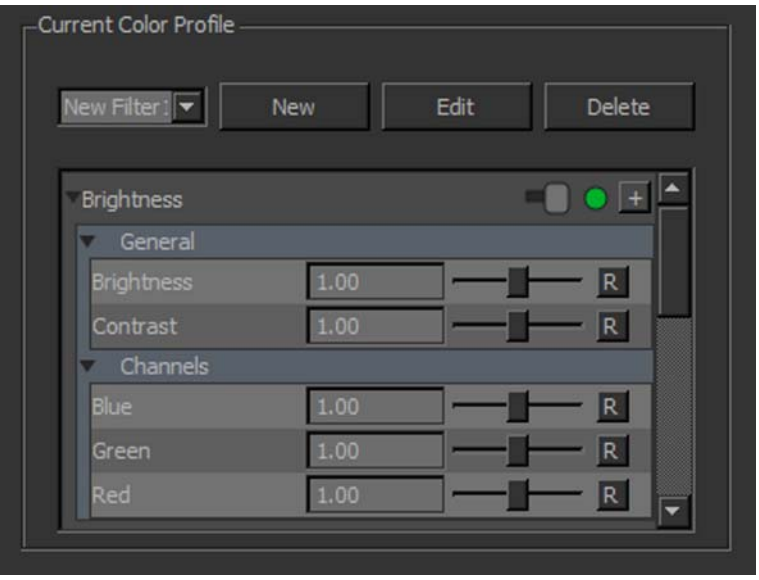

TIP: For more details on Mari's filters, see [Filtering Images and Paint.](#page-307-0)

### **Set How Colors are Displayed Using the ColorSpace Toolbar:**

- 1. Click or select Enable Color Management in the Color Manager palette.
- 2. Select a custom OpenColorIO (.ocio) configuration file by clicking or use Mari's default configuration.

For more information on OpenColorIO, including the OCIO file format, please visit [http://opencolorio.org/.](http://opencolorio.org/)

- 3. Select the colorspace of the current scene using Input ColorSpace dropdown.
- 4. Set the display device used to view the scene using the Display Device dropdown menu.
- 5. Select the colorspace transform to apply to the scene from the View Transform dropdown menu.
- 6. Use the Component dropdown menu to see the individual color components in the scene.
- 7. Use the Gain controls to set the amount of exposure adjustment applied before the display transform by either entering a multiplier (exposure value), dragging on the slider, or adjusting the F-Stop value.
- 8. Finally, set the amount of Gamma correction applied after the display transform by entering a gamma level or by dragging the gamma slider.

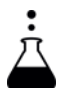

EXPERIMENT: Try changing the color profile on a project. First select a couple of the other predefined profiles, then create one of your own. Tweak the properties on the filters you added and notice what happens. Then, load a custom color configuration file via the ColorSpace toolbar, tweak the properties again and notice how your changes affect the colors onscreen.

# **20 PROJECT CONVERSION**

If you are an existing user of Mari and upgrading to Mari version 2.0v1 or later, this chapter is designed to help you upgrade your previous projects for use in Mari.

It is highly recommended that before you convert any existing projects for use in Mari 2.0v1, you should take the opportunity to create a new project, or use the example project that ships with Mari, to familiarize yourself with the recent changes. This gives you the chance to play around with a project you won't be worried about experimenting on.

# **Before Conversion**

Once you are ready to convert your project, ensure that you archive your pre-2.0v1 version. To do this, right-click the project in the Projects tab and select Archive from the dropdown menu. This archives the project as a .mra file in the location specified in the **Archive** dialog.

Converting a project to be compatible with Mari version 2.0v1 or later cannot be undone. You must have an archived version of the project in order to roll back any changes made to the project during conversion.

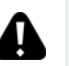

WARNING: If you convert a project without archiving the pre-2.0v1 version, you cannot undo the conversion at *any* time. In this instance, once a project has been converted, the changes are permanent.

### **Upgrade Your Project**

Projects created in previous versions of Mari, must be upgraded if they are to be edited within Mari 2.0v1 or later. Mari does this automatically when you load the project and confirm that you have archived it (or not), as you see fit.

All the information, such as shader and texture data, that the previous version of the project contained is upgraded to fit in with Mari's manner of using channels, layers, and shaders. Textures should be relatively similar to the previous version of the project, but some small differences may occur in how Mari displays lighting, displacement, and bump, among other features.

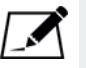

NOTE: The paint texture, that is, the actual pixel data has not changed. The difference is in the appearance of the shaders.

Old paint on the model is now contained in a channel labeled All Old Channels in the Channels palette. Your layer setup may require some editing to give the project the same look it had before the conversion.

Shaders, as they were known by and used in pre-2.0v1 releases, are also converted to use the adjustment or procedural layers that match in the converted project.

For more information on the way channels, layers, and shaders are used together in a project, please refer to the section on Layer Integration on [page 223](#page-222-1) in the [Layers](#page-222-0) chapter.

# <span id="page-222-0"></span>**21 LAYERS**

<span id="page-222-2"></span><span id="page-222-1"></span>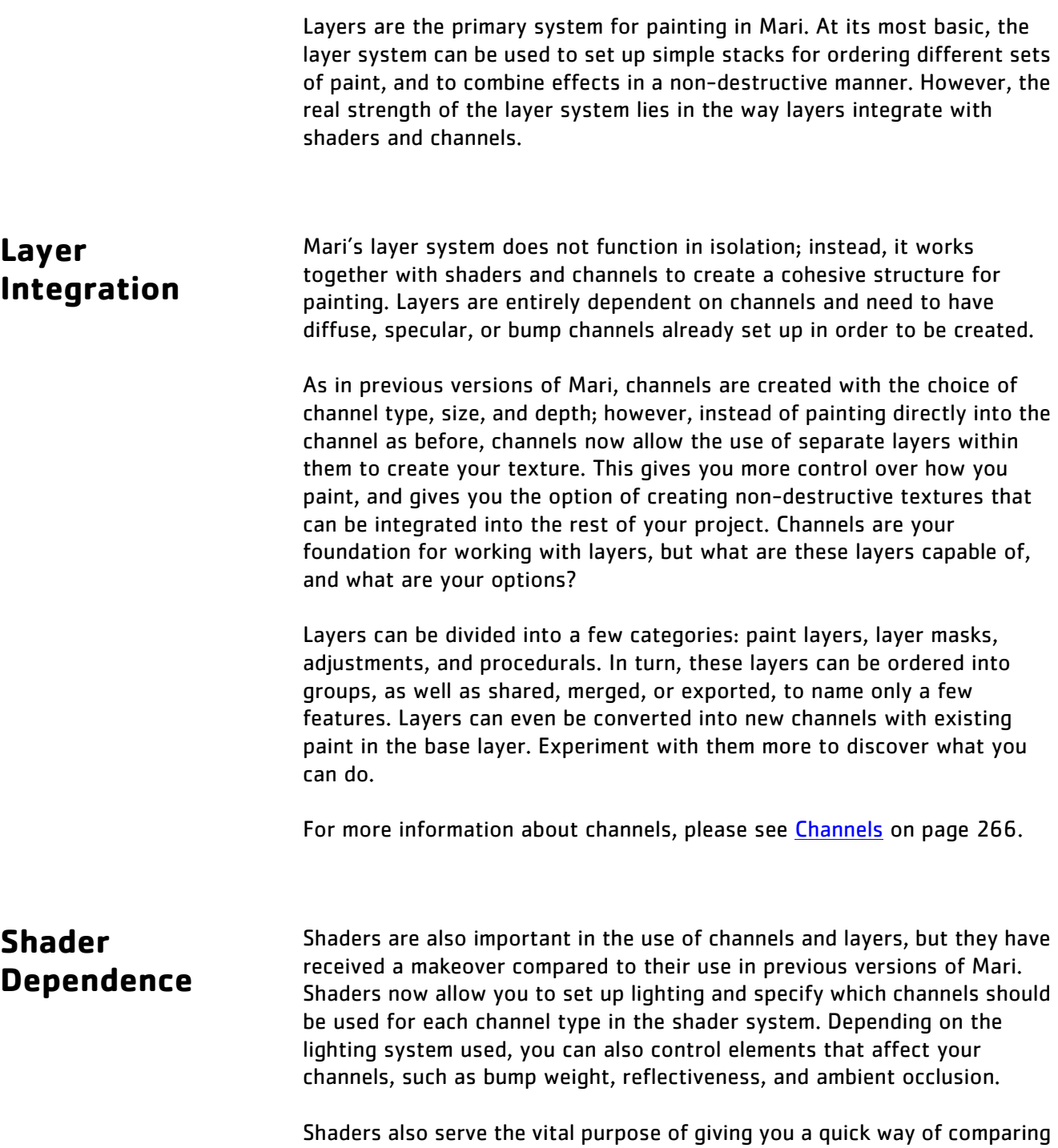

your texture under different conditions. Switching between the pre-existing shaders gives you a fast way of viewing your textures within the lighting shader you've set up, or simply viewing the current channel or layer stack.

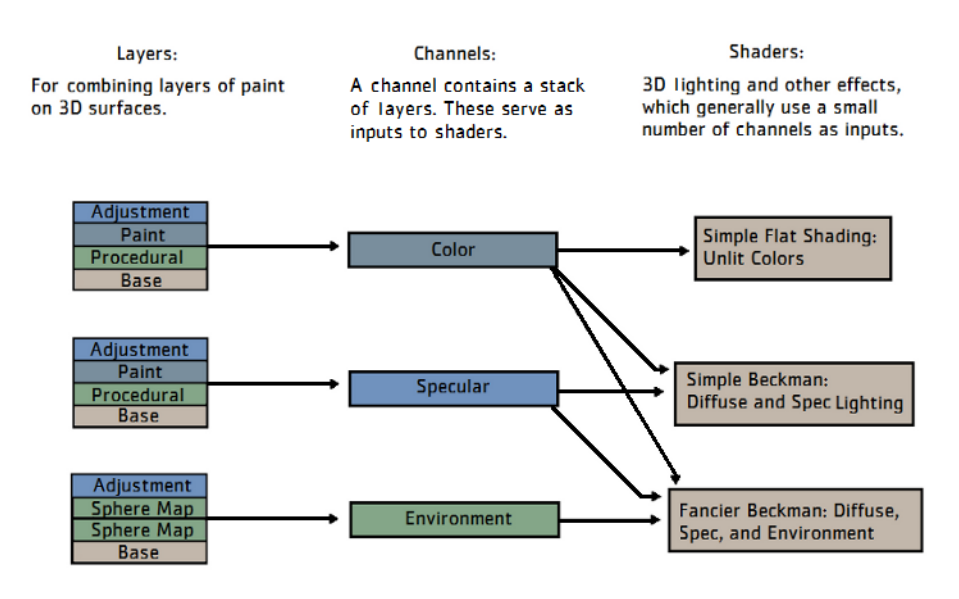

Co-dependence of channels, layers, and shaders.

For more information about shaders, please see **Shaders** on page 283.

### **Getting Started with Layers**

You can find most of the new features regarding layers and masks within the Layers palette or the Layers menu. The Layers palette is divided into two panes. The top pane displays all the layers for that channel, and the bottom pane provides information and controls to adjust the selected layer, when applicable.

All the controls for adding, editing, or deleting layers can be found on the right-click menu or the buttons on the palette. Adding layers and masks immediately adds the selected component, whereas adding adjustments and procedurals opens a dropdown menu for further selections.

Blend modes are also found on the Layers palette, as well as advanced blending options. Unlike the Paint Mode, found on the Paint toolbar, these blend options don't affect the whole model, but only the selected layer(s).

**Ordering Layers** Mari applies the layers in the order they appear in the palette, from the bottom of the list up (as in Photoshop®). You can drag and drop them around in the palette to change the order.

> Every channel that you've created automatically has a base layer in the layer stack. This is the foundation all other layers are built on. If the base layer is deleted, the object displays the transparency checkerboard wherever paint from the above layers doesn't cover the model.

> The following table illustrates a basic layer stack with two layers in a diffuse channel. One layer shows a red stripe, the other shows a blue stripe. The order of the two layers determines which texture appears on top. The table shows the results of swapping the order of the layers.

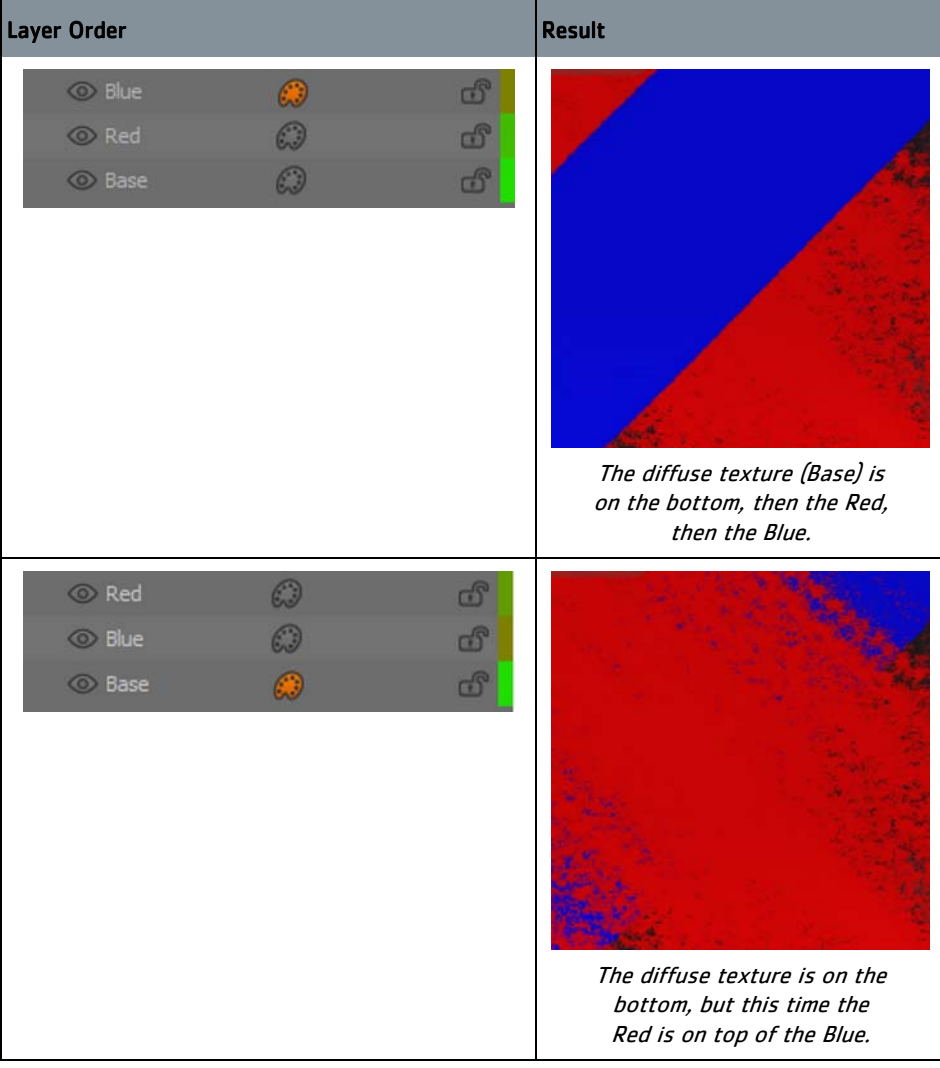

If you like the look of a layer and want to replicate it elsewhere in your project, you can copy and paste the layer into the layer stack or another stack. In addition, layers can also be duplicated within the stack.

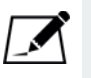

NOTE: For those unfamiliar with layers, the nearer the layer is to the bottom of the stack, the further down it sits in the paint order. Any overlapping paint on layers higher in the stack covers the original paint lower in the stack.

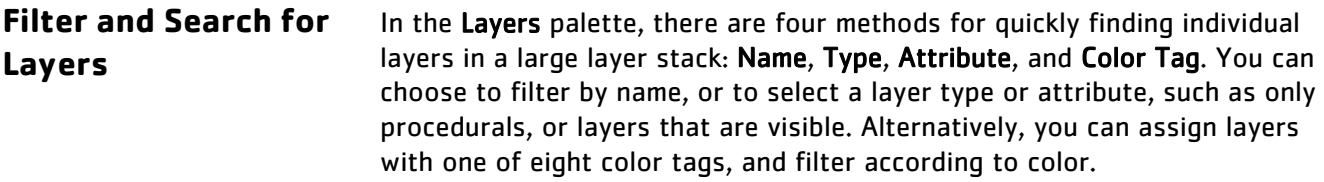

**Locked and Hidden Layers** Layers can be locked to protect them from being mistakenly deleted or edited. If the layer being locked is part of a group, only that layer is locked; however, if the layer being locked is the parent layer of the group, then all the child layers are locked too.

> Hiding layers, on the other hand, allows you to examine your work in isolation. Hiding a layer non-destructively removes the texture from the object so that you can see the results of the rest of the stack without it.

For more information about locking or hiding other selected items, see [Visibility and Locking on page 168.](#page-167-0)

# **Layer Blend Modes**

Near the top of the palette there are blend mode options in the dropdown menu. This mode can be set for each individual layer, setting it apart from the Painting Mode in the Paint toolbar. The key difference is that where Painting Mode applies to the paint strokes that are baked down onto the model, the blend modes on the Layers palette apply to paint in the entire layer; not just what is baked.

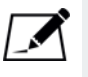

NOTE: If the blend mode applied to the layer affects the appearance of the overall stack, ensure that the layer is placed in the ideal order in the layer stack. If necessary, the layer can be moved after the blend mode has been set.

**Layer Masks** Layer masks allow you to mask out the paint you've already created in that layer. The mask uses a simple black and white map, which is visible by clicking on Current Paint Target in the Shaders palette. The mask uses black to completely mask out the texture, whereas white completely unmasks the texture.

> Creating a mask on a layer (painted in black and white) and deriving alpha values from the mask (where the alpha on a pixel is controlled by the shade on the original mask), combines the alpha values with the diffuse color from the layer to create results as shown below:

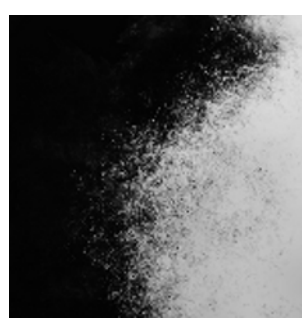

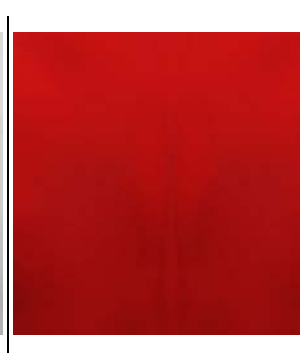

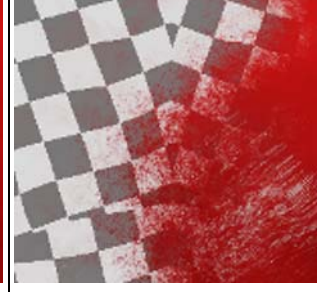

Initial B/W mask, shown in Current Paint Target

Diffuse layer. | Result of creating a layer mask.

Any other color used only partially masks out the texture, with the intensity of the mask depending on the amount of black or white in the color.

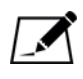

NOTE: It's not necessary to switch to Current Paint Target in the Shaders palette when painting a layer mask. You can still paint in the layer as you would normally, but Current Paint Target provides you with an easy way to examine your mask in isolation.

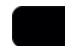

TIP: We recommend that you create:

- mask channels with a white background so you can paint the mask data black.
- displacement channels with a 50% gray background this corresponds to the default surface. Mari treats darker colors as negative displacement (going into the surface) and lighter colors as positive displacement (coming out from the surface).

**Alpha and Masks** To make creating masks easier, Mari has another function to easily convert between alpha and mask values.

Creating a mask From Alpha does the opposite of a standard mask. It converts a layer with alpha values to a black and white mask, where the shade on each pixel is controlled by the alpha on the original layer to give the results shown below:

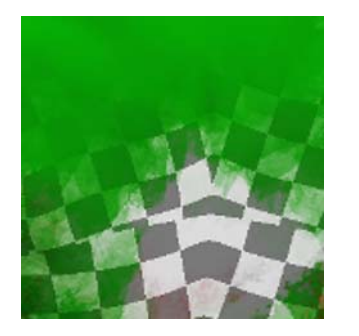

Initial channel with alpha values.

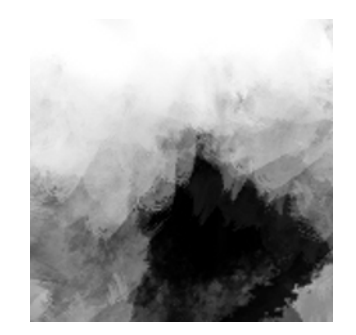

Result of Alpha to Mask.

**Layer Groups** Multiple layers can be grouped together either by selecting the existing layers and creating a group with them, or by creating a new group without any initial layers and moving layers into them later. Layers can also be moved out of a layer group by simply dragging them back to the main layer stack or into another group. **Mask Stacks** You can also create mask stacks by turning an existing mask into a mask stack. You must already have a mask attached to a layer to create a mask stack, but once you do, you can open a separate Mask Stack palette to see all the mask layers in the group. **Flatten Groups** Either for organizational or performance reasons, you may decide you want to flatten a group into a single layer. Layers that were part of a group appear as if they are a single layer once flattened. Once a group has been flattened, it can be added to other groups or used to create a new group as with any other layer. Mask Stacks can also be flattened. The only difference between flattening a layer group and flattening a mask stack is when a mask stack has been flattened, the group icon disappears from the layer and is replaced with the mask icon again. All the mask layers that were part of the mask stack now exist in one single mask.

**Merge Layers** Merging layers is similar to flattening layers, but can be done with any type of layer. Instead of flattening a group of layers into a single layer, merging allows you to combine the textures from two or more layers into a single layer, including any masks or adjustments that might have been applied to them. However, be aware that this is a destructive process, and the results may not be the same as anticipated in the layer stack.

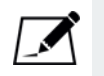

NOTE: You cannot merge a layer with a layer group that has not been flattened. If you want to merge a group with another layer or layers, you need to first flatten the group.

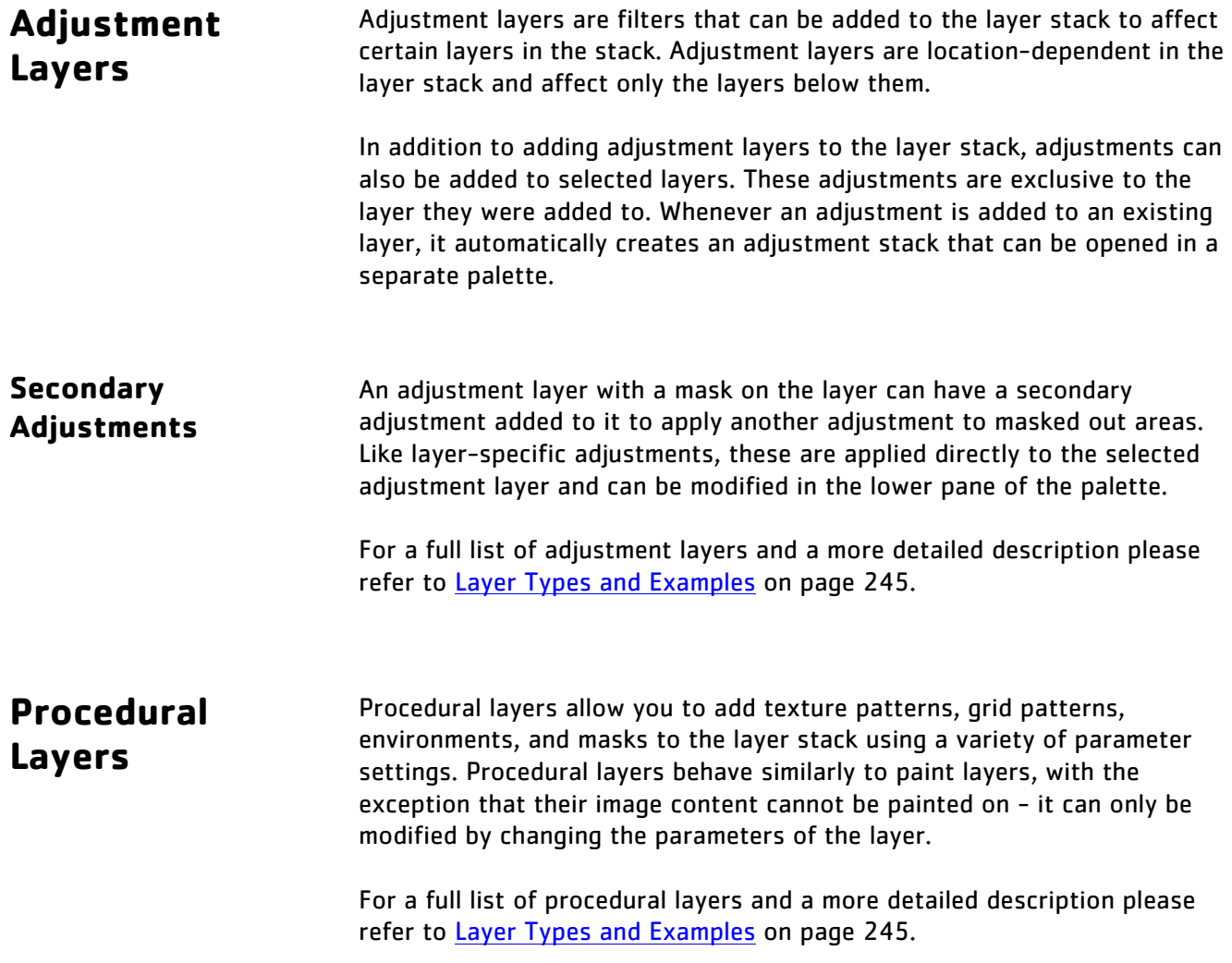

**Cube Mapping** Cube maps provide a context for reflecting images of surrounding environments on the model, similar to the Sphere Map procedural layer. The difference is that the environment is modelled by six textures mapped on a cube surrounding the object as opposed to a single texture mapped on a sphere surrounding the object. Cube mapping uses the .dds file format to load files into the Cube Map procedural layer. As with the sphere map, the cube allows you to modify the falloff starting and ending points to create the exact level of reflection you want on your model.

### **Projection Shaders**

Cubic and spherical projection procedural layers allow you to import a texture into the scene and project it onto the geometry. Using multiple Cube Map Projector or Sphere Map Projector procedurals enables you to get the best possible projection from the different camera locations in a scene. Using multiple camera locations allows you to account for occlusion and perspective when projecting textures onto the geometry.

There are three projection procedurals:

- Cube Map Projector,
- Sphere Map Projector, and
- Triplanar Projection.

You can also use masks with the projection procedurals to mask out parts of the projection. This is helpful in eliminating unwanted artifacts, for example, where the projection overlaps with other projections in the scene.

Each projection procedural allows you to control:

- texture offset and rotation,
- edge and distance falloff start and end points, and
- falloff curve shapes, using the curve editors.

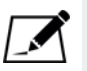

NOTE: Adjusting options such as falloff and texture offset or rotation affects the whole scene.

**Vector Brushing** A Python example script for setting up default vector shaders can be found

under Python  $>$  Examples  $>$  Setup Vector Brush or by clicking the icon on the Vector Painting toolbar. This script automatically creates two Vector shaders in the Shaders palette, three channels in the Channels palette, and layers to get you started in each of these channels. For more information on using the setup vector brush script and the default vector shaders, refer to the section on [Adding Vector Shaders on page](#page-134-0) 135.

The two vector brush shaders are Vector (World Space) and Vector (Screen Space). The three channels are Vector (Paint), Vector (World Space), and Vector (Screen Space), and these are automatically assigned to the shader component inputs for the relevant shaders created by the script. Each of the channels has layers in the layer stack to get you started. These layers include Vector, Vector (Tangent To Screen Space), and Vector (Tangent To World Space).

These channels and layers assist in mapping textures according to direction, by converting pixels on the object's surface to RGB values representing -1 to 1 in xyz space. For more information on using the shaders, channels, and layers together with the Vector Painting Brush, refer to the Vector Brush chapter in the Mari User Guide.

Additionally, you can opt to add a Flow procedural, which allows you to see the effects of your vector paint over time. The Time Offset slider represents the flow of time, while the Speed slider represents the sensitivity of Time Offset. Adjusting the sliders allows you to see the effects your vectors play on the flow map, though animating this also displays the effect continuously. For more information on the vector adjustments and procedurals, as well as their layer property fields, refer to the section on [Layer Types and Examples on page 245](#page-244-0).

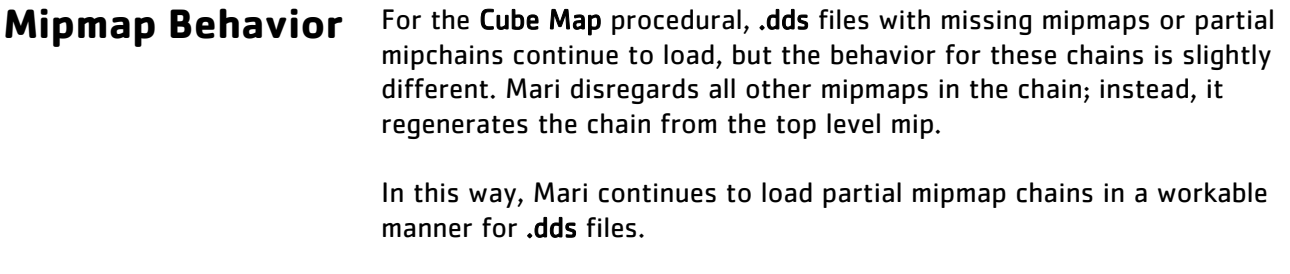

**Layer Caching** Layers can be cached in order to prevent Mari from slowing down. A large number of layers, or computationally-expensive layers, can lower performance. Fortunately, caching layers can mitigate this.

> Each layer displays a colored bar to the right of the layer. This tells you how expensive the layer is and its cached state. Inexpensive layers and cached layers are green, layers cached using Cache Up To Here are blue, and as the

<span id="page-231-0"></span>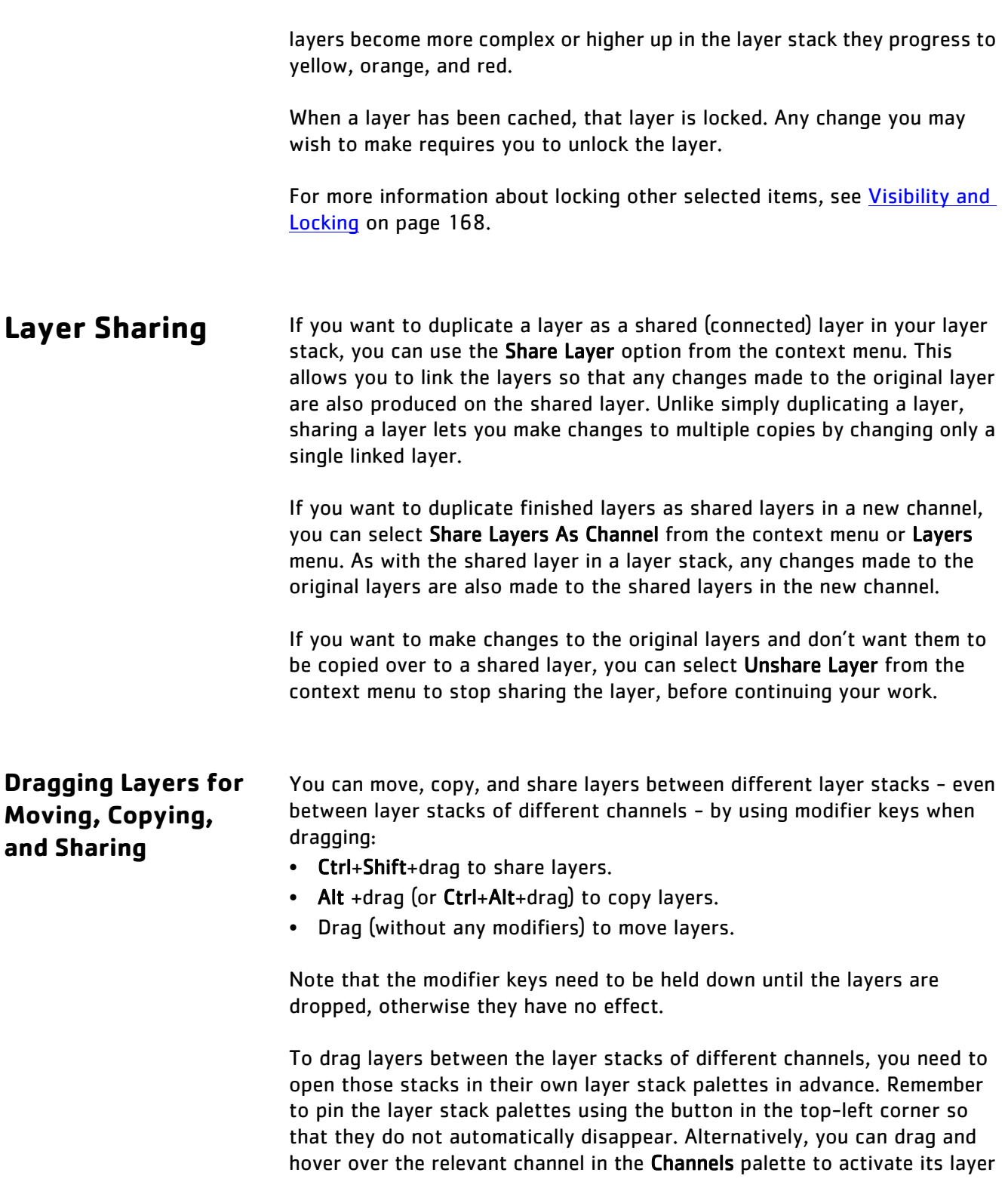

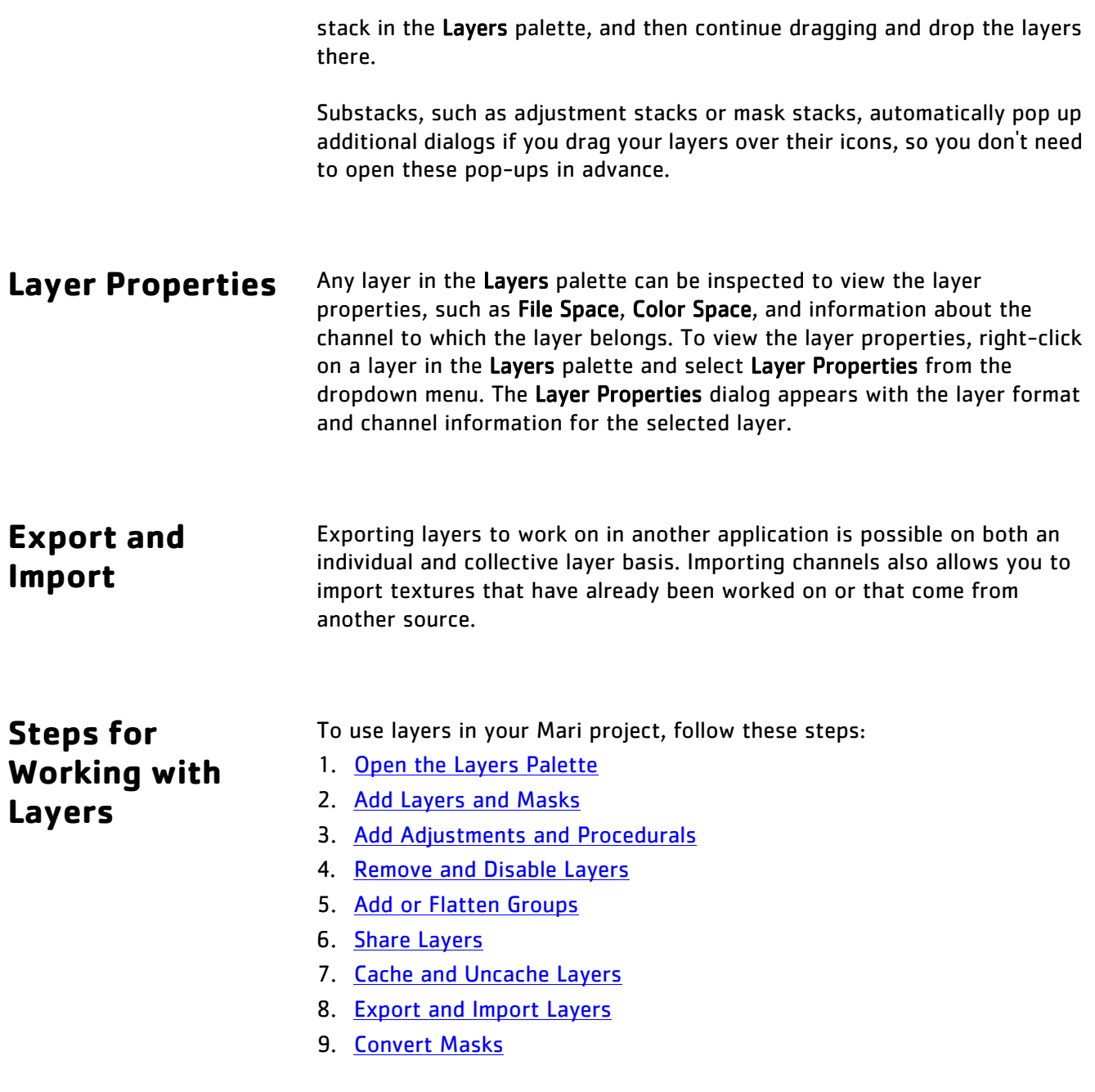

This chapter also includes a reference table of [Layer Types and Examples.](#page-244-0)

### <span id="page-233-0"></span>**Open the Layers Palette**

- 1. Start Mari and open your project.
- 2. Set up the shaders, channels, and layers, as described in [Layer](#page-222-2)  [Integration on page](#page-222-2) 223.
- 3. Open the Layers palette:
	- right-click on the toolbar and select Layers from the dropdown menu,
	- from the View menu, select Palettes > Layers.

The Layers palette displays, with a default base layer in the layer stack.

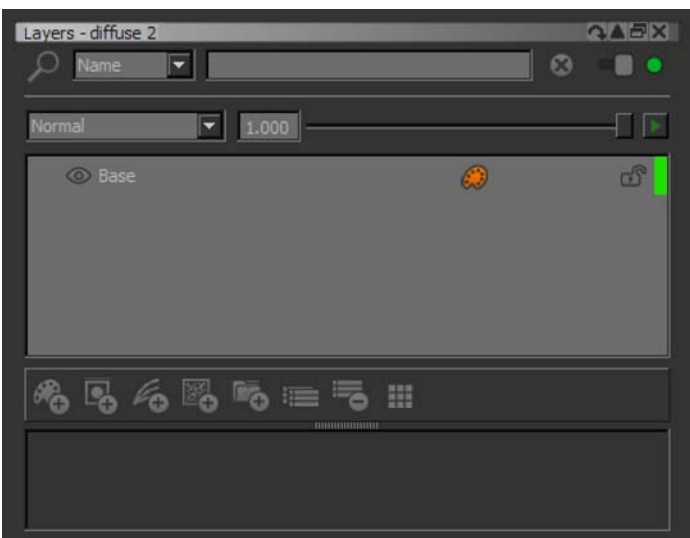

- <span id="page-233-1"></span>**Add Layers and Masks**
- 1. To add a new layer, either:
	- from the Layers menu, select Add New Layer,
	- right-click any layer in the Layers palette and select Add New Layer, or
	- in the Layers palette, click

The new layer appears in the layer stack, with the paintable layer icon.

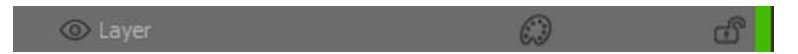

- 2. To add a layer mask, either:
	- from the Layers menu, select Layer Mask > Add Mask > Reveal All or Layer Mask > Add Mask > From Alpha,
	- right-click the desired layer for the mask, and select Layer Mask > Add Mask > Reveal All or Layer Mask > Add Mask > From Alpha, or

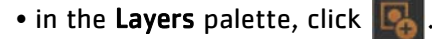

The layer mask is added to the selected layer, with the mask icon next to the paintable icon.

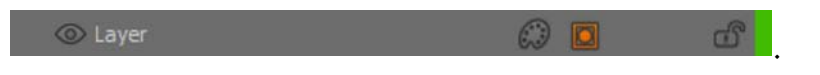

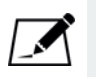

NOTE: You can right-click any of the layers in the Layers palette to access the dropdown menu for more layer options. Right-clicking an existing layer also selects it.

## <span id="page-234-0"></span>**Add Adjustments and Procedurals**

- 1. To add an adjustment layer to a layer stack, either:
	- from the Layers menu, navigate to Add Adjustment Layer and select the filter from the dropdown menu,
	- right-click any layer in the Layers palette, navigate to Add Adjustment Layer and select the adjustment filter from the dropdown menu,
	- in the Layers palette, click  $\mathbb{Z}_2$ , or
	- with the Layers palette open, press Tab and begin typing the adjustment you want to add. The entry box is populated with the adjustment.

The adjustment layer appears in the layer stack, with the adjustment icon where the paintable layer icon would normally reside.

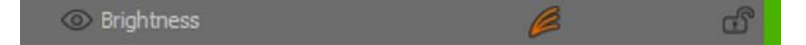

- 2. To add an adjustment layer to a single layer:
	- with the layer selected, from the Layers menu, navigate to Adjustment Stack > Add Adjustment Stack and select the filter from the dropdown menu, or
	- right-click the desired layer, navigate to Adjustment Stack > Add Adjustment Stack and select the filter from the dropdown menu.

The adjustment filter is added to the selected layer, with the adjustment stack icon one space down from where the mask icon would appear.

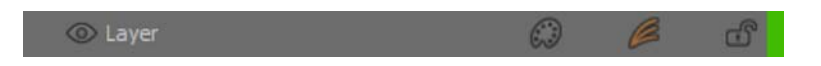

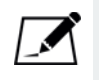

NOTE: Each filter has adjustment controls located in the bottom pane of the Layers palette. Use these to modify how strongly the filter affects your texture.

- 3. When an adjustment or adjustment stack has been added to an existing layer, you can flatten the adjustment or stack into the layer. To do this:
	- with the layer selected, from the Layers menu, select Adjustment Stack > Bake Adjustment Stack, or
	- right-click on the layer and select Adjustment Stack > Bake Adjustment Stack from the dropdown menu.
- 4. To add a procedural layer, either:
	- from the Layers menu, navigate to Add Procedural Layer and select a procedural from the dropdown menu,
	- right-click any layer in the Layers palette, navigate to Add Procedural Layer and select a procedural from the dropdown menu,
	- in the Layers palette, click  $\left[\begin{matrix} 1 & 0 \\ 0 & 1 \end{matrix}\right]$ , or
	- with the Layers palette open, press Tab and begin typing the procedural you want to add. The entry box is populated with the procedural.

The procedural layer appears in the layer stack, with the procedural icon where the paintable layer icon would normally reside.

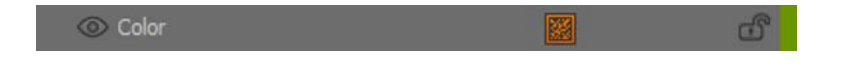

### <span id="page-235-0"></span>**Remove and Disable Layers**

- 1. To remove a layer:
	- with the layer selected, from the Layers menu, select Remove Layers,
	- right-click on the layer and select Remove Layers,
	- select the layer and press Delete on the keyboard, or
	- in the Layers palette, click
- 2. To remove masks from existing layers:
	- with the layer selected, from the Layers menu, select Layer Mask > Remove Mask, or
	- right-click on the layer and select Layer Mask > Remove Mask from the dropdown menu.

<span id="page-236-0"></span>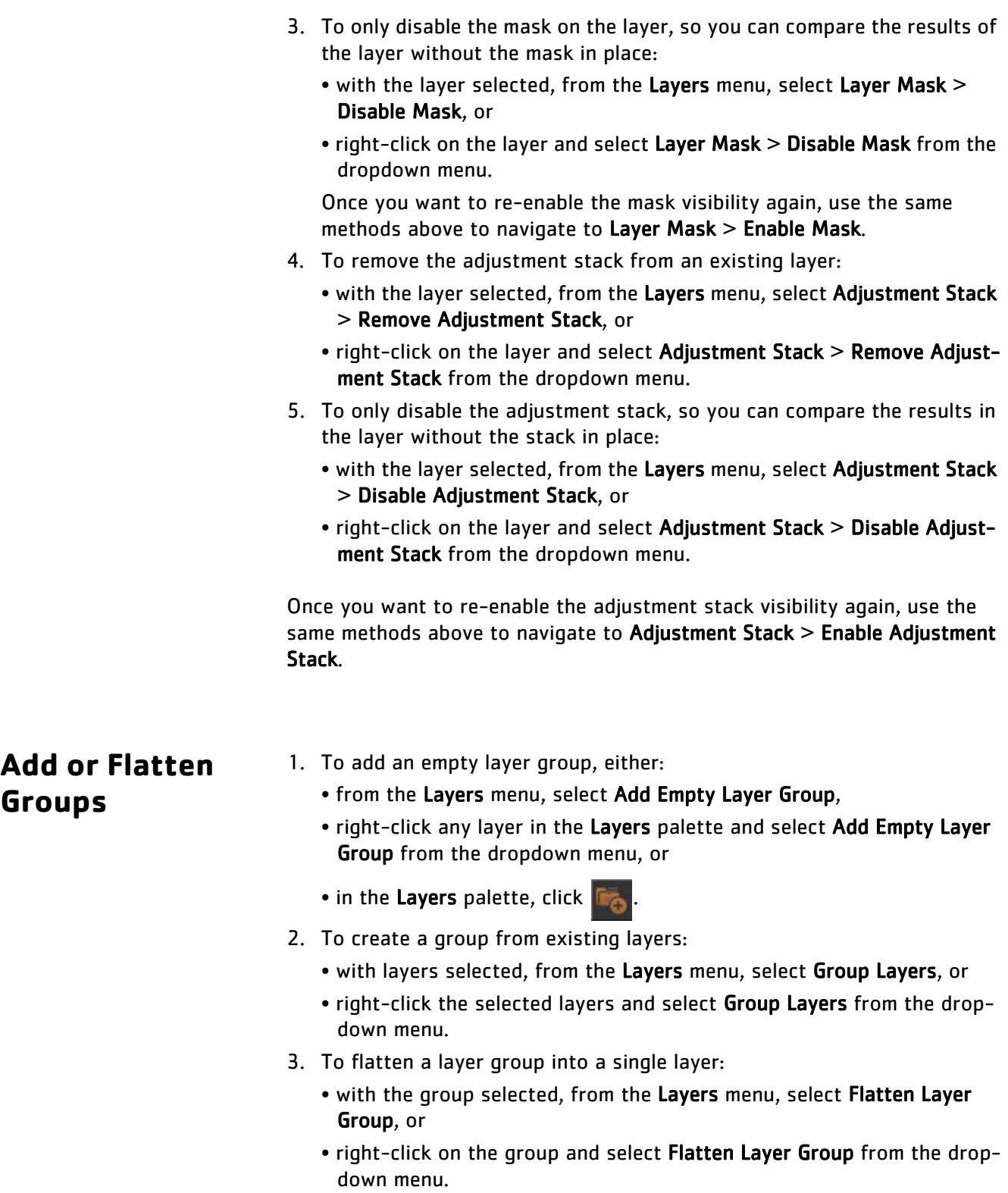

- 4. To add a mask stack to a layer, the layer must first have a mask attached to it. To create a mask stack from a mask:
	- with the layer selected, from the Layers menu, select Layer Mask > Make Mask Stack, or
	- right-click on the layer, and select Layer Mask > Make Mask Stack from the dropdown menu.

The mask stack  $\blacksquare$  icon takes the place of the mask icon in the layer list. Click on the icon to open the mask stack palette.

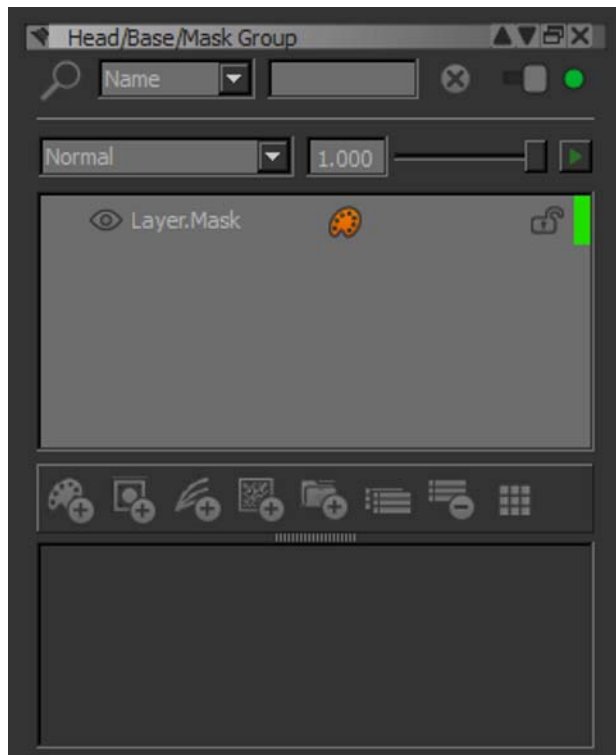

- 5. To flatten a mask stack into a single mask:
	- with the layer selected, from the Layers menu, select Layer Mask > Flattened Mask Stack, or
	- right-click on the layer with the mask stack and select Layer Mask > Flatten Mask Stack from the dropdown menu.

The mask stack icon reverts back to the normal mask icon and the mask stack is now only a single mask.

1. To duplicate layers, in the Layers palette, click

The layer is duplicated as a copy.

2. To merge layers, right-click on the selected layers, and select Merge Layers.

The selected layers are merged into a new layer.

- <span id="page-238-0"></span>**Share Layers** 1. To share a layer in the same layer stack:
	- with the layer selected, from the Layers menu, select Sharing > Share Layer, or
	- right-click on the layer and select Sharing > Share Layer from the dropdown menu.

A new channel appears in the channels list. Selecting the channel displays the shared layer in the layer stack.

- 2. To share a layer in a different layer stack:
	- use Sharing > Share Layer (as outlined above) to create a shared layer, and then drag that to the stack where you need it, or
	- use modifier keys and dragging as outlined in [Dragging Layers for](#page-231-0)  [Moving, Copying, and Sharing on page 232.](#page-231-0)
- 3. To share a layer, or layers, as a new channel:
	- with the layer(s) selected, from the Layers menu, select Sharing > Share Layers As Channel, or
	- right-click on the layer and select Sharing > Share Layers As Channel from the dropdown menu.

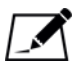

NOTE: For layers shared as new channels, you can make the new channel your current channel by selecting Sharing > Make Shared Channel Current from either of the menus above.

4. To unshare a layer:

- with the shared layer select, from the Layers menu, select Sharing > Unshare Layer, or
- right-click the shared layer and select Sharing > Unshare Layer from the dropdown menu.

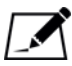

NOTE: A shared layer is denoted by the link icon on the layer.

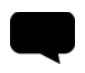

TIP: With the possibility of multiple shared layers, it can be difficult to keep track of them. Ensure that you rename any relevant layers or channels in order to limit confusion.

## <span id="page-240-0"></span>**Cache and Uncache Layers**

- 1. To cache a layer, or layers:
	- with the layer(s) selected, from the Layers menu, select Caching > Cache Layers, or
	- right-click on the layer and select Caching > Cache Layers from the dropdown menu.
- 2. To cache all layers up to a point in the layer stack:
	- with the layer selected, from the Layers menu, select Caching > Cache Up To Here, or
	- right-click on the layer you want to cache up to and select Caching > Cache Up To Here from the dropdown menu.

Like caching a single layer, all layers cached using Cache Up To Here are locked and cannot be edited until uncached.

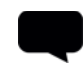

TIP: You can also combine these two functions in order to work more quickly on your layer stack.

- 3. To uncache a layer, or layers:
	- with the layer selected, from the Layers menu, select Caching > Uncache Layers,
	- right-click on the layer and select Caching > Uncache Layers from the dropdown menu, or

 $\bullet$  click the locked padlock icon

The cached layer is unlocked and uncached.

- 4. To uncache all layers that have been locked with Cache Up To Here:
	- with the layer selected, from the Layers menu, select Uncache Up To Here,
	- right-click on the layer you locked with Cache Up To Here, and select Uncache Up To Here from the dropdown menu, or
	- click the locked padlock icon

The cached layer stack is unlocked and uncached.

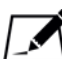

NOTE: If you have used the Cache Up To Here option for your caching, you can only right-click on the top layer in the cached stack to uncache. This layer is indicated by a blue cache bar.

Alternatively, you can uncache and unlock a layer by clicking on the

padlock icon  $\left[\begin{matrix} 0\\ 1\end{matrix}\right]$ . This uncaches and unlocks all the cached layers locked

by Cache Up To Here.

<span id="page-241-0"></span>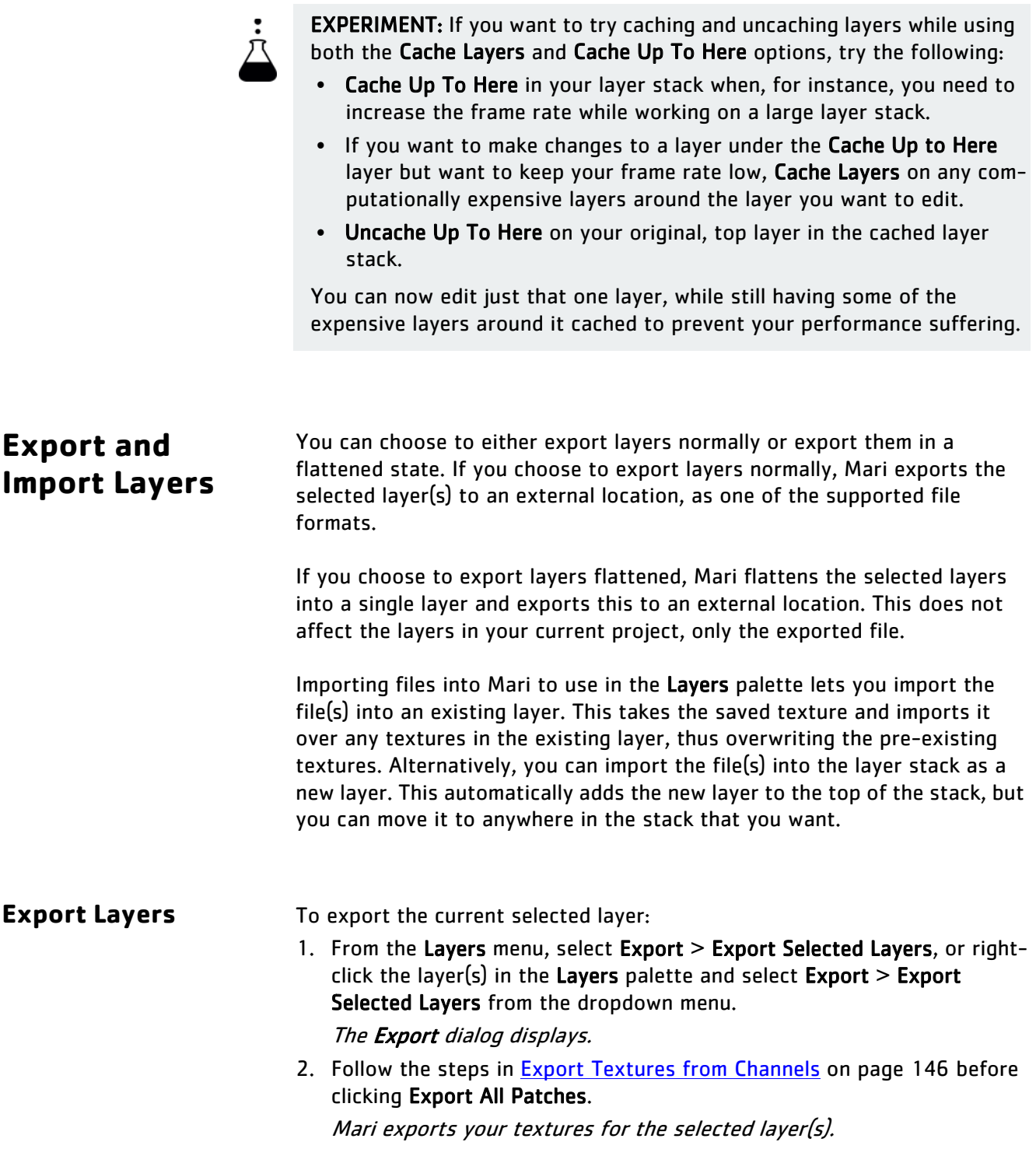

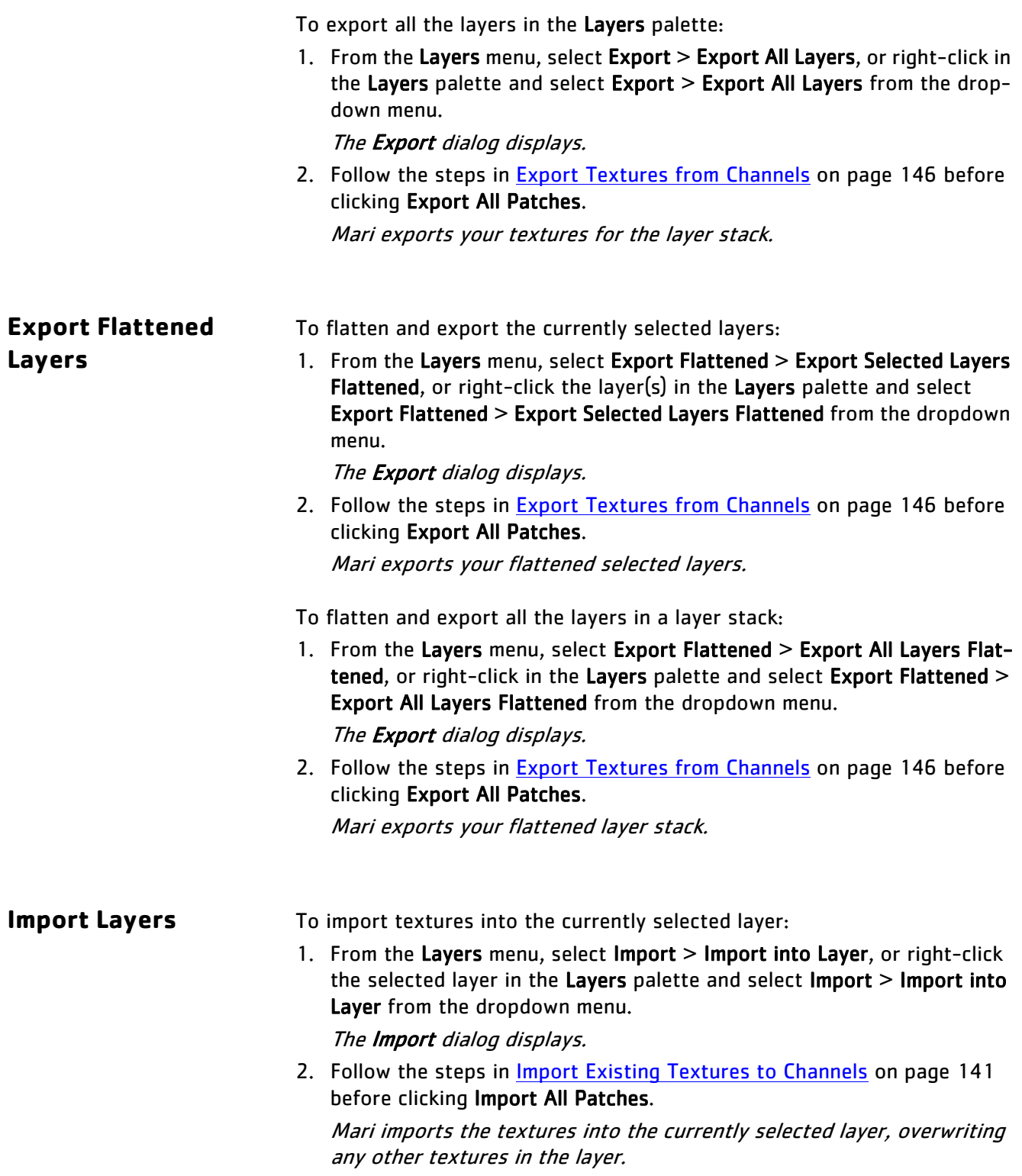

To import textures into the layer stack:

1. From the Layers menu, select Import > Import into Layer Stack, or rightclick in the Layers palette and select Import > Import into Layer Stack from the dropdown menu.

The **Import** dialog displays.

2. Follow the steps in *Import Existing Textures to Channels* on page 141 before clicking Import All Patches.

Mari imports the textures into the layer stack as a new layer that appears at the top of the stack.

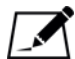

NOTE: Importing a PSD file into a layer stack potentially may display a dialog regarding layers of the same name. If layers within the .psd have the same name as layers within the layer stack, Mari asks if you want to Update, Skip, or Create New. These options allow you to either overwrite the named layer, skip over the layer during import, or create a new layer, for example New diffuse if the original layer name was diffuse.

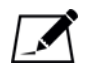

NOTE: Take care when editing an exported Mari .psd file in Photoshop. Due to the way Mari handles mask stacks and adjustment stacks, a layer's sub-stack could be affected by where new layers are inserted in a layer stack.

For instance, mask or adjustment stacks on an existing layer are shown as separate groups from the layer in Photoshop. Inserting a new layer between the group and the original layer before importing the file back into Mari confuses the layer stack order, causing the mask or adjustment stack to be made a component of the new layer and not the original.

### <span id="page-243-0"></span>**Convert Masks**

### **Convert Alpha Values to a Mask**

1. Select the layer on which you want to create a mask.

### 2. Either:

- right-click on a layer in the Layers palette and select Layer Mask > Add Mask > From Alpha, or
- with the layer selected, from the Layers menu, select Layer Mask > Add Mask > From Alpha.

Mari adds a mask to the layer. The mask is black and white, with the color at each pixel taken from the alpha value of the corresponding pixel in the original layer (regardless of the actual color of the original pixel).

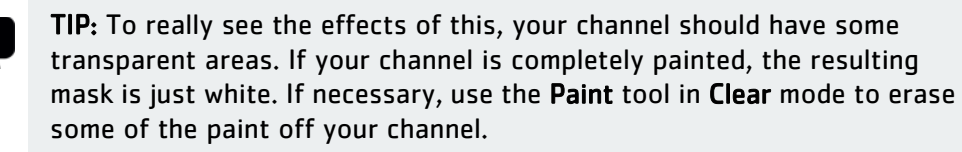

### <span id="page-244-0"></span>**Layer Types and Examples**

Below are descriptions and examples of the different adjustments available in the Layers palette.

Examples of each of the filters are applied to the following image, for illustrative purposes:

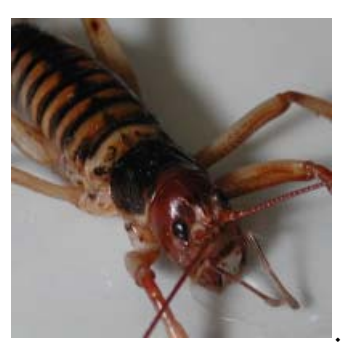

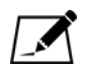

NOTE: Be sure to check for out-of-bounds values when adding adjustment layers. Ensure that your filters are applied correctly by adding a Clamp adjustment to fix any values that don't fall between 0 and1.

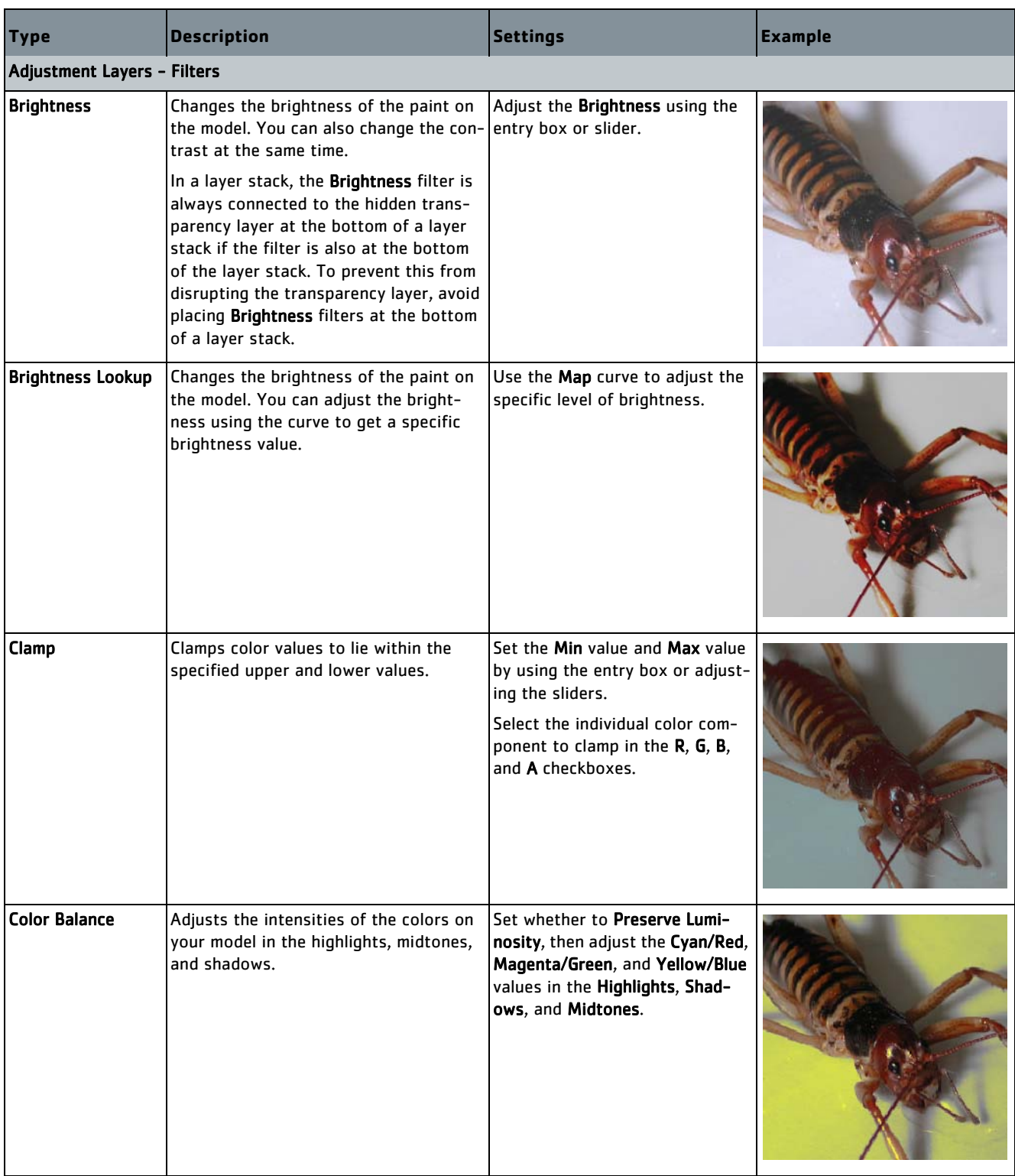

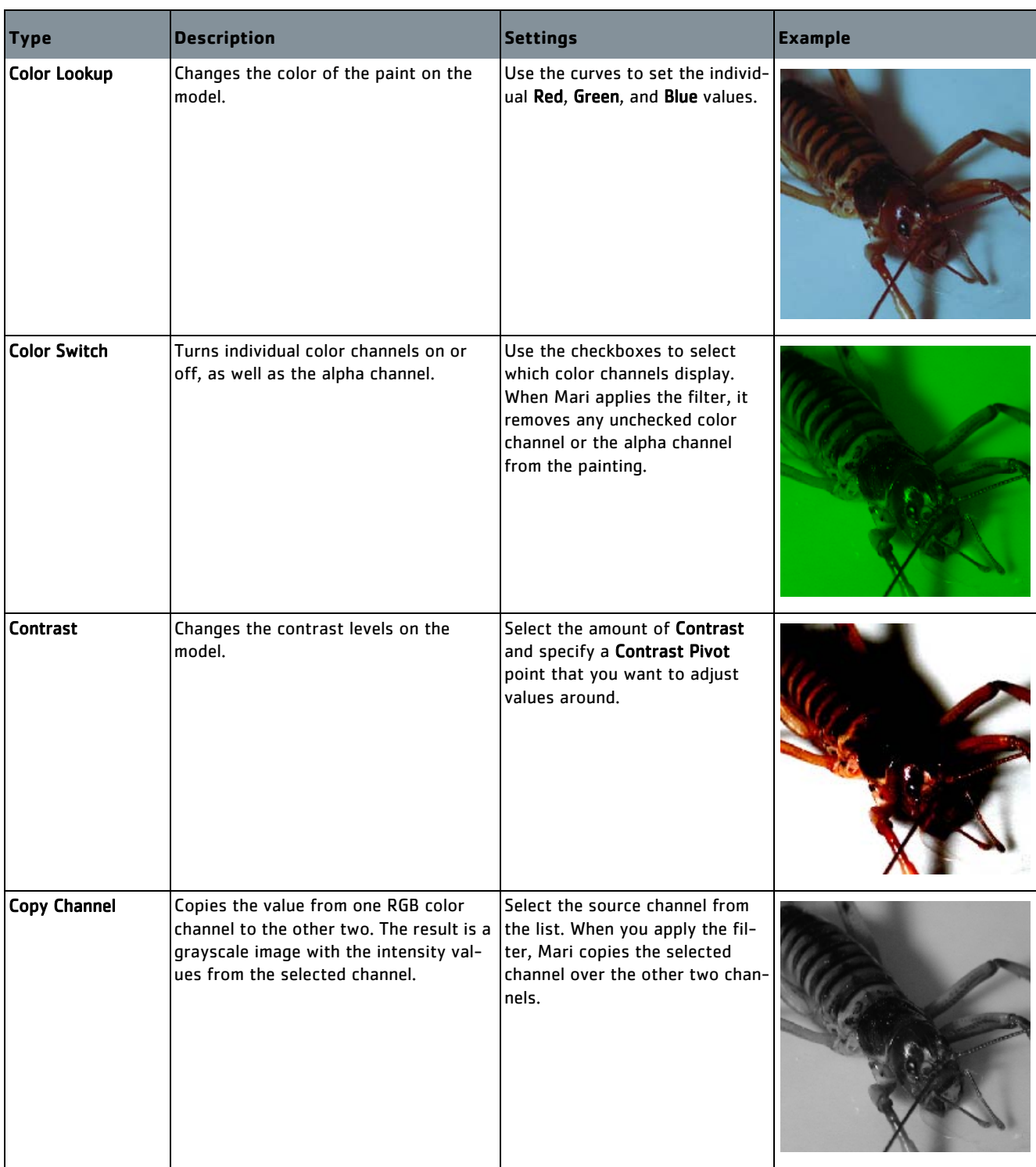

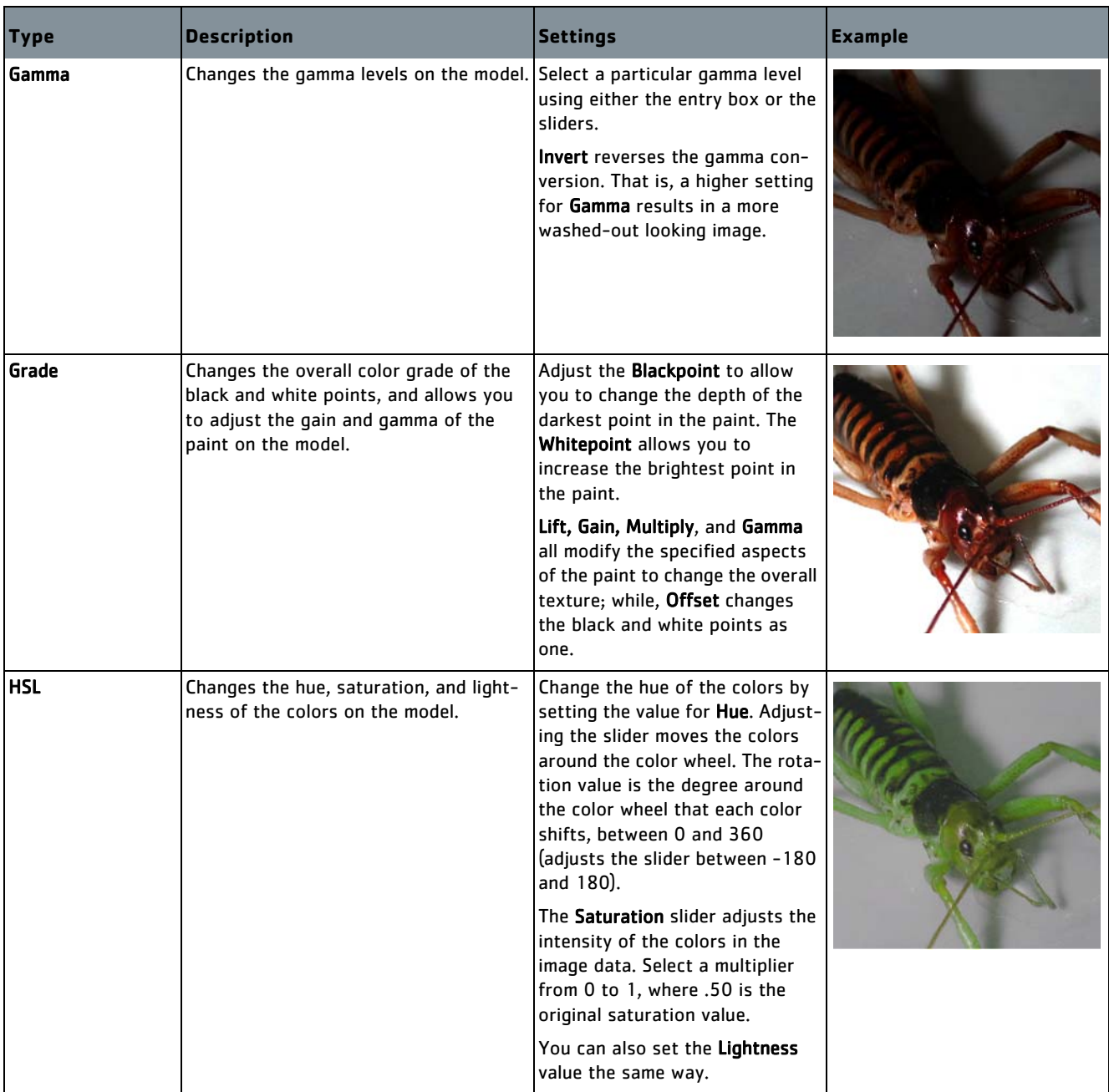

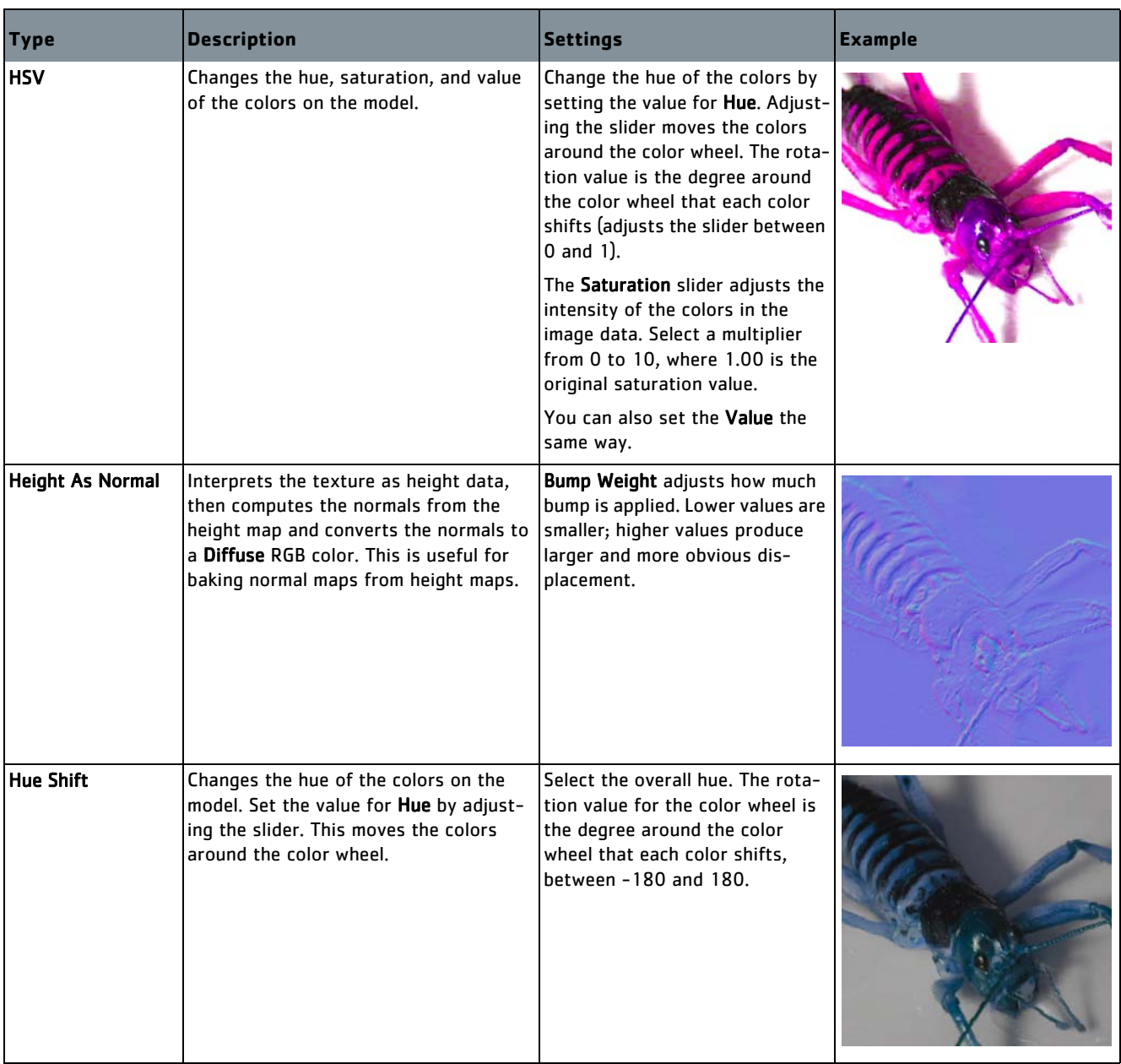

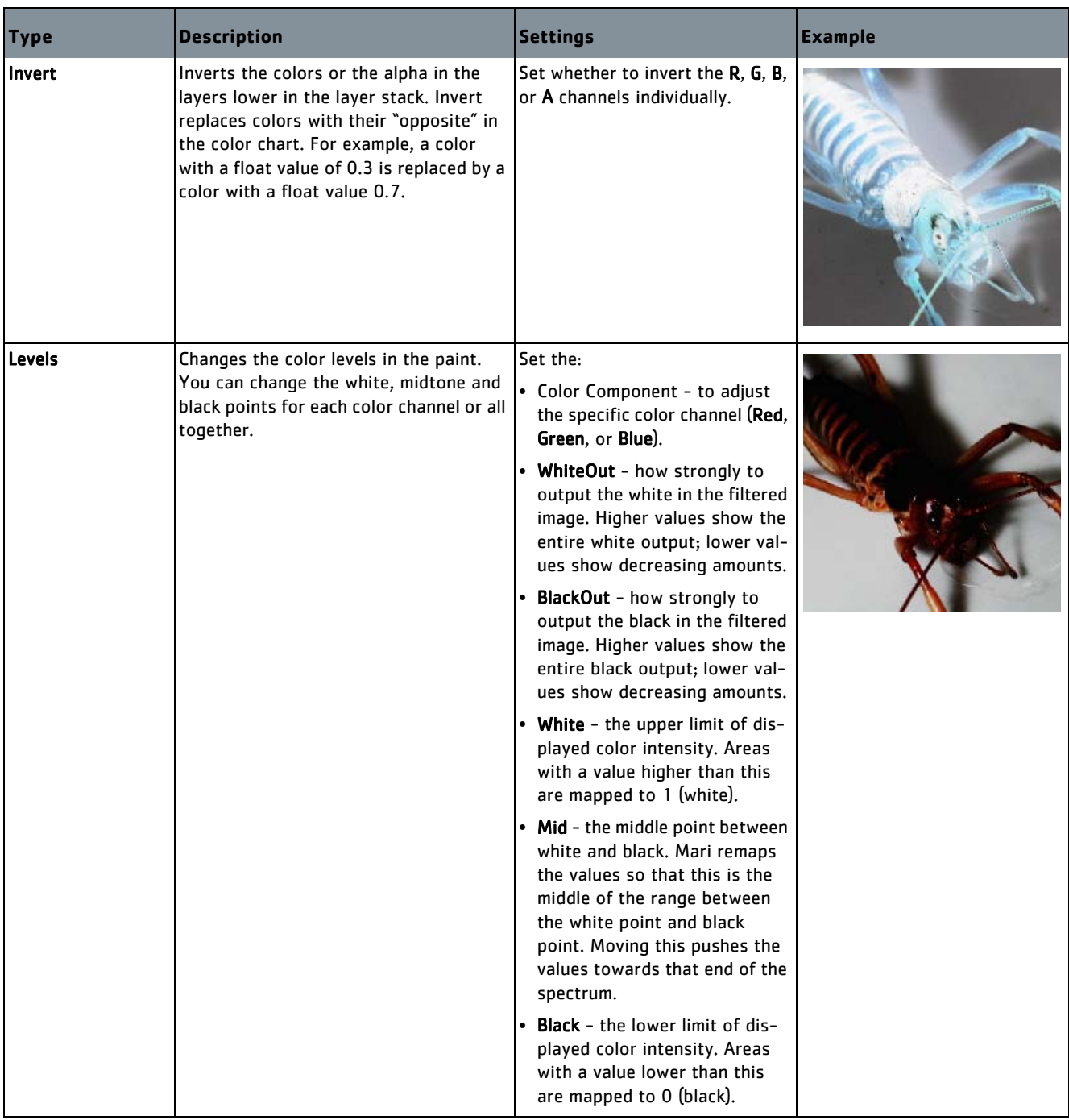

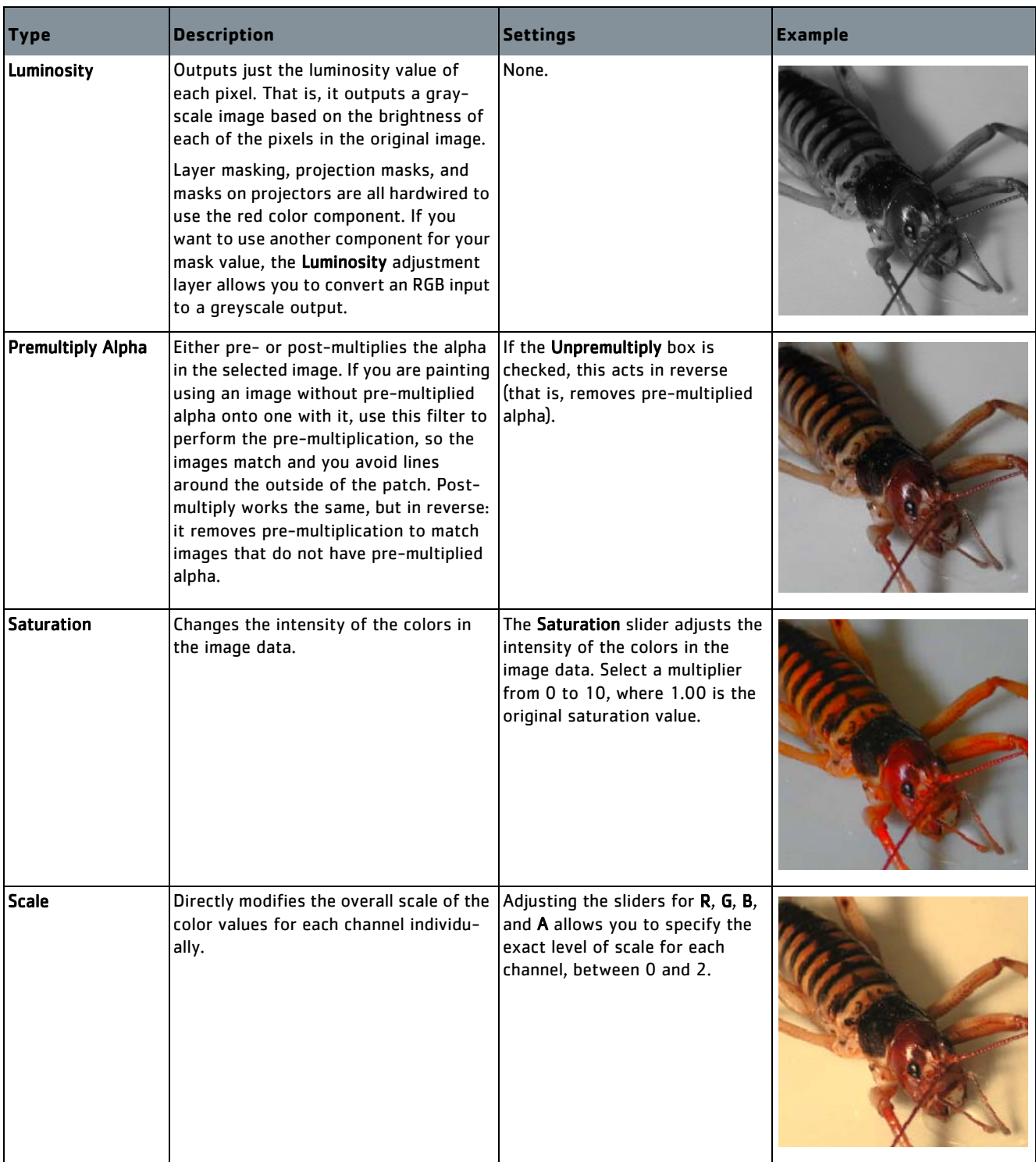

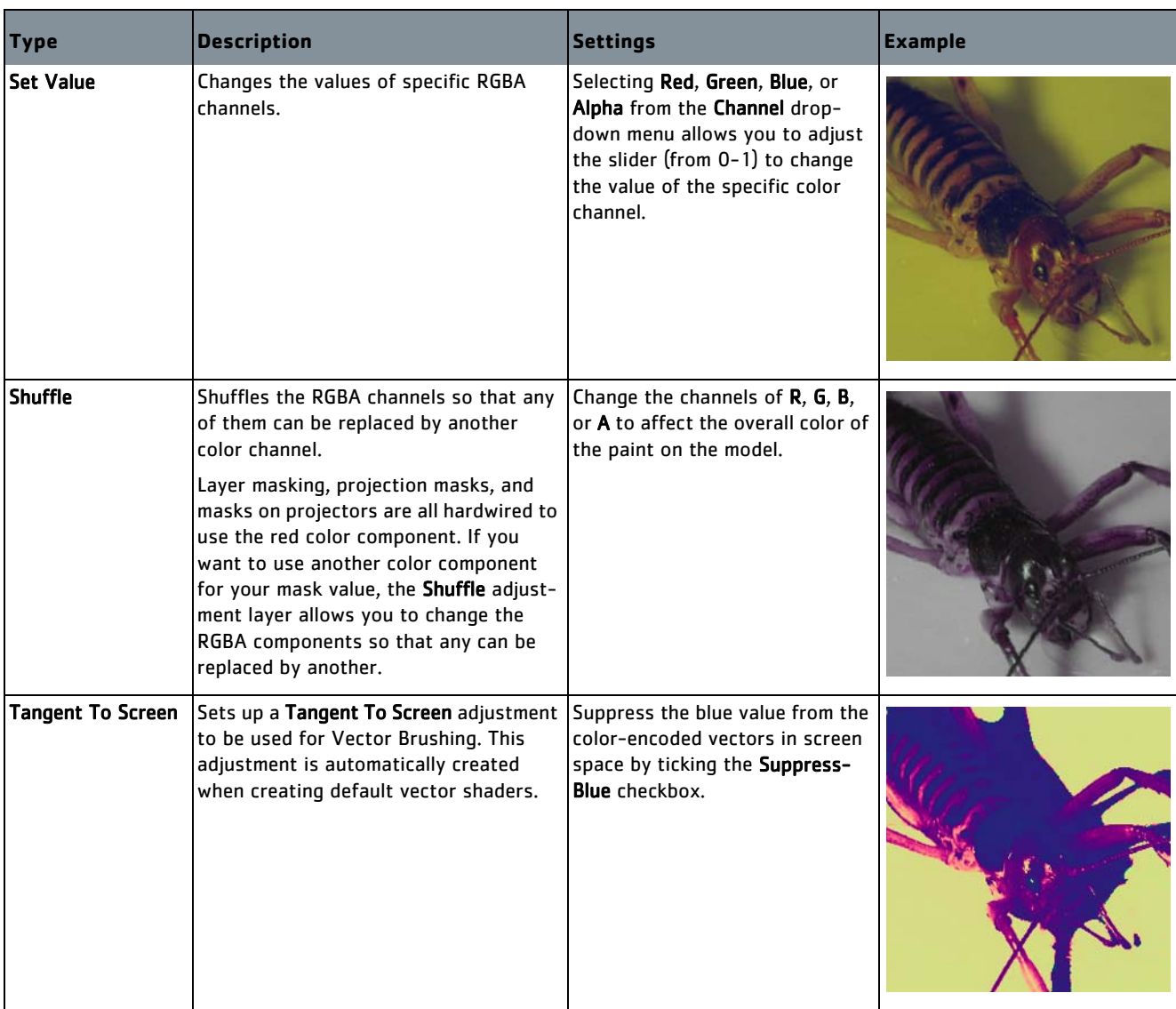
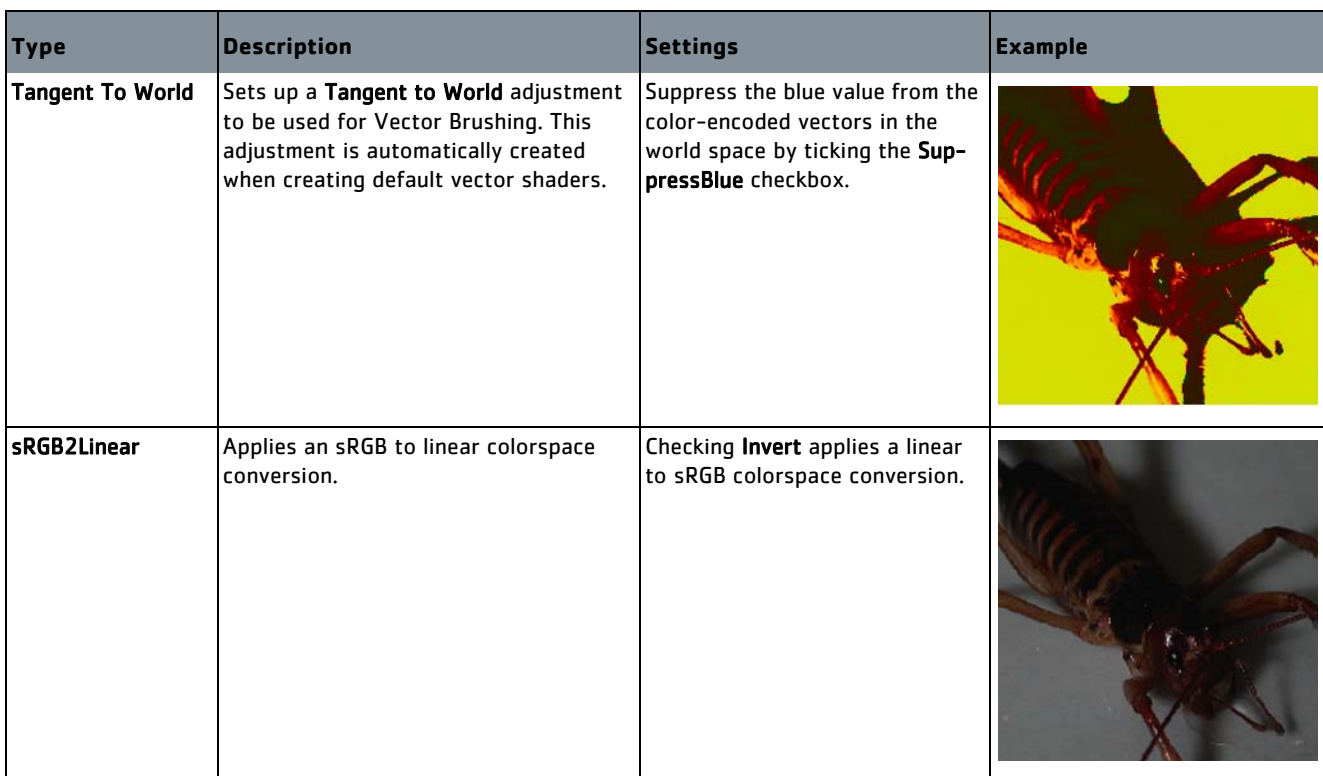

Below are descriptions and examples of the different procedurals available in the Layers palette.

Examples of each of the procedurals are applied to the following image, for illustrative purposes:

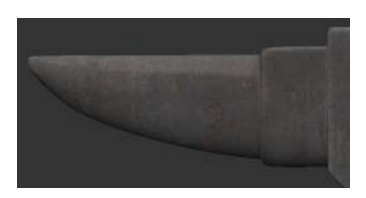

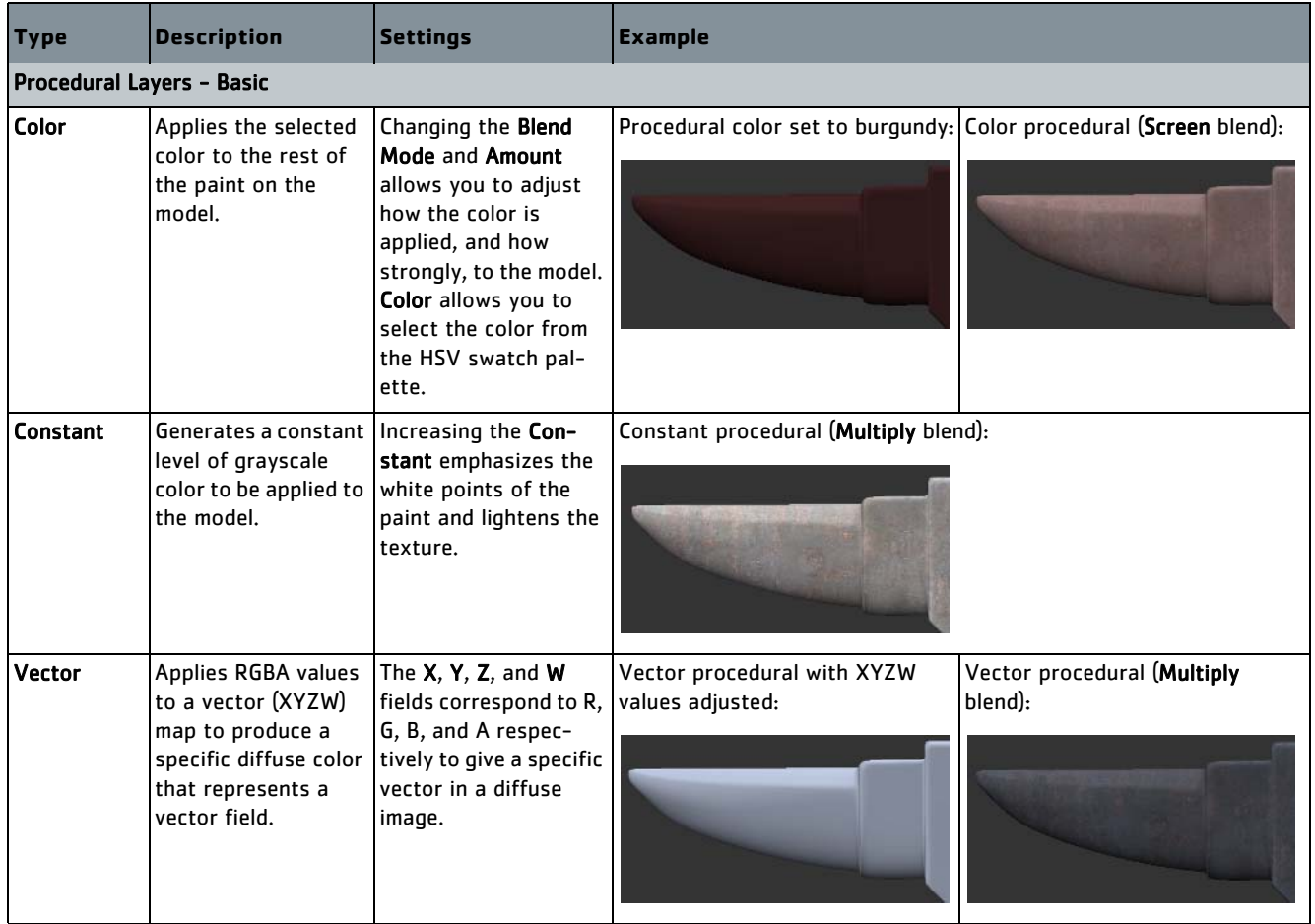

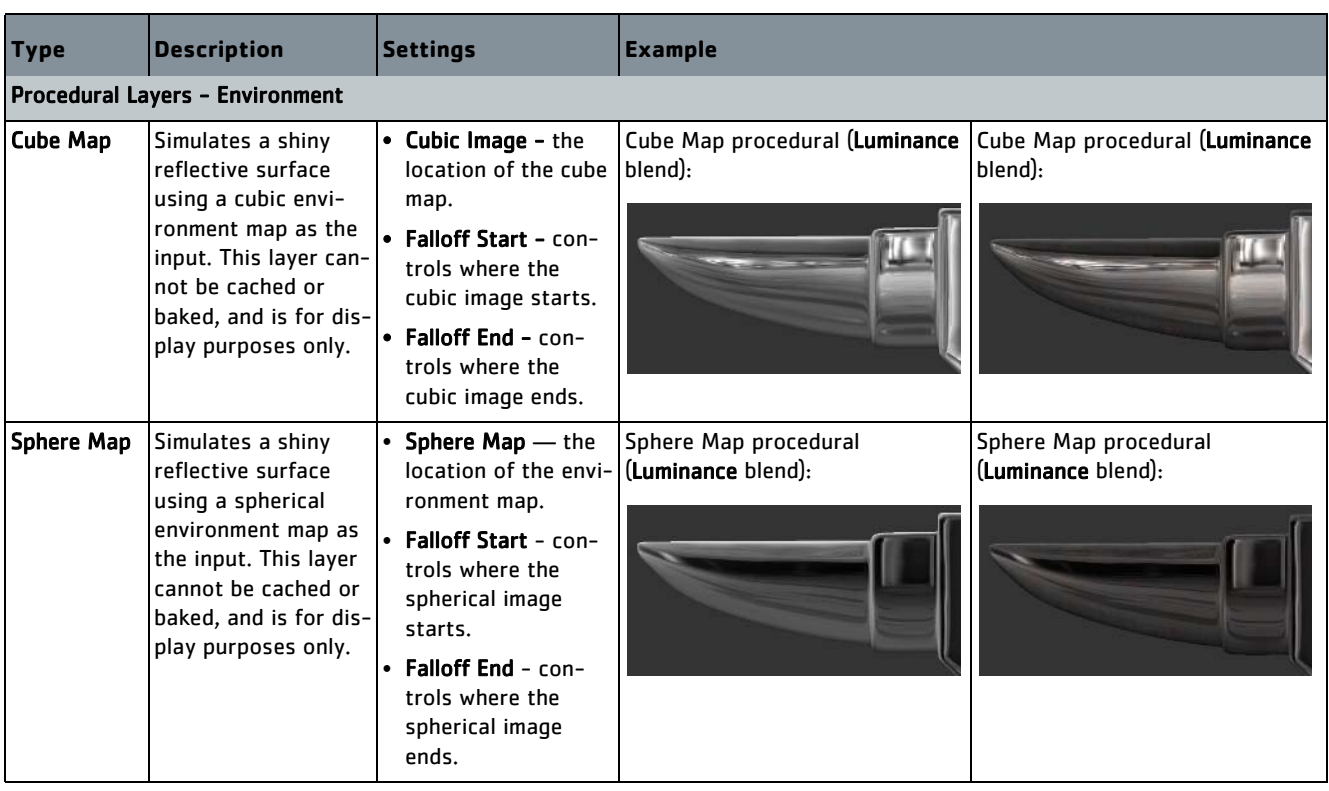

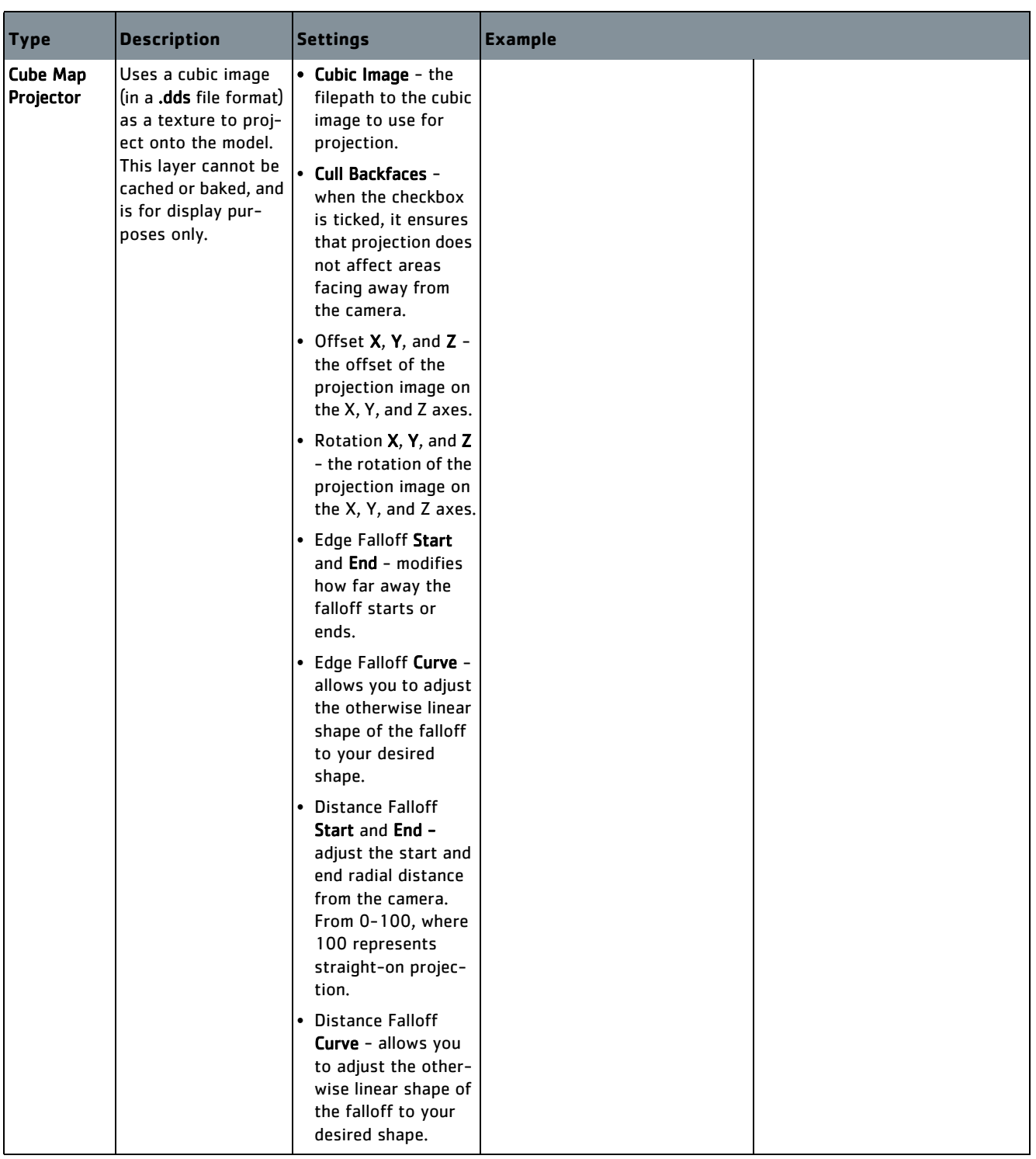

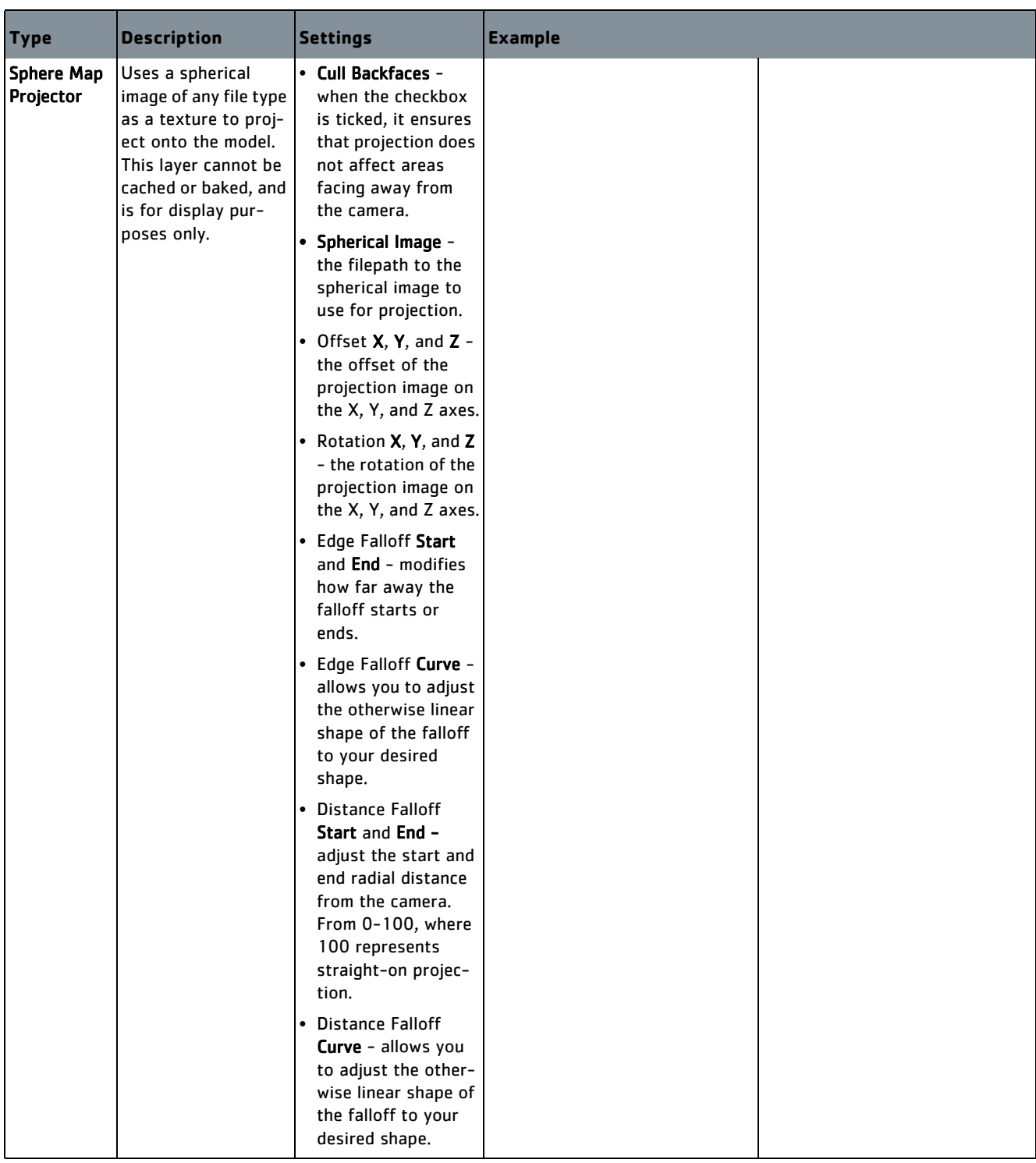

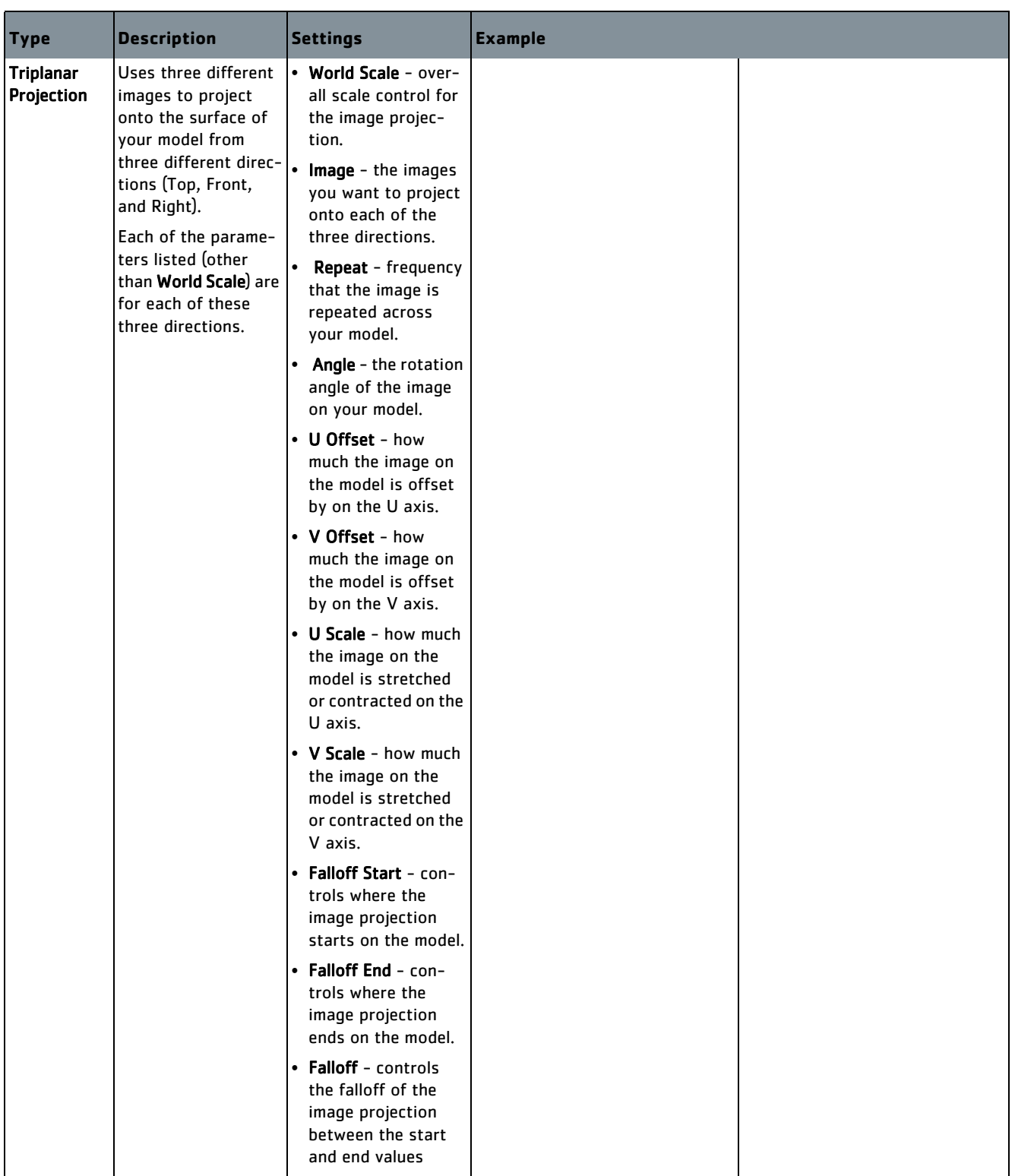

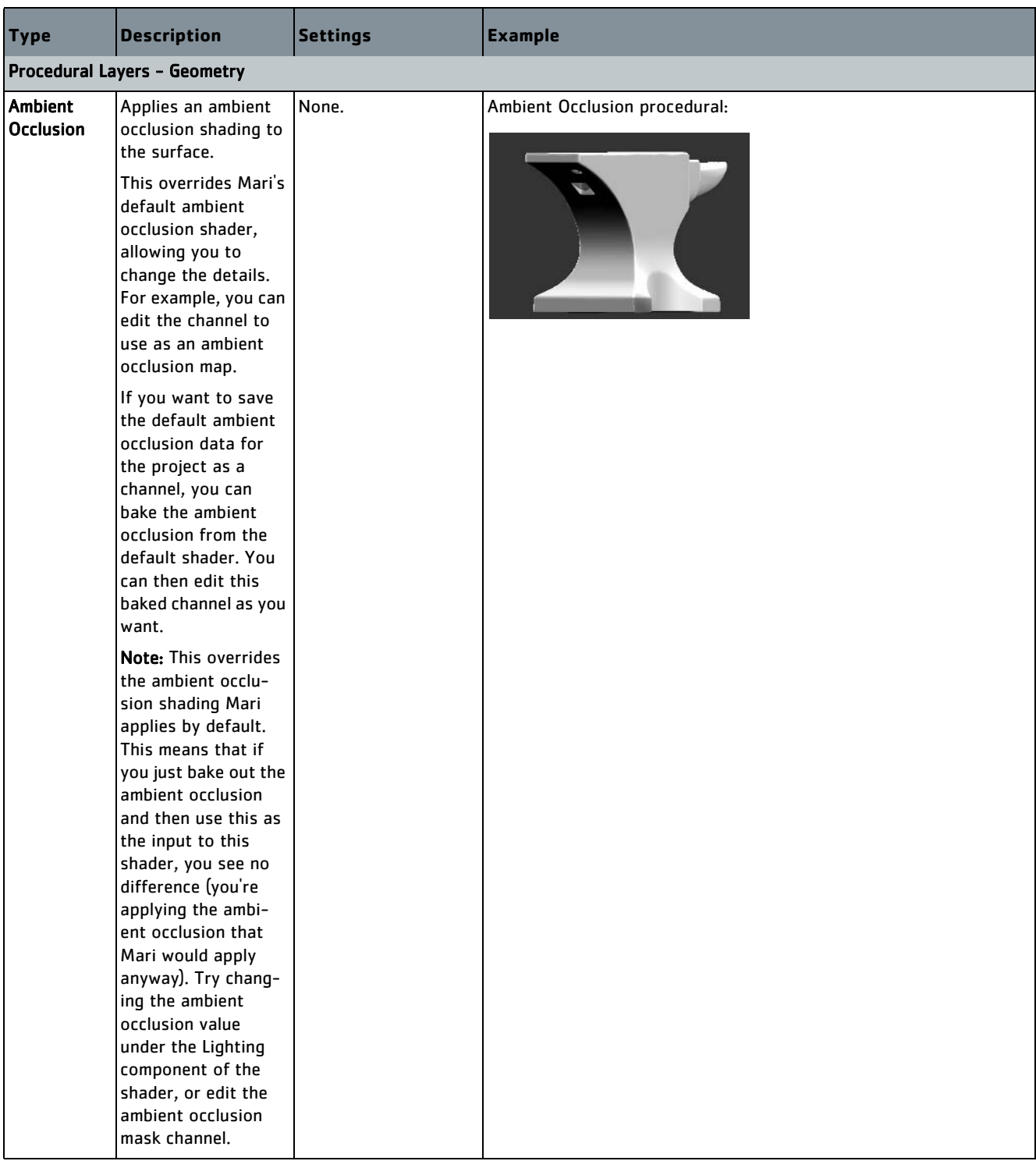

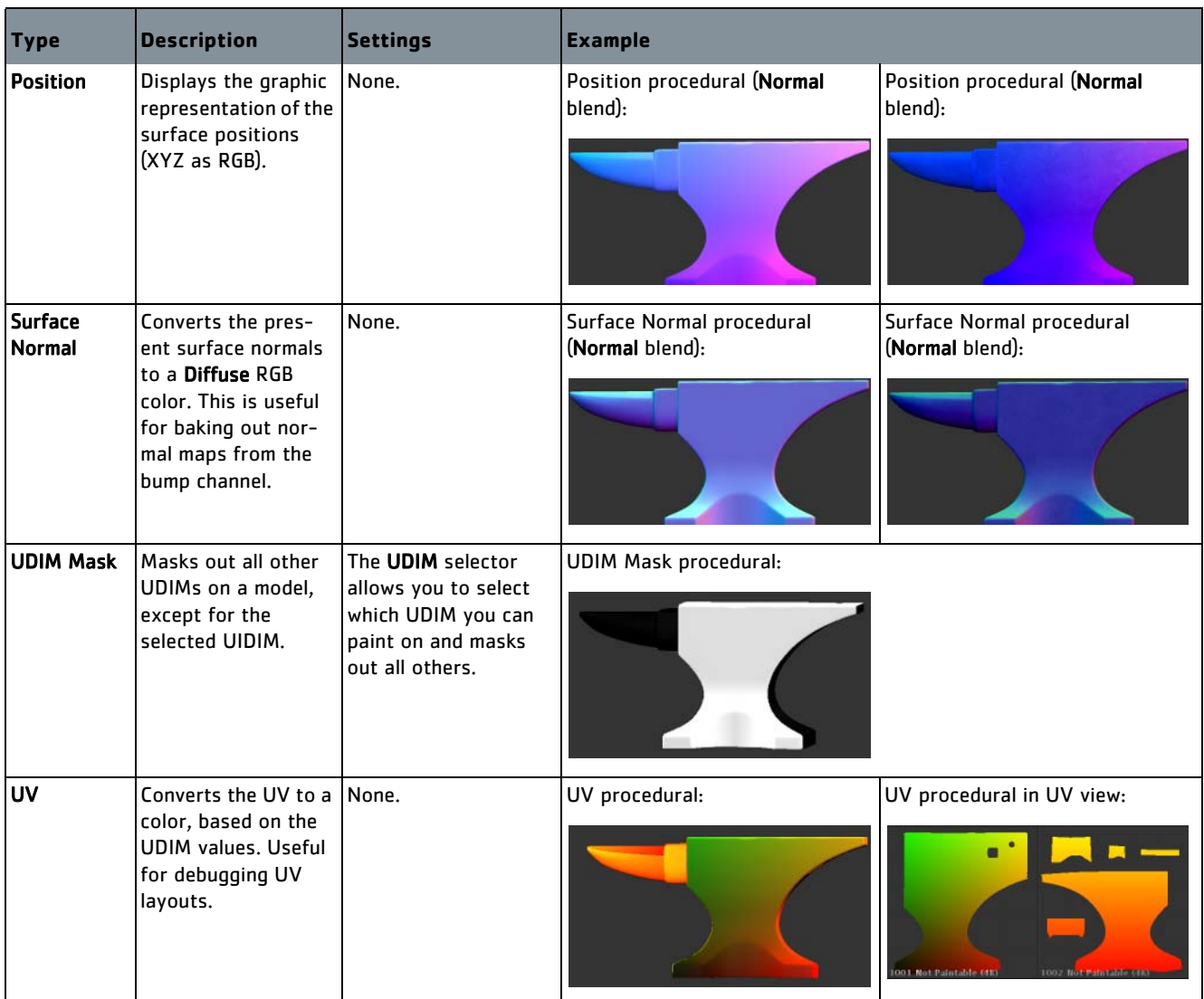

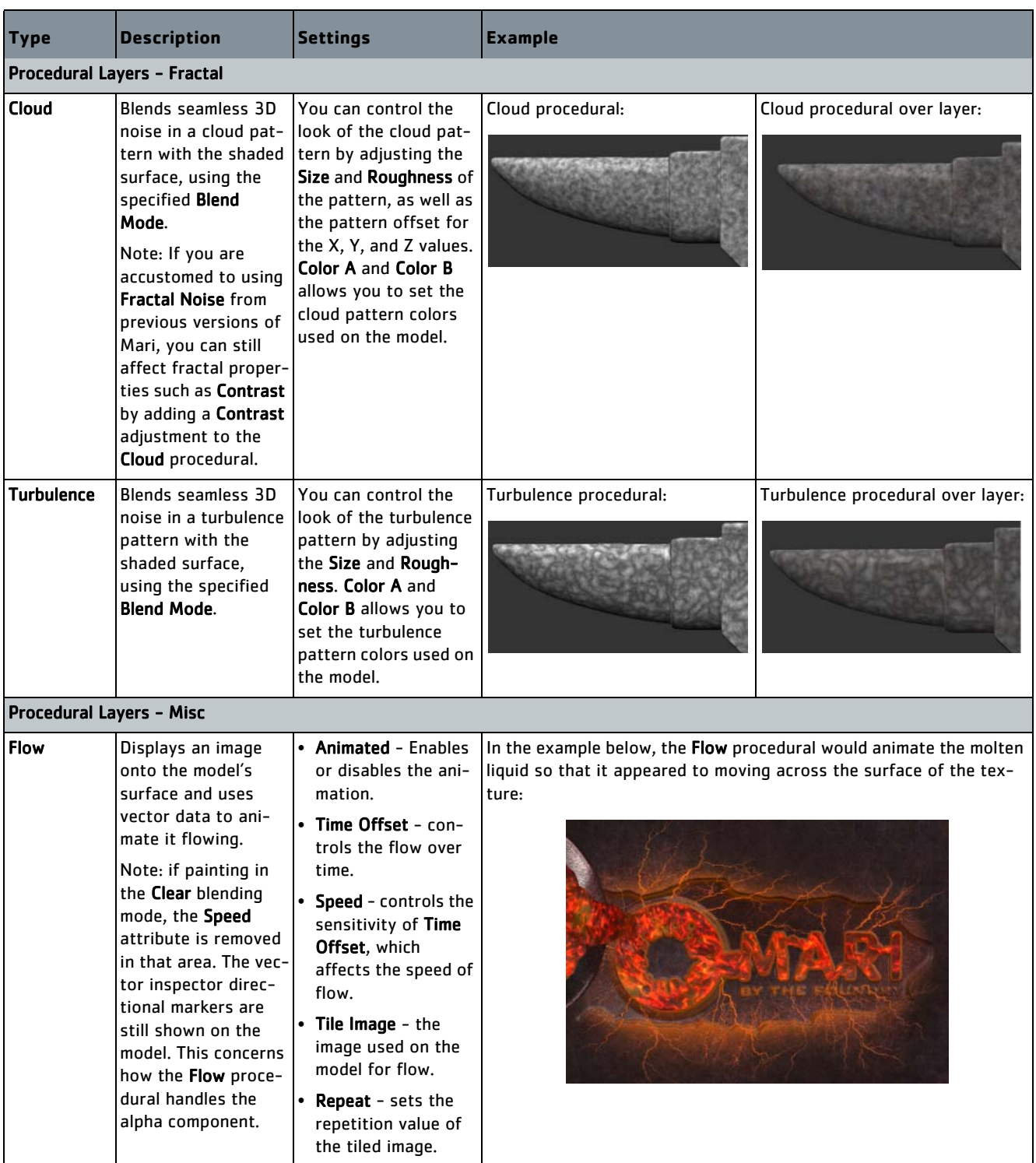

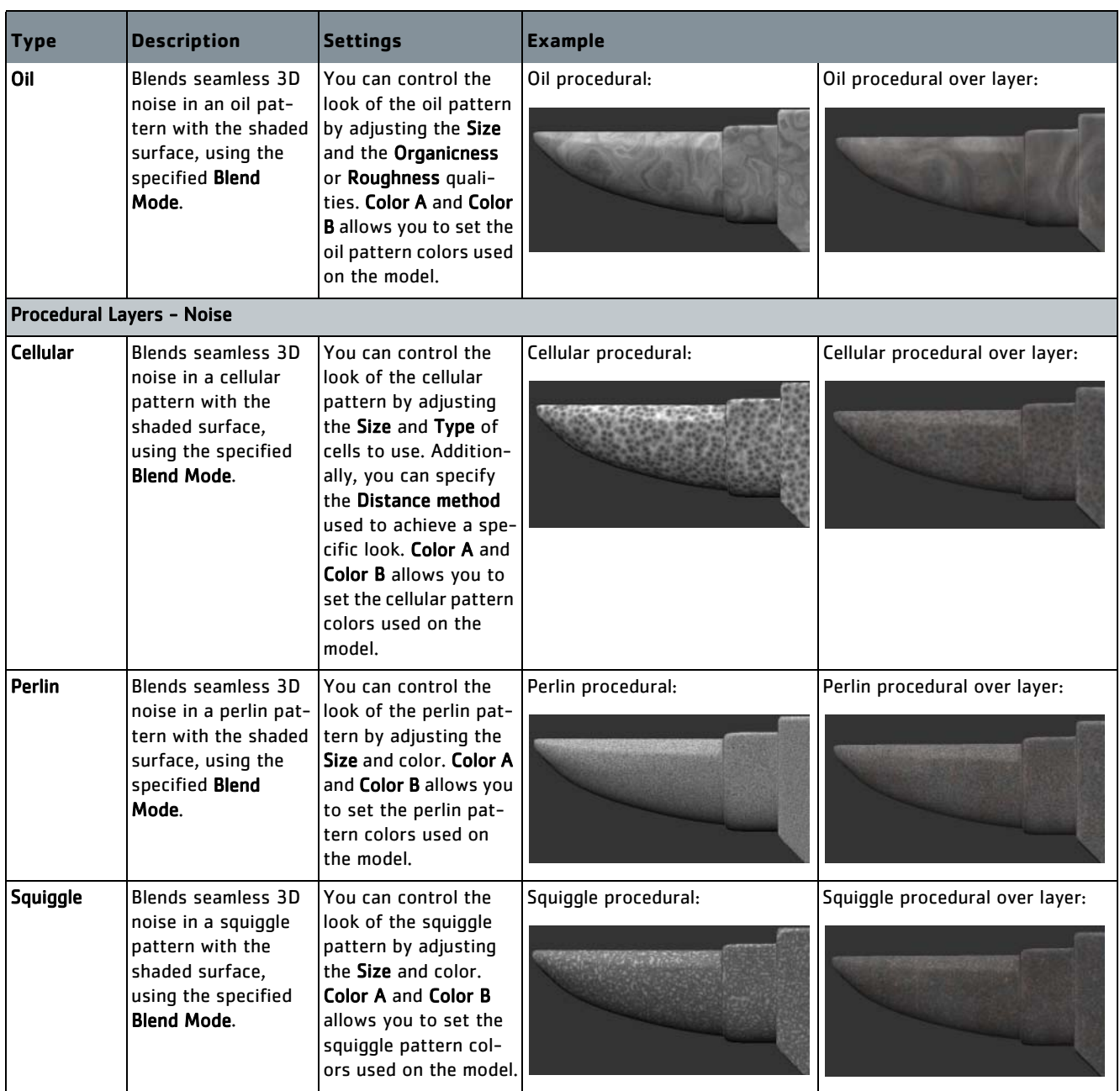

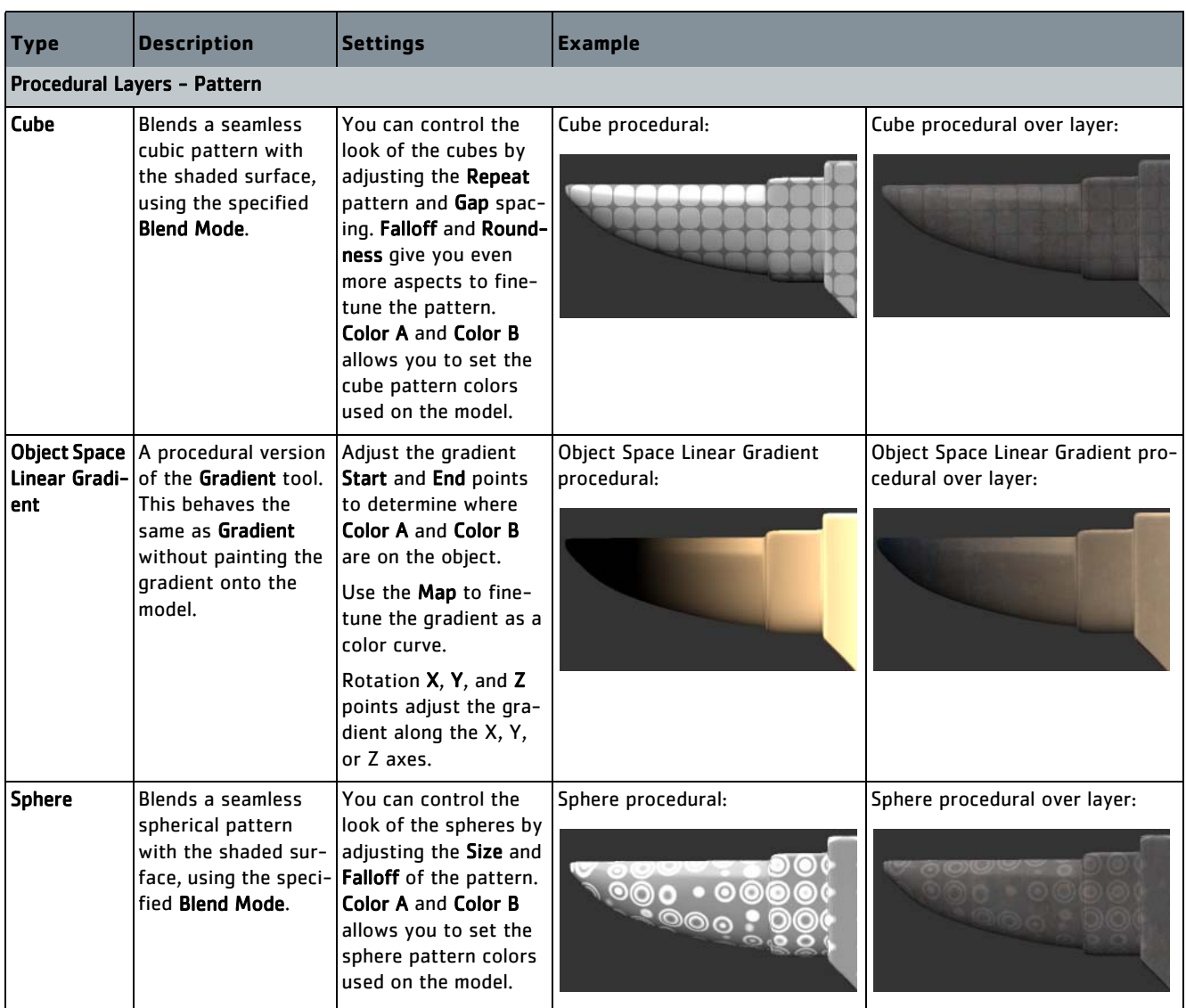

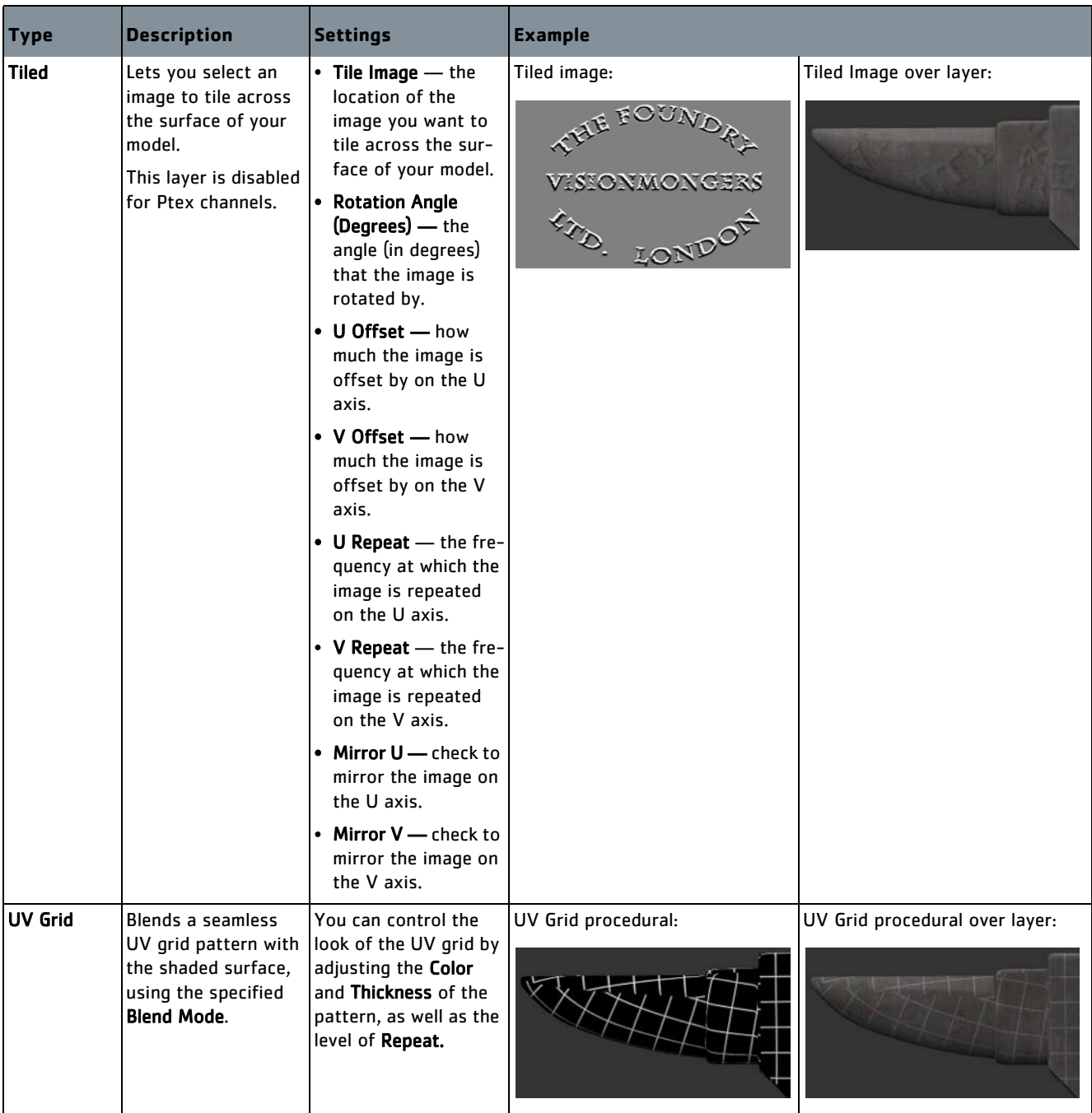

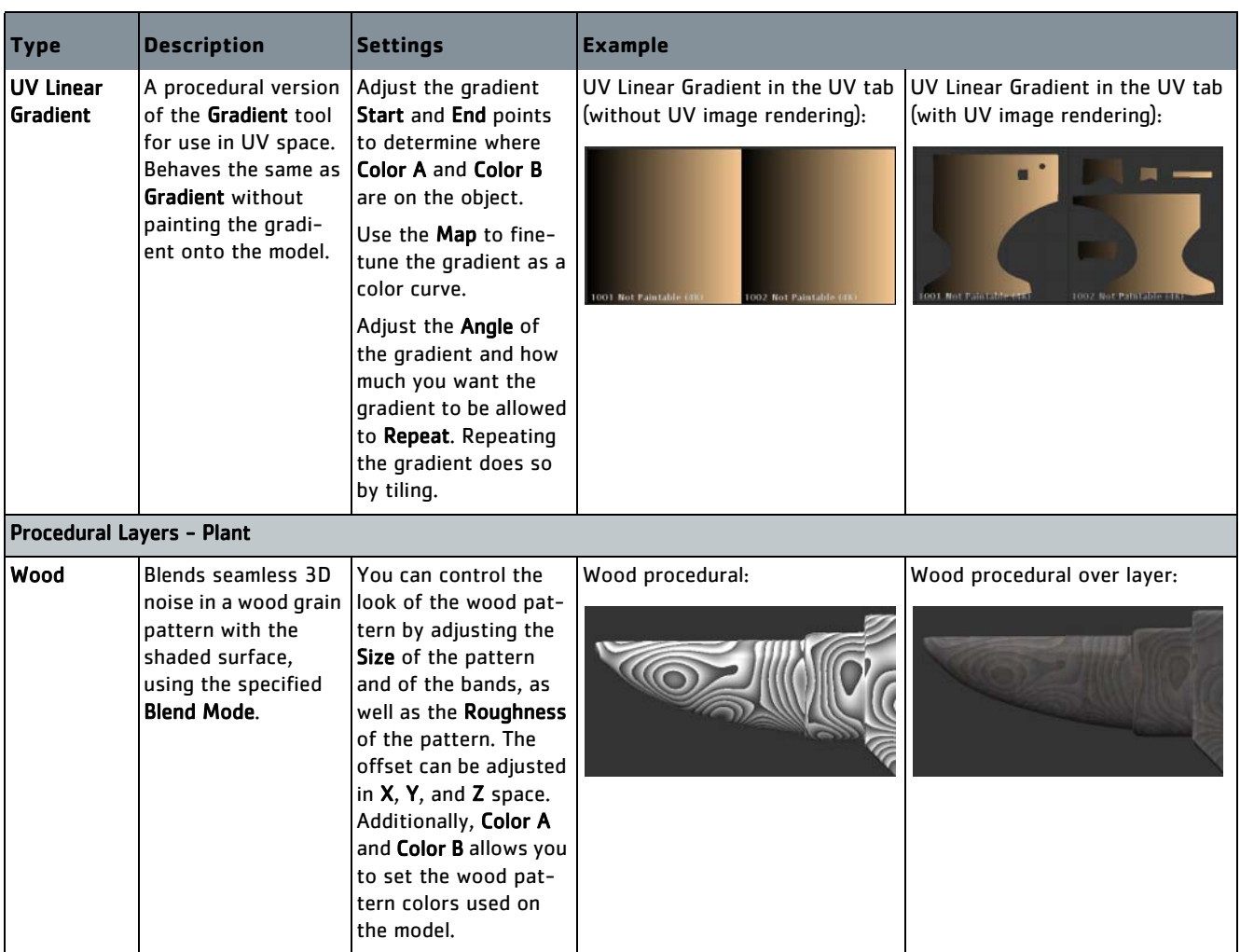

# **22 CHANNELS**

Mari supports multiple channels. New projects start with a single channel. You can add as many additional channels as you need. A single project can hold all the channel data required for the model — diffuse, dirt, specular, luminescence, displacement, and so on.

Each object in a Mari project has its own set of channels. See Multiple [Objects](#page-336-0) for details on working with multiple objects.

## **Different Ways to Create Channels**

When you create a channel, you set the color depth and patch size. You can change both of these after creation. If channels are resized after creation, Mari automatically resizes all the layers in the channel's layer stack. Channels are either color or scalar. Channels can be created:

- using the settings for existing or recently-created channels as a template.
- in bulk, using Mari's inbuilt presets, optionally importing textures into the channel at the same time.
- from a preset size, color depth, and type.
- entirely custom and ad hoc.
- by copying a layer to a new channel (see [Layers on page](#page-222-0) 223 for details).
- by sharing a layer as a new channel (see [Layers on page](#page-222-0) 223 for details).

## **Presets and Templates**

Mari includes channel presets. These are sets of the "standard" channels required to paint various types of assets — for example, the channels required for a vehicle or a digital double. You can use these presets to create a group of channels at once. If you already have some existing textures for the new channels, you can choose to automatically load these into the new channels as they are created.

TIP: You can customize the channel presets functions by writing your own channel preset and channel template files, to create custom presets and templates. For more information, refer to [Create Multiple Channels from](#page-271-0)  [Presets on page 272](#page-271-0) and the chapter on [Extending Mari on page 352](#page-351-0).

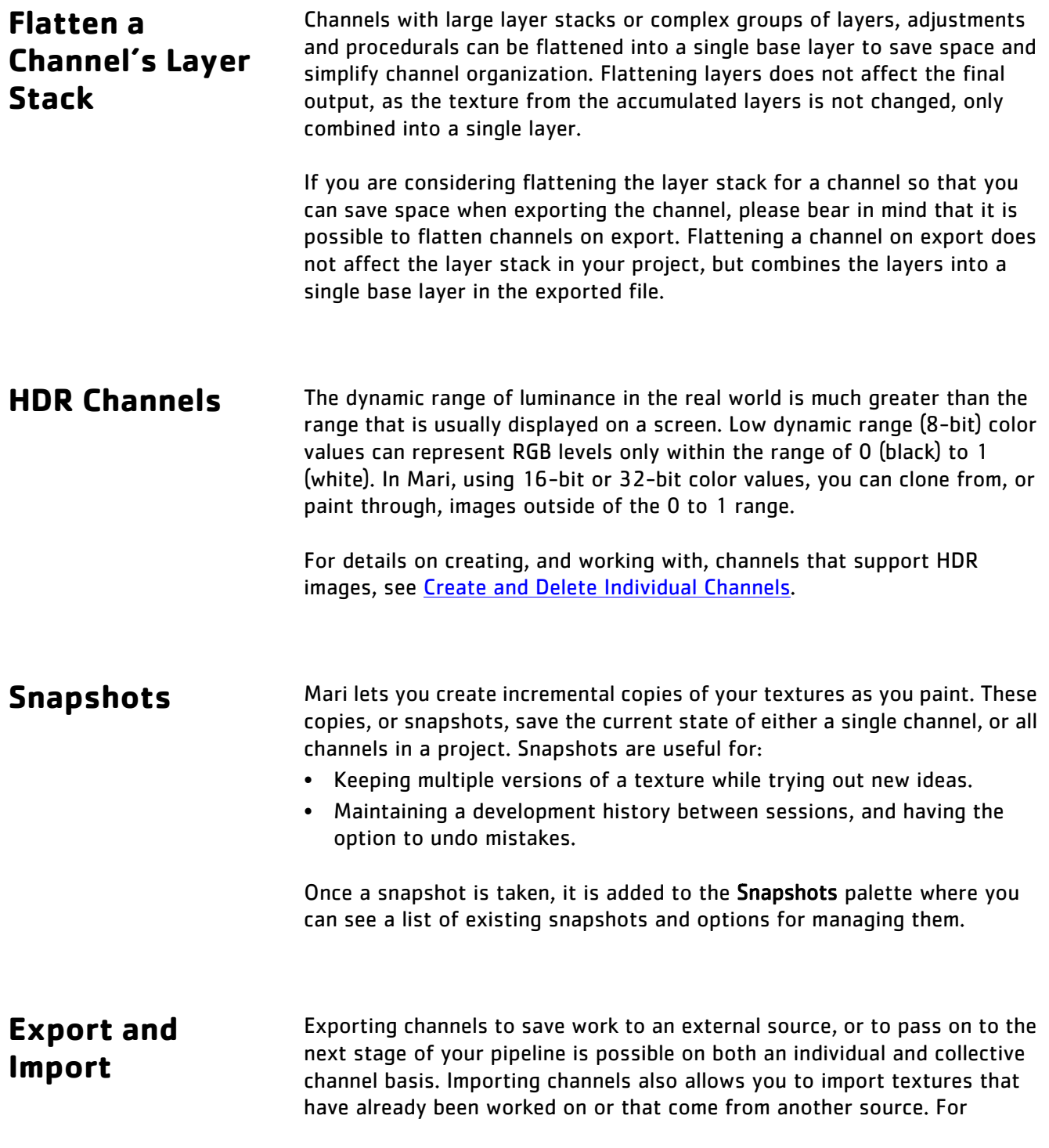

channels with large layer stacks, you can also opt to flatten layers before export to save space and organize finished work.

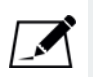

NOTE: Exporting channels flattened does not flatten the layer stack in your current project; only the layer stack in the exported file. For this reason, you won't need to worry about changing the work in your current project, but can save time and space when exporting files.

In **Export and Import Channels** below, you can find steps on how to export or import channels and associated layers. For more information on exporting and importing, see the [Exporting and Importing Textures](#page-139-0) chapter in the User Guide.

### **Edit Paint on Your Channels**

The paint in your channels can be edited or transformed, much the same as with patches. Where the transform functions differ is in how they change the paint on the model. Patches are very specific and only transform paint on the selected UV patch. Channels, on the other hand, can include paint across many patches and faces in their layer stacks. In this way, transforming a channel can affect a larger amount of paint across a greater part of a model, depending on how extensive the paint in the selected channel is.

## **Convert Channels and Shaders**

For more information on the conversion functionality in the Channels palette and menu, please refer to the [Project Conversion](#page-220-0) chapter.

### **Steps for Managing Channels**

- To manage the channels in your Mari project, follow these steps:
- 1. [Create and Delete Individual Channels](#page-268-0)
- 2. [Flatten Channels](#page-271-1)
- 3. [Create Multiple Channels from Presets](#page-271-0)
- 4. [Set and Change Channel Properties](#page-273-0)
- 5. [Set and Change Channel Properties](#page-273-0)
- 6. [Take and Manage Channel Snapshots](#page-273-1)
- 7. [Share Channels](#page-276-0)
- 8. [Lock and Unlock Channels](#page-277-0)
- 9. [Export and Import Channels](#page-279-0)

## <span id="page-268-0"></span>**Create and Delete Individual Channels**

- 1. Start Mari and open your project.
- 2. To open the Channels palette:
	- right-click on the toolbar, and select Channels from the dropdown menu, or
	- from the View menu, select Palettes > Channels.

The Channels palette displays, showing the channels in the current project, a quick channel creation bar, and channel attributes in the bottom pane.

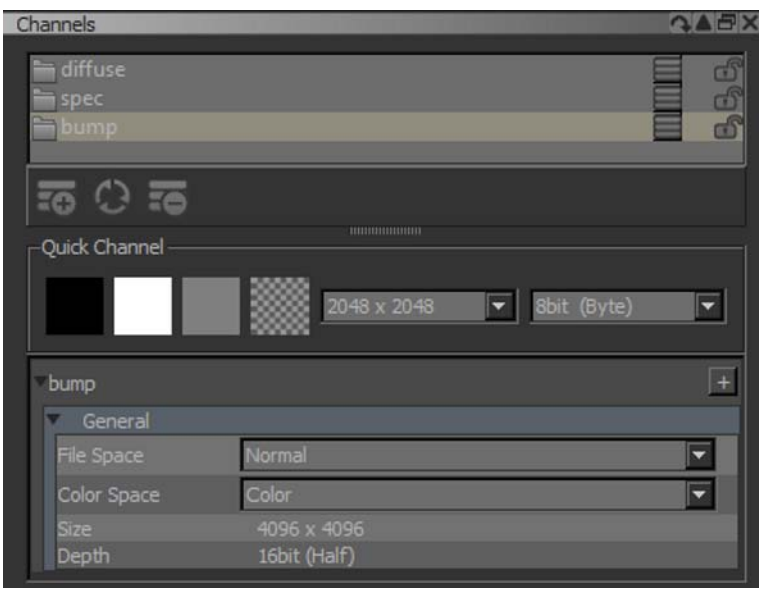

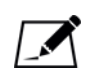

NOTE: By default, a channel named "diffuse" is created in the Channels palette when you start up a new project.

- 3. To add a single channel:
	- right-click in the Channels palette, and select Add Channel,
	- click the  $\Box$  button, or
	- from the Channels menu, select Add Channel.

The **Add Channel** dialog box displays.

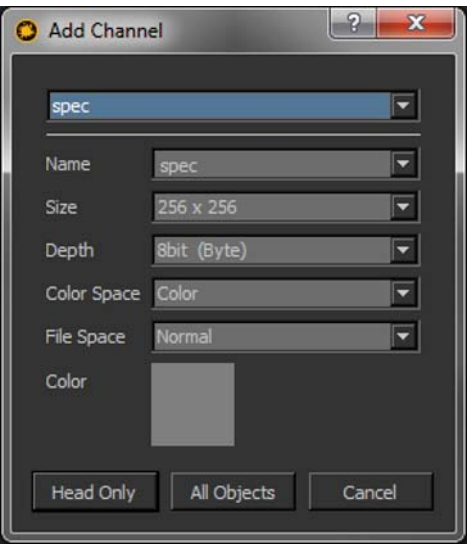

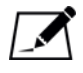

NOTE: If you are adding channels in a project with more than one object, instead of the Ok button, there are two buttons in the Add Channel dialog. You can opt to either add a channel to only the selected object or to all objects in the project, or cancel.

4. The dropdown list at the top shows the names of channels that you've created recently. Select one from the list.

The Name, Size, Depth, and Color Space populate automatically.

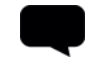

TIP: If you have never created a project or channel, the dropdown is empty. In this case, give the channel the name "Diffuse" and leave all the other values at their defaults.

- 5. As needed, you can change:
	- Name the name to identify the channel (which you can change later).
	- Size the patch size for the new channel.
	- Depth the color depth (8, 16, or 32-bit).

• ColorSpace — color or scalar.

TIP: Scalar channels store absolute color values (for example, for painting masks). These channels do not have a color space LUT applied when displayed in Mari. However, this setting does not affect exporting. Mari always exports the colors precisely as painted, regardless of whether the channel is set to Color or Scalar.

6. If you intend on cloning from, or painting through, either 16-bit or 32 bit images, the Depth needs to be set to either 16bit (Half) or 32bit (Float), respectively. In addition, the color depth of the paint buffer needs to match the depth of the channel.

Furthermore, if you do not want the range of 16-bit or 32-bit images clamped to values between 0 and 1, you need to uncheck the Clamp checkbox under the Paint Buffer settings in the Painting palette.

7. If you want, select the initial Color for the channel.

TIP: You can paint the channel a different flat color if you want. With the patches and paintable layer selected, click on the Fill Foreground, Fill Background, or Fill Transparent options in the Patches menu. Click on the Color swatch to select a new fill color from the color picker.

8. Click Ok to add the channel to the object. If you have more than one object in the project, you can choose to add the channel to the current object or all objects in the project.

Mari creates your new channel, and displays it in the Channels palette. When first created, channels are a flat color (as selected in the Add Channel dialog).

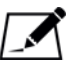

NOTE: If you have already created a channel with a given name and attempt to create a new channel with the same name, Mari increments the name to differentiate between the original and new channel. For instance, if you already have a "diffuse" channel and create another channel named "diffuse", Mari automatically gives it the name "diffuse1".

- 9. To create a copy of a channel, either:
	- from the Channels menu, select Duplicate Channel, or
	- press Alt+drag and drop the channel.

Mari creates your new channel as a copy of the original — including the layers, but not all the paint in those layers.

- 10. To delete a channel:
	- right-click on the channel in the Channels palette, and select Remove Channel,
	- with the channel selected, click  $\Box$ , or
	- from the Channels menu, select Remove Channel.

If you have other objects in the project that have a channel with the same name, you have the option of removing the channels from only the selected object, or all objects in the project.

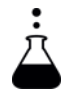

- **EXPERIMENT:** With a sample project loaded, try this:
- Create a channel called "TEST", with features: RGBA, bit, and color.
- Then change its color.
- Duplicate it.
- Then delete both new channels.

<span id="page-271-1"></span>**Flatten Channels** To flatten the selected channel, right-click in the Channels palette and select Flatten, or from the Channels menu, select Flatten.

> A progress bar displays showing the time left until the channel has finished being flattened.

## <span id="page-271-0"></span>**Create Multiple Channels from Presets**

- 1. To create multiple channels from presets:
	- right-click in the Channels palette, and select Channel Presets, or
	- from the Channels menu, select Channel Presets.

The Channel Presets dialog opens.

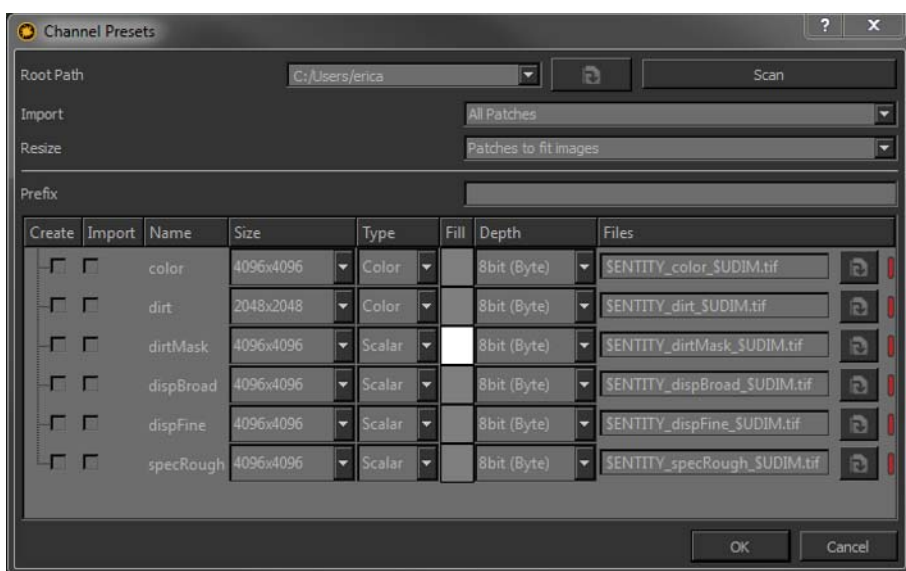

2. The Root Path is the base directory for your Mari project. Mari looks here for textures to import when creating the channels. If the textures are in a different directory, change the Root Path to point to the

appropriate directory, or use the **button to display an Open dialog** to find the right directory.

- 3. If you want to import existing textures into the channels as you create them, select whether to import All Patches or only the Selected Patches.
- 4. If you want to import existing textures, select in Resize how Mari should deal with patch/image size mismatches (for example, when trying to import a 2048x2048 image into a 1024x1024 patch). This can be either:
	- Patches to fit images for example, Mari would automatically resize a 1024x1024 patch to 2048x2048 to fit the image.
	- Images to fit patches for example, Mari would automatically resize a 2048x2048 image to 1024x1024 before importing it onto the patch.
- 5. Enter in a Prefix to assign a designation to the channels. This allows you to organize them according to categories in your list.
- 6. Select the channels to create and import from the list by clicking in the boxes. You can either click to check the boxes individually, or right-click the list and select Add Custom, Create All, Create None, Import Existing, or Import None.
- 7. You can change any selected channel's Size, Type, Fill, Depth, or Files.

<span id="page-273-0"></span>8. If you want to import textures listed for the channel, check that Mari has found them (as indicated by a green bar  $\blacksquare$  or a number listing the number of textures found for the model). If Mari hasn't found them (as indicated by a red bar  $\vert \vert$ , you can click  $\vert \vert$  to open an Open dialog box and find the texture files. 9. Once you are happy with the channels and textures selected, click OK. Mari creates the channels, and imports any selected textures. TIP: Depending on the number of channels and the size of the textures, the import could take a long time. Consider taking a little break!**Set and Change**  1. To change the color depth of an existing channel, either: • right-click in the Channels palette, and select Convert Channel from **Channel**  the dropdown menu, **Properties** • with the channel selected, click  $\Box$ , or • from the Channels menu, select Convert Channel. The **Convert Channel** dialog box displays.  $\overline{\mathbf{x}}$ 

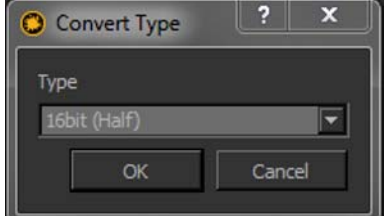

2. Select the new Type (color depth) and click OK.

<span id="page-273-1"></span>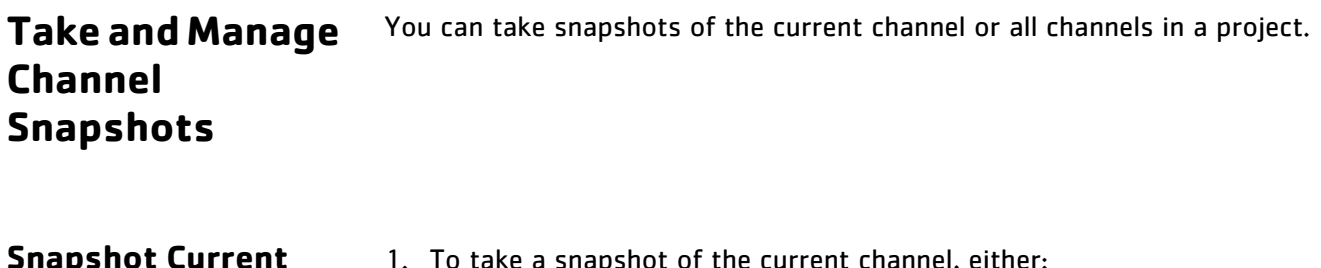

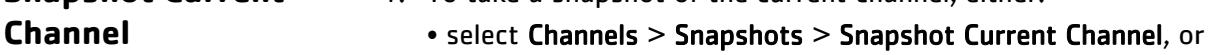

• from the Snapshots palette, with Channels set to Current, click

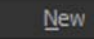

The Snapshot Channel dialog box displays.

.

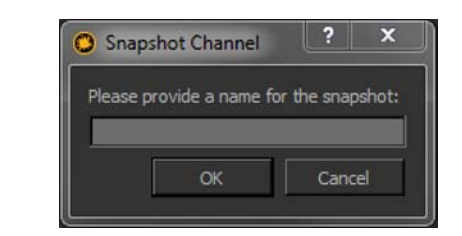

2. Enter a name for the snapshot and click OK.

.

### **Snapshot all Channels**

- 1. To take a snapshot of all channels in the project, either:
	- select Channels > Snapshots > Snapshot All Channels, or
	- from the Snapshots palette, with Channels set to All, click

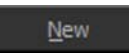

The Snapshot All Channels dialog box displays.

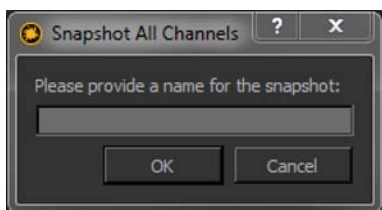

2. Enter a name for the snapshot and click OK.

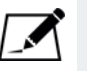

NOTE: Before a snapshot is taken you need to bake or clear the paint buffer. If you have not done this already, a dialog displays asking you to do so.

**Use the Snapshots Palette**

Once taken, snapshots are added to the Snapshots palette. To open the Snapshots palette:

- right-click on the toolbar, and select Snapshots from the menu,
- from the View menu, select Palettes > Snapshots, or
- from the Channels menus, select Snapshots > Manage Snapshots.

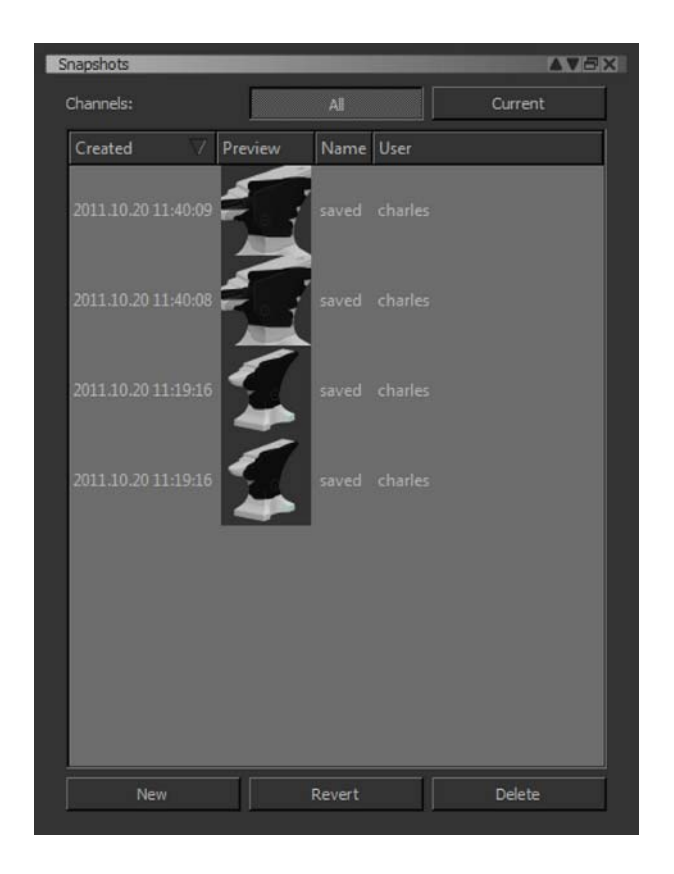

The Snapshots palette displays, showing the existing snapshots for the current channel and for the entire project. Information about the snapshot, such as when it was taken and by which user, along with a thumbnail preview, is also displayed.

There are a number of options available for managing existing snapshots. From the Snapshots palette you can create New snapshots, Extract, Revert, or Delete snapshots.

### **To Extract a Snapshot into a New Channel:**

1. With the Current button active, select a snapshot and click

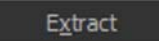

The **Extract Snapshot** dialog displays.

.

2. Enter a name for the new channel and click OK. Mari creates a new channel with the given name.

### **To Load an Existing Snapshot:**

Select the snapshot and click  $R$  Revert

Mari loads the selected snapshot into the current channel.

### **To Delete a Snapshot:**

1. Select a snapshot and click **Delete** 

The Delete Snapshot dialog displays, asking you to confirm.

2. Click OK. The snapshot disappears from the Snapshots palette.

**Autosnapshots** When saving a project, Mari automatically takes a snapshot of all available channels and adds it to the Snapshots palette. This feature is disabled by default but can be managed in the Mari Preferences dialog.

### **To Manage Autosnapshots:**

- 1. Click Edit > Preferences.
	- The Mari Preferences dialog displays.
- 2. From the dropdown menu under Data > Channels > Autosnapshot select whether autosnapshots are:
	- Disabled,
	- Enabled with Limit, or
	- Enabled Unlimited.
- 3. When Enabled with Limit is selected, Mari limits the number of autosnapshots that are stored in the Snapshots palette to the number specified by the **Autosnapshot Limit**. If the number of autosnapshots stored exceeds this limit, the oldest autosnapshot is removed from the palette.

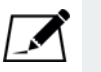

NOTE: The Autosnapshot Limit does not affect the number of regular channel snapshots that can be stored in the Snapshots palette.

<span id="page-276-0"></span>**Share Channels** Unlike the layer sharing functionality in the Layers menu and palette, channel sharing doesn't have a menu option in either the context menu or Channels menu. Sharing channels is different from sharing layers, in that the functionality is much more limited. Channels can be, however, be shared into

<span id="page-277-0"></span>the layer stack of other layers. Follow the steps below to share channels into layers. To share a channel into the layer stack of another channel in the Channels palette: 1. Select the channel (channel A), press Ctrl+Shift and drag the channel you want to share over another channel in the Channels palette (channel B). Channel B becomes highlighted, to show that it is now the current selected channel. 2. Don't drop channel A on top of channel B. Once channel B becomes highlighted, drag channel A into the layer stack in the Layers palette. Channel A is now shared and appears in channel B's layer stack as a layer of the same name. Both the shared channel and layer display linked icons **i** in the palette. **Lock and Unlock Channels** 1. To lock the current channel: • with the channel selected, from the Channels menu, select Lock Channel, • from the Channels palette, right-click on the channel and select Lock Channel from the dropdown menu, or • from the **Channels** palette, click on the lock icon  $\mathbb{R}^n$  next to the channel you want to lock. The current channel is locked. TIP: It is much easier to share channels into a layer stack if both the Channels and Layers palettes are open, not only simultaneously, but side by side or near each other in your palette configuration.

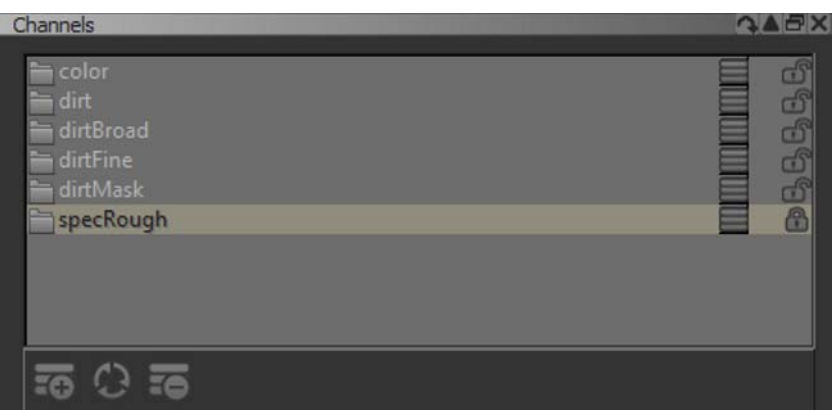

The channel's listing in the Channels palette changes to show the

"closed lock" icon

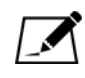

NOTE: If you attempt to paint on the canvas when a channel is locked, the paint shows up in the paint buffer. When you attempt to bake, the paint buffer is cleared without baking the paint down into the locked channel. If you didn't want the paint buffer to be cleared, simply undo the bake.

- 2. To lock all channels:
	- from the Channels menu, select Lock All Channels, or
	- from the Channels palette, right-click on the channel and select Lock All Channels from the dropdown menu.

All channels in the Channels palette are locked.

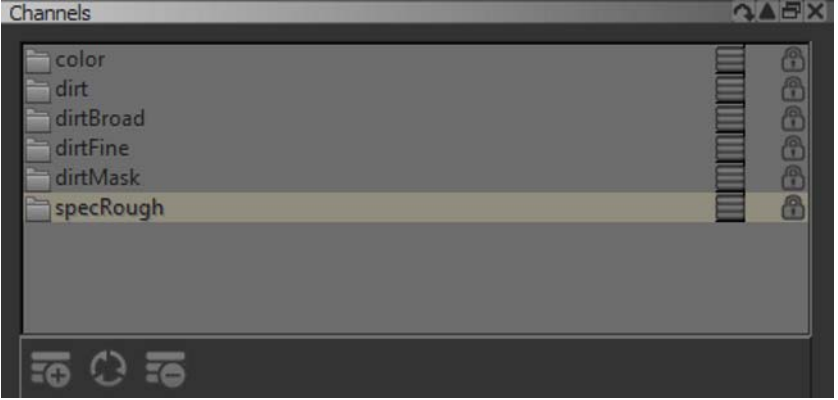

- 3. To unlock the current channel:
	- from the Channels menu, select Unlock Channel,
	- from the Channels palette, right-click on the channel and select Unlock Channel from the dropdown menu, or

• from the Channels palette, click on the lock icon  $\Box$  next to the channel you want to unlock.

Mari unlocks the current channel and changes its listing in the Channels

palette back to the "open lock"  $\mathbb{R}^n$  icon.

- 4. To unlock all channels:
	- from the Channels menu, select Unlock All Channels, or
	- from the Channels menu, select Unlock All Channels.

All channels in the Channels palette are unlocked.

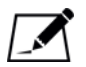

NOTE: Please be aware that if you have used the Lock All or Unlock All functions from the dropdown menu on the canvas, this does not affect the lock state of the channels. However, Lock Everything and Unlock Entire Object applies to all objects, patches, and faces, and channels.

<span id="page-279-0"></span>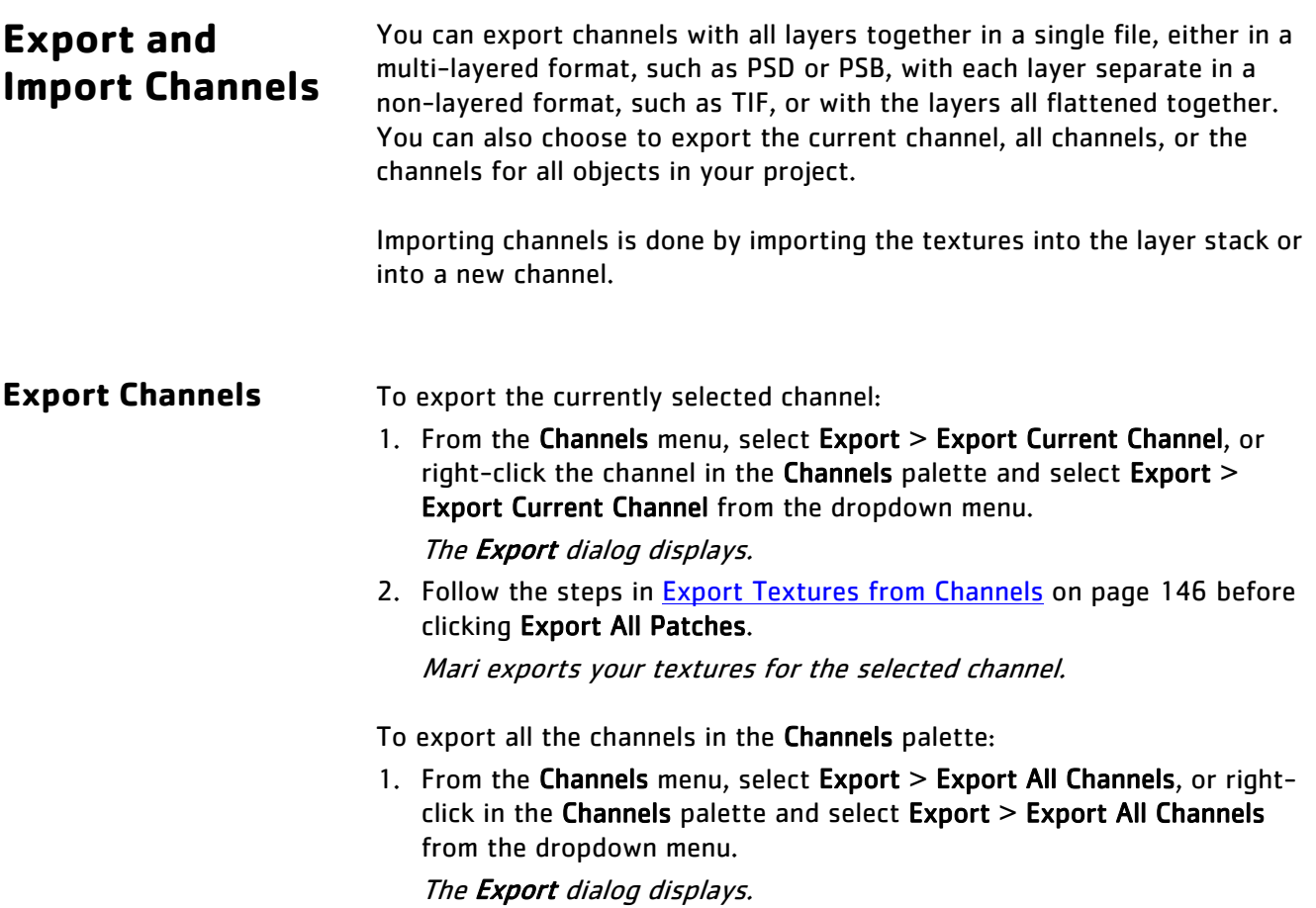

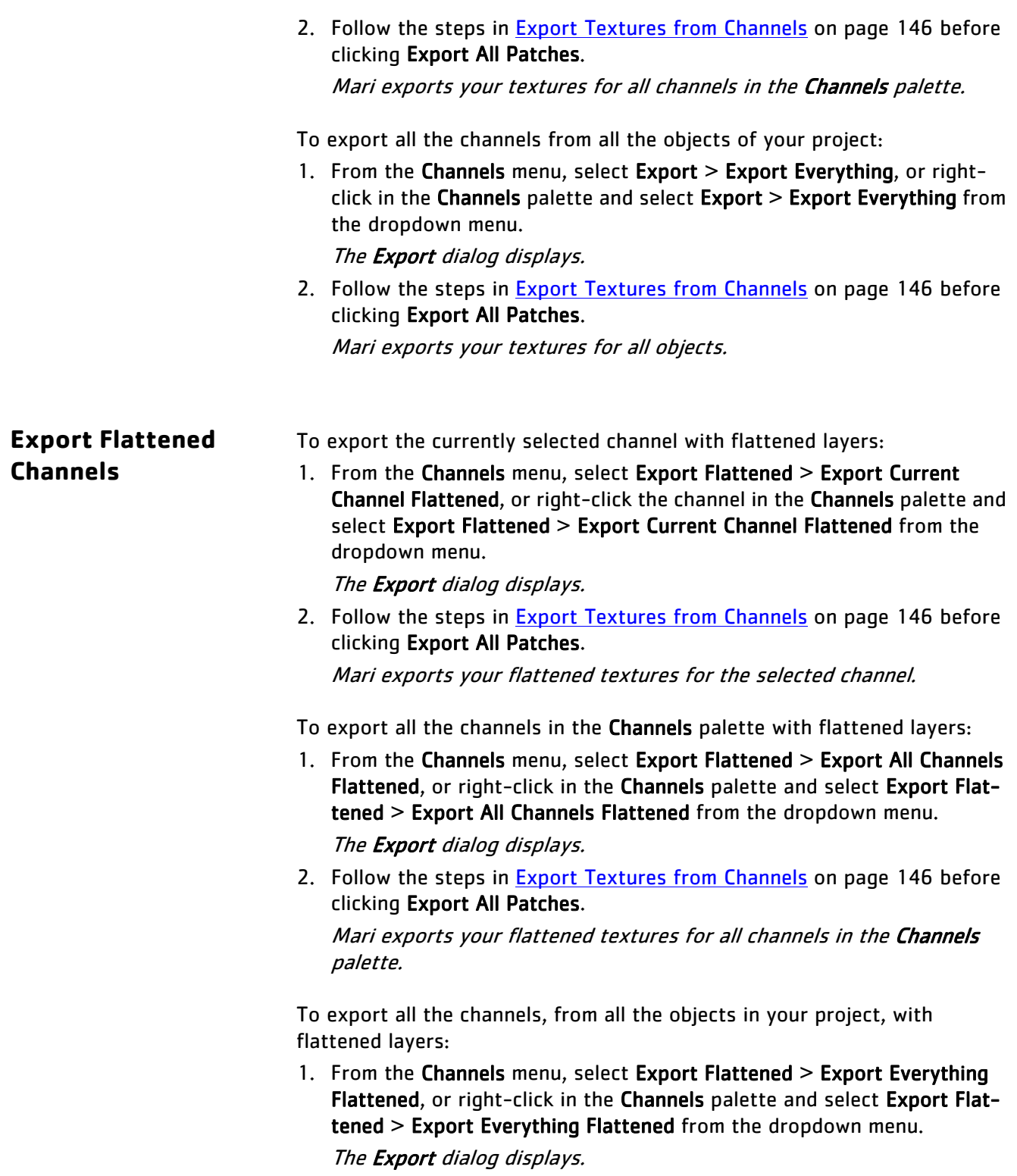

2. Follow the steps in [Export Textures from Channels on page](#page-145-0) 146 before clicking Export All Patches. Mari exports your flattened textures for all objects.

### **Import Channels** To import textures into the layer stack of the currently selected channel:

1. From the Channels menu, select Import > Import into Layer Stack, or right-click channel in the Channels palette and select Import > Import into Layer Stack from the dropdown menu. The **Import** dialog displays.

2. Follow the steps in *Import Existing Textures to Channels* on page 141 before clicking Import All Patches. Mari imports the textures into the layer stack of your currently selected channel.

To import textures into a new channel:

1. From the Channels menu, select Import > Import into New Channel, or right-click in the Channels palette and select Import > Import into New Channel from the dropdown menu.

The Add Channel dialog displays.

- 2. Set the options for your new channel and assign it a name. Click OK. The *Import* dialog displays.
- 3. Follow the steps in *Import Existing Textures to Channels* on page 141 before clicking Import All Patches.

Mari imports the textures as a new channel.

# **23 SHADERS**

Shaders control how Mari displays the model under certain, user-specified lighting conditions. Mari uses shaders to specify how different channels behave in the lighting module and how the paint on the model reacts to light. Mari always uses a shader to generate the surface displayed on screen.

The shaders are also highly dependent on the channels and layers in a project, and you can view current paint layers, targets, and channels specifically in the Shaders palette.

For more information on how shaders, channels, and layers integrate with one another, please refer to the Layers Overview in this guide.

There is no default shader for new projects but adding a new shader is quick and simple, and the default channel can be plugged into the shader immediately to set up your project. Once you create channels and assign them to the fields in the shader components, you can build up complex textures on your model.

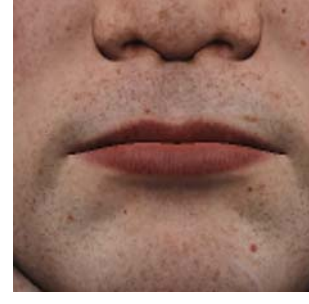

Color channel, plus... | displacement channel, plus...

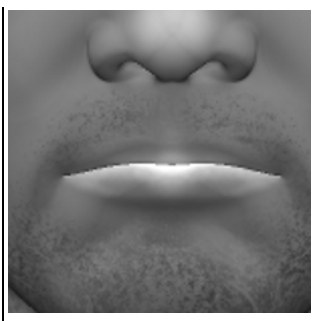

specular channel, equals...

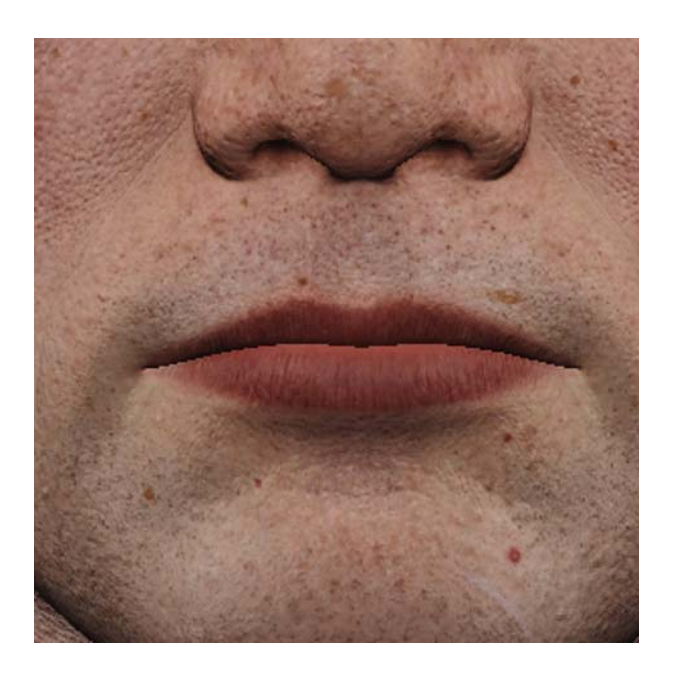

...this. Here the shader is pulling in all three channels to make a surface that gives a preview of what the final render may look like.

This lets you, for example, build a shader so you can paint onto the displacement or specular channels while getting a real-time view of how your changes affect the final render.

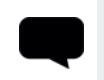

TIP: Shaders only control how Mari displays the model's surface. They do not affect the contents of the channels in your project.

Shaders include:

- basic lighting details, including ambient, diffuse, and specular light intensities.
- a method for quickly viewing paint in your current channel, layer, layer stack, or on your current paint target.

Mari generates the shaded surface by going through the components in the current shader. Each component takes an input from a channel and is adjusted according to relevant component sliders. These components are then added to the current surface. The final shaded surface as you see it on screen is the final result of these components.

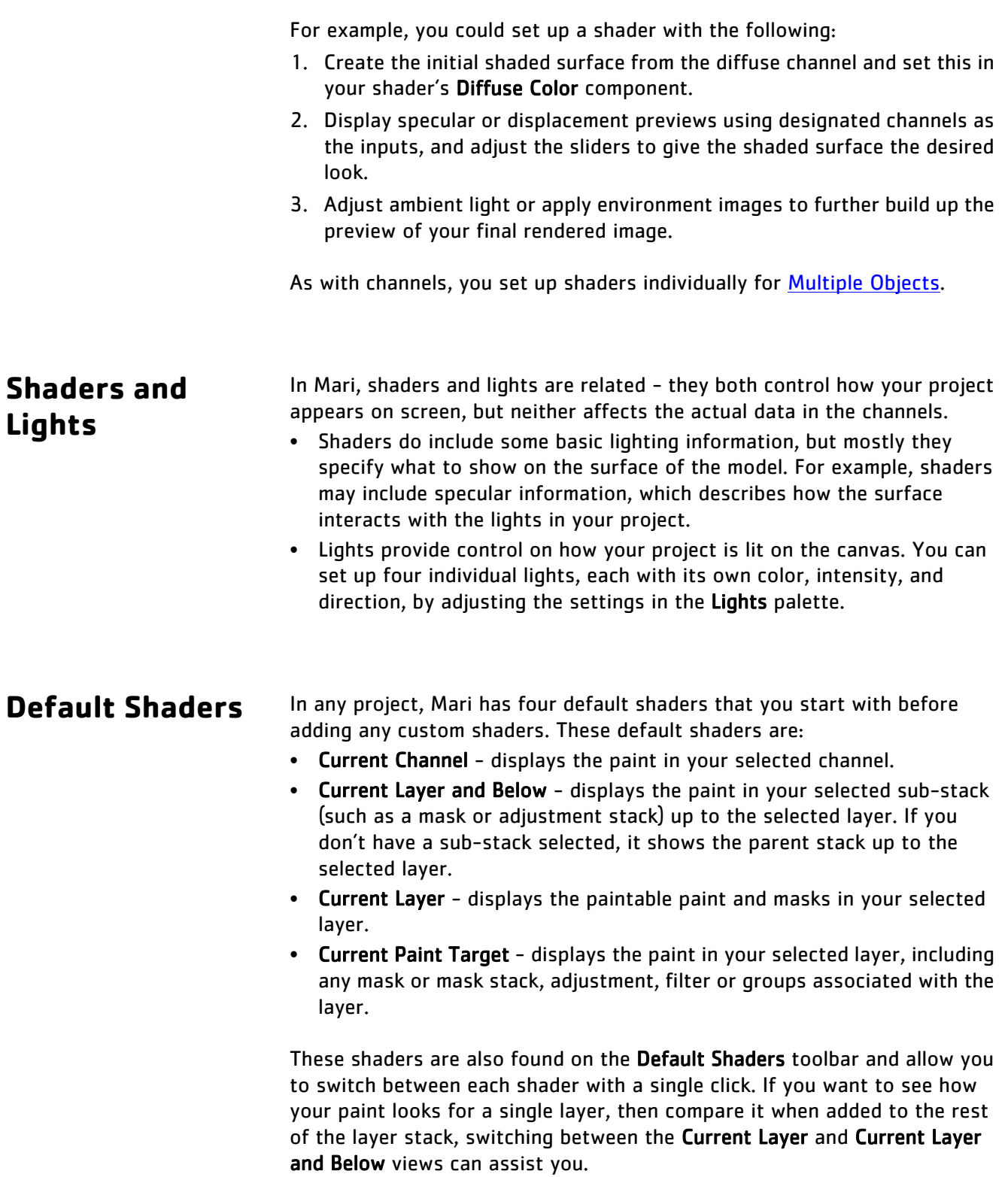

## **Diffuse and Specular Settings**

Shaders are comprised of two categories: Diffuse and Specular. With the exception of Flat and Standard Lighting, all shaders consist of components from both these categories. When creating a custom shader, the Diffuse options are:

- Lambertian, and
- Minnaert.

When creating a custom shader, the Specular options are:

- Phong,
- Cook Torrance,
- Beckman, and
- Blinn.

These options determine the type of diffuse and specular lighting used for the shader, as well as which set of shader inputs are available to you.

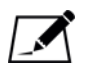

NOTE: By default, the Phong, Cook Torrance, Beckman, and Blinn shaders, listed in the Add New Shader dropdown menu, use the Lambertian diffuse option. To add a shader with the Minnaert diffuse option, select Choose Diffuse and Specular from the dropdown menu.

Once you have set up the shader, you can still opt to change the lighting on the model by changing the lights in the Lighting toolbar, in the Lights palette, or in the Shading menu.

## **Ambient Occlusion**

Ambient occlusion can be set as a shader component input for all of the custom-created shaders. Using a component input for the ambient occlusion allows you to create your own occlusion map in a separate channel and plugging this channel into the shader input.

If you don't want to create a channel specifically for ambient occlusion, you can opt to calculate the ambient occlusion for each individual object in your project. For more information, please refer to [Ambient Occlusion on](#page-337-0)  [page](#page-337-0) 338 and [Calculating Ambient Occlusion on page](#page-341-0) 342.

**Shader Limits** Most shaders do not require texture slots, but if you exceed the amount of texture slots available you may encounter a rendering error. If this occurs, there are a number of causes that may have contributed to the error. To free up texture slots, try:

- turning off features that require extra texture units, such as painting masks in the Projection palette,
- turning off any filter previews that may be active,
- flattening or caching layers in long or complex layer stacks,
- changing the inputs on the current shader to use fewer texture slots.

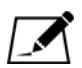

NOTE: Even if there are remaining texture slots available, active features such as depth projection, paint masks, and shadows may not respect the texture slot limit if more expensive shaders components are in use. You can turn off these features to free up more texture slots. See [About](#page-70-0)  [Masking on page 71](#page-70-0) and [Object Shadows on page 338](#page-337-1) for more information.

## **Shading and Channels**

Using too many custom shaders can make it hard to remember which channels are being used in which shader inputs. Mari has a few default shaders that show the contents of the current channel, layer, or paint target, you can always switch back to these to check your work in isolation.

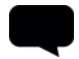

TIP: A useful way to keep track of which shader you're editing is to add it to the Heads-Up Display. From the Edit menu, select HUD Manager. Under Project, put a check in the box next to Current Shader. Mari now shows the name of the shader you are currently painting as part of the background information on the canvas. For more information, see the [Configuring the User Interface](#page-193-0) chapter.

## **Shaders on Multiple Channels**

If you want to copy a shader you've created for one object in your project to use on another object, you can use the keyboard shortcuts or the options in the context menu to cut, copy, and paste shaders between objects. Shaders are exclusive to each object, as are channels and layers. The only way to duplicate a shader for use on another object, is to cut or copy and paste it into the Shaders palette for each object in your project.

### **Steps for Using Shaders**

- To manage the shaders in your Mari project, follow these steps:
- 1. [Open the Shaders Palette](#page-287-0)
- 2. [Create a Custom Shader](#page-288-0)
- 3. [Set Shader Details](#page-290-0)
- 4. [Remove a Shader](#page-292-0)

### <span id="page-287-0"></span>**Open the Shaders Palette**

- 1. Start Mari and open your project.
- 2. Open the Shaders palette:
	- right-click on the toolbar, and select Shaders from the dropdown menu, or
	- from the View menu, select Palettes > Shaders.

The Shaders palette displays, showing the default shaders and any shaders you've already set up for your current project.

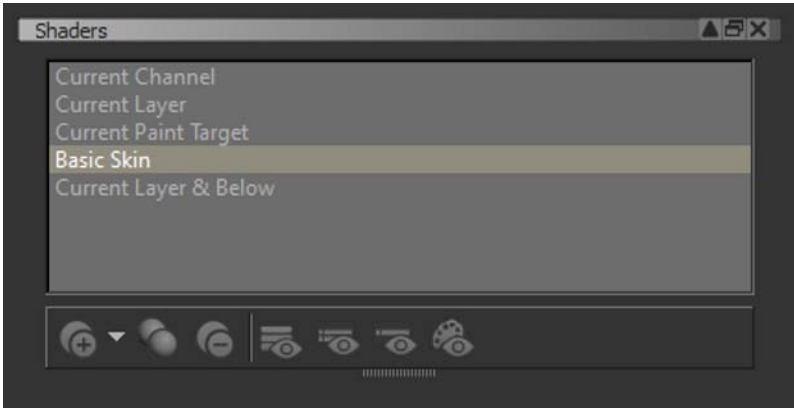

- 3. The default shaders in the list are:
	- Current Channel,
	- Current Layer and Below,
	- Current Layer, and
	- Current Paint Target.

When you select a shader, the bottom of the palette shows the details, as shown in the example image below.
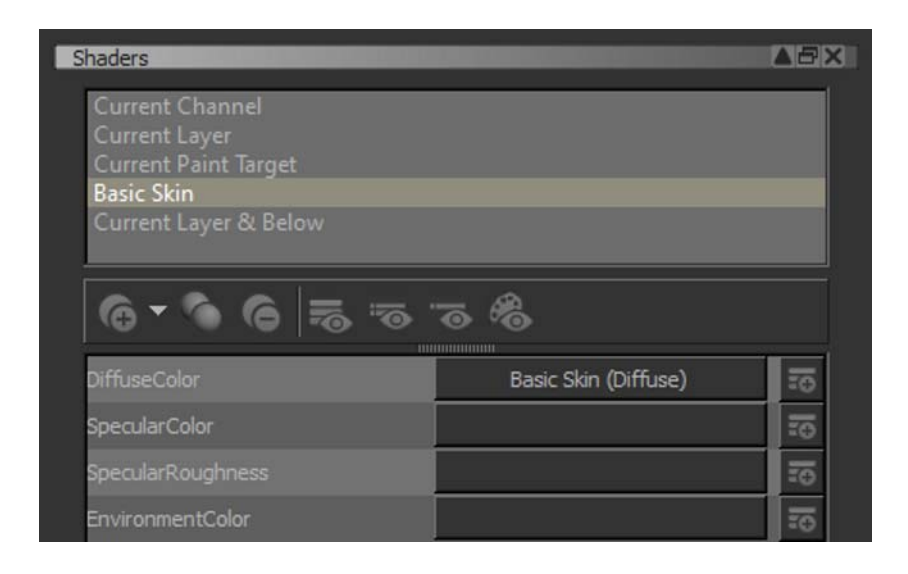

4. The shader components that are shown in the bottom pane of the palette differ depending on what shader is selected.

#### **Create a Custom Shader**

- 1. To add a new shader, either:
	- right-click on an empty space in the Shaders palette,
	- select Add New Shader from the Shading menu, or
	- click the  $\left| \cdot \right|$  icon in the Shaders palette.
- 2. Choose from the shaders listed in the dropdown menu, or select Choose Diffuse and Specular to manually set the diffuse and specular options for your shader.

The new shader appears in the list.

TIP: You can also duplicate an existing shader by selecting Duplicate Shader from the Shading menu or the right-click menu in the Shaders palette. The default shaders cannot be duplicated.

- 3. To duplicate or copy a shader, either:
	- right-click on the shader and select Duplicate Shader from the dropdown menu,
	- select Duplicate Shader from the Shading menu,
	- click the **interpollate** icon in the Shaders palette, or
	- select the shader and use the Ctrl+C shortcut to copy and Ctrl+V shortcut to paste.

A copy of the shader appears with the same name as the original but also a number to differentiate between original and copy.

4. You can give the shader a new name by double-clicking it in the list and typing the new name.

TIP: You can set a keyboard shortcut for the shader by right-clicking it and selecting Assign Shortcut from the dropdown menu. See the chapter on [Using Shortcuts on page 26](#page-25-0) for details.

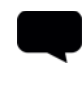

TIP: You can right-click any of the shaders, or within the shader dialog, to access the dropdown menu for more shader options. Right-clicking an existing shader also selects it.

#### **Set Shader Details**

1. Select the shader you want to customize from the list at the top of the Shaders palette.

The bottom of the palette displays that shader's details.

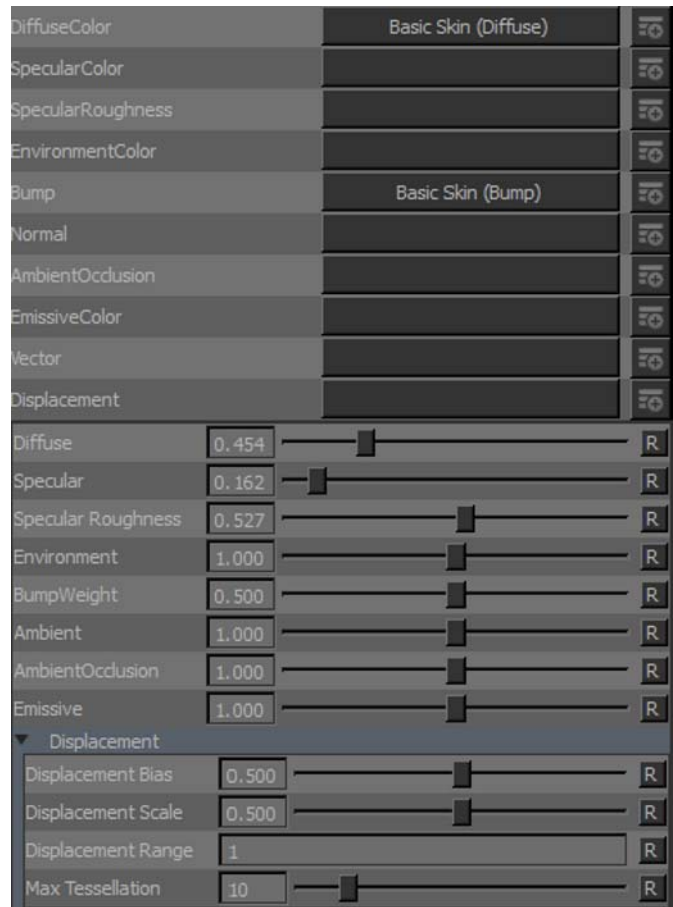

2. You can build up your shader by assigning channels to the various shader component inputs in the bottom pane of the palette.

To assign a channel to an input, click on the dropdown menu and select a channel from the list.

3. If you haven't created a channel for a designated input yet, you can create channels from the Shaders palette.

To create a new channel, click the  $\overline{a}$  icon next to the input for which you want to use the channel.

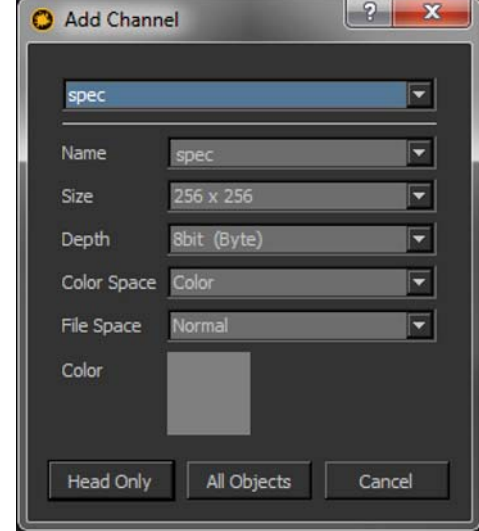

The **Add Channel** dialog box displays.

4. Enter a Name for the channel (recent names are available in the dropdown list). Select the size, depth, color space, and file space settings for your channel and click OK.

Mari adds the channel to your shader and automatically makes it the active channel for the designated input.

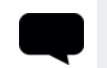

TIP: To learn more about each of the settings in the Add Channel dialog, refer to the Add Channel Dialog Box chapter in the Mari Reference Guide.

5. Once you've set up the inputs of each of the shader components you want to use, you can fine-tune these settings using the sliders in the bottom pane of the palette.

If you prefer, you can fine-tune the slider settings using the entry box instead.

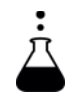

EXPERIMENT: Since the shaders don't affect the content of the channels, you can safely play around without worrying about overwriting anything. Try building the example below. Download the blacksmith sample project from the Mari web site, if you haven't already. Try:

- Creating a new shader.
- Setting the Diffuse Color shader component to the Base Skin (Diffuse) channel and adjusting the Diffuse and Specular sliders.
- Creating another, different shader and set the Diffuse Color shader component to Base Skin (Diffuse) again.

How does changing the Diffuse and Specular sliders affect the model on this shader type.

#### **Remove a Shader** 1. To remove a shader:

- - right-click on the shader and select Remove Shader from the dropdown menu,
	- select Remove Shader from the Shading menu, or
	- click the  $\Box$  icon in the Shaders palette.

The shader is removed from the Shaders palette.

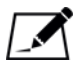

NOTE: The default shaders cannot be removed from the Shaders palette.

- 2. You can temporarily see your model as it appears in other shaders by simply selecting one of the default shaders or custom-created shaders. Selecting the shader displays the model as it appears with that shader's specific settings.
- 3. In all the custom shaders, controls for Ambient light do not correspond to a particular channel input, but to the entire model. Ambient Occlusion can also be selected from a channel, or created based on ambient occlusion calculation.

For more information on these shader controls, refer to the Shaders Palette chapter in the Mari Reference Guide.

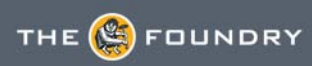

# **24 PTEX**

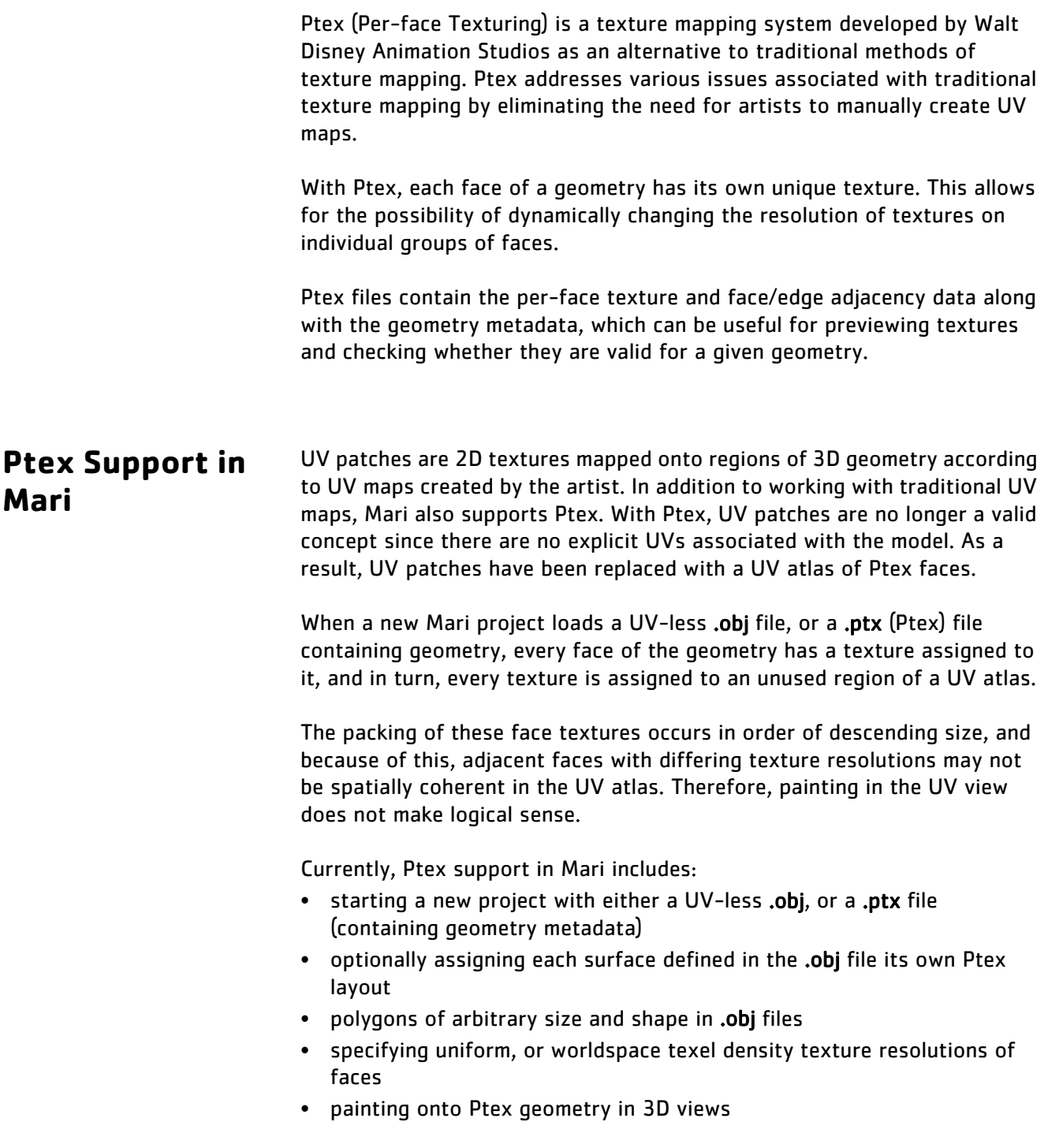

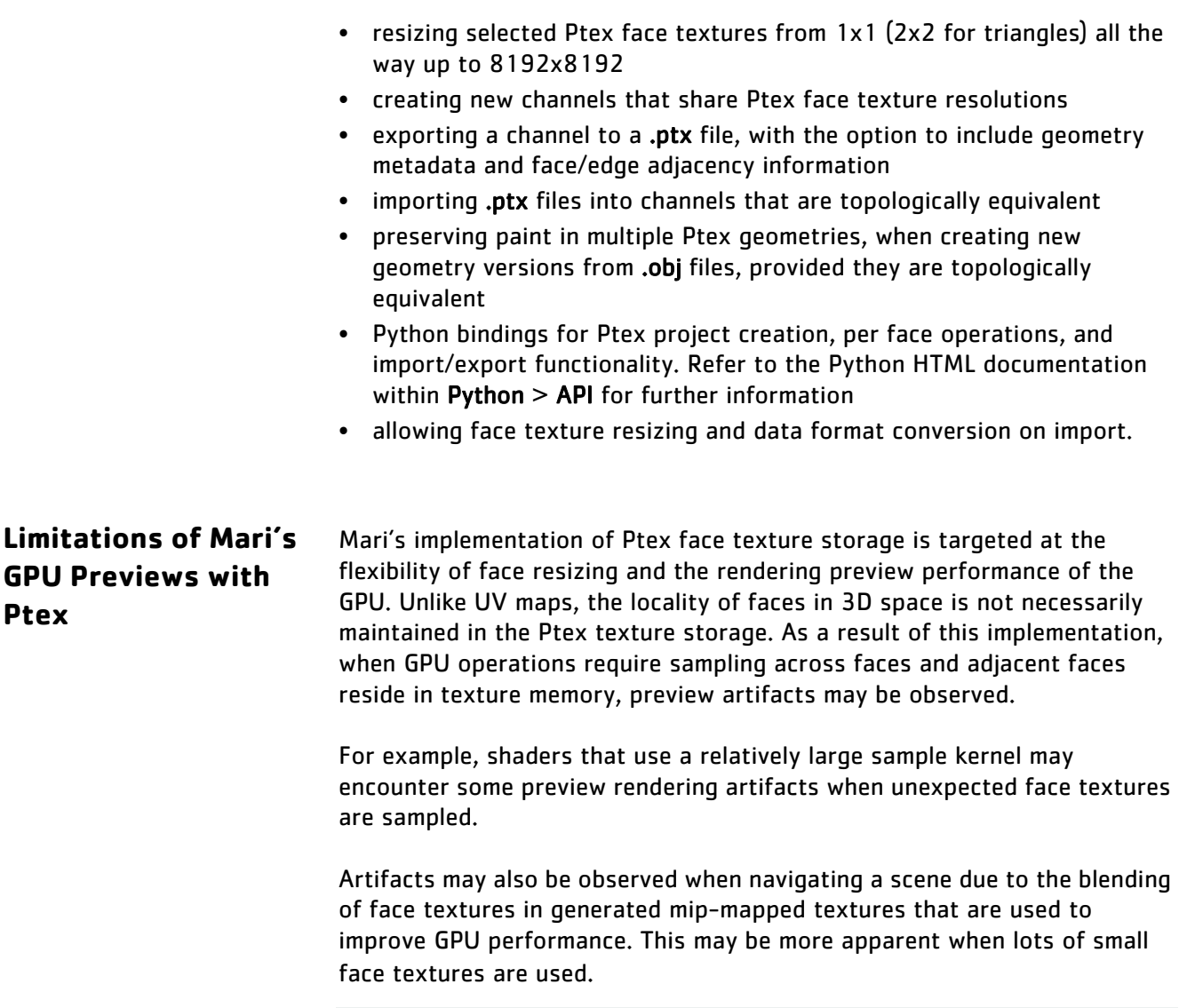

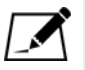

NOTE: These artifacts only affect GPU accelerated previews, and do not appear in exported texture data files.

### **Ptex Modelling Requirements in Mari**

Mari supports both quad and triangular face textures, which are exposed by the Ptex file format. All meshes use quad face textures, including mixed meshes; while wholly triangular meshes use triangular face textures. Quad textures are natively supported in graphics hardware. However, triangular textures are not supported in the current generation of graphics hardware.

Mari's canvas preview of triangular textures uses the system described for GL displays at [http://ptex.us/tritex.html.](http://ptex.us/tritex.html)

Though Mari supports both types of face textures, Ptex dictates that the dimensions of a triangular face must be equal. Due to this restriction to triangular textures, if they are applied to polygons with an aspect ratio significantly different to one, the texture appears blurred or smeared. When triangular textures are stored in packed format, GPU renderers can only display half of the texels, resulting in Mari filling in the other half of the texture with data that it is not representable in the display.

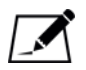

NOTE: Some renderers, such as RenderMan, read all texels and, thus, can render triangular texels.

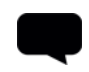

TIP: For more information regarding packed format and triangular textures, please refer to [http://ptex.us/tritex.html.](http://ptex.us/tritex.html)

For low-frequency images, the even and odd texels are very similar in color, and the Ptex packing of triangular textures suggests that a simple mirror of texels can be used to fill the other half of the texture when exporting to Ptex. Mari implements this mirroring. For high-frequency images, however, this mirroring is incorrect and visual artifacts appear in software renderers using the exported Ptex file.

With the restrictions of triangular textures, we highly recommend not modelling with only triangular faces. Quad face textures do not have the same triangular face equality restrictions and are a preferable option for use in Mari.

**Minimum Face Size** Within Preferences, it is possible to set the Minimum Size for face textures via Ptex > Face Textures | Minimum Size. The default quadrangular texture is 1 and the default triangular texture is 2. This represents the absolute minimum face texture size that Mari can restrict sizing operations to.

**Paint Preservation** Geometry versions from .obj files can be added to a Ptex project, provided all the versions are topologically equivalent, that is, they have the same number of faces with the same shape, so that the model does not change. This preserves the paint that has already been applied to the existing version.

#### **Steps for Using Ptex**

- To use Ptex in Mari, follow these steps:
- 1. [Create a New Project](#page-296-0)
- 2. [Set the Ptex face Texture Options](#page-297-0)
- 3. [Manage Ptex Faces](#page-299-0)
- 4. [Export a Ptex Channel or Layer](#page-300-0)
- 5. **[Import a Ptex Channel or Layer](#page-302-0)**
- 6. [Paint Preservation with Multiple Ptex Geometries](#page-305-0)

#### <span id="page-296-0"></span>**Create a New Project**

Multiple files can be used to create a project in the Ptex workflow. If this is the case, it is recorded in the dialog's history as a set of files instead of only one file.

To create a new project, using either one file or a set of files, follow the steps below:

1. Start Mari and select File > New.

The **New Project** dialog box displays.

- 2. Enter a name for your project and the location of the geometry you want to work on.
- 3. You have the option to load either .ptx files or .obj files. If you choose to load an .obj file, the Mesh Options panel displays with options for setting the Mapping Scheme for the project, using Selection Sets, and working with Multiple Geometries Per Object.
	- Mapping Scheme: If there is a UV map available, and you would like to use it, select UV if available, Ptex otherwise.If you prefer to use Ptex, select Force Ptex. This option loads the selected geometry and replaces the existing UV map with a Ptex map.
	- Selection Sets: If you want to select a specific object group in the geometry while you work, this option allows you to set up selection sets using Create From Face Groups during project creation.
	- Multiple Geometries Per Object: If your .obj consists of multiple geometries, you have the option to Merge Geometries Into One, which is the default behavior, or Create Separate Geometries (Ptex Only).

If you select Merge Geometries Into One, Mari combines the individual geometries into a single geometry, while selecting Create Separate Geometries (Ptex Only) creates individual geometries.

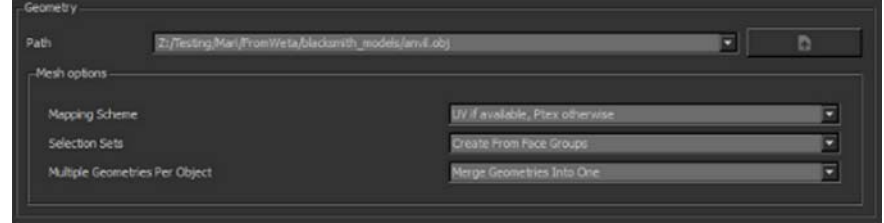

New Project dialog: .obj mesh options.

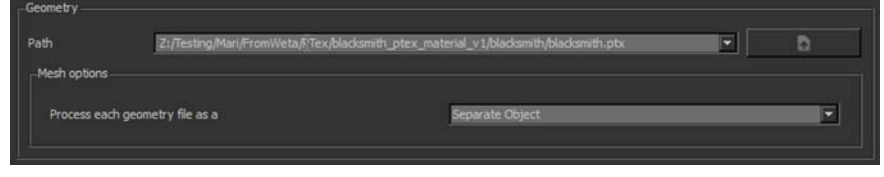

New Project dialog: .ptx mesh options.

4. If you choose to load a .ptx file, the Mesh Options only provide the option for selecting Separate Object or Separate geometry in one Object for the Process each geometry file field.

If you are importing more than one Ptex file, this option allows you to specify whether you prefer for each separate file to constitute a separate object or separate geometries within a single object.

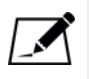

NOTE: Even if you select Create Separate Geometries (Ptex Only), Mari only displays a single object on the canvas. However, when you export a channel you have the option to export individual .ptx files for each geometry.

For Ptex projects, the channel setup and texture import section of the New Project dialog can be ignored. A single channel named Ptex is created by default, you can create additional channels once the project has loaded.

5. Click OK.

#### <span id="page-297-0"></span>**Set the Ptex face Texture Options**

If you use an .obj file to create a new project, and the file does not have a UV map assigned (or you selected Force Ptex as the Mapping Scheme), the Ptex Import or Creation dialog box displays once the project is created.

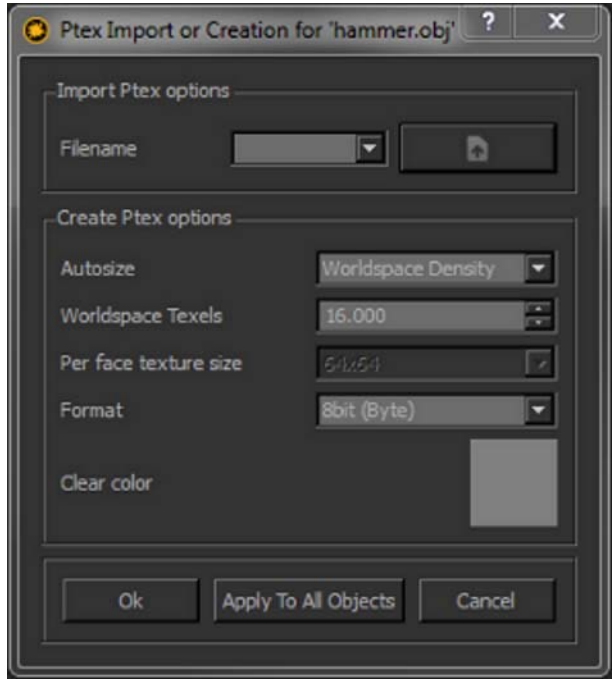

You can also manage Ptex face textures by accessing the Preferences menu.

#### **Import Ptex Options**

If you have a topologically matching .ptx file for the .obj, you can import it using the Import Ptex options field. However, if you don't have matching texture sizes, it can be resized upon import from the Ptex Texture Import dialog.

#### **Create Ptex Options**

If you don't have a matching Ptex file for the .obj:

- 1. Under Create Ptex options, you can select constant colored textures for each face, whose resolutions are based on either:
	- Uniform Face Size for face sizes that are equal and determined by the resolution set in the Per face texture size dropdown menu, or
	- Worldspace Density for a given number of texels per unit of world space, where small faces have smaller textures and large faces have larger textures. You can set the number of texels in the Worldspace Texels field.

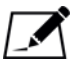

NOTE: Please note that texture quality may be affected when painting across adjacent faces if the faces are spatially different in size.

- 2. Set the bit depth of the Ptex image data by clicking on the Format dropdown menu. You can set this to Byte, Half or Float.
- 3. Click OK.

#### <span id="page-299-0"></span>**Manage Ptex Faces**

Once you have created the project and set the face texture options, a toolbar displays with a number of options for managing Ptex faces within your project.

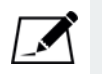

NOTE: When managing Ptex faces, please be aware that all image channels in your project share the same face texture resolutions.

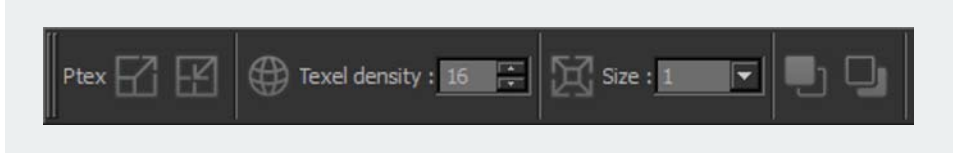

With the Ptex toolbar you can:

- $\blacksquare$  double the selected face resolution
- $\blacksquare$  halve the selected face resolution
- $\blacksquare$  set the world space face resolution for the selected face
- $\blacksquare$  set the face resolution for the selected face
- - fill the selected faces with the foreground color
- - fill the selected faces with the background color.

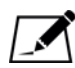

NOTE: When adjusting the resolution of Ptex models, quad faces are limited to resolutions between 1x1 and 8kx8k, while triangular faces are limited to resolutions between 2x2 and 8kx8k.

You may notice a slight pause after adjusting the resolution of a selected face. This happens while Mari regenerates the texture's proxy on the CPU.

TIP: These options are also available in the menu bar under Ptex.

### <span id="page-300-0"></span>**Export a Ptex Channel or Layer**

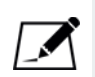

- 1. To export a .ptx channel, select:
	- Channels > Export > Export Current Channel, or
	- right-click on a channel and select Export > Export Current Channel.

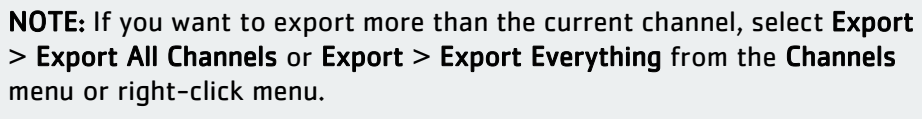

Alternatively, you can also export channels in a flattened format to save space when exporting. To export flattened channels, navigate to Export Flattened in the Channels menu or right-click to find the same three options for flattened channels.

- 2. To export a .ptx layer, select layers and navigate to:
	- Layers > Export > Export Selected Layers, or
	- right-click on a layer and select Export > Export Selected Layers.

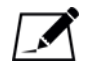

NOTE: If you want to export more than the selected layers, select Export > Export All Layers from the Layers menu or right-click menu.

Alternatively, you can also export layers in a flattened format to save space when exporting. To export flattened layers, navigate to Export Flattened in the Layers menu or right-click to find the same two options for flattened layers.

The **Export** dialog displays.

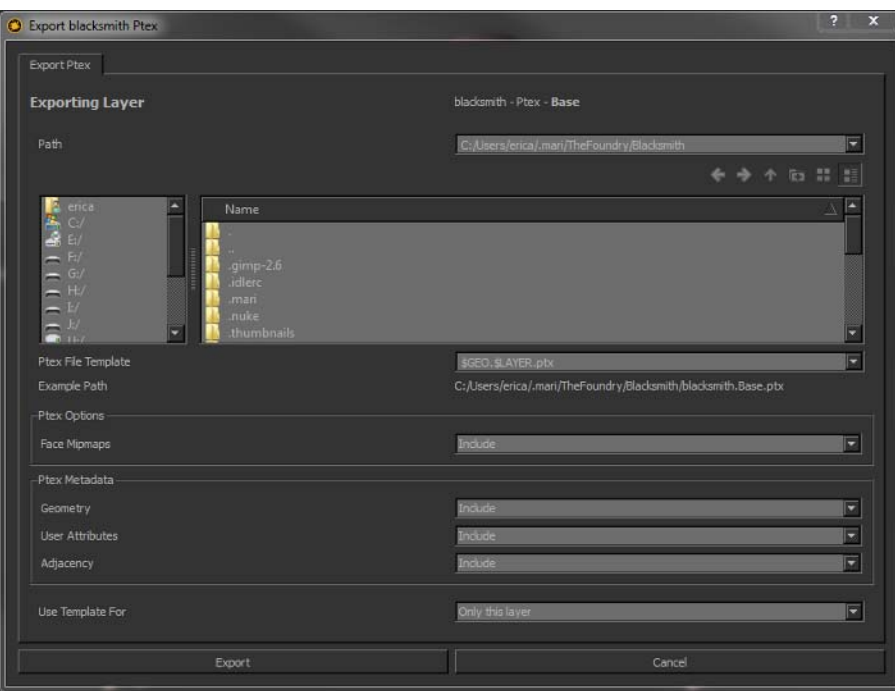

- 3. Enter the Ptex export path in the Path field or manually browse to the location.
- 4. Set the Ptex File Template for Mari to use when generating the Ptex filename. You can edit this line manually. As you edit, you'll see the Example Path update with an example .ptx filename. You can use any combination of the following variables (which Mari replaces with the appropriate values when it exports the files):
	- \$ENTITY exports a single .ptx file, where the object name is part of the filename.
	- \$CHANNEL exports a single .ptx file, where the channel name is part of the filename.
	- \$GEO exports multiple .ptx files, where the individual geometry names is part of the filename
	- \$LAYER exports multiple .ptx files, where the layer name is part of the filename.

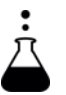

- EXPERIMENT: Experiment with the different Ptex File Template variables, and see how the Example Path changes to show how Mari generates exported filenames.
- 5. In the Ptex Options panel set whether Mari includes or excludes Face Mipmaps.
- 6. In the Ptex Metadata panel set whether Mari includes or excludes the following information with the file when exporting:
	- Geometry
	- User Attributes
	- Adjacency
- 7. Set the Use Template For field to determine if the template above is used for Only this layer or Everything.
- 8. Click Export.

Mari exports your textures to disk in .ptx format.

### <span id="page-302-0"></span>**Import a Ptex Channel or Layer**

- 1. To import a .ptx file to a channel, select:
	- Channels > Import > Import into Layer Stack, or
	- right-click on a channel and select Import > Import into Layer Stack.

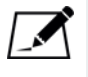

NOTE: If you want to import into a new channel instead of the current layer stack, select Import > Import into New Channel from the Channels menu or right-click menu.

2. To import a .ptx layer, select layers to import into and navigate to:

- Layers > Import > Import into Layer, or
- right-click on a layer and select Import > Import into Layer.

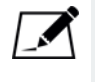

NOTE: If you want to import into the layer stack as a new layer, select Import > Import into Layer Stack from the Layers menu or right-click menu.

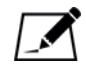

NOTE: Ensure that you don't import textures into a layer you want to preserve current textures on, as importing into a layer updated the previous paint.

The **Import** dialog displays.

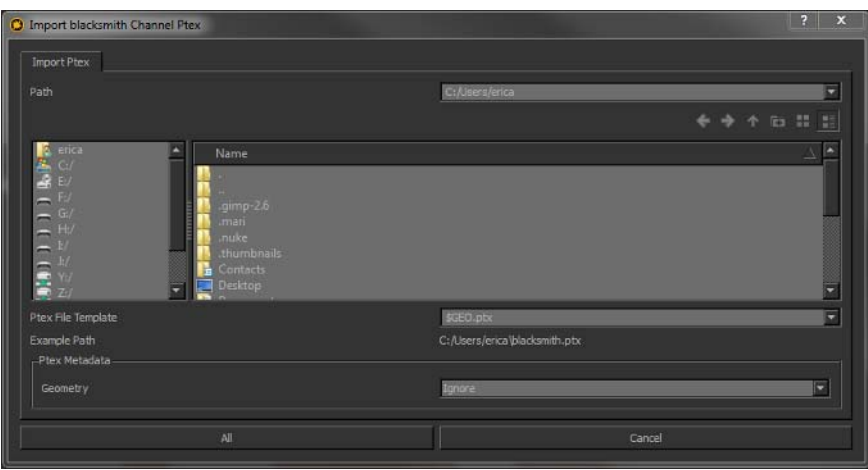

- 3. Enter the Ptex import path in the Path field or manually browse to the location.
- 4. You can manually select the Ptex files to import or you can set the Ptex File Template to automatically search for Ptex files that match the object, channel or geometry variables. You can edit this line manually. As you edit, you'll see the Example Path update with an example .ptx filename. You can use any combination of the following variables:
	- \$ENTITY imports a .ptx file, where the object name is part of the filename.
	- \$CHANNEL imports a .ptx file, where the channel name is part of the filename.
	- \$GEO imports .ptx files, where the individual geometry names are part of the filename.
	- \$LAYER imports .ptx files, where the layer name is part of the filename.
- 5. In the Ptex Metadata field you can set whether Mari should:
	- Ignore the geometry metadata, or
	- Import as New Version.
- 6. Click Import.

Mari imports the images.

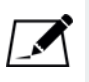

NOTE: If you are attempting to import geometry with degenerate faces into a Ptex project, Mari removes these faces on import. A warning dialog displays notifying you of this occurrence.

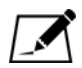

NOTE: For more information on importing or exporting channels or layers, refer to the chapters on *Channels* on page 266 and *Layers* on page 223. To import a texture to a channel from multiple .ptx files, where multiple geometries are in an object, follow the steps below.

1. Select:

- Channels > Import > Import into Layer Stack,
- Channels > Import > Import into New Channel, or
- Right-click on a layer in the Layers palette and select Import > Import into Layer.

The **Import** dialog displays.

2. Enter the .ptx file import path in the Path field or manually browse to the location.

The same \$ENTITY, \$CHANNEL, and \$GEO environment variables are displayed, as described above, and displays an Example Path below the dropdown menu.

3. Click All.

The Ptex Texture Import: Face Texture Resize Options dialog displays. If the face dimensions of the incoming import match, it displays the information, but no further action is required.

If the face dimensions of the incoming import do not match, a resize method dropdown menu is listed. The options available are:

- Resize incoming faces to existing dimensions- the imported texture sizes are changed to match those of the existing textures.
- Resize existing faces to incoming dimensions- the existing textures are changed to match those of the incoming import.
- Largest dimensions available per face- whichever texture is the largest, whether existing or incoming import, this is the texture size used. This is the default option when resizing is necessary.

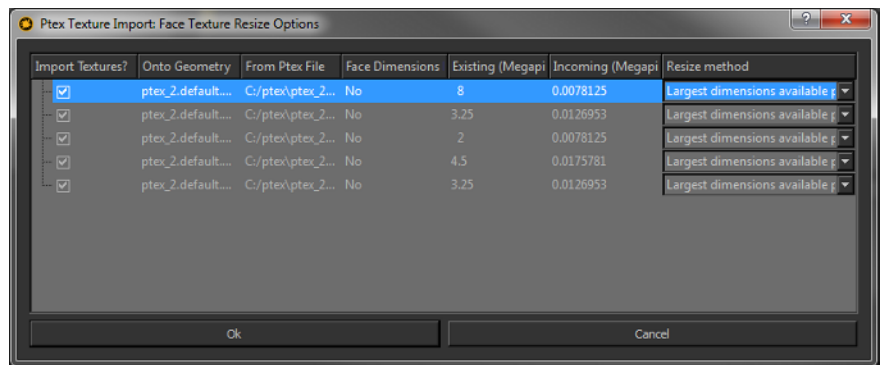

4. Click Ok.

Mari imports the textures and loads them into the selected channel.

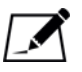

NOTE: The resize options are applied per face of the geometry.

The Ptex Texture Import: Face Texture Resize Options dialog is also displayed when importing new geometry versions from .ptx files.

## <span id="page-305-0"></span>**Paint Preservation with Multiple Ptex Geometries**

Though .obj files can be added to Ptex projects with topologically equivalent versions - that is to say, versions that have the same number of faces, with the same shapes - there are caveats to the functionality:

- If the .obj file contains multiple geometry groups within it and the project has been created to treat these as separate geometries within a file, the .obj file can still be used as a version with fewer groups. These are matched and the paint preserved.
- If more than one geometry is topologically equivalent, then a match for their .obj file group names are used to attempt to distinguish between them.
- If an .obj file with a previously unknown group is used as a version, a new Ptex texture space is allocated to these new geometries.
- If there are fewer geometry groups in the new version than in the existing geometry, the extra geometries are hidden.

Any topological changes to geometries added as a version, such as a change to the model shape or size, do not transfer existing paint. If a .ptx file is imported as an object version over .obj geometry, any paint that has been applied is overwritten by the incoming version. A warning message on the Ptex Texture Import: Face Texture Resize Options dialog alerts you to the risk of losing existing paint on topologically equivalent versions, as shown in the example below.

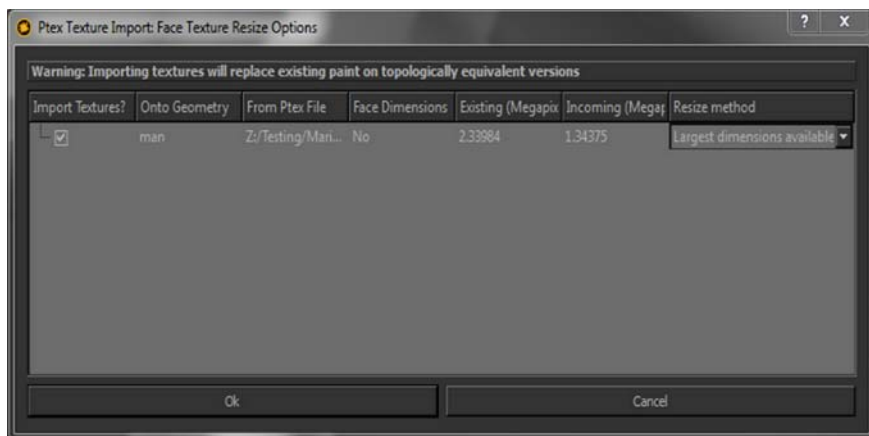

# **25 FILTERING IMAGES AND PAINT**

Mari includes a set of filters you can use to transform the paint on your model. You can apply filters to:

- paint in the current channel,
- only the current unbaked paint (the contents of the paint buffer), or
- an image within the Image Manager.

Unlike adjustment filters, the Filters accessed from the menubar apply a transformation to the paint or image on the paint buffer, the current paint target, or selected patches on the paint target. Though many of the filters available are the same or similar, those in the Filters menu do not affect the layer stack beyond what you choose to apply the filter to. In addition, you can preview your changes on the canvas before applying them.

There are many filters to choose from, and a complete list is provided in [Available Filters on page 311](#page-310-0), but a brief example of the filters Mari can apply are:

- Blurs to the painting,
- Inverted colors,
- Changes to hue, saturation, or value,
- Removal of specific color channels,
- Application of color correction, and
- Added noise.

Every filter has the option to use a mask to control what part of the painting it affects. Depending on what you are applying the filter to, you can mask specific channels or apply an image from the Image Manager to create a mask.

Some filters do not require any configuration. For example, the Edge Detect filter has no user-configurable settings. Other filters provide a wide range of configuration options, including the ability to create, manage and load preset filters. For example, the Color Curves filter gives you very fine control over the contents of the RGB color components.

As well as using Mari's pre-defined filters to edit the paint on a the paint target or in the paint buffer, you can use them as part of a custom color profile. These filters only affect how the colors display on-screen (rather than actually changing the painting itself). See [Managing Colors in Mari](#page-210-0) for details on setting up custom color profiles.

<span id="page-308-0"></span>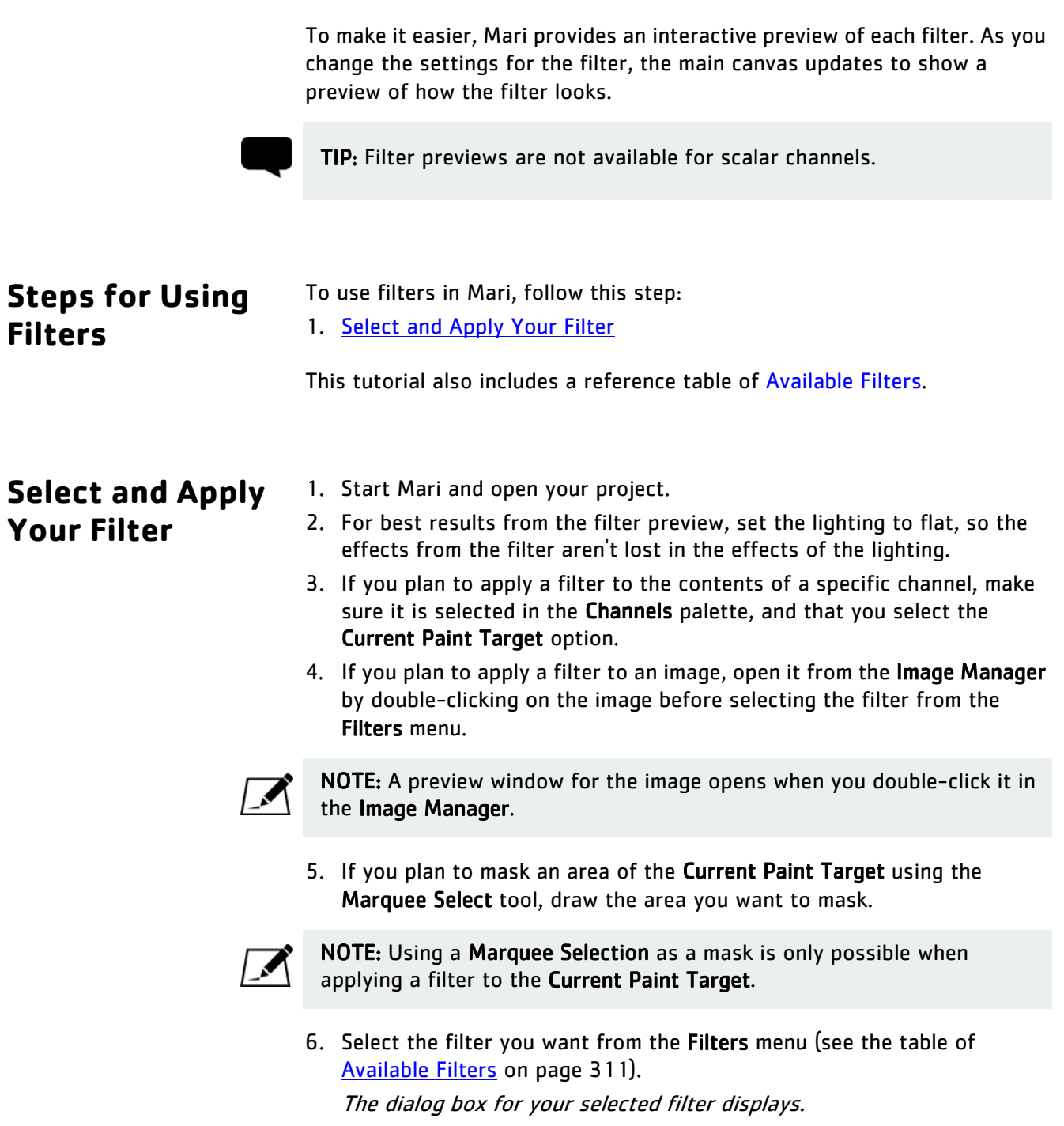

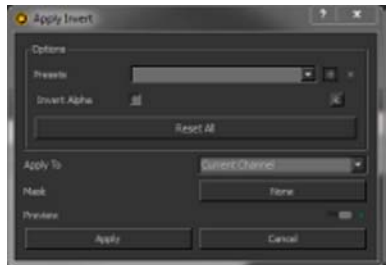

Each filter has a different dialog box, with applicable Options.

7. Select Options for the filter.

If you've already created a preset, select it from the dropdown menu to load it. If you want to save your current options as a preset, click  $\blacksquare$  to enter a preset name. You can always delete this by selecting

- 8. Select whether the filter should be applied to:
	- everything on the Current Paint Target (not including any unbaked paint in the buffer),
	- only the Current Painting (that is, the unbaked paint in the buffer), or
	- the Selected Images (in the Image Manager).
- 9. Select whether to use a Mask:
	- If you're applying the filter to the Current Paint Target, you can use the any channel in the project as a mask.
	- If you're applying the filter to the Current Painting, you can use the Marquee Selection tool to draw an area that you want to mask. This area should be drawn before selecting the filter.

Alternatively, you can use an image from the Image Manager.

• If you're applying the filter to Selected Images, you can use any image in the Image Manager as a mask.

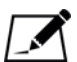

NOTE: If you choose to use a channel or an image from the Image Manager as a mask, an Invert checkbox and a Mask Curve editor displays. For more information on using these, see the next section on **Available** [Filters.](#page-310-0)

10. Toggle the Preview switch to see the filter's effects before applying them.

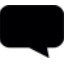

TIP: Click on the control to toggle the filter on/off while you watch the effects.

The preview always displays on the whole model - even if you have the filter set to apply to the Current Painting or Selected Images.

11. Click Apply.

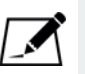

NOTE: If you want a filter to apply only to a specific layer or layers of a channel, consider using the adjustment filters in the Layers palette. For more information on adjustment filters and how these work on individual layers, see [Layer Types and Examples on page 245.](#page-244-0)

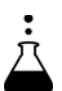

EXPERIMENT: The best way to get a feel for what the individual filters do is to play around with the options with the filter preview on. Take a few minutes to review details of the various **Available Filters**. Try applying some of them to a channel. You don't actually have to save the filtered effect - turn the Preview option on, see how it looks, and then Cancel to reject the changes.

<span id="page-310-0"></span>**Available Filters** We mentioned previously that an Invert checkbox and a Mask Curve editor displays in certain situations. These options are universal to all filter operations that use a channel or an image from the Image Manager as a mask.

> The Invert checkbox decides whether Mari inverts the input from the mask. If this is selected, the mask data is black on white rather than white on black.

> The Mask Curve editor sets how the channel masking works. The x axis is the color of the source pixel (black to the left and white to the right). The y axis is how paintable the target pixel is. By default, the curve runs from the bottom left up to the top right. This means that black pixels are totally masked, white pixels are totally paintable, and there's a constant curve between the two. Use this if you want to change what pixel values are masked.

> The following table describes and shows examples of each of the filters that come with Mari, applied to the following image:

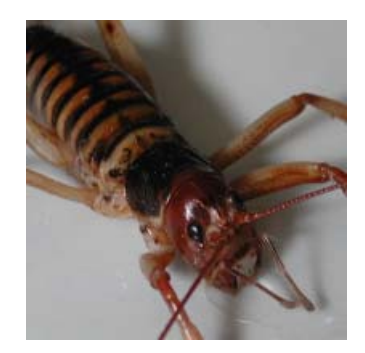

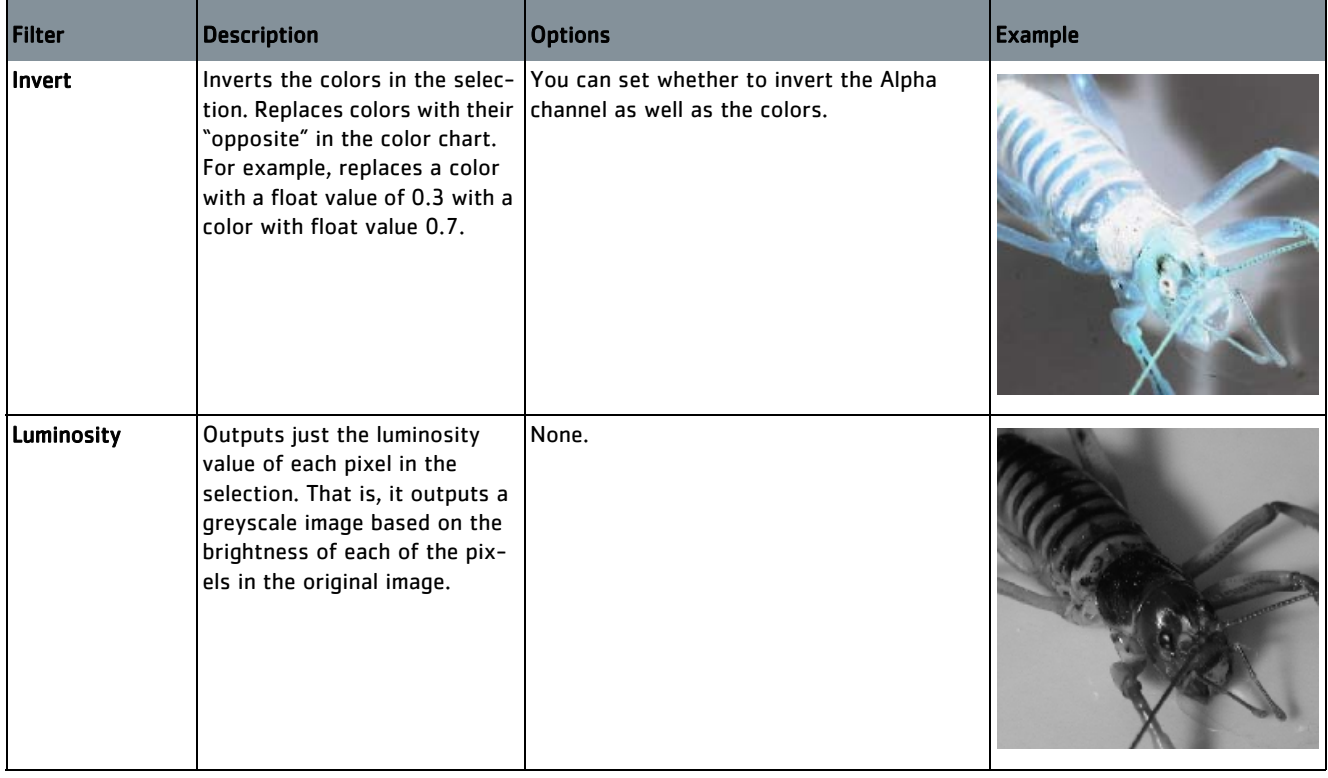

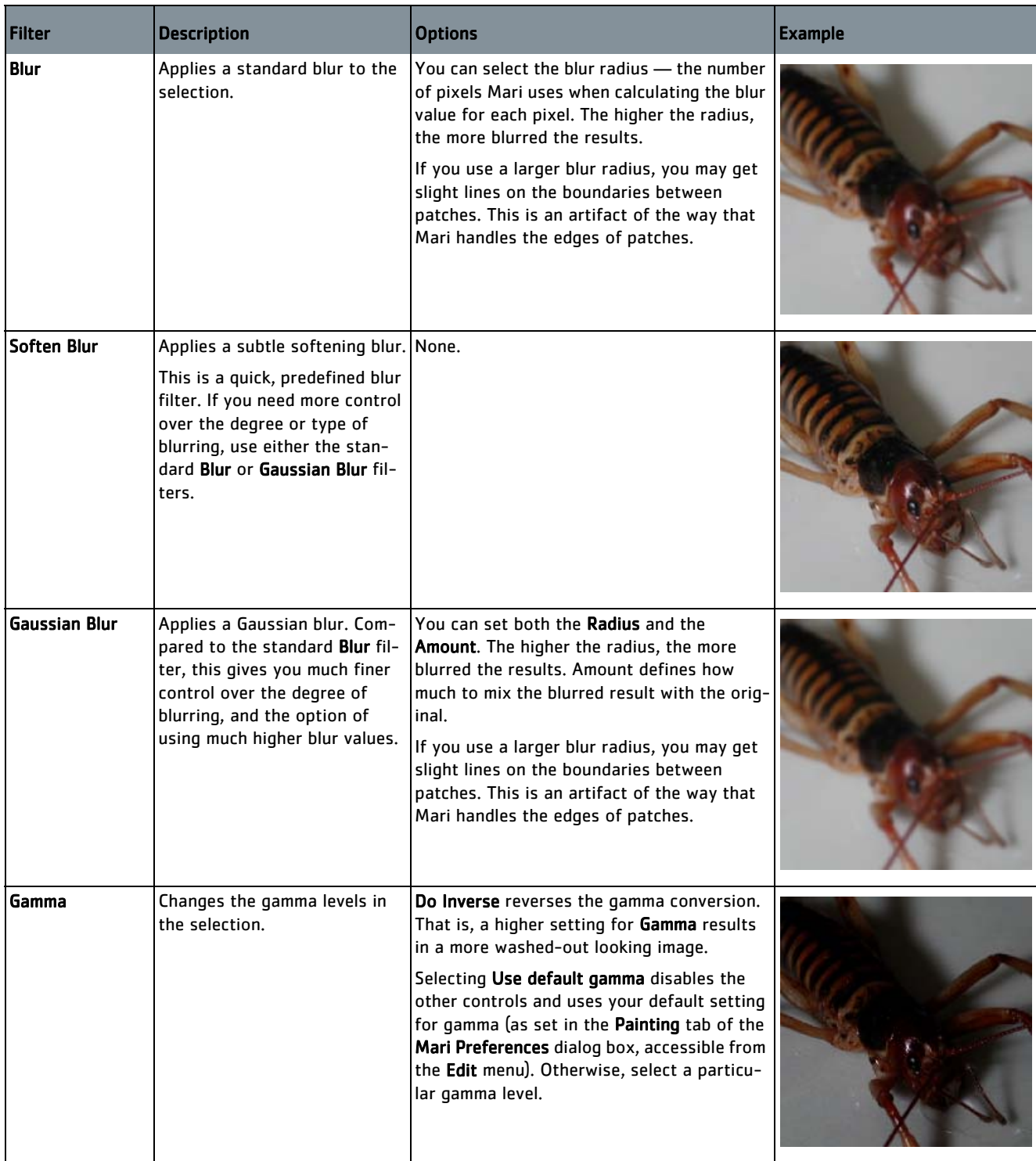

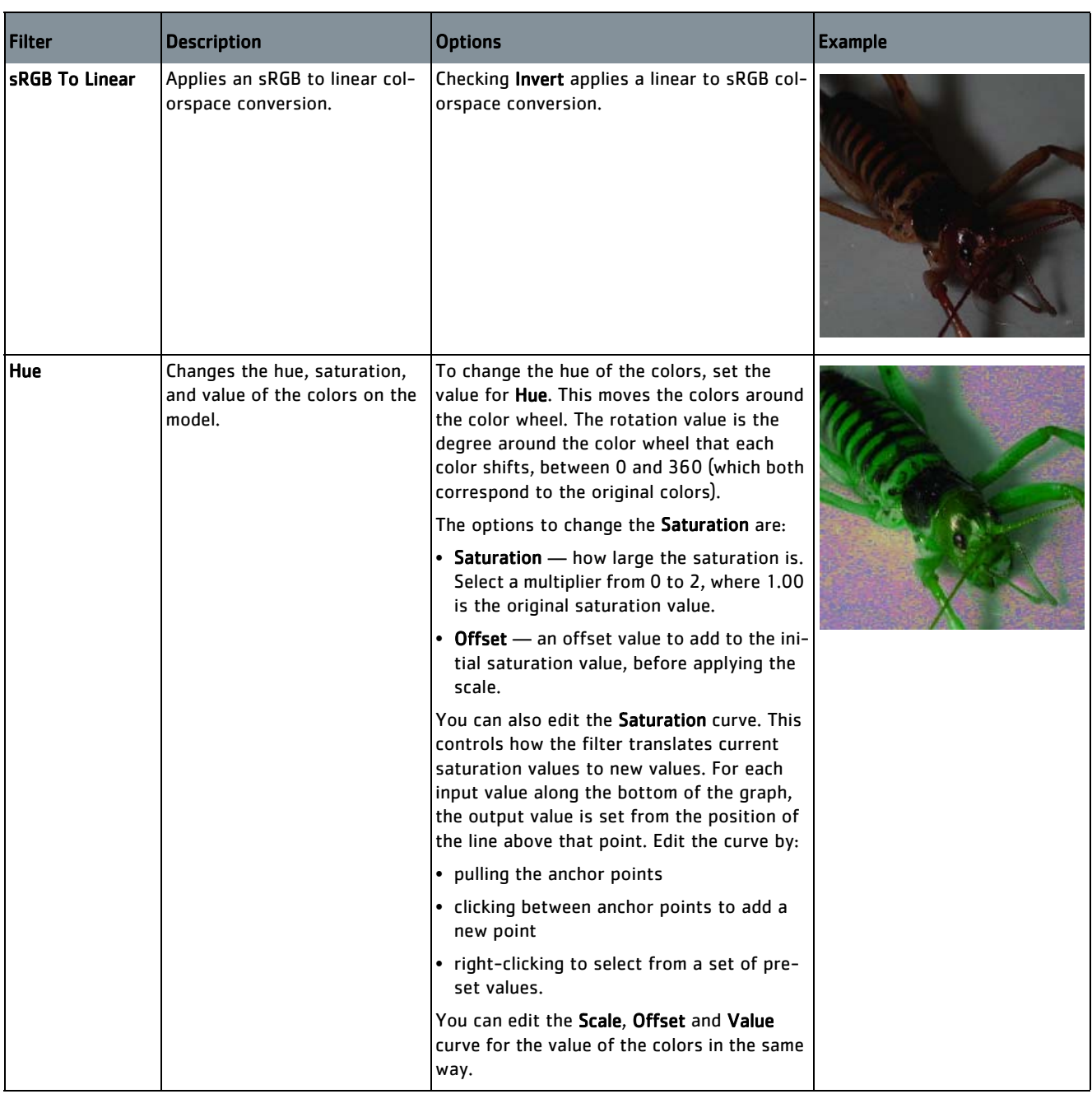

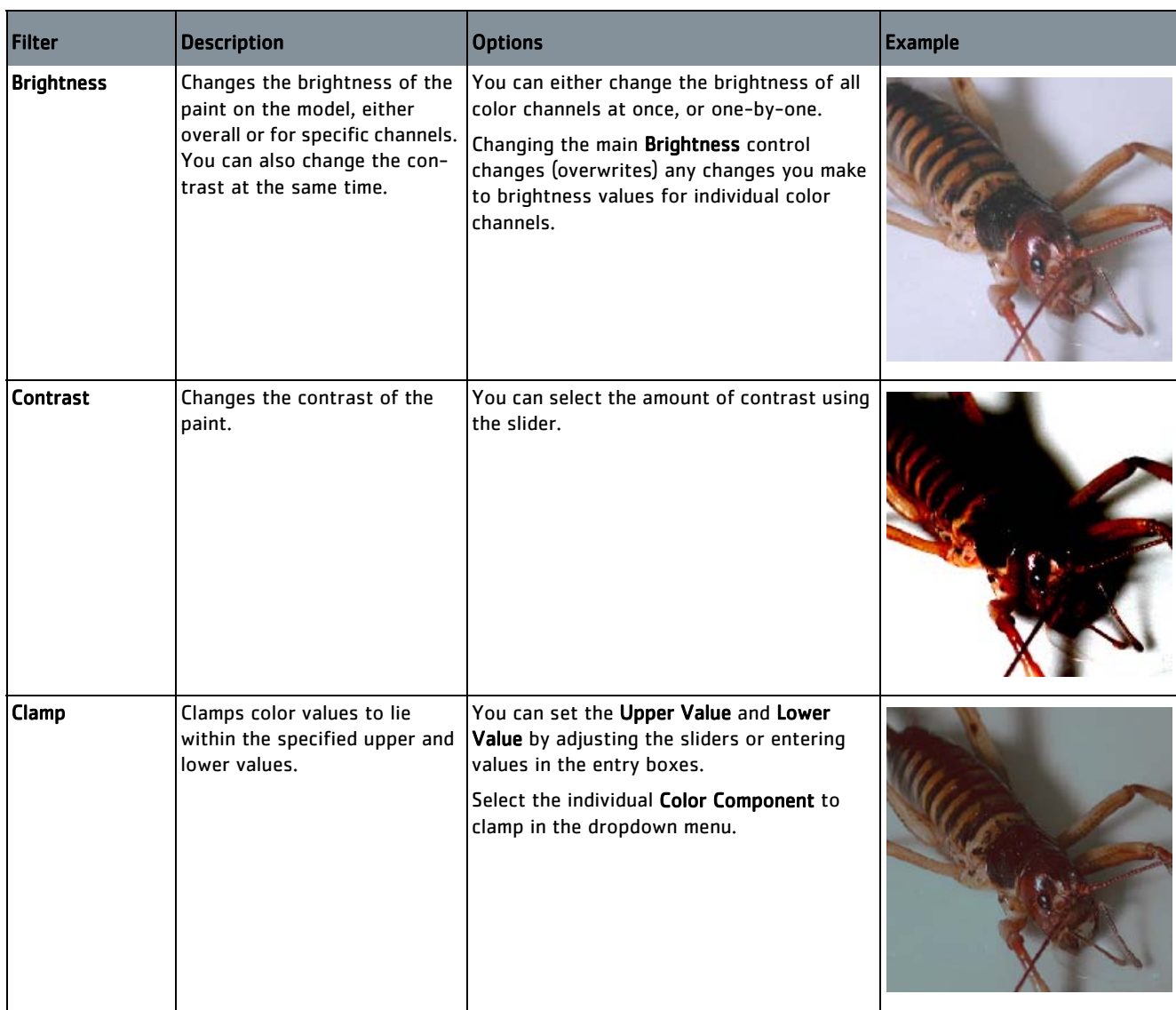

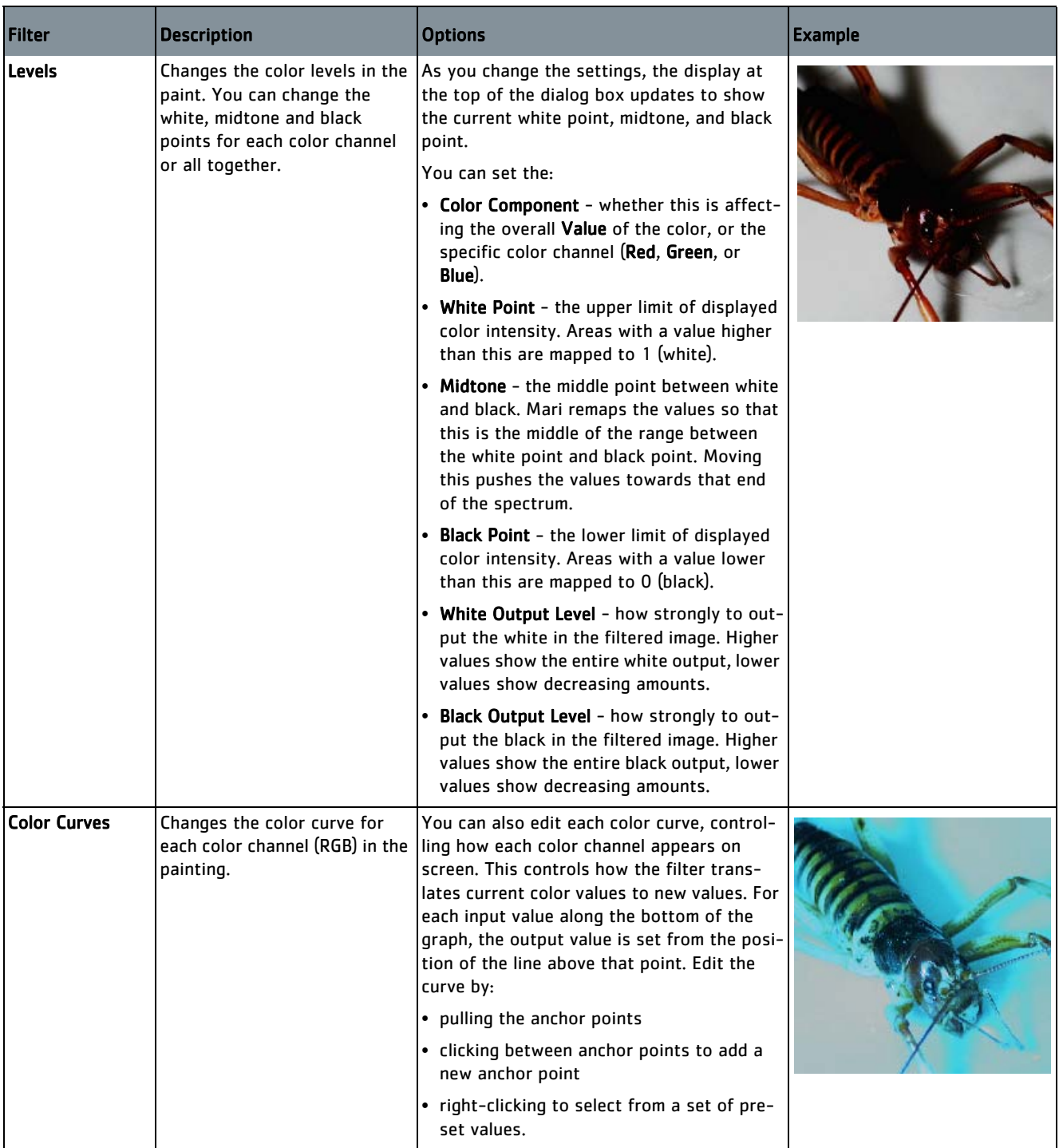

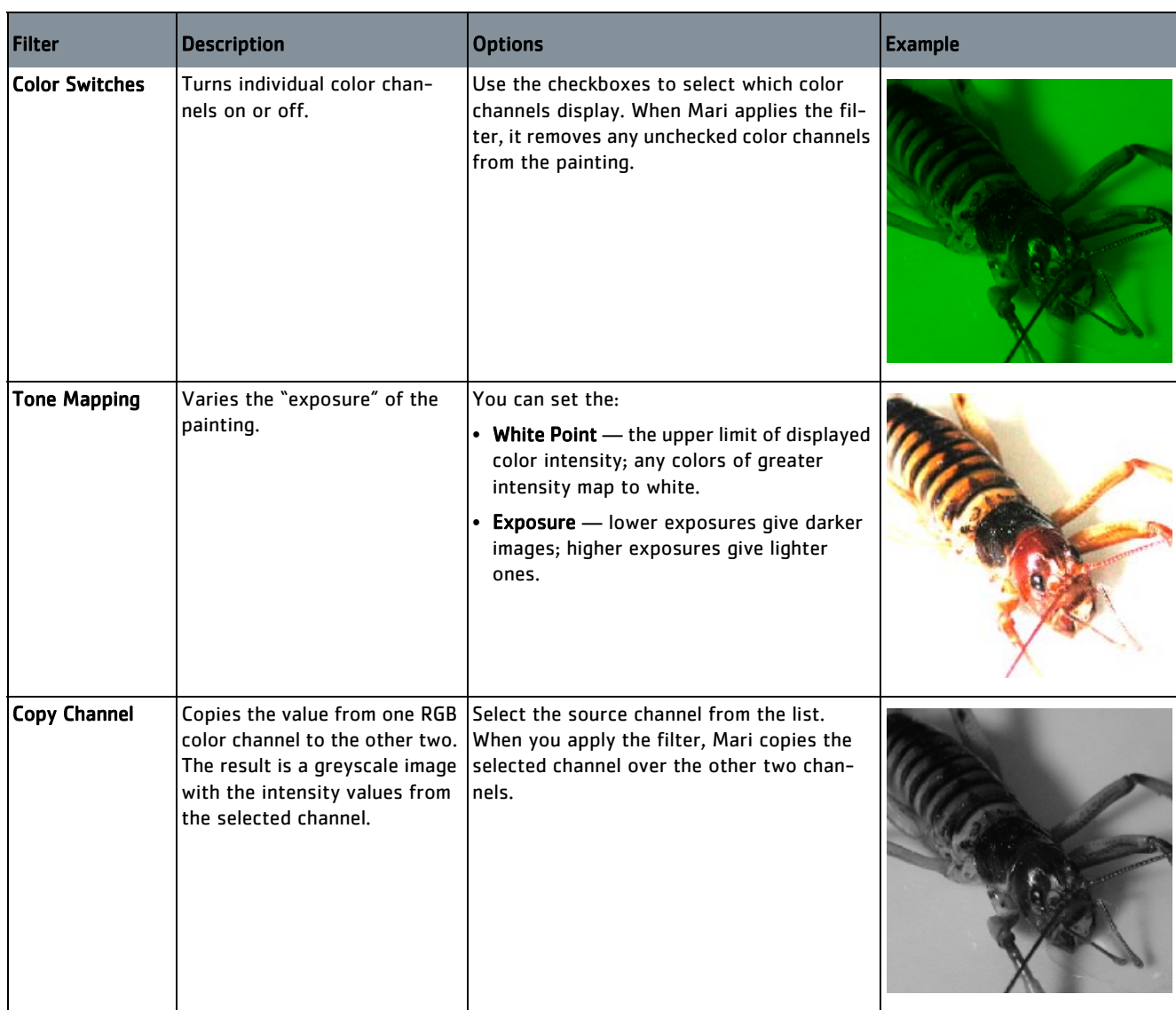

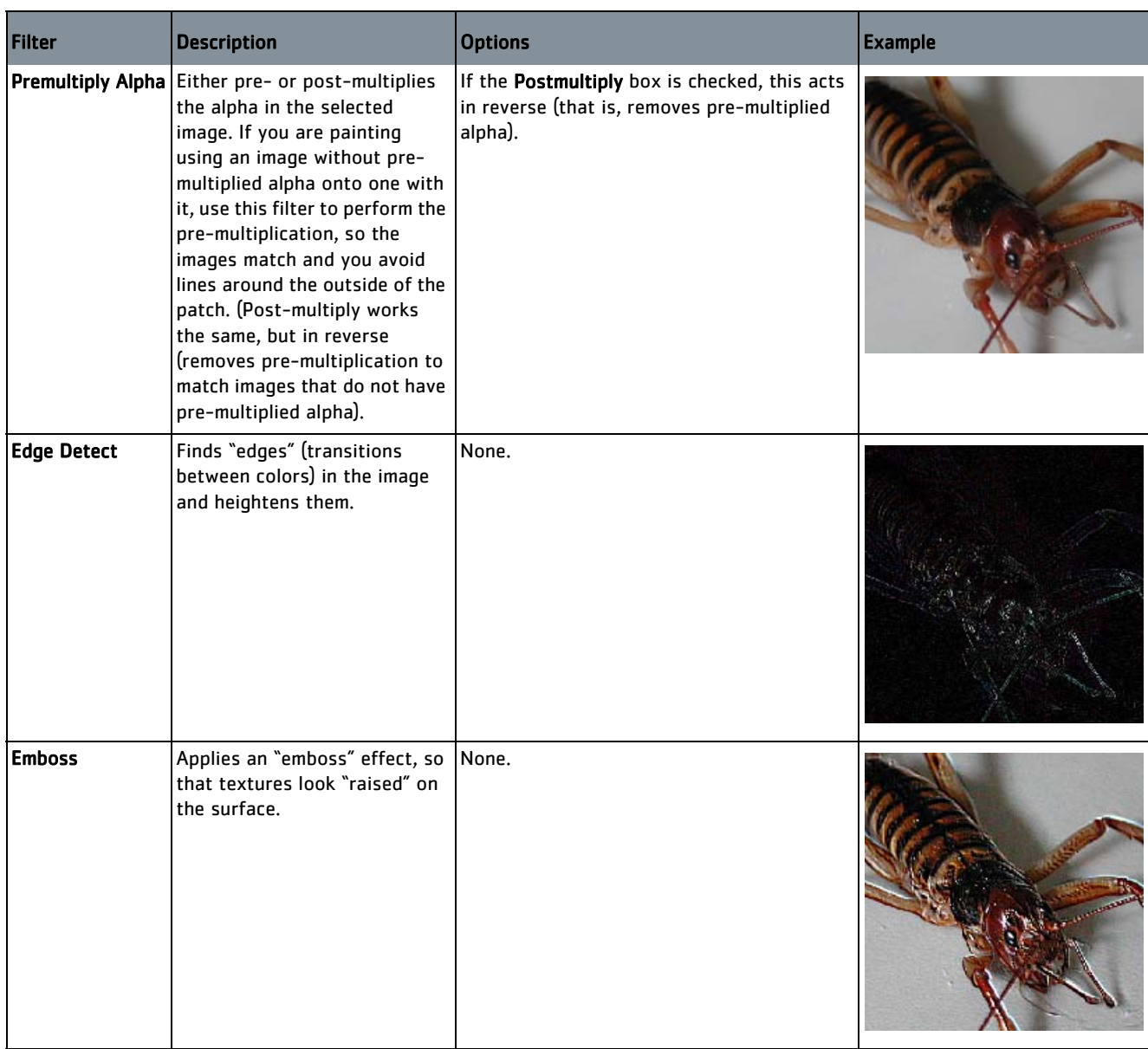

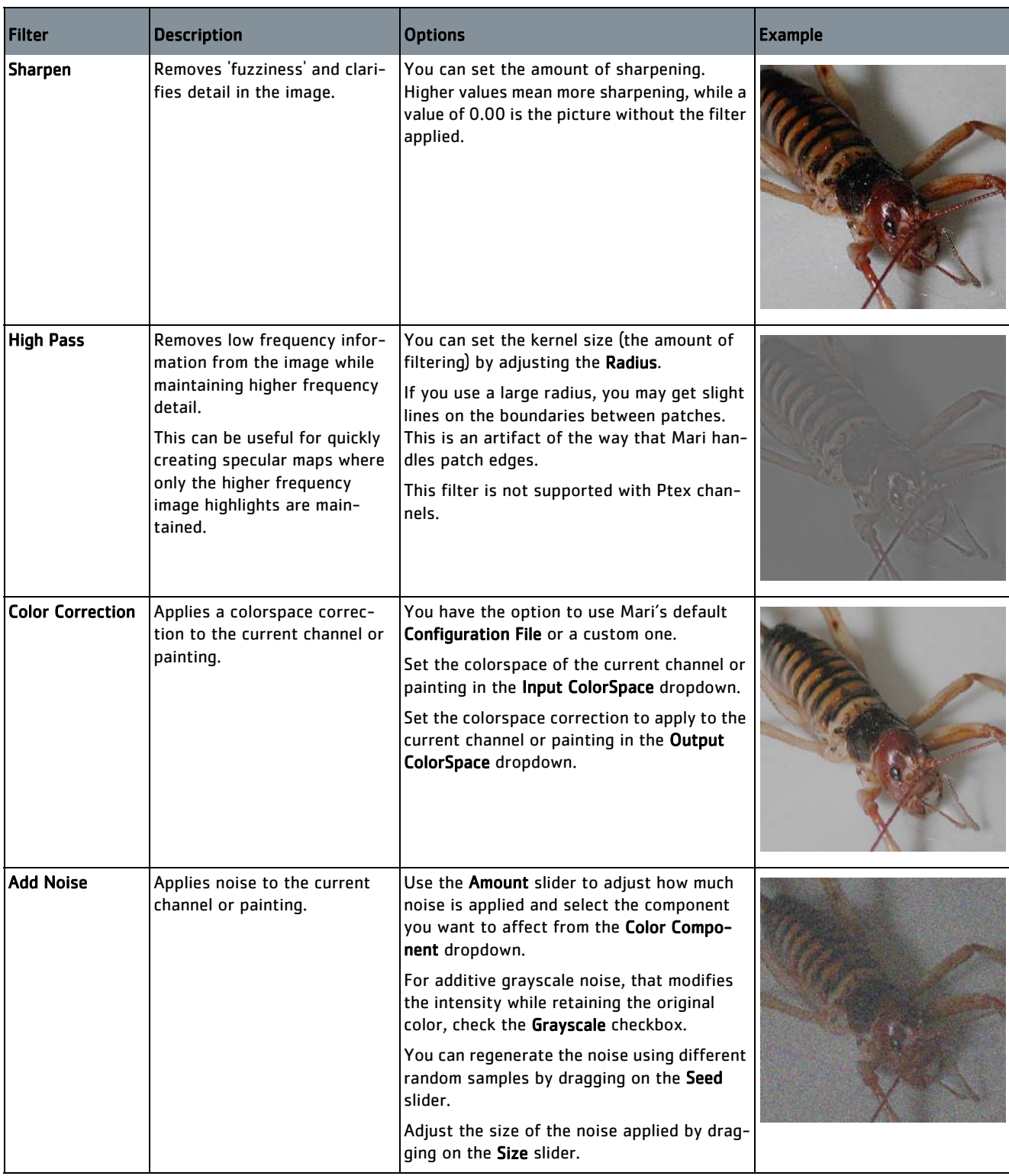

# **26 PROJECTORS**

In Mari, projectors store the specific camera details of a particular view the rotation, zoom, and orientation of the view, plus the current paintable area, the painting mode, and mask settings. Think of this as being like a bookmark for the exact view you currently have in Mari.

You can use a projector to take "snapshots" of your paint buffer, work on them externally, and then project the changes back onto your model. For example, you can use projectors to easily flip back and forth between Mari and Photoshop®, editing a texture in Photoshop®, then projecting it back onto your model and checking it in Mari.

Once you have created a projector, you can use it to project and unproject on and off the image:

- Unproject takes everything visible from the paint buffer and saves it as a file.
- Project reads a file and projects it back onto the model.

Unprojecting takes the surface currently visible in Mari and exports it to a file. This includes everything on the surface, just as it appears onscreen it's like taking a snapshot of the model as you can see it right now. So a particular unprojected file could include parts of several meshes. Once you have unprojected to a file, you can edit the file in your paint editor of choice.

When you're happy with the file, you can then flip back to Mari and project it back onto the view. By restoring the original projector, you can be sure that you're looking at the exact same view as the snapshot was originally taken from. When you select the projector and click Import (to the buffer) or Project (import and bake), Mari projects the file onto the model in the correct place.

So, once you've set up a particular projector, you can quickly flip between Mari and another editor. You only need to set the target and source files for unproject/project once, and then it's just a click to move back and forth between Mari and your external editor.

To make it easier when you're working on projects with multiple channels, there is also a batch mode for unproject. This lets you unproject multiple channels at once.

And to make it even easier to quickly project and unproject, there are Quick modes for both. These project and unproject from the current view, without you having to create a specific projector.

There is also support for unprojecting to a layered **.psd** file. As with the standard project and unproject features, you can quickly unproject to a layered .psd file without having to create a projector.

In addition, you can also project on to models using .fbx files created by 3rd party software such as Maya. Importing the model, cameras, and textures enables you to quickly create textured models using Mari projectors.

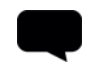

TIP: If you only require a single camera view point, use the Camera > Load Camera option from the Mari menubar.

Projectors also allow you to export a turntable view of your model. The turntable takes the model as you can see it through the current shader, and creates a series of images showing the model rotating through an axis. You can include custom text or thumbnails of reference images in the turntable. You can create:

- Render turntables this exports a single channel, and lets you pick the shader and lighting to use.
- Diagnostic turntables these export a set of channels, using the default shader and flat lighting, to help you check the current look.

The Projectors palette shows the projectors currently defined for the project.

#### **Steps for Using Projectors**

- To use projectors in Mari, follow these steps:
- 1. [Set the View](#page-321-0)
- 2. [Create the Projector](#page-321-1)
- 3. [Unproject from Your Projector](#page-324-0)
- 4. [Edit the File\(s\) Externally](#page-325-0)
- 5. [Project the File\(s\) Back onto the Model](#page-326-0)
- 6. [Use the Quick Project Functions](#page-326-1)
- 7. [Project onto a Model Using .fbx Files](#page-327-0)
- 8. [Generate a Turntable from a Projector](#page-331-0)
- 9. [Save, Load, and Delete Projectors](#page-335-0)

- <span id="page-321-0"></span>**Set the View** 1. Start Mari and open your project.
	- 2. Adjust the view how you'd like it. The projector takes snapshots of the contents of the paint buffer, exactly as they appear onscreen, so:
		- switch to your preferred camera view (UV, orthographic, or perspective)
		- rotate, spin, and zoom the model so you can see the area you need to work on
		- resize the paint buffer (if necessary) to focus in on the specific area you want to work on
		- set the paint blending mode you want
		- turn on any masking (edge masking, channel masking, etc.) that you need.

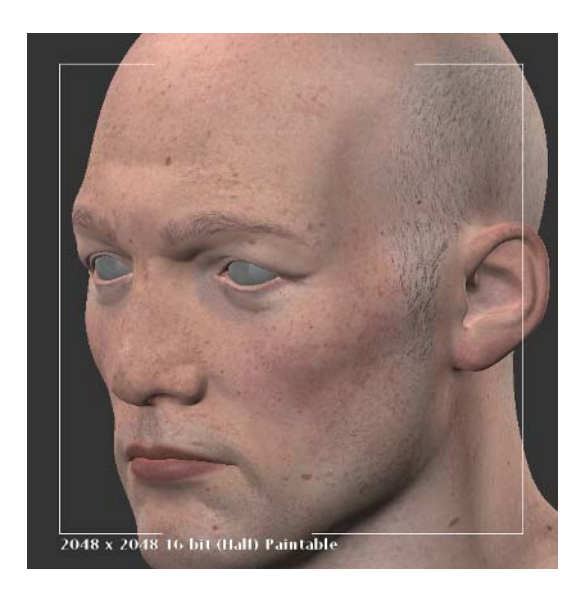

# <span id="page-321-1"></span>**Create the Projector**

- 1. In the Projectors palette, either:
	- right-click and select Create Projector from the dropdown menu, or
	- click the  $\Box$  button at the bottom of the projectors list.

The new projector displays.

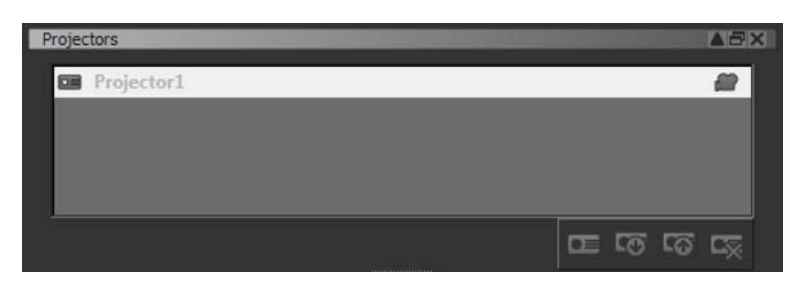

- 2. To rename the projector, double-click on its name in the list and enter the new name.
- 3. Click to select your new projector.

The bottom half of the Projectors palette displays details of the projector.

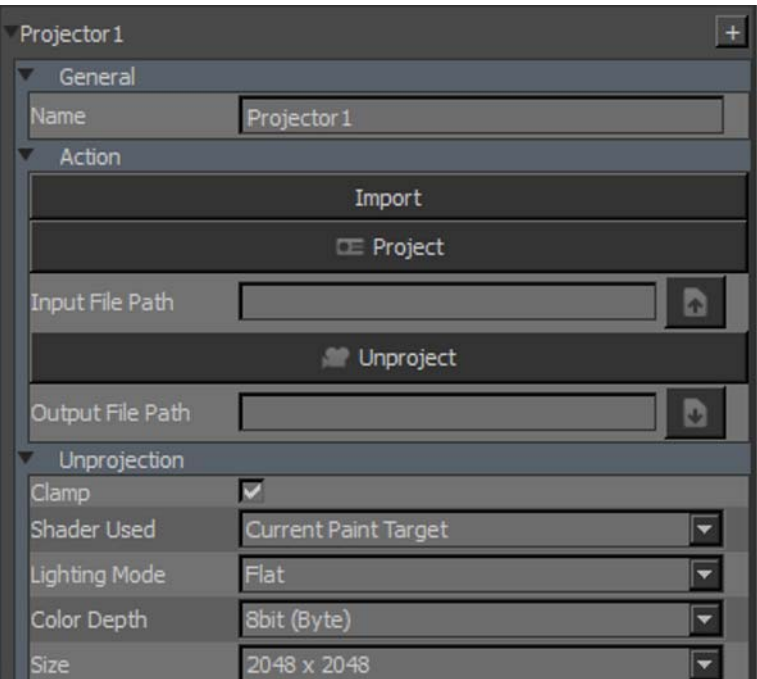

- 4. The settings in the Unprojection section control how the projector takes screen snapshots.
	- If Clamp is checked, Mari restricts the range of the image to values between 0 and 1.
	- The Shader Used defaults to Current Paint Target, but you can change this to determine which shader you want to unproject.
	- The Lighting Mode defaults to Flat, but you can change this.
	- You can set the Color Depth and the image Size these default to the settings of your paint buffer when you create the projector.
- 5. Set the Output File Path, to specify where the projector saves the image. You can either:
	- type this directly, or
	- click the **button**.

The Save File dialog box opens, allowing you to set the location for the saved files.

6. Navigate to where you want to save the projector, type in the filename, and click Save.

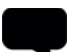

TIP: If you want to take shots of multiple channels using this projector, include \$CHANNEL in the filename. When Mari saves the files the projector produces, it replaces this variable with the channel name for each.

Mari sets the file type (from the listed possibilities) by the file extension you include.

7. Set the Input File Path, to specify where the projector looks for updated images to load. As with the output file path, you can type this directly or click  $\blacksquare$  to select from the Pick Path dialog box.

You can also include \$CHANNEL in the input file path.

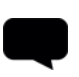

TIP: Decide whether you want to use the same file for output and input, or use separate files. This depends on how you prefer to work. For example, you may prefer to export to **tif**, edit the file and save the changes as a .png for re-import. Or you may prefer to use the same .tif file for both output and input.

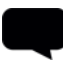

TIP: Don't change the settings for Transformation or Perspective. These show the details of the paint buffer and perspective camera settings when the projector was created (including, for perspective cameras, field of vision and clipping planes).

If absolutely necessary, you can edit these, but it's usually easier to just set the main view to your desired settings and create a new camera.

- 8. To switch to the view from another projector, either:
	- right-click on the projector in the **Projectors** palette and select Make Projector Current, or
	- double-click on the projector in the Projectors palette.

The view switches back to how it was when you created the projector, including any masking you had set and the Painting Mode that was in
use. The name of the projector in use appears on the current tab in the canvas.

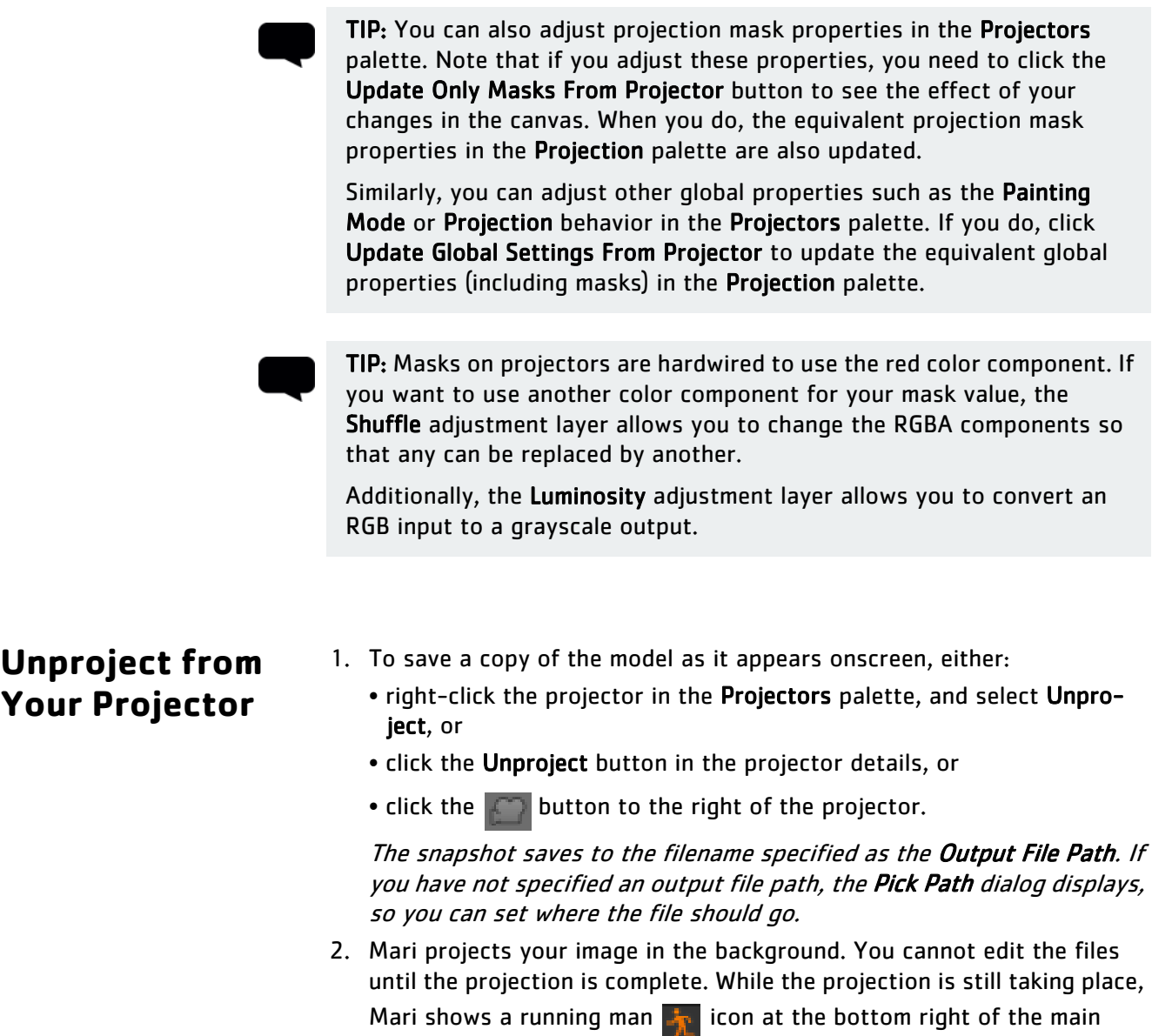

window. Click this icon to see a progress box.

## <span id="page-325-0"></span>**Edit the File(s) Externally**

In your preferred editor, open the file and edit it as required.

If you edit the whole snapshot and then project it all back onto your model in Mari, you may get some artifacts. Typically, you may see a black line at the "edges" where the projected image wraps around the surface.

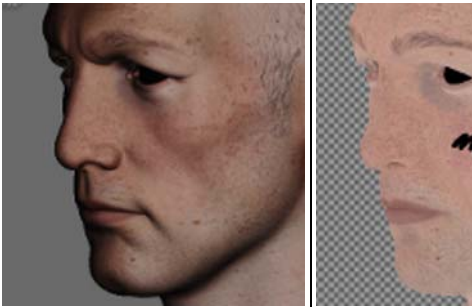

The original view in Mari, as the projector grabs it.

We edit the whole snapshot, even though one small section.

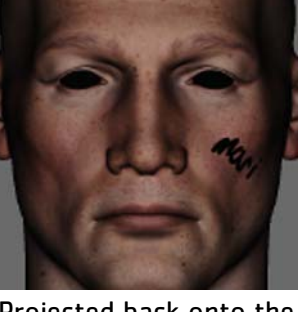

we only want to change  $\vert$  show the blurring where Projected back onto the model, and rotated to the projected image "wraps" around the surface at the nose and cheek.

To avoid this:

- Set your projectors up so they face straight onto the area you're working on.
- When editing the projected image, work on a different layer, only using the areas on the snapshot that you want to change.

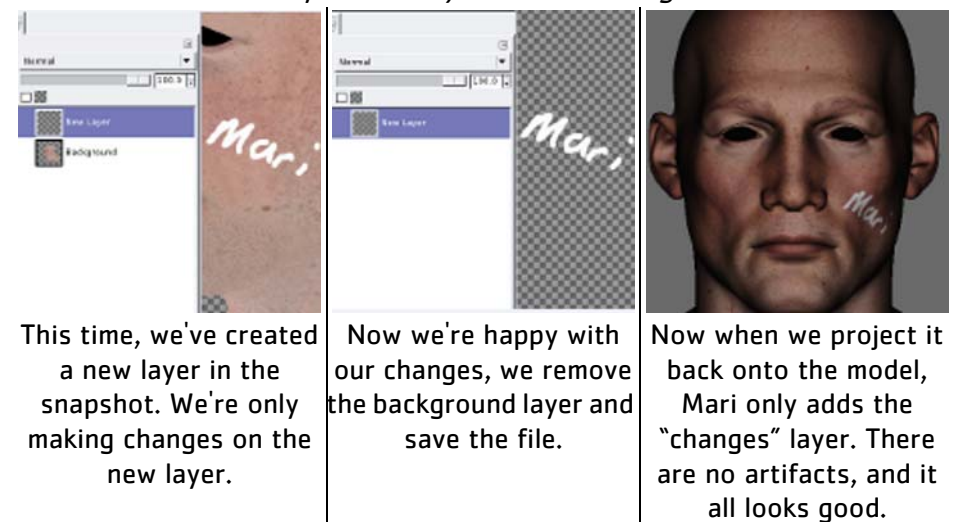

## **Project the File(s) Back onto the Model**

Back in Mari, click either:

- Import to load the image from the projector file and put it into the paint buffer, or
- Project to load the image and bake it onto the surface. Mari loads the updated image from the location set in the Input File Path and projects it back onto the model. If you have not specified an input file path, the Pick Path dialog displays so you can select the file.

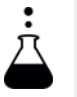

EXPERIMENT: Using a sample project, try creating a projector, unprojecting, editing the unprojected file in an external program in some obvious way, and then projecting it back onto your model.

## **Use the Quick Project Functions**

The Quick Project functions provide a fast and simple way to project and unproject from the current view without having to create a projector first.

TIP: When using quick unproject and quick project, be careful not to change your view! If you need to change your view, create a projector as normal, so you can go back to the view and project correctly.

1. To unproject from the current view (that is, the current camera settings and visible shader), from the Camera menu, select Quick Unproject.

The Quick Projection dialog box displays, allowing you to set a resolution and file path for the unprojected image.

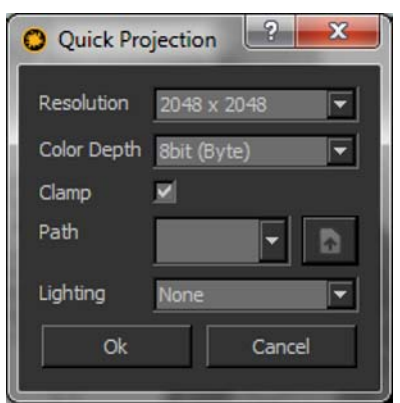

- 2. Set the details:
	- Path sets the filename and type. You set the image type by typing the image extension (for example, .tif, .exr, .psd, .png, .tga, and so on).

• Lighting — sets whether the lighting information is output along with the paint when you unproject. If it is, whether it's stored as a Separate File or — in the case of .psd files — an individual Layer.

If you have already set the quick projection details, Mari just unprojects and updates the file on disk.

3. You can now edit the unprojected image as normal (see [Edit the File\(s\)](#page-325-0)  [Externally\)](#page-325-0).

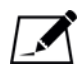

NOTE: Due to the nature of .psd files, the lighting displayed in your external image editor is an approximation of what you see in Mari.

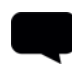

TIP: When unprojecting a separate lighting layer it appears brighter, but when this is multiplied over an unlit pass in an external application, such as Nuke, the lighting appears as expected.

When projecting, you can either:

- project the image only onto the front patches visible in the current view, or
- project through all patches in the current view.
- 1. To project onto the front of the patches, from the **Camera** menu, select Quick Project Front.

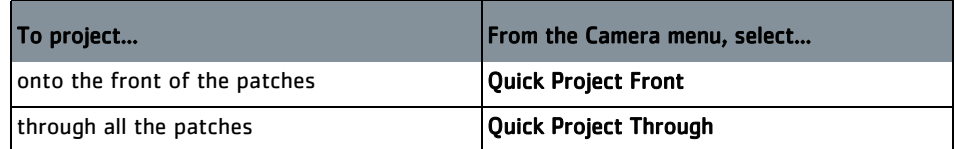

Mari loads the updated image from the location set in the Quick Projection dialog box and projects it back onto the model.

2. If you want to change the quick projection settings, you can open the Quick Projection dialog box – from the Camera menu, select Quick Projection Settings.

## **Project onto a Model Using .fbx Files**

To project onto a model using an .fbx file, you need the following files created using a 3rd party application:

- a 3D model (.obj format)
- a camera file (.fbx format)
- texture files (.jpg format for example)

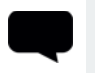

TIP: To make things easier later on, you should use the same naming convention for the camera and texture files when you create them.

- 1. Start Mari and import your model file.
- 2. In the Projectors palette either:
	- right-click and select Load Projector, or
	- click  $\boxed{\bullet}$ .

The Load Projector dialog box displays.

3. Locate the .fbx file associated with your model and click Open.

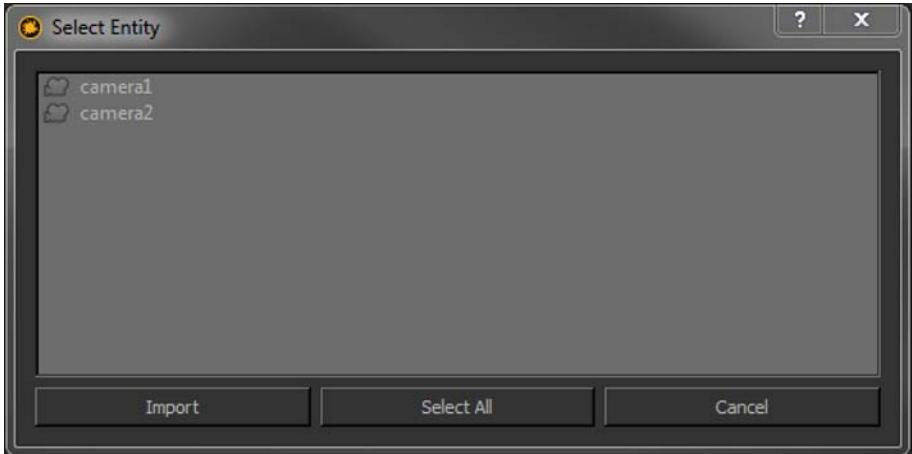

The Select Entity dialog box displays.

4. Click Select All to highlight all the cameras, then click Import. Mari imports the camera data from the .fbx file and creates a corresponding number of projectors in the Projectors palette.

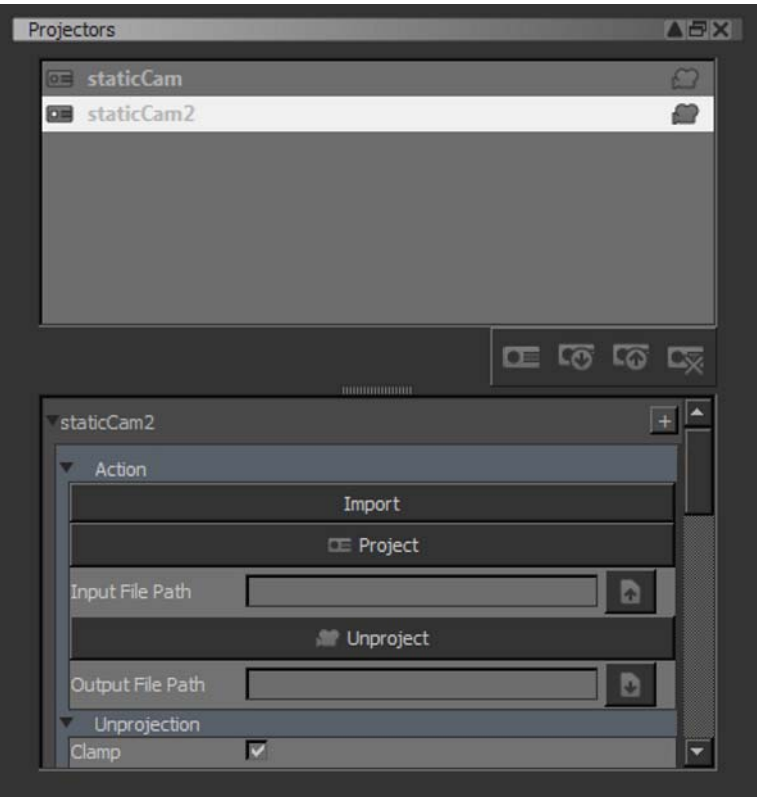

You can click on the individual projectors in the Projectors palette to view the camera angles that you imported.

- 5. Select a projector in the Projectors palette and either:
	- enter the location of the associated texture file in the Path > Input File Path field, or
	- click  $\blacktriangleright$  to browse for the file location.
- 6. Select the required file and click Open.

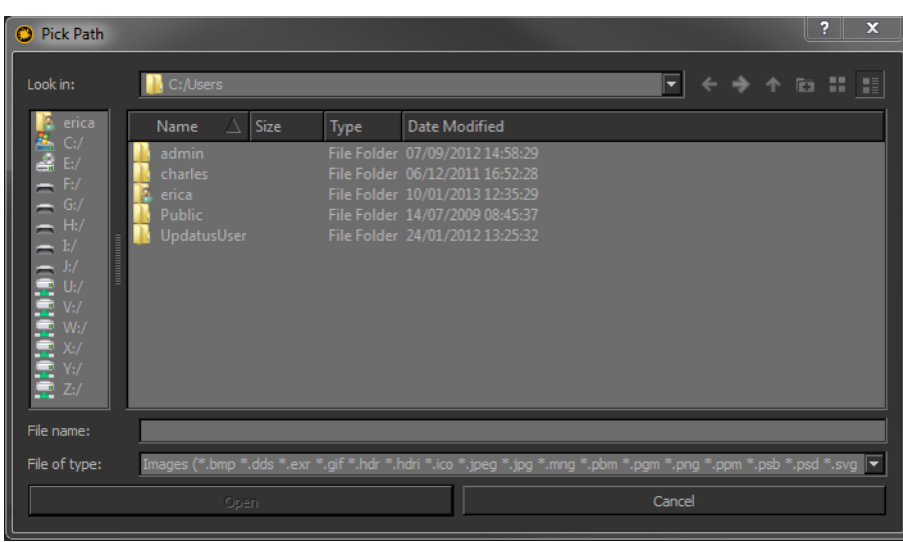

You can set the other Projector attributes in the same way as described in [Create the Projector on page](#page-321-0) 322.

- 7. In Projectors > Action, select either:
	- Import to load the texture from the projector into the paint buffer, or
	- Project to load the texture and bake it onto the surface.

Mari projects the texture onto the model as specified.

Once the texture is loaded, you should be able to tell immediately if you've loaded the wrong texture — simply change the file location in Projectors > Input File Path if this is the case.

- 8. Repeat steps 5 and 6 for all the imported projectors to complete the process.
- 9. Once you're happy with the results, you can export your work as described in **[Export Textures from Channels](#page-145-0)**, Generate a Turntable from [a Projector,](#page-331-0) or [Save, Load, and Delete Projectors](#page-335-0) in the same way as regular projectors.

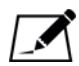

NOTE: It's worth mentioning that projection using .fbx files is not foolproof and some extra texturing inevitably is required.

You can reduce the extra work needed by using more camera angles when creating the .fbx file.

<span id="page-331-1"></span><span id="page-331-0"></span>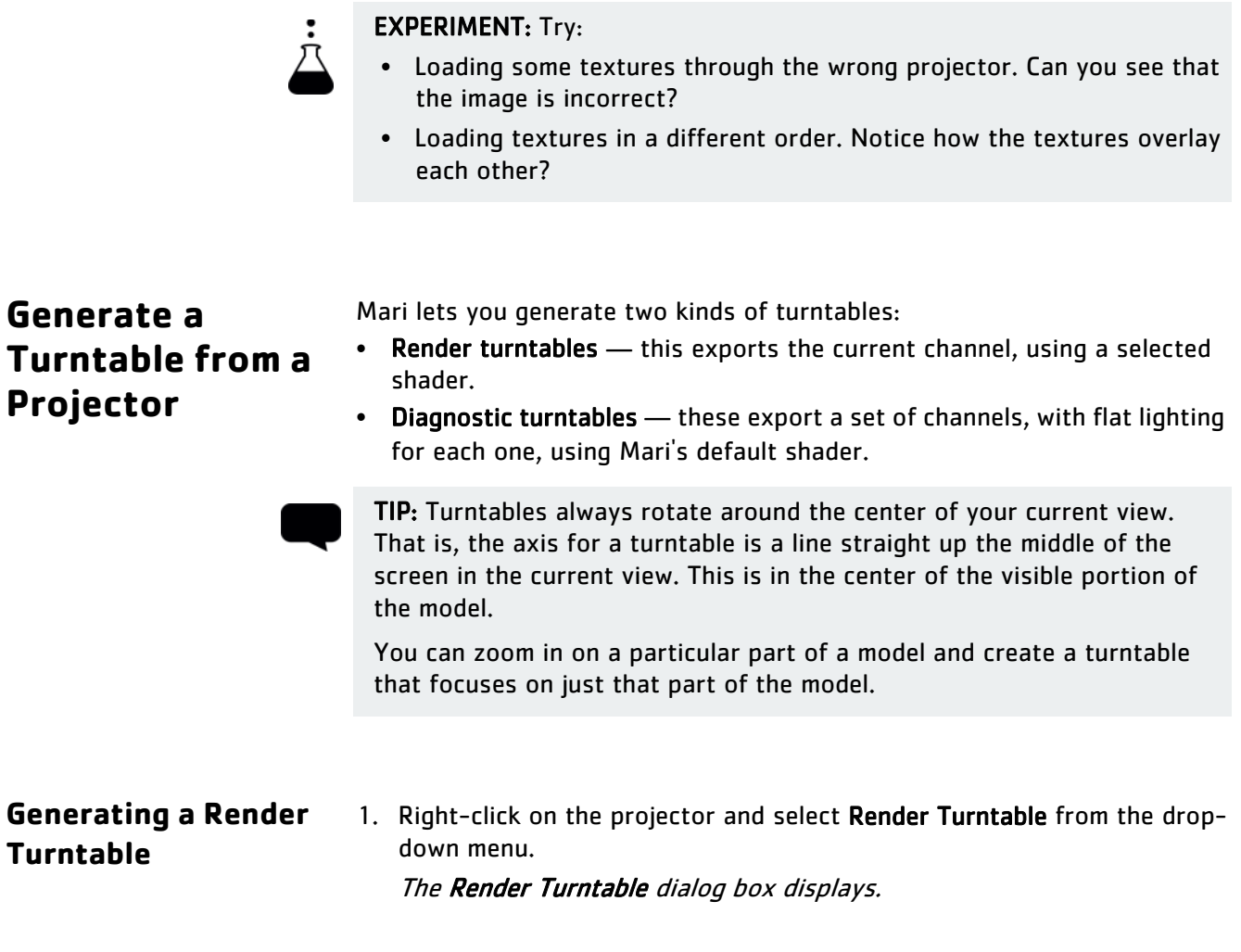

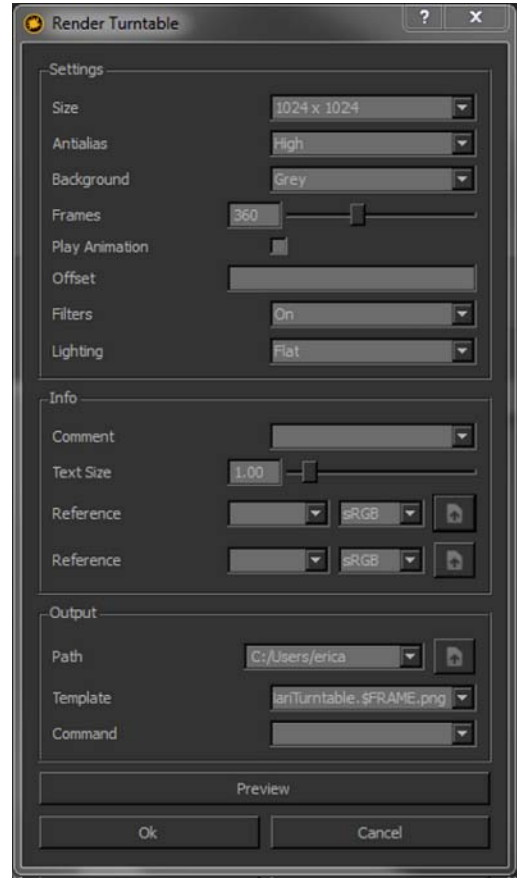

- 2. Set the basic image details:
	- size of the generated images
	- the amount to Antialias the images.
	- background for the images either grey, transparent or the current background in Mari.
	- the number of Frames to generate that is, how many images should be in the sequence.
- 3. If you are using animated models or textures and want to render the turntable with the animation, check Play Animation. This disables the Frames control above because the frame range is taken from the Play Controls palette.
- 4. If you are combining multiple turntables, select an Offset. This lets you chain together sequences, by offsetting the image numbers.

For example, with an offset of 0, the first image is MariTurntable\_1.jpg. With an offset of 360, the first image is MariTurntable 361.jpg. You can use this to generate one sequence of frames for one axis, then move your model around and make another set of frames for another axis.

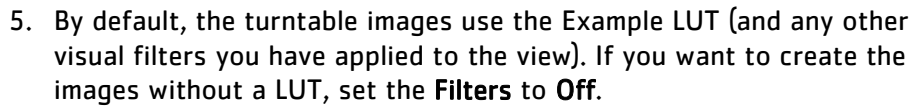

- 6. Pick the Lighting for the turntable images. You can pick Flat, Basic, or Full lighting.
- 7. You can also include reference images and text in the turntable images. If you want to include any other information in the turntable files, enter the details:
	- You can set a Comment (and change the Text Size) Mari includes this at the bottom of the turntable.
	- You can also choose up to two Reference images Mari includes these to the left of your model. Specify the colorspace for each image (sRGB or Linear).
- 8. Set the Path where Mari should create the images, and set the Template for the filenames.

This must include the \$FRAME variable, so Mari assigns the frame numbers correctly to the files. Mari can export turntables as either .tif, .png, .jpg, or .tga files — change the file extension in the Template to set the file type.

- 9. Finally, you can enter any shell Command that you want Mari to run on the files once it finishes creating them.
- 10.If you want to check the placement of your reference images and comment text, click Preview. This generates the first image of the turntable so you can check the appearance.
- 11.Click OK.

Mari generates a series of images for the turntable.

### **Generating a Diagnostic Turntable**

1. Right-click on the projector and select Diagnostic Turntable from the dropdown menu.

The Diagnostic Turntable dialog box displays.

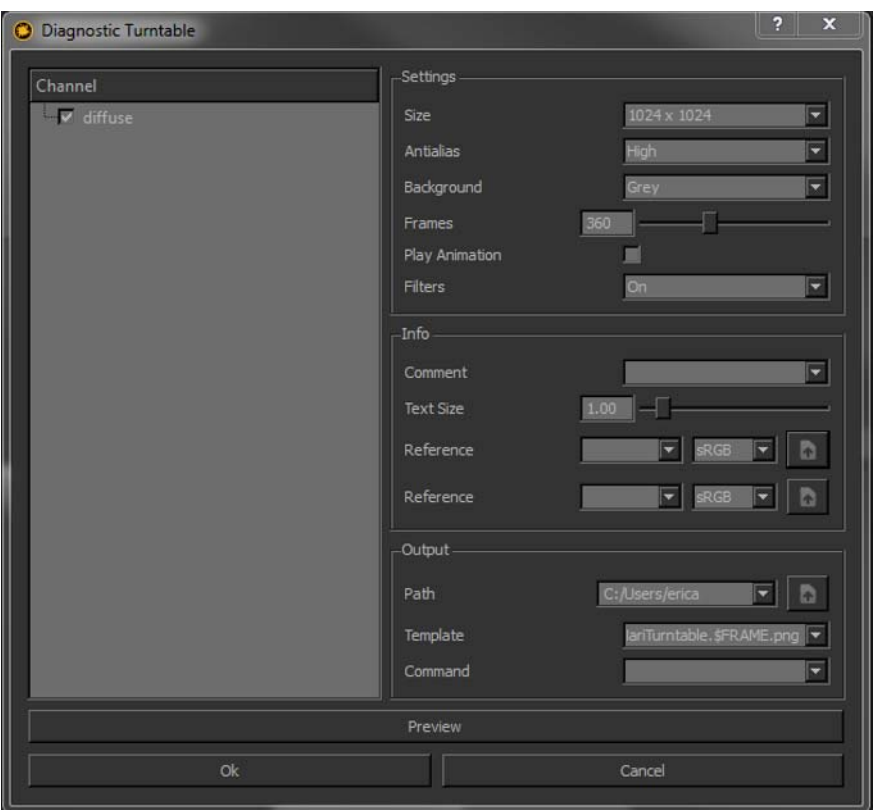

- 2. In the Channel section of the dialog box, click to uncheck any channels you do not want to generate turntables for.
- 3. If you are using animated models or textures and want to render the turntable with the animation, check Play Animation. This disables the Frames control above because the frame range is taken from the Play Controls palette.
- 4. [Set the other details for the turntable\(s\) to generate. The properties for](#page-331-1)  diagnostic turntables are the same as for Generating a Render [Turntable](#page-331-1), except:
	- You cannot set an offset.
	- You cannot set the shader or lighting to use all images use the default shader and flat lighting.

In addition, you should ensure that the Template includes:

- The \$FRAME (%FRAME on Windows) variable, so Mari assigns the frame numbers correctly to the files.
- The \$CHANNEL (%CHANNEL on Windows) variable, so Mari includes the channel in the filename. If this is not present, and you export multiple channels, the later channels overwrite the earlier ones.
- 5. Click OK.

Mari generates a series of images for the turntable, once per channel. Generating turntables for a large number of channels takes a while. Mari shows the progress in the status bar at the bottom right:

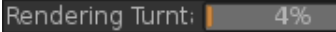

- 1. To save a projector to disk, in the Projectors palette, either:
	- right-click on an existing projector and select Save Projector from the dropdown menu, or
	- click on the  $\Box$  button.

Mari displays a Save dialog box, for you to select a location on disk and set the projector's name.

2. To save all the projectors in the project as a single file, right-click in the Projectors palette and select Save All Projectors.

Mari displays a Save dialog box, for you to select a location on disk and set the file name.

- 3. To load a saved projector file, in the Projectors palette, either:
	- right-click and select Load Projector from the dropdown menu, or
	- click on the **button**.

Mari displays an Open dialog box, for you to find the projector file. This can be for a single or multiple projectors.

- 4. To delete a projector, either:
	- in the Projectors palette, right-click on the projector and select Remove Projector from the dropdown menu, or
	- click on the  $\Box$  button.

Mari removes the selected projector.

## <span id="page-335-0"></span>**Save, Load, and Delete Projectors**

# **27 MULTIPLE OBJECTS**

Mari allows you to load multiple objects into a scene and paint them at the same time. This lets you paint objects in context – for example, you can paint all the elements of a character's costume by loading them up onto the character. You can show and hide objects, so you can easily switch between working only viewing a single object, and seeing how it fits with the other objects.

You can load multiple copies of a single object into the project. This allows you to, for example, build up a road scene with twenty sections of pavement, two lamp posts and a fire hydrant from three basic models (pavement section, lamp post, and hydrant).

When you create a project, you must load in an object. Once you've created the project, you can add more objects to it.

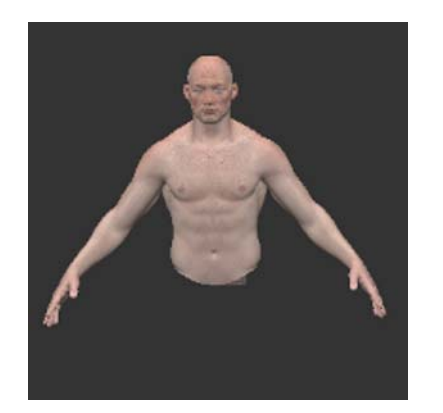

Initial project, with only the blacksmith torso model.

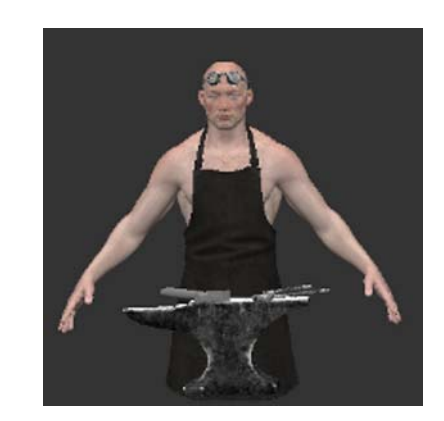

With other objects loaded.

If a project has two or more objects, you can remove objects from it. All projects must have at least one object.

Removing an object from a project has no effect on the source file for the object.

The objects within a project are listed in the Objects palette.

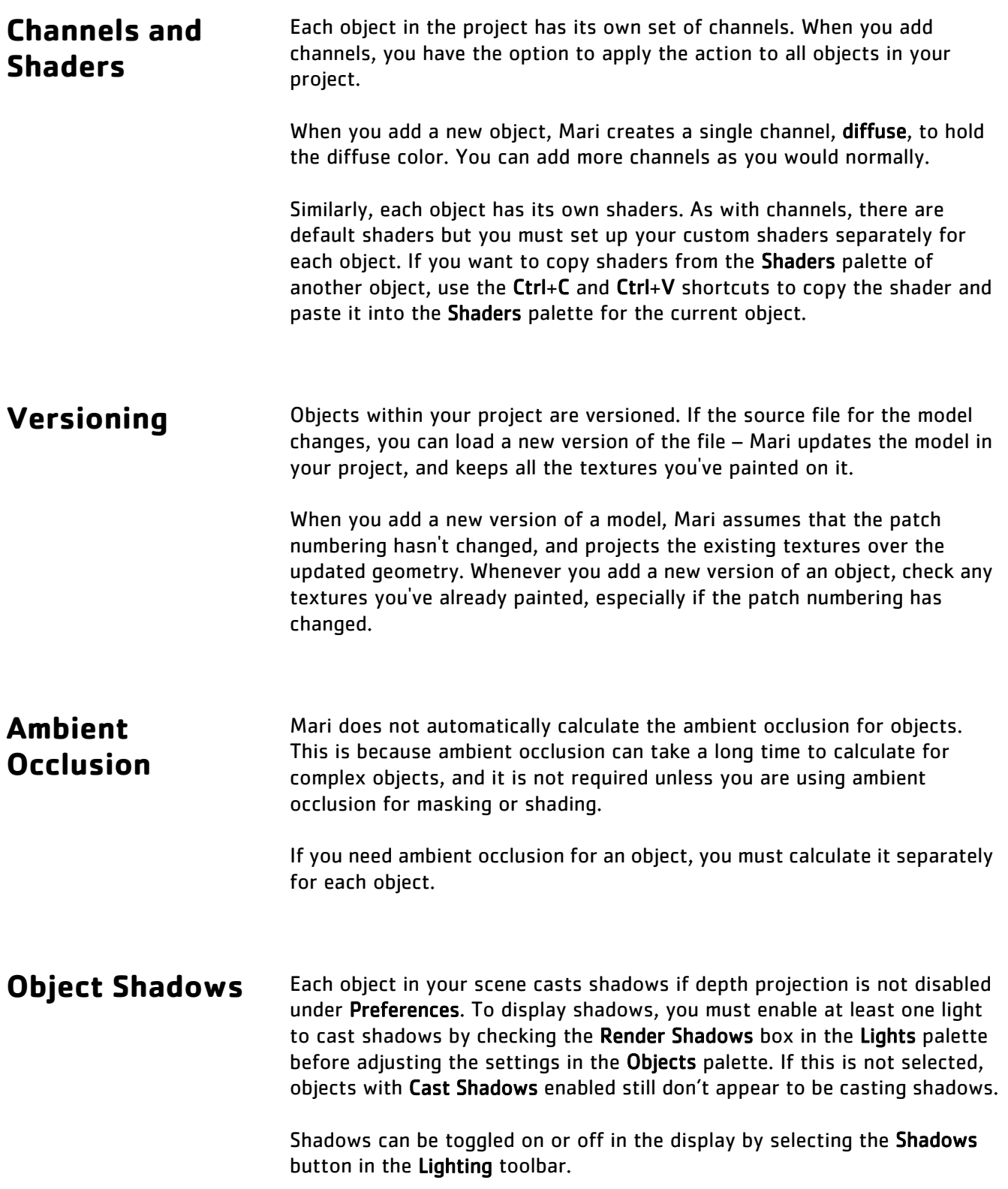

If Depth Projections have been enabled in the Preferences, there are two related options that can be set to customize the shadow settings. Depth Projection Resolution and Depth Projection texture Array Size control the texture resolution and shadow coverage.

Both these options are dependent on the graphics card. Mari automatically attempts to set this option at the resolution that works best for your setup. If there aren't sufficient graphics memory resources, Mari degrades the quality of the shadows so as to use fewer resources until shadows can be rendered.

Working with multiple objects involves:

## **Steps for Working with Multiple Objects:**

- 1. [Adding and Removing Objects](#page-338-0)
- 2. [Moving, Viewing, and Locking Objects](#page-340-0)
- 3. [Adding and Removing Object Versions](#page-340-1)
- 4. [Calculating Ambient Occlusion](#page-341-0)
- 5. **[Shadow Settings](#page-341-1)**

## <span id="page-338-0"></span>**Adding and Removing Objects**

- 1. Start Mari and open your project.
- 2. Open the Objects palette. This displays all the objects in your project.

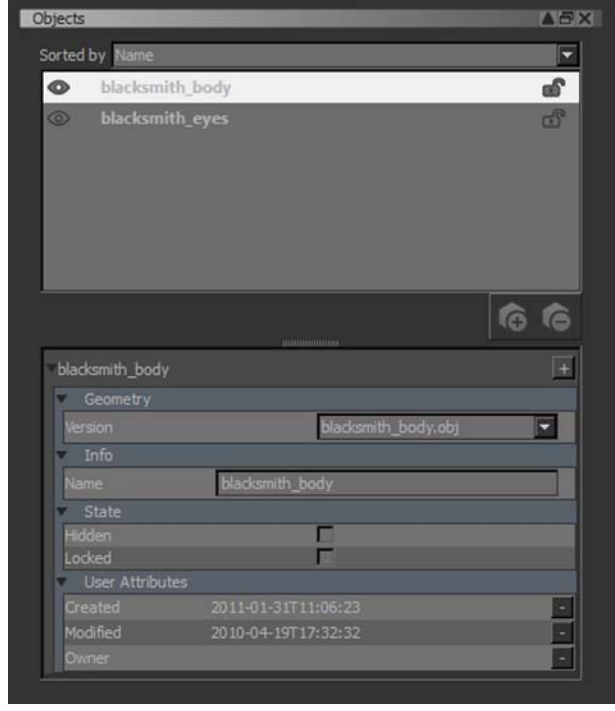

3. To add a new object, click the **button**.

The Add Objects dialog box displays, allowing you to select the new object file to add.

4. Select the file to add and click OK.

Mari adds the new object to your project. Your new object has a single channel, Diffuse (to hold the diffuse color). You probably want to add additional channels (see [Create and Delete Individual Channels](#page-268-0)).

You can add a file that already exists in your project. In this case, the new object is added as a second instance of the same file, and is initially on top of the first instance. To move it, see [Moving, Viewing, and Lock](#page-340-0)[ing Objects](#page-340-0).

5. To remove an existing object, select it in the list and click the button.

Mari asks you to confirm the deletion.

6. Click Yes to remove the object.

You can remove any object from a project, as long as there is at least one object remaining afterwards.

## <span id="page-340-0"></span>**Moving, Viewing, and Locking Objects**

You can move objects around on your Mari canvas. For example, you might have added an object which has appeared on top of an existing object (where the objects appear depends on the configuration of the model file).

- 1. To move an object, select the Pan Object  $\left| \begin{array}{c} \text{#} \\ \text{#} \end{array} \right|$  tool.
- 2. Click and drag to move the object. It's that simple.

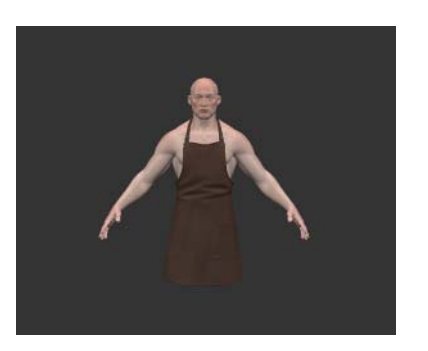

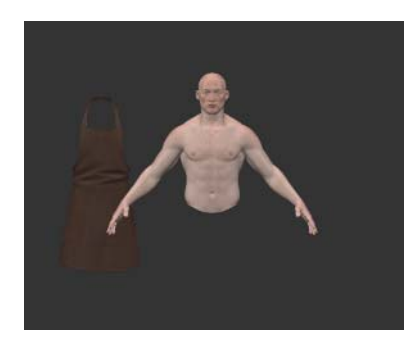

Initial state.  $\vert$  Apron moved to the left.

Clicking on an object selects it. You can then configure and edit it (for example, to change to paint on a different channel).

3. The Objects palette lets you show/hide and lock/unlock the object:

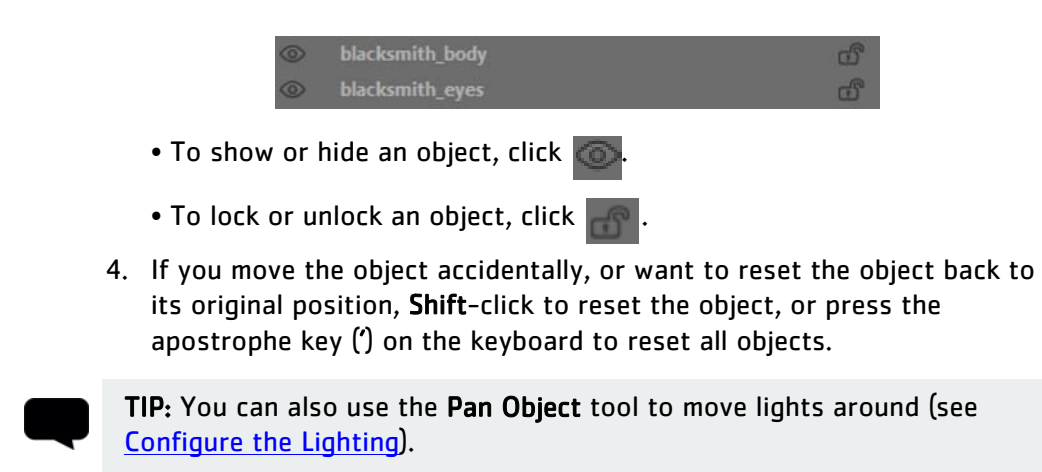

## <span id="page-340-1"></span>**Adding and Removing Object Versions**

All objects start with an initial version. You can add and remove versions, as long as at least one version of the object remains. Mari does not enforce

any other restrictions – for example, if an object has three versions, you can delete any of the three versions.

<span id="page-341-1"></span><span id="page-341-0"></span>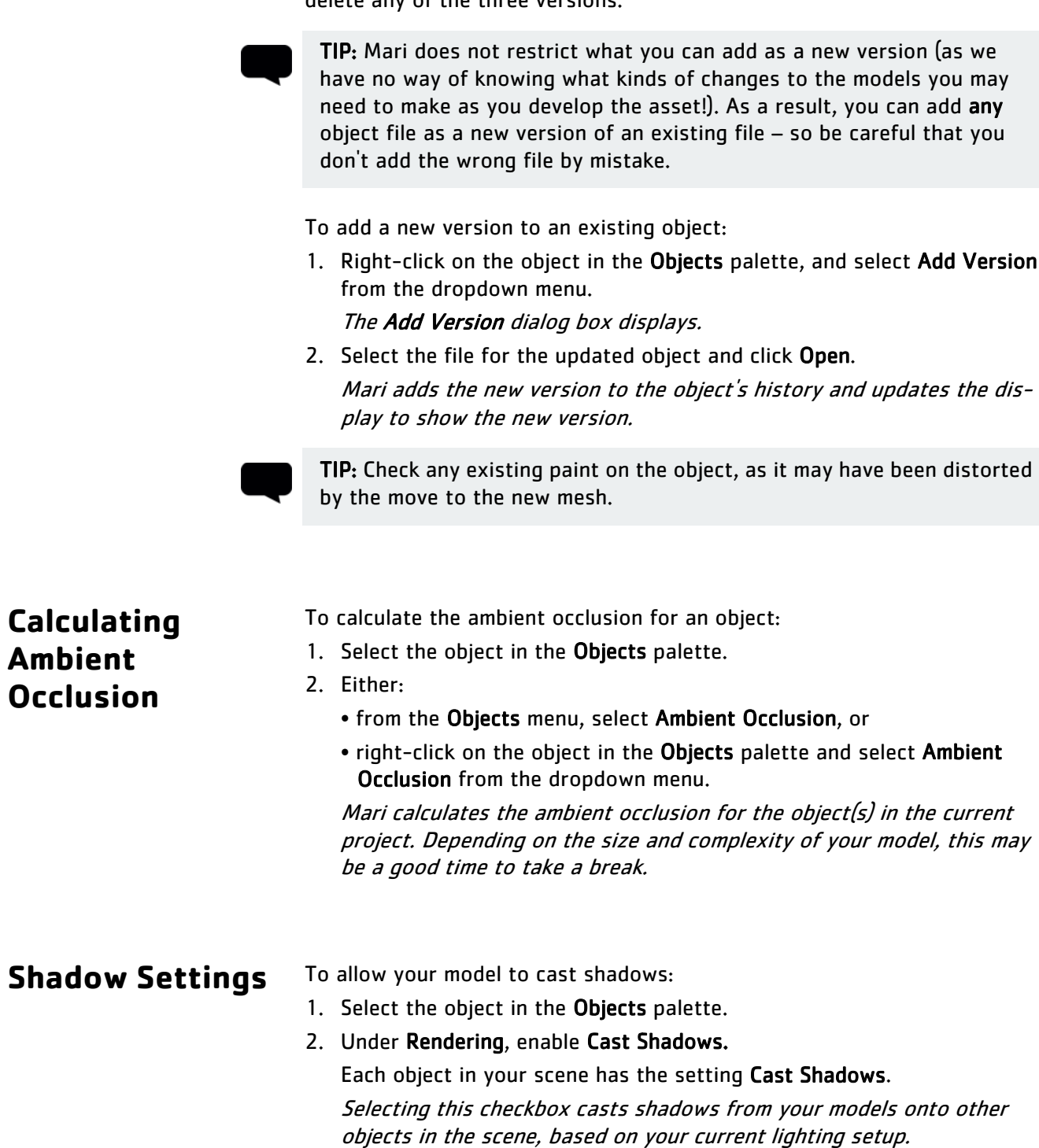

3. If you want to turn off shadows, toggle the Shadows button in the Lighting toolbar.

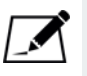

NOTE: Using variance maps allow the shadow edges to be smoothed out, but may sometimes cause rendering artifacts. To prevent these artifacts from occurring, disable the Variance Maths checkbox under Preferences > Data > Graphics Card.

# **28 PAINTING ANIMATED OBJECTS**

As well as static model files, Mari can import models that include animation data. This allows you to create a project based on an animated object, so you can check how your textures work as the model moves.

This support for animation lets you:

- Paint models in context you can check how the textures look through the full range of motion.
- Paint specific textures tied into frame ranges. Imagine that in frame 37 of a sequence, a bullet ricochets off your giant robot. Mari lets you open the model, move to frame 37, and edit the relevant texture layers to show the chipped paint and the displacement from the impact. You can adjust and export texture layers frame by frame.

**Keyframes** Keyframes define when the texture changes within a sequence. When you create a keyframe, Mari remembers what textures you've got on your model. Then:

- Any textures you add earlier in the sequence disappear when Mari reaches the keyframe.
- Any textures you add after the keyframe appear once Mari reaches the keyframe.
- When you export your textures, you can export a separate version of each patch for each keyframe.

Keyframes divide the sequence into parts. You can paint in any frame within a part, and that paint appears from the previous keyframe until the next keyframe.

The first frame of animation is always treated as a keyframe.

<span id="page-344-0"></span>**Example** For example, we're painting an object with a 12-frame animation. We have some existing paint. Here, the existing paint shows throughout the entire animation sequence:

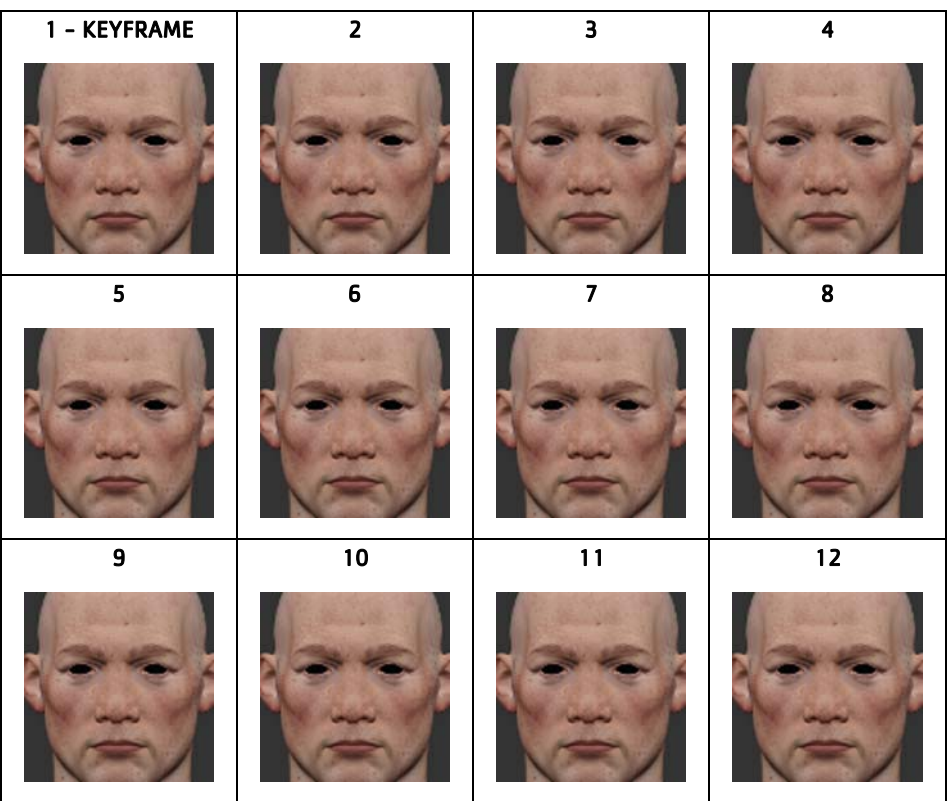

Now we set a keyframe at frame 4, and paint on frame 3 and frame 6. In this case:

- The paint on frame 3 appears from frames 1-3.
- The paint on frame 6 appears from frames 4-12.

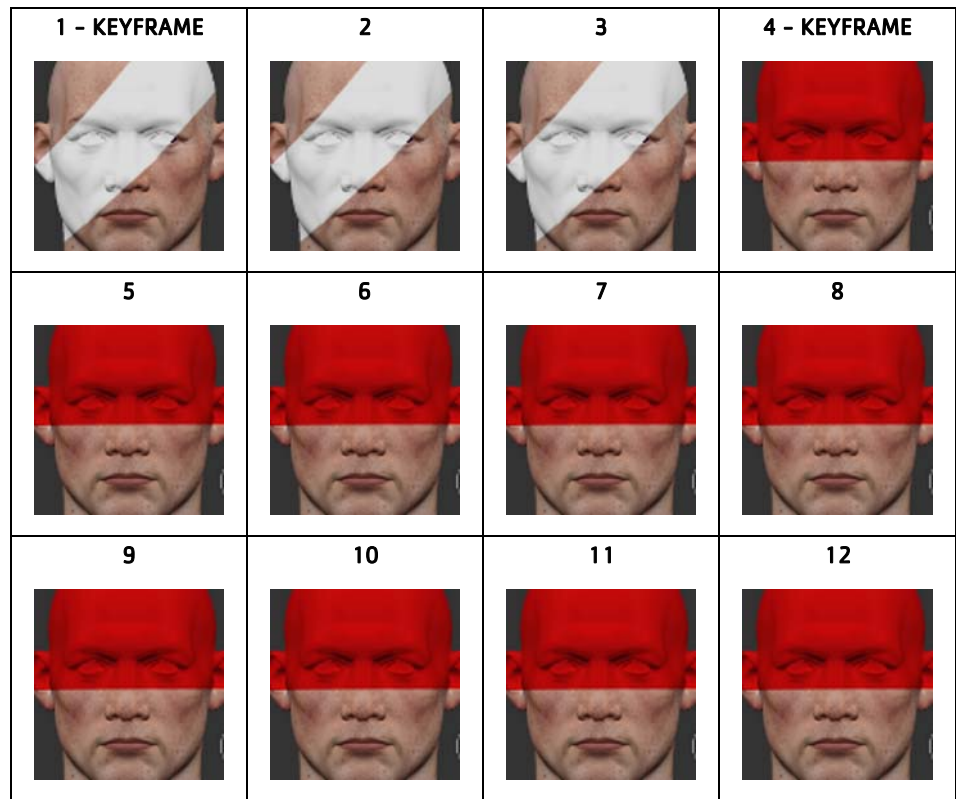

If we add another keyframe at frame 9 and paint on frame 10:

- The existing paint between frames 4 and 12 continues to display in that frame range, as it was in place before we added the new keyframe.
- The paint on frame 10 appears from frame 9 to 12:

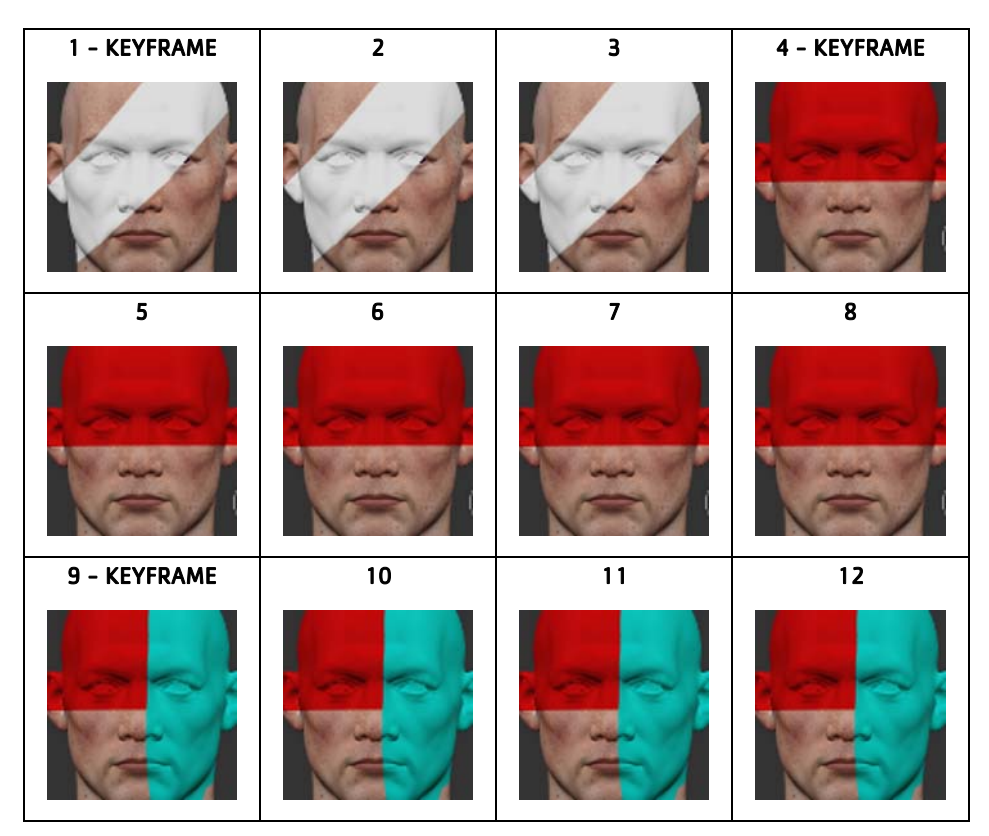

When we export the layer, each patch has three versions — one per keyframe.

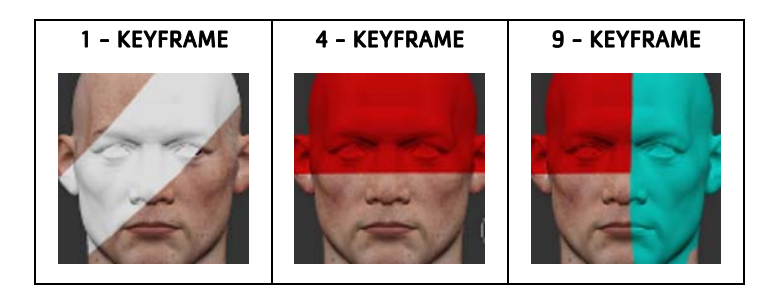

## **Steps for Working with Animated Objects**

<span id="page-347-0"></span>**Loading Animated Objects**

To use animated objects in your Mari project, follow these steps:

- [Loading Animated Objects](#page-347-0)
- [Playing Animation](#page-347-1)
- [Painting Animated Textures](#page-349-0)
- [Exporting Animated Textures](#page-350-0)

To load your animated object:

- 1. Select an animated .obj file sequence, and either:
	- create a new project with the file, or
	- add the object to an existing project.
- 2. On the Mesh Options tab, a new section displays, letting you set which frames to import.

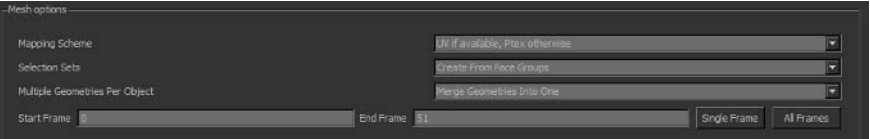

In addition to the three mesh options offered when opening a new project, you can select:

- Start Frame the first frame of the range that you want to import.
- End Frame the last frame of the range that you want to import.
- Single Frame set the controls so as to only import the first frame in the animation.
- All Frames set the controls to import all the frames within the animation.
- 3. Finish creating the project or adding the new object as normal.

## <span id="page-347-1"></span>**Playing Animation**

To play back animation:

1. If it's not displayed, open the Play Controls palette.

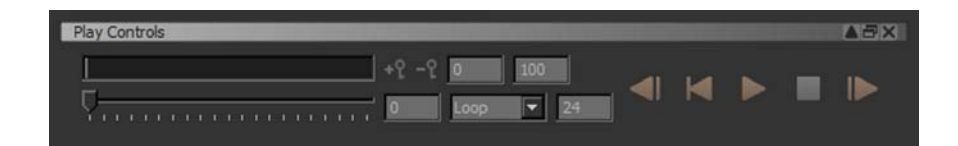

2. Set the desired frame range in the boxes at the top of the palette. This lets you play only a subset of the animation.

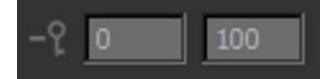

3. To skip to a particular frame, type the frame in the frame box.

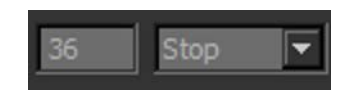

- 4. Set the playback mode in the dropdown. This can be:
	- Loop keep looping through the animation (start to finish).
	- Bounce keep looping back and forth through the animation (start to finish, then backwards back to the start).
	- Stop play the animation once and stop.
- 5. Use the play controls to play through the animation:

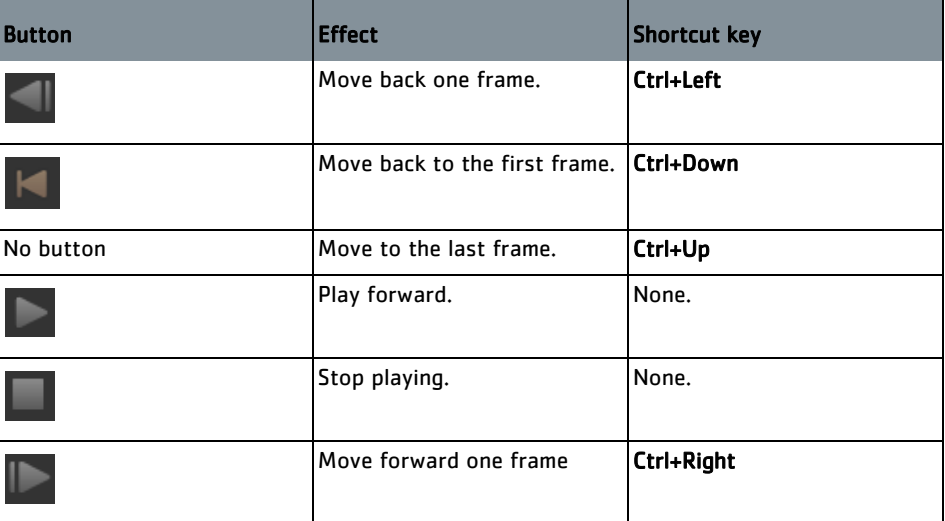

You can also pull the timeline control back and forth to move through frames:

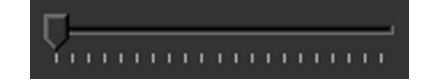

<span id="page-349-0"></span>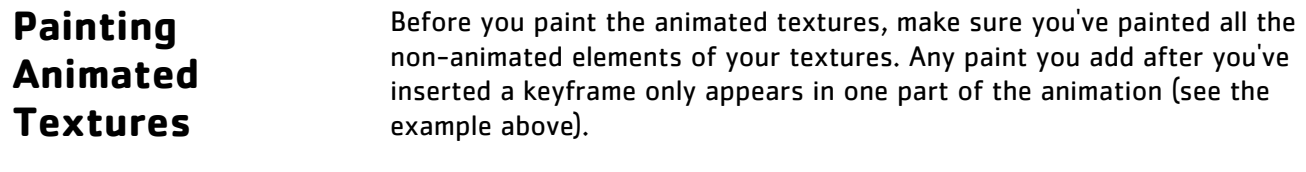

Once you've got your initial texture set, you can set keyframes.

### **Setting Keyframes** To set a keyframe:

- 1. Move to the frame that you want to set as your keyframe.
- 2. Click  $\overline{P}$  or press Ctrl+K to set a keyframe.

The new keyframe displays as a square in the keyframe timeline.

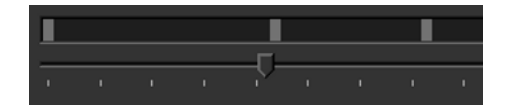

3. You can remove keyframes by selecting the keyframe in the timeline and clicking .

Removing a keyframe also removes any paint for that keyframe. Be careful when removing keyframes if you've done any painting!

**Painting the Textures**

- To paint a texture within a section of animation:
- 1. Move to a frame somewhere within the section of animation you want to paint.

It doesn't matter which frame within the section you move to – the paint displays until the next keyframe.

2. Paint your textures as normal.

Bear in mind that:

- Any textures you paint within one section disappear when you reach the next keyframe.
- You can paint, then add another keyframe, to "build up" an animated texture (see the [Example](#page-344-0) above for an explanation).

## <span id="page-350-0"></span>**Exporting Animated Textures**

When you export an animated texture, Mari exports a separate file for each patch, for each keyframe. For example, a model with 20 patches painted as an animation with 3 keyframes gives 60 files when you export it.

To export an animated texture:

- 1. Open the Export dialog box as normal (from the Layers menu, select Export).
- 2. Set the export details as normal, except:
	- Include the \$FRAME keyword in your Template Mari replaces this with the frame number of the keyframe for the exported textures, padded out to five digits. For example, if you are exporting a layer called color, with keyframes at 9 and 6, then using an export Template of \$FRAME\_\$LAYER.\$UDIM.tif gives the following files for patch 0001: 00001\_color.0001.tif, 00009\_color.0001.tif, and 00016\_color.00001.tif.
	- If you want to export only the textures for a particular frame range (which can include multiple keyframes), enter the range in the Frame Range field at the bottom of the Export Layer dialog box.

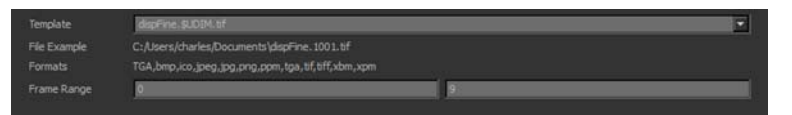

3. Click All or Modified Only as usual to start the export. Mari exports the files, creating a file for each patch/keyframe combination.

# **29 EXTENDING MARI**

You can add your own [custom attributes](#page-351-1) to objects in Mari, as well as edit configuration files. In particular, you can specify sets of:

- [keyboard shortcuts](#page-351-0)  Using a shortcut configuration file has the same effect as changing each shortcut individually in the Manage Keyboard Shortcuts dialog box, but lets you change all of them, as a single, consistent set. You can then also share a set of shortcuts with other users.
- [channel presets](#page-352-0)  Using a channel preset configuration file, you can specify categories of preset channels (for example, for different types of assets), to display in the Add Multiple Channels dialog box when you create channels for a project in bulk.
- channel templates Using a channel template configuration file, you can specify the filename formats to use in the Add Multiple Channels dialog box. These control the filenames that Mari looks for when importing textures into new channels.

You can also configure Mari using [environment variables](#page-353-0).

## <span id="page-351-1"></span>**About Custom Attributes**

You can attach custom attributes to most objects in Mari (such as channels, models, projectors and lights). Rather than information that Mari needs, this is information that can be useful for yourself or other users of the project to know. For example, you can add the assigned owner of the model as a custom attribute attached to the model.

You can choose to add custom attributes for the current session only or save them as part of the project so that they persist when you quit and relaunch Mari.

## <span id="page-351-0"></span>**About Custom Shortcuts**

Three types of keyboard shortcuts are available in Mari:

- The default set of shortcuts that come with the application, as listed under Help > Shortcuts.
- A custom set of shortcuts defined in a shortcut configuration file. This is a text file, called Shortcuts.conf, containing a list of one or more Mari actions and their shortcuts. Mari looks for this file in the following subdirectory of your home directory:
	- .config/TheFoundry (on Linux), or

• .mari\TheFoundry (on Windows).

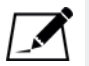

NOTE: If there is no custom shortcut file, Mari uses the defaults. Configuration file shortcuts override default shortcuts.

• GUI shortcut — defined within the GUI, in the Manage Keyboard Shortcuts dialog box, for specific actions or project items. You do this by selecting Edit > Keyboard Shortcuts, or right clicking on a project item (channels, patches, shaders, lights, projectors, and things in shelves), or sets of those items, by selecting Assign Shortcut from the dropdown menu. GUI shortcuts override default and configuration file shortcuts.

So Mari accepts the default keyboard shortcuts for an action... unless that action is also specified in a shortcut configuration file, in which case Mari uses your custom shortcuts... unless you've overridden any of them in the GUI with individual custom shortcuts.

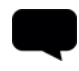

TIP: If you are distributing a custom shortcuts file to multiple users, be aware that any individual custom shortcuts they apply override your shortcuts file.

The Shortcuts.conf file does not have to list all possible Mari actions. You can set up a shortcut for any Mari action, but you can only assign shortcuts to project items (channels, patches, shaders, lights, projectors, and things in shelves), or sets of those items, from within the Mari GUI (not from within a customization file).

## <span id="page-352-0"></span>**About Custom Channel Presets**

You can add channels in bulk to a Mari project, using the Channels > Channel Presets option. This opens a dialog box, Add Multiple Channels, where you can select to create a set of channels in a project and optionally to also import existing textures. In the Add Multiple Channels dialog box, you can select a Category, which represents a preset bundle of channels. For example, if you select the "Vehicles" category, you get a list of standard channels for painting a vehicle.

Mari comes with several default categories, stored in a channel preset file. If you want, you can replace the defaults with your own customized channel preset categories. Mari custom channel presets files are XML files with an .mtd extension. Mari looks for them by default in the following subdirectory of your home directory:

- .config/TheFoundry (on Linux), or
- .mari\TheFoundry (on Windows).

You can select a different channel presets directory on the Paths tab of the Mari Preferences dialog box.

TIP: If you use a customized channel preset file, Mari ignores its default channel presets. Only the channels in your custom preset file are available.

## **About Custom Channel Templates**

When you're adding channels in bulk through the Add Multiple Channels dialog box, you can select to import existing textures into the channels as Mari creates them. Mari looks for existing textures on disk. If it finds these textures, you can import them as the channels are created. The channel template controls the format of the filenames that Mari looks for. For example, one channel template is \$PATH/\$SHOT/color\$SHOT\_color.\$UDIM.tif.

Mari comes with several default channel templates. If you want, you can add your own channel template files. Channel template files are straight text files, with an .mtt extension. Mari looks for them in the same directories as channel preset files.

### <span id="page-353-0"></span>**About Environment Variables** Environment variables are named variables used to store a value, such as a specific file path. They are used to dynamically configure Mari's behavior when Mari is launched. For example, Mari uses the information stored in them to define where to place certain files.

You can:

- Set environment variables that Mari recognizes.
- Create your own environment variables that Mari looks for when importing images.
- Use environment variables to override any entry in the Mari.conf file. This file contains all user settings that are not project specific.

## **Steps for Using Custom Attributes**

- To use custom attributes in Mari, follow these steps:
- 1. [Add Custom Attributes to Objects](#page-354-0)

### 2. [Remove Custom Attributes from Objects](#page-355-0)

## **Steps for Customizing Mari**

- To customize your installation of Mari, follow these steps:
- 1. [Review the Custom Shortcut File Format](#page-356-0)
- 2. [Define Custom Shortcuts](#page-361-0)
- 3. [Review the Custom Channel-Preset File Format](#page-362-0)
- 4. [Define Custom Channel Presets](#page-368-0)
- 5. [Review the Custom Channel Template File Format](#page-368-1)
- 6. [Define Custom Channel Templates](#page-369-0)

## **Steps for Setting Environment Variables**

- You can set all the environment variables mentioned in this chapter in the same manner. To do so, follow these steps:
- 1. [Choose an Environment Variable to Set](#page-370-0)
- 2. [Set the Environment Variable](#page-374-0)
- 3. [Check That the Variable Now Exists](#page-375-0)

## <span id="page-354-0"></span>**Add Custom Attributes to Objects**

- 1. Start Mari and open your project.
- 2. Open a palette where you want to add custom attributes (for example, the Channels, Objects, or Projectors palette).
- 3. Select the object you want to add custom attributes to and click the  $\Box$ button. You may need to scroll right in the palette to see this button. The Add User Attribute dialog displays.

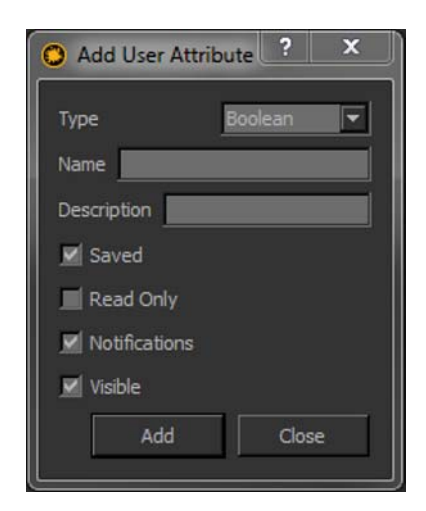

4. Set the following:

• Type — whether the attribute's value is an on/off setting (Boolean), a date (Date), a floating point number (Float), an integer number (Integer), or a text string (String).

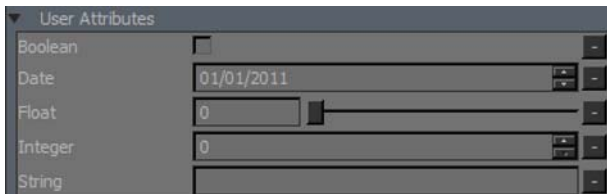

• Name - the name of the attribute. Unless you uncheck Visible below, this name appears under User Attributes in the palette (in the below example, the name is MyAttribute). Note that the name should only include alphanumeric characters and cannot include spaces.

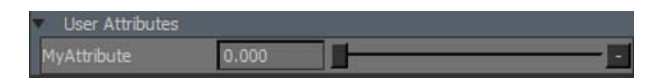

- Description an optional description of the attribute. This appears in a tooltip if you hover the mouse over the attribute in the palette.
- Saved if this is on, the attribute persists when you quit and relaunch Mari. If this is off, the attribute is only added to the current session of Mari.
- Read Only if this is on, users cannot modify the attribute's value. If this is off, the value is shown in the palette where users can adjust it.
- Visible if this is on, the attribute appears in the palette. If this is off, you cannot see the attribute.

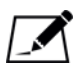

NOTE: The above settings cannot be edited later. If you want to change them, you need to remove the attribute and create a new one.

### 5. Click Add.

6. If necessary, edit the attribute's value in the palette.

## <span id="page-355-0"></span>**Remove Custom Attributes from Objects**

- 1. Start Mari and open your project.
- 2. Open a palette where you want to remove a custom attribute from (for example, the Channels, Objects, or Projectors palette).
- 3. To remove the attribute, click the  $\mathbb{L}$  button next to it in the palette.

Mari prompts you to confirm that you want to remove the attribute.

4. Click Remove.

<span id="page-356-0"></span>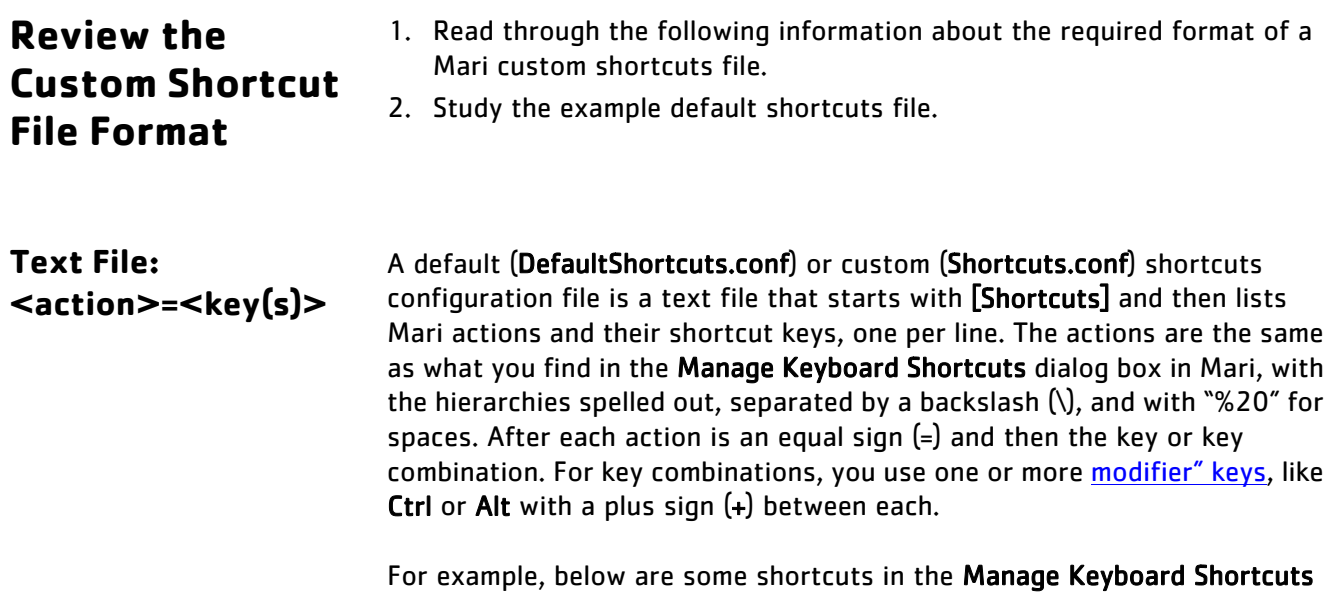

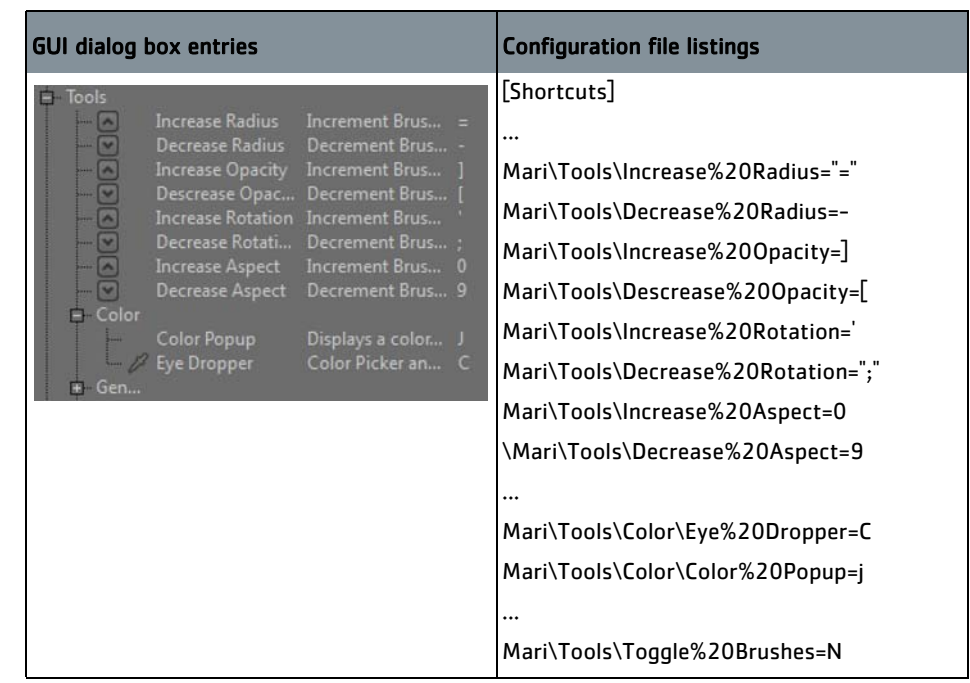

dialog box alongside their listings in the default shortcuts configuration file.

### TIP: Case is not important. The lines

Mari\Tools\General\Transform%20Paint=M and Mari\Tools\General\Transform%20Paint=m have the same meaning. If you want to set a shortcut key to only the uppercase version of a character, include Shift in the key sequence. For example: Mari\Tools\General\Transform%20Paint=Shift+M only invokes the Transform Paint tool when you hold down both Shift and M at the same time.

## <span id="page-357-0"></span>**Using Modifier Keys**

Some modifier keys can only be used as part of key combinations — you cannot assign a shortcut to the Ctrl key by itself, for example. This table lists the special keys available, the text strings to use for them in Shortcuts.conf, and whether the key can be used on its own.

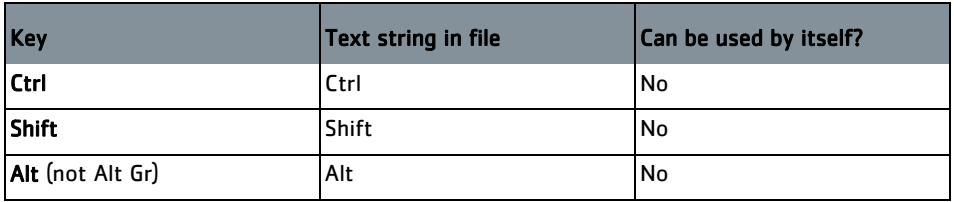

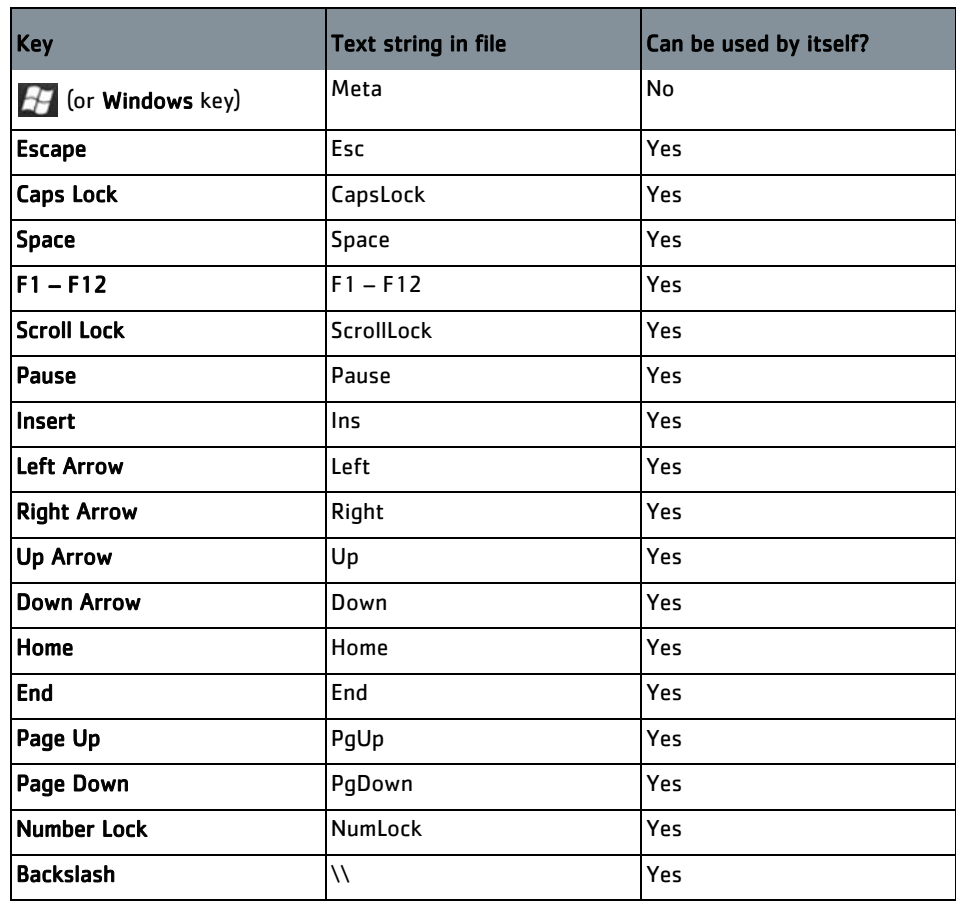

TIP: You can use \ (backslash) as a shortcut, but as it is used as a directory separator in the action part of the line, you must use a double backslash to make it clear that you are actually assigning the key rather than indicating a directory.

## **Example: DefaultShortcuts.co nf**

The default shortcuts file, DefaultShortcuts.conf, is included in the following subdirectory of the Mari application directory:

- Media/Settings (on Linux), or
- Bundle\Media\Settings (on Windows).

We recommend you *create your custom shortcuts* by copying this file and editing it, rather than starting from scratch.

[Shortcuts]

Mari\Tools\General\Select=S

Mari\Tools\General\Scrub=Shift+? Mari\Tools\General\Mouse%20Gestures=\\ Mari\Tools\General\Hide%20Widgets=/ Mari\Tools\General\Transform%20Paint=M Mari\Tools\Default%20Brushes\Paint=P Mari\Tools\Default%20Brushes\Paint%20Through=U Mari\Tools\Default%20Brushes\Eraser=E Mari\Tools\Image\Marquee=M Mari\Canvas\Bake=B Mari\Tools\Camera\Rotate=Alt+ Mari\Tools\Camera\Zoom=Alt+Ctrl+ Mari\Tools\Camera\Pan=Alt+Shift+ Mari\Tools\Camera\Spin=Ctrl+R Mari\Canvas\Camera\Focus=F Mari\Tools\Color\Eye%20Dropper=C Mari\Tools\Color\Color%20Popup=j Mari\Tools\General\Shelf%20Popup=k Mari\Tools\General\Image%20Popup=l Mari\Tools\General\Pie%20Selector=F9 Mari\Animation\Start%20/%20Stop%20Animation=Space Mari\Animation\Step%20Forwards=Ctrl+Right Mari\Animation\Step%20backwards=Ctrl+Left Mari\Animation\Add%20Keyframe=Ctrl+K Mari\Animation\Rewind%20Animation=Ctrl+Down Mari\Animation\Fastforward%20Animation=Ctrl+Up Mari\Canvas\Camera\Camera%20Left=1 Mari\Canvas\Camera\Camera%20Right=2 Mari\Canvas\Camera\Camera%20Top=3 Mari\Canvas\Camera\Camera%20Bottom=4 Mari\Canvas\Camera\Camera%20Front=5 Mari\Canvas\Camera\Camera%20Rear=6 Mari\Canvas\Bake=B
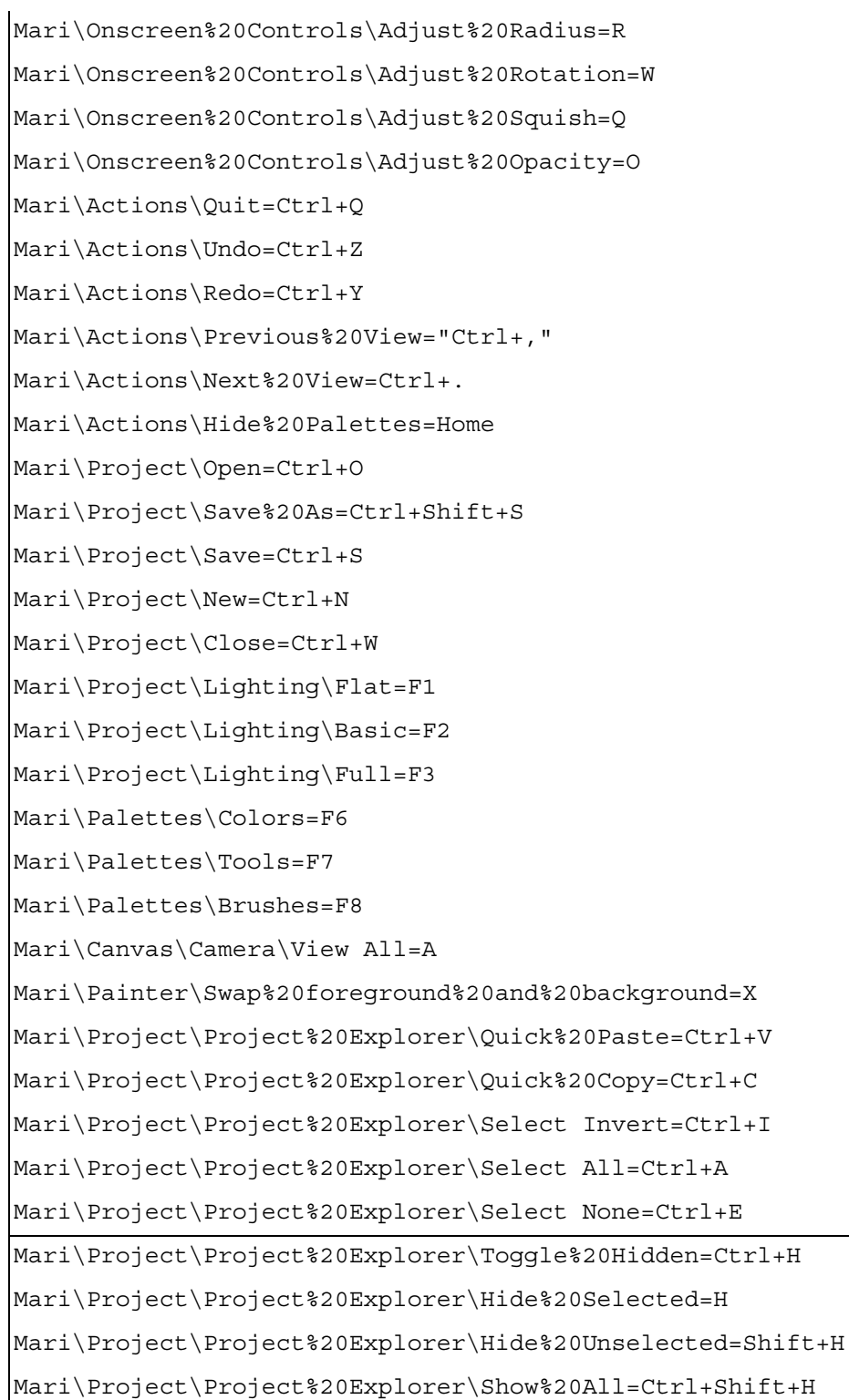

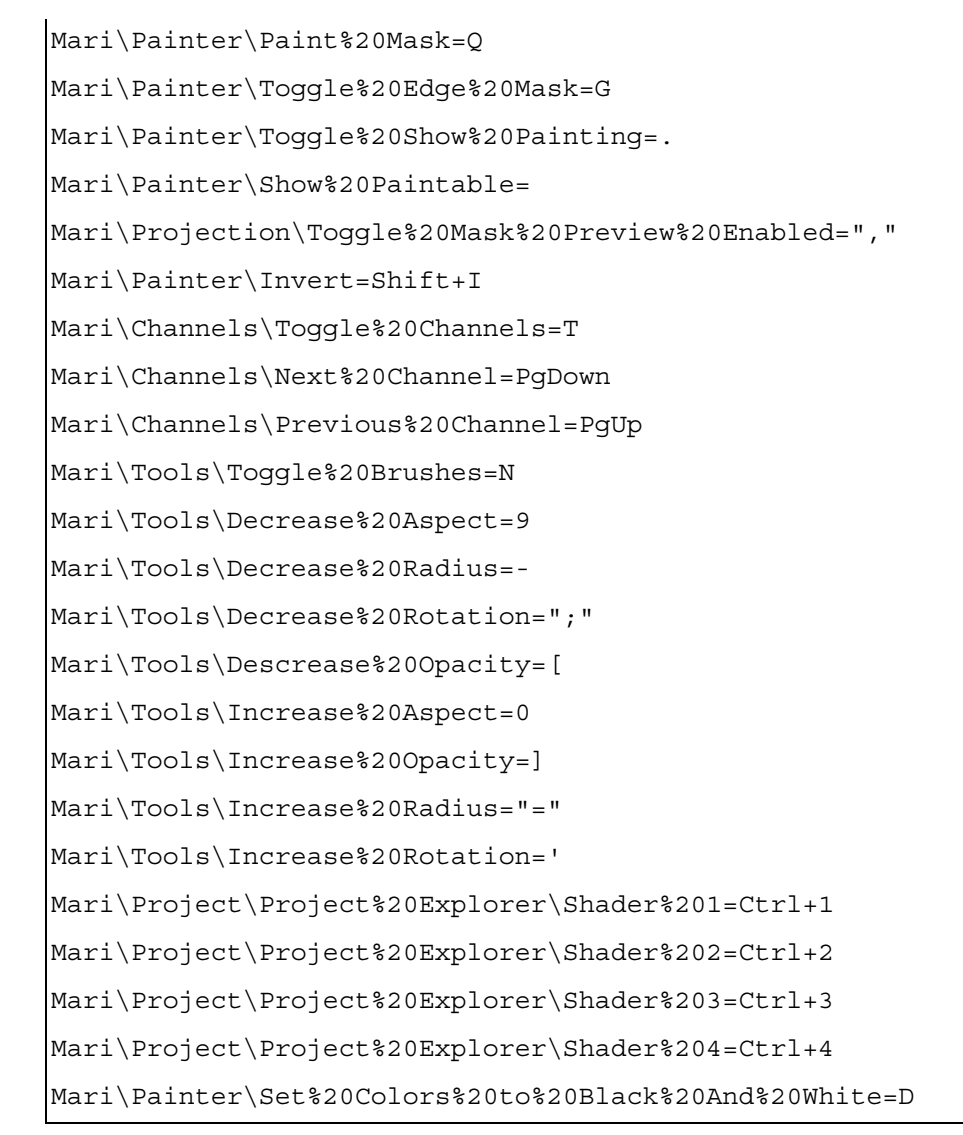

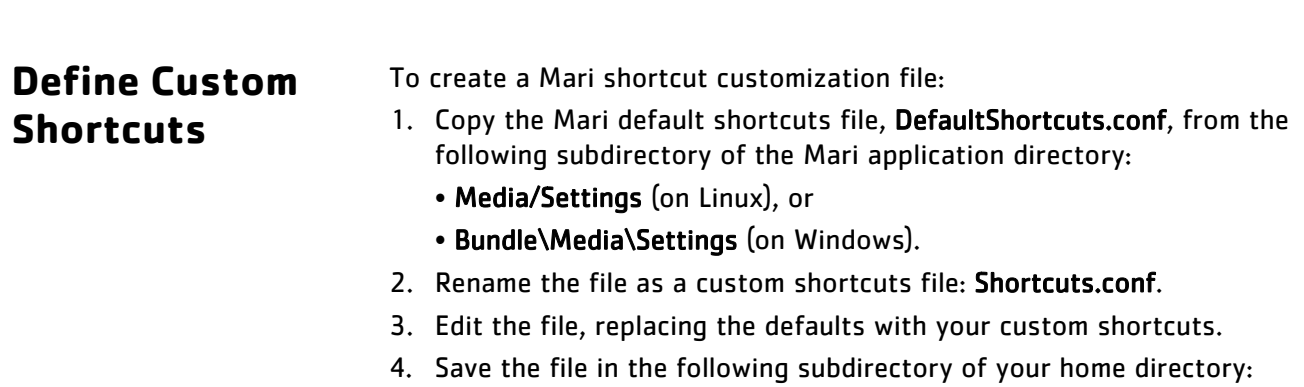

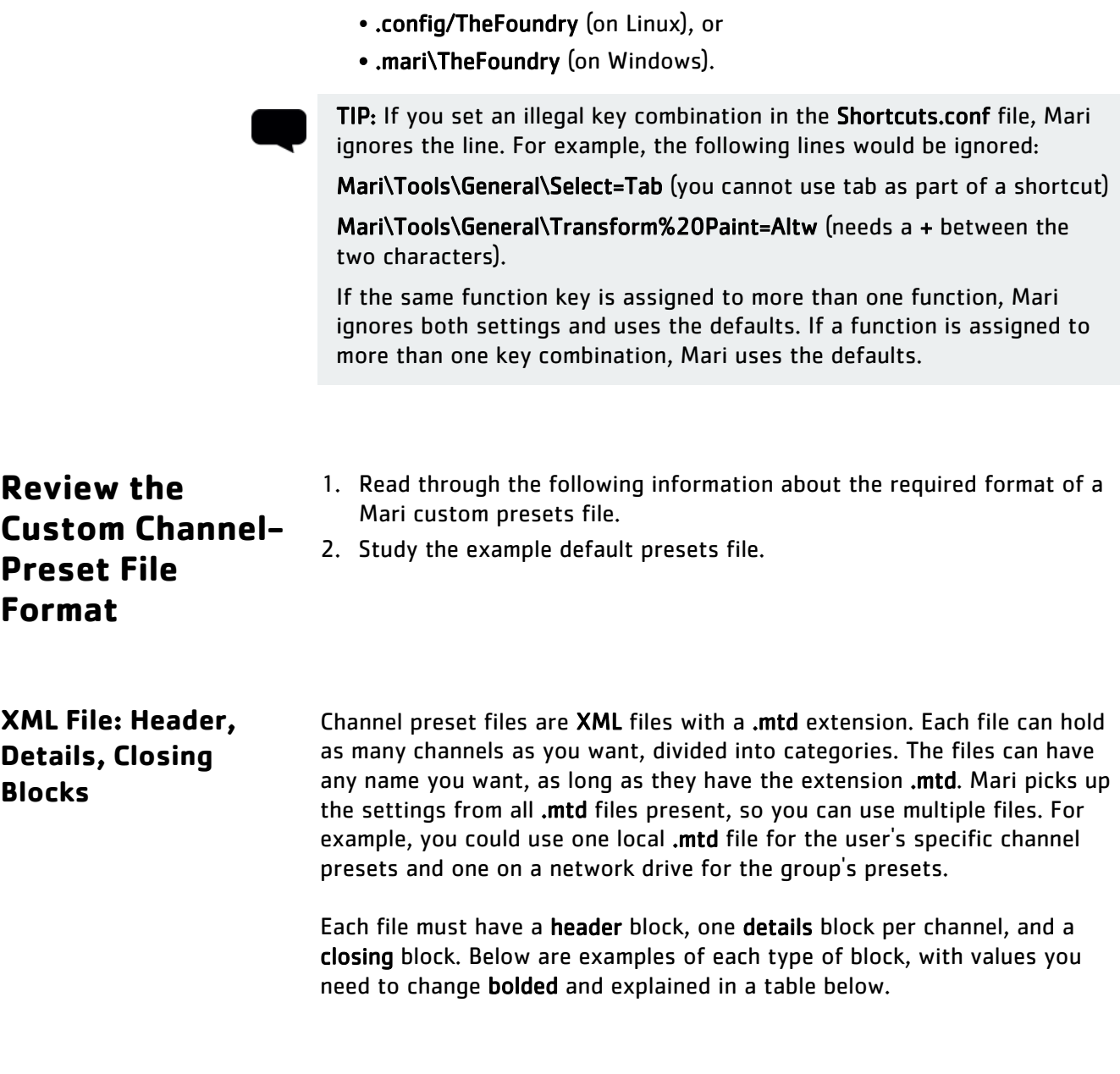

#### **Header Block**

This must be the first thing in the file.

```
<!DOCTYPE MariML>
<Mari Version="2" >
<MriSerializableObject Type="MriSerializableObject" >
<objectName Type="QString" ></objectName>
<selected Type="bool" >false</selected>
<m_Channels Size="1" Type="MriChannelInfo" 
ContainerType="QVector">
```
You must set the following values:

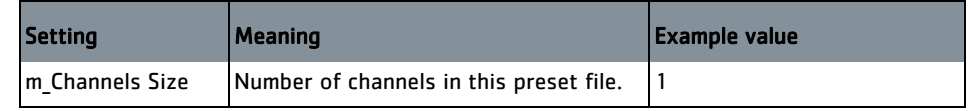

#### **Details Blocks**

You need one details block for each channel. Separate the blocks with a blank line.

```
<MriChannelInfo Type="MriChannelInfo" >
<objectName Type="QString" ></objectName>
<selected Type="bool" >false</selected>
<channelName Type="QString" >My Custom Channel</
channelName>
<fileFormat Type="QString" ></fileFormat>
<path Type="QString" ></path>
<scalar Type="bool" >false</scalar>
<width Type="int" >4096</width>
<height Type="int" >4096</height>
<channels Type="QString" >RGB</channels>
<depth Type="QString" >Byte</depth>
<color Type="MriColor" >(0.5,0.5,0.5,1)</color>
<category Type="QString" >Custom</category>
</MriChannelInfo>
```
You must set the following values:

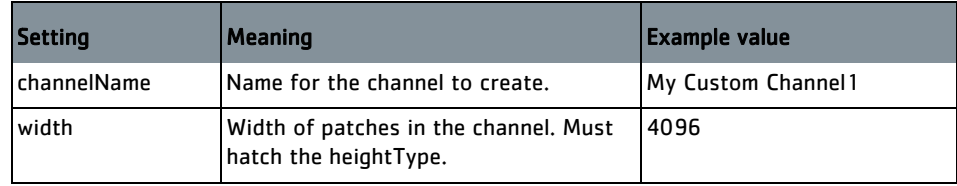

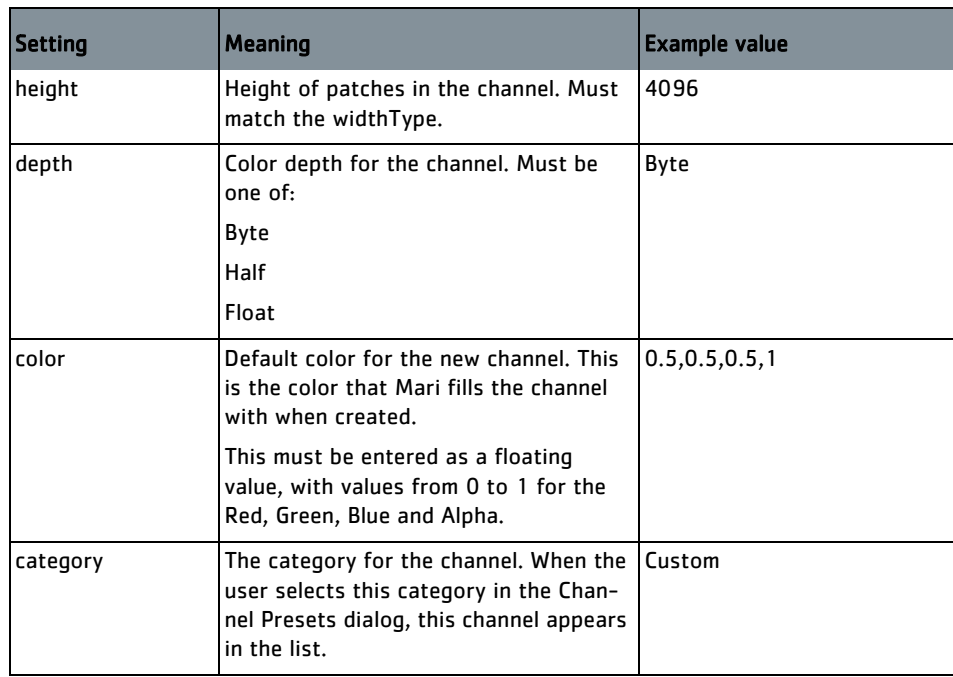

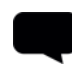

TIP: If the width and height are greater than a project's maximum resolution, Mari creates the channel at the project's maximum resolution.

### **Closing Block**

This must be the last thing in the file.

```
</m_Channels>
</MriSerializableObject>
</Mari>
```
### **Example: DefaultChannels.mtd**

The default channel presets file is included in Mari in the Media/Settings directory (DefaultChannels.mtd). We recommend you create your custom [channels](#page-368-0) file by copying this and editing it, rather than starting from scratch.

```
<!DOCTYPE MariML>
<Mari Version="2" >
 <MriSerializableObject Type="MriSerializableObject" >
   <objectName Type="QString" ></objectName>
```

```
 <selected Type="bool" >false</selected>
   <m_Channels Size="23" Type="MriChannelInfo"
ContainerType="QVector" >
    <MriChannelInfo Type="MriChannelInfo" >
     <objectName Type="QString" ></objectName>
     <selected Type="bool" >false</selected>
     <channelName Type="QString" >color</channelName>
     <fileFormat Type="QString" ></fileFormat>
     <path Type="QString" ></path>
     <scalar Type="bool" >false</scalar>
     <width Type="int" >4096</width>
     <height Type="int" >4096</height>
     <channels Type="QString" >RGB</channels>
     <depth Type="QString" >Byte</depth>
     <color Type="MriColor" >(0.5,0.5,0.5,1)</color>
     <category Type="QString" ></category>
    </MriChannelInfo>
    <MriChannelInfo Type="MriChannelInfo" >
     <objectName Type="QString" ></objectName>
     <selected Type="bool" >false</selected>
     <channelName Type="QString" >specRough</channelName>
     <fileFormat Type="QString" ></fileFormat>
     <path Type="QString" ></path>
     <scalar Type="bool" >true</scalar>
     <width Type="int" >4096</width>
     <height Type="int" >4096</height>
     <channels Type="QString" >RGB</channels>
     <depth Type="QString" >Byte</depth>
     <color Type="MriColor" >(0.5,0.5,0.5,1)</color>
     <category Type="QString" ></category>
```

```
 </MriChannelInfo>
 <MriChannelInfo Type="MriChannelInfo" >
 <objectName Type="QString" ></objectName>
 <selected Type="bool" >false</selected>
 <channelName Type="QString" >dispFine</channelName>
 <fileFormat Type="QString" ></fileFormat>
 <path Type="QString" ></path>
 <scalar Type="bool" >true</scalar>
 <width Type="int" >4096</width>
 <height Type="int" >4096</height>
 <channels Type="QString" >RGB</channels>
 <depth Type="QString" >Byte</depth>
 <color Type="MriColor" >(0.5,0.5,0.5,1)</color>
 <category Type="QString" ></category>
 </MriChannelInfo>
 <MriChannelInfo Type="MriChannelInfo" >
 <objectName Type="QString" ></objectName>
 <selected Type="bool" >false</selected>
 <channelName Type="QString" >dispBroad</channelName>
 <fileFormat Type="QString" ></fileFormat>
 <path Type="QString" ></path>
 <scalar Type="bool" >true</scalar>
 <width Type="int" >4096</width>
 <height Type="int" >4096</height>
 <channels Type="QString" >RGB</channels>
 <depth Type="QString" >Byte</depth>
 <color Type="MriColor" >(0.5,0.5,0.5,1)</color>
 <category Type="QString" ></category>
 </MriChannelInfo>
```

```
 <MriChannelInfo Type="MriChannelInfo" >
  <objectName Type="QString" ></objectName>
  <selected Type="bool" >false</selected>
  <channelName Type="QString" >dirt</channelName>
  <fileFormat Type="QString" ></fileFormat>
  <path Type="QString" ></path>
  <scalar Type="bool" >false</scalar>
  <width Type="int" >2048</width>
  <height Type="int" >2048</height>
  <channels Type="QString" >RGB</channels>
  <depth Type="QString" >Byte</depth>
  <color Type="MriColor" >(0.5,0.5,0.5,1)</color>
  <category Type="QString" ></category>
  </MriChannelInfo>
  <MriChannelInfo Type="MriChannelInfo" >
  <objectName Type="QString" ></objectName>
  <selected Type="bool" >false</selected>
  <channelName Type="QString" >dirtMask</channelName>
  <fileFormat Type="QString" ></fileFormat>
  <path Type="QString" ></path>
  <scalar Type="bool" >true</scalar>
  <width Type="int" >4096</width>
  <height Type="int" >4096</height>
  <channels Type="QString" >RGB</channels>
  <depth Type="QString" >Byte</depth>
  <color Type="MriColor" >(1,1,1,1)</color>
  <category Type="QString" ></category>
  </MriChannelInfo>
 </m_Channels>
```
</MriSerializableObject>

</Mari>

### <span id="page-368-0"></span>**Define Custom Channel Presets**

- To create a Mari custom channel presets file:
- 1. Copy the Mari default channel presets file, DefaultChannels.mtd, from the following subdirectory of the Mari application directory:
	- Media/Settings (on Linux), or
	- Bundle\Media\Settings (on Windows).
- 2. Rename the file to something descriptive, but keep the .mtd extension.
- 3. Edit the file, replacing the key values.
- 4. Save the file in the following subdirectory of your home directory:
	- .config/TheFoundry (on Linux), or
	- .mari\TheFoundry (on Windows).

This is also the directory specified on the Channels tab of the Mari Preferences dialog box.

### **Review the Custom Channel Template File Format**

- 1. Read through the following information about the required format of a Mari custom presets file.
- 2. Study the example default channel template file.

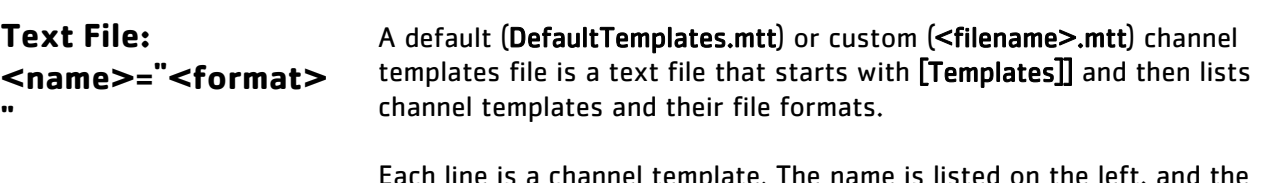

Each line is a channel template. The name is listed on the left, and the format in quotes on the right. The format can include the following variables, and on Linux they are preceded with the dollar sign (\$) while on

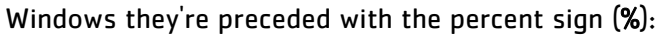

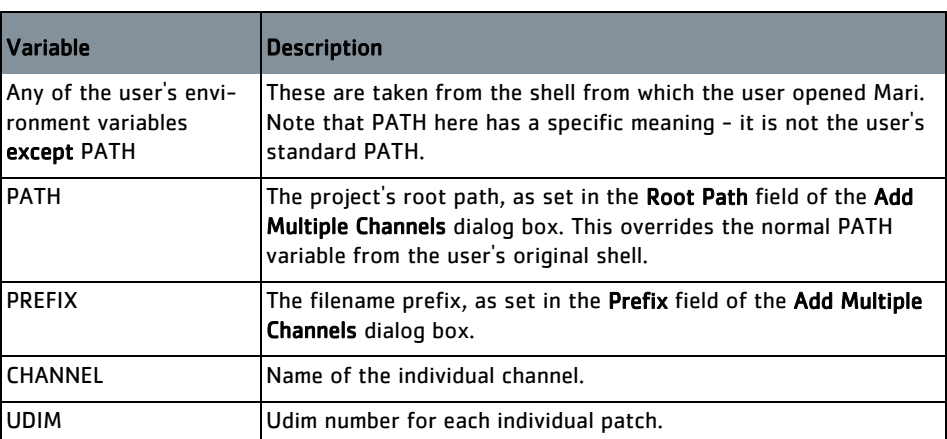

**Example File: DefaultTemplates.mt t**

#### On Linux:

[Templates] Default="\$TEXTURE\_HERO\_DIR/tif/\$SHOT/\$CHANNEL/ \$SHOT\_\$CHANNEL\_\$UDIM.tif"

#### On Windows:

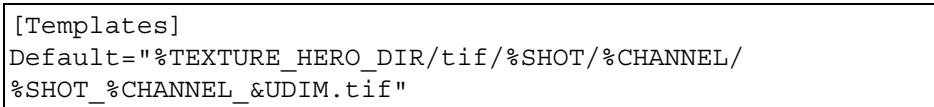

### **Define Custom Channel Templates**

- To create a Mari custom channel templates file:
- 1. Copy the Mari default channel templates file, DefaultTemplates.mtt, from the following subdirectory of the Mari application directory:
	- Media/Settings (on Linux), or
	- Bundle\Media\Settings (on Windows).
- 2. Rename the file to something descriptive, but keep the .mtt extension.
- 3. Edit the file, replacing the key values.
- 4. Save the file in the following subdirectory of your home directory:
	- .config/TheFoundry (on Linux), or
	- .mari\TheFoundry (on Windows).

This is also the directory specified on the Channels tab of the Mari Preferences dialog box.

### **Choose an Environment Variable to Set**

- 1. Read through the following information on Mari environment variables and how you can use them.
- 2. Select an environment variable you want to set.

### <span id="page-371-0"></span>**Environment Variables That Mari Recognizes**

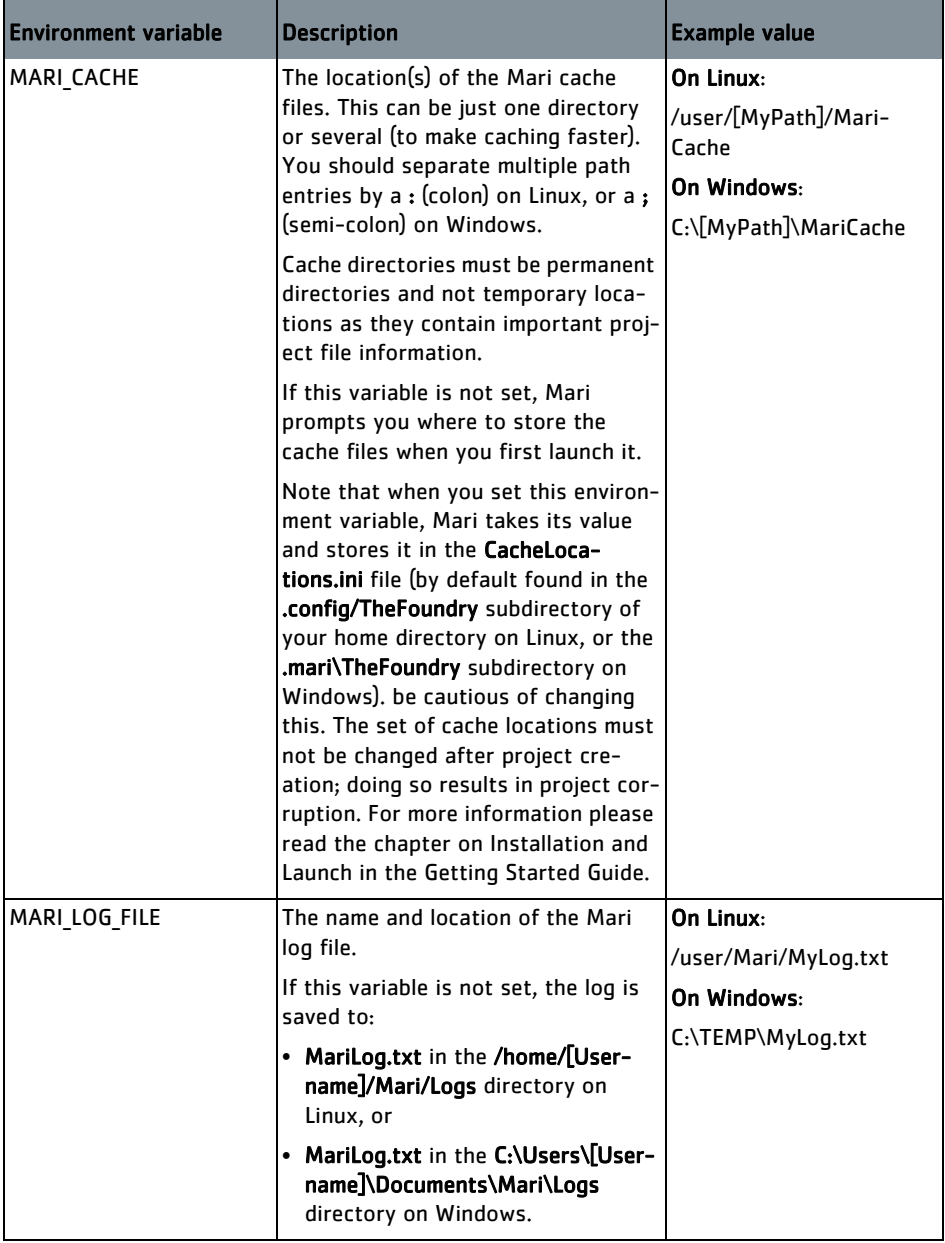

This table lists the environment variables Mari recognizes.

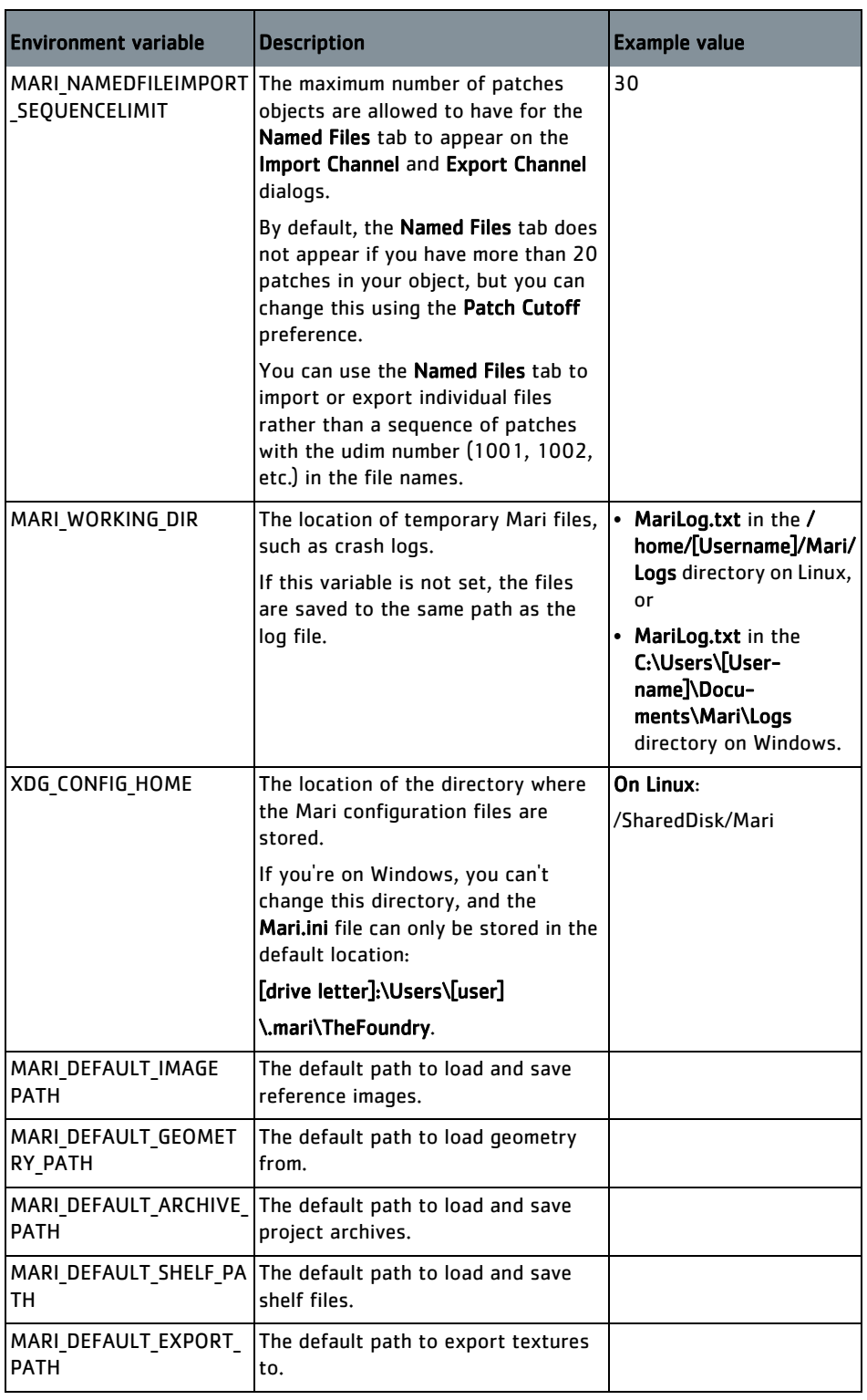

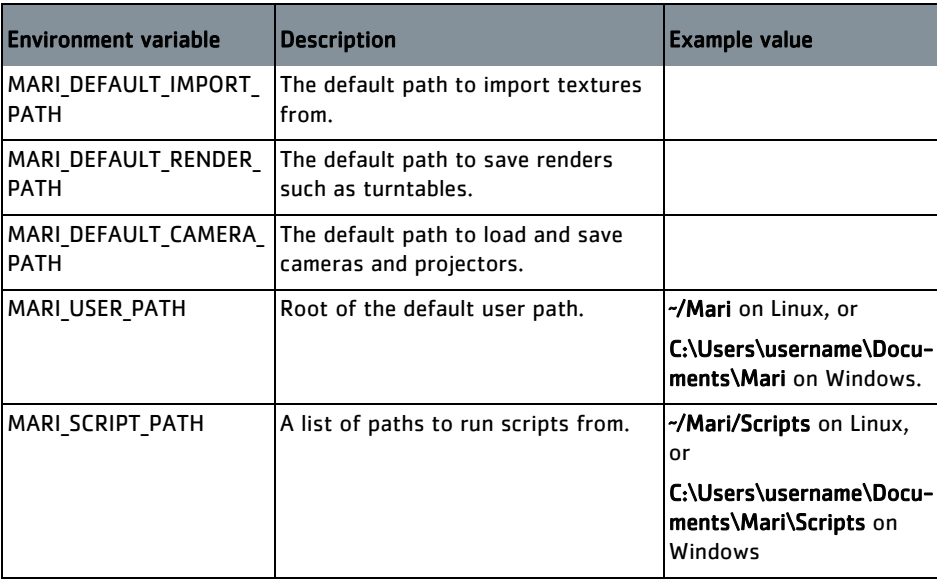

**Image Importing** You can set environment variables that Mari looks for when importing images. You can call these variables anything, and as long as you precede the variable name in the image import path with \$ on Linux, or % on Windows. Mari replaces that part of the path with the value of the environment variable. For example:

> On Linux, if the import path is \$SHOW\_BASE\_DIR/Images/\$SHOT, \$SHOW\_BASE\_DIR and \$SHOT is replaced by the values of the environment variables SHOW\_BASE\_DIR and SHOT.

On Windows, if the import path is %SHOW\_BASE\_DIR%/Images/%SHOT%, %SHOW\_BASE\_DIR and %SHOT is replaced by the values of the environment variables SHOW\_BASE\_DIR and SHOT.

### **Overriding Mari Configuration File**

You can also use environment variables to override any setting in the Mari configuration file named Mari.conf (on Linux) or Mari.ini (on Windows). This file contains all user settings that are not project specific. By default, you can find it in the following subdirectory of your home directory:

- .config/TheFoundry (on Linux), or
- .mari\TheFoundry (on Windows).

Here's a short example of what you may find the Mari configuration file:

```
[HUD]
Canvas fps hudVisibility=2
Canvas triangleCount hudVisibility=2
Project currentObjectName hudVisibility=2
Project_currentChannelName_hudVisibility=2
[Application]
ThreadCount=5
```
To override a setting in the Mari configuration file, you need to set an environment variable of the format MARI\_<Group>\_<Name>. So, for example, if you wanted to override the application thread count setting in the above example file and set it to two rather than five, you could set MARI\_APPLICATION\_THREADCOUNT to 2.

### **Set the Environment Variable**

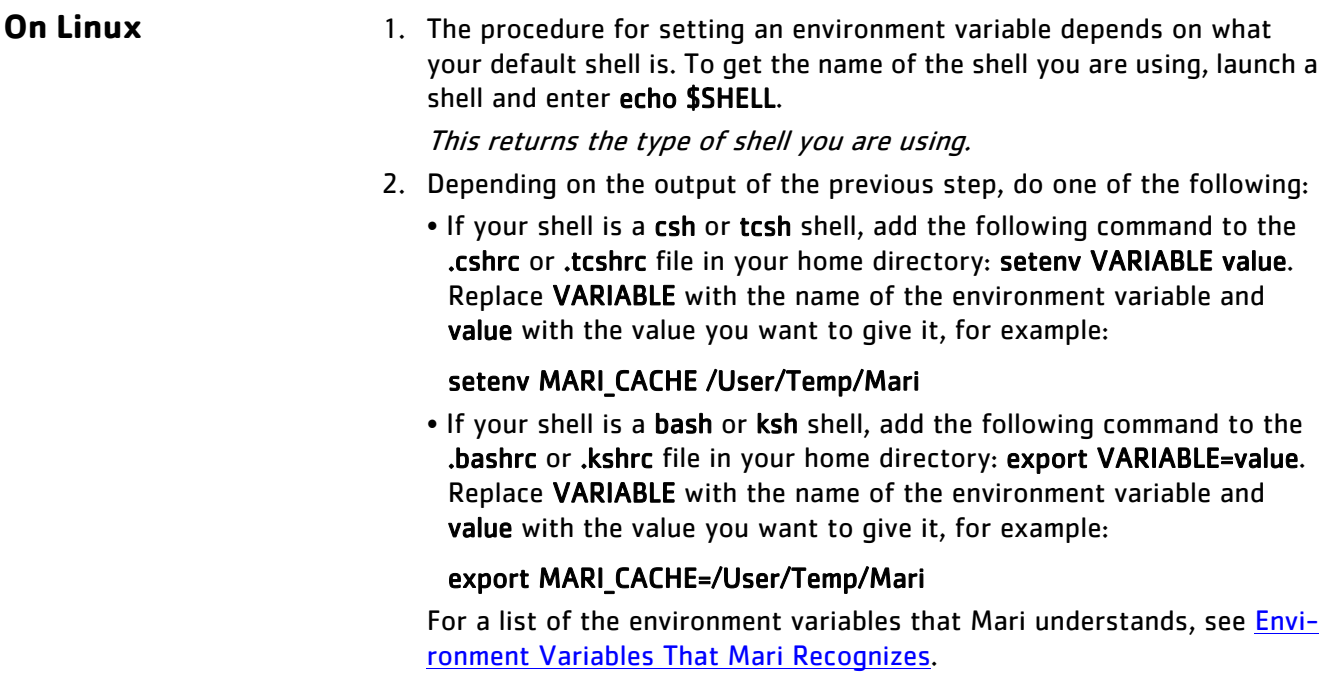

- **On Windows** 1. Right-click on My Computer and select Properties.
	- 2. In the System window click on Advanced system settings in the left pane.
	- 3. Go to the Advanced tab.
	- 4. Click the Environment Variables button. The Environment Variables dialog opens.
	- 5. Click the New button under either User variables or System variables, depending on whether you want to set the variable for the current user or all users. To set environment variables for all users, you need to have administrator privileges.
	- 6. In the Variable name field, enter the name of the environment variable you want to set. For a list of the environment variables Mari understands, see [Environment Variables That Mari Recognizes](#page-371-0).
	- 7. In the Variable value field, enter the value for the variable. The value can be a directory path, for example.
	- 8. Click OK.

### **Check That the Variable Now Exists**

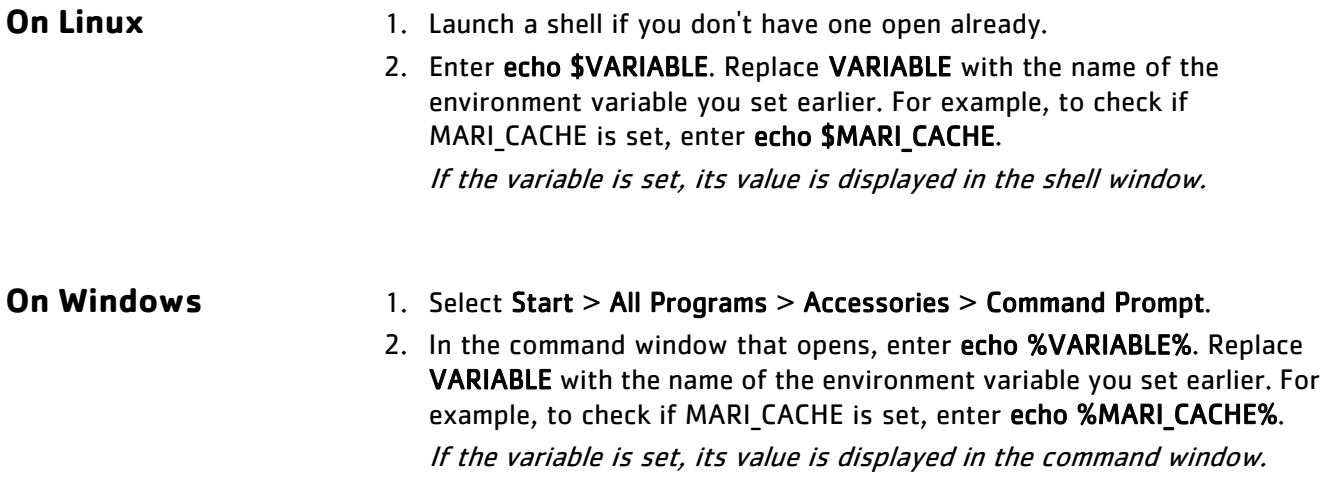

# **APPENDIX A: SHORTCUTS**

# **Keyboard Shortcuts**

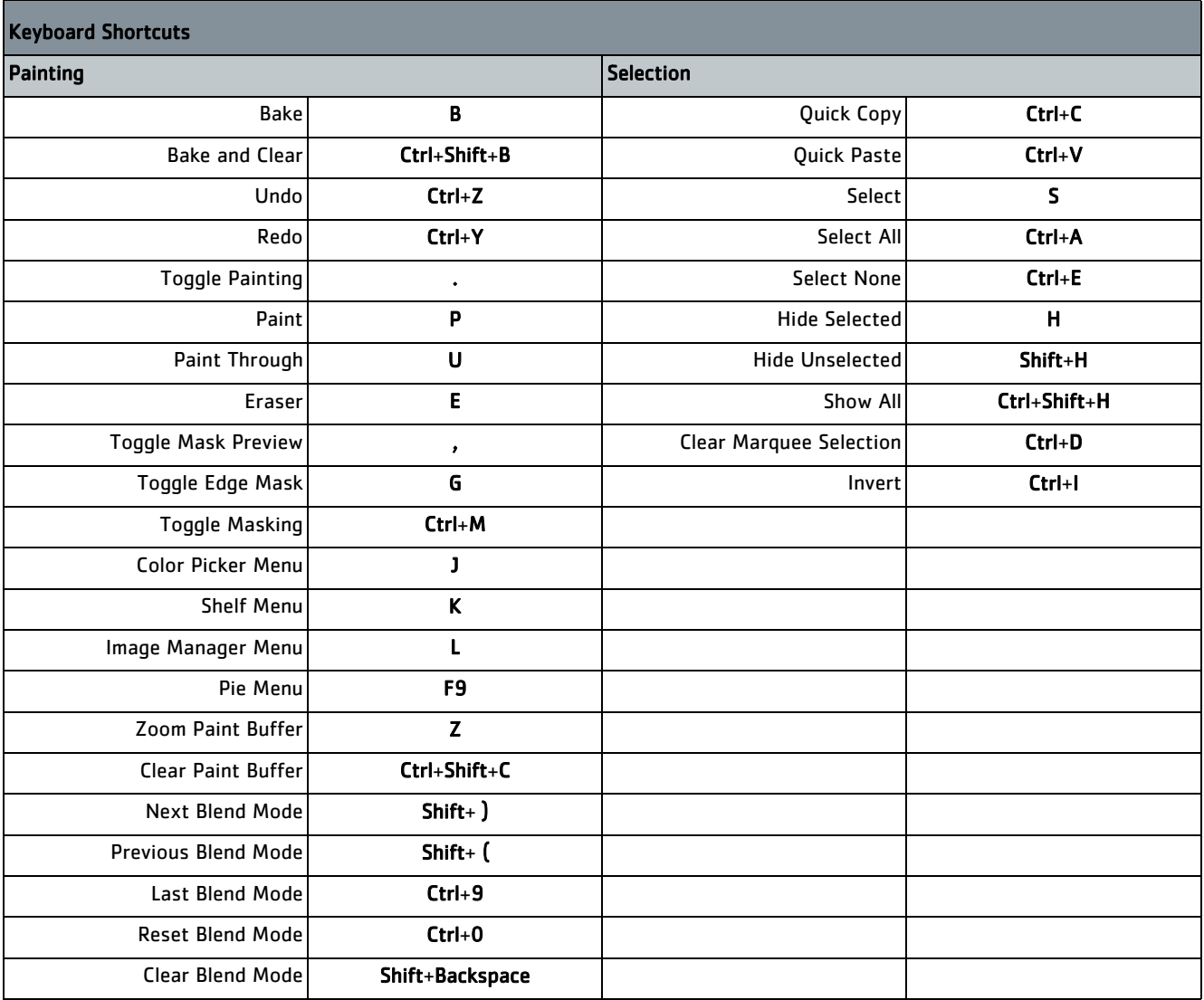

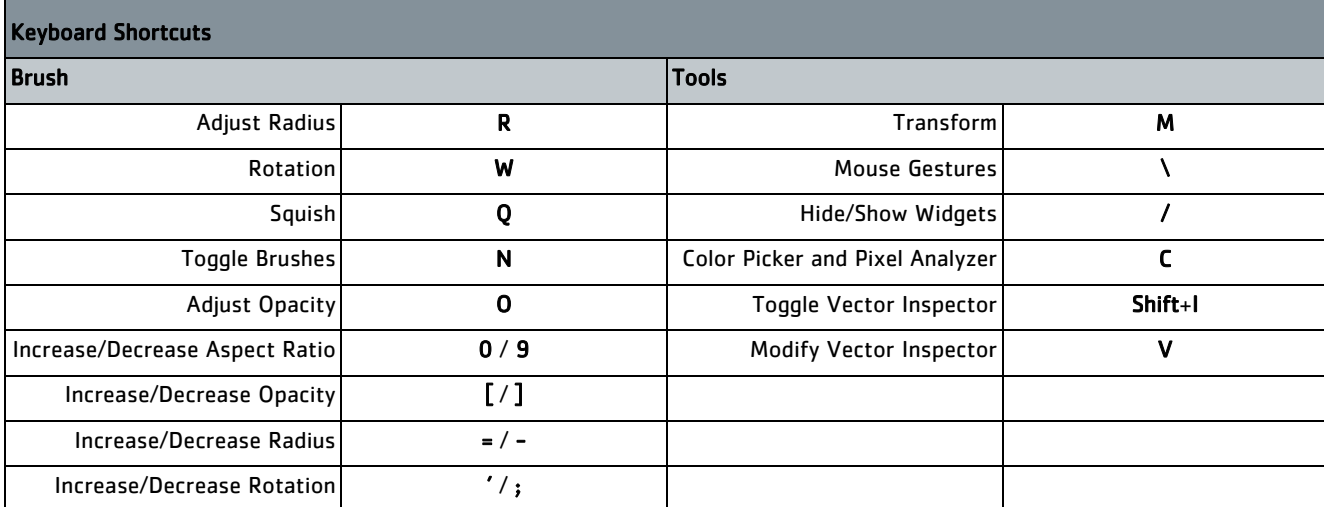

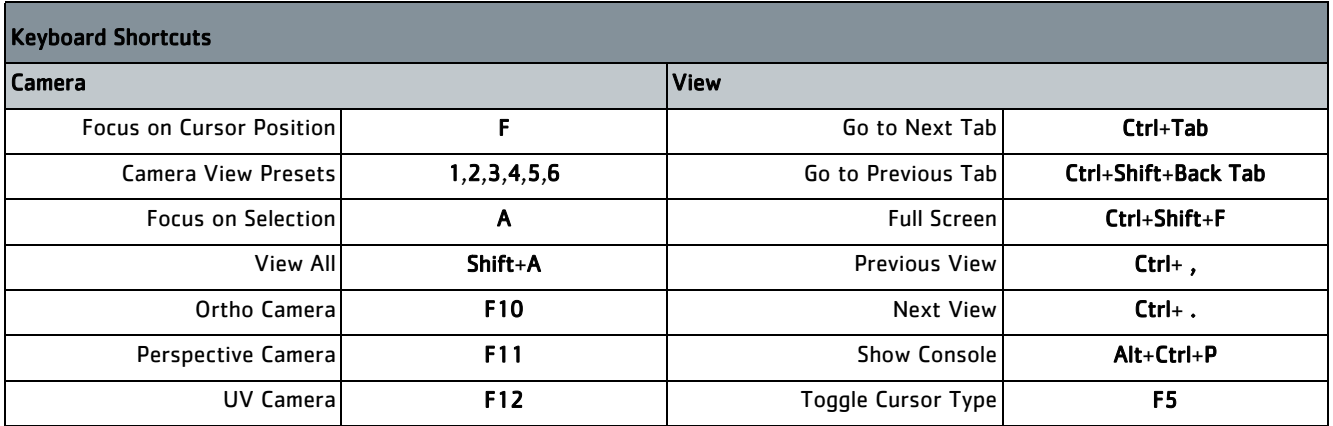

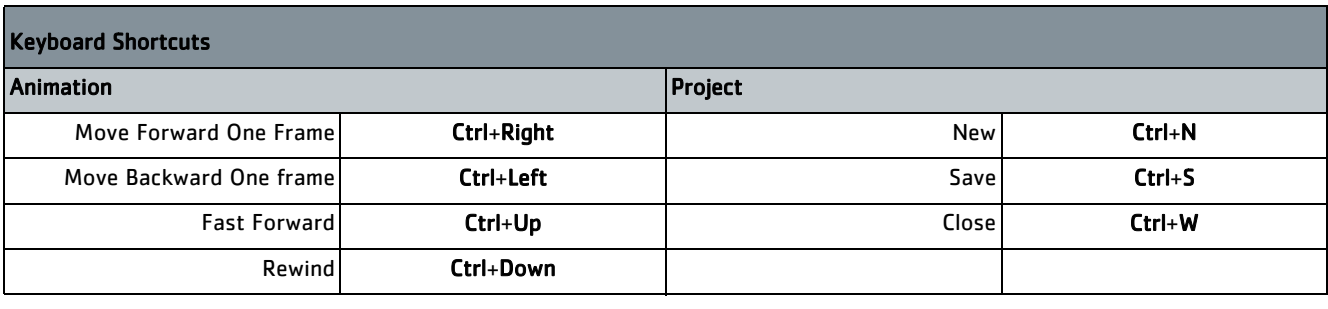

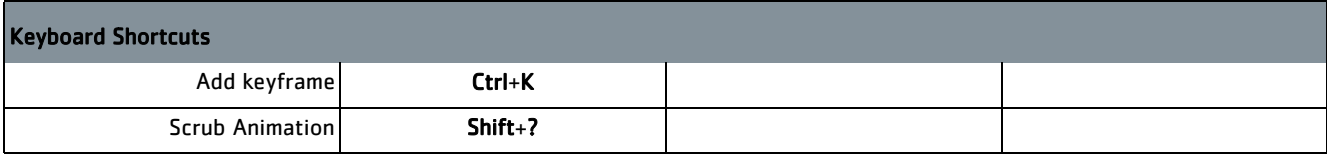

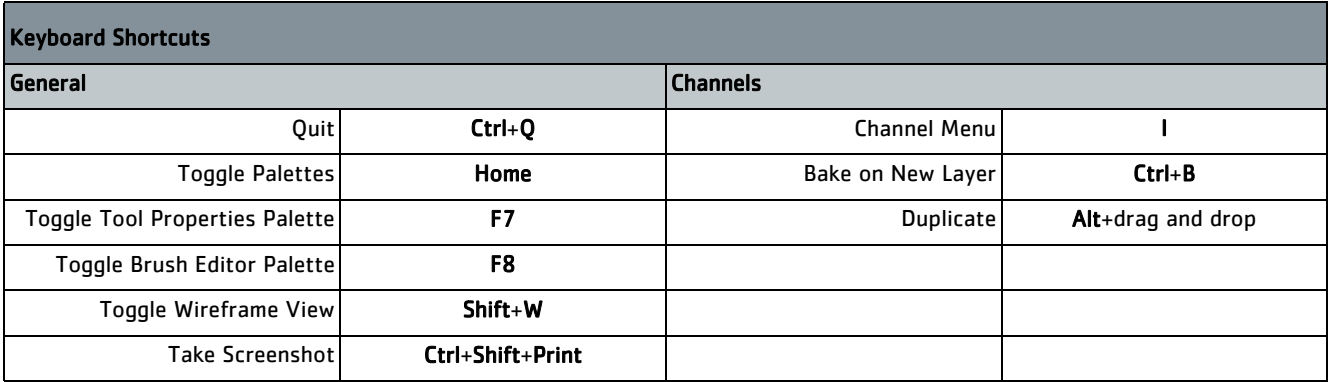

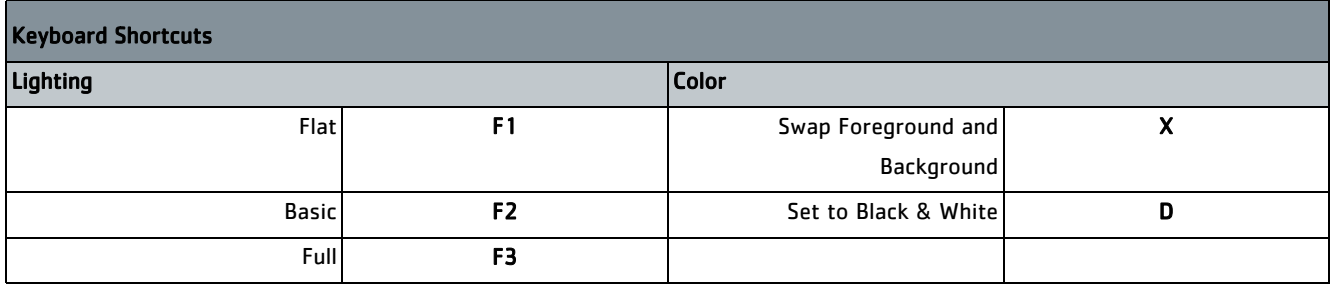

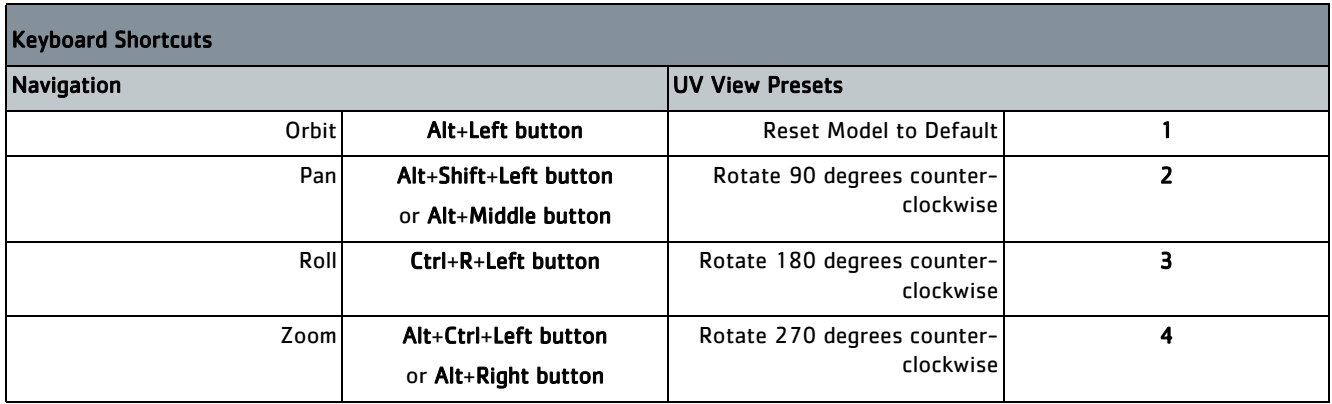

# **Mouse Gestures**

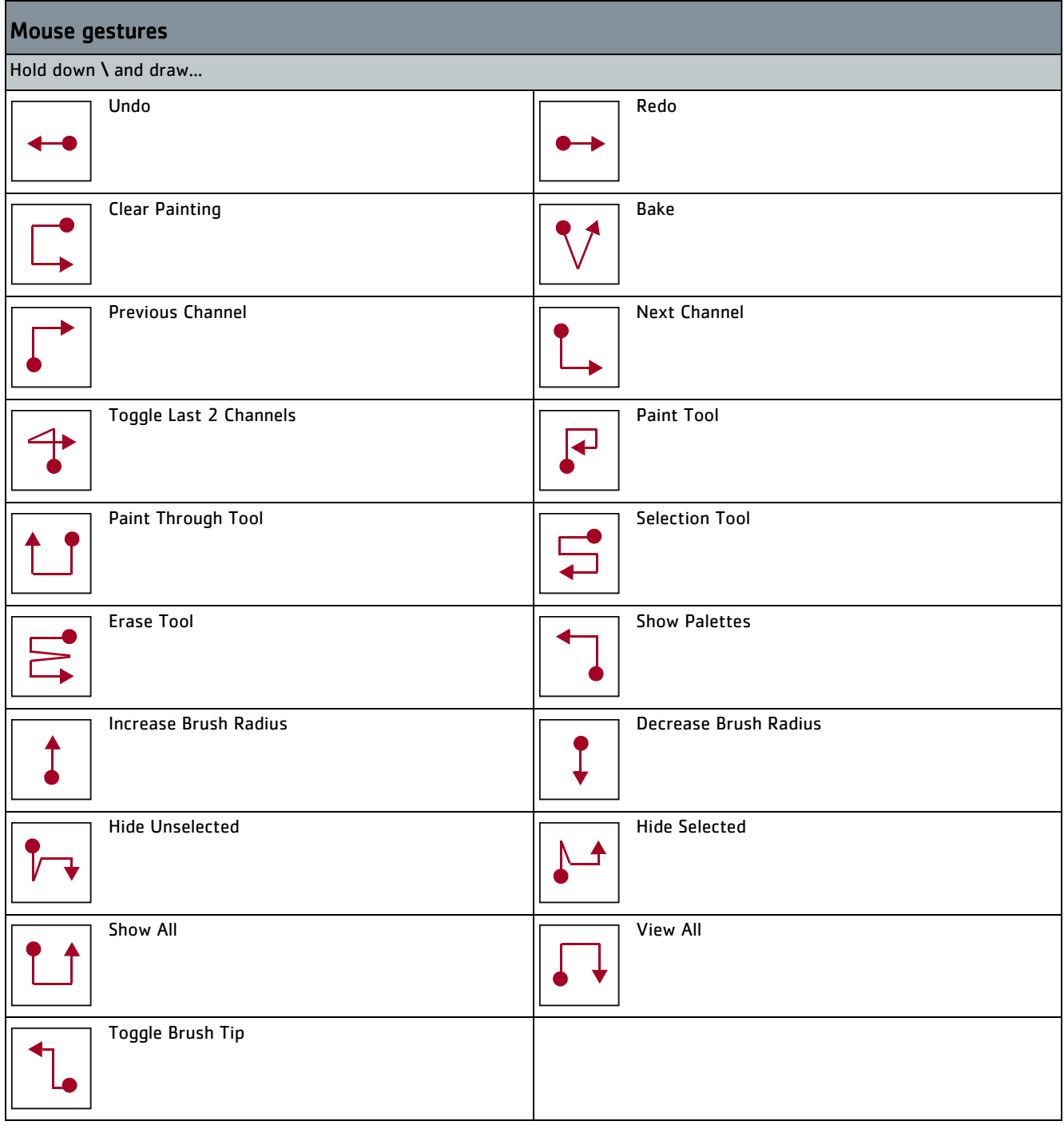

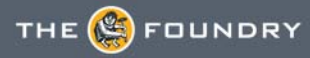

# **APPENDIX B: FREQUENTLY ASKED QUESTIONS**

### **Frequently Asked Questions**

This appendix lists some of the most common questions about Mari. If your question isn't answered here, review the documentation and the release notes or contact The Foundry customer support for help.

#### **I can't see or bake what I've painted.**

There can be several reasons for this:

- Paint Opacity has been set to 0 in the Projection palette.
- A mask is preventing paint from appearing. Check if any of the masks are enabled in the Projection palette.
- Project On has been set to SelectedOnly in the Projection palette, but you haven't selected any objects, patches, or faces. Either select the areas where you want paint to appear or set Project On to All.
- The paint is on objects, patches or faces that have been locked. To unlock them, click Selection > Unlock Selected, Unlock All, or Unlock Entire Object.
- The paint blending mode (Painting Mode in the Projection palette) has been set to a mode that does nothing to your textures. For example, if your texture is white, the paint is red and Painting Mode has been set to Hue, the paint is not visible.
- Brush Opacity has been set to 0 in the Brush Editor palette.
- Brush Flow has been set to 0 in the Brush Editor palette.
- The paint buffer has been moved off the screen. To reset the buffer to its defaults, click Reset under Paint Buffer in the Painting palette.

#### **My object has disappeared from the canvas.**

The object may have been moved off the screen. Try pressing A or F to bring it back.

#### **Mari's bake behavior seems strange.**

In the Projection palette, you can set whether Mari bakes automatically when you change the view, and whether the buffer clears automatically once you bake. Set Bake Behavior to:

- AutoBakeAndClear Mari automatically bakes and clears the buffer when you move the model.
- Manual You have to bake manually; and when you do, the paint stays in the paint buffer until you manually clear it.
- ClearOnly You have to bake manually; and when you do, the paint buffer clears automatically.

#### **Mari seems slow when using the Clone Stamp tool.**

When cloning from a particular channel, the Clone Stamp tool takes a "snapshot" of that channel as it appears on the screen and uses that as the source. As a result, the resolution of the cloned texture can depend on the current display resolution within Mari. Higher display resolutions produce better cloning results, but can dramatically slow Mari's performance.

#### **Increasing the Paint Buffer Size or Virtual Texture Size can affect Mari's performance.**

Increasing the Buffer Size or the Virtual Texture Size, even when your graphics card supports large textures, can slow Mari's performance. Adjust the Buffer Size under Paint Buffer in the Painting palette, and the Virtual Texture Size in the Mari Preferences dialog under Data > Graphics Card.

#### **Displacement preview performance seems slow.**

If you have allocated a channel to be used in a Displacement shader component, the Virtual Texture Type under Edit > Preferences > GPU > Virtual Texture, should be set to at least Half for more precise displacement. In addition, the channel containing the displacement map should be set to at least 16-bit. Please note that using values higher than these may reduce preview performance.

### **Mari keeps highlighting anything I've selected with a selection color. How can I turn this off?**

You can configure the way Mari highlights selected areas. Right-click on the canvas and select Display Properties. Under Selection, adjust Fill Render and Outline Render.

#### **I can't find a Save As option.**

Mari currently has no Save As functionality. You can, however, duplicate your project by right-clicking on it in the Projects view and selecting Copy.

If you want to pass your project on to another user, you can also select the project in the Projects view and click Archive. This creates an archive (a .mra file) that contains your project and all the textures and models associated with it.

If you use . (full stop) to separate parts of the file name (for example, "test.file"), Mari does not add the file extension .mra automatically. This allows you to use a different extension if desired. However, in most cases you most likely want to add the .mra extension to ensure the file is clear.

#### **I want to bake what I've painted, but I can't find the bake button.**

The bake button sits at the bottom right of the workspace. It only appears when you have unbaked paint in the paint buffer.

You can also press B to bake.

#### **Clicking on another application caused the floating palettes in Mari to disappear.**

This is not a problem in Mari but caused by your Linux window behavior settings. To fix this on KDE 4, for example, you can:

#### 1. Go to Settings > System Settings > Window Behavior > Advanced.

#### 2. Uncheck Hide utility windows for inactive applications.

#### **I am having problems with my wacom tablet.**

We have found that these links have been useful in solving the problems for some of our users: <https://help.ubuntu.com/community/Wacom> <http://linuxwacom.sourceforge.net/>

### On Linux, pressing the Ctrl, Alt, or **[4]** (Windows) shortcut key doesn't do what it should. **Instead, it does something else, like moves the entire Mari window.**

This is usually not a problem in Mari but caused by your Linux window manager, which is using one of these keys as a global shortcut. Depending on your window manager, you may be able to block the global shortcut, or at least select which of the three keys is used as the global shortcut. For example, if the Mari shortcuts you often use require you to press the Alt key, you can set the global shortcut to be the Windows key instead. This way, the Mari shortcuts that don't work are limited to those that require the Windows key.

To block the global shortcut on a per-application basis (that is, for Mari only) on KDE 4, for example, you can:

- 1. Right-click on the Mari title bar and select Advanced > Special Window Settings. This may open an information dialog where you need to click OK.
- 2. Go to the Window tab.
- 3. Click the Detect Window Properties button and then click on the Mari window.
- 4. Make sure that Use whole window class and Match also window title are checked and click OK.
- 5. Go to the Workarounds tab.
- 6. Check Block global shortcuts, select Force from the dropdown menu, and enable the checkbox on the right. Click OK.

To select which key is used as the global shortcut, again on KDE 4, you can:

- 1. Go to Settings > System Settings > Window Behavior > Window Actions.
- 2. Under Inner Window, set Modifier to the shortcut key you need the least in Mari or other applications you use (for example, the Windows key).

This allows you to use the other two keys (in this case, Ctrl and Alt) in Mari.

#### **On Windows, pressing the Windows shortcut key should open the Start menu. This doesn't happen when Mari has focus. Why is that?**

This is because the Windows key is a shortcut key in Mari. Whenever Mari has focus, the Windows key is reserved for Mari, so that you can use all the Mari shortcuts.

If you need to access the Start menu, you can either click it manually or move focus to another application and then press the Windows key.

#### **Pressing the Alt Gr key does not trigger the same shortcuts as the Alt key. Why is that?**

The Alt Gr key is defined differently on the Windows and Linux operating systems. Due to this, Mari cannot determine what the Alt Gr key is intended to be linked to. If a shortcut lists the Alt key as part of the controls, this does not include Alt Gr as an alternative. For this reason, it is advisable to avoid using the Alt Gr key in your custom shortcuts.

#### **On Windows, I've removed a drive from Mari's file browser bookmarks. How do I get it back? Is it possible to delete a drive from the bookmarks permanently?**

All logical drives that Windows can see are automatically added to Mari's file browser bookmarks when you start Mari. You can remove these while Mari is running, but the only way to get them to reappear is to relaunch Mari. At present, you can't delete a drive from the bookmarks permanently - it always reappears when you relaunch Mari.

Mari also automatically adds mapped network drives to its bookmarks. You should not disconnect a network drive while Mari is running and then attempt to reference files from that drive in Mari, as that may result in undefined behavior.

# **APPENDIX C: THIRD PARTY LICENSES**

# **Third Party Licenses**

This appendix lists third party libraries used in Mari, along with their licenses.

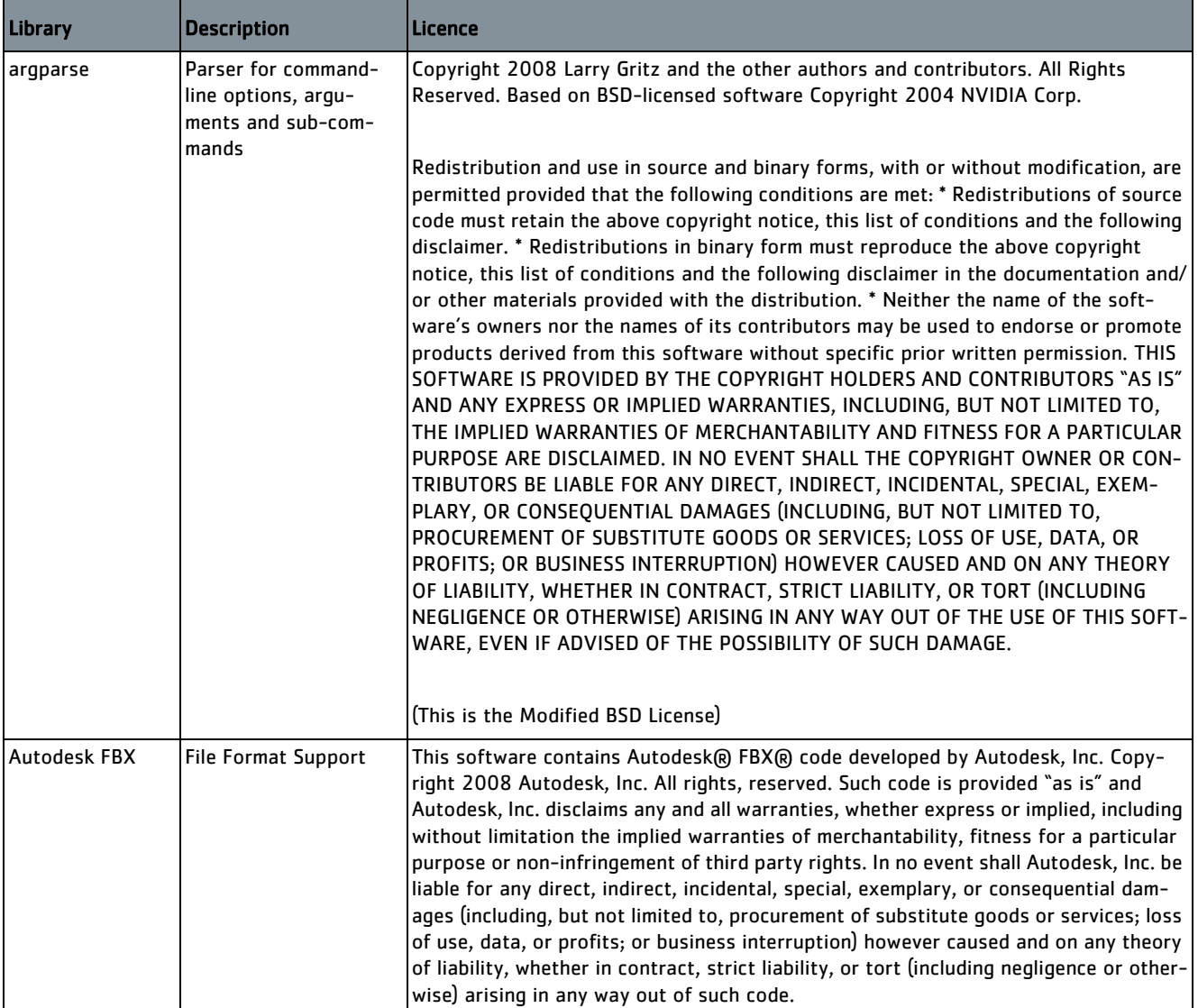

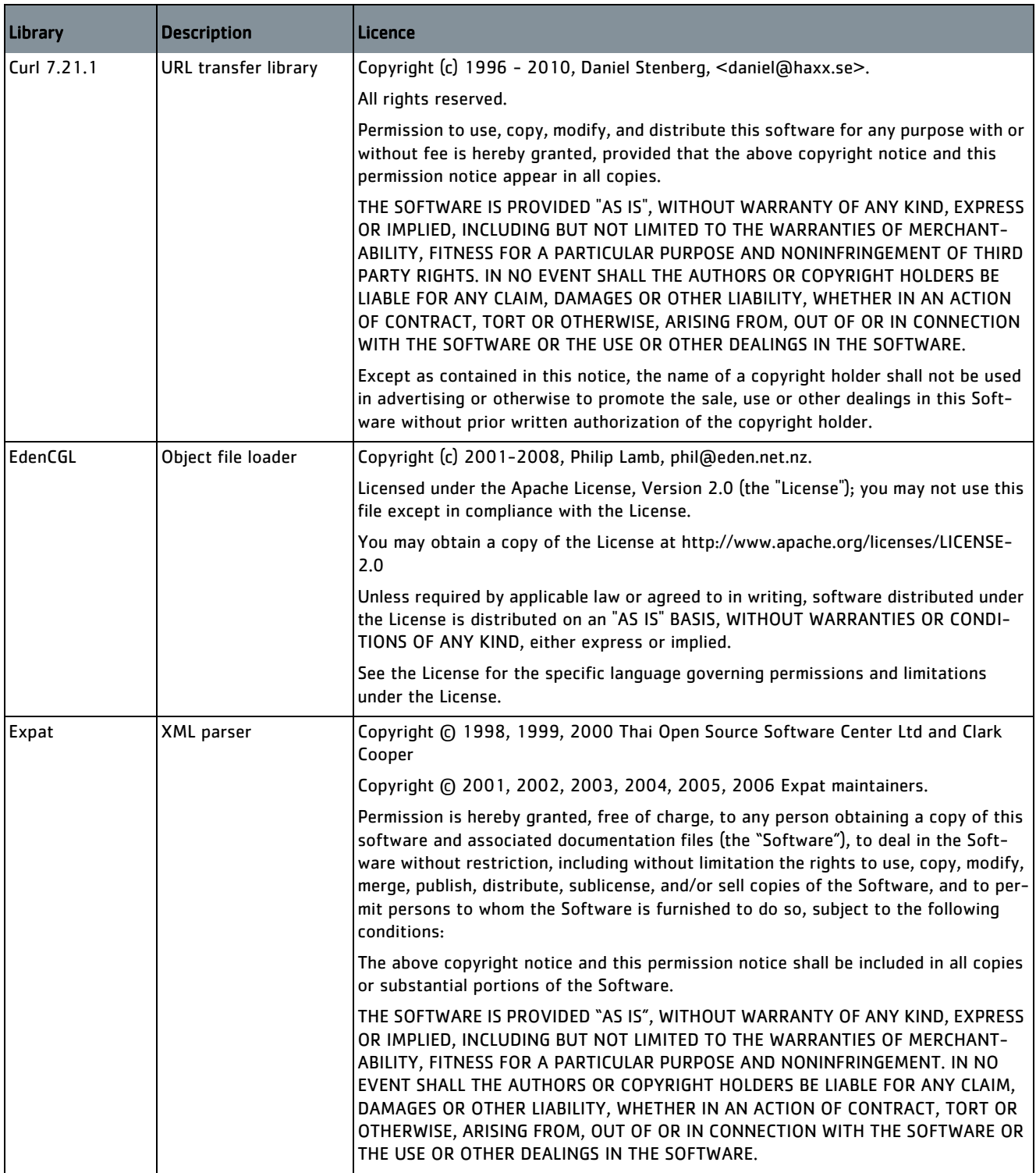

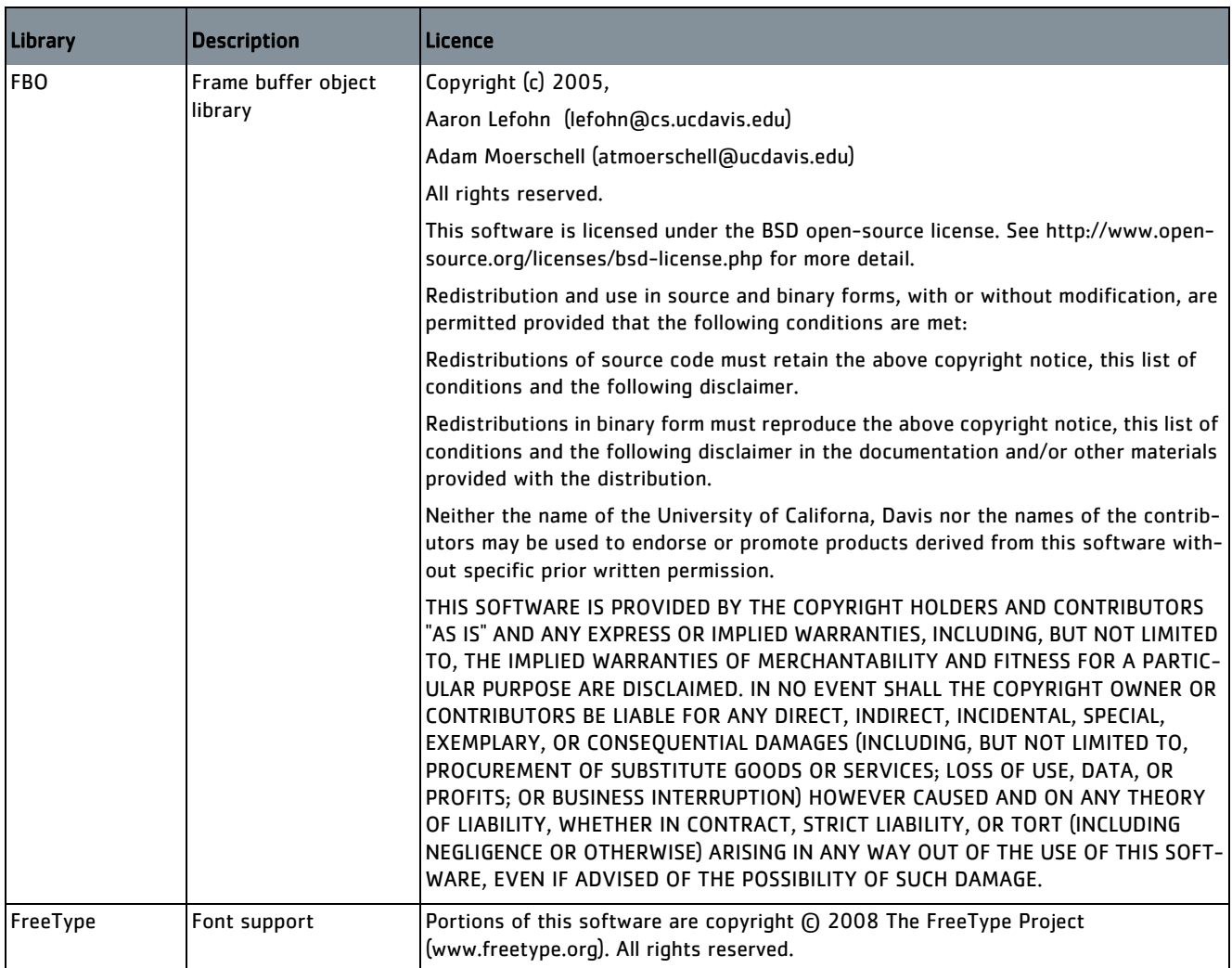

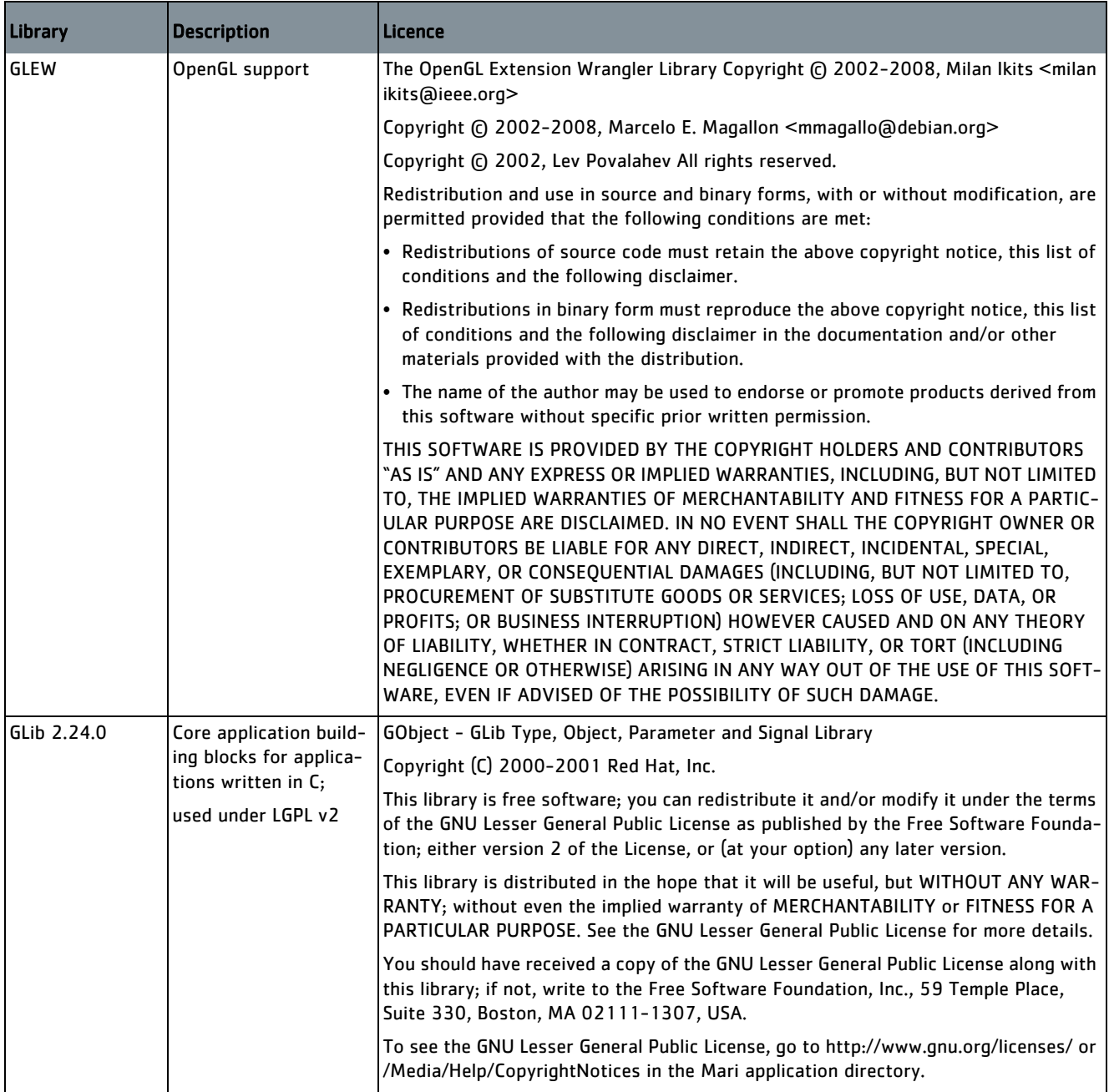

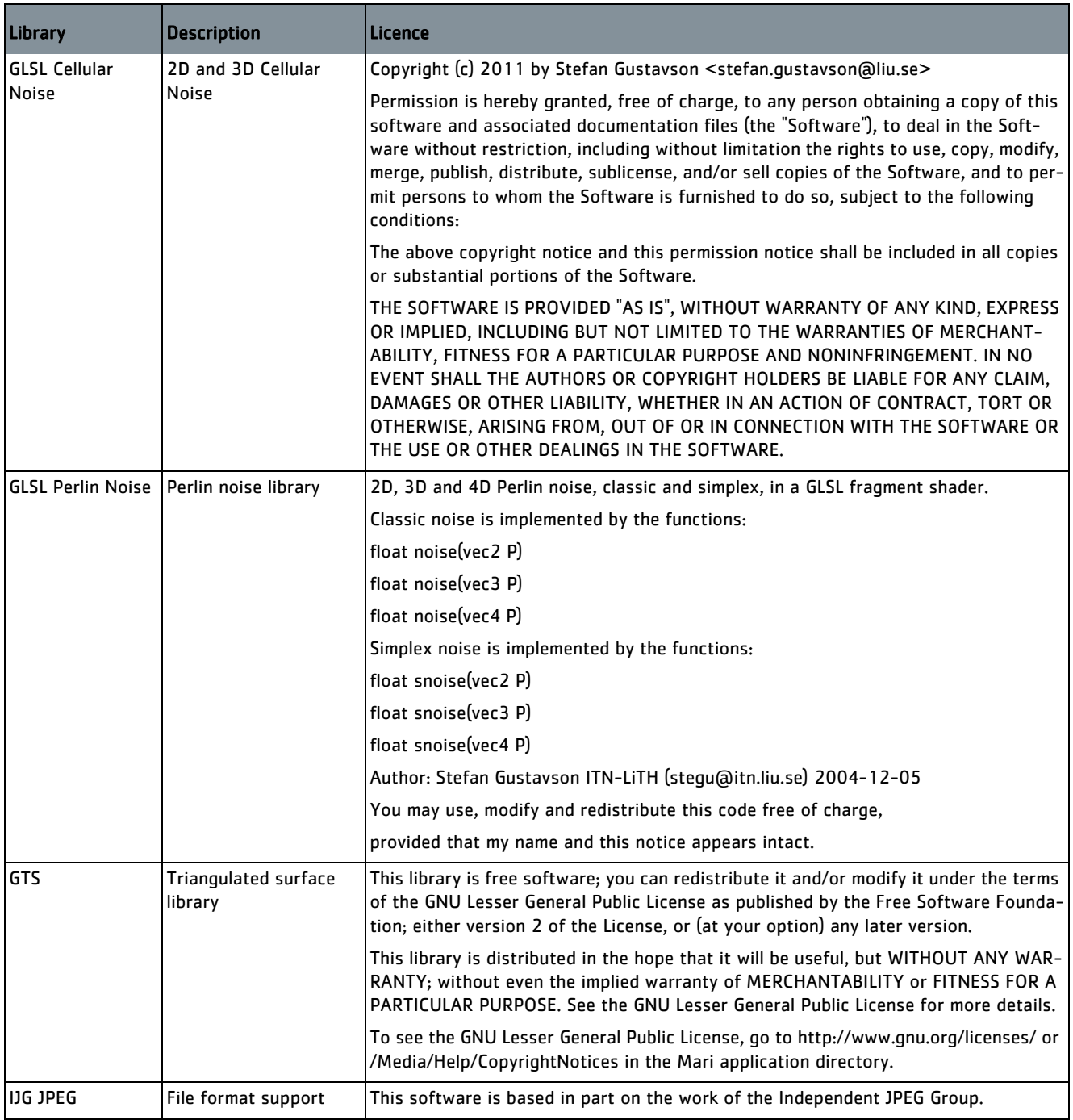

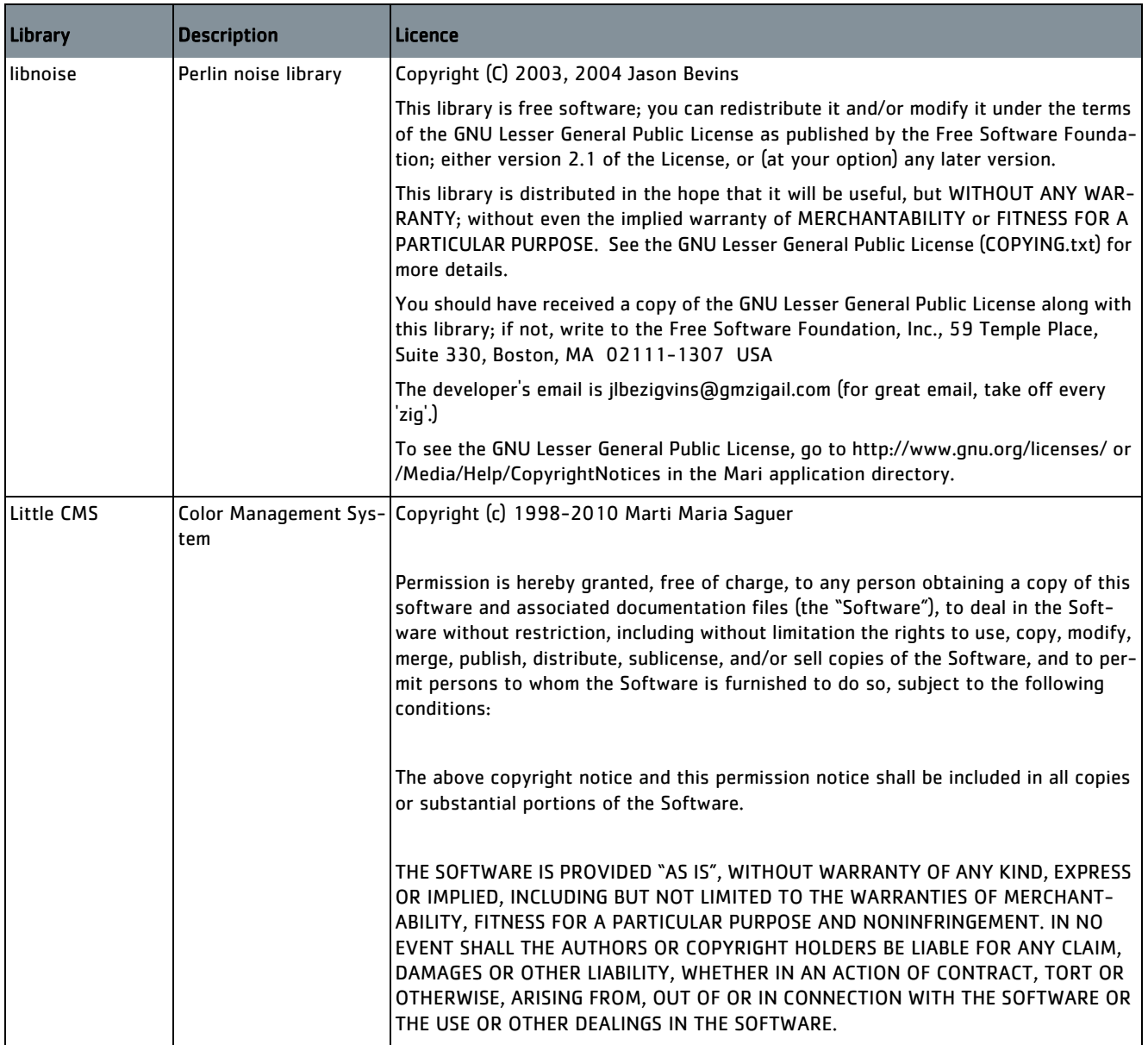

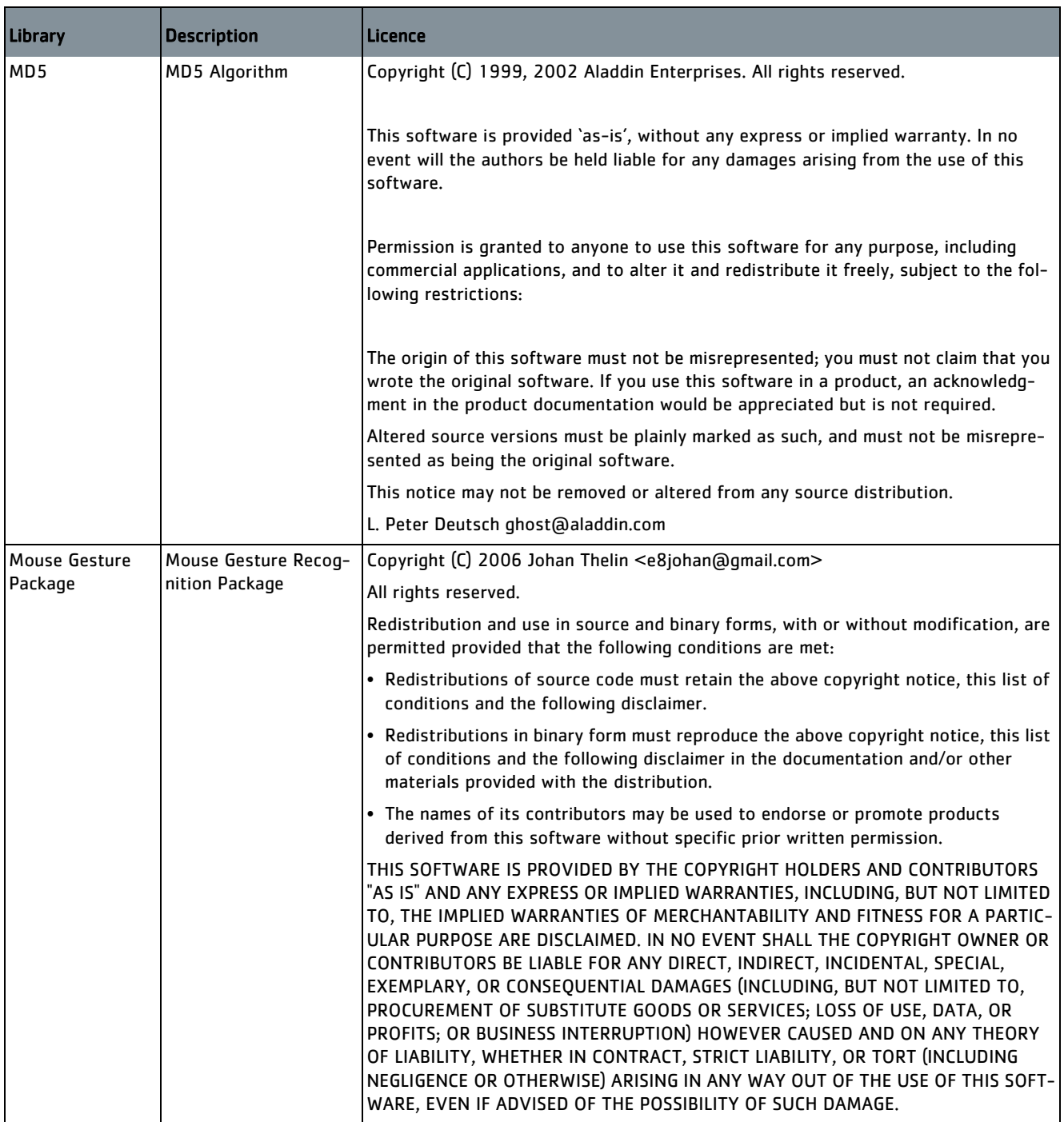

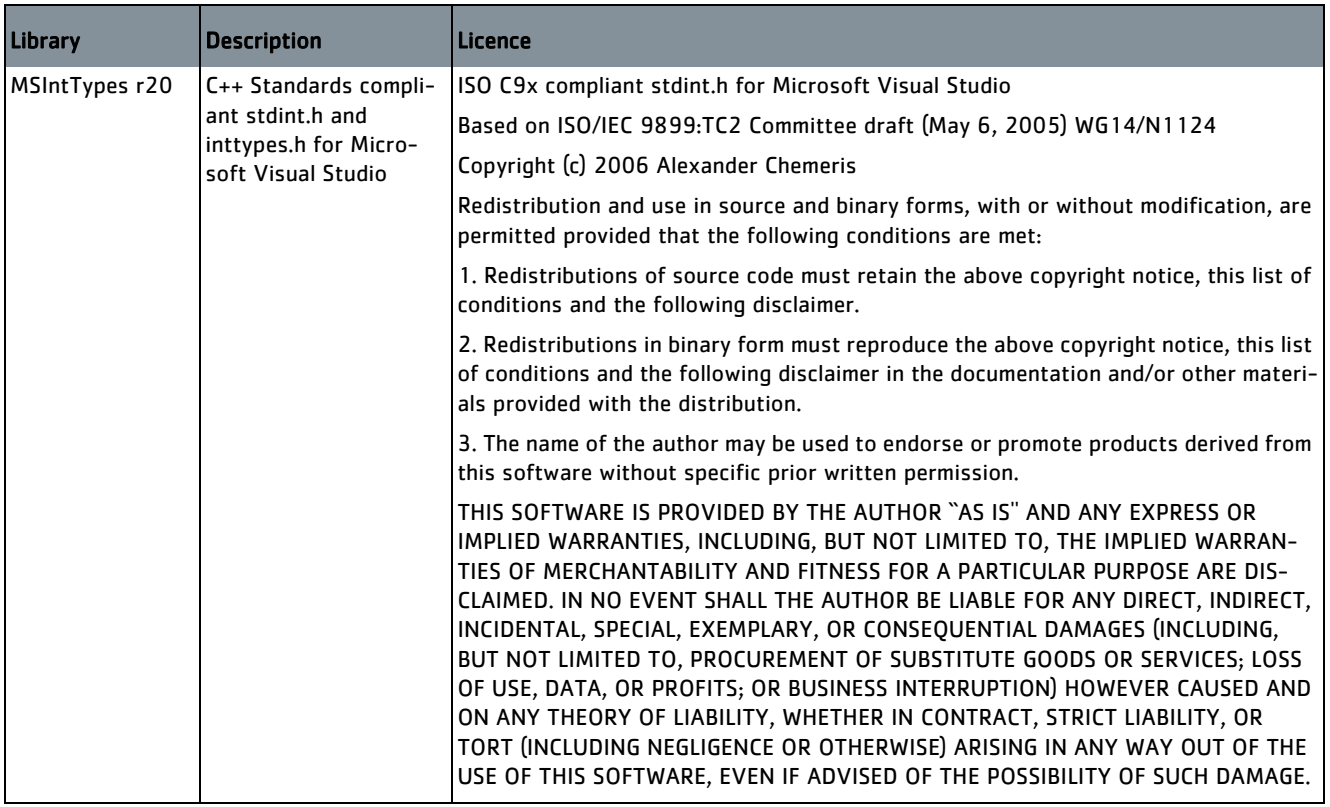

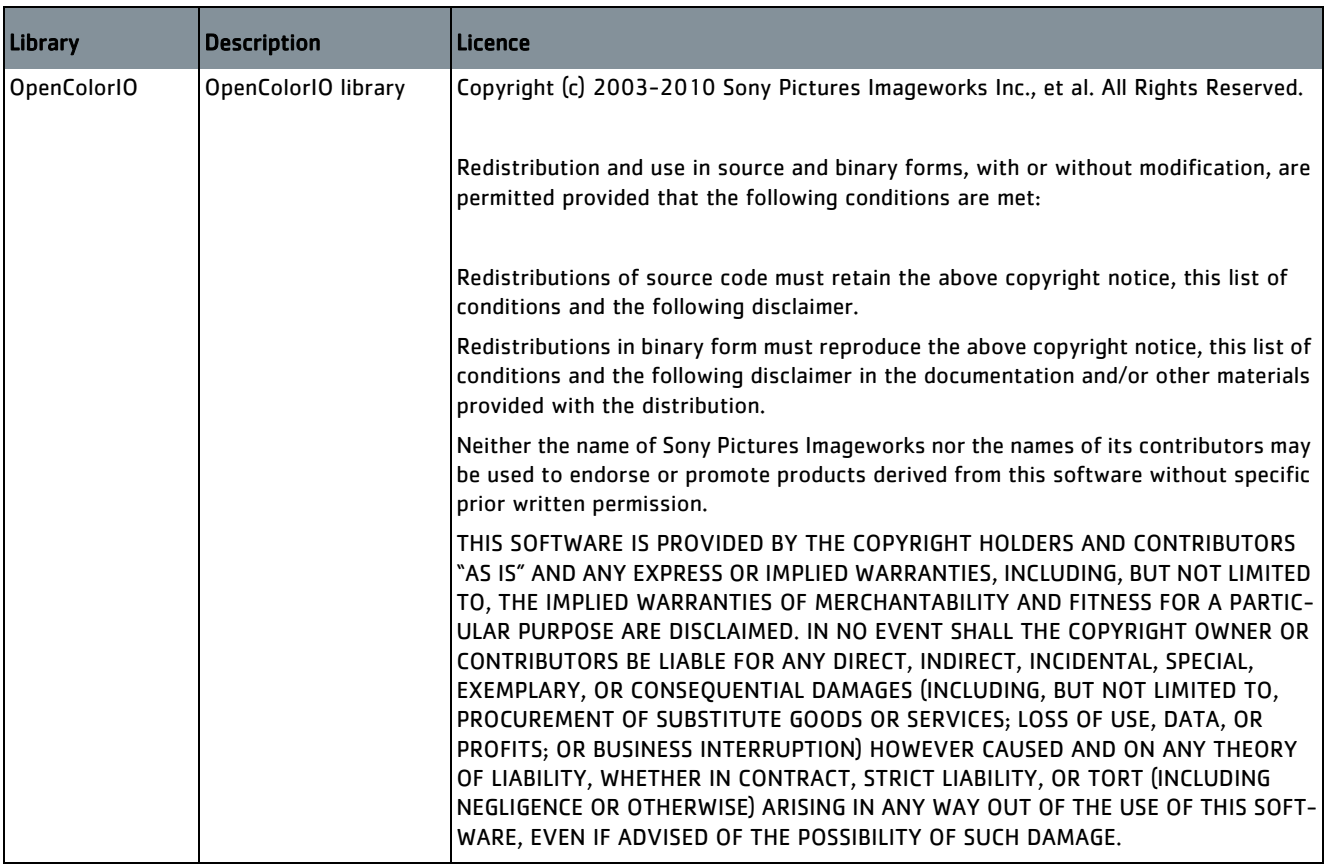

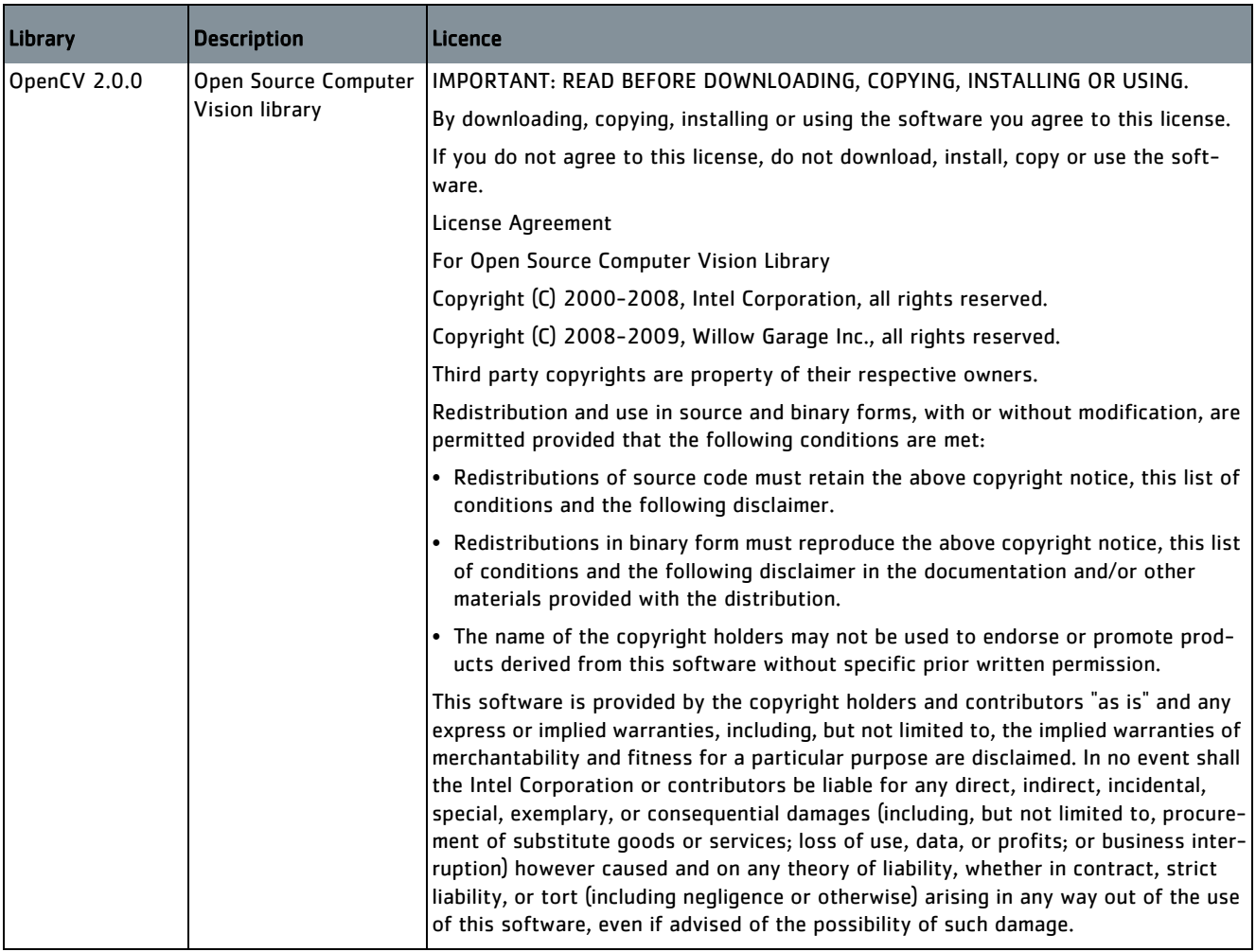

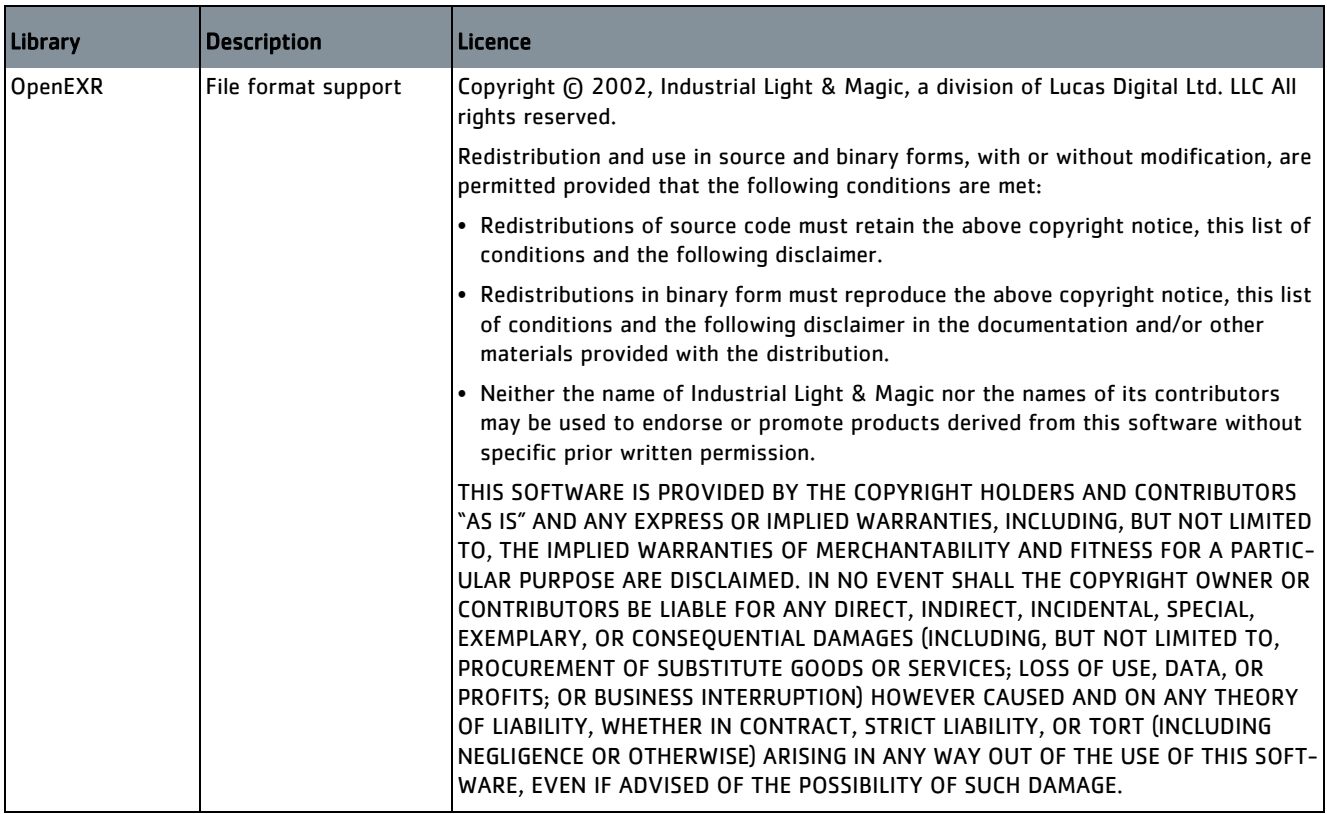

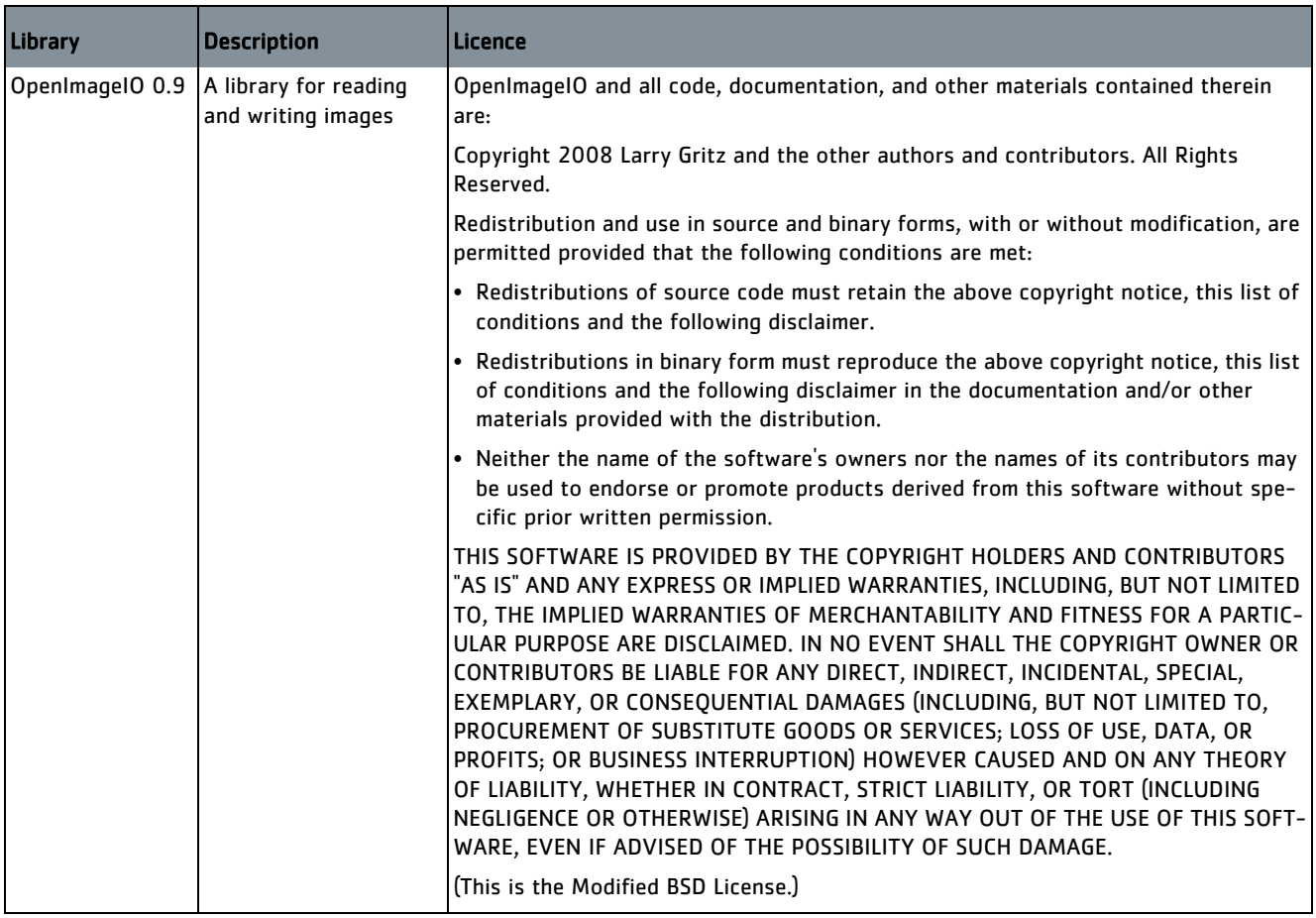
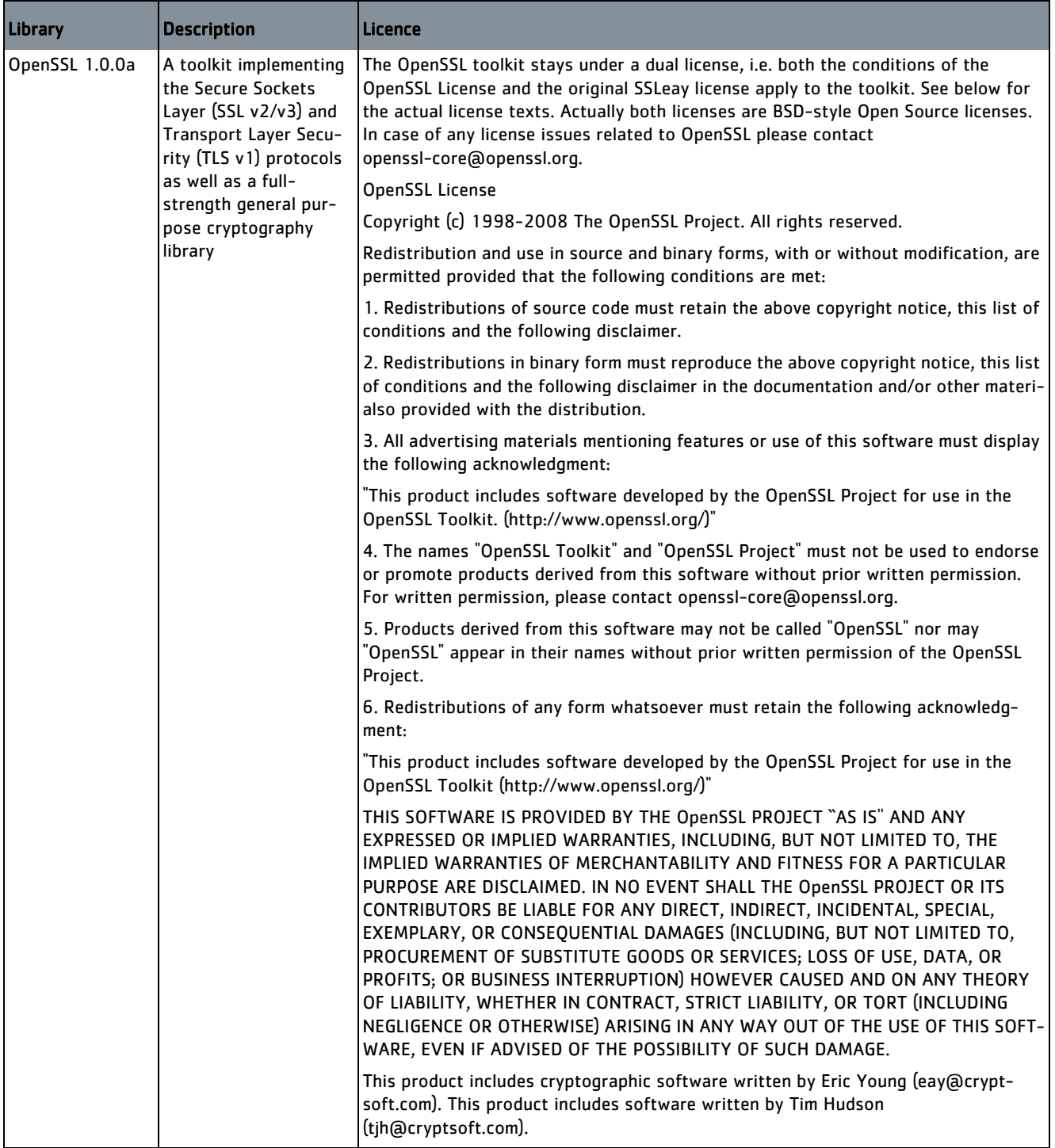

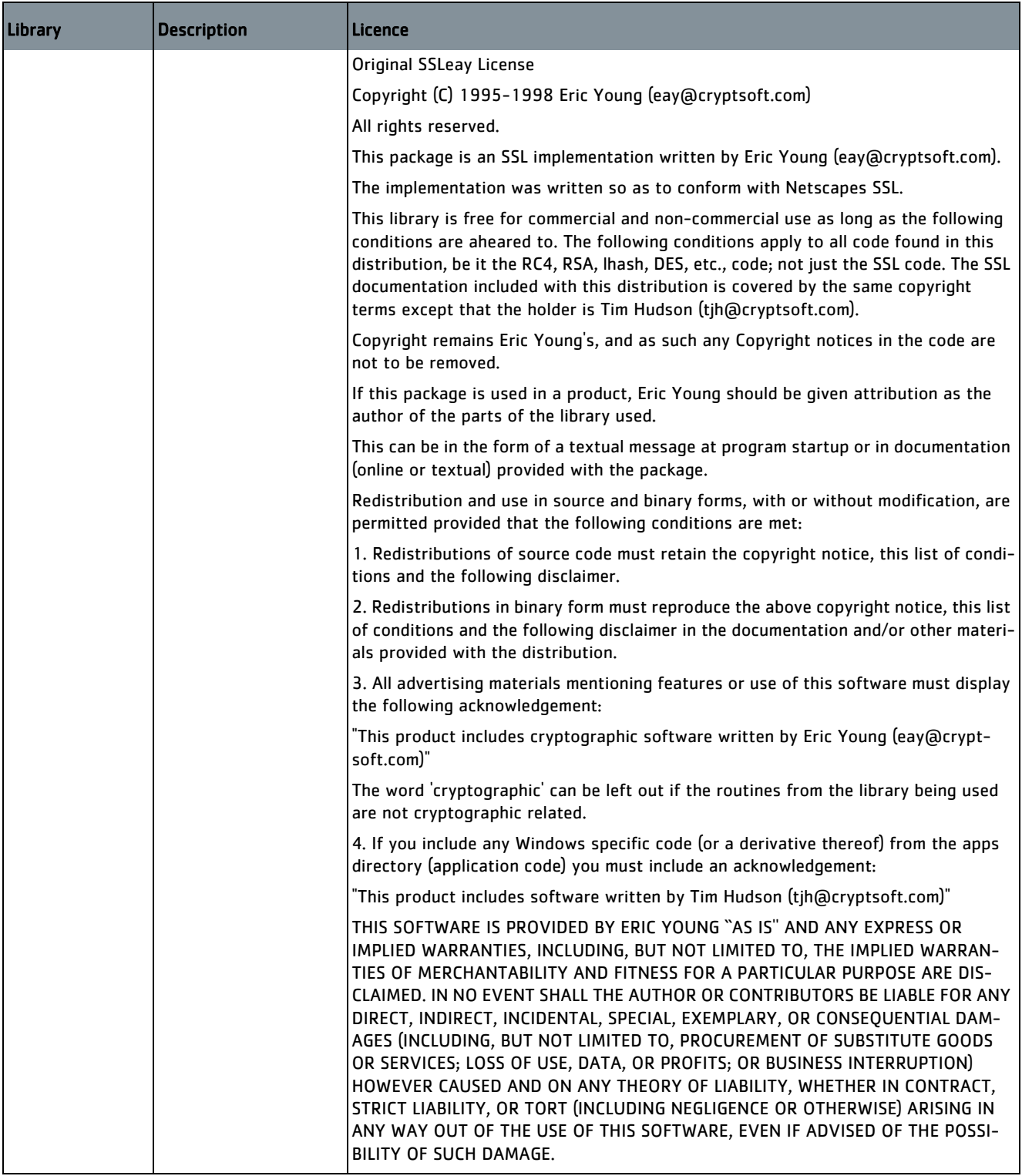

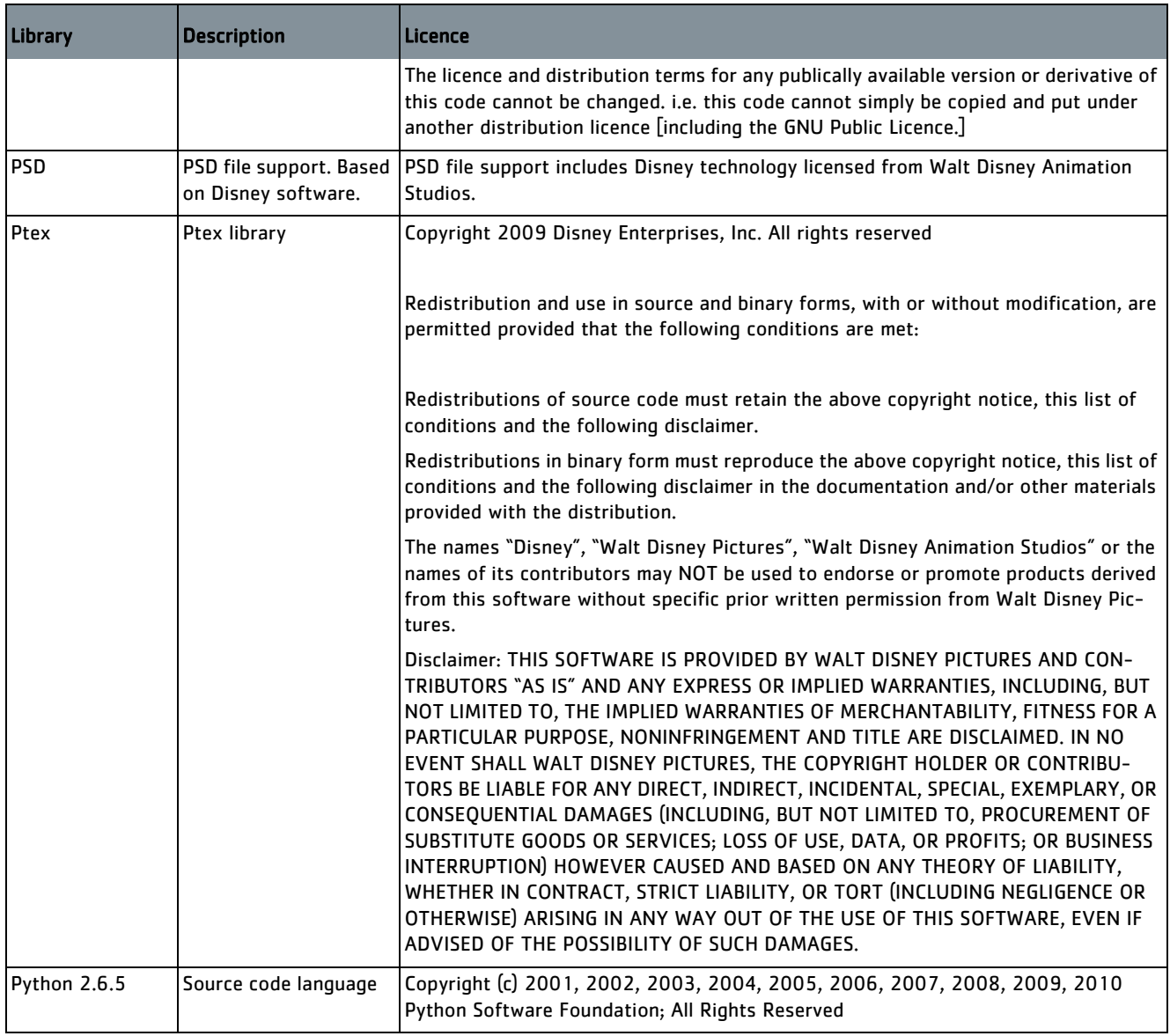

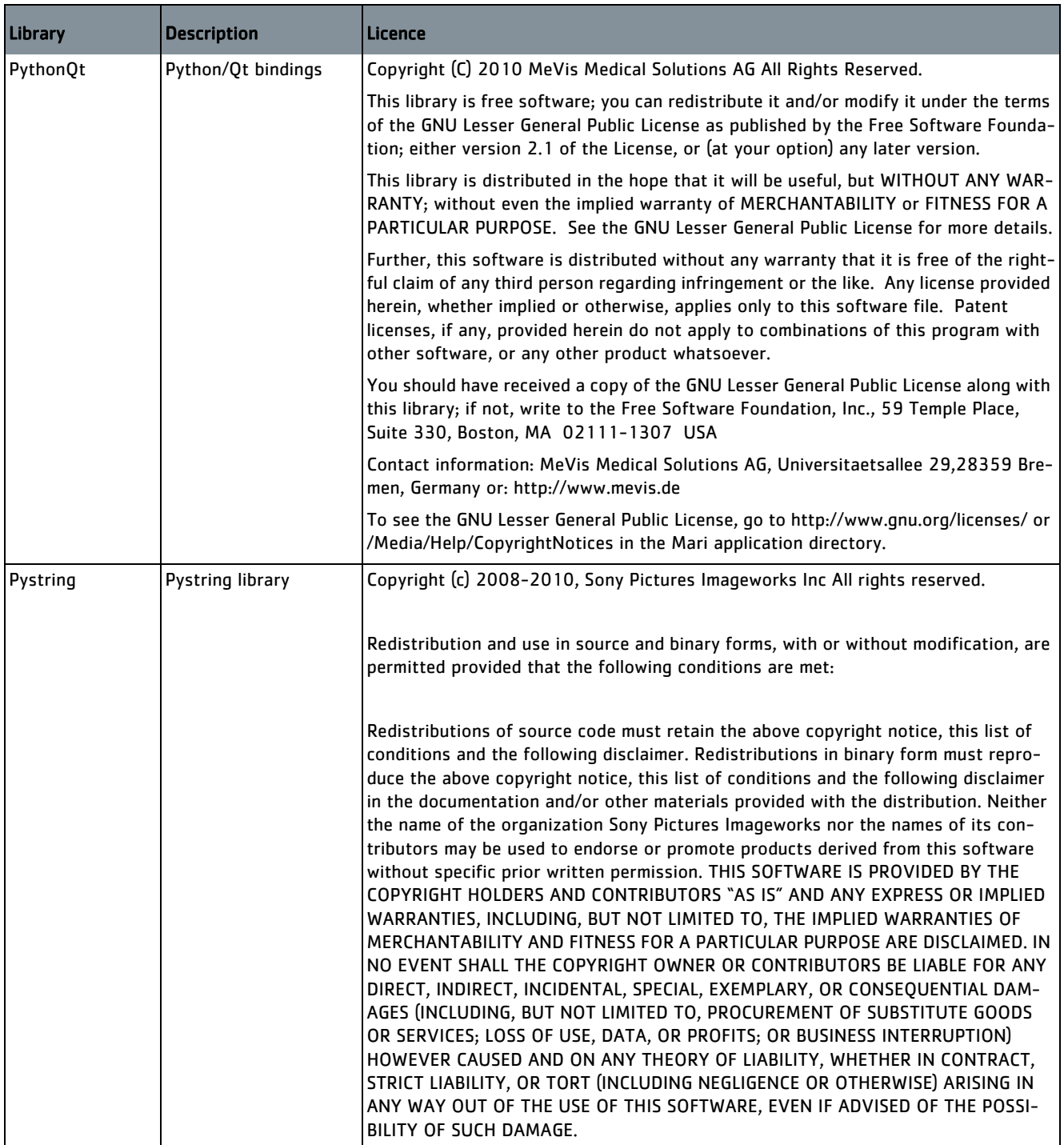

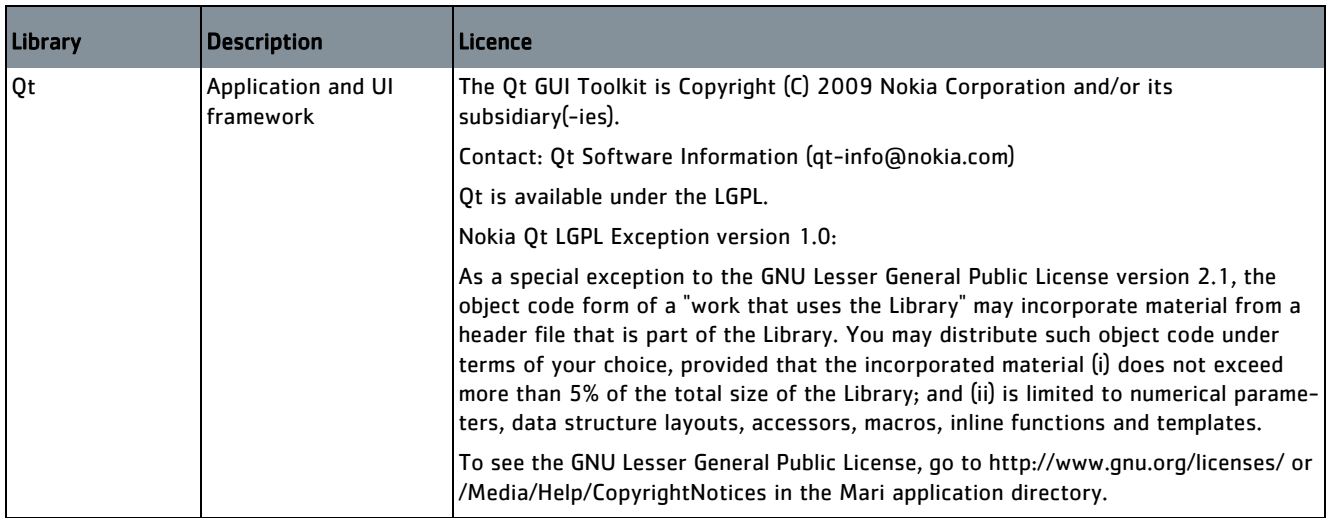

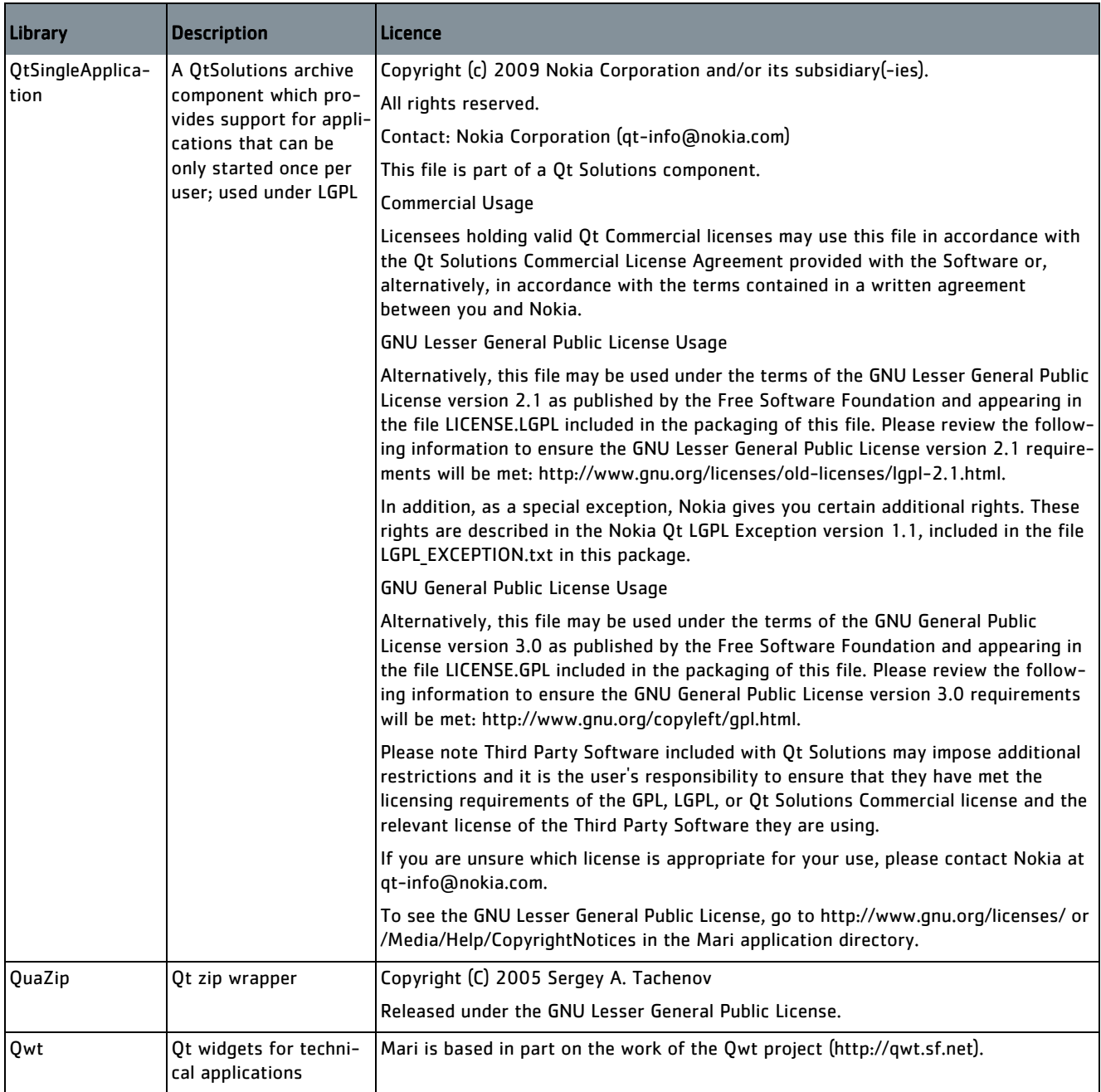

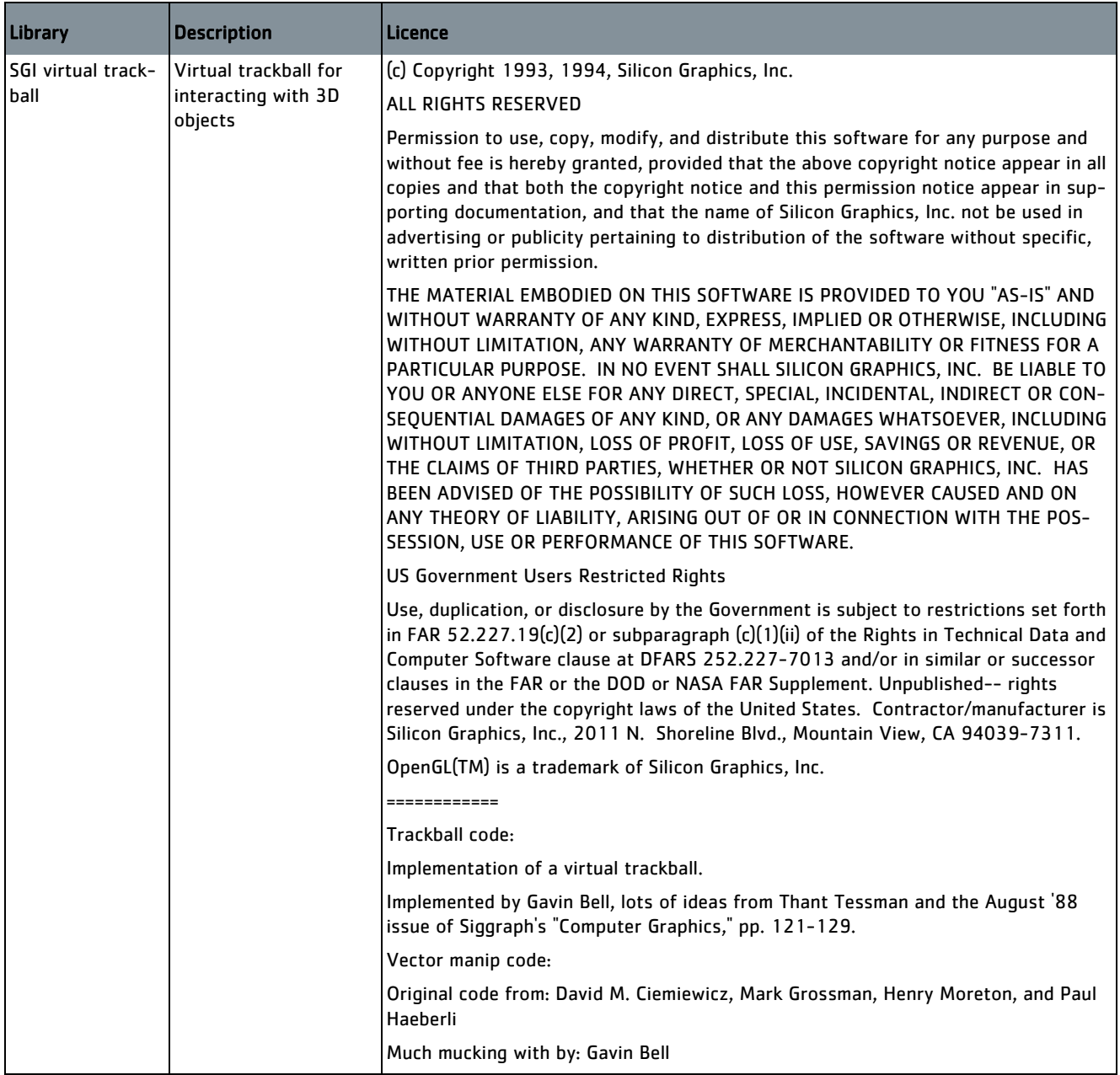

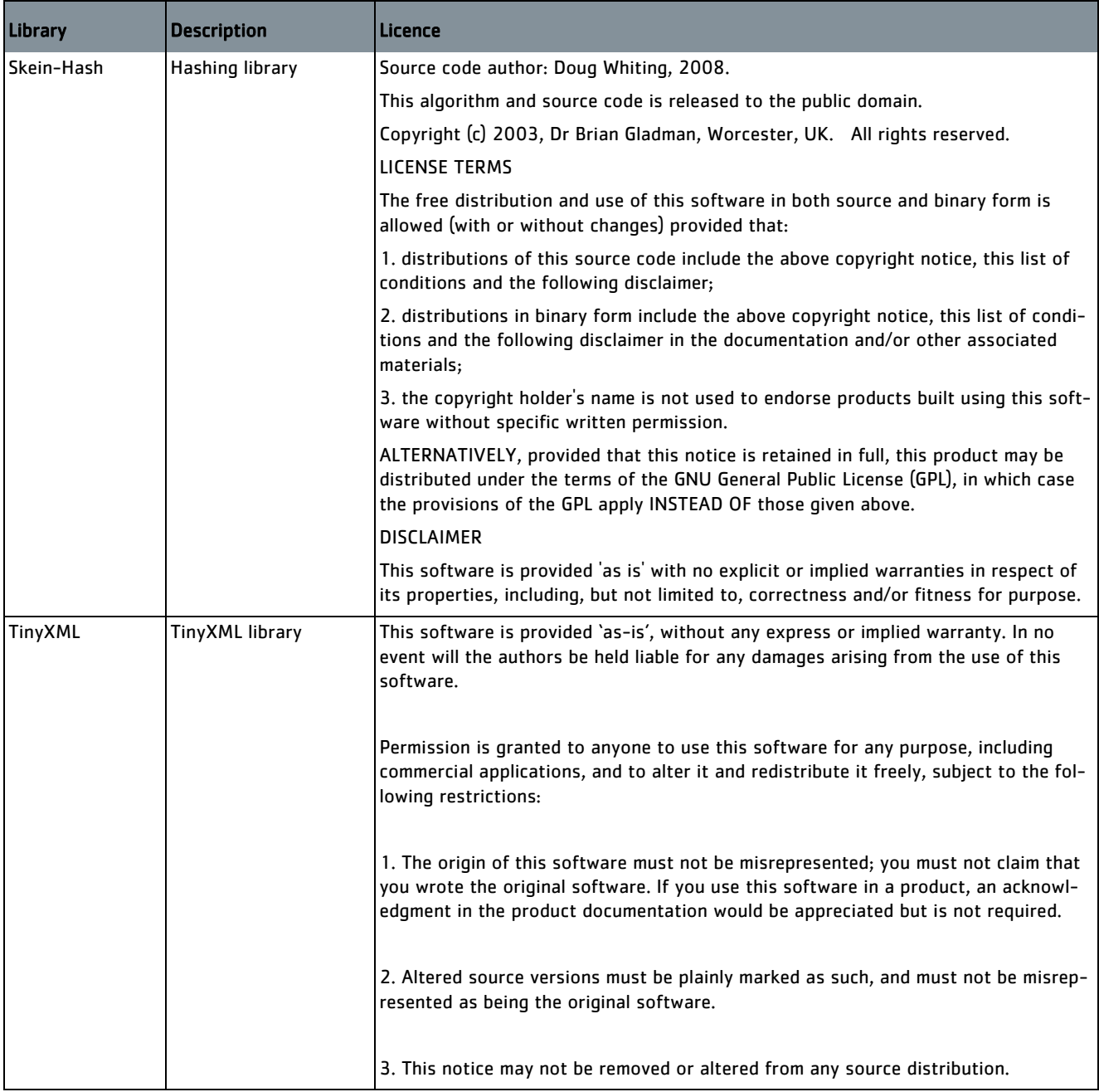

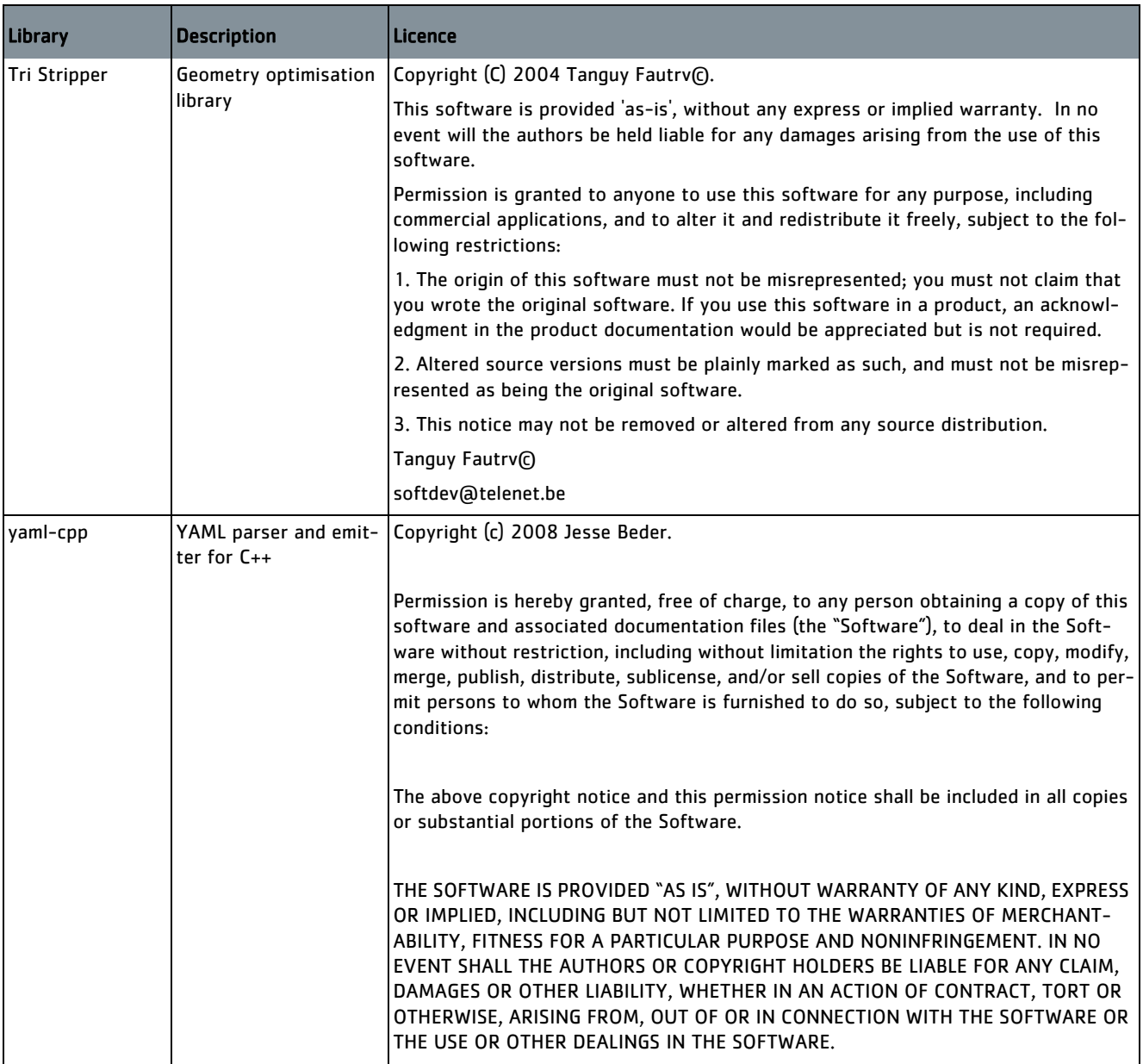

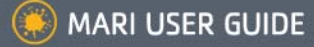

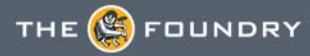

# **APPENDIX D: END USER LICENSE AGREEMENT**

# **End User Licencing Agreement (EULA)**

IMPORTANT: BY INSTALLING THIS SOFTWARE YOU ACKNOWLEDGE THAT YOU HAVE READ THIS AGREEMENT, UNDERSTAND IT AND AGREE TO BE BOUND BY ITS TERMS AND CONDITIONS. IF YOU DO NOT AGREE TO THE TERMS OF THIS AGREEMENT DO NOT INSTALL, COPY OR USE THE SOFTWARE.

This END USER LICENSE AGREEMENT (this "Agreement") is made by and between The Foundry Visionmongers Ltd., a company registered in England and Wales, ("The Foundry"), and you, as either an individual or a single entity ("Licensee").

In consideration of the mutual covenants contained herein and for other good and valuable consideration (the receipt and sufficiency of which is acknowledged by each party hereto) the parties agree as follows:

## **SECTION 1. GRANT OF LICENSE.**

Subject to the limitations of Section 2, The Foundry hereby grants to Licensee a limited, non-transferable and non-exclusive license to install and use a machine readable, object code version of this software program (the "Software") and accompanying user guide and other documentation (collectively, the "Documentation") solely for Licensee's own internal business purposes (collectively, the "License"); provided, however, Licensee's right to install and use the Software and the Documentation is limited to those rights expressly set out in this Agreement.

# **SECTION 2. RESTRICTIONS ON USE.**

Licensee is authorized to use the Software in machine readable, object code form only, and Licensee shall not: (a) assign, sublicense, sell, distribute, transfer, pledge, lease, rent, share or export the Software, the Documentation or Licensee's rights hereunder; (b) alter or circumvent the copy protection mechanisms in the Software or reverse engineer, decompile, disassemble or otherwise attempt to discover the source code of the Software; (c) modify, adapt, translate or create derivative works based on the Software or Documentation; (d) use, or allow the use of, the Software or Documentation on any project other than a project produced by Licensee (an "Authorized Project"); (e) allow or permit anyone (other than Licensee and Licensee's authorized employees to the extent they are working on an Authorized Project) to use or have access to the Software or Documentation; (f) copy or install the Software or Documentation other than as expressly provided for herein; or (g) take any action, or fail to take action, that could adversely affect the trademarks, service marks, patents, trade secrets, copyrights or other intellectual property rights of The Foundry or any third party with intellectual property rights in the Software (each, a "Third Party Licensor"). Furthermore, for purposes of this Section 2, the term "Software" shall include any derivatives of the Software.

Licensee shall install and use only a single copy of the Software on one computer, unless the Software is

installed in a "floating license" environment, in which case Licensee may install the Software on more than one computer; provided, however, Licensee shall not at any one time use more copies of the Software than the total number of valid Software licenses purchased by Licensee.

Please note that in order to guard against unlicensed use of the Software a licence key is required to access and enable the Software. The issuing of replacement or substituted licence keys if the Software is moved from one computer to another is subject to and strictly in accordance with The Foundry's Licence Transfer Policy, which is available on The Foundry's website and which requires a fee to be paid in certain circumstances. The Foundry may from time to time and at its sole discretion vary the terms and conditions of the Licence Transfer Policy.

Furthermore, if the Software can be licensed on an "interactive" or "non-interactive" basis, licensee shall be authorized to use a non-interactive version of the Software for rendering purposes only (i.e., on a CPU, without a user, in a non-interactive capacity) and shall not use such Software on workstations or otherwise in a user-interactive capacity. Licensee shall be authorized to use an interactive version of the Software for both interactive and non-interactive rendering purposes, if available.

If Licensee has purchased the Software on the discount terms offered by The Foundry's Educational Policy published on its website ("the Educational Policy"), Licensee warrants and represents to The Foundry as a condition of this Agreement that: (a) (if Licensee is an individual) he or she is a part-time or full-time student at the time of purchase and will not use the Software for commercial, professional or for-profit purposes; (b) (if the Licensee is not an individual) it is an organisation that will use it only for the purpose of training and instruction, and for no other purpose (c) Licensee will at all times comply with the Educational Policy (as such policy may be amended from time to time).

Finally, if the Software is a "Personal Learning Edition," ("PLE") Licensee may use it only for the purpose of personal or internal training and instruction, and for no other purpose. PLE versions of the Software may not be used for commercial, professional or for-profit purposes including, for the avoidance of doubt, the purpose of providing training or instruction to third parties.

# **SECTION 3. SOURCE CODE.**

Notwithstanding that Section 1 defines "Software" as an object code version and that Section 2 provides that Licensee may use the Software in object code form only:

(1) The Foundry may also agree to license to Licensee (including by way of upgrades, updates or enhancements) source code or elements of the source code of the Software the intellectual property rights in which belong either to The Foundry or to a Third Party Licensor ("Source Code"). If The Foundry does so Licensee shall be licensed to use the Source Code as Software on the terms of this Agreement and: (a) notwithstanding Section 2 (c) Licensee may use the Source Code at its own risk in any reasonable way for the limited purpose of enhancing its use of the Software solely for its own internal business purposes and in all respects in accordance with this Agreement; (b) Licensee shall in respect of the Source Code comply strictly with all other restrictions applying to its use of the Software under this Agreement as well as any other restriction or instruction that is communicated to it by The Foundry at any time during this Agreement (whether imposed or requested by The Foundry or by any Third Party Licensor); and

(2) To the extent that the Software links to any open source software libraries ("OSS Libraries) that are provided to Licensee with the Software, nothing in this Agreement shall affect Licensee's rights under the licenses on which the relevant Third Party Licensor has licensed the OSS Libraries, as stated in the Software documentation. To the extent that Third Party Licensors have licensed OSS Libraries on the terms of v2.1 of the Lesser General Public License issued by the Free Software Foundation (see [http://](http://www.gnu.org/licenses/lgpl-2.1.html) [www.gnu.org/licenses/lgpl-2.1.html](http://www.gnu.org/licenses/lgpl-2.1.html)) (the "LGPL"), those OSS Libraries are licensed to Licensee on the terms of the LGPL and are referred to in this Section 3(2) as the LGPL Libraries. The Foundry will at any time during the three year period starting on the date of this Agreement, at the request of Licensee and subject to Licensee paying to The Foundry a charge that does not exceed The Foundry's costs of doing so, provide Licensee with the source code of the LGPL Libraries ("the LGPL Source") in order that Licensee may modify the LGPL Libraries in accordance with the LGPL, together with certain object code of the Software necessary to enable Licensee to re-link any modified LGPL Library to the Software ("the Object"").

Notwithstanding any other term of this Agreement The Foundry shall have no obligation to provide support, maintenance, upgrades or updates of or in respect of any of the Source Code, the OSS Libraries (including the LGPL Libraries), the LGPL Source, the Object or any Modification. Licensee shall indemnify The Foundry against all liabilities and expenses (including reasonable legal costs) incurred by The Foundry in relation to any claim asserting that any Modification infringes the intellectual property rights of any third party.

# **SECTION 4. BACK-UP COPY.**

Notwithstanding Section 2, Licensee may store one copy of the Software and Documentation off-line and off-site in a secured location owned or leased by Licensee in order to provide a back-up in the event of destruction by fire, flood, acts of war, acts of nature, vandalism or other incident. In no event may Licensee use the back-up copy of the Software or Documentation to circumvent the usage or other limitations set forth in this Agreement.

# **SECTION 5. OWNERSHIP.**

Licensee acknowledges that the Software (including, for the avoidance of doubt, any Source Code that is licensed to Licensee) and Documentation and all intellectual property rights and other proprietary rights relating thereto are and shall remain the sole property of The Foundry and the Third Party Licensors. Licensee shall not remove, or allow the removal of, any copyright or other proprietary rights notice included in and on the Software or Documentation or take any other action that could adversely affect the property rights of The Foundry or any Third Party Licensor. To the extent that Licensee is authorized to make copies of the Software or Documentation under this Agreement, Licensee shall reproduce in and on all such copies any copyright and/or other proprietary rights notices provided in and on the materials supplied by The Foundry hereunder. Nothing in this Agreement shall be deemed to give Licensee any rights in the trademarks, service marks, patents, trade secrets, confidential information, copyrights or other intellectual property rights of The Foundry or any Third Party Licensor, and Licensee shall be strictly prohibited from using the name, trademarks or service marks of The Foundry or any Third Party Licensor in Licensee's promotion or publicity without The Foundry's express written approval.

# **SECTION 6. LICENSE FEE.**

Licensee understands that the benefits granted to Licensee hereunder are contingent upon Licensee's payment in full of the license fee payable in connection herewith (the "License Fee").

## **SECTION 7. UPGRADES/ENHANCEMENTS.**

The Licensee's access to support, upgrades and updates is subject to the terms and conditions of the "Annual Upgrade and Support Programme" available on The Foundry's website. The Foundry may from time to time and at its sole discretion vary the terms and conditions of the Annual Upgrade and Support Programme.

## **SECTION 8. TAXES AND DUTIES.**

Licensee agrees to pay, and indemnify The Foundry from claims for, any local, state or national tax (exclusive of taxes based on net income), duty, tariff or other impost related to or arising from the transaction contemplated by this Agreement.

#### **SECTION 9. LIMITED WARRANTY.**

The Foundry warrants that, for a period of ninety (90) days after delivery of the Software: (a) the machine readable electronic files constituting the Software and Documentation shall be free from errors that may arise from the electronic file transfer from The Foundry and/or its authorized reseller to Licensee; and (b) to the best of The Foundry's knowledge, Licensee's use of the Software in accordance with the Documentation will not, in and of itself, infringe any third party's copyright, patent or other intellectual property rights. Except as warranted, the Software and Documentation is being provided "as is." THE FOREGOING LIMITED WARRANTY IS IN LIEU OF ALL OTHER WARRANTIES OR CONDITIONS, EXPRESS OR IMPLIED, AND The Foundry DISCLAIMS ANY AND ALL IMPLIED WARRANTIES OR CONDITIONS, INCLUDING, WITHOUT LIMITATION, ANY IMPLIED WARRANTY OF TITLE, NON-INFRINGEMENT, MERCHANTABILITY OR FITNESS FOR A PARTICULAR PURPOSE, REGARDLESS OF WHETHER The Foundry KNOWS OR HAS REASON TO KNOW OF LICENSEE'S PARTICULAR NEEDS. The Foundry does not warrant that the Software or Documentation will meet Licensee's requirements or that Licensee's use of the Software will be uninterrupted or error free. No employee or agent of The Foundry is authorized to modify this limited warranty, nor to make additional warranties. No action for any breach of the above limited warranty may be commenced more than one (1) year after Licensee's initial receipt of the Software. To the extent any implied warranties may not be disclaimed under applicable law, then ANY IMPLIED WARRANTIES ARE LIMITED IN DURATION TO NINETY (90) DAYS AFTER DELIVERY OF THE SOFTWARE TO LICENSEE.

#### **SECTION 10. LIMITED REMEDY.**

The exclusive remedy available to the Licensee in the event of a breach of the foregoing limited warranty, TO THE EXCLUSION OF ALL OTHER REMEDIES, is for Licensee to destroy all copies of the Software, send The Foundry a written certification of such destruction and, upon The Foundry's receipt of such certification, The Foundry will make a replacement copy of the Software available to Licensee.

# **SECTION 11. INDEMNIFICATION.**

Licensee agrees to indemnify, hold harmless and defend The Foundry, the Third Party Licensors and The Foundry's and each Third Party Licensor's respective affiliates, officers, directors, shareholders, employees, authorized resellers, agents and other representatives (collectively, the "Released Parties") from all claims, defense costs (including, but not limited to, attorneys' fees), judgments, settlements and other expenses arising from or connected with the operation of Licensee's business or Licensee's possession or use of the Software or Documentation.

# **SECTION 12. LIMITED LIABILITY.**

In no event shall the Released Parties' cumulative liability to Licensee or any other party for any loss or damages resulting from any claims, demands or actions arising out of or relating to this Agreement (or the Software or Documentation contemplated herein) exceed the License Fee paid to The Foundry or its authorized reseller for use of the Software. Furthermore, IN NO EVENT SHALL THE RELEASED PARTIES BE LIABLE TO LICENSEE UNDER ANY THEORY FOR ANY INDIRECT, SPECIAL, INCIDENTAL, PUNITIVE, EXEMPLARY OR CONSEQUENTIAL DAMAGES (INCLUDING DAMAGES FOR LOSS OF BUSINESS OR LOSS OF PROFITS) OR THE COST OF PROCUREMENT OF SUBSTITUTE GOODS OR SERVICES, REGARDLESS OF WHETHER THE RELEASED PARTIES KNOW OR HAVE REASON TO KNOW OF THE POSSIBILITY OF SUCH DAMAGES AND REGARDLESS OF WHETHER ANY REMEDY SET FORTH HEREIN FAILS OF ITS ESSENTIAL PURPOSE. No action arising out of or related to this Agreement, regardless of form, may be brought by Licensee more than one (1) year after Licensee's initial receipt of the Software; provided, however, to the extent such one (1) year limit may not be valid under applicable law, then such period shall be limited to the shortest period allowed by law.

# **SECTION 13. TERM; TERMINATION.**

This Agreement is effective upon Licensee's acceptance of the terms hereof and Licensee's payment of the License Fee, and the Agreement will remain in effect until termination. If Licensee breaches this Agreement, The Foundry may terminate the License granted hereunder by notice to Licensee. In the event the License is terminated, Licensee will either return to The Foundry all copies of the Software and Documentation in Licensee's possession or, if The Foundry directs in writing, destroy all such copies. In the later case, if requested by The Foundry, Licensee shall provide The Foundry with a certificate signed by an officer of Licensee confirming that the foregoing destruction has been completed.

# **SECTION 14. CONFIDENTIALITY.**

Licensee agrees that the Software (including, for the avoidance of doubt, any Source Code that is licensed to Licensee) and Documentation are proprietary and confidential information of The Foundry or, as the case may be, the Third Party Licensors, and that all such information and any communications relating thereto (collectively, "Confidential Information") are confidential and a fundamental and important trade secret of The Foundry or the Third Party Licensors. Licensee shall disclose Confidential Information only to Licensee's employees who are working on an Authorized Project and have a "need-to-know" of such Confidential Information, and shall advise any recipients of Confidential Information that it is to be used only as authorized in this Agreement. Licensee shall not disclose Confidential Information or otherwise make any Confidential Information available to any other of the Licensee's employees or to any third parties without the express written consent of The Foundry. Licensee agrees to segregate, to the extent it can be reasonably done, the Confidential Information from the confidential information and materials of others in order to prevent commingling. Licensee shall take reasonable security measures, which such measures shall be at least as great as the measures Licensee uses to keep Licensee's own confidential information secure (but in any case using no less than a reasonable degree of care), to hold the Software, Documentation and any other Confidential Information in strict confidence and safe custody. The Foundry may request, in which case Licensee agrees to comply with, certain reasonable security measures as part of the use of the Software and Documentation. Licensee acknowledges that monetary damages may not be a sufficient remedy for unauthorized disclosure of Confidential Information, and that The Foundry shall be entitled, without waiving any other rights or remedies, to such injunctive or equitable relief as may be deemed proper by a court of competent jurisdiction.

# **SECTION 15. INSPECTION AND INFORMATION.**

Licensee shall advise The Foundry on demand of all locations where the Software or Documentation is used or stored. Licensee shall permit The Foundry or its authorized agents to inspect all such locations during normal business hours and on reasonable advance notice.

The Software may include mechanisms to collect limited information from Licensee's computer(s) and transmit it to The Foundry. Such information (the "Information") may include details of Licensee's hardware, details of the operating system(s) in use on such hardware and the profile and extent of Licensee's use of the different elements of the Software. The Foundry may use the Information to (a) model the profiles of usage, hardware and operating systems in use collectively across its customer base in order to focus development and support, (b) to provide targeted support to individual customers, (c) to ensure that the usage of the Software by Licensee is in accordance with this Agreement and does not exceed any user number or other limits on its use, and (d) to advise Licensee about service issues such as available upgrades and maintenance expiry dates. To the extent that any Information is confidential to Licensee it shall be treated as such by The Foundry. To the extent that any Information constitutes personal data for the purposes of the Data Protection Act 1998 it shall be processed by The Foundry in accordance with that Act and with The Foundry's privacy policy (see [http://www.thefoundry.co.uk/privacy/\)](http://www.thefoundry.co.uk/privacy/).

# **SECTION 16. NONSOLICITATION.**

Licensee agrees not to solicit for employment or retention any of The Foundry's current or future employees who were or are involved in the development and/or creation of the Software.

# **SECTION 17. U.S. GOVERNMENT LICENSE RIGHTS.**

The Software, Documentation and/or data delivered hereunder are subject to the terms of this Agreement and in no event shall the U.S. Government acquire greater than RESTRICTED/LIMITED RIGHTS. At a minimum, use, duplication or disclosure by the U.S. Government is subject to the applicable restrictions of: (i) FAR §52.227-14 ALTS I, II and III (June 1987); (ii) FAR §52.227-19 (June 1987); (iii) FAR §12.211 and 12.212; and/or (iv) DFARS §227.7202-1(a) and DFARS §227.7202-3.

The Software is the subject of the following notices:

- \* Copyright © 2013 The Foundry Visionmongers, Ltd.. All Rights Reserved.
- \* Unpublished-rights reserved under the Copyright Laws of the United Kingdom.

#### SECTION 18. SURVIVAL.

Sections 2, 3, 5, 6, 8, 9, 10, 11, 12, 13, 14, 15, 16, 17, 18, 19 and 20 shall survive any termination or expiration of this Agreement.

### SECTION 19. IMPORT/EXPORT CONTROLS.

To the extent that any Software made available hereunder is subject to restrictions upon export and/or reexport from the United States, Licensee agrees to comply with, and not act or fail to act in any way that would violate, the applicable international, national, state, regional and local laws and regulations, including, without limitation, the United States Foreign Corrupt Practices Act, the Export Administration Act and the Export Administration Regulations, as amended or otherwise modified from time to time, and neither The Foundry nor Licensee shall be required under this Agreement to act or fail to act in any way which it believes in good faith will violate any such laws or regulations.

#### SECTION 20. MISCELLANEOUS.

This Agreement is the exclusive agreement between the parties concerning the subject matter hereof and supersedes any and all prior oral or written agreements, negotiations, or other dealings between the parties concerning such subject. This Agreement may be modified only by a written instrument signed by both parties. If any action is brought by either party to this Agreement against the other party regarding the subject matter hereof, the prevailing party shall be entitled to recover, in addition to any other relief granted, reasonable attorneys' fees and expenses of litigation. Should any term of this Agreement be declared void or unenforceable by any court of competent jurisdiction, such declaration shall have no effect on the remaining terms of this Agreement. The failure of either party to enforce any rights granted hereunder or to take action against the other party in the event of any breach hereunder shall not be deemed a waiver by that party as to subsequent enforcement of rights or subsequent actions in the event of future breaches. This Agreement shall be governed by, and construed in accordance with English Law.

The Foundry and Licensee intend that each Third Party Licensor may enforce against Licensee under the Contracts (Rights of Third Parties) Act 1999 ("the Act") any obligation owed by Licensee to The Foundry under this Agreement that is capable of application to any proprietary or other right of that Third Party Licensor in or in relation to the Software. The Foundry and Licensee reserve the right under section 2(3)(a) of the Act to rescind, terminate or vary this Agreement without the consent of any Third Party Licensor.

Copyright © 2013 The Foundry Visionmongers Ltd. All Rights Reserved. Do not duplicate.